<span id="page-0-0"></span>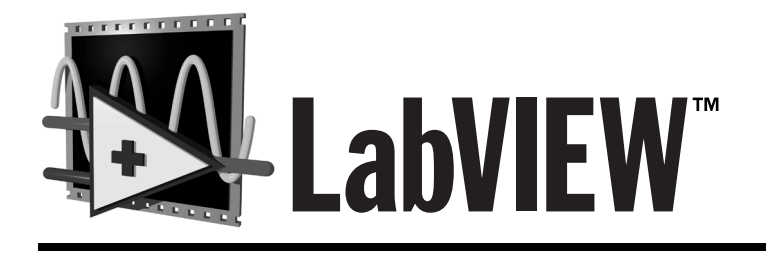

# **Grundlagen der Datenerfassung**

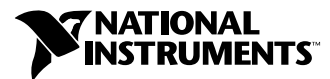

Ausgabe Juli 1998 Artikelnummer 321987A-01

#### **Deutschsprechende Zweigstellen**

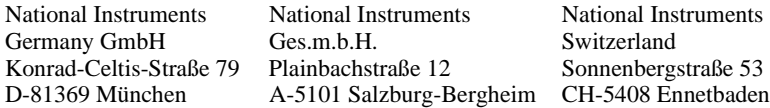

#### **Internet-Unterstützung**

E-Mail: ni.germany@natinst.com<br>FTP Site: ftp.natinst.com ftp.natinst.com Web Adresse: www.natinst.com

#### **Mailbox Unterstützung–Bulletin Board Support (BBS)**

Deutschland: 089/71 25 61 USA: 512 794 5422

#### **Telefon–Unterstützung**

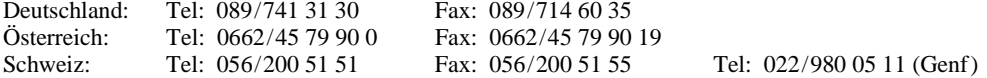

#### **Internationale Zweigstellen**

Australien 03 9879 5166, Belgien 02 757 00 20, Brasilien 011 288 3336, Dänemark 45 76 26 00, Finnland 09 725 725 11, Frankreich 01 48 14 24 24, Großbritannien 01635 523545, Holland 0348 433466, Hongkong 2645 3186, Israel 03 6120092, Italien 02 413091, Japan 03 5472 2970, Kanada (Ontario) 905 785 0085, Kanada (Québec) 514 694 8521, Korea 02 596 7456, Mexiko 5 520 2635, Norwegen 32 84 84 00, Singapur 2265886, Spanien 91 640 0085, Schweden 08 730 49 70, Taiwan 02 377 1200

#### **National Instruments - Firmenhauptsitz**

11500 North Mopac Expressway Austin, Texas 78759 USA Tel: (+1) 512 794 0100

© Copyright 1998 National Instruments Corporation. Alle Rechte vorbehalten.

# **Wichtige Informationen**

#### **Garantie**

Für die Datenträger, auf denen Sie die Software von National Instruments erhalten, wird für den Zeitraum von 90 Tagen nach dem Versand (nachweisbar durch Quittungen oder andere Dokumente) garantiert, daß sie keine Defekte in Material und Verarbeitung aufweisen, durch die die Ausführung der Programmanweisungen behindert wird. Sofern National Instruments während der Garantiezeit über bestehende Schäden informiert wird, entscheidet National Instruments nach eigenem Ermessen, ob Software-Datenträger, auf denen die Ausführung der Programmanweisungen nicht möglich ist, entweder repariert oder ersetzt werden. National Instruments leistet keine Gewähr dafür, daß die Ausführung der Software unbehindert und fehlerfrei erfolgen kann.

Es können keine Einsendungen zur Garantiebearbeitung entgegengenommen werden, die nicht deutlich auf der Außenseite durch eine Autorisierungsnummer für die Rücksendung, eine sogenannte RMA-Nummer (Return Material Authorization), gekennzeichnet sind. Lassen Sie sich vom Werk eine solche Autorisierungsnummer zuweisen. National Instruments übernimmt die Versandkosten für Teile, die im Rahmen einer Garantieleistung an den Kunden zurückgesendet werden.

National Instruments geht davon aus, daß die Informationen in diesem Handbuch korrekt sind. Die technischen Angaben in diesem Dokument wurden sorgfältig überprüft. Falls trotzdem technische oder typographische Fehler vorhanden sind, behält sich National Instruments das Recht vor, in nachfolgenden Auflagen dieses Dokuments Änderungen ohne weitere Mitteilung an die Benutzer dieser Auflage durchzuführen. Leser, die der Meinung sind, daß ein Fehler vorliegt, sollten sich direkt an National Instruments wenden. Unter keinen Umständen übernimmt National Instruments eine Haftung für Schäden, die eventuell aufgrund dieses Dokuments bzw. der darin enthaltenen Informationen oder im Zusammenhang damit entstehen.

NEBEN DER HIER BESCHRIEBENEN GARANTIE ÜBERNIMMT NATIONAL INSTRUMENTS WEDER AUSDRÜCKLICHE NOCH STILLSCHWEIGENDE GEWÄHRLEISTUNGEN. INSBESONDERE WIRD KEINE GARANTIE FÜR MARKTGÄNGIGKEIT ODER DIE EIGNUNG FÜR EINEN BESTIMMTEN ZWECK ÜBERNOMMEN. DIE SCHADENSERSATZANSPRÜCHE FÜR SCHÄDEN, DIE DURCH VERSCHULDEN ODER FAHRLÄSSIGKEIT VON NATIONAL INSTRUMENTS VERURSACHT WERDEN, SIND AUF DIE HÖHE DES KAUFPREISES BESCHRÄNKT, DEN DER KUNDE FÜR DAS<br>Produkt bezahlt hat. National Instruments ist nicht haftbar für Schäden, die durch den Verlust von Daten, GEWINNEINBUSSEN, DURCH DIE EINSCHRÄNKUNG DER VERWENDBARKEIT DER PRODUKTE ODER DURCH NEBEN- ODER FOLGESCHÄDEN ENTSTEHEN. DIES GILT AUCH DANN, WENN NATIONAL INSTRUMENTS ÜBER DIE MÖGLICHKEIT SOLCHER SCHÄDEN UNTERRICHTET WURDE. Diese Einschränkung der Haftung von National Instruments gilt unabhängig von der Art der jeweiligen Handlung, sei es im Rahmen eines Vertrags oder als unerlaubte Handlung, und gilt auch in Fällen von Fahrlässigkeit. Gerichtliche Schritte gegen National Instruments müssen innerhalb von einem Jahr nach Eintreten des Grundes für diese Schritte eingeleitet werden. National Instruments ist nicht haftbar für die Verzögerung bestimmter Leistungen, die durch Vorgänge verursacht wird, über die National Instrument bei einer vernünftigen Abwägung keine Kontrolle ausüben kann. Die hiermit gegebene Garantie erstreckt sich nicht auf Schäden, Defekte, Fehlfunktionen oder Funktionsausfälle, die dadurch verursacht werden, daß der Benutzer die Anleitungen von National Instruments für die Installation, den Betrieb und die Wartung nicht einhält. Dieser Garantieausschluß gilt ebenso für Schäden, die durch Modifikationen, durch Mißbrauch oder fahrlässiges Verhalten auf seiten des Benutzers, durch Stromausfälle oder Spannungsstöße, durch Brand, Überschwemmungen, Unfälle, Handlungen einer dritten Partei oder andere Vorfälle verursacht werden, die nicht in einem vernünftigen Rahmen kontrolliert werden können.

#### **Copyright**

Laut Urheberrechtsgesetz darf diese Veröffentlichung weder teilweise noch insgesamt in irgendeiner Form, sei es auf elektronischer oder mechanischer Weise einschließlich Fotokopieren, Aufzeichnen und Speichern in einem Informationsabrufsystem oder Übersetzen ohne die vorherige schriftliche Genehmigung von National Instruments Corporation reproduziert oder übertragen werden.

#### **Warenzeichen**

**MEDIZINISCHE UND KLINISCHE ZWECKE**

DAQCard ™, DAQ-STC ™, DAQPad ™, LabVIEW ™, MITE ™, natinst.com™, National Instruments ™, NI-DAQ™,<br>NI-PGIA™, PXI™, RTSI™ und SCXI ™ sind Warenzeichen der National Instruments Corporation. Die aufgeführten Produkt- und Firmennamen sind Warenzeichen oder Handelsnamen der jeweiligen Firmen.

### **WARNHINWEIS BEZÜGLICH DES EINSATZES VON PRODUKTEN VON NATIONAL INSTRUMENTS FÜR**

Die Produkte von National Instruments sind aufgrund der verwendeten Komponenten und der angewendeten Testverfahren nicht dazu geeignet, die notwendige Zuverlässigkeit für den Einsatz in der Behandlung und Diagnose von Patienten zu gewährleisten. Durch den Einsatz von National Instruments-Produkten in Anwendungen, die für medizinische oder klinische Zwecke gedacht sind, können mögliche Verletzungen durch das Versagen eines Produkts oder durch Fehler des Benutzers oder Anwendungsentwicklers entstehen. Alle Einsätze und Anwendungen von Produkten von National Instruments, die im Rahmen einer medizinischen oder klinischen Behandlung verwendet werden, dürfen nur durch ordnungsgemäß ausgebildetes und qualifiziertes medizinisches Personal erfolgen. Alle gebräuchlichen medizinischen Sicherheitsmaßnahmen, Geräte und Verfahren, die im jeweiligen Einzelfall zum Schutz vor ernsten

Verletzungen mit möglicher Todesfolge angemessen sind, müssen ununterbrochen angewendet werden, solange<br>Produkte von National Instruments eingesetzt werden. Die Produkte von National Instruments sind NICHT als Ersatz<br>für e werden.

### **Über dieses Handbuch**

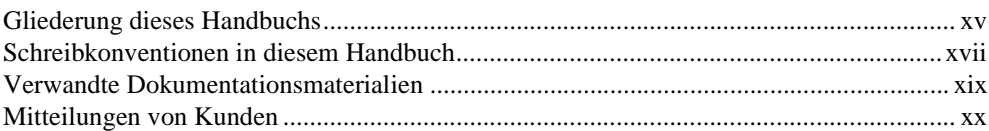

#### **Teil I [Bevor Sie beginnen](#page-26-0)**

#### **Kapitel 1 [Gebrauch dieses Handbuchs](#page-27-0)**

### **Kapitel 2 [Installieren und Konfigurieren der Datenerfassungshardware](#page-31-0)**

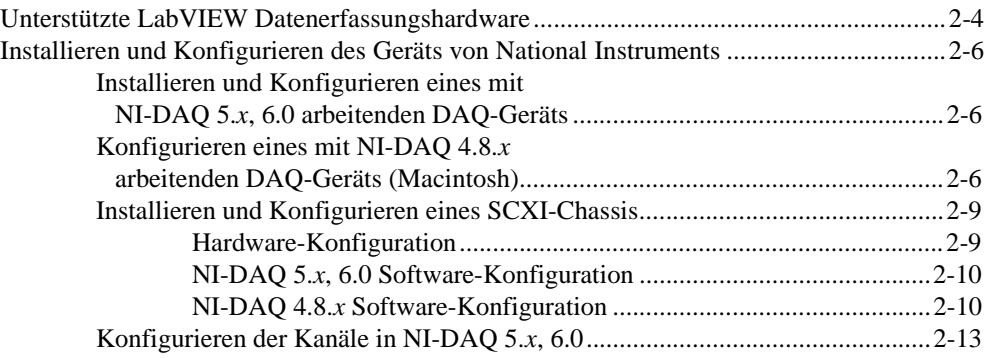

#### **Kapitel 3 [Grundlegende Konzepte zur Datenerfassung](#page-45-0)**

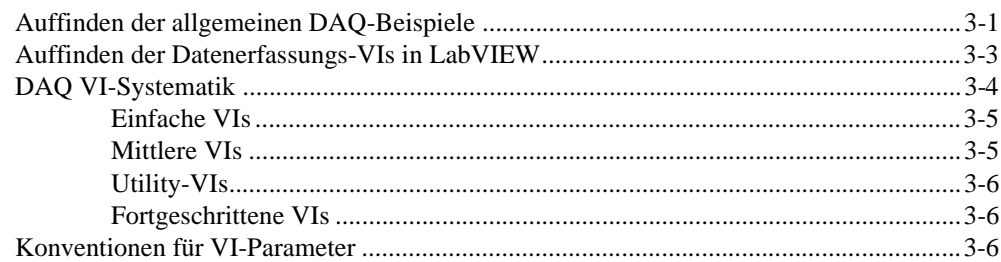

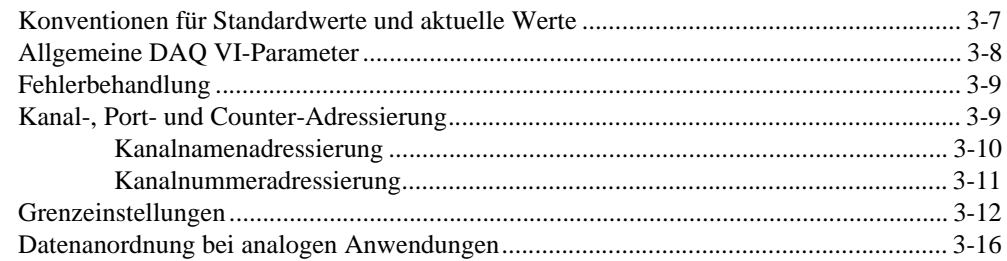

### **Kapitel 4 [Was Sie als nächstes lesen sollten](#page-63-0)**

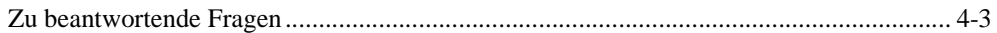

#### **Teil II [Signalerfassung mit analogen Eingängen](#page-68-0)**

### **Kapitel 5 [Was Sie über den Analogeingang wissen sollten](#page-69-0)**

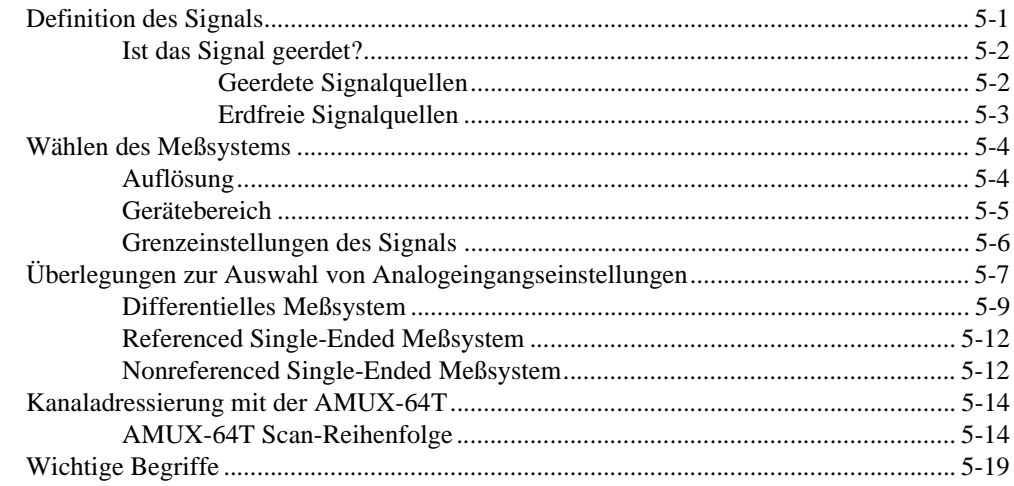

#### **Kapitel 6 Einzelpunkterfassung**

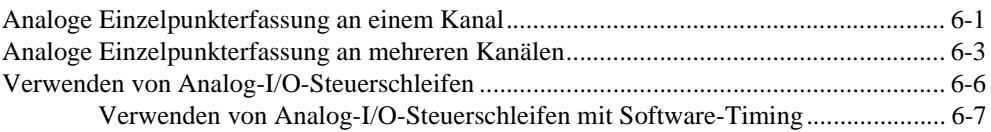

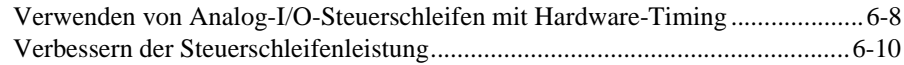

### **Kapitel 7 [Kontinuierliches Puffern der Signalerfassung](#page-99-0)**

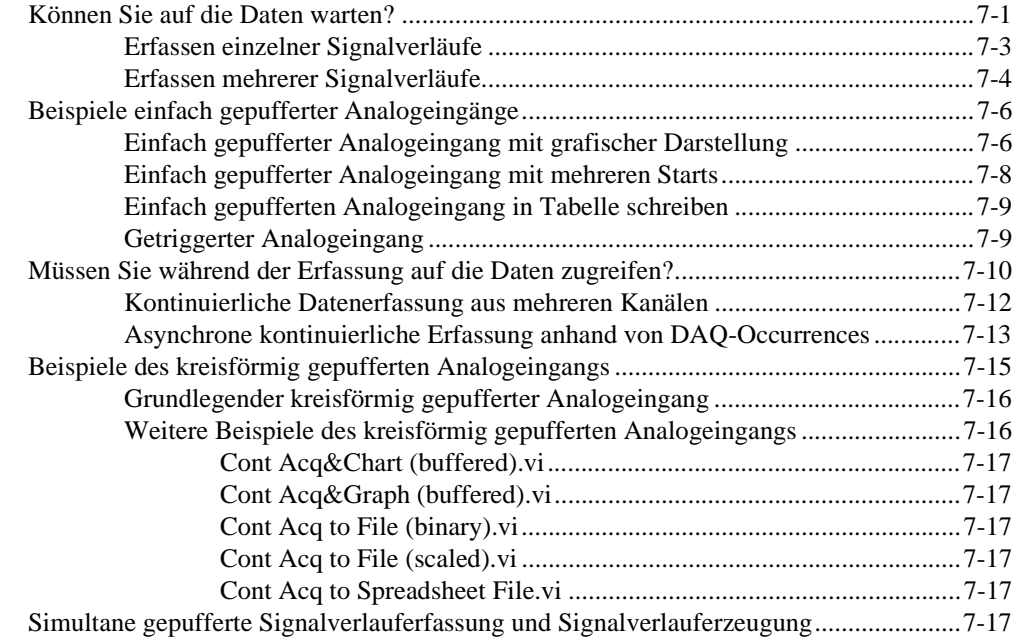

### **Kapitel 8 Steuern der Erfassung mit Triggern**

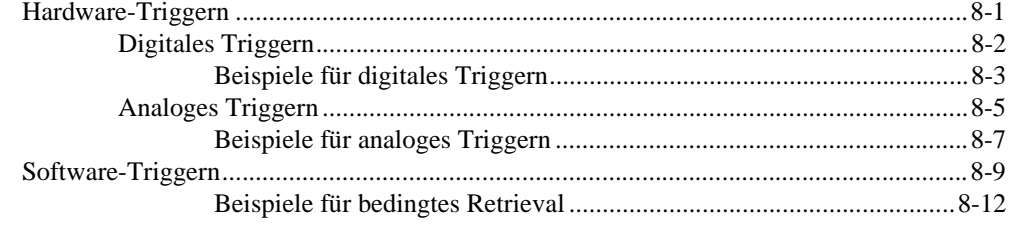

### **Kapitel 9 [Steuern der Erfassungsrate durch eine externe Quelle](#page-129-0)**

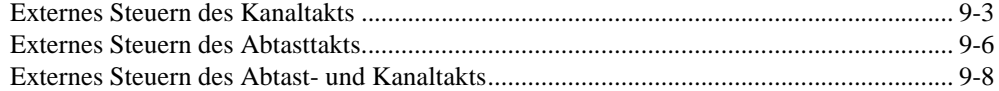

#### **Teil III [Signalerzeugung mit analogen Ausgängen](#page-137-0)**

#### **Kapitel 10 Was Sie über Analogausgänge wissen sollten**

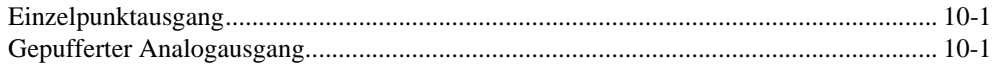

#### **Kapitel 11 Einzelpunkterzeugung**

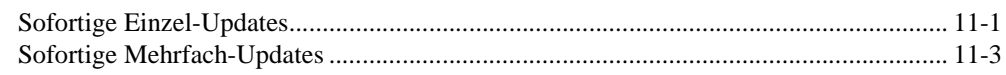

#### **Kapitel 12 Gepufferte Signalerzeugung**

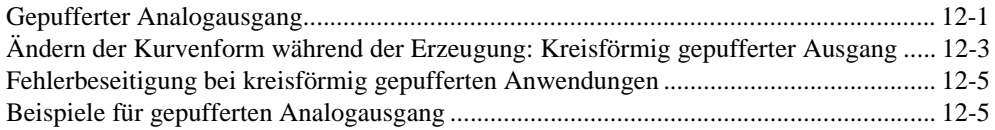

#### **Kapitel 13 [Steuern der Updaterate durch eine externe Quelle](#page-149-0)**

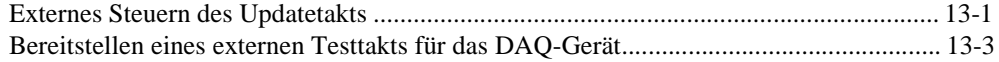

### **Kapitel 14 [Simultane gepufferte Signalerfassung und -erzeugung](#page-152-0)**

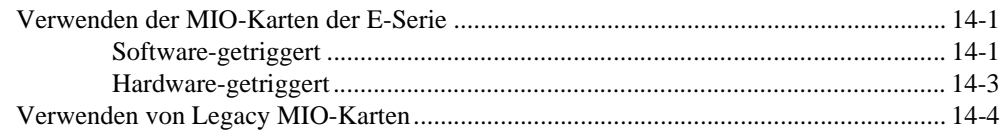

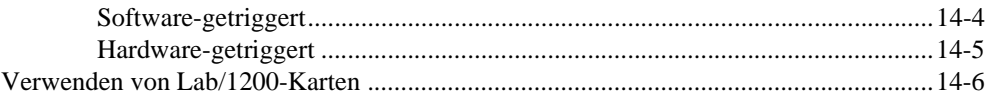

#### **Teil IV [Digital-I/O](#page-158-0)**

### **Kapitel 15 [Was Sie über Digital-I/O wissen sollten](#page-159-0)**

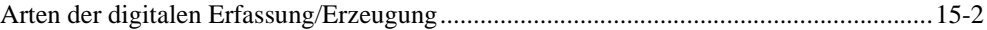

#### **Kapitel 16 [Schneller Einstieg—Direkter Digital-I/O](#page-161-0)**

#### **Kapitel 17 [Kommunikation mit digitalen Komponenten](#page-164-0)**

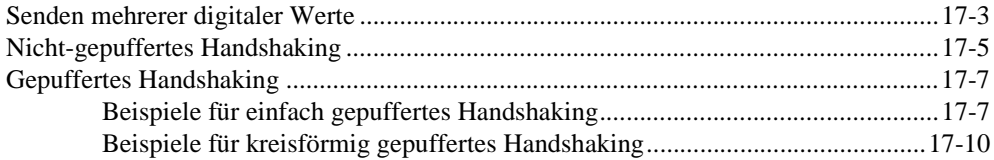

#### **Teil V [SCXI—Optimale Signale durch Konditionierung](#page-175-0)**

#### **Kapitel 18 Was Sie über SCXI wissen sollten**

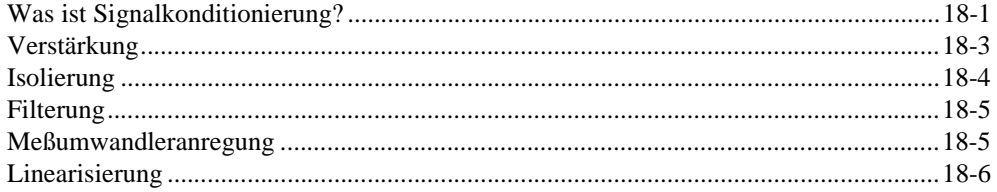

### **Kapitel 19 [Hardware- und Software-Einrichtung für ein SCXI-System](#page-182-0)**

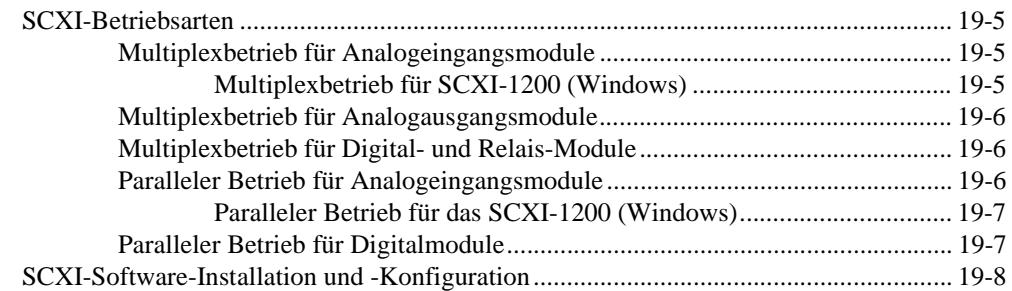

### **Kapitel 20 Überlegungen zur Programmierung für SCXI**

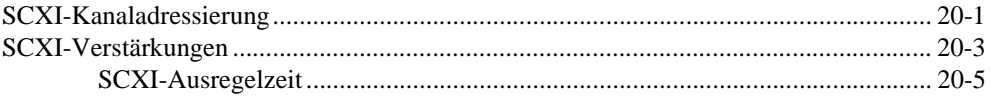

#### **Kapitel 21 Gebräuchliche [SCXI-Anwendungen](#page-195-0)**

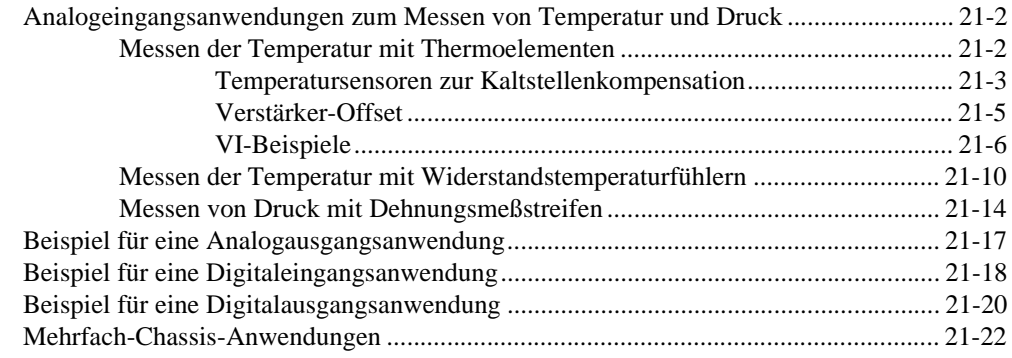

### **Kapitel 22** SCXI-Kalibrierung-Erhöhen der Signalmeßgenauigkeit

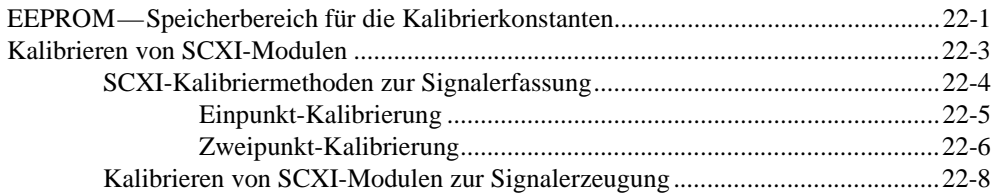

#### **Teil VI Exaktes Timing**

#### **Kapitel 23** Was Sie über Counter wissen sollten

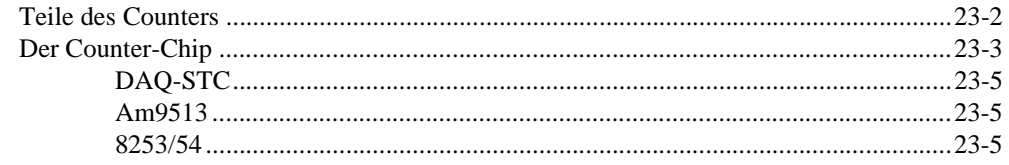

#### **Kapitel 24** Erzeugen von Rechteckimpulsen oder Impulsfolgen

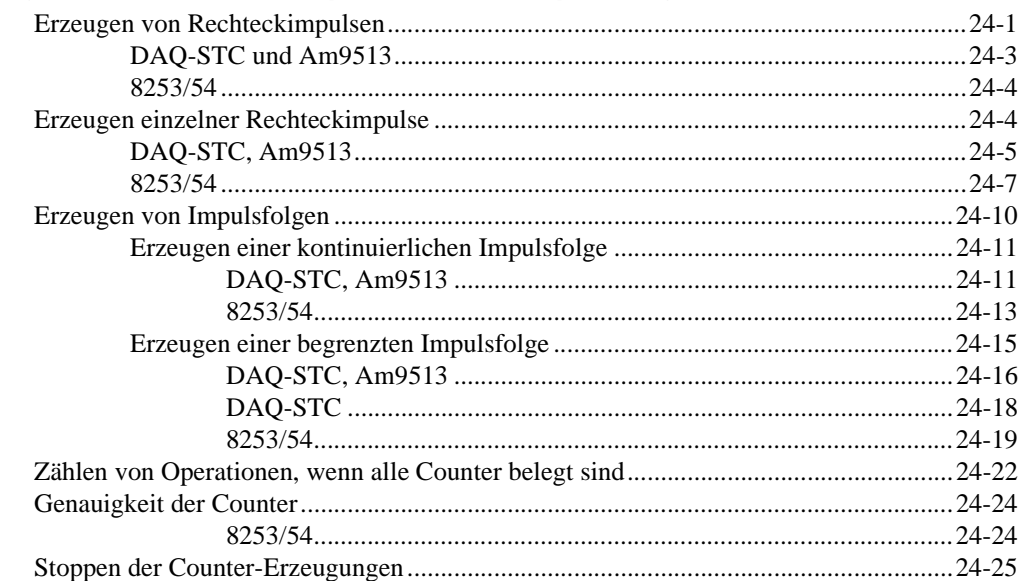

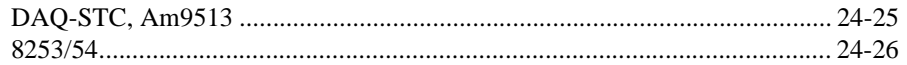

#### **Kapitel 25 Messen von Impulsbreiten**

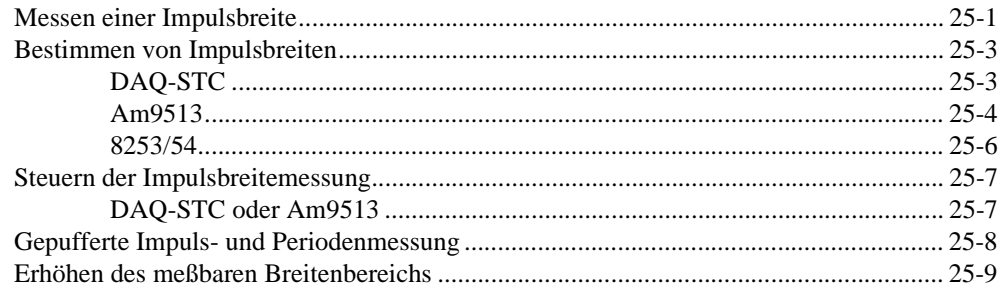

#### **Kapitel 26 Messen der Frequenz und Periode**

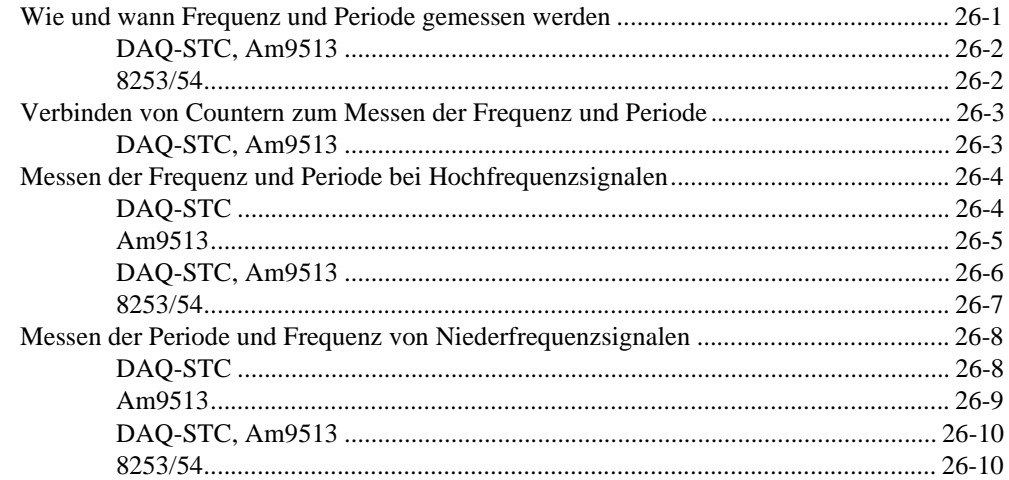

#### **Kapitel 27** Erfassen von Signalspitzen

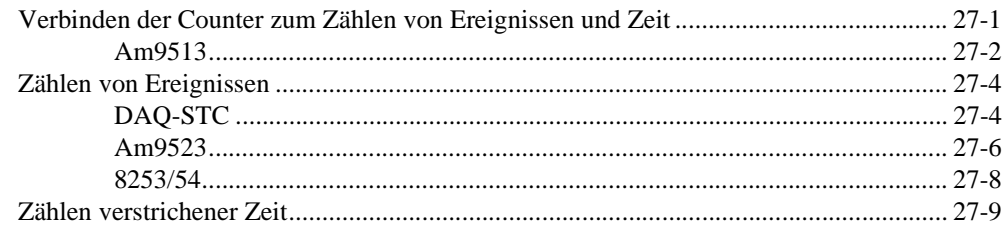

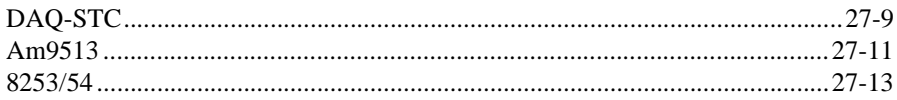

#### **Kapitel 28 [Frequenzteilung](#page-293-0)**

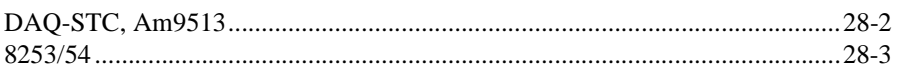

### **Teil VII**

### **[Debugging der Datenerfassungsanwendungen](#page-296-0)**

#### **Kapitel 29 Debugging-Verfahren**

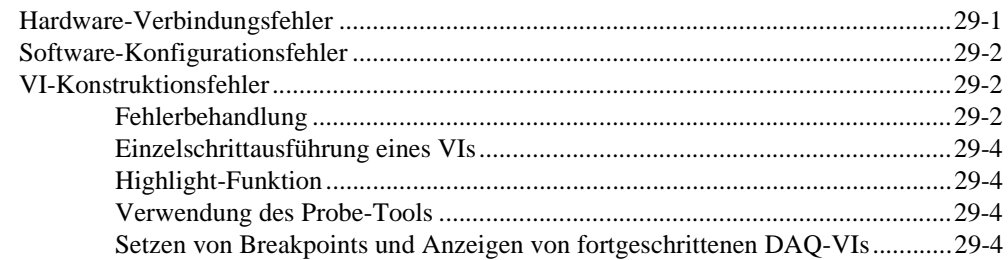

### **Anhang A [Häufige Fragen zur Datenerfassung mit LabVIEW](#page-301-0)**

#### **Anhang B [Kundenbetreuung](#page-305-0)**

#### **[Glossar](#page-310-0)**

### **[Stichwörterverzeichnis](#page-327-0)**

### **Abbildungen**

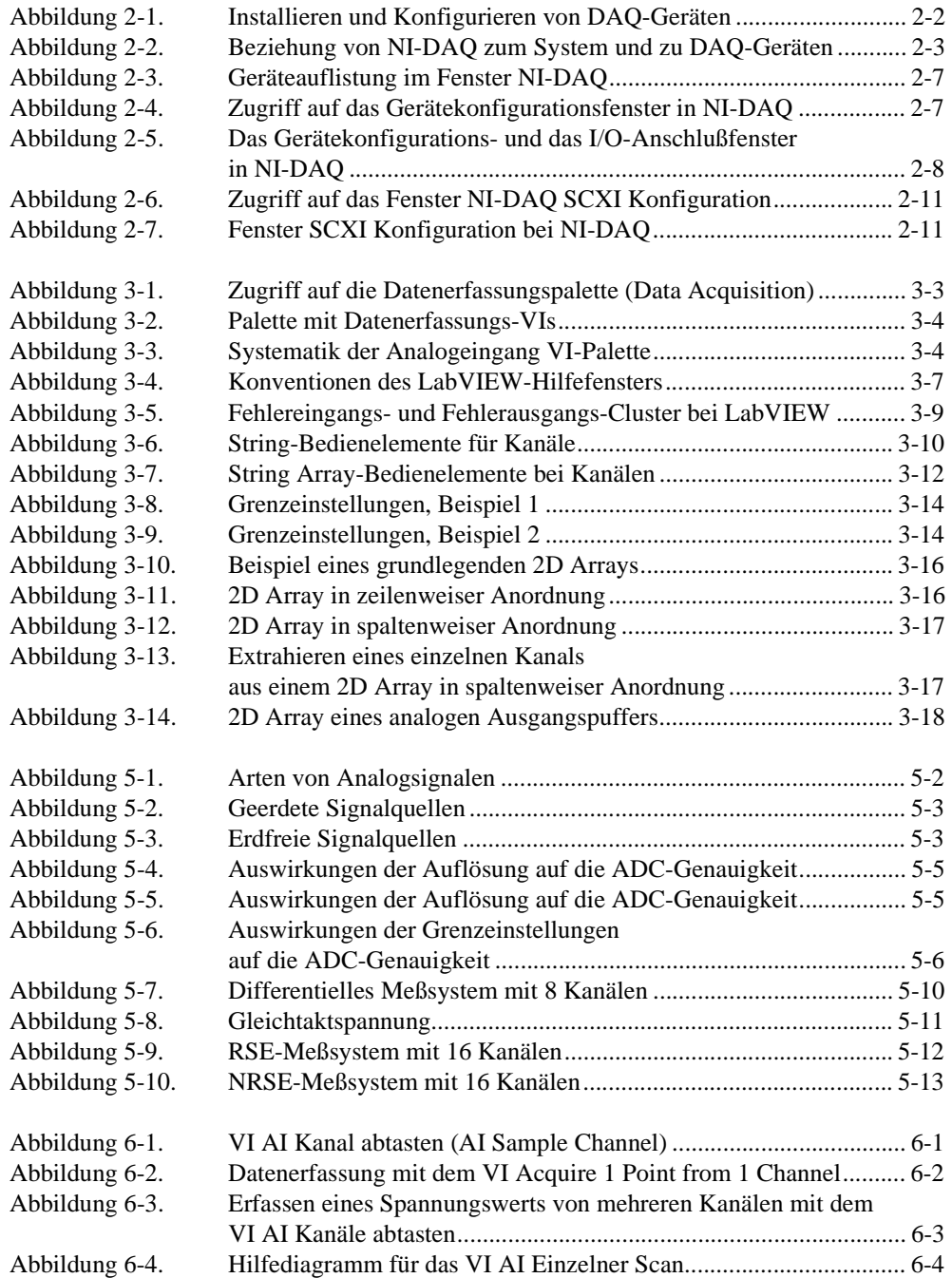

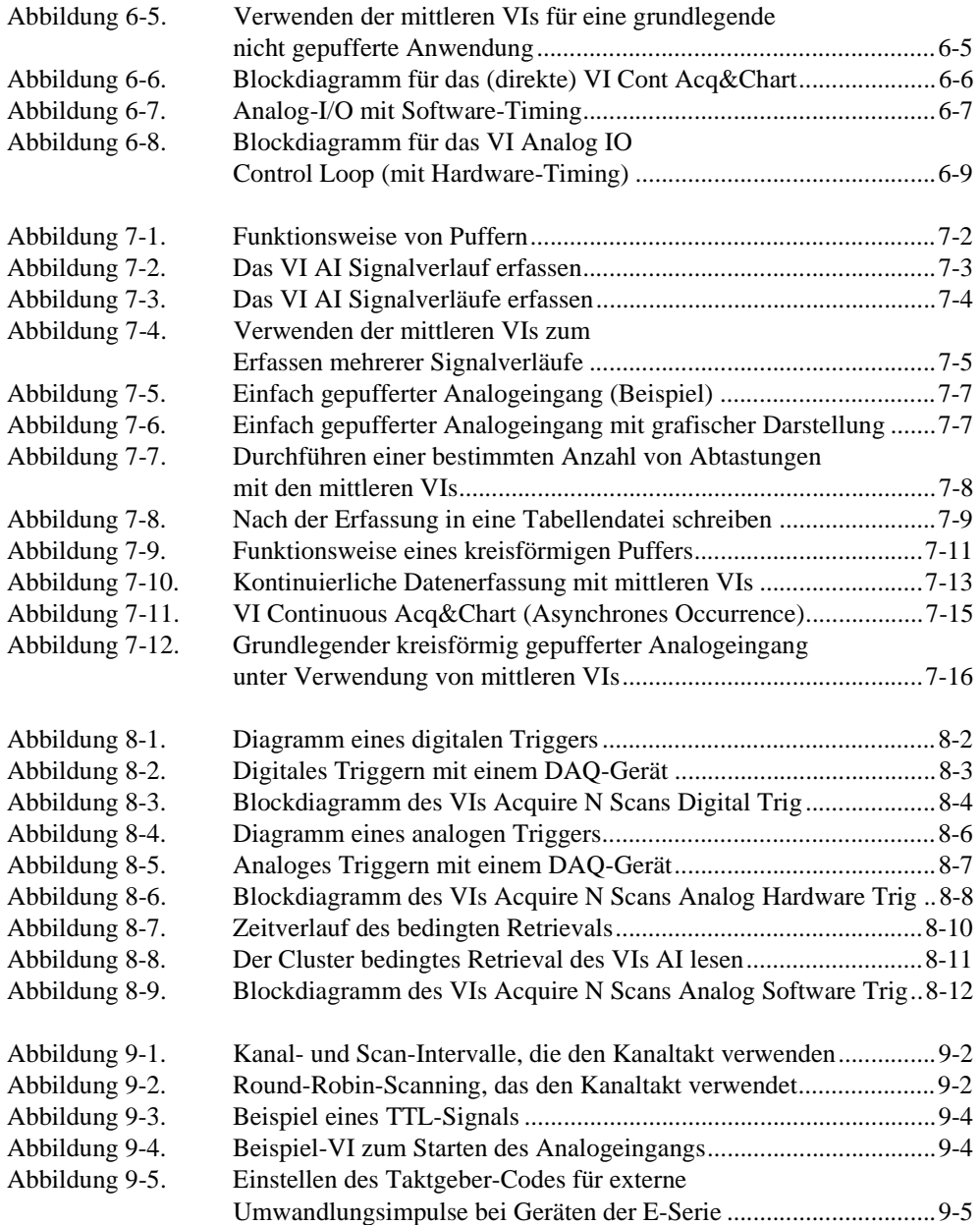

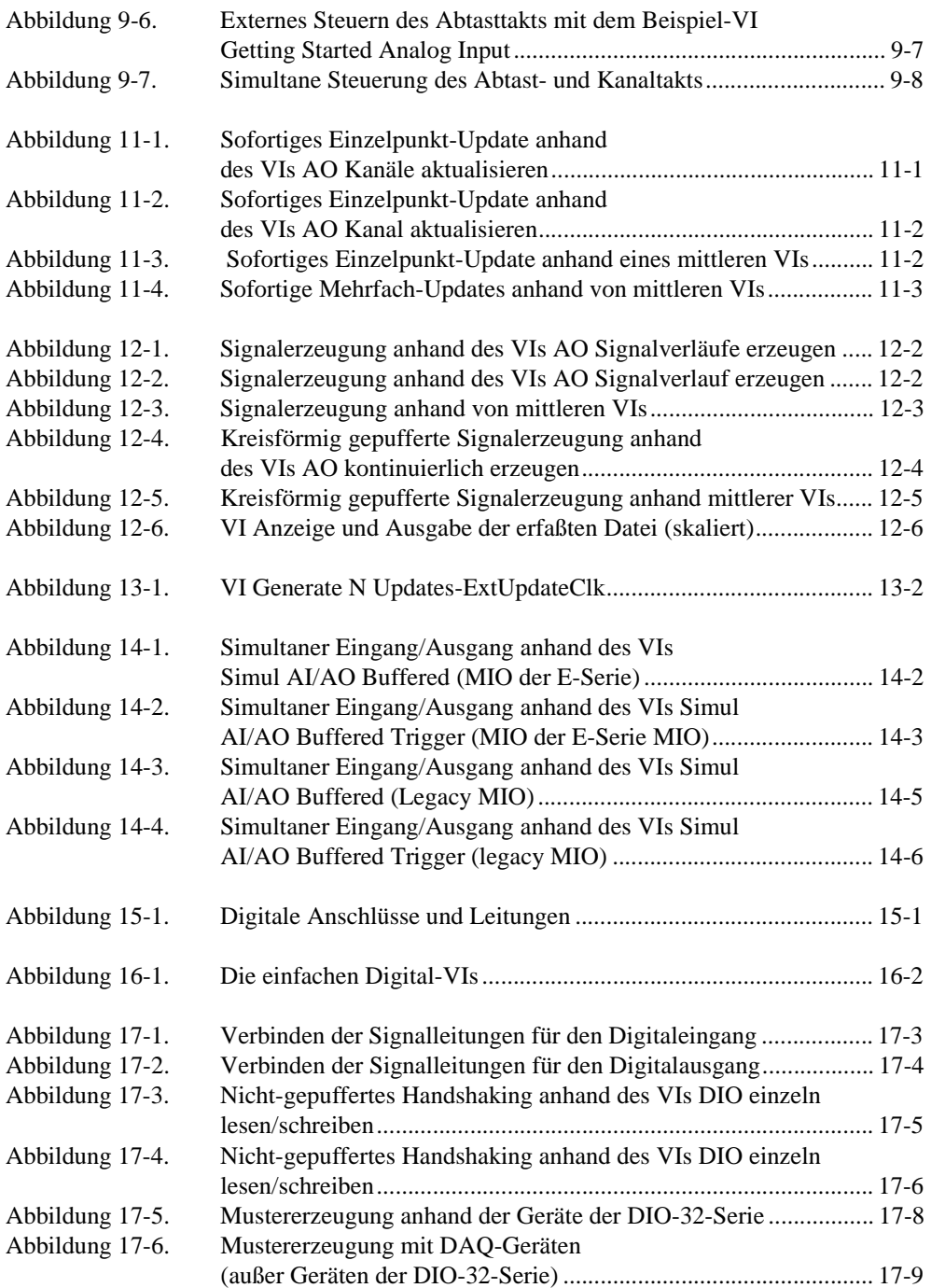

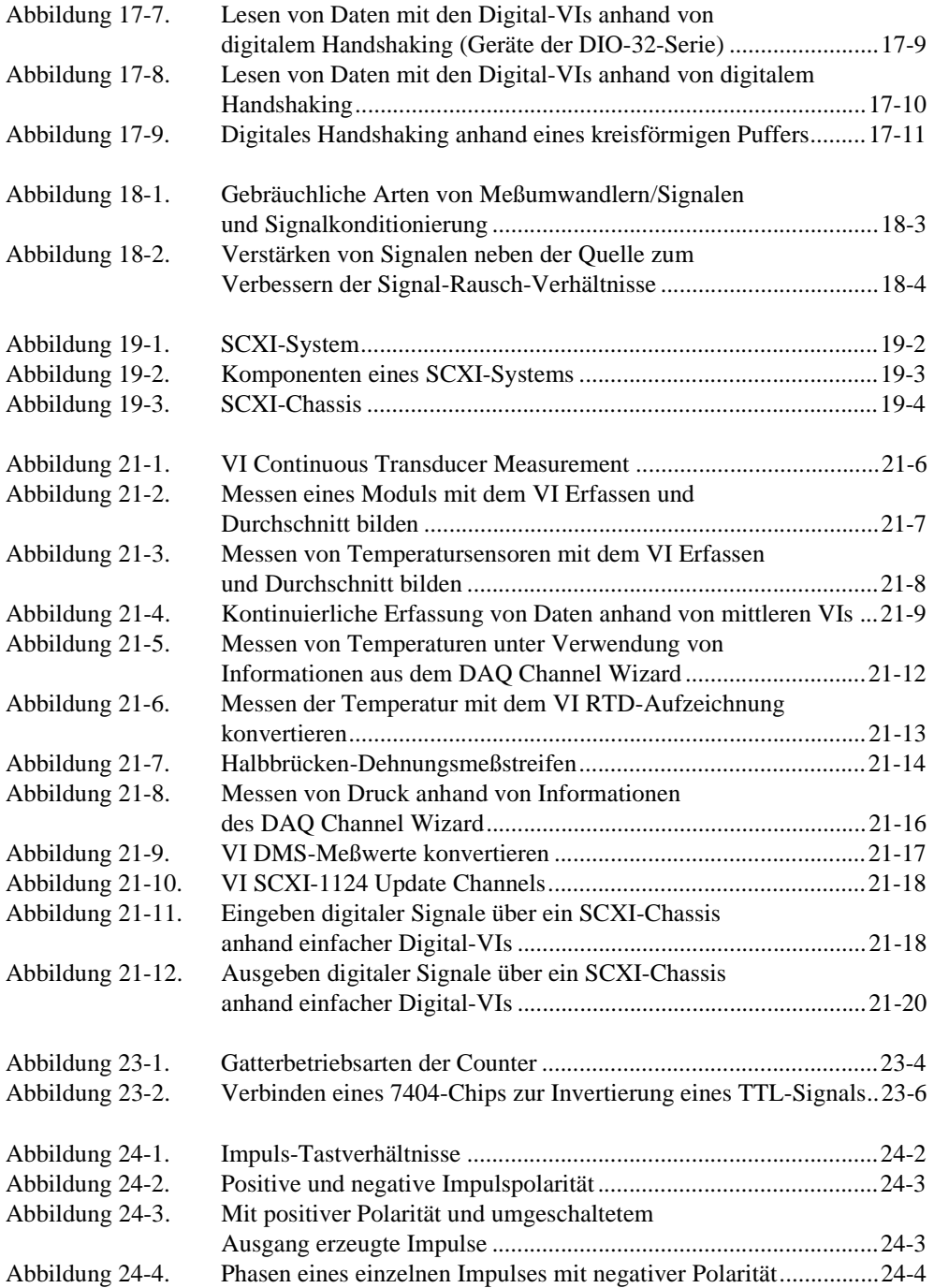

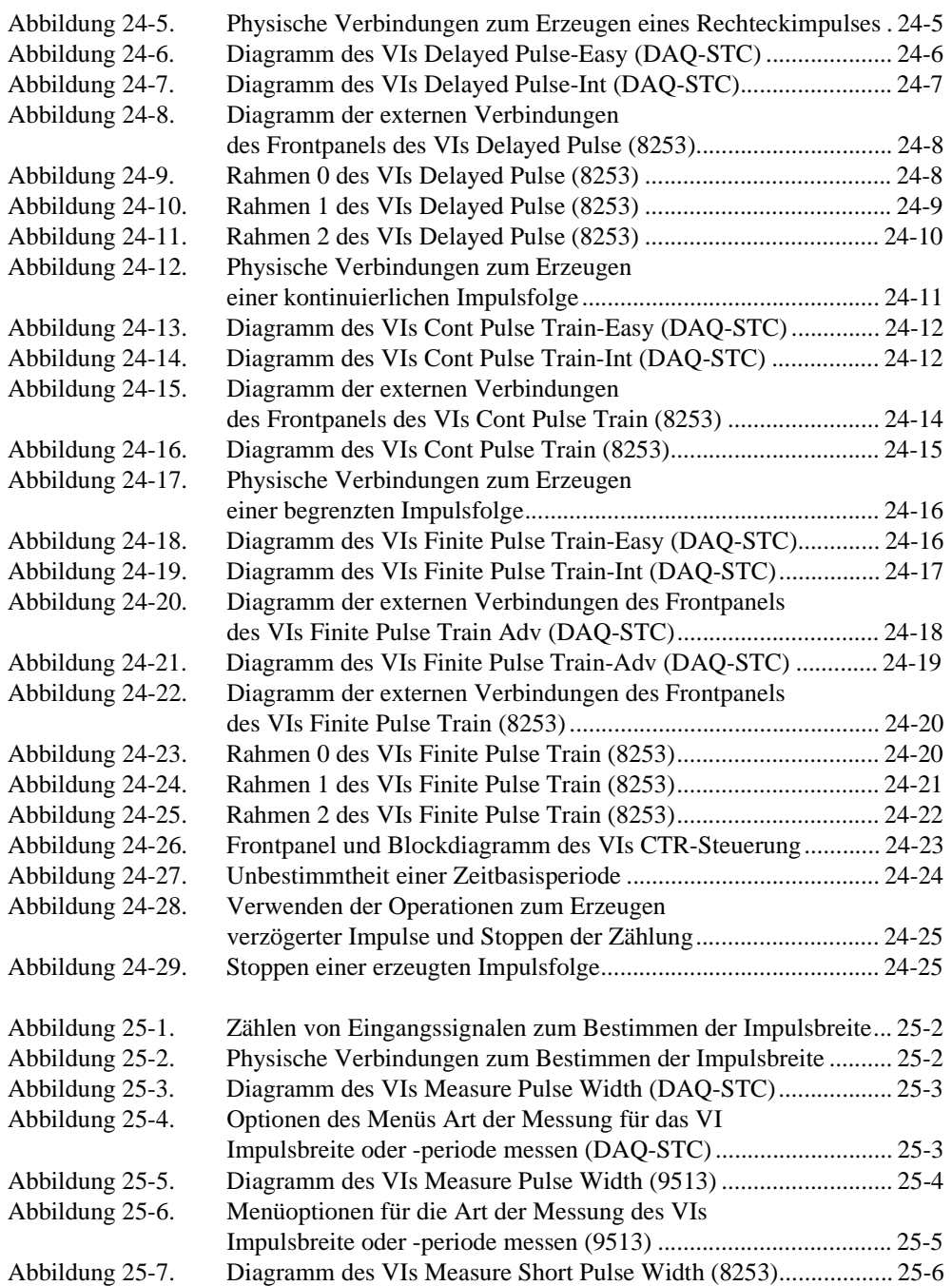

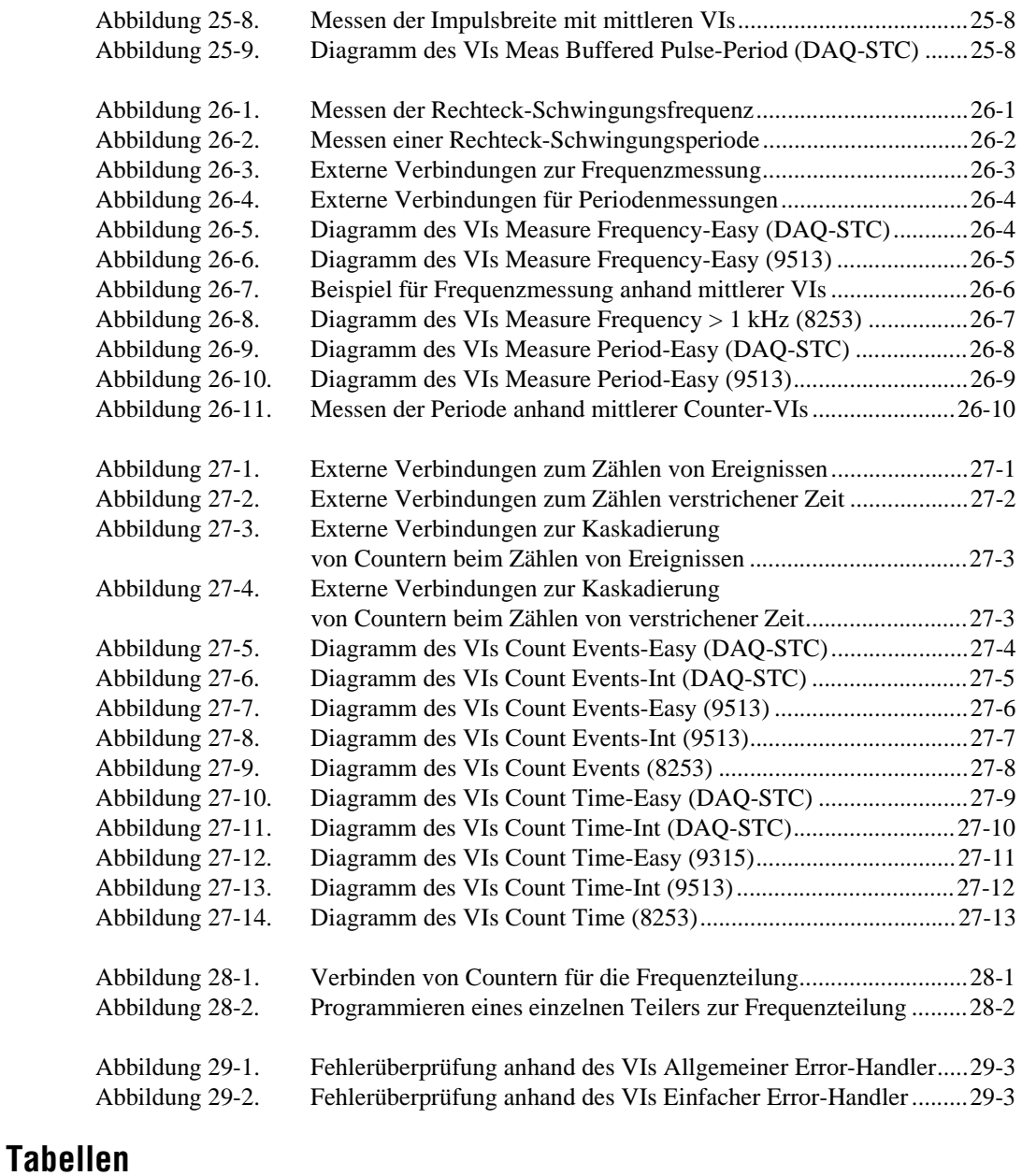

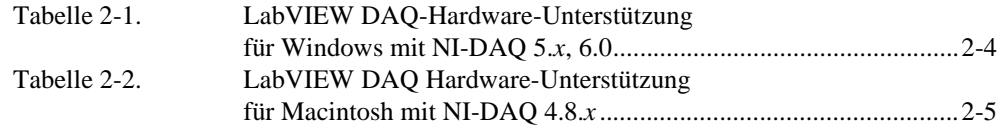

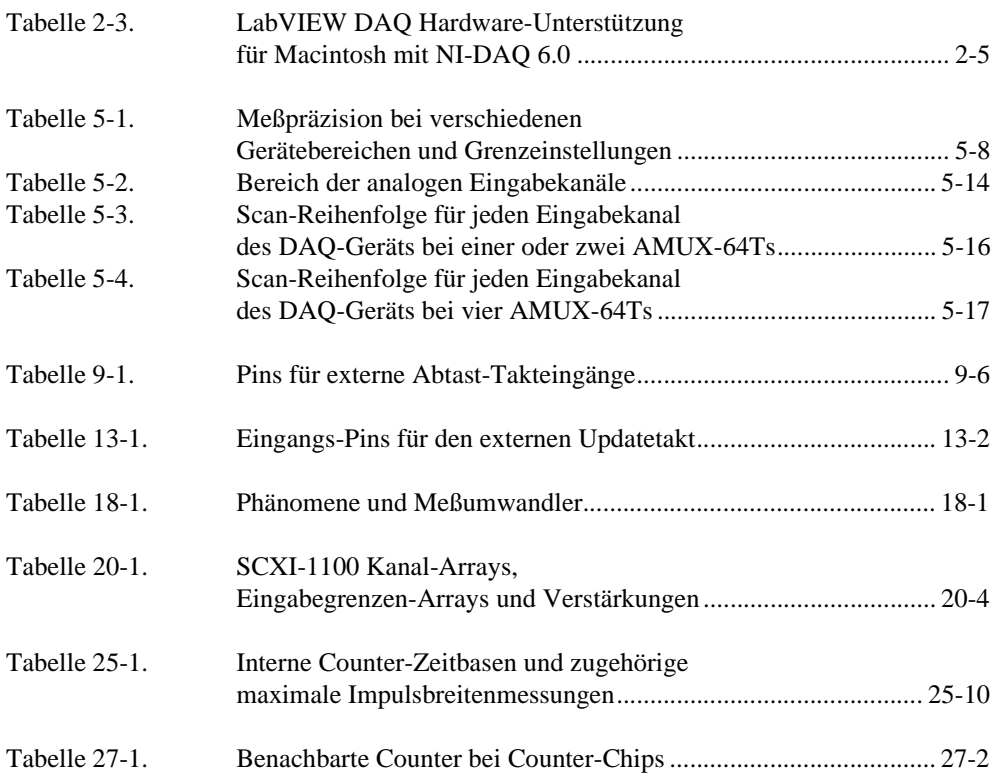

<span id="page-20-0"></span>Das Handbuch *Grundlagen der Datenerfassung* enthält die Informationen, die Sie benötigen, um mit der Datenerfassung und mit der Arbeit mit LabVIEW beginnen zu können. Sie sollten grundlegende Kenntnisse von LabVIEW haben, bevor Sie dieses Handbuch lesen. Wenn Sie noch nie mit LabVIEW gearbeitet haben, lesen Sie bitte die *LabVIEW Kurzanleitung* oder das *LabVIEW Online-Tutorial*, bevor Sie beginnen. In dem vorliegenden Handbuch wird die Konfiguration der Software erläutert; außerdem werden grundlegende Konzepte, die Sie zum Erfüllen Ihrer Programmieraufgabe benötigen, erläutert, und es wird auf allgemeine Beispiel-VIs in LabVIEW verwiesen. Wenn Sie LabVIEW bereits zur Datenerfassung verwendet haben, können Sie dieses Handbuch als Leitfaden zur Fehlersuche verwenden.

Dieses Handbuch ist eine Ergänzung zum *LabVIEW Benutzerhandbuch* und geht davon aus, daß Sie mit dem darin enthaltenen Material vertraut sind. Sie sollten außerdem mit der Bedienung von LabVIEW, Ihrem Computer, dem Betriebssystem Ihres Computers und der DAQ-Karte (Datenerfassungskarte) vertraut sein.

### **Gliederung dieses Handbuchs**

Das Handbuch *Grundlagen der Datenerfassung* setzt sich aus Teilen zusammen, die wiederum aus Kapiteln bestehen. Im folgenden werden die Teile dieses Handbuchs aufgeführt:

- [Teil I](#page-26-0), *[Bevor Sie beginnen](#page-26-0)*, enthält alle Informationen, die Sie wissen sollten, bevor Sie anfangen, die Datenerfassung mit LabVIEW zu erlernen.
- [Teil II](#page-68-0), *[Signalerfassung mit analogen Eingänge](#page-68-0)n*, enthält grundlegende Informationen zur Datenerfassung mit LabVIEW; dazu gehören die Einzelpunkt- oder Mehrfachpunkterfassung, das Triggern der Erfassung und der Einsatz externer Quellen zum Steuern der Erfassungsraten.
- [Teil III](#page-137-0), *[Signalerzeugung mit analogen Ausgänge](#page-137-0)n*, enthält grundlegende Informationen zur Datenerzeugung mit LabVIEW, einschließlich der Erzeugung eines Einzelpunktes oder von Mehrfachpunkten.
- [Teil IV](#page-158-0), *[Digital-I/O](#page-158-0)*, beschreibt die grundlegenden Konzepte zur Verwendung von digitalen Signalen bei der Datenerfassung mit LabVIEW, einschließlich direktem Digital-I/O und Digital-I/O mit Handshaking.
- [Teil V](#page-175-0), *[SCXI—Optimale Signale durch Konditionierun](#page-175-0)g*, enthält grundlegende Informationen zur Einrichtung und Verwendung der SCXI-Module mit der Datenerfassungsanwendung, zu Überlegungen für die Programmierung, zu allgemeinen SCXI-Anwendungen und zur Kalibrierung.
- Teil VI, *[Exaktes Timing](#page-227-0)*, erläutert die verschiedenen Arten, mit denen Sie Counter bei Ihrer Datenerfassungsanwendung einsetzen können; dazu gehören das Erzeugen eines oder mehrerer Impulse; das Messen der Impulsbreite, Frequenz und Periode; Zählen von Ereignissen und Zeit sowie Frequenzteilung für exaktes Timing.
- [Teil VII](#page-296-0), *[Debugging der Datenerfassungsanwendunge](#page-296-0)n*, erläutert die verschiedenen Arten, auf die Sie Ihre Datenerfassungsanwendung debuggen können, um sicherzustellen, daß die Anwendung präzise ist und reibungslos ausgeführt werden kann.
- • [Anhang A](#page-301-0), *[Häufige Fragen zur Datenerfassung mit LabVIEW](#page-301-0)*, enthält Antworten auf häufig von LabVIEW-Anwendern gestellte Fragen.
- • [Chapter B](#page-305-0), *[Kundenbetreuung](#page-305-0)*, enthält Formulare, die Sie verwenden können, um Hilfe bei National Instruments anzufordern, sowie ein Formular, das Sie für Kommentare zu unseren Produkten und Handbüchern verwenden können.
- Das *[Glossar](#page-310-0)* enthält eine alphabetische Liste und Beschreibung der Begriffe, die in diesem Handbuch verwendet werden, einschließlich von Abkürzungen, Initialwörtern, metrischen Präfixen, Gedächtnishilfen und Symbolen.
- Der [Stichwörterverzeichnis](#page-327-0) enthält eine alphabetische Liste mit Seitenangaben für die wichtigen Begriffe und Themen in diesem Handbuch.

### <span id="page-22-0"></span>**Schreibkonventionen in diesem Handbuch**

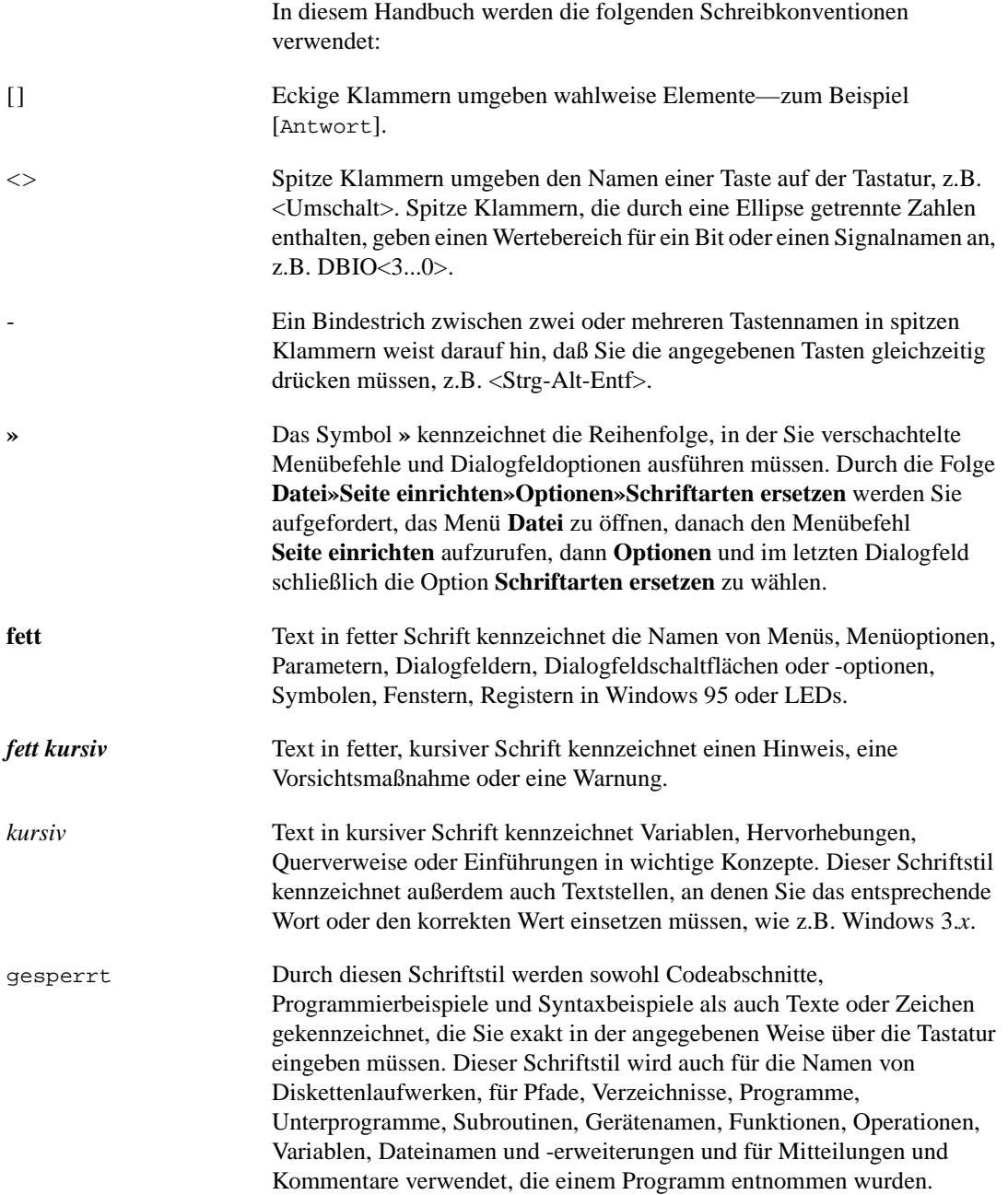

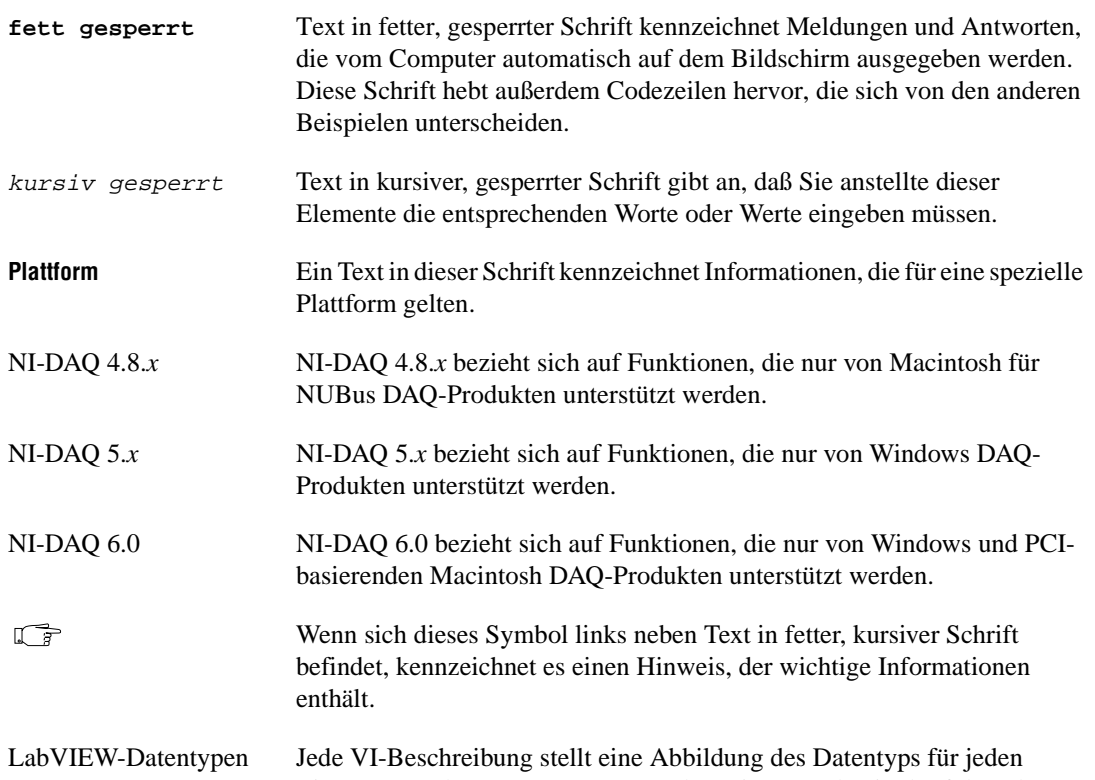

Eingangs- und Ausgangsparameter dar. Diese werden in der folgenden Tabelle aufgeführt:

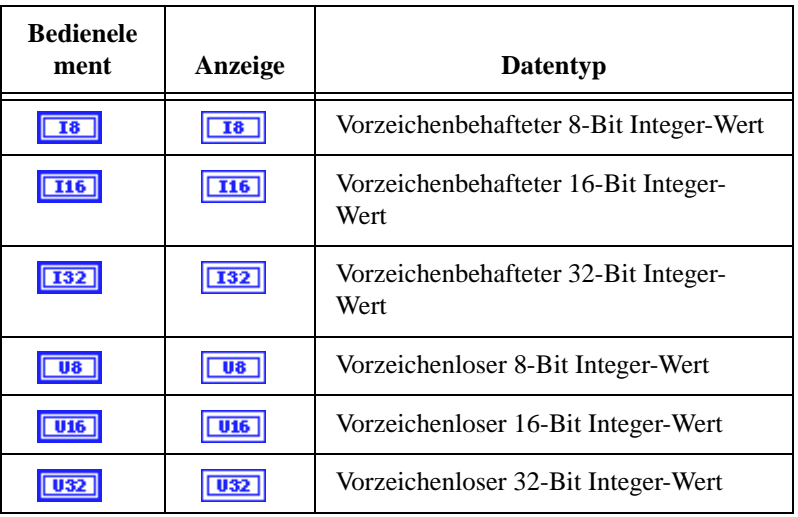

<span id="page-24-0"></span>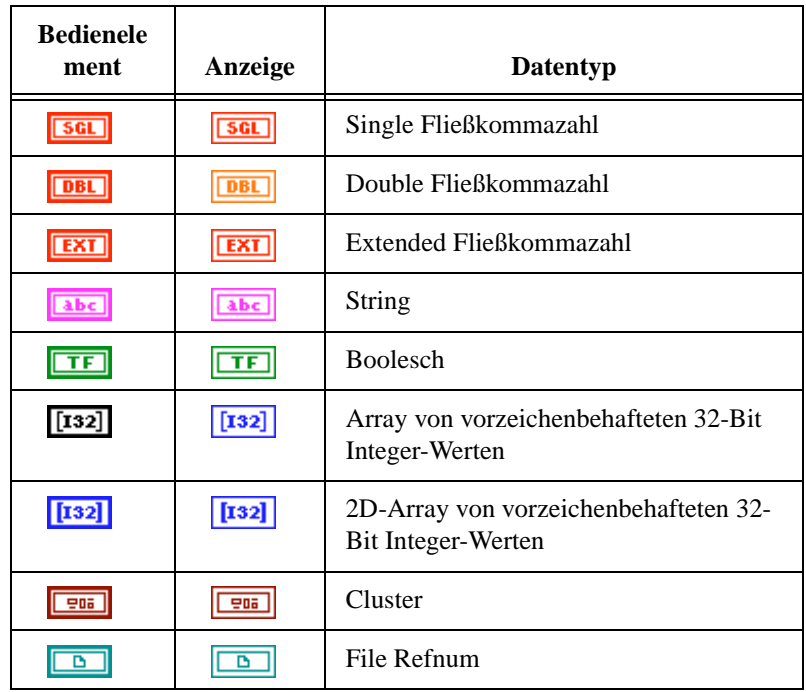

Abkürzungen, Initialwörter, metrische Präfixe, Gedächtnishilfen, Symbole und Begriffe sind im *Glossar* enthalten.

### **Verwandte Dokumentationsmaterialien**

Die folgenden Unterlagen könnten sich bei der Lektüre dieses Handbuchs als nützlich erweisen:

- *LabVIEW Benutzerhandbuch*
- *Referenzhandbuch zur Programmierung in G*
- *LabVIEW Funktionen- und VI-Referenzhandbuch*
- *LabVIEW Kurzanleitung*
- *LabVIEW Online-Referenz*  verfügbar durch Wahl von **Hilfe»Online-Referenz**
- *LabVIEW Online Tutorial* **(nur Windows)**  wird über das LabVIEW-Dialogfeld gestartet
- *Application Note 025, Field Wiring and Noise Considerations for Analog Signals*
- Die Benutzerhandbücher für die verwendeten Datenerfassungskarten

### <span id="page-25-0"></span>**Mitteilungen von Kunden**

National Instruments begrüßt Ihre Kommentare zu unseren Produkten und Handbüchern. Wir sind besonders auch an den Anwendungen interessiert, die Sie mit unseren Produkten entwickeln, und wir möchten Ihnen behilflich sein, falls Sie auf Probleme stoßen. Um Ihnen den Kontakt mit uns so einfach wie möglich zu machen, enthält dieses Handbuch Formulare, in denen Sie Ihre Kommentare und Konfigurationsdaten eintragen können. Diese Formulare befinden sich i[n Anhang B,](#page-305-0)  *[Kundenbetreuung](#page-305-0)*, am Ende dieses Handbuchs.

# **Teil I**

# <span id="page-26-0"></span>**Bevor Sie beginnen**

Dieser Teil enthält alle Informationen, die Sie wissen sollten, bevor Sie anfangen, die Datenerfassung mit LabVIEW zu erlernen.

Teil I, *Bevor Sie beginnen*, umfaßt die folgenden Kapitel:

- • [Kapitel 1](#page-27-0), *[Gebrauch dieses Handbuch](#page-27-0)s,* erläutert den Aufbau dieses Handbuchs.
- • [Kapitel 2](#page-31-0), *[Installieren und Konfigurieren der](#page-31-0)  [Datenerfassungshardware](#page-31-0),* erläutert, wie das System zur Datenerfassung mit LabVIEW verwendet und wie die Datenerfassungshardware eingerichtet wird.
- Kapitel 3, *[Grundlegende Konzepte zur Datenerfassung mit LabVIEW](#page-45-0)*, erläutert grundlegende Konzepte, die zum Verständnis der Datenerfassung mit LabVIEW erforderlich sind.
- • [Kapitel 4](#page-63-0), *[Was Sie als nächstes lesen sollte](#page-63-0)n*, verweist Sie auf die Kapitel, welche Ihnen am ehesten bei der Beantwortung von Fragen zu Ihrer Datenerfassungsanwendung helfen.

# <span id="page-27-0"></span>**Gebrauch dieses Handbuchs**

In diesem Kapitel wird der Aufbau des vorliegenden Handbuchs erläutert. Der folgende Überblick führt auf, welche Informationen in diesem Handbuch enthalten sind.

**1**

#### **Teil I: Bevor Sie beginnen**

Gebrauch dieses Handbuchs Installieren und Konfigurieren der Datenerfassungshardware Grundlegende Konzepte zur Datenerfassung mit LabVIEW Was Sie als nächstes lesen sollten

#### **Teil II: Signalerfassung mit analogen Eingängen**

Was Sie über den Analogeingang wissen sollten Einzelpunkterfassung Kontinuierliches Puffern der Signalerfassung Steuern der Erfassung mit Triggern Steuern der Erfassungsrate durch eine externe Quelle

#### **Teil III: Signalerzeugung mit analogen Ausgängen**

Was Sie über den Analogausgang wissen sollten Einzelpunkterzeugung Kontinuierliches Puffern der Signalerzeugung Steuern der Aktualisierungsrate durch eine externe Quelle Simultane gepufferte Signalerfassung und -erzeugung

#### **Teil IV: Digital-I/O**

Was Sie über Digital-I/O wissen sollten Schneller Einstieg — Direkter Digital-I/O Kommunikation mit digitalen Komponenten

#### **Teil V: SCXI — Optimale Signale durch Konditionierung**

Was Sie über SCXI wissen sollten Hardware- und Software-Einstellungen für ein SCXI-System Überlegungen zur Programmierung für SCXI Gebräuchliche SCXI-Anwendungen SCXI-Kalibrierung — Erhöhen der Signalmeßgenauigkeit

#### **Teil VI: Exaktes Timing**

Was Sie über Counter wissen sollten Erzeugen von Rechteckimpulsen oder Impulsfolgen Messen der Impulsbreite Messen der Frequenz und Periode Erfassen von Signalspitzen Frequenzteilung

#### **Teil VII: Debugging der Datenerfassungsanwendungen**

Debugging-Verfahren

Wenn Sie bereits eine LabVIEW DAQ-Anwendung gestartet haben, lesen Sie Kapitel 2, *[Installieren und Konfigurieren der](#page-31-0)  [Datenerfassungshardware](#page-31-0)*, um die Konfiguration zu überprüfen. Informationen zu häufig in der Anwendung vorkommenden Fehlern finden Sie in Teil VII, *[Debugging der Datenerfassungsanwendunge](#page-296-0)n*. Im folgenden Ablaufdiagramm sind die Schritte aufgeführt, die vor der Ausführung einer Anwendung durchgeführt werden müssen:

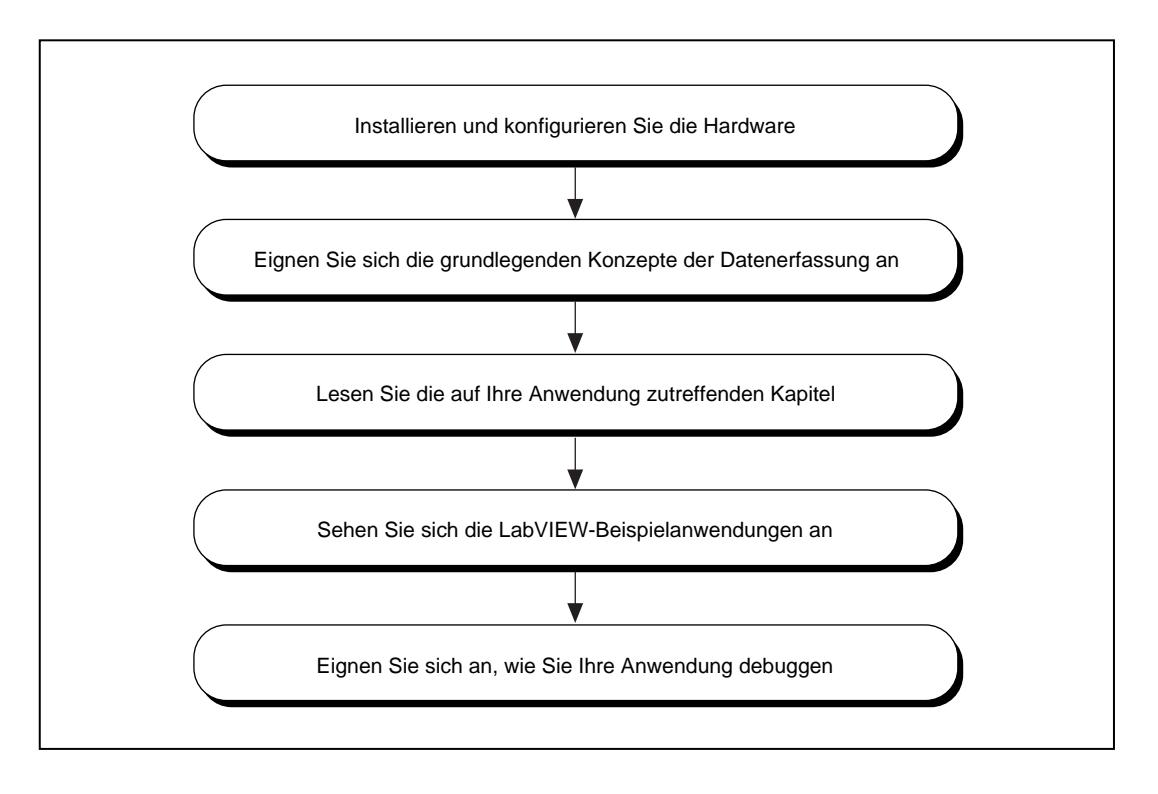

- 1. **Installieren und konfigurieren Sie die Hardware**  Bei der Installation von LabVIEW fordert das Programm zum Installieren der Datenerfassungstreiber (DAQ) auf. Dieses Handbuch führt Sie schrittweise durch das Einrichten der NI-DAQ-Software für das DAQ-Gerät und die SCXI-Hardware. Sie sollten die speziellen Installationsanweisungen für die von Ihnen verwendete Plattform in [Kapitel 2](#page-31-0): *[Installieren und Konfigurieren der](#page-31-0)  [Datenerfassungshardware](#page-31-0)* lesen.
- 2. **Eignen Sie sich die grundlegenden Konzepte zur Datenerfassung an** — [Kapitel 3](#page-45-0): *[Grundlegende Konzepte zur Datenerfassun](#page-45-0)g* erläutert folgendes: Ort der DAQ Beispiel-VIs, DAQ VI-Systematik, Konventionen für VI-Parameter, Konventionen für Standard- und aktuelle Werte, häufige Definitionen für VI-Parameter, Fehlerbehandlung, Kanal-, Anschluß- und Counter-Adressierung, Grenzeinstellungen, Datenanordnung für analoge Anwendungen.
- 3. **Lesen Sie die auf Ihre Anwendung zutreffenden Kapitel**  [Kapitel 4](#page-63-0): *[Was Sie als nächstes lesen sollte](#page-63-0)n* erläutert, wo Sie in diesem Handbuch Informationen zu Ihrer Anwendung finden.
- 4. **Sehen Sie sich die LabVIEW-Beispielanwendungen an**  In den übrigen Kapiteln werden die folgenden grundlegenden Konzepte erläutert: Analogeingang und -ausgang; Digital-I/O; Counter und SCXI. In jedem anwendungsspezifischen Kapitel werden zuerst Beispiel-VIs aufgeführt und anschließend die grundlegenden, zum Verständnis dieser Beispiel-VIs erforderlichen Konzepte erläutert. Wenn möglich, sollten Sie diese VIs beim Durcharbeiten dieser Beispiele geöffnet haben.
- 5. **Eignen Sie sich an, wie Sie Ihre Anwendung debuggen**  In [Kapitel 29](#page-297-0), *[Debugging-Verfahren](#page-297-0)*, werden die verschiedenen Verfahren zum Debugging von Anwendungen erläutert. Dieses Kapitel bietet Hilfe bei der Problembehebung häufig vorkommender Programmierungsfehler.

Entdecken Sie nun die faszinierenden Möglichkeiten der Datenerfassung mit LabVIEW.

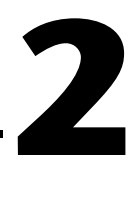

# <span id="page-31-0"></span>**Installieren und Konfigurieren der Datenerfassungshardware**

In diesem Kapitel wird erläutert, wie das System zur Datenerfassung mit LabVIEW verwendet wird und wie die Datenerfassungshardware eingerichtet werden. Das Kapitel enthält Anweisungen zur Hardware-Installation und -Konfiguration und zur Software-Konfiguration sowie einige allgemeine Informationen und Verfahren.

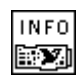

VI DAQ Geräteinformation bekommen

**Hinweis** *Das LabVIEW-Installationsprogramm fordert Sie zur Installation der NI-DAQ-Treiber auf. Alle National Instruments Datenerfassungsgeräte (DAQ) werden mit NI-DAQ-Treibersoftware geliefert. Die Version der NI-DAQ-Treibersoftware, die mit Ihrem DAQ-Gerät geliefert wurde, ist u.U. neuer als die von LabVIEW installierte Version. Sie können die NI-DAQ-Version bei LabVIEW herausfinden, indem Sie das VI* **DAQ-Geräteinformation bekommen***, das sich in* **Funktionen»Datenerfassung»Kalibrierung und Konfiguration** *befindet, ausführen.* 

> Nachdem Sie LabVIEW und den NI-DAQ-Treiber installiert haben, befolgen Sie die Schritte in [Abbildung 2-1](#page-32-0), um die Hardware zu installieren und die Software-Konfiguration abzuschließen. LabVIEW verwendet diese Konfigurationsdaten zum Erkennen der Hardware und Einrichten der DAQ-Standardparameter.

<span id="page-32-0"></span>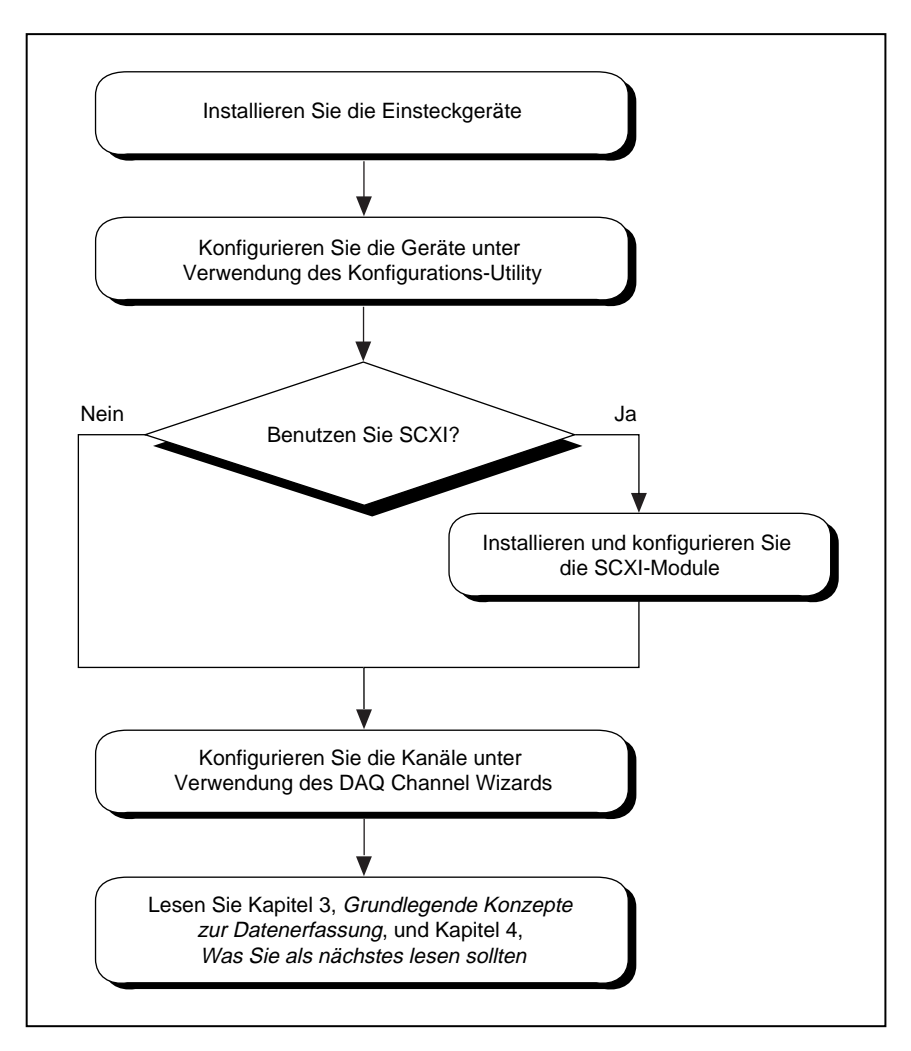

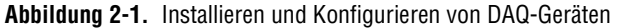

Die NI-DAQ-Treibersoftware stellt LabVIEW ein Interface auf hoher Ebene zu DAQ-Geräten und Signalkonditionierungshardware zur Verfügung.

<span id="page-33-0"></span>Abbildung 2-2 zeigt die Beziehung zwischen LabVIEW, NI-DAQ und DAQ-Hardware.

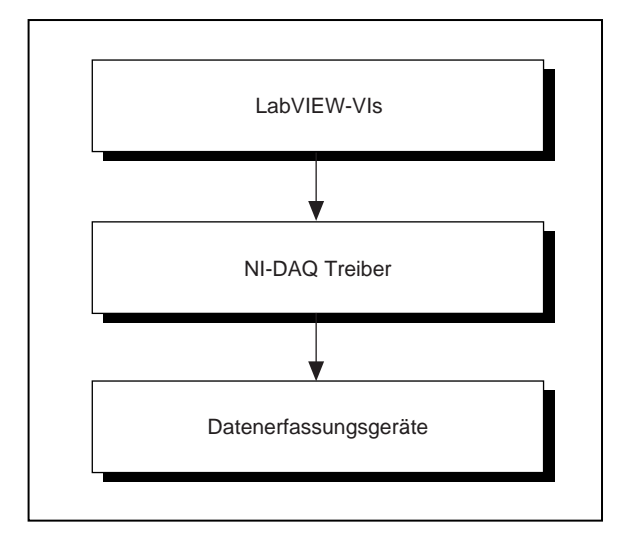

**Abbildung 2-2.** Beziehung von NI-DAQ zum System und zu DAQ-Geräten

**(NI-DAQ 4.8.x für Macintosh)** Die Gerätetreiber NI-DAQ 4.8.*x* für Macintosh sind in einer einzigen Datei gebündelt, die bestimmt, welche Treiber geladen werden. Wenn Sie Ihren Computer neustarten, bestimmt dieser Bedienfeld-Treiber, NI-DAQ, welche Geräte im System installiert sind und lädt die entsprechenden Treiber. NI-DAQ stellt anhand der Bedienfeld-Einstellungen fest, welche SCXI-Hardware konfiguriert ist und welche Standardeinstellungen die Geräte im Computer haben.Wenn Sie DMA (direkten Speicherzugriff) verwenden, kommuniziert NI-DAQ für NI-DAQ-Services außerdem mit NI-DMA/DSP. Wenn Sie LabVIEW installieren, kopiert das Installationsprogramm beide dieser Dateien auf der Festplatte.

**(NI-DAQ 6.0 für Macintosh)** Der NI-DAQ-Treiber, **NI-DAQ,** wird im Ordner **National Instruments** innerhalb des Macintosh-Ordners **Systemerweiterungen** installiert.

**(NI-DAQ 5.x, 6.0 für Windows)** Der NI-DAQ-Treiber (NIDAQ.DLL unter Windows 3.*x* und NIDAQ32.DLL unter Windows 95/NT) wird im Windows-Systemverzeichnis installiert.

### <span id="page-34-0"></span>**Unterstützte LabVIEW Datenerfassungshardware**

Von Zeit zu Zeit fügt National Instruments durch Aktualisierungen von LabVIEW zusätzliche Unterstützung für neue DAQ-Hardware hinzu. Um sicherzustellen, daß LabVIEW die von Ihnen verwendete Hardware unterstützt, sehen Sie sich folgende Tabelle an.

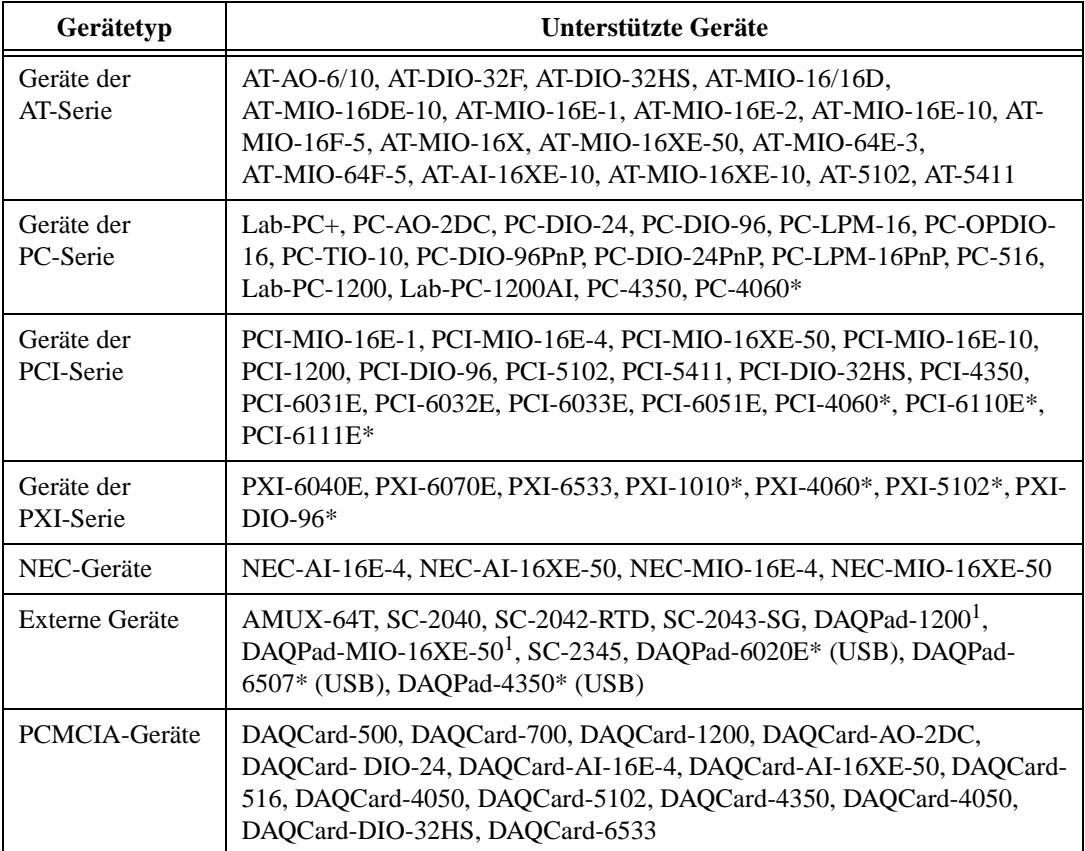

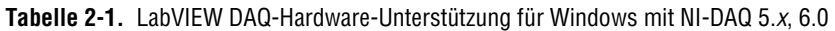

<span id="page-35-0"></span>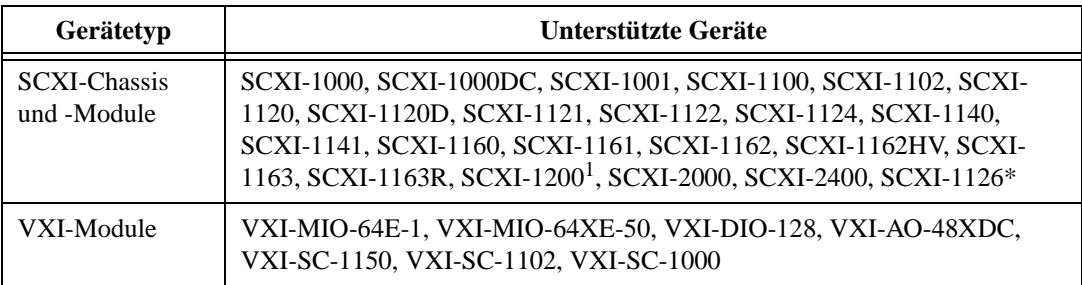

**Tabelle 2-1.** LabVIEW DAQ-Hardware-Unterstützung für Windows mit NI-DAQ 5.x, 6.0 (Fortsetzung)

\* Diese Geräte werden nur von NI-DAQ 6.0 unterstützt. NI-DAQ 5.*x* unterstützt diese Geräte nicht.

1 DAQPad-MIO-16XE-50 und DAQPad-1200 funktionieren nicht bei Computern der Serie NEC PC-9800. SCXI-1200 funktioniert bei Computern der Serie NEC PC-9800 NUR, wenn es mit Remote SCXI verwendet wird.

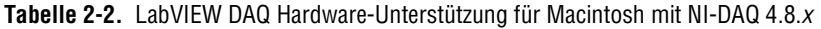

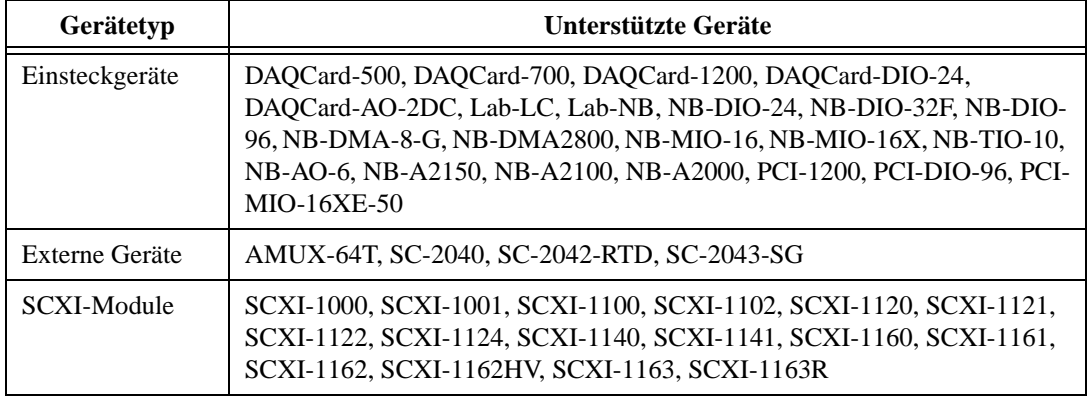

**Tabelle 2-3.** LabVIEW DAQ Hardware-Unterstützung für Macintosh mit NI-DAQ 6.0

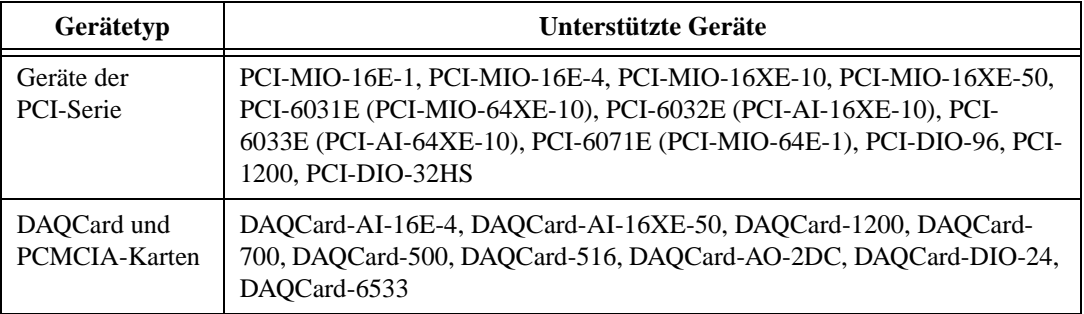
Sollten Sie Fragen bezüglich der Hardware-Unterstützung für LabVIEW haben, lesen Sie Anhang B, *DAQ-Hardware-Leistungsfähigkeit*, im *LabVIEW Funktions- und VI- Referenzhandbuch* oder die LabVIEW Online Referenz; wählen Sie dazu **Hilfe»Online-Referenz...**.

## **Installieren und Konfigurieren des Geräts von National Instruments**

Einige DAQ-Geräte verfügen über Jumper, mit denen die Analogeingangspolarität, der Eingangsmodus, die Analogausgangsreferenz usw. gesetzt werden. Bevor Sie Ihr Gerät installieren, sehen Sie in den Hardware-Benutzerhandbüchern nach, ob Ihr Gerät Jumper hat und wie diese geändert werden können. Sie können dann bestimmen, ob Jumper-Einstellungen geändert werden müssen. Notieren Sie alle an den Jumper-Einstellungen vorgenommenen Änderungen, so daß Sie die Informationen korrekt in das Konfigurations-Utility eingeben können.

Der nächste Schritt hängt von Ihrer NI-DAQ-Version ab. Lesen Sie den entsprechenden Abschnitt weiter unten, um mit der Konfiguration Ihrer Geräte fortzufahren.

#### **Installieren und Konfigurieren eines mit NI-DAQ 5.x, 6.0 arbeitenden DAQ-Geräts**

Sie können bezüglich spezifischer Informationen zum Installieren und Konfigurieren eines DAQ-Geräts die Online-Hilfe des NI-DAQ Konfigurations-Utility aufrufen. Bei Windows 3.*x* oder Windows NT 3.5.1 befindet sich die Hilfedatei in der Programmgruppe **LabVIEW**. Bei Windows 95 oder Windows NT 4.0 kann die Hilfedatei über **Start»Programme»LabVIEW»NI-DAQ Konfigurations-Utility Hilfe**  aufgerufen werden. Beim Macintosh kann die Hilfedatei über das Menü **Hilfe** des NI-DAQ Konfigurations-Utility aufgerufen werden.

## **Konfigurieren eines mit NI-DAQ 4.8.x arbeitenden DAQ-Geräts (Macintosh)**

Nachdem Sie die Jumper-Einstellungen überprüft und notiert haben, schalten Sie den Computer aus und setzen Sie die National Instruments Geräte ein.

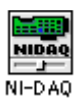

Schalten Sie den Computer wieder ein. Sie werden nun NI-DAQ im Ordner control panels finden. In der Spalte links wird gezeigt, wie das Icon NI-DAQ aussieht. Doppelklicken Sie auf das Icon, um NI-DAQ zu starten.

Wenn Sie das Programm starten, zeigt NI-DAQ eine Liste aller Geräte auf Ihrem Computer an. Jedes Gerät verfügt über eine kurze Liste mit Attributen (siehe Abbildung 2-3). Die in der Zeile device: angegebene Nummer ist die logische Gerätenummer, die NI-DAQ dem Gerät zugewiesen hat. Sie werden diese Zahl in LabVIEW als die Gerätenummer verwenden, um das Gerät für sämtliche Operationen zu wählen.

|                                                          | NI-DAO                                                     |       |
|----------------------------------------------------------|------------------------------------------------------------|-------|
|                                                          |                                                            | 4.8.5 |
|                                                          | <b>Help</b> Devices                                        |       |
| <b>Active Devices</b>                                    |                                                            |       |
| device:<br>name:<br>type:<br>bus:<br>socket:<br>address: | 2<br>$PC1 - 1200$<br>353<br>PC1<br><b>B1</b><br>0x80804000 |       |
| device:<br>name:<br>type:<br>bus:<br>socket:<br>address: | з<br>PC1-D10-96<br>352<br>PC1<br>C1<br>0x80801000          |       |
|                                                          |                                                            |       |

**Abbildung 2-3.** Geräteauflistung im Fenster NI-DAQ

Rufen Sie nun das Fenster zur Gerätekonfiguration auf, indem Sie die Option **Device Configuration**, wie in Abbildung 2-4 gezeigt, wählen.

|                     | NI-DAO                    |       |
|---------------------|---------------------------|-------|
|                     |                           | 4.8.5 |
| Help                | $\checkmark$ Devices      |       |
| <b>Active Devic</b> | Device Configuration      |       |
|                     | <b>SCHI Configuration</b> |       |
| device:             | Errors                    |       |
| name:               | PCT-1200                  |       |
| type:               | 353                       |       |
| bus:                | PC1                       |       |
| socket:             | B <sub>1</sub>            |       |
| address:            | 0x80804000                |       |
| device:             | з                         |       |
| name:               | PC1-D10-96                |       |
| tupe :              | 352                       |       |
| bus:                | <b>PCI</b>                |       |
| socket:             | C <sub>1</sub>            |       |
| address:            | 0x80801000                |       |
|                     |                           |       |
|                     |                           |       |
|                     |                           |       |

**Abbildung 2-4.** Zugriff auf das Gerätekonfigurationsfenster in NI-DAQ

Abbildung 2-5 zeigt das NI-DAQ-Gerätekonfigurationsfenster. Wenn Sie sich im Gerätekonfigurationsfenster des Utility befinden, können Sie die Standardeinstellungen der Parameter bearbeiten, z.B. pro Gerät die Analogeingangspolarität und den Bereich. Wenn Sie AMUX-64T- oder Signalkonditionierungsgeräte zusammen mit dem DAQ-Gerät verwenden, wählen Sie das entsprechende Gerät im Menü **Accessories**. Bei der Initialisierung verwendet LabVIEW diese Einstellungen anstatt der Standardeinstellungen, die in den Beschreibungen der Hardware-Konfigurations-VIs aufgelistet sind. (Sie können diese VIs verwenden, um eine beliebige, von NI-DAQ aufgezeichnete Einstellung zu ändern.) Wenn Sie auf den Namen des Geräts klicken, zeigt NI-DAQ den I/O-Anschluß des Geräts an (siehe Abbildung 2-5).

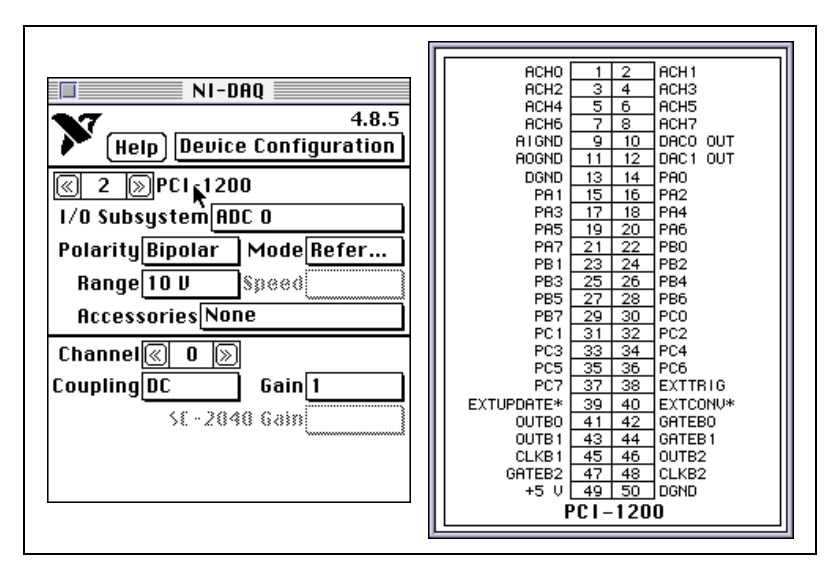

**Abbildung 2-5.** Das Gerätekonfigurations- und das I/O-Anschlußfenster in NI-DAQ

Außerdem können Sie nützliche Informationen aufrufen, indem Sie auf die Taste **Help** klicken. Wenn Sie während der Konfiguration eine Liste der LabVIEW DAQ-Fehlercodes und deren Bedeutungen einsehen müssen, klicken Sie auf die NI-DAQ-Menüleiste, die sich rechts neben der Taste **Help** befindet, und wählen Sie **Errors**.

**Hinweis** *Bei einigen DAQ-Geräten, z.B. den Lab-NB- und NB-MIO-16-Geräten, müssen zusätzlich zur Softwarekonfiguration noch Hardware-Jumper geändert werden. Bezüglich zusätzlicher Informationen lesen Sie das Hardware-Referenzhandbuch für Ihr DAQ-Gerät.*

### **Installieren und Konfigurieren eines SCXI-Chassis**

Im folgenden Abschnitt werden die Verfahren zum Installieren und Konfigurieren eines SCXI-Chassis erläutert.

## **Hardware-Konfiguration**

Der SCXI-Hardwaresatz enthält das Handbuch *Getting Started with SCXI,* das ausführliche Anleitungen zum Konfigurieren des SCXI-Systems, der Modul-Jumper-Einstellungen, der Kabelbaugruppen und der Klemmenblöcke enthält. Nachfolgend sind die zum Konfigurieren des SCXI-Systems erforderlichen grundlegenden Schritte aufgeführt.

- 1. Überprüfen Sie die Jumper-Einstellungen der Module. Normalerweise sollten Sie die Jumper in ihren Standardstellungen lassen. Das Handbuch *Getting Started with SCXI* enthält jedoch einen Abschnitt zu jedem Modultyp, der Fälle auflistet, bei denen Sie die Jumper-Einstellungen u.U. ändern sollten.
- 2. Schalten Sie den Strom zum Chassis aus. Schließen Sie eines der Module an der Vorderseite des Chassis an. Sie können ein Modul in jedem beliebigen Slot anbringen. Beginnen Sie der Einfachheit halber mit Slot 1 an der linken Seite des Chassis, und gehen Sie für jedes weitere Modul um einen Slot nach rechts. Stellen Sie sicher, daß Sie die Module fest in den Chassis-Rahmen schrauben.
- 3. Wenn Sie ein SCXI-1180-Durchführungsfeld verwenden, müssen Sie das SCXI-1180 in dem Slot direkt rechts neben dem Modul, das Sie mit dem DAQ-Gerät verbinden werden, installieren. Andernfalls passen die Kabelanschlüsse u.U. nicht richtig zusammen.
- 4. Ist mehr als ein Chassis vorhanden, wählen Sie eine eindeutige Adresse mit gesetzten Jumpern für jedes zusätzliche Chassis, indem Sie die Jumper direkt hinter dem Bedienfeld des Chassis verwenden.
- 5. Schließen Sie die erforderlichen Klemmenblöcke an der Vorderseite jedes Moduls an, und schrauben Sie sie fest in den Chassis-Rahmen.
- 6. Wenn Sie in Ihrem Computer ein DAQ-Gerät zur Steuerung des SCXI-Chassis verwenden, verbinden Sie den Befestigungsträger der SCXI-134*x-*Kabelbaugruppe (wobei *x* eine Zahl ist) an der Rückseite eines der Module, und schrauben Sie ihn in den Chassis-Rahmen. Verbinden Sie das andere Ende des Kabels mit dem DAQ-Gerät im Computer. Im Multiplexbetrieb brauchen Sie nur ein Modul mit dem

DAQ-Gerät zu verkabeln. In den meisten Fällen spielt es keine Rolle, welches Modul verkabelt wird. Es folgen zwei Sonderfälle, bei denen Sie ein bestimmtes Modul mit dem Gerät verkabeln sollten:

- a. Wenn Sie SCXI-1140-Module mit anderen Modultypen einsetzen, müssen Sie eines der SCXI-1140-Module mit dem DAQ-Gerät verkabeln.
- b. Wenn Sie Analogeingangsmodule mit anderen Modultypen einsetzen, müssen Sie eines der Analogeingangsmodule mit dem DAQ-Gerät verkabeln.
- 7. Schalten Sie den Strom zum Chassis ein.

Bezüglich weiterer Informationen zu verwandten Themen, z.B. dem Verkabeln mehrerer Chassis, lesen Sie das Handbuch *Getting Started with SCXI*.

## **NI-DAQ 5.x, 6.0 Software-Konfiguration**

Spezifische Anweisungen zum Konfigurieren des SCXI-Geräts finden Sie in der Online-Hilfedatei des NI-DAQ Konfigurations-Utility. Bei Windows 3.*x* oder Windows NT 3.5.1 befindet sich diese Datei in der Programmgruppe **LabVIEW**. Bei Windows 95 oder Windows NT 4.0 kann die Hilfedatei über **Start»Programme»LabVIEW»NI-DAQ Konfigurations-Utility Hilfe** aufgerufen werden. Bei einem Macintosh kann die Hilfedatei über das Menü **Hilfe** der NI-DAQ Konfigurations-Utility aufgerufen werden.

## **NI-DAQ 4.8.x Software-Konfiguration**

Um SCXI mit LabVIEW und NI-DAQ 4.8.*x*, verwenden zu können, müssen Sie die Konfiguration für jedes von NI-DAQ verwendete SCXI-Chassis eingeben. Wählen Sie **SCXI Configuration** in der NI-DAQ-Menüleiste, um das Fenster **SCXI Configuration** einzublenden (siehe [Abbildung 2-6](#page-41-0)).

<span id="page-41-0"></span>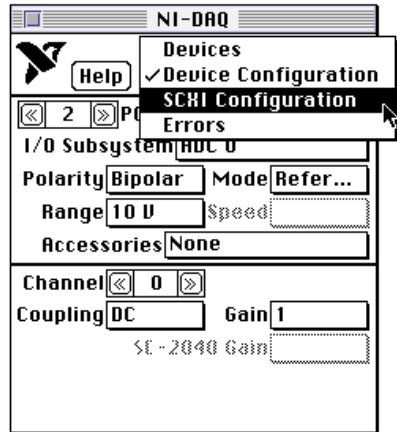

**Abbildung 2-6.** Zugriff auf das Fenster NI-DAQ SCXI Konfiguration

Abbildung 2-7 zeigt NI-DAQ bei gewähltem Fenster SCXI Konfiguration.

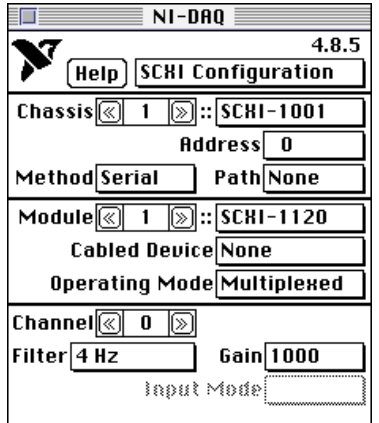

**Abbildung 2-7.** Fenster SCXI Konfiguration bei NI-DAQ

- 1. Lassen Sie **Chassis** auf 1 eingestellt, wenn nur ein Chassis vorhanden ist. Diese Nummer wird zum Zugriff auf das SCXI-Chassis von Ihrer Anwendung aus verwendet. Sind mehrere Chassis vorhanden, erhöhen Sie nach dem Konfigurieren des ersten Chassis die Zahl neben **Chassis**, um das nächste Chassis zu konfigurieren.
- 2. Wählen Sie den entsprechenden Chassis-Typ für Ihr Chassis aus. Dadurch werden die verbleibenden Felder auf dem Panel aktiviert.
- 3. Ist nur ein Chassis vorhanden, lassen Sie das Feld **Address** und die Adressen-Jumper am SCXI-Chassis auf 0 eingestellt. Sind weitere Chassis vorhanden, müssen Sie eine eindeutige hardware-gesetzte Adresse für jedes Chassis wählen und diese Adresse ins Feld **Address** eingeben.
- 4. Lassen Sie das Feld **Method** auf Serial eingestellt; dies bedeutet, daß LabVIEW seriell mit dem Chassis kommuniziert, wobei ein DIO-Anschluß des DAQ-Einsteckgeräts verwendet wird. **Path** wird automatisch auf die Gerätenummer des entsprechenden DAQ-Geräts eingestellt, wenn Sie die Information zum **Cabled Device** in Schritt 5b eingeben.
- 5. Geben Sie die Konfiguration für jeden Slot im Chassis ein. Die Felder in den beiden unteren Fensterbereichen zeigen die Einstellungen der gewählten **Modulnummer** an. Lesen Sie Ihr SCXI-Chassishardware-Handbuch, um herauszufinden, wie die Slots im Chassis numeriert sind. Sie müssen für jedes installierte Modul folgende Felder einstellen:
	- a. **Modultyp**  Wählen Sie den richtigen Modultyp für das im Slot installierte Modul. Ist im aktuellen Slot kein Modul installiert, lassen Sie dieses Feld auf None eingestellt und stellen Sie die Nummer **Module** auf den nächsten Slot ein.
	- b. **Cabled Device**  Wenn das Modul im aktuellen Slot *direkt* mit einem DAQ-Gerät im Computer *verkabelt* ist, stellen Sie dieses Feld auf die Gerätenummer des DAQ-Geräts ein. Lassen Sie das Feld **Cabled Device** auf None eingestellt, wenn das Modul im aktuellen Slot nicht direkt mit einem DAQ-Gerät verkabelt ist. Wenn eines der Module im Multiplexbetrieb läuft, brauchen Sie nur ein Modul in jedem Chassis mit dem DAQ-Gerät zu verkabeln.Wenn Sie nicht im Multiplexbetrieb arbeiten, lesen Sie den Abschnitt *[SCXI-Betriebsarte](#page-186-0)n* i[n Kapitel 1](#page-182-0)9, *[Hardware- und](#page-182-0)  [Software-Einrichtung für ein SCXI-System](#page-182-0)*, bezüglich Anweisungen zum Verkabeln von Modulen.
	- c. **Operating Mode**  Das System geht standardmäßig in den Multiplexbetrieb, der für praktisch alle SCXI-Anwendungen empfohlen wird. Die für jeden SCXI-Modultyp verfügbaren Betriebsarten werden im Abschnitt *[SCXI-Betriebsarten](#page-186-0)* in [Kapitel 19](#page-182-0), *[Hardware- und Software-Einrichtung für ein](#page-182-0)  [SCXI-System](#page-182-0)*, beschrieben.

Handelt es sich bei dem Modul um ein Analogeingangsmodul, geben Sie im unteren Fensterbereich für jeden Kanal die Verstärkung (gain) und die Filtereinstellungen ein. Das System deaktiviert das Bedienelement **Channel** für jedes Modul, das nur eine Verstärkungs- und Filtereinstellung für das gesamte Modul verwendet.

## **Konfigurieren der Kanäle in NI-DAQ 5.x, 6.0**

Wenn Sie die Hardware installiert und konfiguriert haben, können Sie die Kanäle konfigurieren. Zur LabVIEW DAQ-Software gehört eine Kanalkonfigurierungsanwendung, DAQ Channel Wizard, die Sie zum Konfigurieren analoger und digitaler Kanäle am DAQ-Gerät verwenden können — DAQ-Einsteckkarten, unabhängige DAQ-Produkte oder SCXI-Module. Bei NI-DAQ 5.*x* können nur die Analogeingabekanäle konfiguriert werden. Mit dem DAQ Channel Wizard können Sie bei jedem DAQ-Hardwarekanal die physikalischen Mengen definieren, die Sie messen oder erzeugen wollen; Sie erfragen dazu die Informationen zur physikalischen Menge, die gemessen soll, ob ein Sensor oder Stellglied und welche zugehörige DAQ-Hardware verwendet wird. Beim Konfigurieren von Kanälen mit dem DAQ Channel Wizard geben Sie jeder Kanalkonfiguration einen eindeutigen Namen, der bei der Kanaladressierung von LabVIEW verwendet wird. Die von Ihnen definierten Kanalkonfigurationen werden in einer Datei gespeichert, die den NI-DAQ-Treiber anweist, wie jeder DAQ-Kanal anhand seines Namens skaliert und verarbeitet wird. Durch die Verwendung des DAQ Channel Wizard zum Konfigurieren der Kanäle können Sie sich das zum Messen des Signals erforderliche Programmieren vereinfachen.

Lesen Sie die DAQ Channel Wizard Online-Hilfedatei bezüglich spezifischer Anweisungen zum Gebrauch des DAQ Channel Wizard. Bei Windows 3.*x* befindet sich diese Datei in der Programmgruppe **LabVIEW**. Bei Windows 95 oder NT 4.0 kann die Hilfedatei über **Start»Programme» LabVIEW»DAQ Channel Wizard Hilfe** aufgerufen werden. Bei einem Macintosh befindet sich die Hilfedatei im **NI-DAQ**-Ordner. Die Hilfedatei kann bei jeder Plattform im DAQ Channel Wizard durch Klicken auf die Taste **Hilfe** gestartet werden.

Lesen Sie den Abschnitt *[Kanalnamenadressierun](#page-54-0)g* [in Kapitel](#page-45-0) 3, *[Grundlegende Konzepte zur Datenerfassun](#page-45-0)g,* bezüglich Informationen zur Verwendung der benannten Kanäle mit LabVIEW.

Sie haben nun die DAQ-Hardware für LabVIEW erfolgreich installiert und konfiguriert; lesen Sie nu[n Kapitel](#page-45-0) 3, *[Grundlegende Konzepte zur](#page-45-0)  [Datenerfassung](#page-45-0)*, für weitere Informationen zur Datenerfassung mit LabVIEW.

# **3**

## <span id="page-45-0"></span>**Grundlegende Konzepte zur Datenerfassung**

In diesem Kapitel werden grundlegende Konzepte erläutert, die zum Verständnis der Datenerfassung mit LabVIEW erforderlich sind. Bevor Sie mit dem Erstellen einer Datenerfassungsanwendung (DAQ) beginnen, sollten Sie sich mit einigen der folgenden LabVIEW DAQ-Konzepte vertraut machen:

- Auffinden der allgemeinen DAQ-Beispiele
- Auffinden der Datenerfassungs-VIs in LabVIEW
- DAQ VI-Systematik
- Konventionen für VI-Parameter
- Allgemeine DAQ VI-Parameter
- Konventionen für Standard- und aktuelle Werte
- Fehlerbehandlung
- Kanal-, Port- und Counter-Adressierung
- Grenzeinstellungen
- Datenanordnung bei analogen Anwendungen

Wenn Sie nicht bereits mit den grundlegenden Programmierungskonzepten von LabVIEW vertraut sind, lesen Sie bitte das *LabVIEW Benutzerhandbuch* oder das *Referenzhandbuch zur Programmierung in G*  für Anweisungen zur Programmierung mit LabVIEW.

## **Auffinden der allgemeinen DAQ-Beispiele**

**(NI-DAQ 5.x, 6.0)** Am einfachsten läßt sich ein spezifisches DAQ-Beispiel auffinden, indem der DAQ Solution Wizard ausgeführt wird. Sie können auf den **DAQ Solution Wizard** zugreifen, indem Sie beim ersten Starten von LabVIEW auf die Taste **DAQ Solution Wizard** klicken oder in LabVIEW im Menü **Datei** die Option **DAQ Solution Wizard** wählen.

Die DAQ-Beispiele stellen viele allgemeine Anwendungen vor, die Datenerfassung mit LabVIEW beinhalten. Diese Beispiele befinden sich im Verzeichnis labview\examples\daq. Die folgende Liste enthält eine kurze Beschreibung der VI-Bibliotheken (mit der Dateierweiterung.11b gekennzeichnet) sowie der im Verzeichnis daq enthaltenen Verzeichnisse.

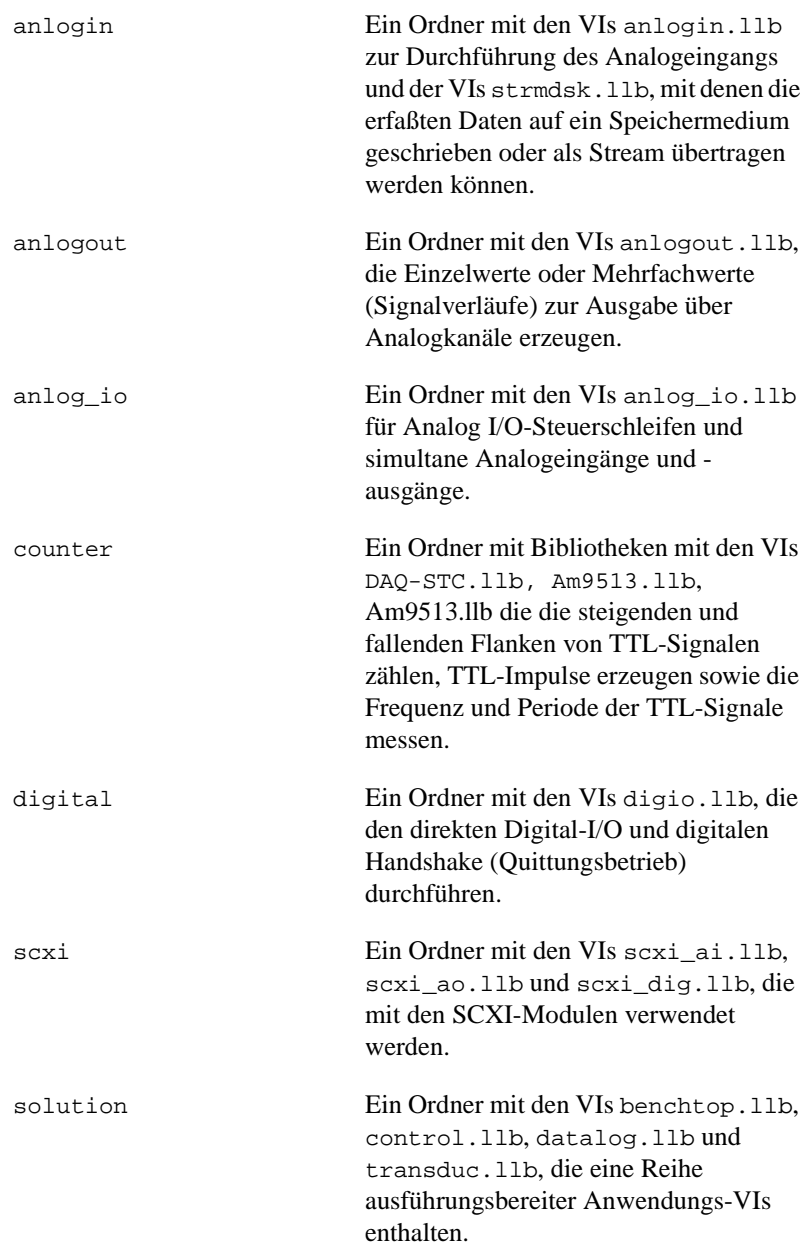

run\_me.llb Eine Bibliothek mit VIs zur Durchführung grundlegender Operationen bei Analog-I/O, Digital-I/O und Countern.

Jedes Kapitel in diesem Handbuch vermittelt die mehreren DAQ-Beispielen zugrundeliegenden wesentlichen Konzepte. Um eine kurze Textbeschreibung des Beispiels zu erhalten, öffnen Sie das Beispiel-VI und wählen dann **Fenster»VI Info**. Sie können auch **Hilfe»Hilfe anzeigen** wählen, um das **Hilfefenster** zu öffnen. Wenn das **Hilfefenster** geöffnet ist, können Sie den Cursor auf einem beliebigen Frontpanel oder Blockdiagramm plazieren und dann im Fenster eine Beschreibung des betreffenden Elements einsehen.

## **Auffinden der Datenerfassungs-VIs in LabVIEW**

Die Datenerfassungs-VIs sind in der **Funktionenpalette** des Blockdiagramms in LabVIEW enthalten. Wenn Sie den Cursor auf einem beliebigen Icon in der **Funktionenpalette** plazieren, zeigt LabVIEW den Namen der Palette, auf die zugegriffen würde, oben in der **Funktionenpalette** an. Das Datenerfassungs-Icon befindet sich in der unteren Hälfte der **Funktionenpalette** (siehe Abbildung 3-1).

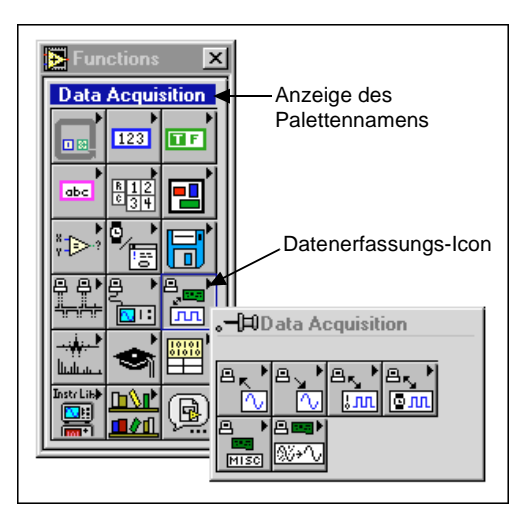

**Abbildung 3-1.** Zugriff auf die Datenerfassungspalette (Data Acquisition)

Die **Datenerfassungspalette** (Data Acquisition) verfügt über sechs Unterpaletten-Icons, mit denen auf verschiedene Klassen von DAQ-VIs zugegriffen wird. Abbildung 3-2 zeigt, welche Bedeutung die einzelnen Symbole in der **Datenerfassungspalette** haben.

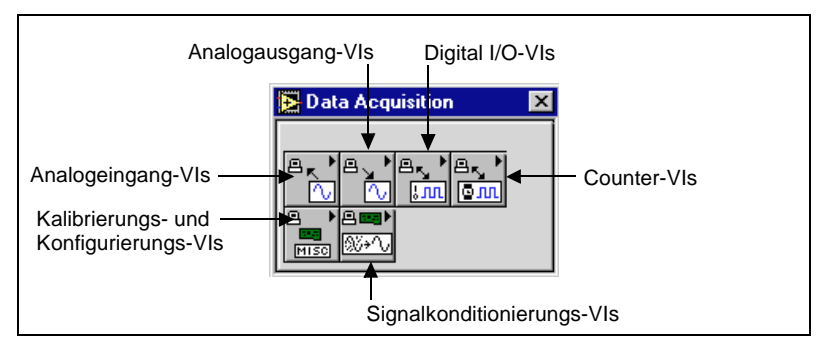

**Abbildung 3-2.** Palette mit Datenerfassungs-VIs

## **DAQ VI-Systematik**

In den meisten DAQ VI-Unterpaletten werden die VIs entsprechend ihrer Funktionalität auf verschiedenen Stufen angeordnet. Einige der folgenden vier DAQ VI-Stufen sind in den DAQ VI-Unterpaletten enthalten.

- Einfache VIs
- Mittlere VIs
- Utility-VIs
- Fortgeschrittene VIs

Die **Analogeingang**-Palette (Analog Input) ist ein gutes Beispiel für eine Palette, die alle verfügbaren DAQ VI-Stufen enthält (siehe Abbildung 3-3).

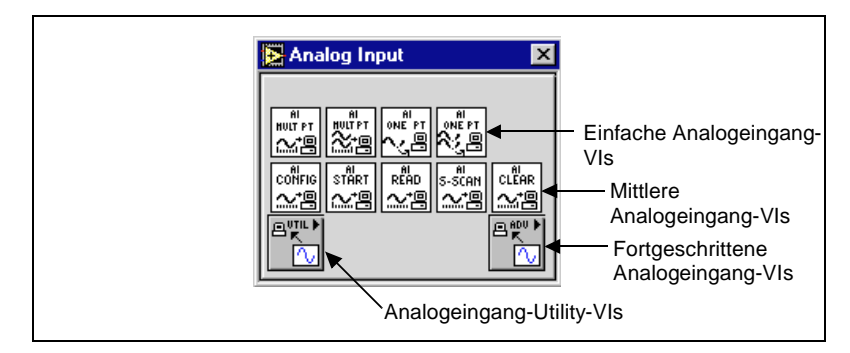

**Abbildung 3-3.** Systematik der Analogeingang VI-Palette

### **Einfache VIs**

Die einfachen VIs führen einfache DAQ-Operationen durch und bilden gewöhnlich in den DAQ-Paletten die erste Reihe von VIs. Sie können diese VIs vom Frontpanel ausführen oder als Sub-VIs in grundlegenden Anwendungen einsetzen.

Diese VIs sind insofern unabhängig, als daß Sie nur ein einfaches VI zur Durchführung jeder grundlegenden DAQ-Operation benötigen. Im Gegensatz zu mittleren und fortgeschrittenen VIs machen einfache VIs Sie automatisch durch ein Dialogfeld auf Fehler aufmerksam; dieses Dialogfeld fragt, ob Sie die Ausführung des VIs stoppen oder den Fehler ignorieren wollen.

Tatsächlich setzen sich die einfachen VIs aus mittleren VIs zusammen, die sich wiederum aus fortgeschrittenen VIs zusammensetzen. Die einfachen VIs bieten eine grundlegende, anwenderfreundliche Schnittstelle mit den am häufigsten gebrauchten Eingängen und Ausgängen. Sie sollten für kompliziertere Anwendungen die mittleren oder fortgeschrittenen VIs verwenden, um eine größere Funktionalität und bessere Leistung zu erzielen.

Lesen Sie das *LabVIEW Funktionen- und VI-Referenzhandbuch* für spezifische Informationen zum jeweiligen VI-Typ, oder lesen Sie die Online Referenz; wählen Sie dazu **Hilfe»Online Referenz...**.

## **Mittlere VIs**

Im Vergleich zu den einfachen VIs verfügen die mittleren VIs über mehr Hardwarefunktionalität und sind während der Anwendungsentwicklung effizienter. Tatsächlich enthalten die mittleren VIs Gruppen von fortgeschrittenen VIs, verwenden aber weniger Parameter und verfügen nicht über einige der fortgeschritteneren Funktionen.

Im Vergleich zu den einfachen VIs ermöglichen Ihnen mittlere VIs größere Kontrolle über die Fehlerbehandlung. Sie können innerhalb jedes VIs nach Fehlern suchen oder den Fehler-Cluster an andere VIs weiterleiten.

#### **Hinweis** *Die meisten der LabVIEW-Datenerfassungsbeispiele in diesem Handbuch arbeiten mit mittleren VIs. Diese Beispiel-VIs sind im Ordner* examples *enthalten.*

## **Utility-VIs**

Bei den Utility-VIs, die in vielen der LabVIEW DAQ-Paletten vorhanden sind, handelt es sich ebenfalls um mittlere VIs; aus diesem Grund verfügen sie im Vergleich zu einfachen VIs über mehr Hardwarefunktionalität und sind während der Anwendungsentwicklung effizienter. Für weitere Informationen zu deren Funktionsweise lesen Sie den vorherigen Abschnitt über mittlere VIs.

#### **Fortgeschrittene VIs**

Die fortgeschrittenen VIs bilden die unterste Schnittstelle zum DAQ-Treiber. Die Verwendung von fortgeschrittenen VIs ist nur bei sehr wenigen Anwendungen erforderlich. Verwenden Sie die fortgeschrittenen VIs, wenn die einfachen oder mittleren VIs nicht über die zur Steuerung einer ungewöhnlichen DAQ-Funktion erforderlichen Eingänge verfügen. Fortgeschrittene VIs geben die meisten Statusinformationen vom DAQ-Treiber zurück. Dieses Handbuch behandelt in erster Linie Anwendungen, die einfache oder mittlere VIs einsetzen.

## **Konventionen für VI-Parameter**

Das Aussehen der Label in einem beliebigen Frontpanel eines LabVIEW DAQ-VIs oder **Hilfefensters** verweist auf die Wichtigkeit des betreffenden Parameters. Bedien- und Anzeigeelemente in Fettdruck müssen normalerweise mit einem Knoten im Blockdiagramm verbunden werden, damit die Anwendung ausgeführt werden kann. Bedien- und Anzeigeelemente, die zum Funktionieren des Programms nicht erforderlich sind, erscheinen in Normaldruck. Nur selten brauchen Sie die Parameter mit Labels in eckigen Klammern ([ ]) einzusetzen. Beachten Sie, daß diese Konventionen nur auf Informationen im Hilfefenster und im Frontpanel zutreffen. Sowohl dieses Handbuch als auch das *LabVIEW Funktions- und VI- Referenzhandbuch* führen alle Parameternamen in Fettdruck auf, um sie von anderen Textelementen zu unterscheiden. Die Standardeingänge erscheinen in Klammern rechts neben den Parameternamen.

[Abbildung 3-4](#page-51-0) stellt diese Parameterkonventionen für Hilfefenster anhand des VIs AI einen Scan lesen dar. Laut Text in dem Fenster sollten Sie folgendes verbinden: das **Gerät** (device) (falls Sie keine Kanalnamen verwenden), **Kanäle** (channels**)**, **Fehlereingang** (error in) und die Eingabeparameter für **Iteration** sowie die **Skalierte Daten** (scaled data) und Ausgangsparameter für **Fehlerausgang** (error out**)**. Damit die Fehlerinformationen von einem VI zum anderen weitergeleitet werden

<span id="page-51-0"></span>können, muß der Cluster des **Fehlerausgangs** (error out) des aktuellen VIs mit dem Cluster des **Fehlereingangs** (error in) des nächsten VIs verbunden werden. Die Eingabeparameter für **Kopplungs- und Eingangskonfiguration** (coupling & input config), **Eingabegrenzen** (input limits) und **Ausgabeeinheiten** (output units) sowie die Ausgangsparameter für **Binärdaten** (binary data) sind optionale Parameter. Sie brauchen den Parameter für die **Anzahl der AMUX-Karten** (number of AMUX boards) nur selten zu benutzen.

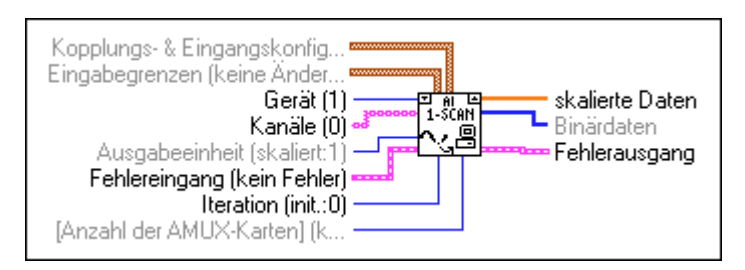

**Abbildung 3-4.** Konventionen des LabVIEW-Hilfefensters

## **Konventionen für Standardwerte und aktuelle Werte**

Sie sollten bei der Verwendung von DAQ-VIs mit dem Unterschied zwischen einem Standardeingang, einer Standardeinstellung und einer aktuellen Einstellung vertraut sein. Ein *[Standardeingang](#page-324-0)* ist der Standardwert eines Frontpanel Bedienelements. Wird kein Eingang mit einem Terminal eines VIs verbunden, dann wird der Standardeingang für das Bedienelement, das diesem Terminal zugeordnet ist, übergeben. Im **Hilfefenster** werden die Standardeingänge in Klammern rechts neben den Parameternamen angezeigt. Eine *[Standardeinstellung](#page-324-0)* ist ein im Treiber aufgezeichneter Standardparameterwert. Die *aktuelle Einstellung* ist der Wert eines Bedienelements zum jeweiligen Zeitpunkt. Die Standardeinstellung eines Bedienelements wird zur aktuellen Einstellung und bleibt eine solche, bis Sie den Wert des Bedienelements ändern.

In vielen Fällen nimmt ein Bedienelement-Eingang einen bestimmten Wert (meistens 0) als Standardwert an; dies bedeutet, daß Sie die aktuelle Einstellung verwenden können. Zum Beispiel kann der Standardeingang für einen Parameter die aktuelle Einstellung nicht ändern lauten, während die aktuelle Einstellung keine AMUX-64T-Karten lautet. Wenn Sie den Wert eines solchen Parameters ändern, wird der neue Wert zur aktuellen Einstellung.

## **Allgemeine DAQ VI-Parameter**

Der Eingang **Gerät** (device) bei Analog-I/O-, Digital-I/O- und Counter-VIs gibt die Nummer des DAQ-Geräts an, die ihm in der DAQ-Konfigurationssoftware zugeordnet wurde. Die Software ordnet jedem DAQ-Gerät eine eindeutige Nummer zu. Der Parameter **Gerät** (device) stellt gewöhnlich den Eingang der Konfiguration-VIs dar. Ein weiterer allgemeiner Konfiguration-VI-Ausgang, die **Task-ID**, ordnet der spezifischen I/O-Operation und dem Gerät eine eindeutige Nummer zu, die sie im gesamten Programmfluß identifiziert. Diese **Task-ID** kann außerdem Gruppeninformationen zu den in der Operation verwendeten Kanälen und zur Verstärkung enthalten.

Einige DAQ-VIs führen entweder die Gerätekonfiguration oder die I/O Operation durch, während andere DAQ-VIs sowohl die Konfiguration als auch die Operation durchführen. VIs, die beide Funktionen handhaben, verfügen über einen Iteration-Eingang (**iteration** input). Wenn bei einem VI **Iteration** auf 0 gesetzt ist, konfiguriert LabVIEW das DAQ-Gerät und die spezifische I/O-Operation. Bei Iterationswerten über 0 verwendet LabVIEW die vorhandene Konfiguration, um die I/O-Operation auszuführen. Sie können die Leistung Ihrer Anwendung erhöhen, indem Sie das DAQ-Gerät nicht für jedes Auftreten einer I/O-Operation konfigurieren. Sie sollten normalerweise den **Iteration**-Eingang in einer Schleife mit dem Iterationsterminal verbinden (siehe folgende Abbildung).

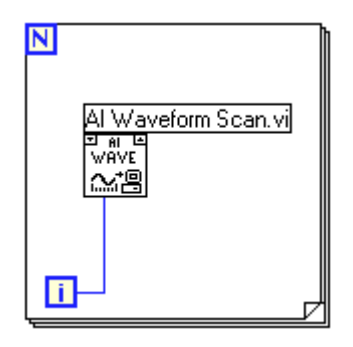

Das Verbinden des **Iteration**-Eingangs mit dem Gerät auf diese Weise bedeutet, daß das Gerät nur bei der ersten I/O-Operation konfiguriert wird. Nachfolgende I/O-Operationen verwenden die vorhandene Konfiguration.

## <span id="page-53-0"></span>**Fehlerbehandlung**

Jedes einfache VI enthält ein Fehlerbehandlungs-VI. Ein Dialogfeld wird unmittelbar nach dem Auftreten eines Fehlers in einem einfachen VI eingeblendet.

Jedes mittlere und fortgeschrittene VI enthält einen **Fehlereingangs**-Cluster (error in input) und einen **Fehlerausgangs**-Cluster (error out output); siehe Abbildung 3-5. Die Cluster enthalten einen Booleschen Wert, der anzeigt, ob ein Fehler aufgetreten ist, den Fehler**code** sowie die **Quelle** (source) oder den Namen des VIs, das den Fehler zurückgegeben hat. Falls der **Fehlereingang** (error in) auf einen Fehler verweist, übergibt das VI die Fehlerinformation an den **Fehlerausgang** (error out) und führt keine der DAQ-Funktionen aus.

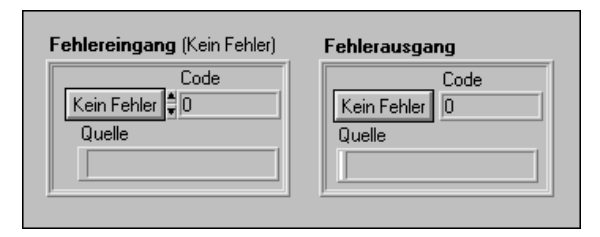

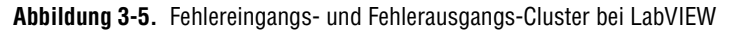

Lesen Sie *[Teil VII](#page-296-0)*: *[Debugging der Datenerfassungsanwendung](#page-296-0)en* in diesem Handbuch für weitere Informationen zur Fehlerbehandlung.

## **Kanal-, Port- und Counter-Adressierung**

Die Analogeingang- und Analogausgang-VIs verfügen über einen **Kanallisten**parameter (channel list parameter), in dem Sie die Kanäle angeben können, von denen die VIs lesen oder zu denen sie schreiben. Die Digitaleingang- und -ausgang-VIs verfügen über einen ähnlichen Parameter, die **Digitalkanalliste** (digital channel list), und der entsprechende Parameter für Counter-VIs wird **Counter-Liste** (counter list) genannt. Zur Vereinfachung der Erläuterungen der Kanal-Adressierungskonzepte werden die Parameter **Kanalliste**, **Digitalkanalliste** und **Counter-Liste** in diesem Abschnitt als **Kanalliste** bezeichnet. Auf Ausnahmen zu diesen Parametern wird besonders hingewiesen.

Jeder in der **Kanalliste** angegebene Parameter wird zum Bestandteil einer Gruppe. Sie können für jede Gruppe Daten mit den Kanälen, die in der

<span id="page-54-0"></span>Gruppe aufgelistet sind, erfassen oder erzeugen. VIs scannen (während der Erfassung) oder aktualisieren (während der Erzeugung) die Kanäle in der Reihenfolge, in der sie aufgeführt werden. Um eine Gruppe zu löschen, übergeben Sie eine leere **Kanalliste** und die Gruppennummer an das VI, oder ordnen Sie der Gruppe eine neue Kanalliste zu. Die Gruppen können nur über ein fortgeschrittenes VI geändert werden. Für weitere Informationen lesen Sie das *LabVIEW Funktionen- und VI-Referenzhandbuch* oder die LabVIEW *Online-Referenz*; klicken Sie dazu auf **Hilfe»Online Referenz...**.

#### **Kanalnamenadressierung**

Wenn Sie zum Konfigurieren der analogen und digitalen Kanäle den DAQ Channel Wizard verwenden, können Sie in LabVIEW im Parameter **Kanalliste** Kanäle mit Namen adressieren. **Kanalliste** kann ein Array aus Strings oder, bei einfachen VIs, ein skalares String-Bedienelement sein (siehe Abbildung 3-6). Ist ein **Kanalliste**-Array vorhanden, können Sie einen Kanaleintrag pro Array-Element verwenden, die gesamte Liste in einem einzigen Element angeben oder eine beliebige Kombination dieser beiden Möglichkeiten verwenden. Wenn Sie mehrere Kanalnamen in die **Kanalliste** eingeben, müssen alle Kanäle in der Liste für dasselbe DAQ-Gerät konfiguriert sein. Wenn Sie mehrere Kanalnamen in den Parameter **Kanäle** eingeben, müssen alle Kanäle in der Liste mit demselben DAQ-Gerät gemessen werden. Wenn Sie Kanäle mit den Namen von Temperatur und Druck konfiguriert haben und beide mit demselben DAQ-Gerät gemessen werden, können Sie eine Liste von Kanälen in einem einzigen Element angeben, indem Sie die Kanäle durch Kommas trennen — zum Beispiel Temperatur, Druck. Bei der Angabe von Kanalnamen sind Schreibweise und Leerstellen relevant, jedoch nicht die Groß- und Kleinschreibung.

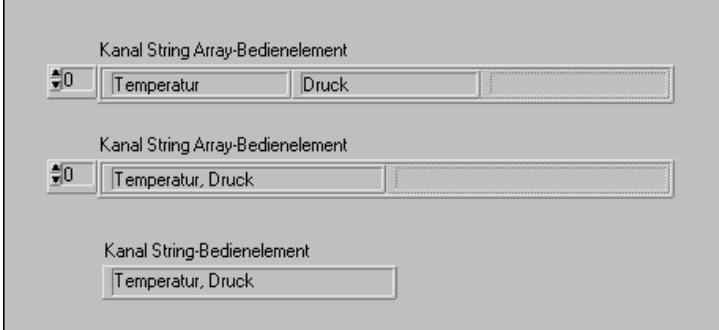

**Abbildung 3-6.** String-Bedienelemente für Kanäle

Bei der Verwendung von Kanalnamen brauchen Sie die Eingabeparameter für das **Gerät** (device), **Eingangsgrenzen** (input limits) oder **Eingangskonfiguration** (input config) nicht zu verbinden. Der Eingang **Gerät** wird von LabVIEW immer dann ignoriert, wenn Kanalnamen verwendet werden. LabVIEW konfiguriert die jeweilige Hardware abhängig von der Kanalkonfiguration. Verbinden Sie **Eingangsgrenzen**  oder **Eingangskonfiguration** nicht, außer wenn Sie die Kanalkonfiguration überschreiben müssen; überlassen Sie LabVIEW ihre Einrichtung. Außerdem ordnet und füllt LabVIEW die in **Kanalliste**  angegebenen Kanäle entsprechend der für ein Gerät spezifischen Anforderungen auf.

## **Kanalnummeradressierung**

Wenn Sie zur Adressierung der Kanäle keine Kanalnamen verwenden, können Sie sie im Parameter **Kanalliste** mit Kanalnummern adressieren. Die **Kanalliste** kann ein Array aus Strings oder, bei einfachen VIs, ein skalares String-Bedienelement sein. Ist ein **Kanallisten**-Array vorhanden, können Sie einen Kanaleintrag pro Array-Element verwenden, die gesamte Liste in einem einzigen Element angeben oder eine beliebige Kombination dieser beiden Möglichkeiten verwenden. Wenn zum Beispiel die Kanäle 0, 1 und 2 vorhanden sind, können Sie eine Liste von Kanälen in einem einzigen Element angeben, indem Sie die Kanäle durch Kommas trennen — zum Beispiel 0, 1, 2. Da sich 0 auf den ersten Kanal und 2 auf den letzten Kanal in einem zusammenhängenden Kanalbereich beziehen, können Sie den Bereich in diesem Fall auch durch Eingabe eines Doppelpunkts zwischen dem ersten und letzten Kanal angeben — zum Beispiel 0:2.

Bei einigen einfachen und fortgeschrittenen Digital-VIs und mittleren Counter-VIs braucht nur ein Port oder Counter angegeben zu werden. Für weitere Informationen lesen Sie das *LabVIEW Funktionen- und VI-Referenzhandbuch*, oder wählen Sie in der LabVIEW *Online-Referenz*  **Hilfe**»**Hilfe anzeigen**, und positionieren Sie den Cursor auf dem VI, um das VI-Hilfefenster des gewünschten VIs einzusehen.

LabVIEW erkennt bei einem DAQ-Gerät drei Arten von Analogkanälen: onboard, AMUX-64T- und SCXI-Kanäle. Es erkennt zwei Arten von Digital-Ports und Countern: onboard und SCXI. Dieser Abschnitt erläutert die Adressierung von onboard Kanälen, Ports und Countern. Die AMUX-64T-Adressierung wird weiter hinten i[n Kapitel](#page-69-0) 5: *[Was Sie über](#page-69-0)  [den Analogeingang wissen sollte](#page-69-0)n* erläutert. Die Adressierung von SCXI-Kanälen, -Ports und Countern wird in [Kapitel 18](#page-176-0): *[Was Sie über SCXI](#page-176-0)  [wissen sollten](#page-176-0)* erläutert.

Der Begriff "onboard Kanäle" bezieht sich auf die Analog- oder Digital-I/O-Kanäle der DAQ-Einsteckkarten. Wenn x ein onboard Kanal ist, können Sie ihn durch Eingabe von x oder OBx als **Kanallistenelement** festlegen. Hinweise zu Beschränkungen bei der Kanalanordnung finden Sie im Hardware-Benutzerhandbuch unter der Beschreibung Ihres Geräts. Abbildung 3-7 zeigt, wie die onboard Kanäle 0, 1 und 2 auf verschiedene Arten adressiert werden können. Die ersten drei Beispiele beziehen sich auf VIs, deren **Kanal**-Parameter Arrays von Strings sind. Die letzten beiden Beispiele beziehen sich auf VIs, deren Kanal-Parameter skalare Strings sind.

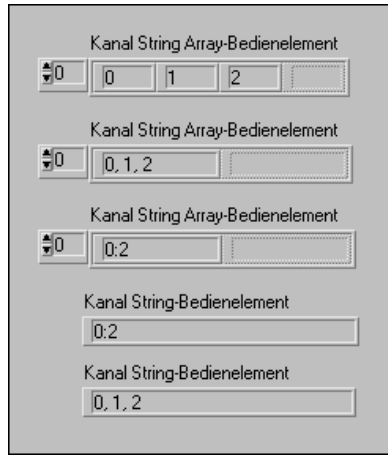

**Abbildung 3-7.** String Array-Bedienelemente bei Kanälen

**Hinweis** *Für Informationen zur Anzahl der Kanäle, von denen das Gerät zur gleichen Zeit Daten erfassen kann, lesen Sie Anhang B, DAQ-Hardware-Leistungsfähigkeit, im LabVIEW Funktionen- und VI-Referenzhandbuch oder die LabVIEW Online Referenz; wählen Sie dazu* **Hilfe»Online Referenz...***.*

## **Grenzeinstellungen**

Bei *[Grenzeinstellungen](#page-317-0)* handelt es sich um die Höchst- und Mindestwerte des (der) gemessenen oder erzeugten Signals(e). Die beiden Werte für die Grenzeinstellung können für jeden analogen Eingabe- oder Ausgabekanal verschieden sein. Bei Analogeingangsanwendungen müssen die Werte für die Grenzeinstellungen innerhalb des Gerätebereichs liegen. Für weitere Informationen zu Gerätebereichen lesen Si[e Kapitel](#page-69-0) 5: *[Was Sie über den](#page-69-0)  [Analogeingang wissen sollten](#page-69-0)*.

Jedes Paar der Grenzeinstellungswerte bildet einen Cluster. (Analogausgangs-Grenzeinstellungen verfügen über einen dritten Bestandteil, die Referenzquelle; jedoch bezieht sich LabVIEW zur Vereinfachung auf Grenzeinstellungen als Wertepaare.) LabVIEW verwendet ein Array dieser Cluster, um den Kanälen im **Kanal** String-Array Grenzen zuzuordnen.

Wenn Sie den DAQ Channel Wizard zur Konfigurierung der analogen Eingabekanäle verwenden, entspricht die Einheit der Grenzeinstellungen der physikalischen Einheit, die Sie im DAQ Channel Wizard für den bestimmten Kanalnamen festgelegt haben. Wenn Sie zum Beispiel einen Kanal mit dem DAQ Channel Wizard auf die physikalische Einheit Grad C konfiguriert haben, werden die Grenzeinstellungen als Grenzen in Grad Celsius behandelt. LabVIEW konfiguriert die jeweilige Hardware so, daß die Messungen abhängig von der Kanalnamenkonfiguration vorgenommen werden. Verbinden Sie diesen Eingang nicht, außer wenn Sie die Kanalnamenkonfiguration überschreiben müssen; überlassen Sie LabVIEW die Einrichtung der Kanalnamen.

Wenn Sie den DAQ Channel Wizard nicht verwenden, ist die Standardeinheit für Grenzeinstellungen normalerweise Volt; jedoch kann die Einheit für Grenzeinstellungen abhängig von der Funktionalität und Konfiguration des Geräts Spannung, Stromstärke, Widerstand oder Frequenz sein.

Der Standardbereich des Geräts, der im Konfigurations-Utility oder von LabVIEW entsprechend der Kanalnamenkonfiguration im DAQ Channel Wizard festgelegt wurde, wird immer dann verwendet, wenn Sie das Terminal der Grenzeinstellungen unverbunden lassen oder 0 als obere und untere Grenzen eingeben.

Wie im vorherigen Abschnitt, *[Kanal-, Port- und Counter-Adressierun](#page-53-0)g*, in diesem Kapitel erläutert, gibt LabVIEW durch ein Array von Strings an, welche Kanäle zu einer Gruppe gehören. Dabei ist zu beachten, daß LabVIEW auch nur einen einzigen Kanal für alle Gerätekanäle in einem einzigen Array-Element im **Kanal** String-Array auflisten kann. LabVIEW ordnet außerdem allen in einem String Array-Element eines **Kanals** aufgelisteten Kanälen dieselben Einstellungen wie im entsprechenden

Cluster Array-Element der **Grenzeinstellungen** (limit settings) zu. Abbildung 3-8 zeigt dazu ein Beispiel.

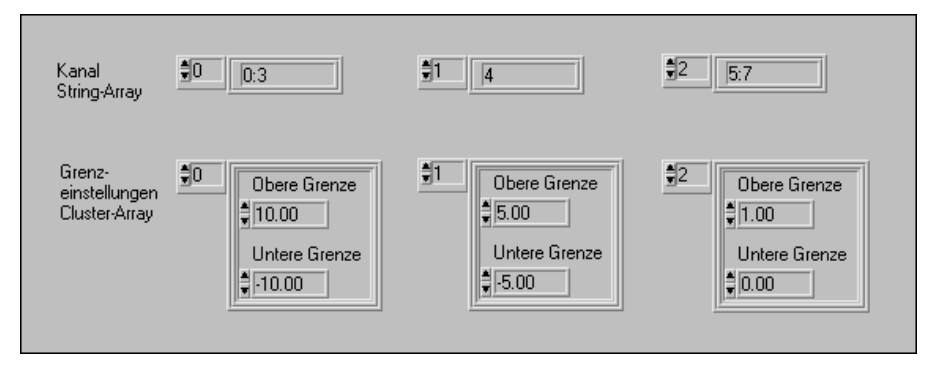

**Abbildung 3-8.** Grenzeinstellungen, Beispiel 1

In diesem Beispiel werden den Kanälen 0:3 (d.h. 0, 1, 2 und 3) Grenzen von 10.00 bis –10.00 zugeordnet. Kanal 4 hat Grenzen von 5.00 bis –5.00. Kanäle 5, 6 und 7 haben Grenzeinstellungen von 1.00 bis 0.00.

Wenn das Cluster-Array der **Grenzeinstellungen** (limit settings) über weniger Elemente verfügt als das String-Array des **Kanals** (channel), ordnet LabVIEW eventuell übrigbleibenden Kanälen die Grenzeinstellungen zu, die im letzten Eintrag des Cluster-Arrays der **Grenzeinstellungen** (limit settings) vorhanden sind. Abbildung 3-9 zeigt dazu ein Beispiel.

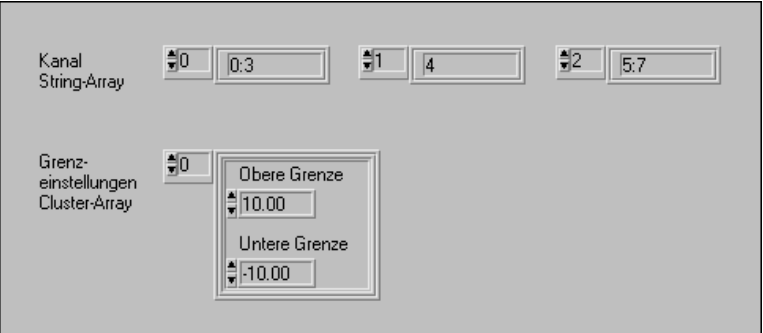

**Abbildung 3-9.** Grenzeinstellungen, Beispiel 2

In diesem Beispiel haben die Kanäle 0, 1, 2 und 3 Grenzen von 10.00 bis –10.00. Es sind noch weitere Kanäle vorhanden, die das Cluster-Array der **Grenzeinstellungen** (limit settings) jedoch nicht aufnehmen kann. Daher werden den übrigen Kanälen (4, 5, 6 und 7) ebenfalls Grenzen von 10.00 bis –10.00 zugeordnet.

Die einfachen Analogeingang-VIs besitzen nur ein Paar Eingangsgrenzen, das ein einziges Cluster-Element bildet. Wenn Sie die Standard-Grenzeinstellungen nicht angeben, haben alle mit diesen VIs gescannten Kanäle identische Einstellungen. Die einfachen Analogausgang-VIs haben keine Grenzeinstellungen. Das String-Array des **Kanals** und das Cluster-Array der **Grenzeinstellungen** oder **Eingangsgrenzen** aller mittleren VIs (d.h. sowohl Analogeingang als auch -ausgang) befinden sich auf jeweils demselben VI. Die Zuordnung von Grenzen für Kanäle funktioniert genau wie oben beschrieben. Für weitere Informationen zur Zuordnung von Grenzeinstellungen für einen bestimmten analogen Kanal anhand der fortgeschrittenen VIs, Gruppen-Konfigurations-VIs und Hardware-Konfigurations-VIs lesen Sie das *LabVIEW Funktionen- und VI-Referenzhandbuch* oder die *LabVIEW Online-Referenz*; wählen Sie dazu **Hilfe»Online-Referenz...**.

Bei analogen Anwendungen müssen Sie nicht nur den Signalbereich, sondern auch den Bereich und die Polarität des Geräts angeben. Ein *unipolarer Bereich* ist ein Bereich, der entweder positive oder negative Werte enthält, aber nicht beide auf einmal. Ein *bipolarer Bereich* ist ein Bereich, der sowohl positive als auch negative Werte enthält. Wenn ein Gerät zum Wählen des Bereichs und der Polarität Jumper oder Dip-Schalter verwendet, müssen im Konfigurations-Utility die korrekten Jumper-Einstellungen vorgenommen werden.

In den DAQ Hardware-Handbüchern und im Konfigurations-Utility sind Verweise auf das Konzept der *[Verstärkung](#page-326-0)* enthalten. Der Begriff "Verstärkung" bezeichnet die Verstärkung oder Dämpfung eines Signals. Die meisten DAQ-Geräte von National Instruments verfügen über programmierbare Verstärkungen (keine Jumper); aber bei einigen SCXI-Modulen ist die Verwendung von Jumpern oder Dip-Schaltern erforderlich. Die Verstärkung wird bei allen mit LabVIEW verwendeten Geräten durch die Grenzeinstellungen festgelegt. Jedoch muß die Verstärkung bei einigen SCXI-Modulen im Konfigurations-Utility eingegeben werden.

## **Datenanordnung bei analogen Anwendungen**

Wenn Sie mehrere Male Daten von einem Kanal erfassen, werden sie in einem zweidimensionalen (2D) Array zurückgegeben. Wenn Sie ein 2D Array erstellen und die Index-Selektoren auf einem LabVIEW Frontpanel beschriften, könnte das Array wie in Abbildung 3-10 aussehen.

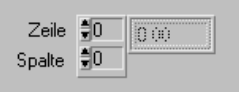

**Abbildung 3-10.** Beispiel eines grundlegenden 2D Arrays

Die beiden vertikal angeordneten Felder an der linken Seite sind Zeilenund Spalten-Selektoren für das Array. Der obere Index wählt eine Zeile, der untere Index wählt eine Spalte.

Sie können die Daten eines 2D Arrays auf zwei verschiedene Arten anordnen. Zum einen können Sie die Daten nach Zeilen anordnen. Wenn das Array Daten aus analogen Eingangskanälen enthält, bedeutet dies, daß jede Zeile Daten aus einem Kanal enthält. Durch Auswahl einer Zeile wird demnach ein Kanal gewählt. Durch Auswahl einer Spalte wird ein Scan von Daten gewählt. Diese Anordnungsmethode wird häufig als *zeilenweise Anordnung* bezeichnet. Wenn Sie Daten in einer verschachtelten FOR-Schleife erstellen, erstellt die innere Schleife für jede Iteration der äußeren Schleife eine Zeile. Wenn Sie die Index-Selektoren eines 2D Arrays mit zeilenweiser Anordnung beschriften, könnte das Array wie in Abbildung 3-11 aussehen.

| Kanal (ch) $\frac{4}{3}$ 0<br>Scan [sc] 部 | ch0, sc0     | ch0, sc1                | ch0, sc2            | ch0, sc3            |
|-------------------------------------------|--------------|-------------------------|---------------------|---------------------|
|                                           | ch1, sc0     | $\left ch1, sc1\right $ | $\vert$ ch1, sc $2$ | ch1, sc3            |
|                                           | ch2, sc0     | ch2, sc1                | ch2, sc2            | ch2, sc3            |
|                                           | $ch3.$ $sc0$ | ch3, sc1                | ch3, sc2            | $\vert$ ch3, sc $3$ |

**Abbildung 3-11.** 2D Array in zeilenweiser Anordnung

Sie können Daten in einem 2D Array auch nach Spalten anordnen. Die Analogeingang-VIs von LabVIEW ordnen die Daten auf diese Weise an. Durch Auswahl einer Spalte wird demnach ein Kanal ausgewählt. Durch Auswahl einer Reihe wird ein Scan von Daten gewählt. Diese Anordnungsmethode wird häufig als *[spaltenweise Anordnung](#page-324-1)* bezeichnet. Wenn Sie die Index-Selektoren eines 2D Arrays in spaltenweiser Anordnung beschriften, könnte das Array wie in Abbildung 3-12 aussehen.

| Scan (sc) $\frac{4}{3}0$              | sc0, ch0 | sc0, ch1       | sc0, ch2 | sc0, ch3 |
|---------------------------------------|----------|----------------|----------|----------|
| Kanal (ch) $\frac{1}{2}$ <sup>0</sup> | sc1, ch0 | sc1, ch1       | sc1. ch2 | sc1, ch3 |
|                                       | sc2, ch0 | $ sc2$ , $ch1$ | sc2. ch2 | sc2, ch3 |
|                                       | sc3, ch0 | sc3, ch1       | sc3, ch2 | sc3, ch3 |

**Abbildung 3-12.** 2D Array in spaltenweiser Anordnung

Um ein 2D Array in spaltenweiser Anordnung graphisch darzustellen, müssen Sie das Kurvendiagramm bzw. den Kurvengraphen so konfigurieren, daß die Daten transponiert behandelt werden; wählen Sie dazu die entsprechende Option im Popup-Menü des Graphen.

#### **Hinweis** *Diese Option ist so lange grau unterlegt, bis Sie das 2D Array mit einem Graphen verbinden. Um die Daten zu einer zeilenweisen Anordnung zu konvertieren, wählen Sie* **Funktionen»Array & Cluster»2D Array transponieren***.*

Wenn Sie einen einzelnen Kanal aus einem 2D Array in spaltenweiser Anordnung extrahieren möchten, verwenden Sie die Index Array-Funktion unter **Funktionen»Array & Cluster**. Fügen Sie eine Dimension hinzu, so daß in der linken unteren Ecke zwei schwarze Rechtecke vorhanden sind. Das obere Rechteck wählt eine Zeile, das untere Rechteck eine Spalte. Blenden Sie das kontextsensitive Menü im Zeilenrechteck ein, und wählen Sie **Indexierung deaktivieren**. Wenn Sie nun eine Spalte (d.h. einen Kanal) wählen, indem Sie die getroffene Auswahl mit dem unteren Rechteck verbinden, erzeugt die Index Array-Funktion die gesamte Datenspalte als 1D Array (siehe Abbildung 3-13).

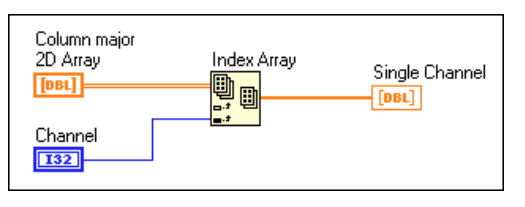

**Abbildung 3-13.** Extrahieren eines einzelnen Kanals aus einem 2D Array in spaltenweiser Anordnung

Analoge Ausgangspuffer, die Daten aus mehreren Kanälen enthalten, sind ebenfalls 2D Arrays in spaltenweiser Anordnung. Um ein solches Array zu erstellen, müssen Sie zuerst die Daten jedes Ausgabekanals in ein 1D Array umwandeln. Wählen Sie dann die Funktion Array erstellen (Build Array) aus **Funktionen»Array & Cluster**. Fügen Sie dem Terminal Array erstellen (Build Array) eine den vorhandenen Datenkanälen entsprechende Zahl von Eingangsterminals (Zeilen) hinzu. Verbinden Sie jedes 1D Array mit Terminal Array erstellen (Build Array), um so diese Arrays in einem einzigen 2D Array in zeilenweiser Anordnung zu kombinieren. Verwenden Sie dann die Funktion 2D Array transponieren (Transpose 2D Array), um das Array in ein Array in spaltenweiser Anordnung zu konvertieren. Das resultierende Array ist für das VI AO schreiben (AO Write) vorbereitet (siehe Abbildung 3-14).

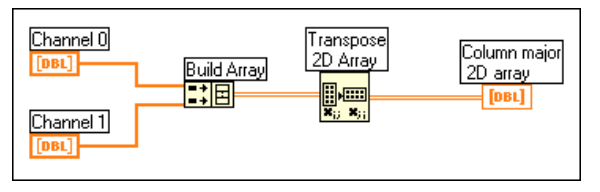

**Abbildung 3-14.** 2D Array eines analogen Ausgangspuffers

Da Sie sich nun einige grundlegende LabVIEW DAQ-Konzepte angeeignet haben, können Sie mit den nächsten Kapiteln, die bestimmte Anwendungen beschreiben, fortfahren. I[n Kapitel](#page-63-0) 4, *[Was Sie als nächstes](#page-63-0)  [lesen sollten](#page-63-0),* finden Sie Informationen dazu, wie Sie Fragen zu Ihrer Anwendung beantworten können, um genauer einzugrenzen, welche weiteren Abschnitte Sie in diesem Handbuch lesen sollten.

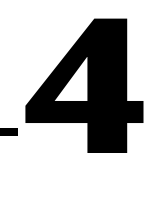

## <span id="page-63-0"></span>**Was Sie als nächstes lesen sollten**

In diesem Kapitel werden Sie auf das Kapitel verwiesen, welches Ihnen am ehesten bei der Beantwortung von Fragen zu Ihrer Datenerfassungsanwendung hilft. Sie werden eine Reihe von Fragen beantworten, die Ihnen dabei behilflich sind, den Zweck Ihrer Anwendung zu bestimmen. Die Fragen fangen sehr allgemein an und werden immer spezifischer, bis Sie an ein bestimmtes Kapitel verwiesen werden, das Ihre Art von Anwendung behandelt.

**Hinweis** *Dieses Handbuch besteht aus mehreren Teilen. Sie sollten stets das Kapitel Was Sie wissen sollten am Anfang jedes für Ihre Anwendung zutreffenden Teils lesen. Die Kapitel Was Sie wissen sollten vermitteln grundlegende Konzepte, die auf die jeweilige Anwendung zutreffen.*

> Verwenden Sie das folgende Ablaufdiagramm als Leitfaden zur Beantwortung der nachfolgenden Fragen. Die Fragen sollten die

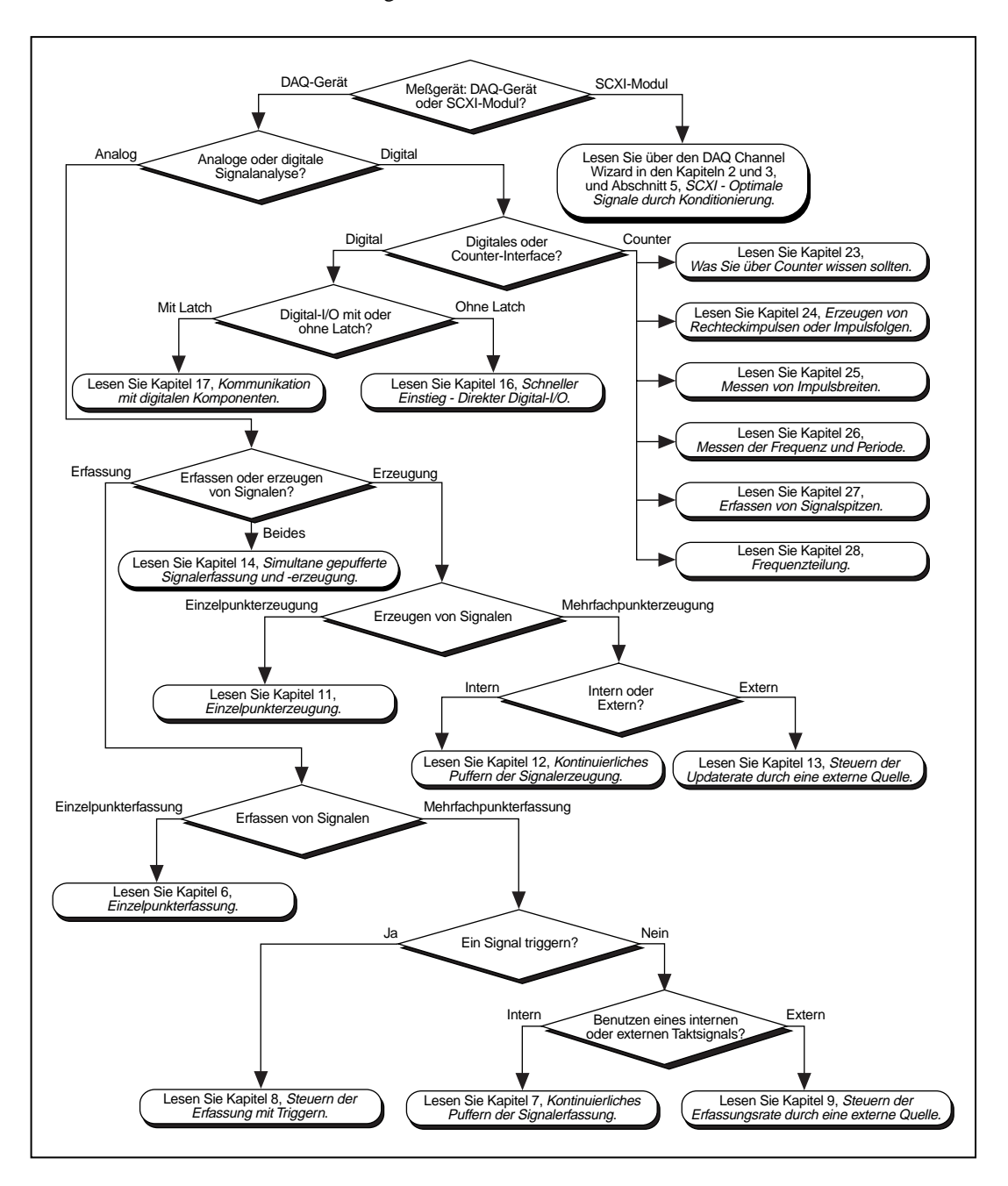

Abschnitte in dem Handbuch eingrenzen, die Sie für eine bestimmte Anwendung lesen sollten.

## **Zu beantwortende Fragen**

#### **1. Meßgerät: DAQ-Gerät oder SCXI-Modul?**

Arbeiten Sie in einer verrauschten Umgebung? Ist dies der Fall, sind u.U. SCXI-Module (Signal Conditioning eXtensions for Instrumentation) am DAQ-Gerät oder Parallelanschluß Ihres Computers angeschlossen. SCXI-Module können Signalrauschen filtern und isolieren. Sie können außerdem schwache Signale verstärken. SCXI-Module erhöhen die Anzahl der Kanäle, mit denen Daten erfaßt oder erzeugt werden können.

DAQ-Geräte werden hauptsächlich allein eingesetzt, wenn eine zusätzliche Signalkonditionierung nicht erforderlich ist.

Wenn Sie ein DAQ-Gerät verwenden, lesen Sie Frage 2. Wenn Sie SCXI verwenden, gehen Sie z[u Teil V](#page-175-0), *[SCXI—Optimale Signale durch](#page-175-0)  [Konditionierung](#page-175-0)*.

#### **2. Analoge oder digitale Signalanalyse?**

Hat das Signal zwei diskrete Werte, die TTL-Signale sind? Ist das der Fall, handelt es sich um ein Digitalsignal. Andernfalls handelt es sich um ein Analogsignal. Bei einem Analogsignal müssen Sie den Pegel (diskreter Wert), die Form und den Frequenzgehalt kennen.

#### **Erfassen oder Erzeugen analoger oder digitaler Signale?**

Wenn Sie Signale von einer Quelle außerhalb des Computers messen und analysieren, möchten Sie Signale *erfassen*. Wenn Sie Signale an ein externes Instrument zur Steuerung seines Betriebes senden möchten, dann möchten Sie Signale *erzeugen*.

Wenn Sie analoge Signale *erfassen* möchten, gehen Sie zu Frage 4. Wenn Sie analoge Signale *erzeugen* möchten, gehen Sie zu Frage 5. Wenn Sie analoge Signale erfassen und erzeugen möchten, lesen Sie den Abschnitt *[Verwenden von Analog-I/O-Steuerschleife](#page-93-0)n* i[n Kapitel](#page-88-0) 6, *[Einzelpunkterfassung](#page-88-0).*

Wenn Sie *digitale* Signale erfassen und erzeugen möchten, lesen Sie die nächste Frage.

#### **3. Digitales oder Counter-Interface?**

Digital-I/O bildet in erster Linie bei Binäroperationen, z. B. Ein- und Ausschalten von externen Geräten oder Feststellen eines logischen Zustands (z.B. Ein/Aus-Position eines Schalters), ein Interface. Counter erzeugen einzelne digitale Impulse oder Signale und zählen digitale Ereignisse (z.B. wie oft der Wert eines digitalen Signals steigt oder sinkt).

Wenn Sie Digital-I/O durchführen, lesen Sie Frage 7. Wenn Sie Counter verwenden müssen, lesen Sie Frage 8.

#### **4. Erfassen von Signalen?**

Möchten Sie (einen) Signalwert(e) zu einem einzigen Zeitpunkt oder über einen Zeitraum mit einer bestimmten Rate erfassen? Wenn Sie ein Signal zu einem gegebenen Zeitpunkt messen, führen Sie eine *Einzelpunkterfassung* durch. Wenn Sie Signale über einen Zeitraum bei einer bestimmten Rate messen, führen Sie eine *Mehrfachpunkt-* oder *Signalerfassung* durch.

Wenn Sie eine Einzelpunkterfassung durchführen möchten, lesen Sie [Kapitel 6](#page-88-0), *[Einzelpunkterfassung](#page-88-0)*. Wenn Sie eine Mehrfachpunkt-Erfassung durchführen möchten, lesen Sie Frage 6.

#### **5. Erzeugen von Signalen?**

Erzeugen Sie eine durchgehendes Signal (Gleichstrom) oder ein sich mit einer bestimmten Rate änderndes Signal? Eine Konstante oder ein sich langsam änderndes Ausgangssignal wird als *Einzelpunkterzeugung* bezeichnet. Der Ausgang eines sich mit einer bestimmten Rate ändernden Signals wird als *Mehrfachpunkt*- oder *Signalerzeugung* bezeichnet.

Wenn Sie eine Einzelpunkterzeugung durchführen möchten, lesen Sie [Kapitel 11](#page-140-0), *[Einzelpunkterzeugun](#page-140-0)g*. Wenn Sie eine Mehrfachpunkterzeugung durchführen möchten, lesen S[ie Kapitel 1](#page-143-0)2, *[Gepufferte Signalerzeugung](#page-143-0)*.

#### **6. Verwenden eines Signal-Triggers oder eines Taktsignals?**

Sie können eine analoge Erfassung starten, indem Sie sie durch Eintreten eines bestimmten analogen oder digitalen Werts *triggern*.

Wenn Sie eine analoge Erfassung triggern möchten, lesen S[ie Kapitel](#page-116-0) 8, *[Steuern der Erfassung mit Trigger](#page-116-0)n*.

#### **Mehrfachpunkt-Erfassung mit einem internen oder externen Taktsignal?**

Mehrfachpunkt- oder Signalerfassungen können mit einer Rate durchgeführt werden, die von dem internen Taktsignal des DAQ-Geräts oder von einem externen Taktsignal festgesetzt wird. Beim externen Taktsignal handelt es sich um ein TTL-Signal, das mit einer bestimmten Rate erzeugt wird.

Wenn Sie ein Signal mit der Rate eines externen Signals erfassen möchten, lesen [Kapitel 9](#page-129-0), *[Steuern der Erfassungsrate durch eine externe Que](#page-129-0)lle*. Andernfalls lesen Si[e Kapitel 7](#page-99-0), *[Kontinuierliches Puffern der](#page-99-0)  [Signalerfassung](#page-99-0)*.

#### **7. Digital-I/O mit oder ohne Latch?**

Wenn Sie möchten, daß Ihr Programm den letzten digitalen Eingang liest oder direkt einen neuen digitalen Ausgangswert schreibt, sollten Sie Digital-I/O ohne Latch (direkt) verwenden. Wenn ein DAQ-Gerät Daten akzeptiert oder überträgt, nachdem ein digitaler Impuls empfangen wurde, wird dieses als Digital-I/O mit Latch (Quittungsbetrieb) bezeichnet. Bei Digital-I/O mit Latch können Sie die zu übertragenden Werte in einem Puffer speichern. Es wird nur ein Wert nach jedem quittierten Impuls übertragen.

Wenn Sie Digital-I/O ohne Latch (direkt) verwenden möchten, lesen Sie [Kapitel 16](#page-161-0), *[Schneller Einstieg—Direkter Digital-I/](#page-161-0)O*. Wenn Sie Digital-I/O mit Latch (Quittungsbetrieb) verwenden möchten, lesen Si[e Kapitel 17](#page-164-0), *[Kommunikation mit digitalen Komponente](#page-164-0)n*.

#### **8. Counters: Zählen oder Erzeugen digitaler Impulse?**

Wenn Sie digitale Impulse von einem Counter mit einer bestimmten Rate erzeugen möchten, lesen Si[e Kapitel 24](#page-234-0), *[Erzeugen von Rechteckimpulsen](#page-234-0)  [oder Impulsfolgen](#page-234-0)*. Wenn Sie die Breite eines digitalen Impulses messen möchten, lesen Si[e Kapitel 25](#page-260-0), *[Messen von Impulsbreite](#page-260-0)n*. Wenn Sie die Frequenz oder Periode eines digitalen Signals messen möchten, lesen Sie [Kapitel 26](#page-270-0), *[Messen der Frequenz und Period](#page-270-0)e*. Wenn Sie nur zählen möchten, wie oft ein digitales Signal steigt oder sinkt, lesen Si[e Kapitel 2](#page-280-0)7, *[Erfassen von Signalspitzen](#page-280-0)*. Um herauszufinden, wie die Frequenz eines digitalen Signals verlangsamt wird, lesen Si[e Kapitel 28](#page-293-0), *[Frequenzteilun](#page-293-0)g.*

## **Teil II**

## **Signalerfassung mit analogen Eingängen**

Teil II, *Signalerfassung mit analogen Eingängen* enthält grundlegende Informationen zur Datenerfassung mit LabVIEW; dazu gehören die Einzelpunkt- oder Mehrfachpunkterfassung, das Triggern der Erfassung und der Einsatz externer Quellen zum Steuern der Erfassungsraten.

Dieser Teil umfaßt die folgenden Kapitel:

- • [Kapitel 5](#page-69-0), *[Was Sie über den Analogeingang wissen sollte](#page-69-0)n,* erläutert grundlegende Konzepte zur Verwendung des Analogeingangs bei LabVIEW.
- • [Kapitel 6](#page-88-0), *[Einzelpunkterfassun](#page-88-0)g,* erläutert, wie mit LabVIEW ein Datenpunkt von einem einzelnen Kanal sowie ein Datenpunkt von mehreren Kanälen erfaßt wird. Außerdem wird erläutert, welche Auswirkung Software-Timing und/oder Hardware-Timing auf die Leistung eines Analog-I/O haben.
- • [Kapitel 7](#page-99-0), *[Kontinuierliches Puffern der Signalerfassun](#page-99-0)g*, wiederholt die verschiedenen Verfahren, die zum Lesen mehrerer Kanäle verwendet werden; und es wird erläutert, wie LabVIEW die erfaßten Daten bei jedem Verfahren speichert.
- • [Kapitel 8](#page-116-0), *[Steuern der Erfassung mit Trigger](#page-116-0)n*, erläutert, wie eine Analogerfassung anhand von Software- oder Hardware-Triggerung so eingestellt werden kann, daß sie zu einem bestimmten Zeitpunkt ausgelöst wird.
- • [Kapitel 9](#page-129-0), *[Steuern der Erfassungsrate durch eine externe Quel](#page-129-0)le*, beschreibt, wie die Datenerfassungsrate durch eine andere externe Quelle des Systems gesteuert werden kann.

## **5**

## <span id="page-69-0"></span>**Was Sie über den Analogeingang wissen sollten**

Die Jagd ist seit Urzeiten Teil des Überlebens. Es wurde gejagt, um überlebensnotwendige Dinge wie Nahrungsmittel und Wasser zu erhalten. Heutzutage "jagen" Ingenieure und Wissenschaftler Daten nach, die sie zum Überleben im Informationszeitalter brauchen. Dieses Kapitel konzentriert sich auf die Definition der Werkzeuge, die Sie benötigen, um ein erfolgreicher "Jäger" in der Welt der Datenerfassung zu sein.

## **Definition des Signals**

Sie planen mit Ihren Freunden einen Jagdausflug für das Wochenende. Was haben Sie vor mitzunehmen? Diese Frage ist eigentlich nicht richtig, da Sie zuerst einmal wissen müssen, *wonach* Sie jagen wollen, bevor Sie eine Angel oder ein Gewehr einpacken. Das gleiche Prinzip gilt auch für Wissenschaftler und Ingenieure, die sich auf der Suche nach Informationen befinden. Ob es sich um ein wildes Tier oder ein analoges Signal handelt, Sie müssen zuerst einmal die kennzeichnenden Eigenschaften dessen kennen, wonach Sie "jagen". Sie können nicht einfach sagen: "Ich werde nach Spannungen jagen", und nicht einmal: "Ich werde nach analogen Spannungen jagen". Spannungen haben unterschiedliche Formen. Dieses Kapitel vermittelt die Begriffe, Werkzeuge und Verfahren, die Ihnen beim "Einfangen" des von Ihnen benötigten Signals behilflich sind.

Analoge Signale können in drei Kategorien unterteilt werden: Gleichspannung, Zeitbereich und Frequenzbereich. Sie müssen sich folgendes fragen: "Sind die Informationen, nach denen ich suche, in erster Linie im Pegel, in der Form oder im Frequenzgehalt des Signals

enthalten?" Abbildung 5-1 zeigt, welche Signale den bestimmten Arten der Signalinformation entsprechen.

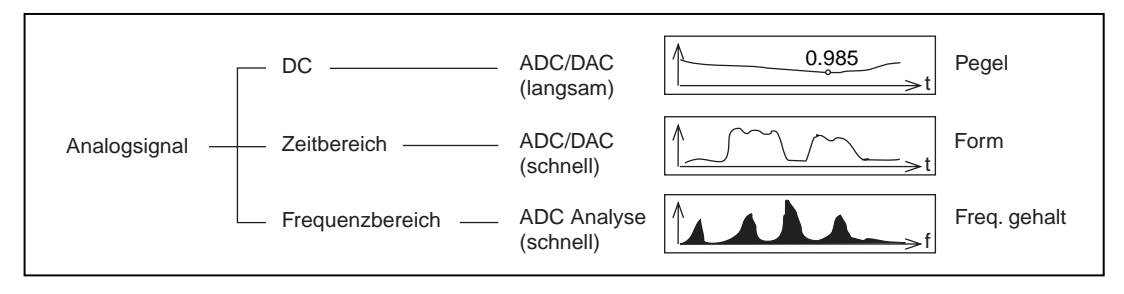

**Abbildung 5-1.** Arten von Analogsignalen

Sie könnten sich sagen: "Ich weiß bereits, daß ich mit einem Thermoelement arbeiten werde und daß die Information (Temperatur) in erster Linie im Pegel der analogen Spannung enthalten ist. Ich bin zur Jagd bereit!" Sie sind *so gut wie* zur Jagd bereit, müssen aber erst noch einige weitere Signaleigenschaften herausfinden, bevor Sie anfangen können. Zum Beispiel: Ist das Signal geerdet? Wie schnell verändert sich das Signal im Laufe der Zeit? Die Abtastfrequenz legt fest, wie häufig A/D-Konvertierungen stattfinden. Eine schnelle Abtastfrequenz erfaßt mehr Punkte in einem bestimmten Zeitraum und bietet daher oft eine bessere Repräsentation des Originalsignals als eine langsame Abtastfrequenz. Laut Nyquist-Theorem muß die Abtastfrequenz größer als doppelt so schnell sein wie die maximale Frequenzkomponente im betreffenden Signal, um präzise Frequenzdaten zu dem Signal zu erzielen. Die Frequenz auf der Hälfte der Abtastfrequenz wird als *Nyquist-Frequenz* bezeichnet. Weitere Informationen zur Nyquist-Frequenz finden Sie im Abschnitt *Berücksichtigungen bei der Abtastung* in Kapitel 11, *Einführung in die Analyse in LabVIEW*, im *LabVIEW Benutzerhandbuch*.

#### **Ist das Signal geerdet?**

Es gibt zwei Arten von Signalen: von *referenced* und *non-referenced* Signalquellen. Referenced Signale werden häufiger als *geerdete* Signale bezeichnet, und non-referenced Signale werden als *erdfreie* Signale bezeichnet.

## **Geerdete Signalquellen**

Geerdete Signalquellen haben Spannungssignale, die sich auf eine Systemerdung, z.B. Erdleitung oder Gebäudeerdung, beziehen. Geräte, die über Wandsteckdosen an eine Gebäudeerdung angeschlossen werden

können (z.B. Signalgeneratoren und Netzteile), sind die gebräuchlichsten Beispiele geerdeter Signalquellen (siehe Abbildung 5-2).

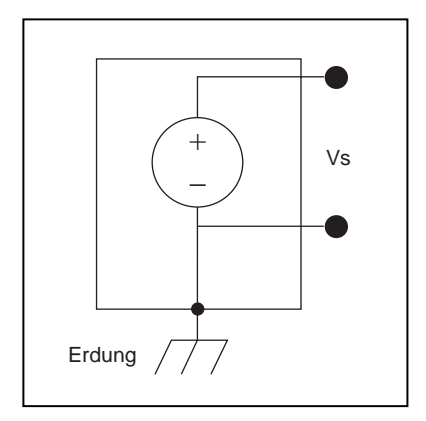

**Abbildung 5-2.** Geerdete Signalquellen

## **Erdfreie Signalquellen**

Erdfreie Signalquellen enthalten ein Signal, z.B. Spannung, das nicht mit einer absoluten Referenz, z.B. einer Erdleitung oder Gebäudeerdung, verbunden ist. Einige gebräuchliche Beispiele für erdfreie Signale sind Batterien, batteriegetriebene Quellen, Thermoelemente, Transformatoren, Trennverstärker und alle Instrumente, deren Ausgangssignale ausdrücklich nicht geerdet sind. Beachten Sie, daß in Abbildung 5-3 keines der Terminals der erdfreien Quelle mit der Erdung des Stromanschlusses verbunden ist.

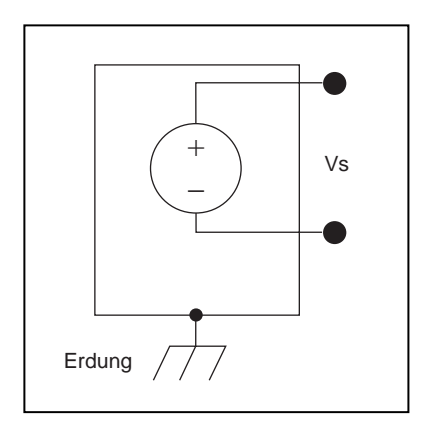

**Abbildung 5-3.** Erdfreie Signalquellen
Da Sie nun wissen, wie Ihr Signal geerdet ist, lesen Sie weiter, um zu erfahren, welche Systeme zur Erfassung dieser Signale zur Verfügung stehen.

### **Wählen des Meßsystems**

Nachdem Sie nun Ihr Signal definiert haben, müssen sie ein Meßsystem wählen. Da das Signal analog ist, müssen Sie es mit einem ADC-System konvertieren, das das Signal in von dem Computer verständliche Information konvertiert. Sie müssen u.a. folgende Fragen lösen, bevor Sie ein Meßsystem wählen können: ADC-Bitauflösung, Gerätebereich und Signalbereich.

#### **Auflösung**

Die *Auflösung* des ADC wird durch die Bitzahl bestimmt, die zur Repräsentation eines analogen Signals verwendet wird. Sie können die Auflösung bei einem DAQ-Gerät mit den Markierungen auf einem Lineal vergleichen. Je mehr Markierungen vorhanden sind, desto genauer sind die Messungen. Dasselbe trifft auf das DAQ-Gerät zu: je höher die Auflösung, desto höher die Anzahl der Unterteilungen, in die das System den ADC-Bereich zerlegen kann, und somit desto geringer die erkennbare Schwankung. Ein 3-Bit-ADC zerlegt den Bereich in 23 oder 8 Unterteilungen. Jede Unterteilung wird durch einen Binär- oder Digitalcode zwischen 000 und 111 repräsentiert. Das ADC übersetzt jede Messung eines analogen Signals in eine der digitalen Unterteilungen. [Abbildung 5-4](#page-73-0) stellt das sinusförmige digitale Bild eines über einen 3-Bit-ADC erhaltenen Signals dar. Es ist eindeutig, daß das digitale Signal das Originalsignal nicht angemessen repräsentiert, da der Converter nicht über eine genügende Zahl von digitalen Unterteilungen verfügt, um die schwankenden Spannungen des analogen Signals zu repräsentieren. Wird die Auflösung jedoch auf 16 Bit erhöht, steigt die Unterteilungszahl des ADCs von 8 auf 65536 (216). Der ADC ist nun in der Lage, äußerst genaue Repräsentationen des analogen Signals zu erzielen.

<span id="page-73-0"></span>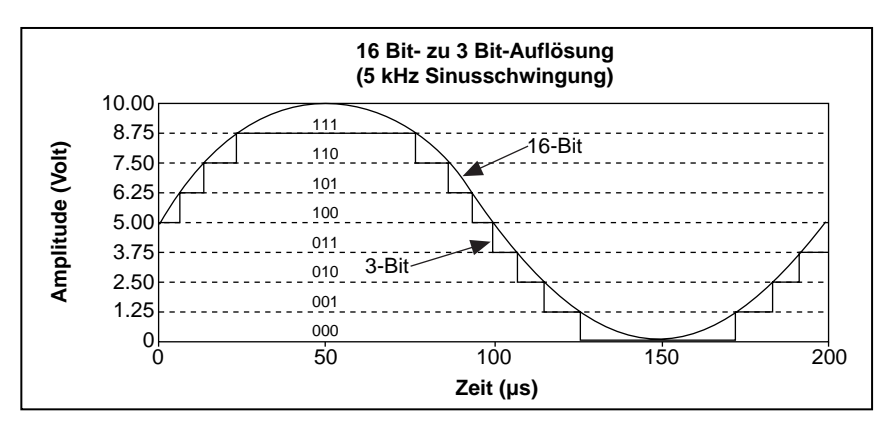

**Abbildung 5-4.** Auswirkungen der Auflösung auf die ADC-Genauigkeit

#### **Gerätebereich**

Der Bereich bezieht sich auf die minimalen und maximalen analogen Signalpegel, die der ADC digitalisieren kann. Viele ADC-Geräte verfügen über einstellbare Bereiche, so daß Sie den ADC-Bereich auf das Signal abstimmen können, um die bestmögliche Auflösung zu nutzen. In Abbildung 5-5 z.B. hat der 3-Bit-ADC (im linken Diagramm) acht digitale Unterteilungen von 0 bis 10 Volt. Wenn Sie einen Bereich von –10,00 bis 10,00 Volt wählen (wie im rechten Diagramm dargestellt), zerlegt derselbe ADC nun einen 20-Volt-Bereich in acht Unterteilungen. Der kleinste erkennbare Spannungswert erhöht sich von 1,25 auf 2,50 Volt, woraus sich eine wesentlich ungenauere Repräsentation des Signals ergibt.

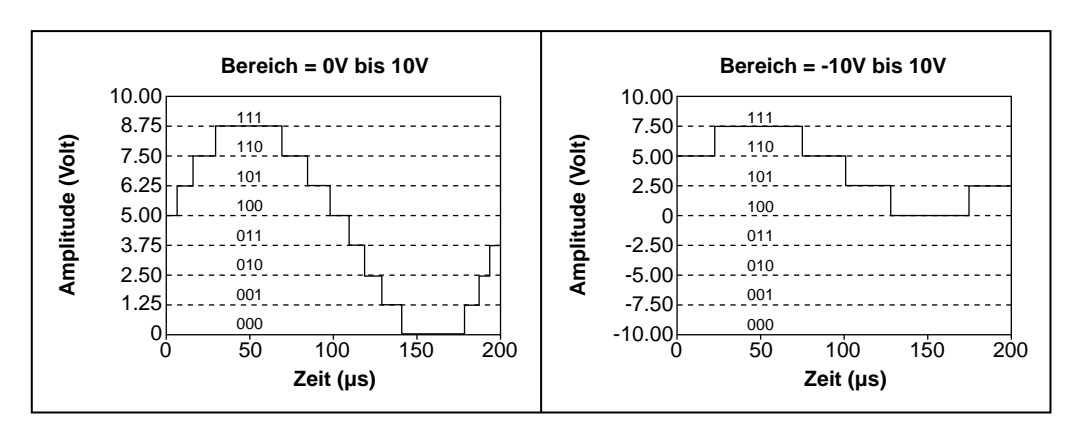

**Abbildung 5-5.** Auswirkungen der Auflösung auf die ADC-Genauigkeit

#### **Grenzeinstellungen des Signals**

Bei Grenzeinstellungen handelt es sich um die Höchst- und Mindestwerte des gemessenen Signals. Der ADC kann anhand einer präziseren Grenzeinstellung mehr digitale Unterteilungen zur Repräsentation des Signals einsetzen. Abbildung 5-6 zeigt ein Beispiel dieses Grundsatzes. In Abbildung 5-6 werden ein 3-Bit-ADC und eine Einstellung von 0.00 bis 10.00 Volt dargestellt und die Auswirkung einer Grenzeinstellung zwischen 0 und 5 Volt bzw. 0 und 10 Volt veranschaulicht. Bei einer Grenzeinstellung von 0 bis 10 Volt verwendet der ADC bei der Konvertierung lediglich vier der acht Unterteilungen. Bei einer Grenzeinstellung von 0 bis 5 Volt hat der ADC jedoch Zugang zu allen acht digitalen Unterteilungen. Dadurch wird die digitale Repräsentation des Signals genauer.

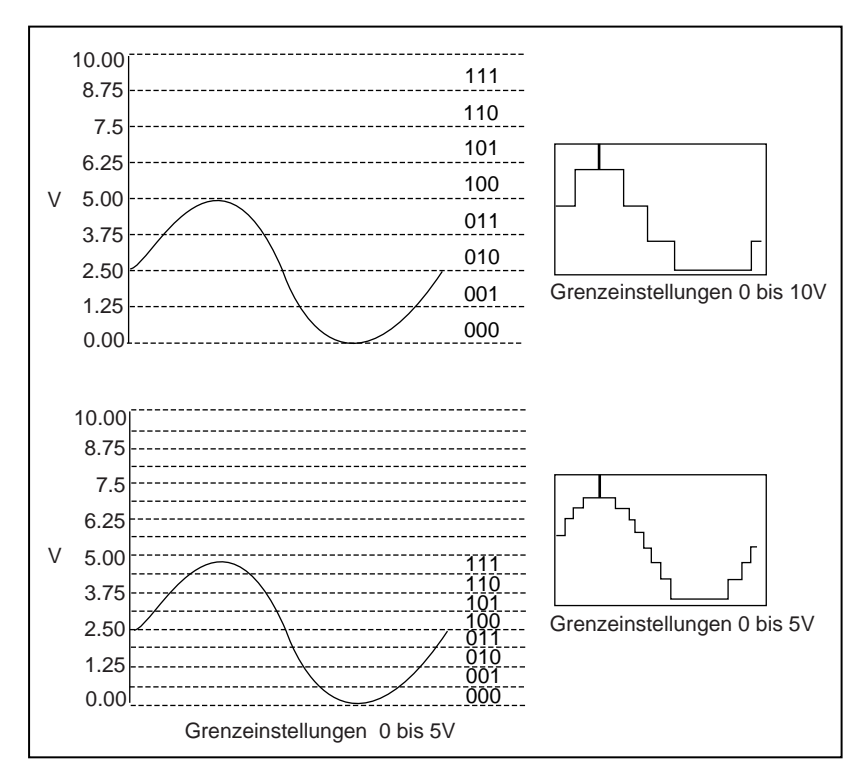

**Abbildung 5-6.** Auswirkungen der Grenzeinstellungen auf die ADC-Genauigkeit

# **Überlegungen zur Auswahl von Analogeingangseinstellungen**

Die Auflösung und der Gerätebereich eines DAQ-Geräts bestimmen die kleinste feststellbare Änderung im Eingangssignal. Sie können die kleinste feststellbare Änderung, die *Codebreite*, anhand der folgenden Formel berechnen.

$$
Codebreite {=} \ \frac{Gerätebereich}{2^{Auflösung}}
$$

Während z.B. ein 12-Bit-DAQ-Gerät mit einem Eingangsbereich von 0 bis 10 V eine Änderung von 2,4 mV feststellt, stellt dasselbe Gerät mit einem Eingangsbereich von -10 bis 10 V nur eine Änderung von 4,8 mV fest.

$$
\frac{Gerätebereich}{2^{AugI\ddot{o}sung}} = \frac{10}{2^{12}} = 2, 4mV
$$
\n
$$
\frac{Gerätebereich}{2^{AugI\ddot{o}sung}} = \frac{20}{2^{12}} = 4, 8mV
$$

Ein A/D-Converter mit einer hohen Auflösung bietet eine kleinere Codebreite bei den oben gezeigten Spannungsbereichen des Geräts.

$$
\frac{Gerätebereich}{2^{Auflösung}} = \frac{10}{2^{16}} = 0, 15 \ mV
$$
  

$$
\frac{Gerätebereich}{2^{Auflösung}} = \frac{20}{2^{16}} = 0, 3 \ mV
$$

Je kleiner die Codebreite, desto genauer sind die Messungen.

Manchmal müssen Sie wissen, ob die von Ihnen verwendeten Signale unipolar oder bipolar sind. Unipolare Signale sind Signale, die zwischen 0 und einem positiven Wert liegen (z.B. 0 bis 5 V). Bipolare Signale sind Signale, die zwischen einem negativen und positiven Wert liegen (z.B. –5 bis 5 V). Um bei einem unipolaren Signal eine kleinere Codebreite zu erzielen, geben Sie, wie zuvor gezeigt, an, daß der Gerätebereich unipolar ist. Ist der Signalbereich kleiner als der Gerätebereich, sollten Sie die Grenzeinstellungen auf Werte einstellen, die den verwendeten Signalbereich präziser reflektieren[. Table 10-5-](#page-76-0)1 zeigt, wie sich die

<span id="page-76-0"></span>Codebreite von 12-Bit- DAQ-Geräten entsprechend mit den Gerätebereichen und Grenzeinstellungen ändert, da sich die Grenzeinstellungen automatisch der Verstärkung des Geräts anpassen.

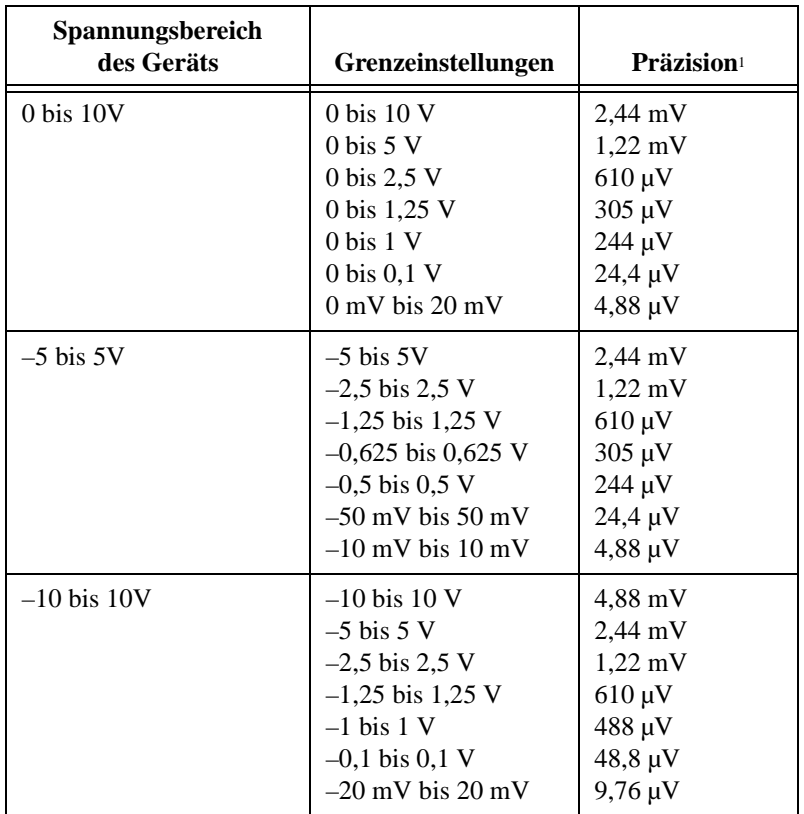

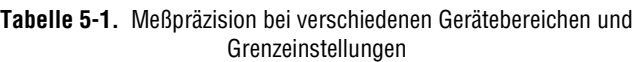

1Der Wert eines 1 LSB des 12-Bit-ADCs. Anders ausgedrückt: das Spannungsinkrement, das einer Änderung von 1 Zählung in der ADC-12-Bit-Zählung entspricht.

Weitere Informationen zum Gerätebereich und Grenzeinstellungen für das verwendete Gerät entnehmen Sie bitte Anhang B, *DAQ-Hardware-Leistungsfähigkeit*, im *LabVIEW Funktionen- und VI-Referenzhandbuch*  oder der LabVIEW Online Referenz; diese kann durch Wählen von **Hilfe»Online Referenz…** aufgerufen werden. In diesen Tabellen sind Informationen zu den Verstärkungseinstellungen für jedes Gerät enthalten. Für weitere Informationen zur Verstärkung lesen Sie den Abschnitt *[Grenzeinstellungen](#page-56-0)* i[n Kapitel](#page-45-0) 3, *[Grundlegende Konzepte zur](#page-45-0)  [Datenerfassung](#page-45-0)*.

Da Sie nun wissen, welche Art von ADC und welche Einstellungen Sie für das Signal verwenden müssen, können Sie die zu messenden Signale verbinden. Bei den meisten DAQ-Geräten können Geräte auf drei Arten zum Messen von Signalen konfiguriert werden: differentiell, Referenced Single-Ended (RSE) und Non-Referenced Single-Ended (NRSE).

#### **Differentielles Meßsystem**

Bei einem differentiellen Meßsystem brauchen Sie keinen der beiden Eingänge an eine feste Referenz, z.B. eine Erdungsleitung oder Gebäudeerdung, anzuschließen. DAQ-Geräte mit Meßverstärkern können als differentielle Meßsysteme konfiguriert werden[. Abbildung 5-](#page-78-0)7 zeigt ein differentielles Meßsystem mit 8 Kanälen, das bei MIO-Reihengeräten verwendet wird. Analoge Multiplexer erhöhen die Anzahl der Kanäle, wobei sie nach wie vor nur einen einzigen Meßverstärker verwenden. Bei

<span id="page-78-0"></span>MUX  $CH0+$   $\circ$  $\sigma$  $\overline{\circ}$  $CH2+$   $\circ$  $\Omega$ 7  $CH1+$   $\circ$ Instrumentierungsverstärker  $CH7+$   $\circ$ ି ᠊ᠧ + MUX + –  $CHO \circ$ റ് 70 Vm  $CH2 \circ$  $CH1–0–$ C – $CH7 \circ$ ି ᠊ᡳ AIGND

diesem Gerät stellt der Stift mit der Kennzeichnung AIGND (die Analogeingangserdung) die Meßsystem-Erdung dar.

**Abbildung 5-7.** Differentielles Meßsystem mit 8 Kanälen

Im allgemeinen ist ein differentielles Meßsystem bevorzugt einzusetzen, da es nicht nur durch Erdschleifen verursachte Fehler sperrt, sondern bis zu einem gewissen Grad auch das Umgebungsrauschen. Setzen Sie differentielle Meßsysteme ein, wenn alle Eingangssignale die folgenden Voraussetzungen erfüllen:

- Kleinsignale  $(d.h.$  unter  $1 V$ )
- lange oder nicht-geschirmte Kabel/Drähte, die durch eine verrauschte Umgebung verlaufen
- eines der Eingangssignale erfordert einen separaten Erdungs-Referenzpunkt oder ein reflektiertes Signal.

Ein ideales differentielles Meßsystem liest lediglich die Potentialdifferenz zwischen seinen beiden Terminals — den (+) und (–) Eingängen. Die an den Meßverstärkereingängen vorhandene Spannung wird in bezug auf die Verstärkungserdung *[Gleichtaktspannung](#page-317-0)* genannt. Ein ideales differentielles Meßsystem sperrt die Gleichtaktspannung vollkommen (mißt sie nicht); siehe Abbildung 5-8.

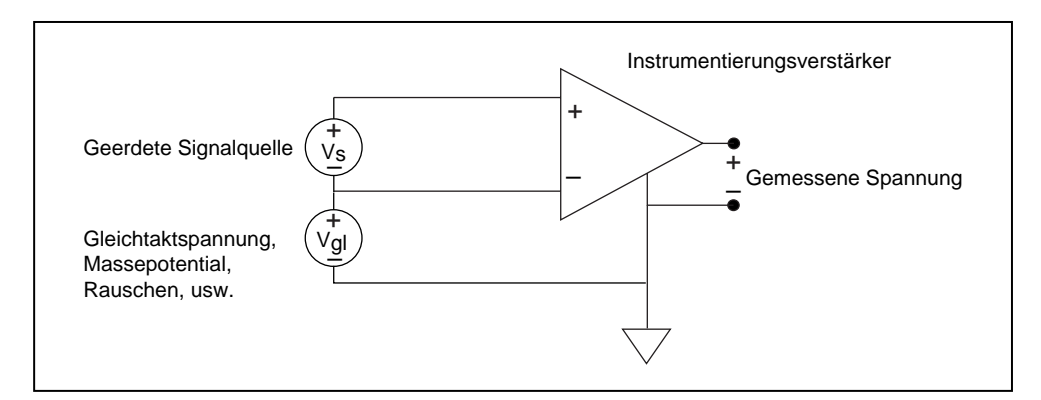

**Abbildung 5-8.** Gleichtaktspannung

Obwohl ein differentielles Meßsystem oft die beste Lösung ist, verwendet eine Single-Ended-Konfiguration doppelt so viele Meßkanäle. Ein Single-Ended-Meßsystem sollte dann eingesetzt werden, wenn die Größe der induzierten Fehler kleiner als die erforderliche Genauigkeit der Daten ist.

#### **Referenced Single-Ended Meßsystem**

Zum Messen eines erdfreien Signals wird ein Referenced Single-Ended (RSE) Meßsystem verwendet, da es das Signal in bezug auf die Gebäudeerdung erdet. Abbildung 5-9 zeigt ein RSE-Meßsystem mit 16 Kanälen. Sie sollten dieses Meßsystem nur verwenden, wenn Sie ein Single-Ended-System benötigen und Ihr Gerät nicht mit einer Nonreferenced Single-Ended Messung funktioniert.

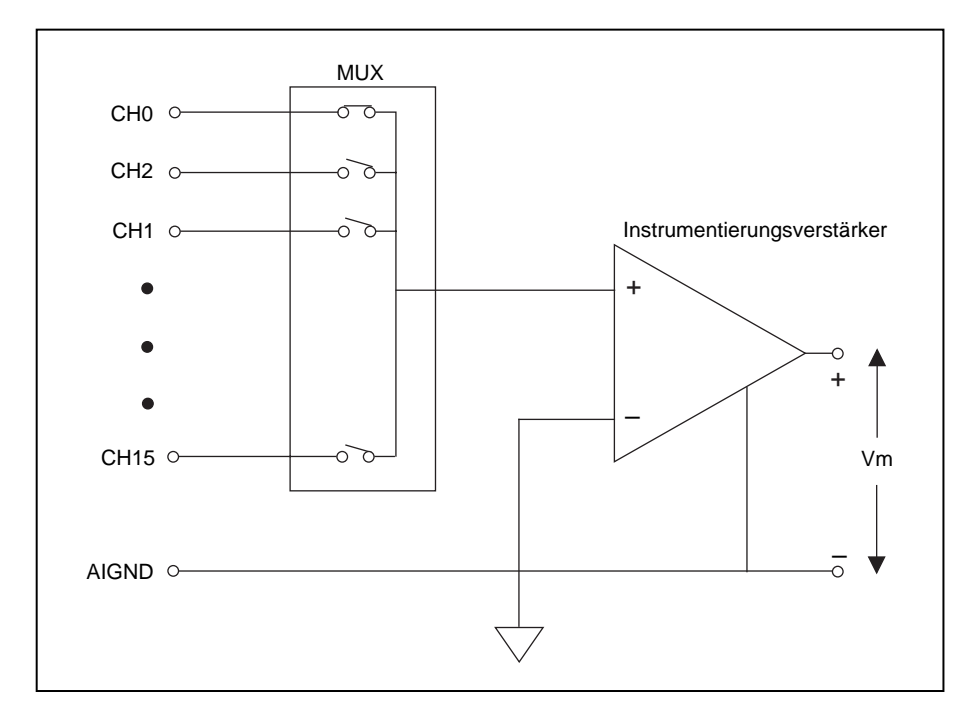

**Abbildung 5-9.** RSE-Meßsystem mit 16 Kanälen

#### **Nonreferenced Single-Ended Meßsystem**

Häufig verwenden DAQ-Geräte eine Variante des RSE -Meßverfahrens, das als Nonreferenced Single-Ended (NRSE) Meßsystem bezeichnet wird. Bei einem NRSE-Meßsystem erfolgen alle Messungen in bezug auf eine gemeinsame Referenz, da alle Eingangssignale bereits geerdet sind. [Abbildung 5-10](#page-81-0) zeigt ein NRSE-Meßsystem, wobei AISENSE die gemeinsame Referenz zum Durchführen der Messungen und AIGND die Systemerdung darstellt. Alle Signale müssen bei AISENSE eine gemeinsame Referenz haben.

<span id="page-81-0"></span>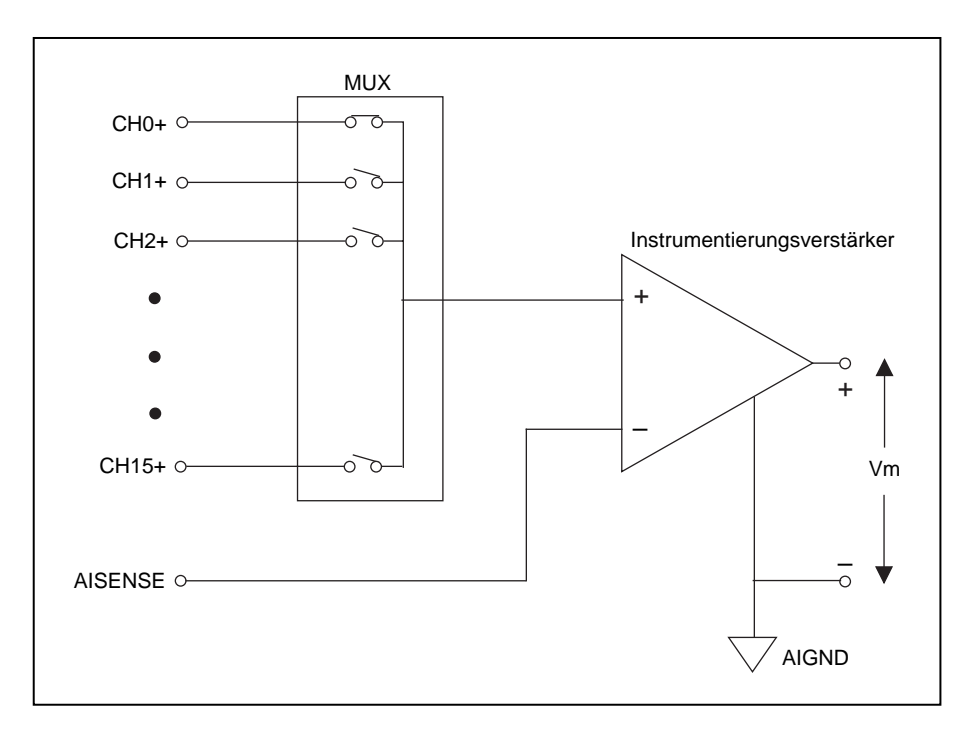

**Abbildung 5-10.** NRSE-Meßsystem mit 16 Kanälen

Im allgemeinen ist ein differentielles Meßsystem bevorzugt einzusetzen, da es nicht nur durch Erdschleifen verursachte Fehler sperrt, sondern bis zu einem gewissen Grad auch das Umgebungsrauschen. Andererseits verwendet eine Single-Ended-Konfiguration doppelt so viele Meßkanäle und sollte dann eingesetzt werden, wenn die Größe der induzierten Fehler kleiner als die erforderliche Genauigkeit der Daten ist. Sie können Single-Ended-Meßsysteme einsetzen, wenn alle Eingangssignale die folgenden Voraussetzungen erfüllen.

- Signale mit hohem Pegel (normalerweise über 1 V)
- kurze oder ordnungsgemäß geschirmte Kabel/Drähte, die durch eine rauschfreie Umgebung verlaufen (normalerweise unter 5 m)
- alle Signale können sich an der Quelle ein gemeinsames Referenzsignal teilen

Verwenden Sie differentielle Verbindungen, wenn Ihr Gerät eines der oben genannte Kriterien nicht erfüllt.

# **Kanaladressierung mit der AMUX-64T**

Eine externe AMUX-64T-Multiplexer-Karte erhöht die Anzahl der analogen Eingangssignale, die ein DAQ-Einsteckgerät messen kann. Sie können AMUX-64T-Kanäle adressieren, wenn Sie ein, zwei oder vier AMUX-64T-Karten an eine DAQ-Einsteckkarte anschließen. Mit dieser Karte können Sie vier, acht oder 16 AMUX-64T-Kanäle in einen Gerätekanal im Multiplexbetrieb verketten. Dabei ist die Scanreihenfolge dieser AMUX-64T-Kanäle festgelegt. Geben Sie zum Festlegen des Bereichs der AMUX-64T-Kanäle in der **Kanalliste** den Gerätekanal ein, in dem der Bereich im Multiplexbetrieb verkettet wird. Wenn z.B. keine AMUX-64T-Karten vorhanden sind, gibt ein Element von 0 in der **Kanalliste** den Gerätekanal 0 an. Wenn eine AMUX-64T-Karte vorhanden ist, gibt ein Element von 0 in der **Kanalliste** bei jeder AMUX-64T-Karte die Kanäle 0 bis 3 an. Table 10-5-2 zeigt die Anzahl der Kanäle, die bei einem DAQ-Gerät mit einem externen Multiplexer verfügbar sind.

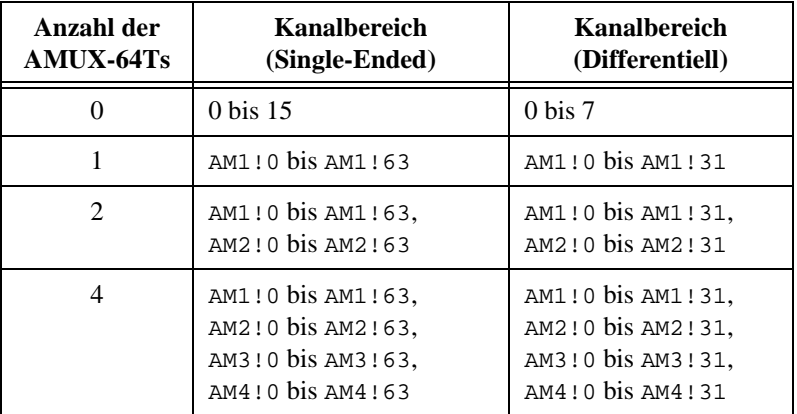

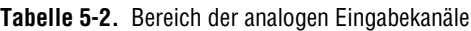

Sie geben die Anzahl der AMUX-Karten in der Konfigurations-Utility oder im VI Hardware Config an. Für weitere Informationen zu diesem VI lesen Sie das *LabVIEW Funktionen- und VI-Referenzhandbuch* oder die LabVIEW Online Referenz; wählen Sie dazu **Hilfe»Online Referenz…**

#### **AMUX-64T Scan-Reihenfolge**

In diesem Abschnitt wird erläutert, wie LabVIEW die Kanäle von der AMUX-64T scannt. Sie müssen diese Scan-Reihenfolge kennen, damit Sie feststellen können, welche analogen Eingabekanäle LabVIEW während eines Datenerfassungsvorgangs gescannt hat.

Die Scan-Counter am AMUX-64T- und DAQ-Gerät führen automatisch Scans der analogen AMUX-64T-Eingabekanäle durch. Wenn Sie mit einer AMUX-64T eine gescannte Mehrfachkanal-Datenerfassung durchführen, schaltet ein Zähler am DAQ-Gerät die Multiplexer des DAQ-Geräts.

Wenn Sie eine einzige AMUX-64T-Karte mit dem DAQ-Gerät verbinden, müssen Sie für jeden DAQ-Gerätekanal vier AMUX-64T-Eingabekanäle scannen. Wenn Sie zwei AMUX-64T-Karten mit dem DAQ-Gerät verbinden, scannt LabVIEW für jeden Eingabekanal des DAQ-Geräts acht AMUX-64T-Kanäle. Nehmen Sie z.B. an, daß die Kanäle 0 bis 3 an der AMUX-64T-Karte 1 und die Kanäle 0 bis 3 an der AMUX-64T-Karte 2 im Multiplexbetrieb mit Kanal 1 des DAQ-Geräts verkettet sind. In diesem Fall scannt LabVIEW zuerst die ersten vier Kanäle bei der AMUX-64T-Karte 1, dann die ersten vier Kanäle bei der AMUX-64T-Karte 2.

Wenn Sie vier AMUX-64T-Karten mit dem DAQ-Gerät verbinden, scannt LabVIEW für jeden Eingabekanal des DAQ-Geräts 16 AMUX-64T-Kanäle. Nehmen Sie z.B. an, daß die Kanäle 0 bis 3 an den AMUX-64T-Karten 1, 2, 3 und 4 im Multiplexbetrieb mit Kanal 0 des DAQ-Geräts verkettet sind. In diesem Fall scannt LabVIEW zuerst die ersten vier Kanäle bei der AMUX-64T-Karte 1, dann die ersten vier Kanäle bei der AMUX-64T-Karte 2, dann die ersten vier Kanäle bei der AMUX-64T-Karte 3 und schließlich die ersten vier Kanäle bei der AMUX-64T-Karte 4.

Die Reihenfolge, in der LabVIEW Kanäle scannt, hängt von der Kanalliste ab, die Sie im VI AI Gruppen-Konfiguration konfigurieren. Sie geben diese Kanalliste als ein Array von Kanalnummern des DAQ-Geräts an, die die Reihenfolge angeben, in der LabVIEW die Kanäle des DAQ-Geräts scannt. Geben Sie beim Scannen mehrerer Kanäle nur die Gerätekanäle an — und nicht die AMUX-64T-Kanäle. (Sie verwenden die Syntax AMy!x nur dann, wenn ein einzelner AMUX-64T -Kanal abgetastet wird.) LabVIEW scannt dann vier, acht oder 16 Kanäle für jeden Kanal für eine, zwei oder vier AMUX-64T-Karten. Jedoch hat die AMUX-64T eine feste Scan-Reihenfolge. [Table 10-5-3](#page-84-0) zeigt die Reihenfolge, in der LabVIEW die AMUX-64T-Kanäle für jeden Eingabekanal des DAQ-Geräts scannt, wenn Sie ein oder zwei AMUX-64T-Karten einsetze[n. Table 10-5](#page-84-0)-3 zeigt die Reihenfolge, in der LabVIEW die AMUX-64T-Kanäle für jeden Eingabekanal des DAQ-Geräts scannt, wenn Sie vier AMUX-64T-Karten einsetzen.

<span id="page-84-0"></span>Wenn Sie mehrere AMUX-64T-Kanäle scannen möchten, müssen Sie die Gerätekanäle in Ihrer Scanliste eingeben.

| Kanal<br>des<br>DAQ-<br>Geräts | <b>AMUX-64T-Kanäle</b> |                |                |  |
|--------------------------------|------------------------|----------------|----------------|--|
|                                | Ein Gerät              | Zwei Geräte    |                |  |
|                                | Gerät 1                | Gerät 1        | Gerät 2        |  |
| 0                              | 0, 1, 2, 3             | 0, 1, 2, 3     | 0, 1, 2, 3     |  |
| 1                              | 4, 5, 6, 7             | 4, 5, 6, 7     | 4, 5, 6, 7     |  |
| $\overline{2}$                 | 8, 9, 10, 11           | 8, 9, 10, 11   | 8, 9, 10, 11   |  |
| 3                              | 12, 13, 14, 15         | 12, 13, 14, 15 | 12, 13, 14, 15 |  |
| 4                              | 16, 17, 18, 19         | 16, 17, 18, 19 | 16, 17, 18, 19 |  |
| 5                              | 20, 21, 22, 23         | 20, 21, 22, 23 | 20, 21, 22, 23 |  |
| 6                              | 24, 25, 26, 27         | 24, 25, 26, 27 | 24, 25, 26, 27 |  |
| 7                              | 28, 29, 30, 31         | 28, 29, 30, 31 | 28, 29, 30, 31 |  |
| 8                              | 32, 33, 34, 35         | 32, 33, 34, 35 | 32, 33, 34, 35 |  |
| 9                              | 36, 37, 38, 39         | 36, 37, 38, 39 | 36, 37, 38, 39 |  |
| 10                             | 40, 41, 42, 43         | 40, 41, 42, 43 | 40, 41, 42, 43 |  |
| 11                             | 44, 45, 46, 47         | 44, 45, 46, 47 | 44, 45, 46, 47 |  |
| 12                             | 48, 49, 50, 51         | 48, 49, 50, 51 | 48, 49, 50, 51 |  |
| 13                             | 52, 53, 54, 55         | 52, 53, 54, 55 | 52, 53, 54, 55 |  |
| 14                             | 56, 57, 58, 59         | 56, 57, 58, 59 | 56, 57, 58, 59 |  |
| 15                             | 60, 61, 62, 63         | 60, 61, 62, 63 | 60, 61, 62, 63 |  |

**Tabelle 5-3.** Scan-Reihenfolge für jeden Eingabekanal des DAQ-Geräts bei einer oder zwei AMUX-64Ts

| Kanal                 | AMUX-64T-Kanäle |                |                |                |  |
|-----------------------|-----------------|----------------|----------------|----------------|--|
| des<br>DAQ-<br>Geräts | Gerät 1         | Gerät 2        | Gerät 3        | Gerät 4        |  |
| $\Omega$              | 0, 1, 2, 3      | 0, 1, 2, 3     | 0, 1, 2, 3     | 0, 1, 2, 3     |  |
| 1                     | 4, 5, 6, 7      | 4, 5, 6, 7     | 4, 5, 6, 7     | 4, 5, 6, 7     |  |
| 2                     | 8, 9, 10, 11    | 8, 9, 10, 11   | 8, 9, 10, 11   | 8, 9, 10, 11   |  |
| 3                     | 12, 13, 14, 15  | 12, 13, 14, 15 | 12, 13, 14, 15 | 12, 13, 14, 15 |  |
| $\overline{4}$        | 16, 17, 18, 19  | 16, 17, 18, 19 | 16, 17, 18, 19 | 16, 17, 18, 19 |  |
| 5                     | 20, 21, 22, 23  | 20, 21, 22, 23 | 20, 21, 22, 23 | 20, 21, 22, 23 |  |
| 6                     | 24, 25, 26, 27  | 24, 25, 26, 27 | 24, 25, 26, 27 | 24, 25, 26, 27 |  |
| 7                     | 28, 29, 30, 31  | 28, 29, 30, 31 | 28, 29, 30, 31 | 28, 29, 30, 31 |  |
| 8                     | 32, 33, 34, 35  | 32, 33, 34, 35 | 32, 33, 34, 35 | 32, 33, 34, 35 |  |
| 9                     | 36, 37, 38, 39  | 36, 37, 38, 39 | 36, 37, 38, 39 | 36, 37, 38, 39 |  |
| 10                    | 40, 41, 42, 43  | 40, 41, 42, 43 | 40, 41, 42, 43 | 40, 41, 42, 43 |  |
| 11                    | 44, 45, 46, 47  | 44, 45, 46, 47 | 44, 45, 46, 47 | 44, 45, 46, 47 |  |
| 12                    | 48, 49, 50, 51  | 48, 49, 50, 51 | 48, 49, 50, 51 | 48, 49, 50, 51 |  |
| 13                    | 52, 53, 54, 55  | 52, 53, 54, 55 | 52, 53, 54, 55 | 52, 53, 54, 55 |  |
| 14                    | 56, 57, 58, 59  | 56, 57, 58, 59 | 56, 57, 58, 59 | 56, 57, 58, 59 |  |
| 15                    | 60, 61, 62, 63  | 60, 61, 62, 63 | 60, 61, 62, 63 | 60, 61, 62, 63 |  |

**Tabelle 5-4.** Scan-Reihenfolge für jeden Eingabekanal des DAQ-Geräts bei vier AMUX-64Ts

Führen Sie folgende Schritte durch, um festzustellen, welche AMUX-64T-Kanäle LabVIEW scannt und in welcher Reihenfolge dies geschieht.

- 1. Machen Sie den Kanal für jeden Kanal des DAQ-Geräts Ihrer Kanalliste in der entsprechenden Spalte i[n Table 10-5-](#page-84-0)3 o[der 5](#page-84-0)-3 ausfindig. Beginnen Sie mit dem ersten Gerätekanal, und gehen Sie in der angegebenen Kanalreihenfolge durch die Liste.
- 2. Folgen Sie die Tabellenzeile, in der Sie die Kanalnummer ausfindig gemacht haben, von links nach rechts, um die AMUX-64T-Scan-Reihenfolge zu finden.

Um einen einzelnen AMUX-64T-Kanal zu lesen, verwenden Sie den Kanalbezeichner AMy!x. Dieser Bezeichner gibt Daten vom Kanal l x des AMUX-64T mit der ID y zurück. Um mehrere AMUX-64T-Kanäle zu lesen, verwenden Sie den Kanalbezeichner OBx:y. Dieser Bezeichner gibt Daten der AMUX-64T-Kanäle, die mit dem Gerätekanal x übereinstimmen, durch den Gerätekanal y zurück.

Wenn die **Kanalliste** einen einzelnen AMUX-64T-Kanal enthält, müssen Sie außerdem die Nummer der AMUX-64T-Karte angeben (siehe folgende Abbildung).

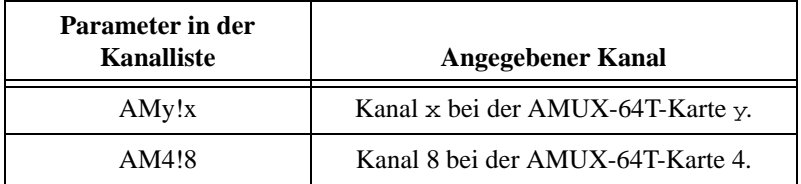

Sie nehmen nur dann auf AMUX-64T-Kanäle direkt Bezug, wenn ein einzelner AMUX-64T-Kanal die gesamte Liste umfaßt. Andernfalls nehmen Sie darauf indirekt durch die Gerätekanäle Bezug, mit denen Sie die AMUX-64T-Kanäle scannen. Für weitere Informationen zur Adressierung von AMUX-64T-Kanälen lesen Sie Anhang B, *DAQ-Hardware-Leistungsfähigkeit* im *LabVIEW Funktionen- und VI-Referenzhandbuch* oder die LabVIEW *Online-Referenz*; diese kann durch Wählen von **Hilfe»Online Referenz…** aufgerufen werden.

Für weitere Informationen zum externen Multiplexer-Gerät lesen Sie das *AMUX-64T User Manual*.

# **Wichtige Begriffe**

Es folgen einige Definitionen gebräuchlicher Begriffe und Parameter (aus dem Bereich der Datenerfassung).

- Ein *Scan* ist eine Erfassung oder eine Ablesung von jedem Kanal im Kanal-String.
- **Anzahl von zu erfassenden Scans** (number of scans to acquire) bezieht sich auf die Anzahl der Datenerfassungen oder Meßwerte, die von jedem Kanal im Kanal-String erfaßt werden sollen. Die **Anzahl der Abtastwerte** (number of samples) ist die Anzahl der Datenpunkte, die von jedem Kanal abgetastet werden sollen.
- Die **Scanrate** bestimmt, wie oft LabVIEW pro Sekunde Daten von den Kanälen erfaßt. **Scanrate** aktiviert das *Intervall- Scannen* (ein längeres Intervall zwischen Scans als zwischen einzelnen Kanälen, die eine Scan umfassen) bei Geräten, die diese Funktion unterstützen. **Kanal-Taktfrequenz** (channel clock rate) bestimmt die Zeit zwischen der Erfassung im Kanal-String aufeinanderfolgender Kanäle. Für weitere Informationen zu Scanraten und Kanal-Taktfrequenzen lesen Sie [Kapitel 9](#page-129-0), *[Steuern der Erfassungsrate durch eine externe Quel](#page-129-0)le*.

Für spezifische Informationen zu den VIs Analog Input lesen Sie Kapitel 14, *Einführung zu den LabVIEW Datenerfassungs-VIs* im *LabVIEW Funktions- und VI-Referenzhandbuch* oder die LabVIEW *Online-Referenz*; diese kann durch Wählen von **Hilfe»Online Referenz…**  aufgerufen werden.

# **Einzelpunkterfassung**

In diesem Kapitel wird erläutert, wie mit LabVIEW ein Datenpunkt von einem einzelnen Kanal sowie ein Datenpunkt von mehreren Kanälen erfaßt wird.

**6**

# **Analoge Einzelpunkterfassung an einem Kanal**

Eine analoge Einzelpunkterfassung an einem Kanal ist eine direkte, nichtgepufferte Operation. Anders ausgedrückt, die Software liest einen Wert von einem Eingabekanal und gibt den Wert sofort an Sie zurück. Bei dieser Operation ist keine Pufferung und kein Timing erforderlich. Sie sollten einen Analogeingang mit Einkanal und Einzelpunkt dann verwenden, wenn Sie einen Datenpunkt von einem Kanal benötigen. Das regelmäßige Überwachen von Flüssigkeitspegeln in einem Behälter ist ein Beispiel für diese Operation. Sie können den Meßumwandler, der eine den Flüssigkeitspegel repräsentierende Spannung erzeugt, mit einem einzigen Kanal am DAQ-Gerät verbinden und eine Einzelpunkterfassung bei einem einzelnen Kanal auslösen, jedesmal dann, wenn Sie den Flüssigkeitspegel messen möchten.

Verwenden Sie für die meisten grundlegenden Operationen das VI AI Kanal abtasten (AI Sample Channel), das sich in der Palette **Funktionen»DAQ»Analogeingang** befindet. Das einfache Analogeingang-VI, AI Kanal abtasten, mißt das Signal, das mit dem Kanal verbunden ist, den Sie am DAQ-Gerät angeben, und gibt den skalierten Wert zurück. Abbildung 6-1 zeigt, wie dieses VI verbunden wird.

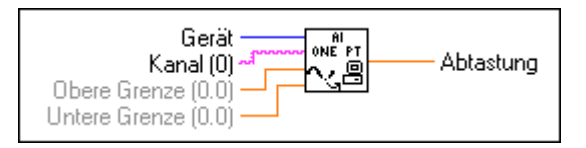

**Abbildung 6-1.** VI AI Kanal abtasten (AI Sample Channel)

**Hinweis** *Wenn Sie einen Kanal mit dem DAQ Channel Wizard einrichten, brauchen Sie keine Grenzen für das Gerät oder den Eingang einzugeben. Geben Sie statt dessen einen Kanalnamen in den Kanaleingang ein; der zurückgegebene Wert*  *ist relativ zu den physikalischen Einheiten, die Sie für den betreffenden Kanal im DAQ Channel Wizard angegeben haben. Werden Eingangsgrenzen angegeben, dann werden diese als relativ zu den physikalischen Einheiten des Kanals behandelt. Der Eingang Gerät wird von LabVIEW immer dann ignoriert, wenn Kanalnamen verwendet werden. Dieses Prinzip trifft auf das gesamte vorliegende Handbuch zu.*

Abbildung 6-2 zeigt, wie Sie das VI Acquire 1 Point from 1 Channel, das sich in labview\examples\daq\anlogin\anlogin.llb befindet, mit dem VI AI Kanal abtasten zur Datenerfassung programmieren.

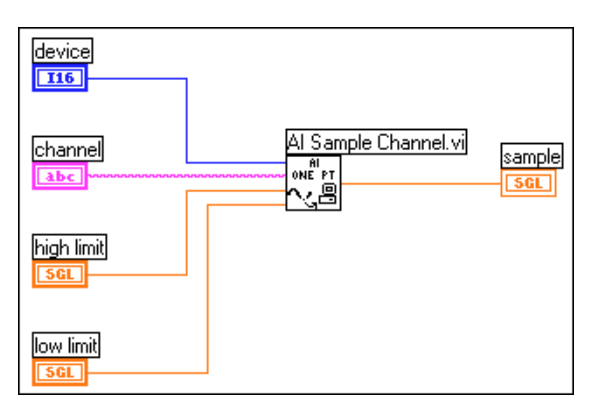

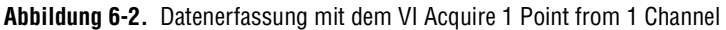

Das VI Acquire 1 Point from 1 Channel löst beim DAQ-Gerät eine A/D-Umwandlung aus und gibt den skalierten Wert als einen Ausgang zurück. Die **obere Grenze** (high limit**)** ist der höchste voraussichtliche Pegel der zu messenden Signale. Die **untere Grenze** (low limit**)** ist der niedrigste voraussichtliche Pegel der zu messenden Signale. Wenn Sie mehrere Punkte von einem Kanal erfassen möchten, lesen S[ie Kapitel](#page-99-0) 7, *[Kontinuierliches Puffern der Signalerfassun](#page-99-0)g*.

Durch die Einkanalerfassung ist die Erfassung eines Kanals sehr einfach, aber was geschieht, wenn Sie bei mehreren Kanälen Abtastungen durchführen möchten? Nehmen Sie z.B. an, Sie müssen nicht nur den Pegel, sondern auch die Temperatur der Flüssigkeit im Tank überwachen. In diesem Fall müssen zwei Meßumwandler überwacht werden. Mit LabVIEW können Sie beide Meßumwandler mit einer Mehrkanal-Einzelpunkterfassung überwachen.

# **Analoge Einzelpunkterfassung an mehreren Kanälen**

Bei einem Mehrkanal-Einzelpunktlesevorgang (oder -scan) gibt LabVIEW sofort den Wert von mehreren Kanälen zurück. Verwenden Sie diese Art von Operation, wenn Sie mehrere Meßumwandler überwachen müssen und die Daten von jedem Meßumwandler gleichzeitig abfragen möchten. Das DAQ-Gerät führt einen Scan von jedem angegebenen Kanal aus und gibt die Werte nach Abschluß zurück. Für Informationen zur Anzahl der Kanäle, die das Gerät auf einmal scannen kann, lesen Sie Anhang B, *DAQ-Hardware-Leistungsfähigkeit* im *LabVIEW Funktionen- und VI-Referenzhandbuch*. Sie können dazu auch die LabVIEW Online Referenz einsehen; diese kann durch Wählen von **Hilfe»Online Referenz…** aufgerufen werden.

Das einfache Scanrate-VI, AI Kanäle abtasten, erfaßt einzelne Werte von mehreren Kanälen. Das VI AI Kanäle abtasten führt bei den angegebenen Kanälen eine einzelne A/D-Wandlung durch und gibt die skalierten Werte als 1-dimensionales (1D) Array zurück. Der voraussichtliche Bereich für alle Signale wird durch die Eingänge **obere Grenze** (high limit) und **untere Grenze** (low limit**)** festgelegt und trifft auf alle Kanäle zu. Abbildung 6-3 zeigt, wie mit diesem VI ein Signal von mehreren Kanälen erfaßt wird.

**Hinweis** *Beachten Sie, daß Sie zum Begrenzen der einzelnen Kanäle im Kanal-String Kommas verwenden müssen; oder verwenden Sie einen Doppelpunkt für eine einschließende Liste von Kanälen.*

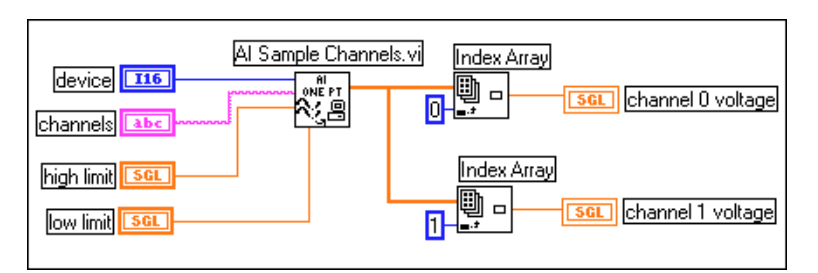

**Abbildung 6-3.** Erfassen eines Spannungswerts von mehreren Kanälen mit dem VI AI Kanäle abtasten

Sie können sich die einfachen Analogeingang-VIs zunutze machen, da Sie nur ein Icon im Diagramm brauchen, um den Vorgang durchzuführen, nur wenige grundlegende Eingänge zu den VIs vorhanden sind und die VIs über integrierte Fehlerüberprüfung verfügen; die Tatsache, daß diese VIs keine Programmierungsflexibilität haben, kann jedoch einschränkend wirken. Da einfache VIs nur wenige Eingänge haben, können Sie einige der umfassenderen Funktionen für DAQ-Geräte, wie Triggern und Intervall-Scannen, nicht ausführen. Darüber hinaus werden diese VIs bei jedem Start erneut konfiguriert. Wenn Sie ein Hochgeschwindigkeits- oder effizient ablaufendes Programm benötigen, sind diese VIs u.U. nicht geeignet, da sie die Verarbeitungszeit verlangsamen. Wenn Ihre Anwendung schnell und effizient funktionieren muß, verwenden Sie besser mittlere VIs, die eine Erfassung nur einmal konfigurieren und dann kontinuierlich Daten erfassen, ohne jemals neu zu konfigurieren. Die mittleren VIs bieten im Gegensatz zu einfachen VIs außerdem eine stärkere Kontrolle über die Fehlerbehandlung, mehr Hardwarefunktionalität und höhere Effizienz während der Entwicklung der Anwendung. Normalerweise verwenden Sie die mittleren VIs zur gepufferten Erfassung. Weitere Informationen zur gepufferten Erfassung können Si[e Kapitel](#page-99-0) 7, *[Kontinuierliches Puffern der](#page-99-0)  [Signalerfassung](#page-99-0)*, entnehmen. Das mittlere Analogeingang-VI, AI einzelner Scan (AI Einzelner Scan), führt analoge Einzelpunkterfassungen an mehreren Kanälen aus (siehe Abbildung 6-4).

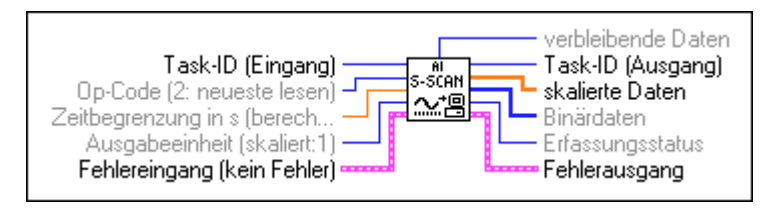

**Abbildung 6-4.** Hilfediagramm für das VI AI Einzelner Scan

Das VI AI Einzelner Scan gibt einen Scan von Daten zurück. Sie können dieses VI außerdem zum Lesen nur eines Punkts verwenden, wenn Sie einen Kanal angeben. Verwenden Sie dieses VI nur zusammen mit dem VI AI Konfigurieren.

[Abbildung 6-5](#page-92-0) zeigt ein vereinfachtes Blockdiagramm für nicht-gepufferte Anwendungen. LabVIEW ruft das VI AI Konfigurieren auf, das die Kanäle konfiguriert, wählt die **Eingangsgrenzen** (input limits) [die Eingänge **obere Grenze** (high limit) und **untere Grenze** (low limit) in den einfachen VIs] und erzeugt eine **Task-ID**. Das Programm übergibt die **Task-ID** und den Fehler-Cluster an das VI AI Einzelner Scan, das die Daten in einem Array zurückgibt (einen Punkt für jeden angegebenen Kanal).

<span id="page-92-0"></span>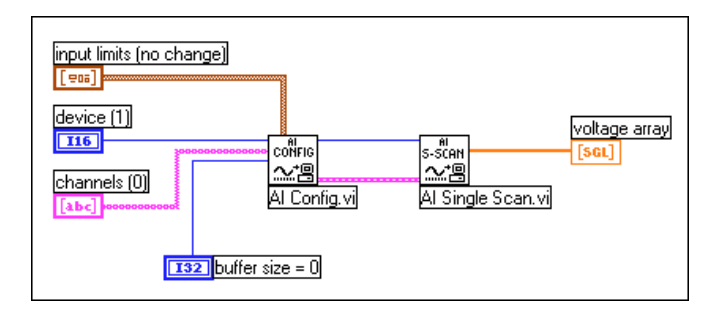

**Abbildung 6-5.** Verwenden der mittleren VIs für eine grundlegende nicht gepufferte Anwendung

[Abbildung 6-6](#page-93-0) zeigt, wie Sie die VIs AI Konfigurieren und AI Einzelner Scan programmieren können, um eine Reihe von einzelnen Scans unter Verwendung von Software-Timing (eine While-Schleife) und Verarbeitung jedes Scans durchzuführen. Dieses Beispiel zeigt das (direkte) VI Cont Acquire&Chart, das sich in labview\examples\daq\anlogin\ anlogin.llb befindet.

Die mittleren VIs haben den Vorteil, daß Sie die Kanäle nicht jedesmal konfigurieren müssen, wenn Sie Daten erfassen wollen, wie das bei der Verwendung von einfachen VIs der Fall ist. Um das VI AI Konfigurieren nur einmal aufzurufen, plazieren Sie es in Ihrem Programm außerhalb der While-Schleife. Das VI AI Konfigurieren konfiguriert die Kanäle, wählt die oberen/unteren Grenzen und erzeugt eine **Task-ID**. Das VI AI Konfigurieren übergibt dann die **Task-ID** und den Fehler-Cluster an die While-Schleife, wo LabVIEW das VI AI einzelner Scan zum Abfragen eines Scans aufruft. Das Programm übergibt dann die zurückgegebenen Daten an das VI My Single-Scan Processing. Mit diesem VI können Sie alle Verarbeitungsanforderungen Ihrer Anwendung programmieren, z.B. Feststellen einer Grenzüberschreitung. Das VI übergibt die Daten über die Array-Erstellungsfunktion an ein Kurvendiagramm zur Anzeige auf dem Frontpanel. Die Funktion Wartet bis zum nächsten Vielfachen von ms (Metronom) steuert das Schleifen-Timing. Sie geben eine Scanrate ein, die Anwendung konvertiert den Wert in Millisekunden und übergibt den konvertierten Wert an die Funktion Wartet bis zum nächsten Vielfachen von ms. Die Schleife läuft dann mit der Scanrate ab. Die Schleife wird beendet, wenn Sie die Stopptaste drücken oder ein Fehler eintritt. Nach Abschluß

<span id="page-93-0"></span>der Schleife zeigt das VI Einfacher Error-Handler alle aufgetretenen Fehler am Bildschirm an.

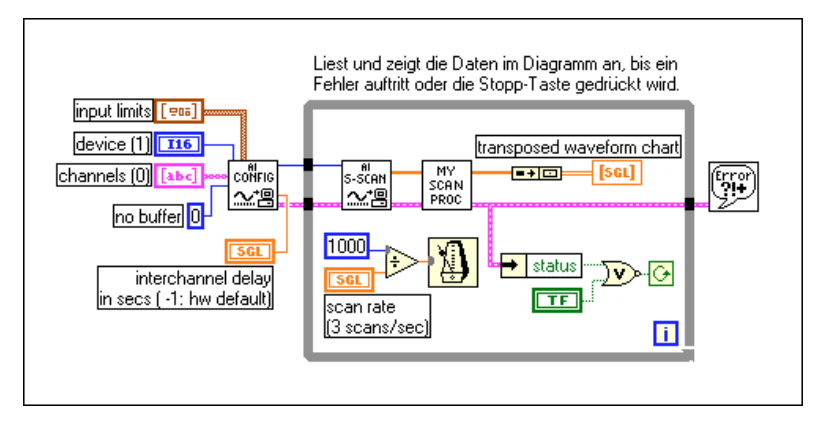

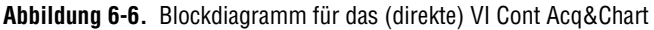

In den vorherigen Beispielen wurde die Erfassung mit Software-Timing gezeigt. Bei dieser Art von Erfassung steuert der Systemtakt der CPU, mit welcher Rate Daten erfaßt werden. Der Systemtakt kann jedoch durch Anwenderinteraktionen unterbrochen werden; daher sollten Sie einen Analogeingang mit Software-Timing nur verwenden, wenn Sie keine präzise Erfassungsrate benötigen.

# **Verwenden von Analog-I/O-Steuerschleifen**

Verwenden Sie Analog-I/O-Steuerschleifen, wenn Sie nach Empfang einiger analoger Eingangsdaten analoge Daten ausgeben möchten. Mit Steuerschleifen wird dieser Vorgang beliebig oft wiederholt.

Die VIs für Einzelpunkt-Analogeingang und -ausgang unterstützen gleichzeitig mehrere I/O-Steuerschleifen, da analoge Eingänge von mehreren Kanälen in einem einzigen Scan erfaßt und alle analogen Ausgangswerte mit einer Aktualisierung geschrieben werden können. Sie führen einen einzigen analogen Eingangsaufruf durch, verarbeiten die analogen Ausgangswerte für jeden Kanal und führen dann einen einzigen analogen Ausgangsaufruf durch, um alle Ausgangskanäle zu aktualisieren.

Die folgendenen Abschnitte erläutern zwei verschiedene Arten von Analog-I/O-Steuerschleifenverfahren: mit *Software-Timing* und *Analog-I/O mit Hardware-Timing*.

#### **Verwenden von Analog-I/O-Steuerschleifen mit Software-Timing**

Bei analogen Steuerschleifen mit Software-Timing werden die analogen Erfassungsraten und die nachfolgende Steuerschleifenrate durch einen Software-Timer gesteuert, z.B. durch den Timer Wartet bis zum nächsten Vielfachen von ms. Die Erfassung erfolgt während jeder Schleifen-Iteration, wenn das VI aufgerufen wird, und die Steuerschleife wird für jedes Zeitintervall einmal ausgeführt. Das Schleifen-Timing kann durch jede Anwenderinteraktion unterbrochen werden, was bedeutet, daß die Erfassungsrate nicht so beständig ist wie solche, die über Steuerschleifen mit Hardware-Timing erzielt werden können. Im allgemeinen ist Software-Timing angemessen, wenn Sie keine präzise Erfassungsrate für die Steuerschleife benötigen.

Abgesehen von der Anwenderinteraktion werden Steuerschleifenraten auch durch eine hohe Anzahl oder große Anzeigeelemente des Frontpanels, wie z.B. Diagramme und Graphen, beeinflußt. Eine Aktualisierung des Bildschirms unterbricht den Systemtakt, der die Schleifenraten steuert. Aus diesem Grund sollten Sie die Anzahl von Diagrammen und Graphen so gering wie möglich halten, wenn Sie Steuerschleifen mit Software-Timing verwenden.

Das VI Analog IO Control Loop (direkt), das sich in labview\ examples\daq\anlog\_io\anlog\_io.llb befindet, ist ein Beispiel für Steuerschleifen mit Software-Timing.

Das folgende Diagramm zeigt, wie unter Verwendung der VIs AI einen Scan lesen und AO ein Update schreiben ein Analog-I/O mit Software-Timing ausgeführt wird.

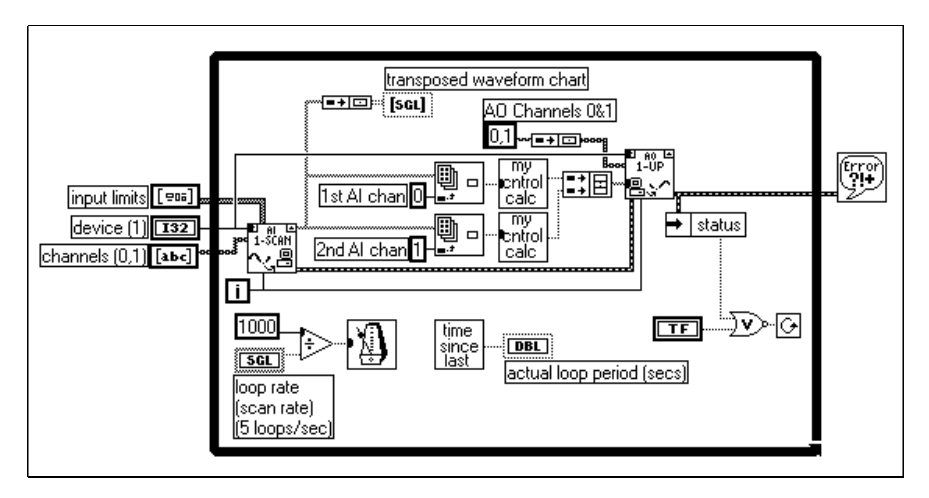

**Abbildung 6-7.** Analog-I/O mit Software-Timing

Das VI AI einen Scan lesen konfiguriert das DAQ-Gerät, so daß es Daten aus den Analog-Eingabekanälen 0 und 1 erfaßt. Wenn das Programm einen Datenpunkt von den Kanälen 0 und 1 erfaßt hat, führt es bei diesen Daten Berechnungen durch und gibt die Ergebnisse über die analogen Ausgabekanäle 0 und 1 aus. Da die Iterationszählung mit den VIs AI einen Scan lesen und AO ein Update schreiben verbunden ist, konfiguriert sich das DAQ-Gerät nur bei der ersten Iteration der Schleife für den Analogeingang und -ausgang. Die Schleifenrate und die Erfassungsrate werden durch die **Schleifenrate** (loop rate) angegeben. Die **tatsächliche Schleifenperiode** (actual loop period) ist deshalb wichtig, da eine Anwenderinteraktion die Schleifen- und Erfassungsrate beeinflußt. Der Systemtakt, der die Schleifenrate steuert, wird z.B. durch ein Drücken der Maustaste unterbrochen. Verwenden Sie Steuerschleifen mit Software-Timing, wenn die analoge Erfassungsrate für Steuerschleifen nicht beständig sein muß.

Weitere Beispiele für Steuerschleifen finden Sie in den VIs, die sich in examples\daq\solution\control.llb befinden.

#### **Verwenden von Analog-I/O-Steuerschleifen mit Hardware-Timing**

Verwenden Sie Steuerschleifen mit Hardware-Timing, wenn Sie ein präziseres Timing der Steuerschleifen und eine präzisere Analogeingangs-Scanrate benötigen.

Das VI Analog IO Control Loop (hw timed), das sich in labview\examples\daq\anlog\_io\anlog\_io.llb,befindet, ist ein Beispiel für nicht-gepufferte Steuerschleifen mit Hardware-Timing.

Bei Steuerschleifen mit Hardware-Timing wird die Erfassung nicht durch Anwenderinteraktionen unterbrochen. Ein Analogeingang mit Hardware-Timing plaziert die Daten automatisch mit einem Intervall, das von der Scanrate des Analogeingangs bestimmt wird, im FIFO-Puffer des DAQ-Geräts. Sie können das Steuerschleifendiagramm mit dieser präzisen Scanrate des Analogeingangs abstimmen, indem das VI AI einzelner Scan wiederholt aufgerufen wird, die ältesten Daten im FIFO zu lesen.

Das VI AI einzelner Scan gibt die Daten sofort zurück, wenn der nächste Scan vom DAQ-Gerät erfaßt worden ist. Wenn beim Aufruf des VIs AI einzelner Scan mehr als ein Scan im FIFO des DAQ-Geräts gespeichert ist, war das LabVIEW-Diagramm nicht in der Lage, mit der Erfassungsrate Schritt zu halten. Sie können dies durch Überwachen der restlichen Datenausgabe des VIs AI einzelner Scan erkennen. Anders ausgedrückt, Sie haben mindestens ein Steuerschleifenintervall verpaßt. Dies verweist darauf, daß der Software-Overhead die Anwendung daran hindert, mit der

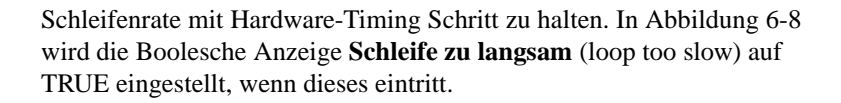

<span id="page-96-0"></span>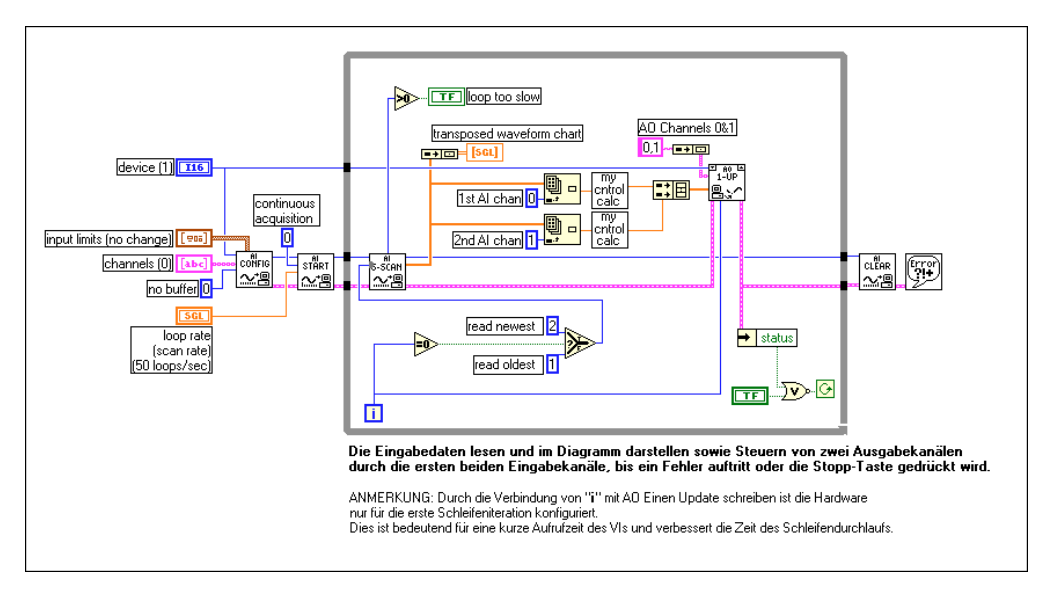

**Abbildung 6-8.** Blockdiagramm für das VI Analog IO Control Loop (mit Hardware-Timing)

In diesem Diagramm konfiguriert das VI AI Konfigurieren das Gerät zur Erfassung von Daten bei den Kanälen 0 und 1. Die Anwendung benutzt nicht den CPU-Speicher, sondern den FIFO des DAQ-Geräts. **Eingangsgrenzen** [input limits] (auch als *Grenzeinstellungen* bezeichnet) beeinflußt den voraussichtlichen Bereich der Eingangssignale. Weitere Informationen zu Grenzeinstellungen finden Sie i[n Kapitel](#page-45-0) 3, *[Grundlegende Konzepte zur Datenerfassun](#page-45-0)g*. Das VI AI Start beginnt die Analog-Erfassung mit dem Parameter **Scanrate** (loop rate). Das VI AI einzelner Scan liest nach der ersten Schleifeniteration die neuesten Daten im FIFO. Es ist möglich, daß zwischen der Ausführung des VIs AI Start und des VIs AI einzelner Scan einige Daten erfaßt wurden. Nach der ersten Schleifeniteration liest die Anwendung die letzten Daten, die zwischen den VIs AI starten und AI einzelner Scan erfaßt wurden. Bei jeder nachfolgenden Schleifeniteration liest die Anwendung die ältesten Daten im FIFO, welche dem nächsten erfaßten Wert im FIFO entsprechen. Wurde mehr als ein Wert im FIFO des DAQ-Geräts gespeichert, als dieser gelesen wurde, war die Anwendung nicht in der Lage, mit der Steuerschleifenerfassung Schritt zu halten, und es fehlt ein Steuerschleifenintervall. Dieses führt letztlich zu einem Fehlerzustand, wodurch die Schleife abgeschlossen wird. Nachdem die Anwendung die Analogerfassung und -erzeugung abgeschlossen hat, löscht das VI AI zurücksetzen den Vorgang am Analogeingang.

Die Steuerschleife i[n Abbildung 6-](#page-96-0)8 umfaßt außerdem ein Kurvendiagramm. Dieses reduziert die maximale Schleifenrate. Sie können die maximale Rate der Steuerschleife beschleunigen, indem Sie die Anzeige des Graphen löschen.

Sie können der Analog-I/O-Steuerschleife problemlos zusätzliche Verarbeitungselemente hinzufügen, indem Sie den Analogeingang, die Steuerschleifenberechnungen und den Analogausgang im ersten Rahmen einer Sequenz innerhalb einer Schleife plazieren und zusätzliche Verarbeitungselemente in nachfolgende Rahmen der Sequenz plazieren. Beachten Sie, daß diese zusätzliche Verarbeitung geringer als das Steuerschleifenintervall sein muß. Andernfalls kann die Anwendung nicht mit der Steuerschleifenrate Schritt halten.

#### **Verbessern der Steuerschleifenleistung**

Wenn Sie planen, andere VIs oder Schleifen parallel mit der Steuerschleife mit Hardware-Timing auszuführen, sollten Sie einige Leistungsfragen in Betracht ziehen. Wenn Sie das VI AI Einzelner Scan in einer Steuerschleife mit Hardware-Timing aufrufen, wartet das VI, bis der nächste Scan erfaßt ist, bevor es Daten zurückgibt; dies bedeutet, daß die CPU im NI-DAQ-Treiber wartet, bis der Scan erfaßt ist. Wenn Sie folglich andere LabVIEW-VIs oder While-Schleifen in demselben Diagramm parallel zur Steuerschleife mit Hardware-Timing ausführen, werden diese u.U. langsamer oder mit Unterbrechungen ausgeführt. Sie können dieses Problem teilweise beheben, indem Sie am Ende der Schleife, nachdem die Analogausgangswerte geschrieben wurden, eine Softwareverzögerung (mit dem VI Wait (ms)) einlegen. Die anderen LabVIEW-VIs und -Schleifen können dann während dieses Zeitraums ausgeführt werden.

Eine weitere Lösung besteht darin, den Analogeingang abzufragen, ohne im Treiber zu warten. Sie können im VI AI Einzelner Scan den Parameter **Zeitgrenze in Sekunden** (time limit in sec) auf Null einstellen. Das VI liest dann den FIFO des DAQ-Geräts und gibt die Daten sofort zurück -unabhängig davon, ob der nächste Scan erfaßt wurde. Das Ausgangs-Array **Skalierte Daten** (scaled data) im VI AI Einzelner Scan ist leer, wenn der Scan noch nicht erfaßt wurde. Fragen Sie den Analogeingang ab, indem

Sie die Funktion Warten (ms) oder Wartet bis zum nächsten Vielfachen von ms zusammen mit dem VI AI Einzelner Scan in einer While-Schleife innerhalb des Steuerschleifendiagramms einsetzen. Stellen Sie die Wartezeit kürzer ein als das Steuerschleifenintervall (mindestens halb so kurz). Wenn das Ausgangs-Array **Skalierte Daten** (scaled data) nicht leer ist, beenden Sie die Polling-Schleife, die das Array **Skalierte Daten** (scaled data) übergibt, und führen Sie den Rest des Steuerschleifendiagramms aus. Mit dieser Methode werden die Daten im Gegensatz zum vorher beschriebenen Verfahren zwar nicht sofort nach der Erfassung zurückgegeben, aber sie gibt den anderen VIs und Schleifen reichlich Zeit zur Ausführung. Diese Methode eignet sich gut zum Erzielen einer ausgeglichenen Auslastung der CPU beim parallelen Ausführen mehrerer Schleifen und VIs.

Wenn Sie in den oben beschriebenen Verfahren Software-Verzögerungen für Steuerschleifengeschwindigkeiten über 1 Hz verwenden, deaktivieren Sie in den LabVIEW-Einstellungen die Option **Standard-Timer verwenden** (Use Default Timer) im Dialogfenster **Leistung** (Performance). Dadurch erhalten Sie eine Software-Timer-Auflösung von ca. 1 ms, anstatt der Timer-Standardauflösung von 55 ms.

Weitere Beispiele zu Steuerschleifen finden Sie bei den VIs, die sich in examples\daq\solution\control.llb befinden.

# **7**

# <span id="page-99-0"></span>**Kontinuierliches Puffern der Signalerfassung**

Wenn Sie mehr als einen Lesevorgang bei einem oder mehreren Kanälen durchführen möchten, stehen Ihnen, je nachdem was Sie nach der Erfassung mit den Daten machen möchten, zwei Verfahren zur Verfügung. In diesem Kapitel werden diese Verfahren wiederholt, und es wird erläutert, wie LabVIEW die erfaßten Daten bei jedem Verfahren speichert. Welches Verfahren Sie verwenden sollten, können Sie durch Beantwortung der folgenden Fragen herausfinden.

- Möchten Sie die Daten während oder nach der Erfassung analysieren?
- Möchten Sie eine festgelegte oder eine unbestimmte Anzahl von Datenpunkten erfassen?

Wenn Sie die Daten während der Erfassung analysieren möchten und die Anzahl der Datenpunkte unwichtig ist, lesen Sie den Abschnitt *[Müssen Sie](#page-108-0)  [während der Erfassung auf die Daten zugreifen](#page-108-0)?* in diesem Kapitel. Wenn Sie eine festgelegte Anzahl von Datenpunkten erfassen und die Daten nach der Erfassung analysieren möchten, lesen Sie den Abschnitt *Können Sie auf die Daten warten?* in diesem Kapitel. Außerdem enthält dieses Kapitel einige grundlegende Beispiele gebräuchlicher Datenerfassungs- (DAQ-) Anwendungen, bei denen diese beiden Methoden verwendet werden.

## **Können Sie auf die Daten warten?**

Mehrere Datenpunkte für einen oder mehrere Kanäle können mit den nicht gepufferten Verfahren, die im vorherigen Kapitel erläutert wurden, erfaßt werden. Sie könnten diese Methode mit dem Einkaufen von Lebensmitteln vergleichen. Sie brauchen 20 Sachen aus dem Lebensmittelgeschäft, da Sie aber nicht alles auf einmal tragen können, entscheiden Sie sich, 20 Mal nacheinander ins Lebensmittelgeschäft zu gehen. Auf diese Art Lebensmittel einzukaufen, wäre enorm ineffizient und zeitaufwendig. Dasselbe trifft auf das wiederholte Erfassen eines einzelnen Datenpunkts von einem oder mehreren Datenkanälen zu. Außerdem können Sie bei diesem Erfassungsverfahren die Zeit zwischen jeder Abtastung oder jedem

Kanal nicht genau steuern. Um wieder den vorherigen Vergleich aufzugreifen: Es wäre wesentlich effizienter, eine Einkaufstasche zu verwenden, in die alle 20 Sachen auf einmal passen, so daß Sie nur einmal ins Lebensmittelgeschäft gehen müssen. Auf vergleichbare Art können Sie einen Datenpuffer im Arbeitsspeicher als "Einkaufstasche", mit der Sie Daten erfassen, verwenden.

Bei gepuffertem I/O überträgt LabVIEW die Daten zu zeitlich abgestimmten Intervallen von einem DAQ-Gerät zu einem Datenpuffer im Arbeitsspeicher. Abbildung 7-1 stellt dar, wie die Daten den Puffer nur einmal auffüllen, wobei jedoch die Gesamtgröße des Puffers im VI angegeben wird. Bei dieser Abbildung können Sie sich **N** als die Anzahl der Scans oder Aktualisierungen, die der Puffer aufnehmen kann, vorstellen und **T** als das Triggerereignis, wobei der Trigger entweder durch ein externes Signal oder den Beginn der Ausführung des VIs ausgelöst werden kann. Für weitere Erläuterungen zum Triggern der Erfassung über ein externes Signal lesen Si[e Kapitel 8](#page-116-0), *[Steuern der Erfassung mit Trigger](#page-116-0)n*.

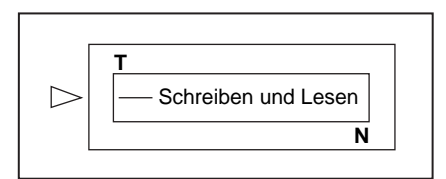

**Abbildung 7-1.** Funktionsweise von Puffern

Sie müssen im VI die Anzahl der durchzuführenden Abtastungen und die Anzahl der Kanäle, bei denen LabVIEW die Abtastungen durchführen soll, angeben. Anhand dieser Information weist LabVIEW im Speicher einen Puffer zu, der eine Anzahl von Datenpunkten aufnehmen kann, die der Anzahl von Abtastungen pro Kanal, multipliziert mit der Anzahl der Kanäle, entspricht. Während die Datenerfassung stattfindet, wird der Puffer mit Daten gefüllt; die Daten sind jedoch u.U. erst dann zugänglich, wenn LabVIEW alle Abtastungen (N) erfaßt hat. Nach Abschluß der Datenerfassung können die im Puffer abgelegten Daten analysiert, auf dem Speichermedium gespeichert oder mit dem VI am Bildschirm angezeigt werden.

#### **Erfassen einzelner Signalverläufe**

Sie können einen Signalverlauf aus einem einzelnen Kanal erfassen, indem Sie das VI AI Signalverlauf erfassen verwenden (siehe Abbildung 7-2). Dieses VI befindet sich in **Funktionen»DAQ»Analogeingang**. Da es sich bei dem VI AI Signalverlauf erfassen um ein einfaches Analogeingang-VI handelt, verfügt es über die minimale Anzahl von Eingängen, die für eine Signalerfassung von einem einzelnen Kanal erforderlich sind. Diese minimalen Eingänge lauten **Gerät** (device), **Kanal-String** (channel string), **Anzahl der Abtastungen** (number of samples) vom Kanal und **Abtastrate** (sample rate). Sie können den Parameter **Verstärkung** (gain) programmieren, indem Sie die Parameter **obere Grenze** (high limit) und **untere Grenze** (low limit) einstellen. Indem nur das Minimalset von Eingängen verwendet wird, wird das Programmieren des VIs einfacher, aber dem VI fehlen fortgeschrittenere Funktionen, z.B. Trigger. Die integrierte Fehlerbehandlung ist ein weiteres hilfreiches Merkmal von einfachen VIs. Bei Auftreten eines Fehlers wird die Ausführung des Programms gestoppt, und Sie werden mit einem Dialogfeld, das den Fehler erläutert, darauf aufmerksam gemacht.

**Hinweis** *Wenn Sie einen Kanal mit dem DAQ Channel Wizard eingerichtet haben, brauchen Sie keine Grenzen für das Gerät oder den Eingang einzugeben. Geben Sie statt dessen einen Kanalnamen in den Kanaleingang ein; der zurückgegebene Wert ist relativ zu den physikalischen Einheiten, die Sie für den betreffenden Kanal im DAQ Channel Wizard angeben. Werden Eingangsgrenzen angegeben, dann werden diese als relativ zu den physikalischen Einheiten des Kanals behandelt. Der Eingang Gerät wird von LabVIEW immer dann ignoriert, wenn Kanalnamen verwendet werden. Dieses Prinzip trifft auf das gesamte vorliegende Handbuch zu.* 

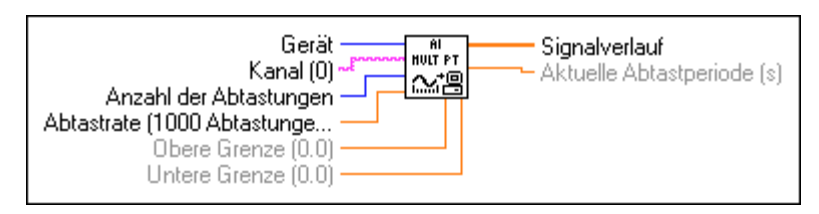

**Abbildung 7-2.** Das VI AI Signalverlauf erfassen

#### **Erfassen mehrerer Signalverläufe**

Sie können mit einem anderen einfachen Analogeingang-VI, dem VI AI Signalverläufe erfassen, mehr als ein Signal auf einmal erfassen (siehe Abbildung 7-3). Dieses VI hat ebenfalls nur das Minimalset von Eingängen, ermöglicht jedoch das Lesen von Eingängen mehrerer Kanäle und gibt die Daten von allen gelesenen Kanälen zurück.

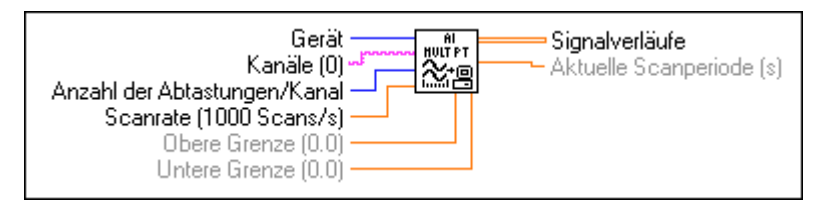

**Abbildung 7-3.** Das VI AI Signalverläufe erfassen

Der Eingang **Kanal** (channel) dieses VIs ist ein String, in den Sie eine Liste von Kanälen eingeben können. Für weitere Informationen zur Angabe von Kanälen in LabVIEW lesen Si[e Kapitel](#page-45-0) 3, *[Grundlegende Konzepte zur](#page-45-0)  [Datenerfassung](#page-45-0)*. LabVIEW gibt für dieses VI am Ausgang **Signalverläufe**  (waveforms) ein zweidimensionales (2D) Array aus, wobei jeder Kanal einer unterschiedlichen Spalte entspricht und die Abtastungen jeweils einer Zeile entsprechen. Für weitere Informationen zur Anordnung von Daten in Analoganwendung lesen Si[e Kapitel](#page-45-0) 3, *[Grundlegende Konzepte zur](#page-45-0)  [Datenerfassung](#page-45-0)*. Sie können die Eingänge **obere Grenze** (high limit) und **untere Grenze** (low limit) für alle Kanäle auf denselben Wert einstellen. Für weitere Informationen zu Verstärkungsangaben lesen S[ie Kapitel](#page-45-0) 3, *[Grundlegende Konzepte zur Datenerfassun](#page-45-0)g*. Wie bei anderen einfachen VIs können Sie beim VI AI Signalverläufe erfassen keine fortgeschrittenen Programmierungsfunktionen verwenden. Die integrierte Fehlerüberprüfung dieses VIs macht Sie auf alle bei diesem Programm auftretenden Fehler aufmerksam.

Sie können mehrere Signale auch mit den mittleren VIs erfassen. Die mittleren VIs bieten eine stärkere Kontrolle über Datenerfassungsprozesse, z.B. die Möglichkeit, einen beliebigen Teil des Puffers zu lesen. Das VI Acquire N Scans bietet ein de[r Abbildung 7-](#page-103-0)4 ähnliches Beispiel und befindet sich in labview\examples\daq\anlogin\anlogin.llb. Bei diesen mittleren Analogeingang-VIs müssen Sie eine **Task-ID** verbinden, um die DAQ-Operation und das bei der Erfassung verwendete Kanalset zu identifizieren und sicherzustellen, daß die VIs in der richtigen Reihenfolge ausgeführt werden.

<span id="page-103-0"></span>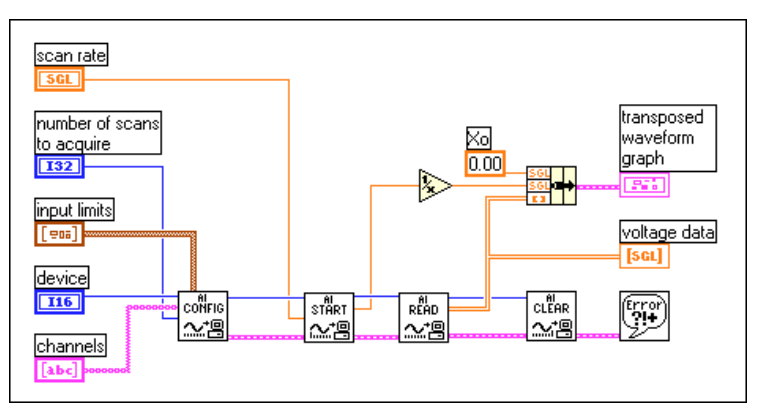

**Abbildung 7-4.** Verwenden der mittleren VIs zum Erfassen mehrerer Signalverläufe

Bei diesen VIs haben Sie nicht nur die Möglichkeit, Trigger, Kopplung, Erfassungszeit, Abfrage und zusätzliche Hardware zu konfigurieren; Sie können auch steuern, wann jeder Schritt im Datenerfassungsprozeß eintritt. Mit dem VI AI Konfigurieren (AI Config) können Sie die verschiedenen Erfassungsparameter konfigurieren, z.B welche Kanäle gelesen werden sollen und welche Puffergröße verwendet werden soll. Sie geben im VI AI starten (AI Start) die im Programm zum Starten der Anwendung benutzten Parameter an, z.B. die Anzahl der zu erfassenden Scans, die Datenerfassungsrate des VIs und die Triggereinstellungen. Im VI AI lesen (AI read) geben Sie die Parameter an, mit denen die Daten vom Datenerfassungspuffer abgefragt werden. Die Anwendung ruft dann das VI AI zurücksetzen (AI Clear) auf, um alle Puffer und andere für die Erfassung verwendeten Ressourcen freizugeben, indem die **Task-ID**  ungültig gemacht wird. Wenn in einem der VIs ein Fehler auftritt, übergibt das Programm den Fehler über die verbleibenden VIs an das VI Einfacher Error-Handler, das Sie auf den Fehler aufmerksam macht.

Bei vielen DAQ-Geräten tastet der ADU statt eines Kanals viele Kanäle ab. Die maximale Abtastrate je Kanal lautet

> *maximale Abtastrate Maximale Abiastrale*<br>Anzahl der Kanäle

Der Scanrateneingang bei allen oben beschriebenen VIs entspricht der Abtastrate pro Kanal. Zum Berechnen der maximalen Scanrate dividieren Sie die maximale Abtastrate durch die Anzahl der Kanäle. Anhang B, *DAQ-Hardware-Leistungsfähigkeiten,* im *LabVIEW Funktionen- und VI-Referenzhandbuch* führt die maximalen Abtastraten für jedes DAQ-Gerät auf. Sie können dazu auch die LabVIEW Online Referenz einsehen, indem Sie **Hilfe»Online Referenz…** wählen.

**Hinweis** *Wenn Sie die NB-A2100- oder NB-A2150-Karten verwenden und eine ungerade Puffergröße oder Abtastungsanzahl angeben, wenn Sie Daten mit einem Kanal erfassen, hat dies den Fehler* –10089 badTotalCountErr *zur Folge. Um diesen Fehler zu vermeiden, geben Sie eine gerade Abtastungsanzahl an, und löschen Sie die zusätzliche Abtastung.*

# **Beispiele einfach gepufferter Analogeingänge**

Es folgen mehrere Beispiele einfach gepufferter Analogeingänge.

#### **Einfach gepufferter Analogeingang mit grafischer Darstellung**

[Abbildung 7-5](#page-105-0) zeigt, wie Sie das VI AI Signalverläufe erfassen zum Erfassen zweier Signale von Kanal 0 und 1 und anschließenden Anzeigen der Signale in getrennten Graphen verwenden können. Diese Art VI ist beim Vergleich zweier oder mehrerer Signale hilfreich, oder wenn analysiert werden soll, wie ein Signal vor und nach dem Durchlaufen eines Systems aussieht. In dieser Abbildung werden 1000 Scans von den Kanälen 0 und 1 mit einer Rate von 5000 Scans pro Sekunde durchgeführt. Der Ausgang **Tatsächliche Scanperiode** (Actual Scan Period) zeigt die tatsächliche Zeitbasis auf der X-Achse der Graphen an. Beachten Sie, daß jede Spalte im 2D Array die Daten jedes Kanals enthält.

<span id="page-105-0"></span>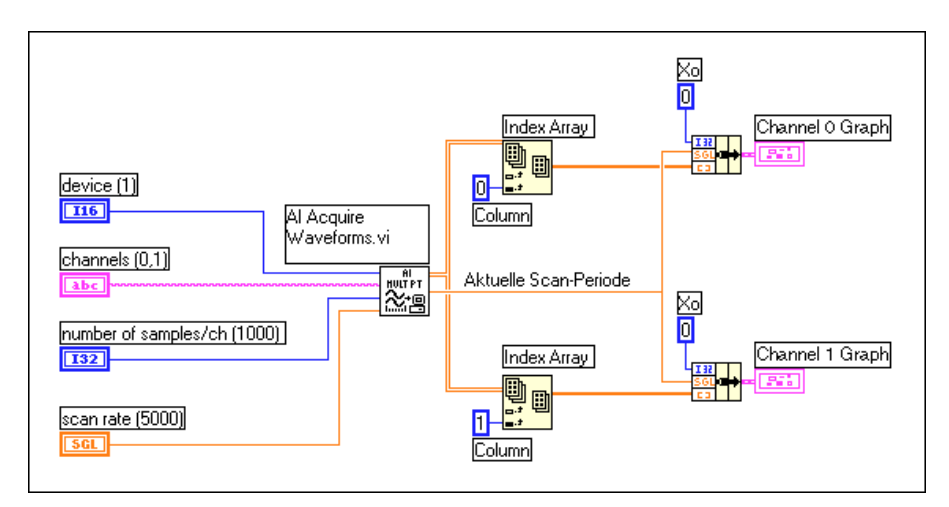

**Abbildung 7-5.** Einfach gepufferter Analogeingang (Beispiel)

Wenn die Daten auf demselben Graphen angezeigt werden sollen, sehen Sie sich das Beispiel-VI Acquire N Scans, das sich in labview\ examples\daq\anlogin\anlogin.llb befindet, erneut an. Abbildung 7-6 zeigt eine Anwendung mit einem einfach gepufferten Eingang, die eine grafische Darstellung verwendet.

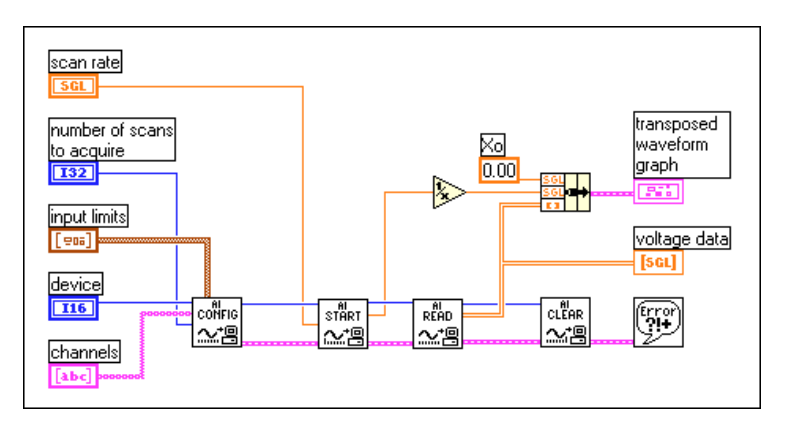

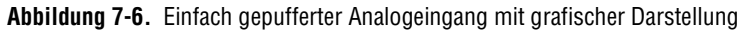

Damit ein 2D Array auf einem Kurvengraphen angezeigt werden kann, muß jede Datenzeile einen Einzelplot repräsentieren. Dies liegt darin begründet, daß Kurvengraphen zeilenweise angeordnet sind. Da die Kanaldaten spaltenweise angeordnet sind, müssen sie transponiert werden. Das Array kann einfach transponiert werden, indem auf dem Frontpanel

des Graphen das kontextsensitive Menü eingeblendet und **Array transponieren** gewählt wird.

#### **Einfach gepufferter Analogeingang mit mehreren Starts**

In einigen Fällen möchten Sie wahrscheinlich keine kontinuierlichen Daten erfassen, z.B. bei einer Oszilloskop-Anwendung. In diesem Fall würden Sie nur eine bestimmte Anzahl von Abtastungen durchführen, um einen Schnappschuß davon zu erhalten, wie der Eingang in regelmäßigen Abständen aussieht. Öffnen Sie z.B. unter Verwendung der mittleren VIs das VI Acquire N-Multi-Start, das sich in labview\examples\daq\ anlogin\anlogin.llb befindet. Das VI Acquire N-Multi-Start (siehe Abbildung 7-7) ähnelt dem Beispiel-VI Acquire N Scans, außer daß die Erfassung nur jedesmal dann ausgelöst wird, wenn die Starttaste auf dem Frontpanel gedrückt wird.

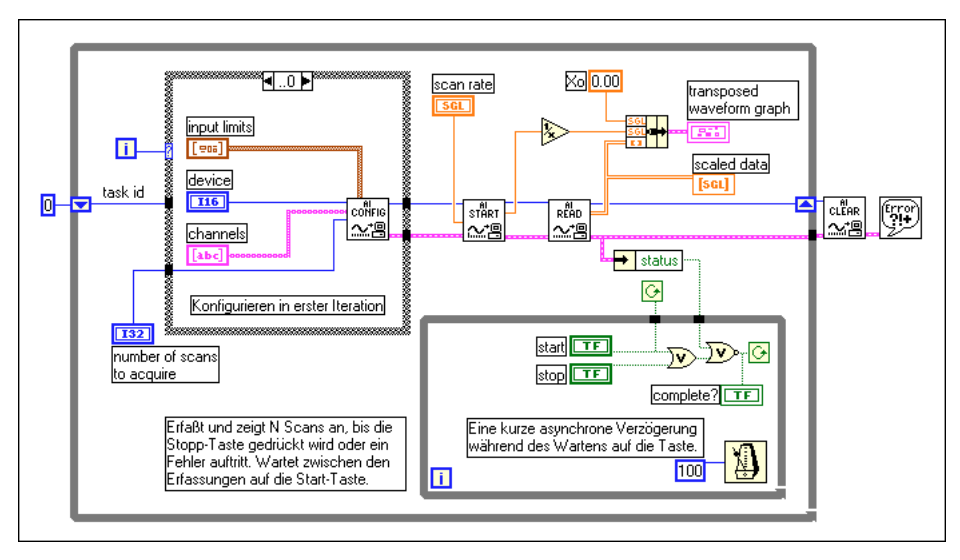

**Abbildung 7-7.** Durchführen einer bestimmten Anzahl von Abtastungen mit den mittleren VIs

Diese Beispiel-VIs ähneln den standardmäßigen einfach gepufferten Analogeingang-VIs, jedoch befinden sich die VIs AI starten und AI lesen in einer While-Schleife, was bedeutet, daß das Programm bei jeder While-Schleifeniteration eine gewisse Anzahl von Abtastungen durchführt.

**Hinweis** *Das VI AI lesen gibt bei jeder While-Schleifeniteration 1000 Abtastungen bei einer Abtastrate von 5000 Abtastungen pro Sekunde zurück; die Dauer der einzelnen Iterationen der While-Schleife kann jedoch erheblich schwanken.* 

*Dies bedeutet, daß Sie mit diesem VI zwar die Abtastrate steuern können, jedoch nicht genau bestimmen können, wann die Anwendung mit der Erfassung der einzelnen Datensets beginnt. Wenn das Timing des Starts bei Ihrem Programm wichtig ist, lesen Sie den Abschnitt [Müssen Sie während der Erfassung auf die](#page-108-0)  [Daten zugreifen?](#page-108-0) in diesem Kapitel; dort erfahren Sie, wie Sie die Startzeiten der Erfassung steuern können.* 

#### **Einfach gepufferten Analogeingang in Tabelle schreiben**

Wenn Sie die erfaßten Daten in eine Datei schreiben möchten, stehen Ihnen viele Dateiformate zum Speichern von Daten zur Auswahl. Das Tabellen-Dateiformat wird am häufigsten benutzt, da Sie es in den meisten Tabellenanwendungen für die spätere graphische Darstellung und Analyse der Daten verwenden können. Sie können bei LabVIEW VIs verwenden, um Daten an eine Datei im Tabellenformat zu senden und Daten von einer solchen Datei zu lesen. Diese VIs können mit **Funktionen»Datei I/O**  ausfindig gemacht werden. In diesem Beispiel wird das VI in Spreadsheet-Datei schreiben (Tabelle) (Write to Spreadsheet File) verwendet (siehe Abbildung 7-8). In dieser Übung erfassen die mittleren Analogeingang-VIs ein Array von Daten, zeichnen die Daten unter Verwendung der tatsächlichen Abtastperiode für die X-Achsen-Zeitbasis und erstellen eine Tabellendatei, welche die Daten enthält.

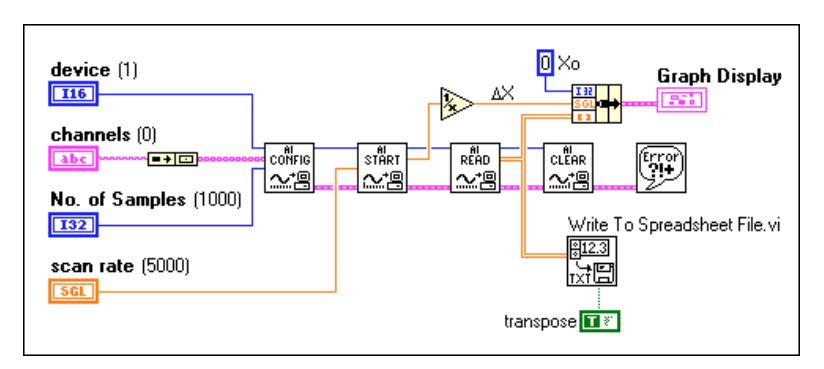

**Abbildung 7-8.** Nach der Erfassung in eine Tabellendatei schreiben

#### **Getriggerter Analogeingang**

Für Informationen zum Starten der Erfassung mit Triggern lesen Sie [Kapitel 8](#page-116-0), *[Steuern der Erfassung mit Trigger](#page-116-0)n*.
# **Müssen Sie während der Erfassung auf die Daten zugreifen?**

Die einfach gepufferten Verfahren können bei vielen DAQ-Anwendungen eingesetzt werden, jedoch sind diese Verfahren für einige Anwendungen nicht angemessen. Wenn Sie mehr Daten erfassen müssen, als der Arbeitsspeicher aufnehmen kann, oder wenn Sie Daten über lange Zeiträume aufnehmen möchten, sollten Sie diese einfach gepufferten Verfahren nicht verwenden. Für diese Arten von Anwendungen sollten Sie einen kreisförmigen Puffer einrichten, um die erfaßten Daten im Speicher abzulegen. Im vorherigen Abschnitt wurde der gepufferte Eingang mit dem Einkaufen von Lebensmitteln verglichen. Sie verwenden normalerweise einen Einkaufswagen oder eine Tasche (den Puffer), um so viel Lebensmittel (erfaßte Daten) wie möglich unterzubringen, so daß Sie sich nur einmal ins Lebensmittelgeschäft begeben müssen. Stellen Sie sich jetzt vor, Sie müssen eine Mahlzeit zubereiten, haben aber keine Zeit zum Einkaufen — trotzdem brauchen Sie ab und an aus dem Lebensmittelgeschäft Zutaten für Ihre Mahlzeit. Wenn Sie jemand anderen ins Geschäft schicken, können Sie mit der Vorbereitung Ihrer Mahlzeit weitermachen, während die andere Person das von Ihnen Benötigte besorgt. Sie können dieses Beispiel mit der kreisförmig gepufferten Datenerfassung vergleichen (sieh[e Abbildung 7-](#page-109-0)9). Durch Verwenden eines kreisförmigen Puffers können Sie Ihr Gerät so einrichten, daß es im Hintergrund kontinuierlich Daten erfaßt, während LabVIEW die erfaßten Daten abfragt.

<span id="page-109-0"></span>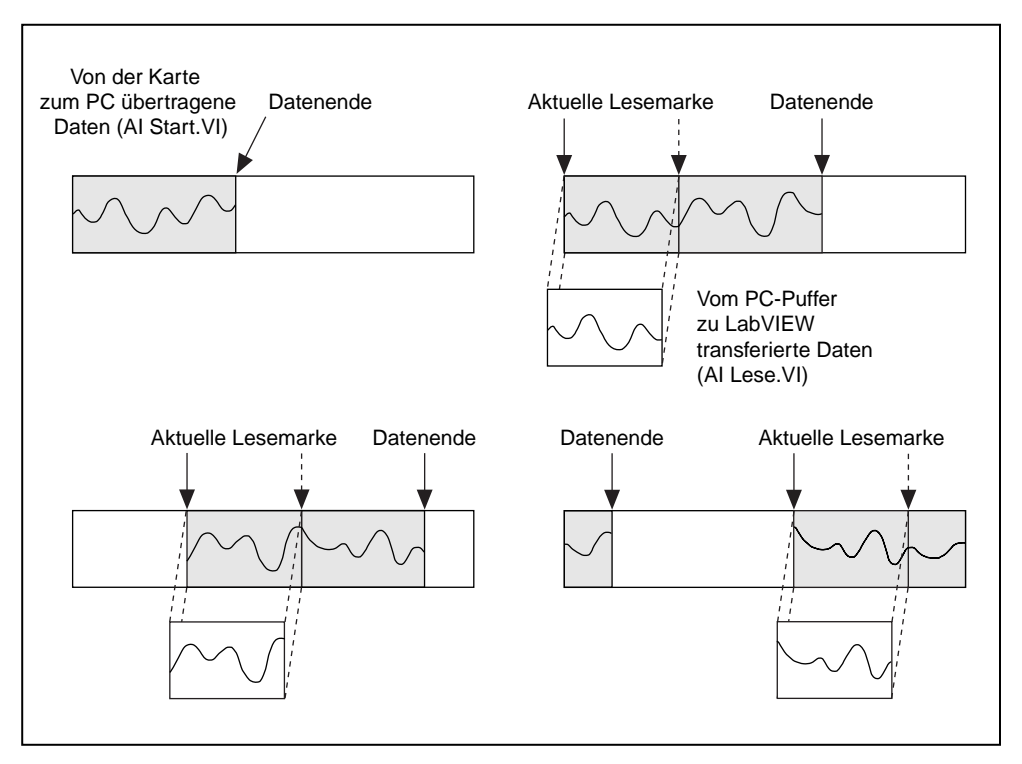

**Abbildung 7-9.** Funktionsweise eines kreisförmigen Puffers

Ein kreisförmiger Puffer unterscheidet sich von einem einfachen Puffer lediglich durch die Art und Weise, in der LabVIEW in ihm Daten plaziert und von ihm Daten abfragt. Ein kreisförmiger Puffer ist wie eine einfacher Puffer mit Daten gefüllt; wenn er jedoch am Ende des Puffers anlangt, geht er wieder zum Anfang zurück und füllt denselben Puffer erneut auf. Dies bedeutet, die Daten können ständig in den Arbeitsspeicher eingelesen werden, aber nur eine bestimmte Speichermenge kann verwendet werden. Das VI muß Daten von einer Stelle im Puffer in Blöcken abfragen, während die Daten an einer anderen Stelle in den kreisförmigen Puffer eintreten, so daß die nicht gelesenen Daten nicht durch neuere Daten überschrieben werden. Für diese Art der Datenerfassung können aufgrund der Pufferverwaltung nur mittlere oder fortgeschrittene VIs verwendet werden.

Obwohl ein kreisförmiger Puffer bei vielen Anwendungen gut funktioniert, können bei dieser Art der Erfassung zwei Probleme auftreten: das VI kann versuchen, Daten schneller aus dem Puffer abzufragen, als diese dort plaziert werden; und das VI fragt u.U. die Daten nicht schnell genug ab, bevor LabVIEW die Daten im Puffer überschreibt. Wenn das VI versucht, Daten vom Puffer zu lesen, die noch nicht erfaßt sind, wartet LabVIEW auf die Daten, die das VI zur Erfassung angefordert hat und gibt die Daten dann zurück. Wenn das VI die Daten nicht schnell genug aus dem kreisförmigen Puffer liest, gibt das VI einen Fehler zurück. Sie werden dabei darauf aufmerksam gemacht, daß die vom Puffer abgefragten Daten überschriebene Daten sind.

#### **Kontinuierliche Datenerfassung aus mehreren Kanälen**

Sie können über einen Zeitraum abgetastete Daten mit den mittleren VIs kontinuierlich aus einem oder mehreren Kanälen erfassen. Das VI Acquire  $&$  Process N Scans, das sich in labview\examples\daq\ anlogin\anlogin.llb befindet, ist ein Beispiel für ein solches VI (siehe [Abbildung 7-10](#page-111-0)). Es verfügt über Eingänge zum Einstellen der Kanäle, Größe des kreisförmigen Puffers, Scanrate und Anzahl der Abtastungen, die jedesmal vom kreisförmigen Puffer abgefragt werden sollen. Diese VI hat als Standard eine **Eingangspuffergröße** (input buffer size) von 2000 Abtastungen und 1000 Scans, die gleichzeitig abgelesen werden **Anzahl gleichzeitig zu lesender Scans** (number of scans to read at a time); dies bedeutet, das VI liest die eine Hälfte der Pufferdaten, während es die zweite Hälfte des Puffers mit neuen Daten anfüllt.

#### **Hinweis** *Der Parameter* **Anzahl zu lesender Scans (number of scans to read at a time)**  *kann eine beliebige kleinere Zahl sein als* **Eingangspuffergröße (input buffer size)***.*

Wenn Sie die Daten nicht schnell genug vom kreisförmigen Puffer abfragen, werden die nicht gelesenen Daten von neueren Daten überschrieben. Sie können dieses Problem auf drei verschiedene Arten lösen: durch Einstellen der Parameter **Eingangspuffergröße** (input buffer size), **Scanrate** oder **Anzahl gleichzeitig zu lesender Scans** (number of scans to read at a time). Wenn das Programm Daten im Speicher überschreibt, gelangen die Daten schneller in den Puffer, als das VI alle vorherigen Pufferdaten lesen kann, und LabVIEW gibt den Fehlercode –10846 overWriteError zurück. Sie können den Puffer vergrößern, so daß es länger dauert, bis er angefüllt ist; dadurch hat das VI mehr Zeit, Daten aus dem Puffer zu lesen. Wenn Sie den Parameter **Scanrate** verringern, verlangsamen Sie die Geschwindigkeit, mit der der Puffer angefüllt wird; dadurch hat das VI ebenfalls mehr Zeit, Daten abzufragen. Sie können auch den Parameter **Anzahl gleichzeitig zu lesender Scans** (number of scans to read at a time) erhöhen, wodurch jedesmal mehr Daten aus dem Puffer abgefragt werden und die Anzahl der Zugriffe auf den Puffer, bevor er voll ist, effektiv verringert wird. Überprüfen Sie den

<span id="page-111-0"></span>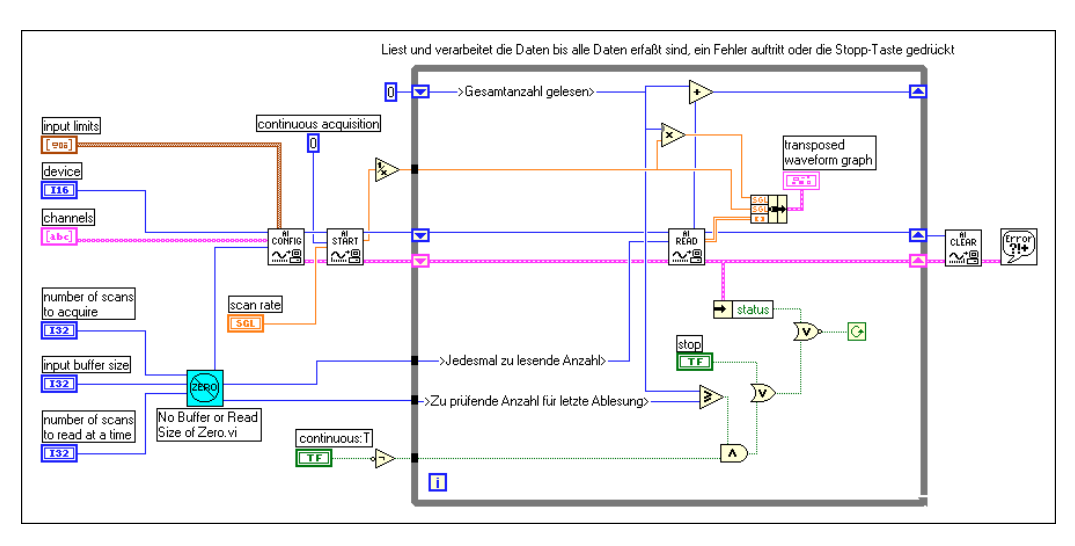

Ausgang **Scan-Backlog,** um festzustellen, wie viele Datenwerte nach jedem Lesevorgang im kreisförmigen Puffer verbleiben.

**Abbildung 7-10.** Kontinuierliche Datenerfassung mit mittleren VIs

Da mittlere VIs verwendet werden, können Sie auch Parameter wie Trigger, Kopplung und zusätzliche Hardware steuern.

#### **Asynchrone kontinuierliche Erfassung anhand von DAQ-Occurrences**

Der Hauptvorteil des letzten Abschnitts besteht darin, daß Sie die Daten zwischen den Aufrufen des VIs AI lesen frei manipulieren können. Eine Einschränkung besteht jedoch darin, daß die Erfassung synchron ist. Dies bedeutet, daß Sie nach dem Aufrufen von VI AI lesen erst dann wieder andere Vorgänge durchführen können, wenn das VI AI lesen die erfaßten Daten zurückgibt. Wenn das DAQ-Gerät noch Daten erfaßt, müssen Sie erst warten, bis es damit fertig ist.

Wenn Sie eine effizientere Anwendung brauchen und nicht auf das VI AI lesen warten können, sollten Sie die asynchrone Erfassung verwenden. Sie können mit denselben mittleren DAQ-VIs asynchrone kontinuierliche Daten aus mehreren Kanälen erfassen, wenn Sie DAQ-Occurrences hinzufügen. Abbildu[ng 7-1](#page-113-0)1 zeigt ein Beispiel für diesen Vorgang. Es handelt sich um das Diagramm des VIs Cont Acq&Chart (Async Occurrence), das sich in labview\examples\ daq\anlogin\anlogin.llb befindet. Dieses Diagramm ist dem in Abbildun[g 7-10](#page-111-0) sehr ähnlich.

Der Unterschied besteht darin, daß Sie das VI DAQ Occurrence Config und die Funktion Warte auf Occurrence zur Steuerung der Lesevorgänge verwenden. Das erste VI DAQ Occurrence Config setzt das DAQ-Ereignis fest. In diesem Beispiel ist das **DAQ-Ereignis** (DAQ Event) auf set the occurrence every time a number of scans is acquired equal to the value of general value A (Occurrence setzen auf jedesmal, wenn eine Anzahl von Abtastungen erfaßt wird, die dem Wert eines allgemeinen Werts A entsprechen) gesetzt; dabei entspricht der allgemeine Wert A der **Anzahl gleichzeitig zu lesender Scans** (number of scans to read at a time). Die Funktion Warte auf Occurrence pausiert innerhalb einer While-Schleife im Hintergrund, bis das gewählte **DAQ-Ereignis** (DAQ Event) stattfindet. Beachten Sie, daß der timed out Ausgang der Funktion Warte auf Occurrence mit dem Auswahl-Terminal der Case-Struktur, die das VI AI lesen umgibt, verbunden ist. Dies bedeutet, daß das VI AI lesen erst aufgerufen wird, wenn die **Anzahl gleichzeitig zu lesender Scans**  (number of scans to read at a time) erfaßt wurde. Die While-Schleife pausiert somit, da Sie erst dann versuchen, Daten zu lesen, wenn Sie wissen, daß die Daten erfaßt worden sind. Während Sie auf das DAQ-Ereignis warten, steht dem Prozessor somit zusätzlich Zeit für andere Vorgänge zur Verfügung. Wenn beim DAQ Occurrence ein Timeout eintritt, wäre der timed out Ausgangswert TRUE und AI lesen würde nie

aufgerufen. Wenn die Anwendung abgeschlossen ist, wird das DAQ Occurrence erneut aufgerufen, um alle Occurrences zu löschen (clear all occurrences).

<span id="page-113-0"></span>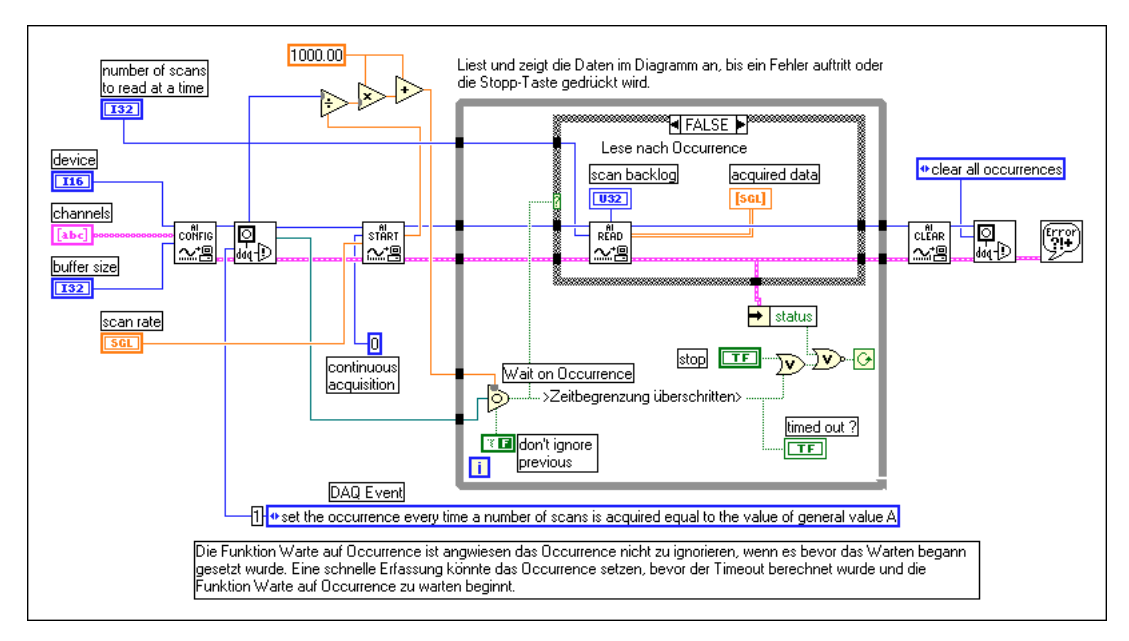

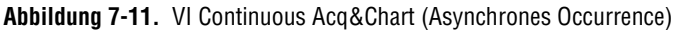

# **Beispiele des kreisförmig gepufferten Analogeingangs**

Die einzigen Unterschiede zwischen einfach und kreisförmig gepufferten Anwendungen bestehen darin, daß im Blockdiagramm der Eingang **Anzahl der zu erfassenden Scans** (number of scans to acquire) des VIs AI starten auf 0 gesetzt wird und daß das VI AI lesen nun wiederholt aufgerufen werden muß, um die Daten abzufragen. Diese Änderungen lassen sich auf viele der Beispiele im vorherigen Abschnitt zum einfach gepufferten Analogeingang übertragen; wir werden hier jedoch noch einmal das grundlegende kreisförmig gepufferte Analogeingang-VI wiederholen und einige weitere Beispiel-VIs von LabVIEW beschreiben.

#### **Grundlegender kreisförmig gepufferter Analogeingang**

Abbildung 7-12 zeigt ein Beispiel-VI, das Daten von Kanal 0 mit einer Rate von 1000 Abtastungen/Sek. in einen Puffer überträgt, der 4000 Abtastungen aufnehmen kann. Diese Art von VI wäre geeignet, wenn Sie die Daten von einem Kanal über einen langen Zeitraum beobachten möchten, aber nicht alle Daten auf einmal im Arbeitsspeicher speichern können. Das VI AI konfigurieren richtet die Kanalspezifikation und die Puffergröße ein, und das VI AI starten löst dann die Erfassung der Hintergrunddaten aus und gibt die Rate an. In der While-Schleife liest das VI AI lesen wiederholt Datenblöcke aus dem Puffer, dessen Größe 1000 Scans oder dem Parameter **Scan Backlog** entspricht—je nachdem, was größer ist. Das VI verwendet dabei die Funktion Max & Min, um den größeren der beiden Werte zu bestimmen. Sie brauchen die Funktion Max & Min nicht einzusetzen, damit die Anwendung funktioniert, jedoch trägt die Funktion zur Steuerung der Größe von **Scan Backlog** bei, die bestimmt, wie viele Abtastungen im Puffer verbleiben. Dieses VI liest kontinuierlich die Daten vom Kanal 0 und zeigt diese an, bis ein Fehler eintritt oder Sie die **Stopptaste** drücken.

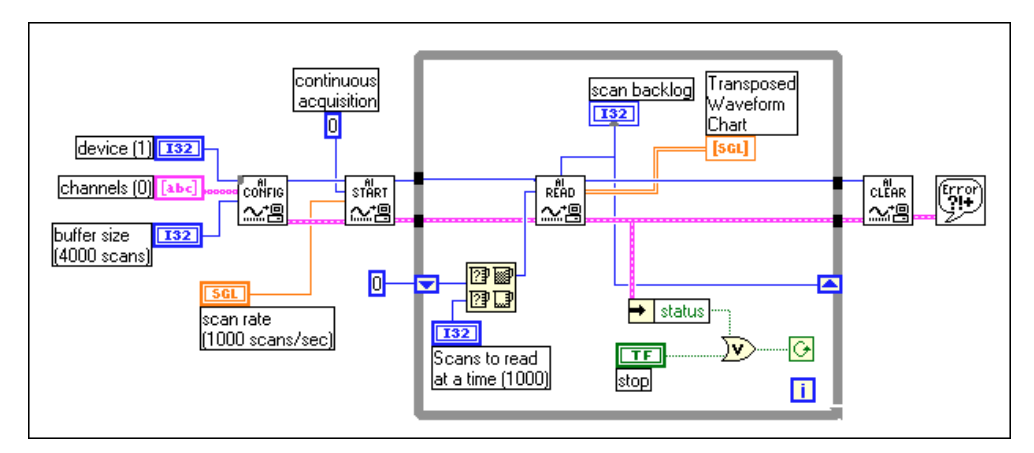

**Abbildung 7-12.** Grundlegender kreisförmig gepufferter Analogeingang unter Verwendung von mittleren VIs

#### **Weitere Beispiele des kreisförmig gepufferten Analogeingangs**

Die LabVIEW-Anwendung wird mit zahlreichen weiteren kreisförmig gepufferten Analogeingang-VIs geliefert. In den folgenden Abschnitten werden einige dieser VIs kurz erläutert. Die ersten beiden VIs befinden sich in labview\examples\daq\anlogin\anlogin.llb; die übrigen VIs befinden sich in labview\examples\daq\anlogin\strmdsk.llb.

Für weitere Informationen zur Funktionsweise dieser Beispiele, und wie sie geändert werden können, öffnen Sie **Fenster»VI-Info anzeigen** oder öffnen Sie das **Hilfefenster**, indem Sie **Hilfe»Hilfe anzeigen** wählen.

## **Cont Acq&Chart (buffered).vi**

Das Cont Acq&Chart (buffered). vi verfügt über einen kreisförmig gepufferten Analogeingang, der dem vorherigen Beispiel ähnelt, jedoch noch einige andere Frontpanel-Eingänge enthält.

## **Cont Acq&Graph (buffered).vi**

Das Cont Acq&Graph (buffered).vi ähnelt dem Cont Acq&Chart (buffered).vi, außer daß das VI die Daten als Kurvengraphen anzeigt.

## **Cont Acq to File (binary).vi**

Mit dem Cont Acq to File (binary). vi erfaßt das Programm Daten über einen kreisförmig gepufferten Analogeingang und speichert sie in einer festgelegten Datei als Binärdaten. Dieser Prozeß wird häufig als *Streaming zum Speichermedium* bezeichnet.

## **Cont Acq to File (scaled).vi**

Das Cont Acq to File (scaled). vi ähnelt dem vorherigen Binär-VI, außer daß das VI die erfaßten Daten als skalierte Spannungsmeßwerte, und nicht als Binärwerte, auf das Speichermedium schreibt.

## **Cont Acq to Spreadsheet File.vi**

Das Cont Acq to Spreadsheet File.vi liest kontinuierlich Daten, die von LabVIEW im kreisförmigen Puffer erfaßt werden und speichert diese Daten in einer angegebenen Datei im Tabellenformat ab. Sie können die von dem VI in einer Tabellendatei gespeicherten Daten in einer beliebigen Tabellenanwendung einsehen.

# **Simultane gepufferte Signalverlauferfassung und Signalverlauferzeugung**

Sie werden u.U. feststellen, daß Sie neben der Analogeingangserfassung auch Analogdaten ausgeben möchten. Lesen Sie in diesem Fal[l Kapitel 1](#page-152-0)4, *[Simultane gepufferte Signalerfassung und -erzeugun](#page-152-0)g*.

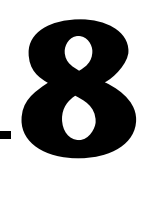

# **Steuern der Erfassung mit Triggern**

Die in den vorherigen Kapiteln beschriebenen Einzelpunkt- und Signalerfassungen starten in bezug auf die Daten zu willkürlichen Zeitpunkten. Es kann jedoch vorkommen, daß Sie eine Analogerfassung zu einem bestimmten Zeitpunkt starten müssen. Zum Beispiel könnte es erforderlich sein, die Temperatur eines Objekts zu messen, nachdem es erwärmt wurde. Ein elektrisches Thermometer sendet stufenförmige Spannung an das Datenerfassungsgerät (DAQ), nachdem der Erwärmungsprozeß abgeschlossen ist. Wenn Sie keine Möglichkeit haben, die Datenerfassung sofort zu beginnen, wenn das Gerät die stufenförmige Spannung empfangen hat, müssen Sie mehr Datenpunkte erfassen, und zwar einige vor der stufenförmigen Spannung und einige danach; nur so können Sie dann sicherstellen, daß Sie die notwendigen Daten erhalten. Bei dieser Lösung werden der Arbeitsspeicher und Datenträgerplatz offensichtlich nicht effizient genutzt, da Sie mehr Speicher als erforderlich zuweisen und benutzen müssen. Manchmal befinden sich die benötigten Daten weiter vorne im Puffer und manchmal weiter hinten im Puffer.

Es gibt jedoch eine Möglichkeit, eine Erfassung aufgrund des Zustands oder Status eines analogen oder digitalen Signals zu starten. Dieses Verfahren wird häufig als *Triggern* bezeichnet. Allgemein ausgedrückt ist ein *Trigger* jedes Ereignis, das eine Datenerfassung verursacht oder startet. Es gibt zwei grundlegende Arten von Triggerung—Hardware- und Software-Triggerung. Sie können bei LabVIEW zum Starten einer Erfassung Software-Triggerung verwenden; Sie können es auch in Verbindung mit einem externen Gerät einsetzen, um ein Hardware-Triggern durchzuführen.

## **Hardware-Triggern**

Mit Hardware-Triggerung können Sie die Startzeit einer Erfassung festlegen und die Daten zu einem in bezug auf das Triggersignal bekannten Zeitpunkt erfassen. Externe Geräte erzeugen Hardware-Triggersignale. Bei LabVIEW geben Sie die Trigger-Bedingungen an, die erfüllt werden müssen, bevor die Erfassung beginnt. Die Erfassung beginnt unmittelbar,

nachdem die Bedingungen erfüllt wurden. Sie können die Daten auch vor dem Triggern analysieren.

Es gibt zwei spezifische Arten von Hardware-Triggern: digital und analog. In den beiden folgenden Abschnitten werden die Bedingungen erläutert, die zum Start einer Erfassung mit einem digitalen oder analogen Signal erforderlich sind.

#### **Digitales Triggern**

Bei einem *digitalen Trigger* handelt es sich gewöhnlich um ein Transistor-Transistor-Logik (TTL) Pegelsignal mit zwei diskreten Pegeln—einem hohen und einem niedrigen Pegel. Wird von einem hohen zu einem niedrigen Pegel oder von einem niedrigen zu einem hohen Pegel gewechselt, entsteht eine digitale Kante. Es gibt zwei Arten von Kanten: steigende und fallende. Sie können die Analogerfassung mit einer steigenden oder fallenden Kante des digitalen Triggersignals auslösen.

Die Erfassung in Abbildung 8-1 beginnt nach der fallenden Kante des digitalen Triggersignals. Normalerweise sind digitale Triggersignale mit den Pins STARTTRIG\*, EXTTRIG\*, DTRIG oder PFI des DAQ-Geräts verbunden. Wenn Sie herausfinden möchten, über welchen Pin Ihr DAQ-Gerät verfügt, lesen Sie das Hardware-Handbuch oder die Beschreibung des VIs AI Trigger-Konfiguration in Kapitel 18, *Fortgeschrittene Analogeingangs-VIs* im *LabVIEW Funktionen- und VI-Referenzhandbuch*. Sie können dazu auch die LabVIEW *Online-Referenz* einsehen; wählen Sie dazu **Hilfe»Online-Referenz…**. Für die Pins STARTTRIG\* und EXTTRIG\* (hinter deren Namen sich ein Sternchen befindet) stellt ein Signal mit fallender Kante einen Trigger dar. Berücksichtigen Sie dieses, wenn Sie die Trigger-Bedingungen angeben.

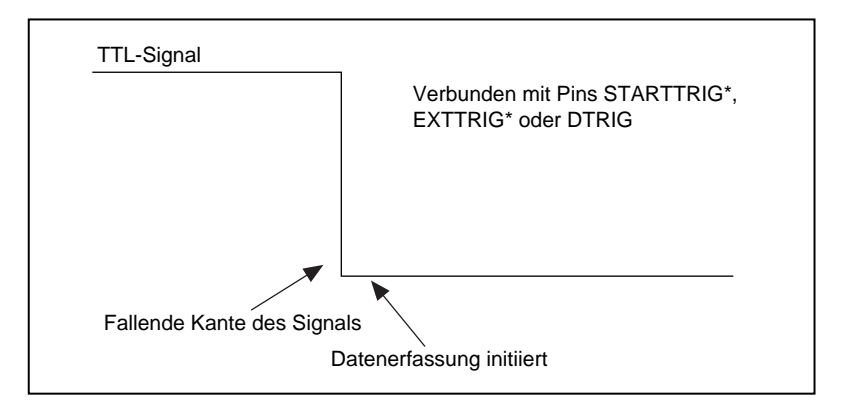

**Abbildung 8-1.** Diagramm eines digitalen Triggers

Abbildung 8-2 zeigt, wie das digitale Triggern für eine Datenerfassung im Posttrigger-Modus über einen bestimmten Zeitverlauf funktioniert. In diesem Beispiel sendet das externe Gerät einen Trigger, d.h. ein TTL-Signal, an das DAQ-Gerät. Sobald das DAQ-Gerät das Signal empfängt und die Triggerbedingungen erfüllt sind, beginnt das Gerät mit der Datenerfassung.

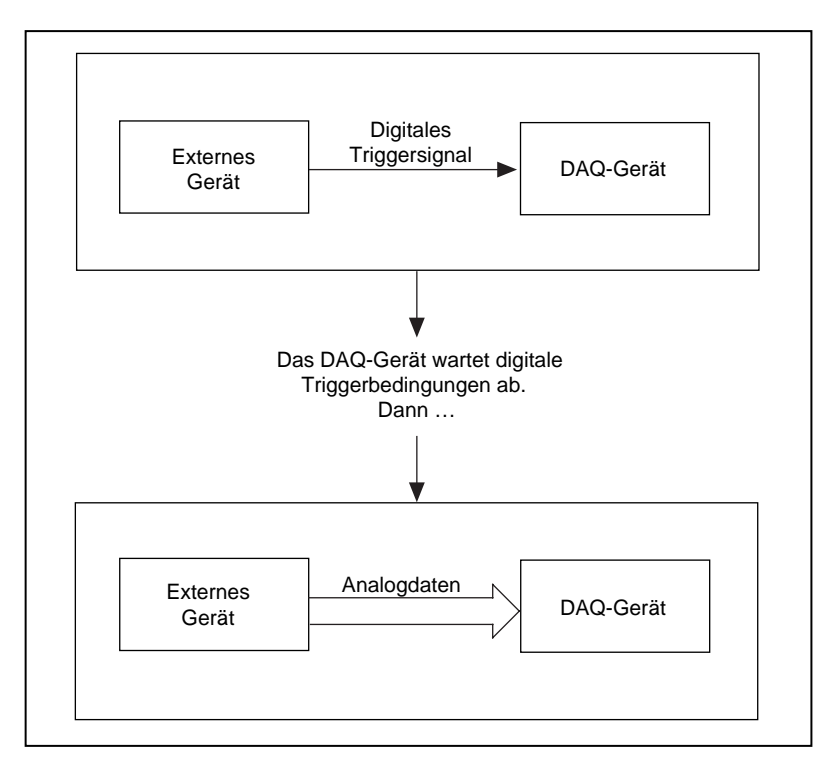

**Abbildung 8-2.** Digitales Triggern mit einem DAQ-Gerät

### **Beispiele für digitales Triggern**

Das VI Acquire N Scans Digital Trig, das sich in labview\examples\ daq\anlogin\anlogin.llb befindet, ist ein allgemeines Beispiel für digitales Triggern mit LabVIEW. Dieses i[n Abbildung 8](#page-119-0)-3 dargestellte VI verwendet zur Durchführung einer gepufferten Erfassung mittlere VIs; bei einer solchen Erfassung speichert LabVIEW Daten in einem

Pufferspeicher. Das VI gewinnt nach Abschluß der Erfassung alle Daten des Pufferspeichers wieder und zeigt sie an. Abbildung 8-3 zeigt das Blockdiagramm dieses Beispiel-VIs.

<span id="page-119-0"></span>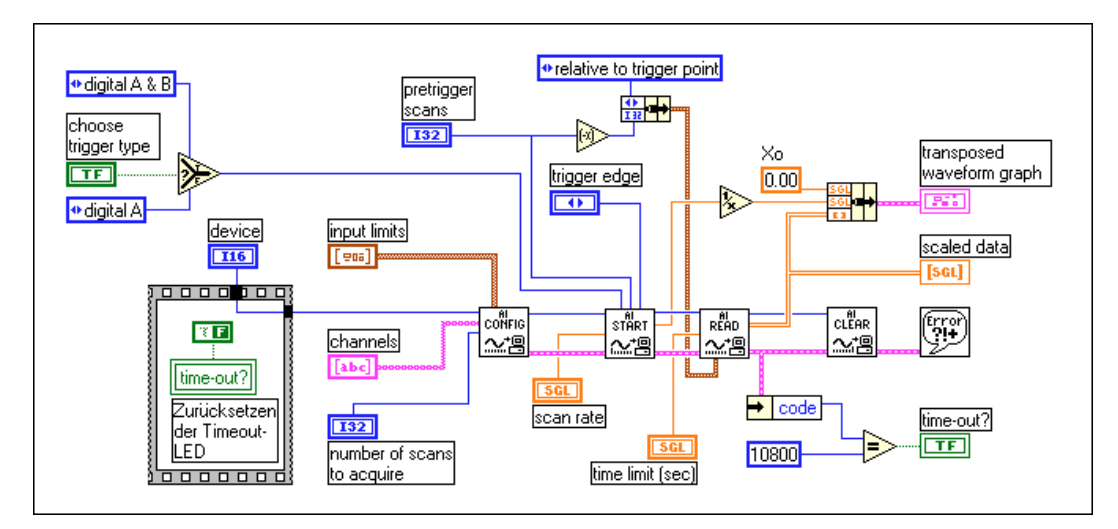

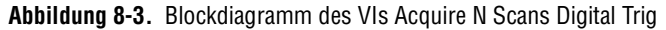

Für weitere Informationen zu gepufferten Datenerfassungen lesen Sie [Kapitel 7](#page-99-0), *[Kontinuierliches Puffern der Signalerfassun](#page-99-0)g*.

Sie müssen dem Gerät mitteilen, unter welchen Bedingungen es mit der Datenerfassung beginnen soll.

In dem obigen Beispiel sollte der Boolesche Wert **Triggertyp wählen**  (choose trigger type) auf START OR STOP TRIGGER (Start- oder Stopp-Trigger) gesetzt werden. Sie sollten nur dann START & STOP TRIGGER verwenden, wenn zwei Trigger vorhanden sind: Start und Stop. Wenn Sie ein DAQ-Gerät mit PFI-Leitungen (z.B. 5102-Geräte der E-Serie) verwenden, können Sie darüber hinaus im Bedienelement **Triggerkanal** (trigger channel) im Cluster **analoger Kanal & Level** (analog chan & level) die Triggersignalbedingung angeben. Für weitere Informationen zu gültigen Triggerkanalnamen lesen Sie die Beschreibung zum VI AI Trigger -Konfiguration in Kapitel 18, *Fortgeschrittene Analogeingangs-VIs* im *LabVIEW Funktionen-und VI-Referenzhandbuch*  oder die LabVIEW *Online-Referenz*; wählen Sie dazu **Hilfe»Online-Referenz…**. Dieses Kapitel erläutert lediglich Anwendungen, die einen einzelnen digitalen Trigger verwenden. Für weitere Informationen zu Anwendungen mit zwei Triggern lesen Sie die Beschreibung zum VI

AI Trigger-Konfiguration in Kapitel 18, *Fortgeschrittene Analogeingangs-VIs* im *LabVIEW Funktionen-und VI-Referenzhandbuch* oder die LabVIEW *Online-Referenz*; wählen Sie dazu **Hilfe»Online-Referenz…**.

Sie können bei LabVIEW Daten vor und nach dem digitalen Triggersignal erfassen. Ist die Anzahl der **Pretrigger-Scans** größer als 0, erfaßt das Gerät Daten, bevor die Trigger-Bedingungen erfüllt wurden, und subtrahiert den Wert **Pretrigger-Scans** vom Wert **Anzahl zu erfassender Scans** (number of scans to acquire), um die Anzahl der Scans zu bestimmen, die nach Erfüllen der Trigger-Bedingungen erfaßt werden müssen. Beträgt die Anzahl für **Pretrigger-Scans** 0, wird die **Anzahl zu erfassender Scans**  (number of scans to acquire) erfaßt, nachdem die Trigger-Bedingungen erfüllt wurden.

Sie müssen vor der Erfassung der Daten beim Eingang **Triggerkante** (trigger edge) festlegen, ob die Erfassung anhand der steigenden oder fallenden Kante des digitalen Triggersignals ausgelöst werden soll. Sie können auch einen Wert für **Zeitbegrenzung** (time limit) eingeben, d.h. die maximale Zeit, die ein VI auf den Trigger und die angeforderten Daten wartet.

Das Beispiel-VI Acquire N Scans Digital Trig speichert die Daten in einem Pufferspeicher, bis das Gerät die Erfassung abgeschlossen hat. Die Anzahl der zu erfassenden Datenpunkte muß gering genug sein, um in den Speicher zu passen. Dieses VI zeigt und verarbeitet die Daten erst nach der Erfassung. Wenn Sie die Daten während der Erfassung ansehen und verarbeiten müssen, verwenden Sie das VI Acquire & Proc N Scans-Trig, das sich in labview\examples\daq\anlogin\anlogin.llb befindet. Wenn Sie mehrere digitale Triggersignale erwarten, die mehrere Erfassungen auslösen, verwenden Sie das Beispiel-VI, Acquire N-Multi-Digital Trig, das sich in labview\examples\daq\anlogin\ anlogin.llb befindet.

#### **Analoges Triggern**

Sie können analoge Triggersignale mit den analogen Eingabekanälen verbinden—denselben Kanälen, die Sie mit Analogdaten verbinden. Das DAQ-Gerät überwacht den analogen Triggerkanal, bis die Triggerbedingungen erfüllt sind. Das DAQ-Gerät wird so konfiguriert, daß es auf eine bestimmte Bedingung des Analogeingangssignals, z.B. Signalpegel oder Steigung (steigend oder fallend), wartet. Sobald das Gerät die Triggerbedingungen feststellt, startet es die Erfassung.

#### ℾ℈

**Hinweis** *Wenn Sie mit dem DAQ Channel Wizard konfigurierte Kanalnamen verwenden, werden die Signalpegel als relativ zu den physikalischen Einheiten für den angegebenen Kanal behandelt. Wenn Sie z.B. einen Kanal mit dem Namen*  Temperatur *auf die physikalische Einheit* °C *konfigurieren, ist der für den Triggersignalpegel angegebene Wert relativ zu* °C*. Wenn Sie keine Kanalnamen verwenden, wird der Signalpegel als Volt behandelt.*

> In Abbildung 8-4 ist der analoge Trigger darauf eingestellt, die Datenerfassung bei der steigenden Steigung des Signals auszulösen, und zwar wenn das Signal 3.2 erreicht.

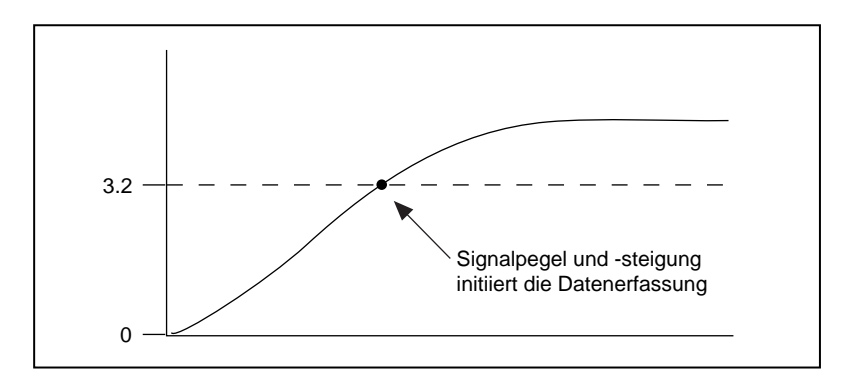

**Abbildung 8-4.** Diagramm eines analogen Triggers

[Abbildung 8-5](#page-122-0) veranschaulicht das analoge Triggern für eine Datenerfassung im Post-Triggermodus unter Verwendung eines Zeitverlaufs. Sie können die DAQ-Hardware bei LabVIEW so konfigurieren, daß mit der Datenerfassung begonnen wird, wenn das eingehende Signal auf der steigenden Steigung ist und die Amplitude 3.2 erreicht hat. Das DAQ-Gerät beginnt mit der Datenerfassung, wenn die angegebenen analogen Triggerbedingungen erfüllt sind.

<span id="page-122-0"></span>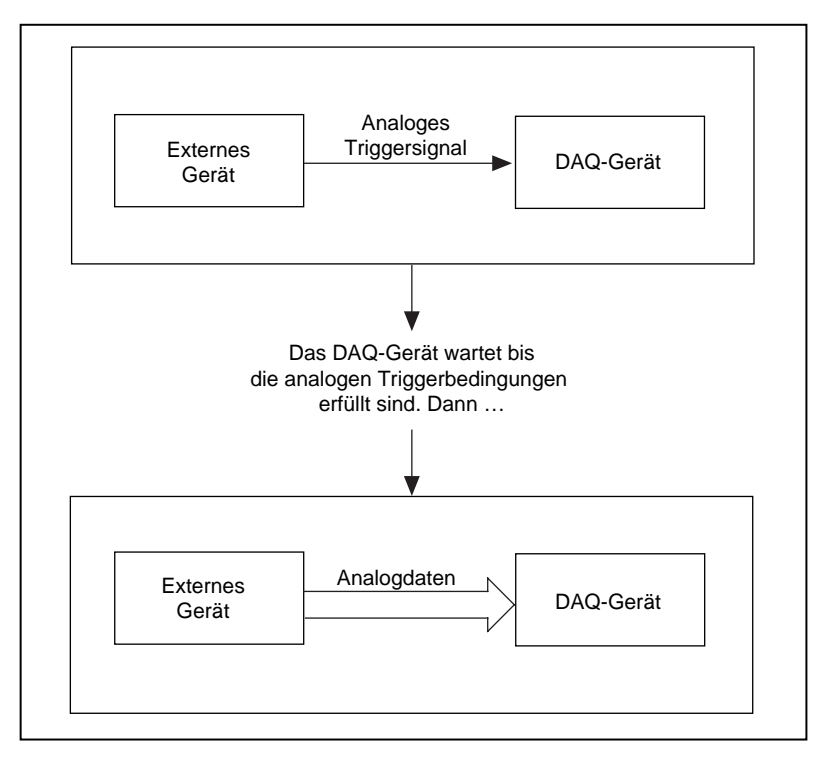

**Abbildung 8-5.** Analoges Triggern mit einem DAQ-Gerät

#### **Beispiele für analoges Triggern**

Das VI Acquire N Scans Analog Hardware Trig, das sich in labview\examples\daq\anlogin\anlogin.llb befindet, ist ein allgemeines Beispiel für analoges Triggern mit LabVIEW. Dieses in [Abbildung 8-6](#page-123-0) dargestellte VI verwendet zur Durchführung einer gepufferten Erfassung mittlere VIs; bei einer solchen Erfassung speichert

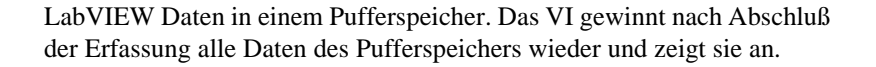

<span id="page-123-0"></span>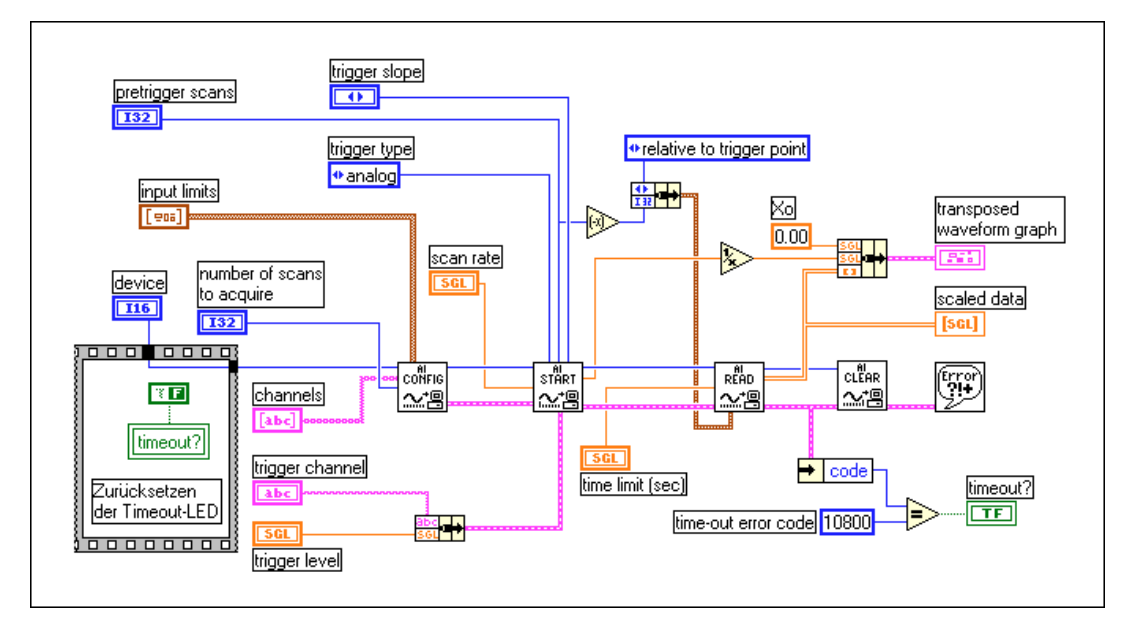

**Abbildung 8-6.** Blockdiagramm des VIs Acquire N Scans Analog Hardware Trig

Für weitere Informationen zur gepufferten Erfassung lesen S[ie Kapite](#page-99-0)l 7, *[Kontinuierliches Puffern der Signalerfassun](#page-99-0)g*.

Sie müssen dem Gerät mitteilen, unter welchen Bedingungen es mit der Datenerfassung beginnen soll.

Sie können bei LabVIEW Daten vor und nach dem analogen Triggersignal erfassen. Ist die Anzahl der **Pretrigger-Scans** größer als 0, erfaßt das Gerät Daten, bevor die Trigger-Bedingungen erfüllt wurden, und subtrahiert den Wert **Pretrigger-Scans** vom Wert **Anzahl zu erfassender Scans** (number of scans to acquire), um die Anzahl der Scans zu bestimmen, die nach Erfüllen der Trigger-Bedingungen erfaßt werden müssen. Beträgt die Anzahl für **Pretrigger-Scans** 0, wird die **Anzahl zu erfassender Scans**  (number of scans to acquire) erfaßt, nachdem die Trigger-Bedingungen erfüllt wurden.

Sie müssen vor der Erfassung der Daten beim Eingang **Trigger-Steigung** (trigger slope) festlegen, ob die Erfassung anhand der steigenden oder fallenden Kante des analogen Triggersignals ausgelöst werden soll. Neben der Angabe der Steigung müssen Sie auch den **Triggerkanal** (trigger

channel) angeben, mit dem das analoge Triggersignal verbunden wird, sowie den erforderlichen **Trigger-Level** des Triggersignals, bei dem die Erfassung beginnt. Anders ausgedrückt: wenn Sie den Kanal des Triggersignals angegeben haben, wartet LabVIEW bis die Steigungs- und Triggerpegelbedingungen erfüllt sind, bevor die gepufferte Erfassung gestartet wird. Wenn Sie mit dem DAQ Channel Wizard konfigurierte Kanalnamen verwenden, wird der **Trigger-Level** als relativ zu den physikalischen Einheiten für den angegebenen Kanal behandelt. Andernfalls wird der **Trigger-Level** als Volt behandelt.

Das Beispiel-VI Acquire N Scans Analog Hardware Trig, das sich in labview\examples\daq\anlogin\anlogin.llb befindet, speichert die Daten in einem Pufferspeicher, bis das Gerät die Erfassung abgeschlossen hat. Die Anzahl der zu erfassenden Datenpunkte muß gering genug sein, um in den Speicher zu passen. Dieses VI zeigt und verarbeitet die Daten erst nach der Erfassung. Wenn Sie die Daten während der Erfassung ansehen und verarbeiten müssen, verwenden Sie das VI Acquire  $&$  Proc N Scans-Trig, das sich in labview\examples\daq\ anlogin\anlogin.llb befindet. Wenn Sie mehrere analoge Triggersignale erwarten, die mehrere Erfassungen auslösen, verwenden Sie das Beispiel-VI Acquire N-Multi-Analog Hardware Trig, das sich in labview\examples\daq\anlogin\anlogin.llb befindet.

## **Software-Triggern**

Beim Software-Triggern können Sie anhand der Software einen analogen Trigger simulieren. Diese Art des Triggerns wird häufig verwendet, wenn keine Hardware-Trigger zur Verfügung stehen. Software-Trigger-Signale, insbesondere analoge Signale, werden häufig als *bedingtes Retrieval* bezeichnet. Beim bedingten Retrieval richten Sie das DAQ-Gerät zur Datenerfassung ein; jedoch gibt das Gerät erst dann Daten an LabVIEW zurück, wenn die Daten die von Ihnen festgelegten Bedingungen erfüllen. LabVIEW scannt die Eingangsdaten und vergleicht sie mit den Bedingungen, speichert sie aber erst dann, wenn sie Ihre Bedingungen erfüllen. [Abbildung 8-7](#page-125-0) zeigt einen Zeitverlauf von Ereignissen, die für das bedingte Retrieval typisch sind.

Der Zeiger Position lesen/suchen durchläuft den Puffer, bis er die Scanposition findet, an der die Daten die Retrieval-Bedingungen erfüllen. Der Offset zeigt die Scanposition an, bei der das VI mit dem Lesen von Daten in bezug auf die Position lesen/suchen beginnt. Ein negativer Offset zeigt an, daß Pretrigger-Daten benötigt werden (Daten, die vor den

<span id="page-125-0"></span>Retrieval-Bedingungen liegen). Ist der Offset größer als 0, werden Posttrigger-Daten benötigt (Daten, die nach den Retrieval-Bedingungen liegen).

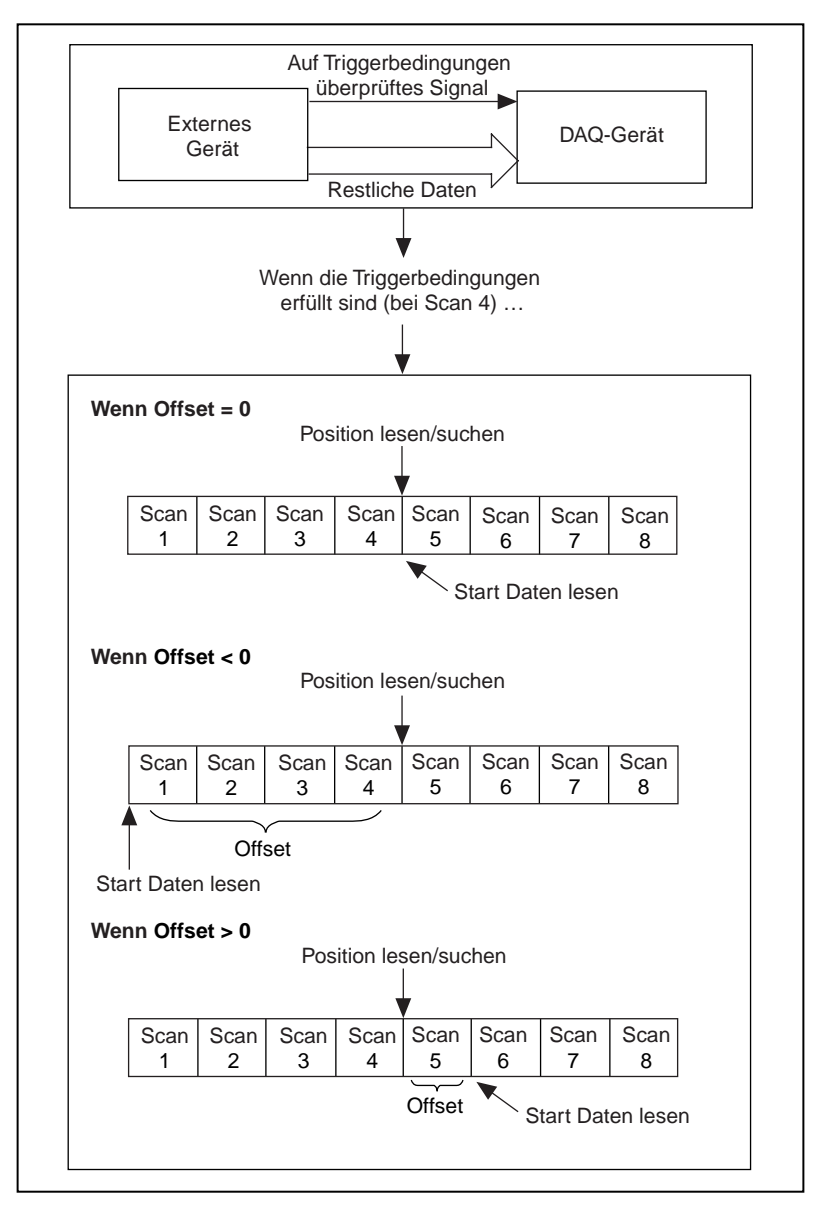

**Abbildung 8-7.** Zeitverlauf des bedingten Retrievals

Der Cluster **bedingtes Retrieval** im VI AI lesen gibt die analogen Signalbedingungen für das Retrieval an (siehe Abbildung 8-8).

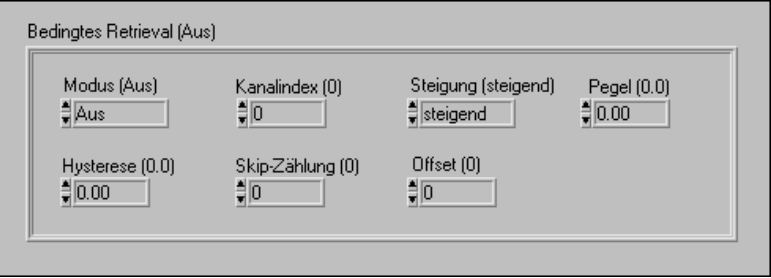

**Abbildung 8-8.** Der Cluster bedingtes Retrieval des VIs AI lesen

**Hinweis** *Beachten Sie, daß die tatsächliche Datenerfassung gestartet wird, indem das VI ausgeführt wird, und daß das bedingte Retrieval lediglich die Rückgabe bereits erfaßter Daten steuert.* 

> Werden Daten mit bedingtem Retrieval erfaßt, werden sie, ähnlich wie bei den Anwendungen mit Hardware-Trigger, in einem Pufferspeicher gespeichert. Wenn Sie die Ausführung des VIs starten, werden die Daten in einem Puffer abgelegt. Sobald die Retrieval-Bedingungen erfüllt wurden, sucht das VI AI lesen im Puffer nach den gewünschten Daten. Wie beim analogen Hardware-Trigger geben Sie auch hier den Analogkanal des Triggersignals an; Sie geben dazu die Indexnummer **Kanalindex** an, die der relativen Reihenfolge eines einzelnen Kanals in einer Kanal-Liste entspricht. Sie können auch die **Steigung** (steigend oder fallend) und den **Level** des Triggersignals angeben.

**Hinweis** *Der Kanalindex entspricht u.U. nicht dem Kanalwert. Um den Kanalindex für einen Kanal herauszufinden, kann das VI* **Kanal in Index.vi** *verwendet werden. Dieses VI befindet sich in* **Datenerfassung»Kalibrierung und Konfiguration.**

> Das VI AI lesen durchsucht den Puffer nach Retrieval-Bedingungen an der Position lesen/suchen, einem weiteren Eingang des VIs AI lesen. Der **Offset**, ein Wert im Eingangs-Cluster **bedingtes Retrieval**, befindet sich an der Stelle, an der Sie die Scanpositionen, an denen das VI mit dem Lesen der Daten in bezug auf die Position lesen/suchen beginnt, angegeben haben. Ein negativer **Offset** zeigt an, daß Pretrigger-Daten, die vor den Retrieval-Bedingungen liegen, vorhanden sind. Ein positiver **Offset** zeigt Posttrigger-Daten, die nach den Retrieval-Bedingungen liegen, an. Am Eingang **Skip-Zählung** wird die Häufigkeit angegeben, mit der die Triggerbedingungen erfüllt werden. Am Eingang **Hysterese** wird der Bereich angegeben, der zum Erfüllen der Retrieval-Bedingungen

verwendet wird. Wenn die Bedingungen **Steigung** und **Level** im **Kananalindex** aufgefunden wurden, zeigt die Position lesen/suchen die Stelle an, an der die Retrieval-Bedingungen erfüllt wurden.

Wenn Sie mit dem DAQ Channel Wizard konfigurierte Kanalnamen verwenden, werden **Level** und **Hysterese** als relativ zu den physikalischen Einheiten für den angegebenen Kanal behandelt. Wenn Sie keine Kanalnamen verwenden, werden diese Eingänge als Volt behandelt.

Weitere Informationen zum Eingangs-Cluster für bedingtes Retrieval finden Sie in der Beschreibung zum VI AI lesen in Kapitel 16, *Mittlere Analogeingangs-VIs*, im *LabVIEW Funktionen-und VI-Referenzhandbuch*  oder in der LabVIEW Online Referenz; wählen Sie dazu **Hilfe»Online-Referenz…**.

#### **Beispiele für bedingtes Retrieval**

Das Beispiel-VI Acquire N Scans Analog Software Trig, das sich in labview\examples\daq\anlogin\anlogin.llb befindet, verwendet die mittleren VIs (siehe Abbildung 8-9).

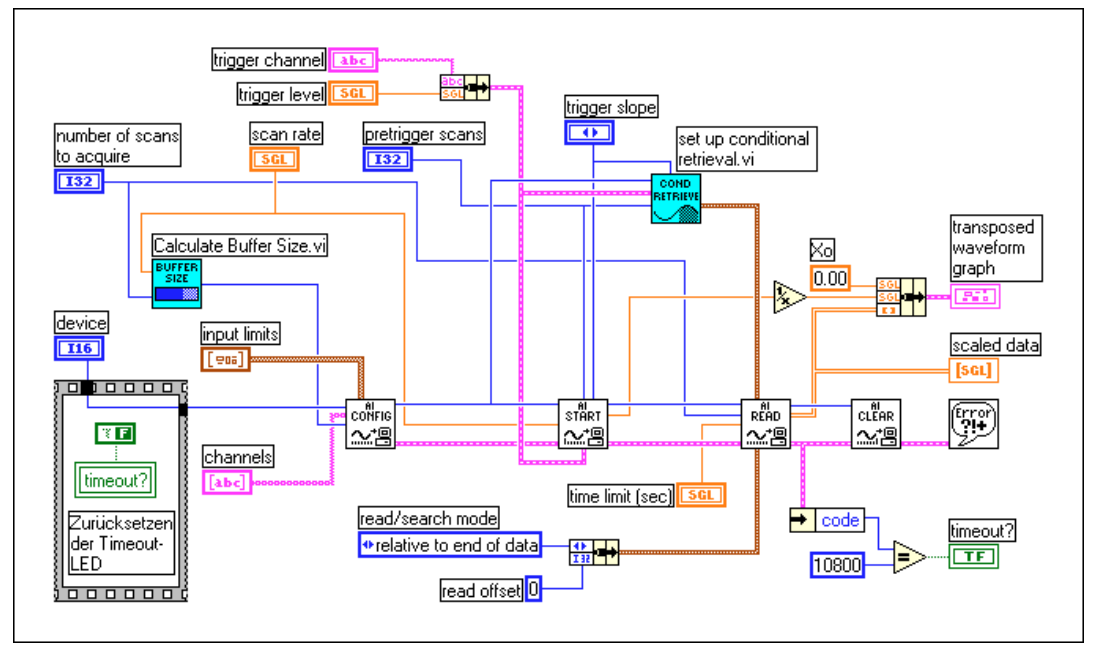

**Abbildung 8-9.** Blockdiagramm des VIs Acquire N Scans Analog Software Trig

Der Hauptunterschied zwischen dem Beispiel für das Software-Triggern und dem für das Hardware-Triggern besteht in der Verwendung des Eingangs **bedingtes Retrieval** (conditional retrieval) für das VI AI lesen. Sie richten die Parameter **Triggerkanal** (trigger channel), **Trigger-Steigung** (trigger slope) und **Trigger-Level** für beide Trigger-Methoden auf dieselbe Art ein. Der Wert **Pretrigger-Scans** wird negiert und mit dem Wert **Offset** im Cluster **bedingtes Retrieval** (conditional retrieval) des VIs AI lesen verbunden. Wenn die Triggerbedingungen erfüllt werden, gibt das VI die angeforderte Anzahl der Scans zurück.

# **9**

# **Steuern der Erfassungsrate durch eine externe Quelle**

Das Datenerfassungsgerät (DAQ) verwendet zur Bestimmung der Datenerfassungsrate gewöhnlich interne Counter; in einigen Fällen ist es jedoch erforderlich, Daten mit der Rate eines bestimmten Signals des Systems zu erfassen. Sie könnten z.B. Temperaturkanäle auch jedesmal dann lesen, wenn ein Impuls eintritt, der Druck über einem bestimmten Niveau repräsentiert. In einem solchen Fall sind die internen Counter für Ihre Anforderungen nicht effektiv. Sie müssen die Erfassung anhand einer anderen, einer externen, Quelle steuern.

Sie können einen Scan der Kanäle mit einem Schnappschuß der Spannungen der analogen Eingabekanäle vergleichen. Wird die Scanrate auf 10 Scans pro Sekunde gesetzt, werden für alle Kanäle in der Kanal-Liste 10 Schnappschüsse pro Sekunde gemacht. In diesem Fall legt ein interner Takt (der Abtasttakt) die Scanrate fest, die das Zeitintervall zwischen den Scans steuert.

Beachten Sie außerdem, daß die meisten DAQ-Geräte (diejenigen, die keine simultanen Abtastungen durchführen) abhängig von der Kanal-Taktfrequenz von einem Kanal zum nächsten gehen. Aus diesem Grund steuert der Kanaltakt die Zeitintervalle zwischen den einzelnen Kanalabtastungen innerhalb eines Scans; dies bedeutet, daß der Kanaltakt schneller als der Abtasttakt läuft.

Je schneller die Kanal-Taktfrequenz ist, desto häufiger tastet das System die Kanäle innerhalb jedes Scans ab (siehe Abbildung 9-1).

**Hinweis** *Bei Geräten, die sowohl über einen Abtasttakt als auch über einen Kanaltakt verfügen, wird die Kanal-Taktfrequenz durch Verringern der Scanrate nicht geändert.*

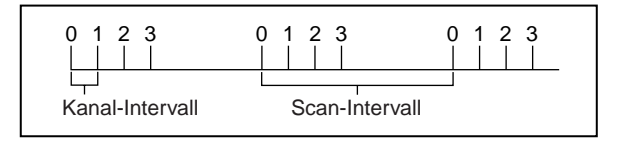

**Abbildung 9-1.** Kanal- und Scan-Intervalle, die den Kanaltakt verwenden

Einige DAQ-Geräte haben keine Abtasttakte und verwenden stattdessen *Round-Robin Scanning* (kreisförmiges Scanning). Abbildung 9-2 zeigt ein Beispiel für Round-Robin-Scanning.

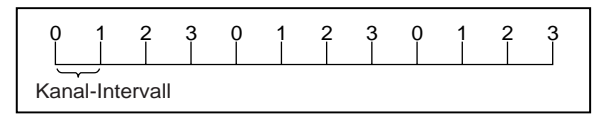

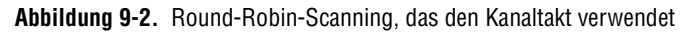

Folgende Geräte führen stets Round-Robin-Scanning aus (keine vollständige Liste):

- NB-MIO-16
- PC-LPM-16
- PC-LPM-16PnP
- PC-516
- DAQCard-500
- DAQCard-516
- DAOCard-700
- Lab-NB, Lab-SE
- Lab-LC

Ist kein Abtasttakt vorhanden, schaltet der Kanaltakt zwischen jedem Kanal zu gleichen Intervallen um. Bei allen Kanalabtastungen ist dieselbe Verzögerung vorhanden; dies ist auch zwischen dem letzten Kanal eines Scans und dem ersten Kanal des nächsten Scans der Fall. (Bei Karten mit Abtast- und Kanaltakt wird das Round-Robin-Scanning dann eingesetzt,

wenn Sie den Abtasttakt deaktivieren, indem Sie die Scanrate auf Null setzen und den Parameter **Verzögerung zwischen Kanälen** des VIs AI konfigurieren zur Steuerung der Erfassungsrate verwenden.)

Schließlich sollten Sie auch beachten, daß LabVIEW *abtast-taktorientiert*  ist. Anders ausgedrückt: wenn Sie eine Scanrate wählen, wählt LabVIEW automatisch die Kanal-Taktfrequenz. LabVIEW wählt die schnellste Kanal-Taktfrequenz, die dem Analog-Digital Converter (ADC) eine angemessene Ausregelzeit gestattet.

LabVIEW fügt der Verzögerung zwischen Kanälen zusätzlich 10 µs hinzu, um für jegliche nicht berücksichtigte Faktoren zu kompensieren. LabVIEW berücksichtigt diese zusätzliche Verzögerung jedoch nicht zum Zweck der Warnung. Wenn Sie eine Scanrate angegeben haben, die zwar angemessen für die Erfassung aber zu schnell für LabVIEW ist, um die 10 µs Verzögerung hinzuzufügen, konfiguriert LabVIEW die Erfassung, gibt jedoch keine Warnung zurück.

Sie können die Kanal-Taktfrequenz mit dem Eingang **Verzögerung zwischen Kanälen** des VIs AI konfigurieren festlegen; dieses VI ruft das fortgeschrittene VI AI Takt-Konfiguration auf, das den Kanaltakt eigentlich konfiguriert. Die Verzögerung zwischen Kanälen kann am einfachsten durch allmähliches Erhöhen der Verzögerung oder Taktperiode gewählt werden, und zwar bis die Daten mit den Daten der vorherigen Verzögerungseinstellung übereinzustimmen scheinen.

Lesen Sie die Hardware-Handbücher für Informationen zur erforderlichen Ausregelzeit Ihres Kanaltakts. Sie können die Verzögerung zwischen Kanälen auch herausfinden, indem Sie das Low-Level-VI AI Takt-Konfiguration für den Kanaltakt ausführen, ohne eine Frequenz anzugeben.

# **Externes Steuern des Kanaltakts**

Es kann manchmal vorkommen, daß Sie den Kanaltakt extern steuern müssen. Die Kanal-Taktfrequenz entspricht der Rate, mit der Analogumwandlungen stattfinden. Nehmen Sie z.B. an, Sie müßten jedesmal, wenn ein Infrarotsensor einen Impuls sendet, den Dehnungswert an einem Eingang kennen. Die meisten DAQ-Geräte verfügen am I/O-Anschluß über einen EXTCONV\* Pin oder einen PFI Pin, damit Sie Ihren eigenen Kanaltakt bereitstellen können. Dieses externe Signal muß ein TTL-Pegelsignal sein. Das Sternchen neben dem Signalnamen gibt an, daß die eigentliche Umwandlung auf der fallenden Kante des Signals stattfindet (sieh[e Abbildung 9-3](#page-132-0)). Bei Geräten mit PFI-Leitungen können

<span id="page-132-0"></span>Sie bei LabVIEW entweder die steigende oder fallende Kante wählen. Bei Geräten mit einem RTSI-Anschluß können Sie den Kanaltakt von anderen National Instruments DAQ-Geräten erhalten.

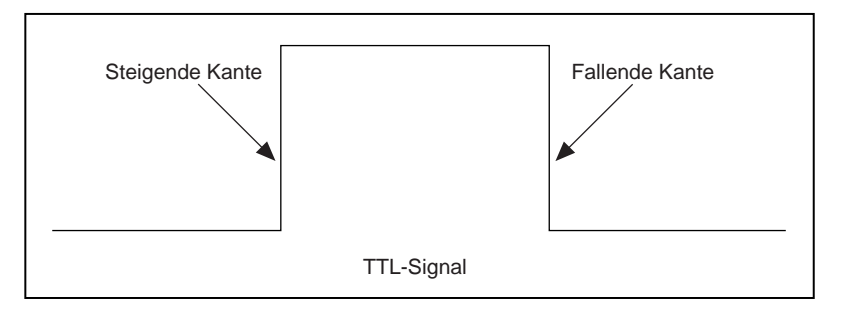

**Abbildung 9-3.** Beispiel eines TTL-Signals

Abbildung 9-4 zeigt das VI Acquire N Scans-ExtChanClk, das sich in labview\examples\daq\anlogin\anlogin.llb befindet. Dieses Beispiel veranschaulicht, wie eine Erfassung für einen extern gesteuerten Kanaltakt eingerichtet wird. Das VI umfaßt das VI AI Takt-Konfiguration, und der Taktgeber wurde mit dem I/O-Anschluß verbunden.

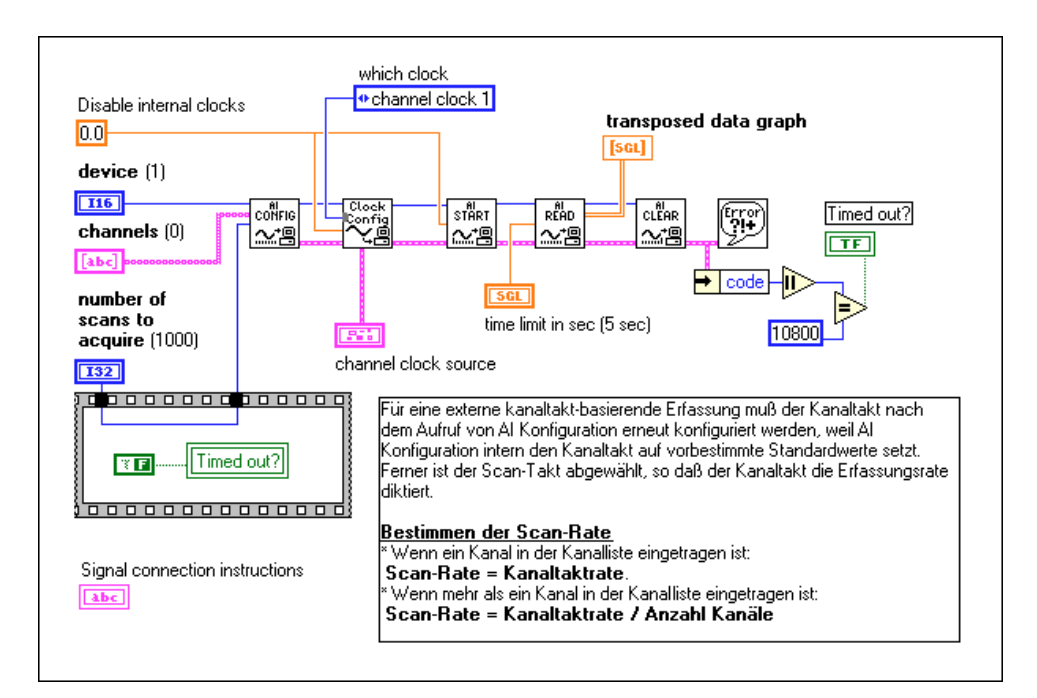

**Abbildung 9-4.** Beispiel-VI zum Starten des Analogeingangs

Sie können externe Umwandlungen aktivieren, indem Sie das fortgeschrittene VI AI Takt-Konfiguration aufrufen. Beachten Sie, daß das VI AI Takt-Konfiguration, das vom VI AI konfigurieren aufgerufen wird, die interne Kanal-Verzögerung normalerweise anhand des Bedienelements **Verzögerung zwischen Kanälen** (interchannel delay) automatisch oder manuell festlegt. Durch Aufrufen des VIs AI Takt-Konfiguration nach dem VI AI konfigurieren wird der Kanaltakt jedoch zurückgesetzt, so daß er aus einer externen Quelle zur externen Umwandlung eingeht. Beachten Sie außerdem, daß der Abtasttakt auf 0 gesetzt und somit deaktiviert wird, damit der Kanaltakt die Erfassungsrate steuern kann.

#### **Hinweis** *Die 5102-Geräte unterstützen keine externen Kanal-Taktimpulse, da sie nicht über einen Kanaltakt verfügen.*

Bei den meisten Geräten finden die externen Umwandlungen auf der fallenden Kante der EXTCONV\* Leitung statt. Lesen Sie das Hardware-Referenzhandbuch für Timing-Diagramme. Bei Geräten mit PFI-Leitungen (z.B. Geräte der E-Serie) können Sie den Eingang **Clock Taktgeber-Code**  (Clock Source Code) des VIs AI Takt-Konfiguration entweder anhand der fallenden oder steigenden Kante auf den PFI-Pin einstellen oder den Standard-Pin PFI2/Convert\* verwenden, bei dem die Umwandlungen auf der fallenden Kante stattfinden (siehe Abbildung 9-5).

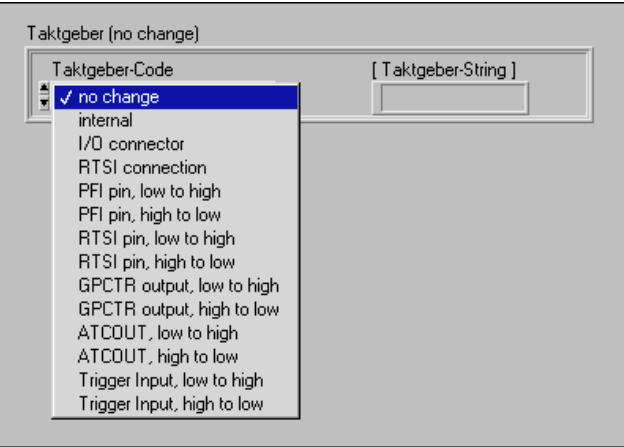

**Abbildung 9-5.** Einstellen des Taktgeber-Codes für externe Umwandlungsimpulse bei Geräten der E-Serie

**Hinweis** *AT-MIO-16, AT-MIO-16D, NB-MIO-16 und NB-MIO-16X können einen externen Kanaltakt und ein digitales Triggersignal nicht gleichzeitig unterstützen. Sie müssen entweder das eine oder das andere wählen.* 

Da LabVIEW anhand der Parameter **Verzögerung zwischen Kanälen** (interchannel delay) und **Abtast-Taktfrequenz** (scan clock rate) die Zeitdauer festlegt, bei der beim VI AI lesen ein Timeout ausgelöst wird, ist es u.U. erforderlich, daß Sie eine Zeitbegrenzung für das VI AI lesen erzwingen (siehe [Abbildung 9-](#page-132-0)4).

**Hinweis** *Bei den Lab-PC+ und 1200 Geräten konfiguriert der erste Taktimpuls auf dem Pin EXTCONV\* zwar die Erfassung, löst jedoch keine Umwandlung aus. Jedoch verursachen alle folgenden Impulse Umwandlungen.*

# **Externes Steuern des Abtasttakts**

Das Bedienelement für den externen Abtasttakt ist u.U. nützlicher als für den externen Kanaltakt, wenn mehrere Kanäle abgetastet werden; es läßt sich aber u.U. nicht so einfach finden, da sein Eingang am I/O-Anschluß im Gegensatz zum EXTCONV\* Pin nicht mit ExtScanClock gekennzeichnet ist.

#### **Hinweis** *Einige MIO-Geräte haben einen Ausgang am I/O-Anschluß, der mit* SCANCLK *gekennzeichnet ist. Dieser kann nicht als Eingang verwendet werden.*

Tabelle 9-1 führt den jeweiligen Pin für den Eingang des externen Abtasttakts auf.

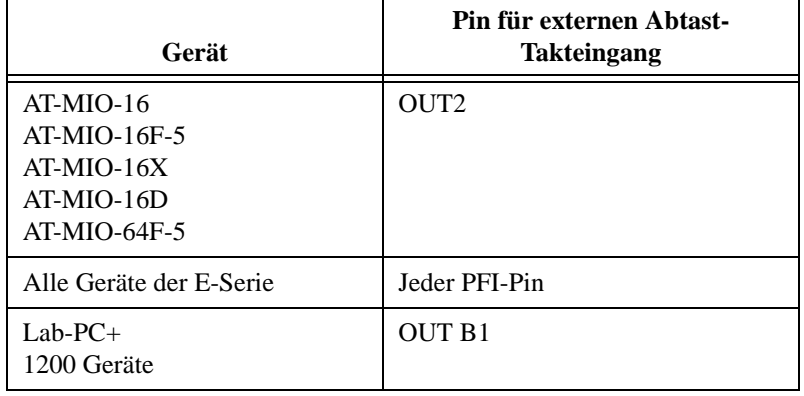

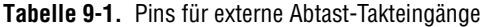

**Hinweis** *Einige Geräte haben keinen internen Abtasttakt und unterstützen daher keinen externen Abtasttakt. Zu diesen Geräten gehören folgende (keine vollständige Liste): NB-MIO-16, PC-LPM-16, PC-LPM-16PnP, PC-516, DAQCard-500, DAQCard-516, DAQCard-700, Lab-NB, Lab-SE und Lab-LC.*

<span id="page-135-0"></span>Wenn Sie den externen Abtasttakt mit dem richtigen Pin verbunden haben, richten Sie den externen Abtasttakt über die Software ein. In Abbildung 9-6 wird dieses mit dem Beispiel-VI Acquire N Scans - ExtScanClk, das sich in labview\examples\daq\anlogin\anlogin.llb befindet, veranschaulicht. Es werden zwei fortgeschrittene VIs,

AI Takt-Konfiguration und AI Steuerung, anstelle des mittleren VIs AI starten verwendet. Dadurch kann auf den Eingang **Taktgeber** (clock source) zugegriffen werden. Dies ist notwendig, um auf den **Taktgeber-String** (clock source string) zuzugreifen, mit dem der PFI-Pin, der für den Abtasttakt bei Karten der E-Serie verwendet wird, identifiziert wird. Zu **Taktgeber** (clock source) gehört außerdem der **Taktgeber-Code** (clock source code) (am Frontpanel), der auf den I/O-Anschluß eingestellt ist. Die mit dem VI Takt-Konfiguration verbundene 0 deaktiviert den internen Takt.

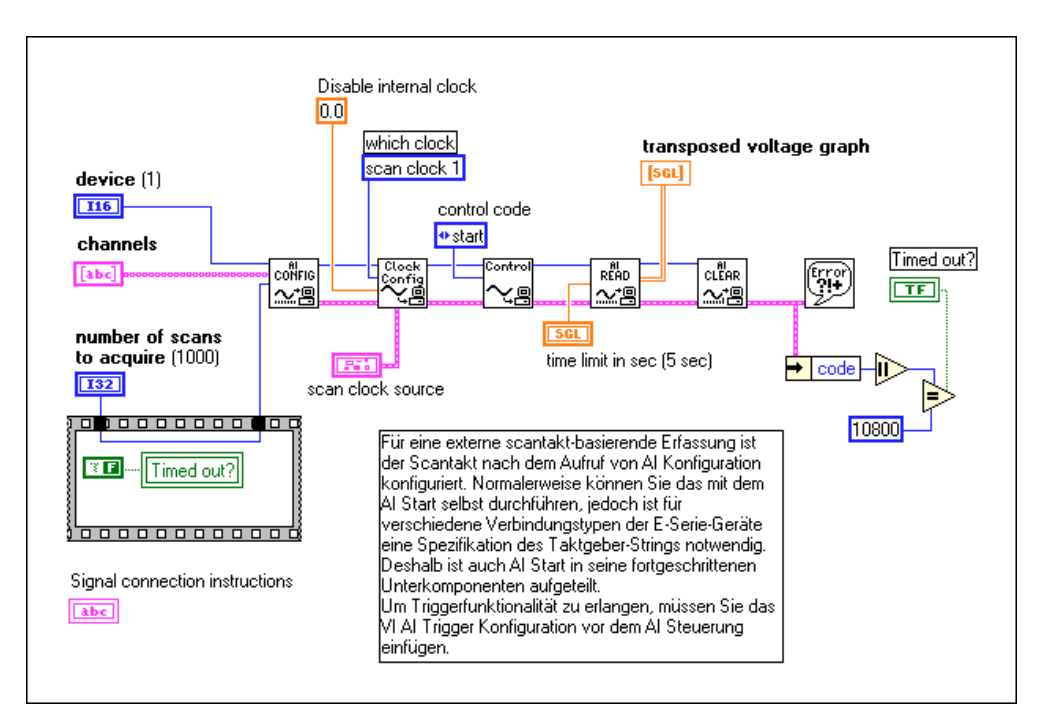

**Abbildung 9-6.** Externes Steuern des Abtasttakts mit dem Beispiel-VI Getting Started Analog Input

NB-MIO-16X ist im Gegensatz zu anderen Geräten nicht in der Lage, externe Abtasttakte zu unterstützen. Das Geräte-Layout verhindert die direkte Bereitstellung eines externen Abtasttakts. Sie können stattdessen dem internen Counter, Counter 5, eine Zeitbasis bereitstellen, die den Abtasttakt erzeugt. Senden Sie dazu eine Zeitbasis an den Quelle-5-Pin, und rufen Sie die vom VI AI Takt-Konfiguration verwendeten

fortgeschrittenen VIs auf. Sie müssen außerdem die Spezifikationen **Taktfrequenz wechseln** (alternate clock rate), wie unten im VI AI Takt-Konfiguration gezeigt, verbinden. Beachten Sie, daß der Eingang **welcher Takt** (which clock) des VIs AI Takt-Konfiguration auf scan clock (1) eingestellt werden sollte.

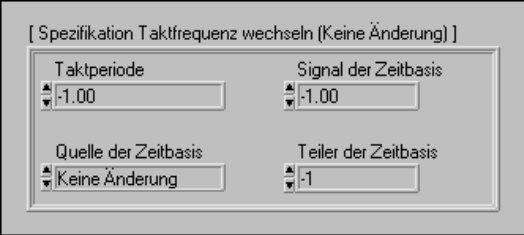

**Hinweis** *Sie müssen die Zeitbasis durch eine Zahl zwischen 2 und 65535 dividieren, da Sie sonst einen Fehler aufgrund eines falschen Eingangswerts erhalten.*

> Da LabVIEW anhand der Verzögerung zwischen Kanälen und der Kanal-Taktfrequenz die Zeitdauer festlegt, bei der beim VI AI lesen ein Timeout ausgelöst wird, ist es u.U. erforderlich, daß Sie eine Zeitbegrenzung für das VI AI lesen erzwingen. I[n Abbildung 9-](#page-135-0)6 beträgt die Zeitbegrenzung 5 Sekunden.

## **Externes Steuern des Abtast- und Kanaltakts**

Sie können den Abtast- und den Kanaltakt gleichzeitig steuern, indem Sie die Informationen in den beiden vorherigen Abschnitte kombinieren. Stellen Sie doch sicher, daß das Timing korrekt ist. Abbildung 9-7 veranschaulicht, wie Sie die Anwendung zur Steuerung beider Blöcke einrichten können.

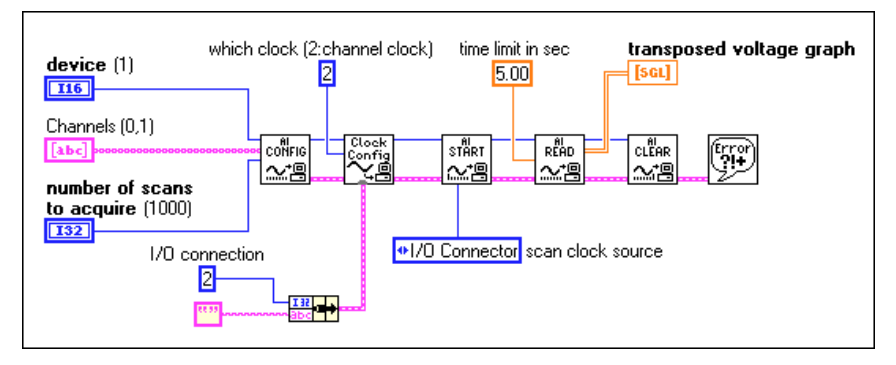

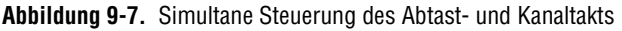

# **Teil III**

# **Signalerzeugung mit analogen Ausgängen**

Dieser Teil enthält grundlegende Informationen zur Datenerzeugung mit LabVIEW, einschließlich der Erzeugung eines Einzelpunktes oder von Mehrfachpunkten.

Teil III, *Signalerzeugung mit analogen Ausgängen*, umfaßt die folgenden Kapitel:

- Kapitel 10, *[Was Sie über Analogausgang wissen sollten,](#page-138-0)* erläutert, wie LabVIEW zum Erzeugen der verschiedenen Arten von analogen Ausgangssignalen eingesetzt wird.
- • [Kapitel 11](#page-140-0), *[Einzelpunkterzeugung](#page-140-0),* stellt dar, welche VIs bei LabVIEW zum Durchführen von Einzelpunkt-Updates eingesetzt werden.
- • [Kapitel 12](#page-143-0), *[Gepufferte Signalerzeugun](#page-143-0)g*, stellt dar, welche VIs bei LabVIEW zum Durchführen von gepufferten Analog-Updates eingesetzt werden.
- • [Kapitel 13](#page-149-0), *[Steuern der Updaterate durch eine externe Quel](#page-149-0)le*, stellt dar, welche VIs bei LabVIEW zum Steuern der Updaterate mit einer externen Impulsquelle eingesetzt werden.
- Kapitel 14, *[Simultane gepufferte Signalerfassung und -erzeugung](#page-152-0)*, erläutert, wie Sie gleichzeitig an demselben DAQ-Gerät eine gepufferte Datenerfassung und -erzeugung durchführen.

# **10**

# <span id="page-138-0"></span>**Was Sie über Analogausgänge wissen sollten**

Für einige Meßsysteme müssen die analogen Signale von einem Datenerfassungsgerät (DAQ-Gerät) erzeugt werden. Dabei kann jedes dieser Signale ein gleichbleibendes bzw. sich langsam änderndes Signal oder eine sich ständig ändernde Kurve sein. In den nächsten Kapiteln wird erläutert, wie LabVIEW zum Erzeugen der verschiedenen Signale eingesetzt wird. Zuerst sollten Sie sich aneignen, in welchen unterschiedlichen Situationen Sie u.U. ein Analogsignal erzeugen müssen.

# **Einzelpunktausgang**

Wenn der Signalpegel am Ausgang wichtiger als die Rate, mit der sich der Ausgangswert ändert, ist, müssen Sie einen beständigen Gleichstromwert erzeugen. Sie können die VIs für Einzelpunkt-Analogausgang verwenden, um ein solches Signal zu erzeugen. Bei einem Einzelpunkt-Analogausgang müssen Sie jedesmal, wenn der Wert bei einem analogen Ausgabekanal geändert werden soll, eines der VIs aufrufen, das einen einzelnen Update erzeugt (eine einzelne Wertänderung). Aus diesem Grund kann der Ausgangswert nur so schnell geändert werden, wie LabVIEW die VIs aufrufen kann. Dieses Verfahren wird als *Software-Timing* bezeichnet. Sie sollten Software-Timing verwenden, wenn keine Hochgeschwindigkeits-Erzeugung oder kein äußerst genaues Timing erforderlich ist. Lesen Sie [Kapitel 11](#page-140-0), *[Einzelpunkterzeugung](#page-140-0)*, für weitere Informationen zu einem Einzelpunktausgang.

# **Gepufferter Analogausgang**

In manchen Fällen ist die Updaterate bei einer Analogausgang-Datenerzeugung genauso wichtig wie der Signalpegel. Dieses wird als *Signalerzeugung*, oder *gepufferter Analogausgang*, bezeichnet. Sie könnten z.B. das DAQ-Gerät als Funktionsgenerator einsetzen wollen. Sie können dazu einen Zyklus Sinuskurvendaten in einem Array speichern und das DAQ-Gerät so programmieren, daß es die Werte mit jeweils einem Punkt kontinuierlich im Array bei einer angegebenen Rate erzeugt. Dies

wird als *einzelgepufferte Signalerzeugung* bezeichnet. Was müssen Sie jedoch tun, um eine Kurve zu erzeugen, die sich kontinuierlich ändert? Sie könnten z.B. eine große Datei auf einem Datenträger gespeichert haben, die Daten zur Ausgabe enthält. Da LabVIEW nicht die gesamte Kurve in einem einzigen Puffer speichern kann, müssen Sie während der Erzeugung ständig neue Daten in den Puffer laden. Bei diesem Vorgang ist bei LabVIEW der Einsatz eines *kreisförmig gepufferten* Analogausgangs erforderlich. Lesen Sie [Kapitel 12](#page-143-0), *[Gepufferte Signalerzeugun](#page-143-0)g*, um mehr über einzelne oder kreisförmige Pufferung zu erfahren.

# <span id="page-140-0"></span>**Einzelpunkterzeugung**

Im vorhergehenden Kapitel wurde erläutert, wann Einzelpunkt-Updates eingesetzt werden sollten. In diesem Kapitel wird dargestellt, welche VIs bei LabVIEW zum Durchführen dieser Updates eingesetzt werden sollten.

**11**

# **Sofortige Einzel-Updates**

Die einfachste Art des Programmierens von sofortigen Einzelpunkt-Updates besteht im Einsatz des einfachen Analog-Ausgang-VIs AO Kanäle aktualisieren. Abbildung 11-1 zeigt ein Diagramm eines VIs, das Werte in einen oder mehrere **Ausgabekanäle** am Ausgabedaten-**Gerät**  (DAQ) schreibt.

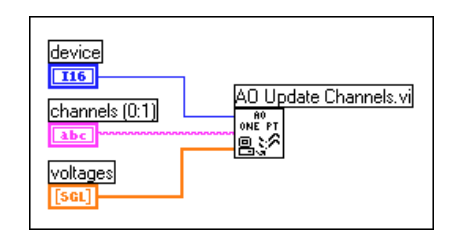

**Abbildung 11-1.** Sofortiges Einzelpunkt-Update anhand des VIs AO Kanäle aktualisieren

Beachten Sie, daß ein Array von Werten als Eingang an das VI übergeben wird. Das erste Element im Array entspricht der ersten Eingabe des Kanal-Strings, das zweite Array-Element entspricht der zweiten Kanal-Eingabe. Wenn Kanalnamen verwendet werden, die im DAQ Channel Wizard im Kanal-String konfiguriert wurden, entspricht **Werte** den von Ihnen im DAQ Channel Wizard angegebenen physikalischen Einheiten. Ansonsten entspricht **Werte** Volt. Weitere Informationen zur Syntax von Kanal-Strings finden Sie i[n Kapitel 3](#page-45-0), *[Grundlegende Konzepte zur](#page-45-0)  [Datenerfassung](#page-45-0)*. Die einfachen VIs haben bereits eine integrierte Fehlerbehandlung.

<span id="page-141-0"></span>[Abbildung 11-1](#page-140-0) zeigt, wie Werte für mehrere Kanäle geschrieben werden; Abbildung 11-2 hingegen zeigt das Diagramm des VIs Generate 1 Point on 1 Channel, das sich in labview\examples\daq\anlogout\ anlogout.llb befindet; dieses VI erzeugt einen Wert für einen Kanal.

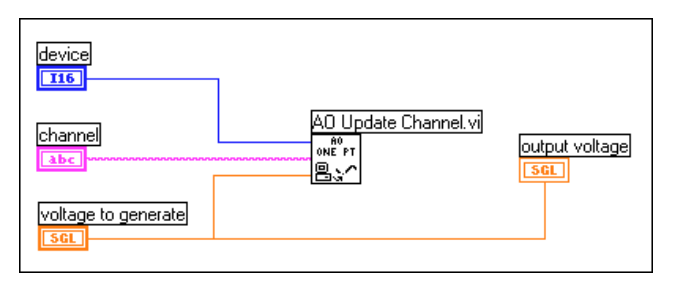

**Abbildung 11-2.** Sofortiges Einzelpunkt-Update anhand des VIs AO Kanal aktualisieren

Wenn Sie eine stärkere Kontrolle über die Grenzeinstellungen für jeden Kanal wünschen, können Sie ein Einzelpunkt-Update auch mit dem mittleren Analogausgang-VI, AO ein Update schreiben, programmieren. Abbildung 11-3 gibt ein Beispiel für die Verwendung dieses VIs.

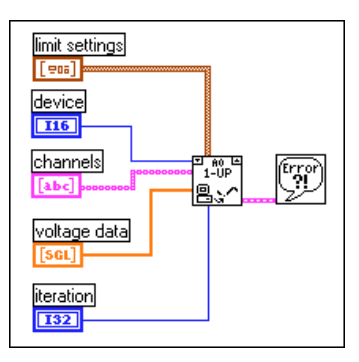

**Abbildung 11-3.** Sofortiges Einzelpunkt-Update anhand eines mittleren VIs

In diesem Beispiel übergibt das Programm die Fehlerinformation an das VI Einfacher Error-Handler. Der Eingang **Iteration** optimiert die Ausführung dieses VIs, falls Sie es in eine Schleife plazieren möchten. Weitere Informationen finden Sie im nächsten Kapitel. Durch mittlere VIs erhalten Sie mehr Kontrolle, wann Sie nach Fehlern suchen können.

# **Sofortige Mehrfach-Updates**

Abbildung 11-4 zeigt das Blockdiagramm eines VIs, das Mehrfach-Updates durchführt. Das Beispiel-VI Write N Updates das sich in labview\examples\daq\anlogout\anlogout.llb befindet, ist Abbildung 11-4 ähnlich. Das Diagramm in Abbildung 11-4 ist dem in [Abbildung 11-3](#page-141-0) ähnlich, außer daß die While-Schleife das SubVI solange ausführt, bis entweder der Fehlerstatus oder der Boolesche Stoppwert TRUE ist. Sie können das einfache Analogausgang-VI, AO ein Update schreiben, in einer Schleife verwenden; dies ist jedoch nicht effizient, da die einfachen I/O-VIs das Gerät bei jeder Ausführung neu konfigurieren. Das VI AO ein Update schreiben konfiguriert das Gerät nur dann, wenn der Wert des Eingangs **Iteration** auf 0 gesetzt ist.

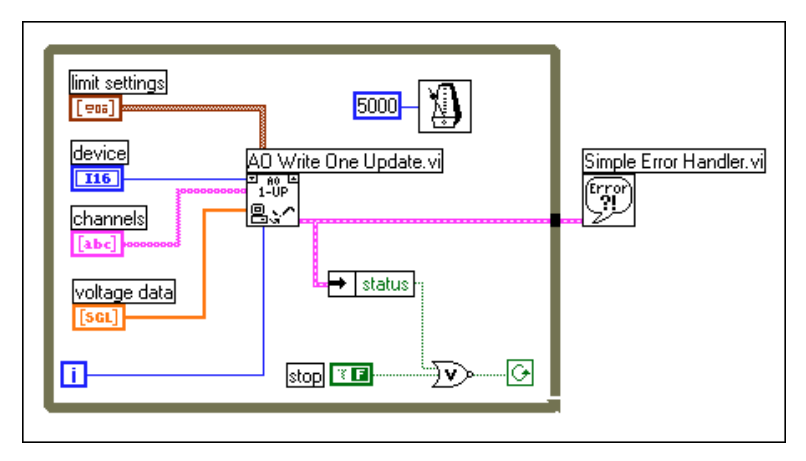

**Abbildung 11-4.** Sofortige Mehrfach-Updates anhand von mittleren VIs

Abbildung 11-4 zeigt ein direktes Analogausgang-VI mit Software-Timing. Dies bedeutet, daß die Updaterate vom Software-Timing in der Schleife gesteuert wird. Die Verwendung der sofortigen Ausgabe mit Software-Timing ist angebracht, wenn die Anwendung Ausgangswerte nacheinander berechnet oder verarbeitet; denken Sie jedoch daran, daß das Software-Timing nicht so präzise ist wie der Analogausgang mit Hardware-Timing. Weitere Informationen zum Analogausgang mit Hardware-Timing finden Sie i[n Kapitel 12, Gepufferte Signalerzeugun](#page-143-0)g.

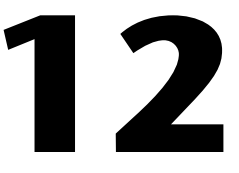

# <span id="page-143-0"></span>**Gepufferte Signalerzeugung**

In [Kapitel 10](#page-138-0), *[Was Sie über Analogausgänge wissen sollte](#page-138-0)n*, wurde erläutert, wann gepufferte Analog-Updates eingesetzt werden sollten. In diesem Kapitel wird dargestellt, welche VIs bei LabVIEW zum Durchführen dieser Updates eingesetzt werden sollten.

# **Gepufferter Analogausgang**

Sie können bei LabVIEW einen einzelgepufferten Analogausgang programmieren, indem Sie ein einfaches Analogausgang-VI, das VI AO Signalverläufe erzeugen, verwenden (sieh[e Abbildung 12](#page-144-0)-1). Dieses VI schreibt ein Array von Ausgangswerten in die analogen Ausgabekanäle, und zwar mit der in **Updaterate** festgelegten Rate. Besteht **Kanäle** z.B. aus zwei Kanälen und das zweidimensionale Array **Kurvenformen** besteht aus zwei Spalten mit Daten für die beiden Kanäle, schreibt LabVIEW bei jedem Update-Intervall die Werte aus jeder Spalte in die entsprechenden Kanäle. Nachdem LabVIEW alle Werte über das zweidimensionale Array in die Kanäle geschrieben hat, hält das VI an. Der Signalpegel der Ausgabekanäle behält den Wert der Endwertspalte im zweidimensionalen Array bei, bis ein anderer Wert erzeugt wird. Wenn im DAQ Channel Wizard in **Kanäle** konfigurierte Kanalnamen verwendet werden, entspricht **Kurvenformen** den im DAQ Channel Wizard angegebenen Einheiten. Ansonsten entspricht **Kurvenformen** Volt.
Einfache VIs verfügen über Fehlerbehandlung. Wenn ein Fehler im VI AO Signalverläufe erzeugen auftritt, wird ein Dialogfeld mit der Fehlernummer und -beschreibung eingeblendet, und das VI läuft nicht mehr.

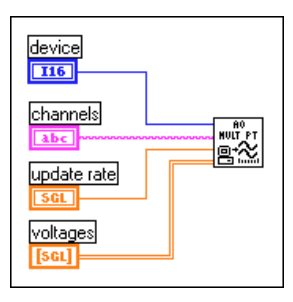

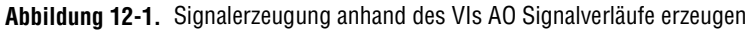

Sie können das Analogausgang-Utility-VI, AO Signalverlauf erzeugen, ähnlich wie beim Einzelpunkt-Analogausgang für die meisten Programmierungserfordernisse einsetzen. Dieses VI verfügt über mehrere Eingänge und Ausgänge, die das einfache I/O-VI nicht hat. Sie können anhand des Eingangs **Erzeugungsanzahl** das Daten-Array einmal, mehrmals oder kontinuierlich erzeugen. Abbildung 12-2 zeigt ein Beispieldiagramm für die Programmierung dieses VIs.

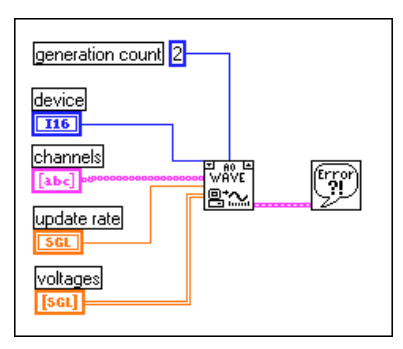

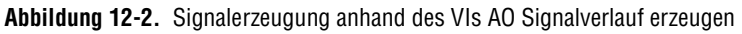

LabVIEW erzeugt in dem obigen Beispiel die Daten in dem Array zweimal, bevor das VI stoppt.

Das Beispiel-VI Generate N Updates, das sich in labview\examples\ daq\anlogout\anlogout.llb befindet, verwendet das VI AO Signalverlauf erzeugen. Durch Plazieren dieses VIs in eine Schleife und Verbinden des Iterations-Terminals der Schleife mit dem Iterations-Eingang des VIs wird die Ausführung des VIs verbessert. Ist die Iteration 0,

werden die analogen Ausgabekanäle entsprechend von LabVIEW konfiguriert. Ist die Iteration größer als 0, verwendet LabVIEW die bestehende Konfiguration, wodurch die Leistung verbessert wird. Sie können mit dem VI AO Signalverlauf erzeugen auch die Grenzeinstellungen für jeden analogen Ausgabekanal angeben. Weitere Informationen zu Grenzeinstellungen finden Sie [in Kapitel](#page-45-0) 3, *[Grundlegende Konzepte zur Datenerfassun](#page-45-0)g*.

Wenn Sie eine stärkere Kontrolle über Ihre Analogausgangsanwendung wünschen, verwenden Sie die mittleren DAQ-VIs (siehe Abbildung 12-3).

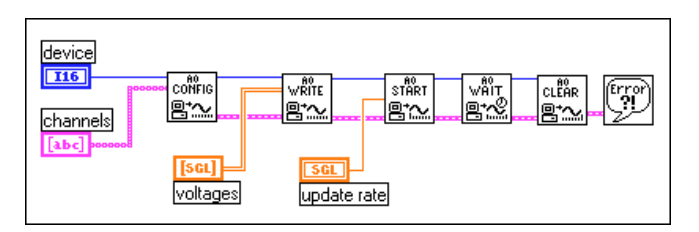

**Abbildung 12-3.** Signalerzeugung anhand von mittleren VIs

Sie können mit diesen VIs einen alternativen Update-Taktgeber einrichten (z.B. ein externes Taktsignal oder ein von einem anderen Gerät eingehendes Taktsignal) oder die Updaterate zurückgeben. Das VI AO konfigurieren richtet die von Ihnen für den Analogausgang angegebenen Kanäle ein. Das VI AO schreiben plaziert die Daten im Puffer. Das VI AO starten löst die eigentliche Erzeugung mit der **Updaterate** (update rate) aus, und das VI AO warten wartet, bis die Signalerzeugung abgeschlossen ist. Danach wird die Konfiguration der analogen Kanäle vom VI AO zurücksetzen aufgehoben.

Die Struktur des VIs Kontinuierliche Sinuskurve erzeugen (Generate Continuous Sinewave), das sich in labview\examples\daq\ anlogout\anlogout.llb befindet, ähnelt der in Abbildung 12-3. Dieses Beispiel-VI gibt ununterbrochen über den von Ihnen angegebenen Kanal eine sinusförmige Kurvenform aus.

#### **Ändern der Kurvenform während der Erzeugung: Kreisförmig gepufferter Ausgang**

Wenn die Kurvenformdaten zu umfangreich sind, um in einen Speicherpuffer zu passen, oder sich ständig ändern, sollten Sie zur Ausgabe der Daten einen *kreisförmigen Puffer* verwenden. Sie können zum Erstellen einer kreisförmig gepufferten Ausgabe auch die einfachen

Analogausgang-VIs in einer Schleife einsetzen; dadurch wird jedoch die Effizienz vermindert, da die einfachen VIs einen Puffer bei jeder Ausführung konfigurieren, zuordnen und freigeben, wodurch es zwischen den Datenausgaben Zeitlücken gibt. In den Abbildungen 12-4 u[nd 12](#page-147-0)-5 werden zwei verschiedene Arten der Durchführung kreisförmig gepufferter Analogausgaben mit LabVIEW veranschaulicht. Abbildung 12-4 zeigt das VI AO kontinuierlich erzeugen, das effizienter als die einfachen Analogausgang-VIs ist, da sein Eingang **Iteration** 0 ist und es den Puffer freigibt, wenn der Eingang **Erzeugung beenden** (clear generation) TRUE ist.

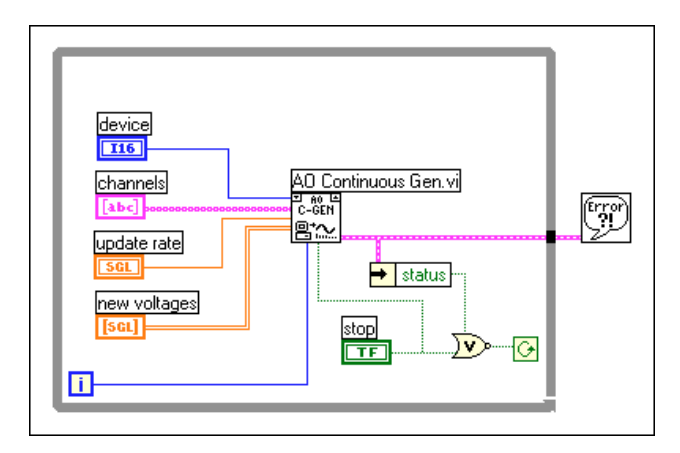

**Abbildung 12-4.** Kreisförmig gepufferte Signalerzeugung anhand des VIs AO kontinuierlich erzeugen

Sie können mit dem VI AO kontinuierlich erzeugen für jeden Kanal die Größe des Datenpuffers und die Grenzeinstellungen konfigurieren. Weitere Informationen zum Festlegen der Grenzeinstellungen finden Sie in [Kapitel 3](#page-45-0), *[Grundlegende Konzepte zur Datenerfassun](#page-45-0)g*.

Das Beispiel-VI Continuous Generation, das sich in labview\ examples\daq\anlogout\anlogout.llb befindet, verwendet das VI AO kontinuierlich erzeugen. In dem obigen Beispiel wird der Puffer bei der ersten Iteration vollständig mit Daten gefüllt. Bei nachfolgenden Iterationen werden neue Daten in die eine Hälfte des Puffers geschrieben, während die andere Hälfte die Ausgabe der Daten fortsetzt.

Verwenden Sie die mittleren VIs (sieh[e Abbildung 12-](#page-147-0)5), wenn Sie eine stärkere Kontrolle über Ihre Analogausgangsanwendung benötigen. Sie können mit diesen VIs einen alternativen Update-Taktgeber einrichten und die vom VI tatsächlich verwendete Updaterate überwachen. Das VI AO konfigurieren richtet die von Ihnen für den Analogausgang

angegebenen Kanäle ein. Das VI AO schreiben plaziert die Daten in einem Puffer. Das VI AO starten löst die eigentliche Erzeugung mit der **Updaterate** aus. Das VI AO schreiben in der While-Schleife schreibt die neuen Daten in den Puffer, bis Sie die Stopptaste drücken. Danach wird die Konfiguration der analogen Kanäle vom VI AO zurücksetzen aufgehoben.

<span id="page-147-0"></span>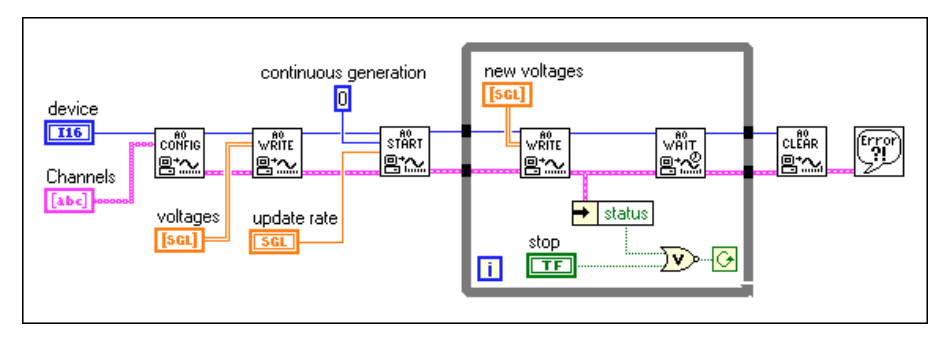

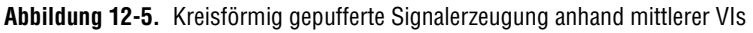

Das VI Function Generator, das sich in labview\examples\daq\ anlogout\anlogout.llb befindet, stellt ein fortgeschritteneres Beispiel-VI dar als das in Abbildung 12-5 dargestellte. Dieses VI ändert die ausgegebene Kurvenform im laufenden Betrieb, wobei es auf geänderte Signalarten (Sinus oder Rechteck), Amplitude, Offset, Updaterate und Phaseneinstellungen am Frontpanel reagiert.

#### **Fehlerbeseitigung bei kreisförmig gepufferten Anwendungen**

Sollten Sie während der kreisförmig gepufferten Ausgabe die Fehlernummer "–10843 underFlowErr" erhalten, bedeutet dies, daß das Programm nicht in der Lage ist, die Daten schnell genug in den Puffer zu schreiben, um sie mit der jeweiligen Updaterate auszugeben. Verringern Sie zur Behebung des Problems die Geschwindigkeit der Updaterate. Wird der Fehler dadurch nicht beseitigt, vergrößern Sie den Puffer.

#### **Beispiele für gepufferten Analogausgang**

Die in diesem Kapitel erwähnten Beispiel-VIs — Generate N Updates, Generate Continuous Sinewave, Continuous Generation und Function Generator — befinden sich in labview\examples\daq\anlogout\ anlogout.llb. Ein weiteres hilfreiches Beispiel-VI dieser Bibliothek,

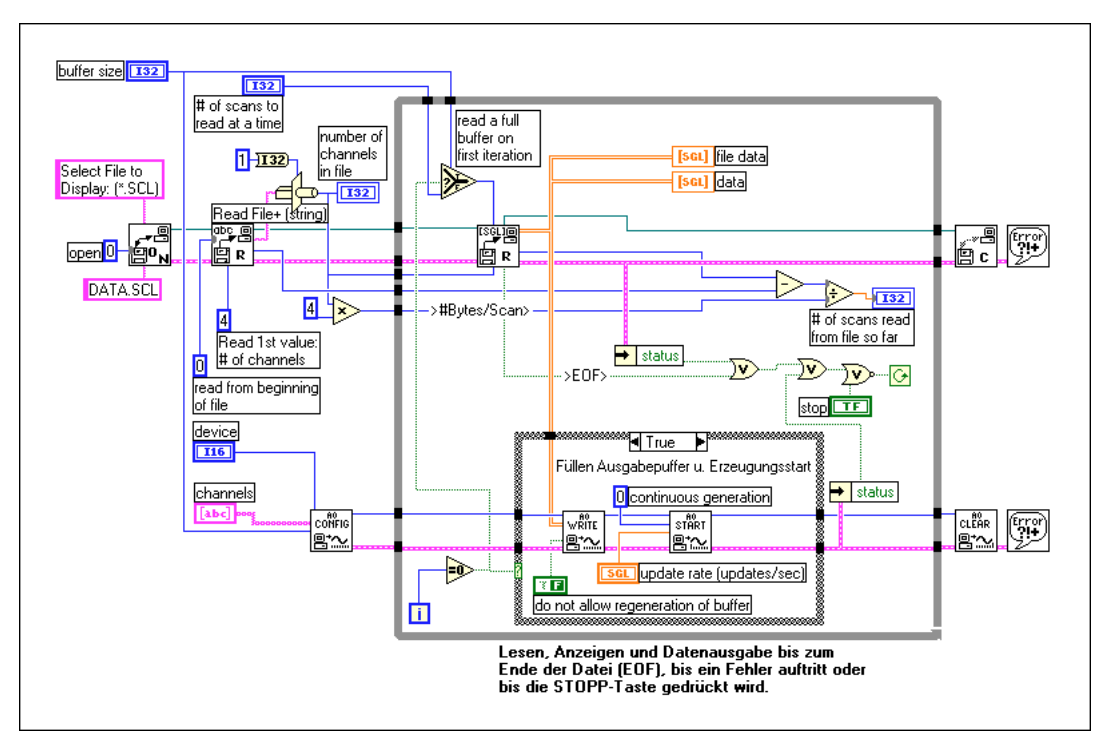

Display and Output Acq'd File (scaled), wird in Abbildung 12-6 dargestellt.

**Abbildung 12-6.** VI Anzeige und Ausgabe der erfaßten Datei (skaliert)

Sie können dieses VI zusammen mit dem VI Kontinuierliche Erfassung zur Datei (skaliert) [Cont Acq to File (scaled)], das sich in labview\ examples\daq\anlogin\anolgin.llb befindet, verwenden. Das VI Anzeige und Ausgabe der erfaßten Datei (skaliert) [Display and Output Acq'd File (scaled)] wird i[n Kapitel](#page-99-0) 7, *[Gepufferte Signalerzeugun](#page-143-0)g*, beschrieben. Nach Ausführen des VIs Kontinuierliche Erfassung zur Datei (skaliert) und Speichern der erfaßten Daten auf einem Datenträger, können Sie das VI Anzeige und Ausgabe der erfaßten Datei (skaliert) verwenden, um die Daten von der erstellten Datei zu erzeugen. In dem obigen Beispiel wird der kreisförmig gepufferte Ausgang verwendet. Wenn Sie die Daten mit derselben Rate erzeugen möchten, zu der sie erfaßt wurden, müssen Sie die Datenerfassungsrate kennen und diese als **Updaterate** verwenden.

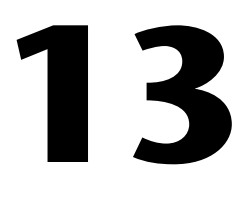

## **Steuern der Updaterate durch eine externe Quelle**

Datenerfassungsgeräte (DAQ) verwenden zur Bestimmung der Datenerzeugungsrate interne Counter und Timer. Es kann jedoch vorkommen, daß Sie Daten synchron mit anderen Signalen des Systems erzeugen müssen. Sie könnten z.B. Daten jedesmal dann an einen Testschaltkreis ausgeben müssen, wenn dieser einen Impuls ausgibt. In einem solchen Fall sind die internen Counter/Timer nicht für Ihre Zwecke angebracht. Sie müssen die Updaterate mit einer eigenen externen Impulsquelle steuern.

#### **Externes Steuern des Updatetakts**

In [Kapitel 12](#page-143-0), *[Gepufferte Signalerzeugun](#page-143-0)g*, wird erwähnt, daß Sie zur stärkeren Kontrolle der Analogausgangs-

anwendungen die mittleren DAQ-VIs verwenden können. In diesem Kapitel wird erläutert, wie diese mittleren VIs zur Erzeugung von Daten anhand eines externen Updatetakts eingesetzt werden.

Der Updatetakt steuert die Rate der D/A-Wandlungen. Sie müssen dem entsprechenden Pin am I/O-Anschluß des DAQ-Geräts dieses Taktsignal bereitstellen, um die Datenerzeugung extern zu steuern. Bei dem bereitgestellten Taktgeber muß es sich um ein TTL-Signal handeln. [Abbildung 13-1](#page-150-0) zeigt das VI Generate N Updates-ExtUpdateClk, das sich in labview\examples\daq\anlogout\anlogout.llb befindet und auf diesen Prozeß zutrifft.

<span id="page-150-0"></span>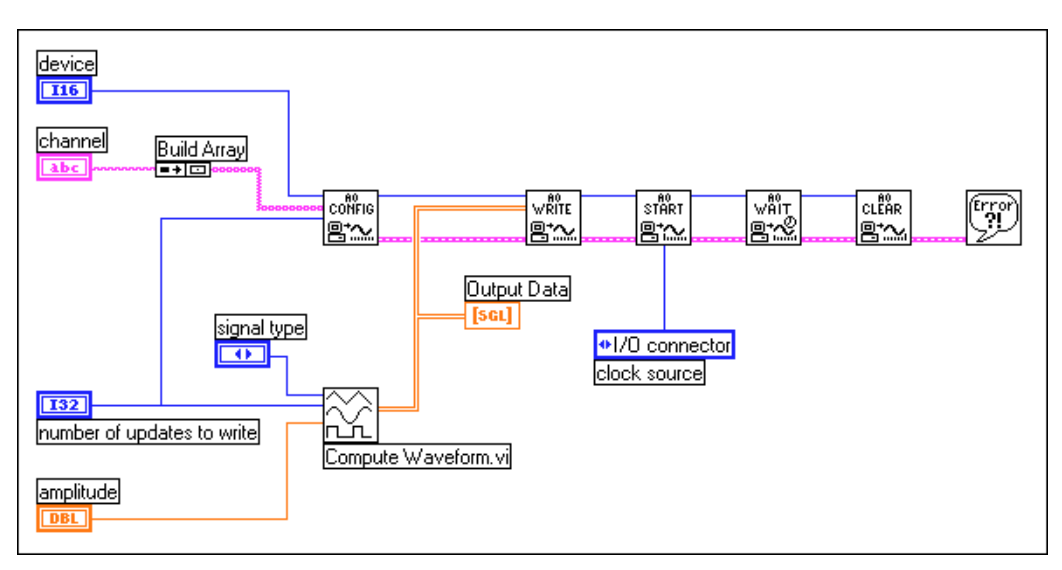

**Abbildung 13-1.** VI Generate N Updates-ExtUpdateClk

Sie müssen den Parameter **Taktgeber** (clock source) des VIs AO starten auf I/O-Anschluß setzen, um einen externen Updatetakt verwenden zu können. Sie werden beim Verbinden des externen Updatetakts feststellen, daß die verschiedenen DAQ-Geräte auch verschiedene Pins für diesen Eingang verwenden. Wenn Sie **VI-Info anzeigen…** im Menü **Fenster** des Beispiel-VIs wählen, erhalten Sie eine Erläuterung aller I/O-Anschlüsse. Diese Eingangs-Pins werden auch in Tabelle 13-1 erläutert.

| Gerät                                        | Eingangs-Pins für den externen<br><b>Updatetakt</b> |
|----------------------------------------------|-----------------------------------------------------|
| Alle Geräte der E-Serie mit<br>Analogausgang | PFI5/UPDATE*                                        |
| Alle MIO-Geräte (nicht E-Serie)              | OUT <sub>2</sub>                                    |
| $Lab-PC+$<br>1200 Geräte<br>$AT-AO-6/10$     | EXTUPDATE*                                          |

**Tabelle 13-1.** Eingangs-Pins für den externen Updatetakt

Sie müssen bei der Signalerzeugung ein Array aus Kurvenformdaten bereitstellen. Das Beispiel-VI in Abbildung 13-1 verwendet im VI Compute Waveform erstellte Daten. Beim Ausführen dieses Beispiel-VIs werden die Daten am Kanal 0 (dem Pin DAC0OUT) des DAQ-Geräts ausgegeben.

#### **Bereitstellen eines externen Testtakts für das DAQ-Gerät**

Nehmen Sie an, daß Sie den Ansatz mit dem externen Updatetakt verwenden möchten, Ihnen jedoch kein externer Takt zur Verfügung steht. Sie können einen externen Testtakt erstellen, indem Sie die Ausgänge von einem Counter/Timer des DAQ-Geräts verwenden und den Ausgang dann mit dem externen Update-Taktgeber verbinden.

Wenn Ihr DAQ-Gerät über den Pin FOUT oder FREQ\_OUT verfügt, können Sie eine TTL-Impulsfolge mit 50% Tastverhältnis erzeugen, indem Sie das VI Impulsfolge erzeugen beim VI FOUT oder FREQ\_OUT, das sich in labview\examples\daq\counter\DAQ-STC.llb befindet, verwenden. Das VI hat den Vorteil, daß es keine Counter belegt, die Sie u.U. für andere Zwecke benötigen.

Ebenso können Sie zur Erstellung eines externen Testtakts die Impulsfolge-VIs verwenden. Diese VIs befinden sich in examples\daq\counter\DAQ-STC.llb, examples\daq\counter\Am9513.llb und examples\daq\counter\8253.llb.

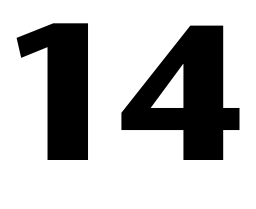

## **Simultane gepufferte Signalerfassung und -erzeugung**

In [Kapitel 7](#page-99-0), *[Kontinuierliches Puffern der Signalerfassun](#page-99-0)g*, wurde die Erfassung mehrerer Datenpunkte anhand eines Software-Zwischenpuffers erläutert. In [Kapitel 12](#page-143-0), *[Gepufferte Signalerzeugun](#page-143-0)g*, wurde erläutert, wie Sie mehrere Datenpunkte erzeugen, indem Sie sie erst in einen Software-Puffer schreiben. Dieses Kapitel erläutert, wie Sie gleichzeitig an demselben DAQ-Gerät eine gepufferte Datenerfassung und -erzeugung durchführen.

#### **Verwenden der MIO-Karten der E-Serie**

Die Geräte der E-Serie, z.B. PCI-MIO-16E-1, verfügen über eigene Counter, die für das Timing des Analogeingangs und -ausgangs dediziert sind. Aus diesem Grund bieten sie sich für den simultanen Eingang/ Ausgang an.

#### **Software-getriggert**

[Abbildung 14-1](#page-153-0) zeigt ein Diagramm des VIs Simul AI/AO Buffered (MIO der E-Serie), das sich in labview\examples\daq\anlog\_io\ anlog\_io.llb befindet.

<span id="page-153-0"></span>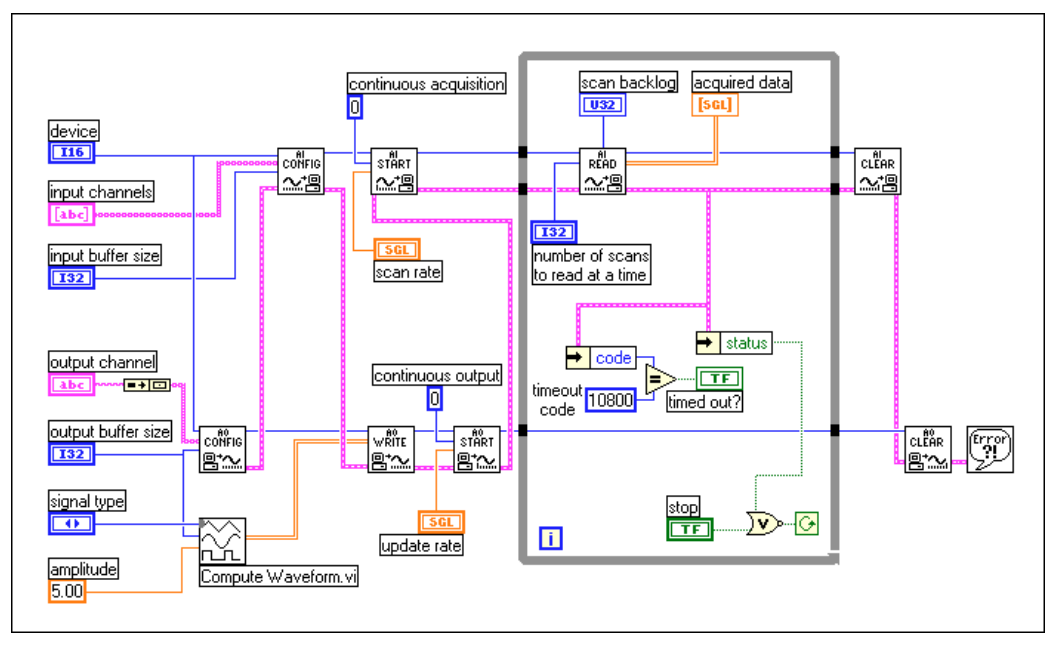

**Abbildung 14-1.** Simultaner Eingang/Ausgang anhand des VIs Simul AI/AO Buffered (MIO der E-Serie)

Dieses Beispiel-VI verwendet die Ihnen bereits bekannten mittleren DAQ-VIs. Dieses Beispiel-VI verwendet hier dieselben VIs, die in Kapitel 7 für den Analogeingang verwendet wurden—AI konfigurieren, AI starten, AI lesen und AI zurücksetzen—zur Signalerfassung. Das Beispiel-VI verwendet hier außerdem dieselben VIs, die in Kapitel 12 für den Analogausgang verwendet wurden—AO konfigurieren, AO schreiben, AO starten und AO zurücksetzen—zur Signalerzeugung. Wenn Sie die Cluster-Verbindung **Fehler** nachverfolgen (die unten links in das DAQ-VI eintritt und unten rechts aus ihm austritt), sehen Sie, daß die Signalerzeugung aufgrund von Datenabhängigkeit vor der Datenerfassung startet und jede Aufgabe zum kontinuierlichen Ablauf konfiguriert ist. Dieses Beispiel-VI wird als software-getriggert eingestuft, da es bei Drücken der Taste **Ausführen** über die Software gestartet wird.

Die While-Schleife wird ausgeführt, wenn Sie die VIs AO starten und AI starten aufrufen. Das VI AI lesen gibt innerhalb der While-Schleife die erfaßten Daten vom Analogeingangspuffer zurück. Ein Aufruf zum VI AO schreiben innerhalb der While-Schleife ist aus dem Grund nicht erforderlich, da die Daten aus dem ersten VI AO schreiben kontinuierlich wiedererzeugt werden. Wenn Sie bei jeder While-Schleifeniteration neue Daten erzeugen möchten, können Sie der While-Schleife ein VI

AO schreiben hinzufügen. Die While-Schleife stoppt, wenn ein Fehler eintritt oder Sie die Taste **Stop** drücken. Werden die VIs AI zurücksetzen und AO zurücksetzen nach Stoppen der Schleife aufgerufen, so werden die DAQ-Gerätressourcen reinitialisiert.

Wählen Sie für eine vollständige Beschreibung, Anweisungen und I/O-Anschlüsse dieses VIs in seinem Frontpanel **Fenster»VI-Info…**.

#### **Hardware-getriggert**

Abbildung 14-2 zeigt das Diagramm des VIs Simul AI/AO Buffered Trigger (E-series MIO), das sich in labview\examples\daq\ anlog\_io\anlog\_io.llb befindet.

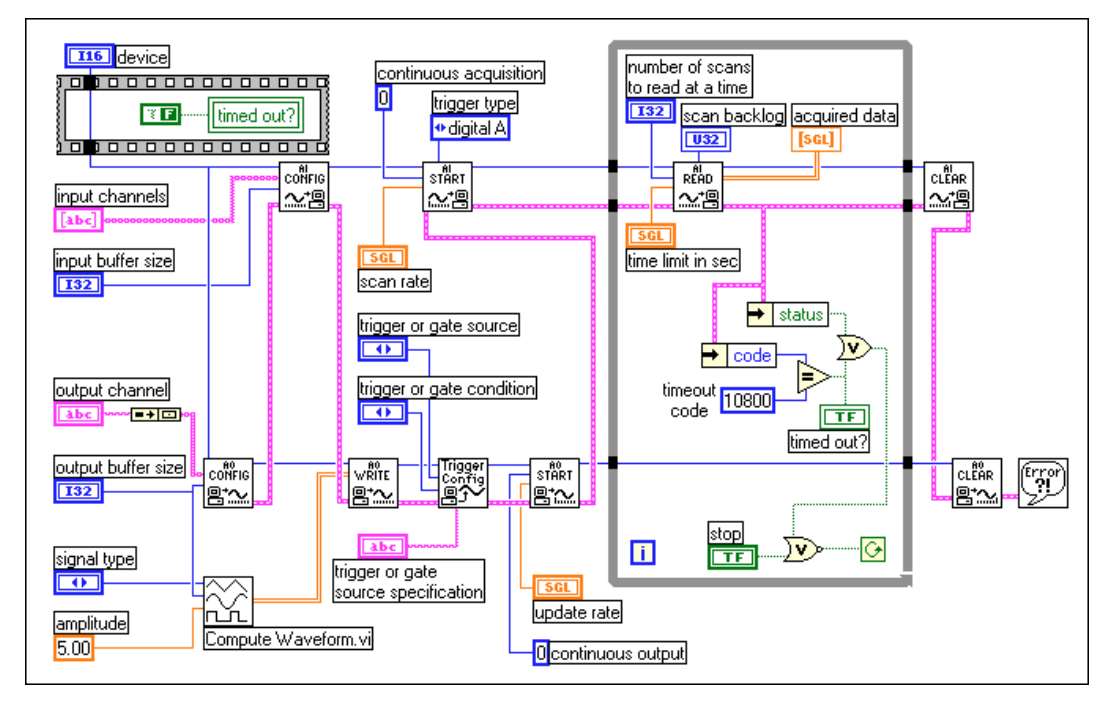

**Abbildung 14-2.** Simultaner Eingang/Ausgang anhand des VIs Simul AI/AO Buffered Trigger (MIO der E-Serie MIO)

Obwohl dieses VI dem Beispiel i[n Abbildung 14-](#page-153-0)1 ähnelt, ist es fortgeschrittener, da es einen Hardware-Trigger verwendet. Bei dem Signal-Erfassungstrigger wird der Eingang **Trigger-Typ** für das VI AI starten digital A (starten) eingestellt und der Trigger standardmäßig beim Pin PFI0 erwartet. Bei Hardware-Triggern für die Signalerzeugung ist ein zusätzliches VI erforderlich. Das VI AO Trigger- und

Gate-Konfiguration ist ein ausschließlich für Karten der E-Serie vorgesehenes fortgeschrittenes VI. Die Triggerparameter werden mit Hilfe von drei Eingängen eingestellt. Der Parameter **Trigger- oder Gate-Quelle** (trigger or gate source) wird zur Wahl der Trigger-Quelle, z.B. eines PFI-Pins oder eines RTSI-Pins, verwendet. Der Parameter **Trigger- oder Gate-Quellenspezifikation** (trigger or gate source specification) wird in Verbindung mit **Trigger- oder Gate-Quelle** (trigger or gate source) zur Wahl der PFI- oder RTSI-Pinnummer, z.B. 0 bis 9, für einen PFI-Pin verwendet. Der Parameter **Trigger- oder Gate-Bedingung** (trigger or gate condition) wird zur Wahl einer steigenden oder fallenden Trigger-Kante verwendet. In diesem Beispiel ist der standardmäßige Analogausgang-Trigger eine steigende Kante bei PFI0. Da es sich um denselben Pin handelt wie beim Analogeingang-Trigger, starten die Signalerfassung und -erzeugung gleichzeitig. Da sie jedoch nicht von unabhängigen Counter/ Timern gesteuert werden, können Sie sie mit unterschiedlichen Raten ausführen.

Wählen Sie für eine vollständige Beschreibung, Anweisungen und I/O-Anschlüsse dieses VIs in seinem Frontpanel **Fenster»VI-Info…**.

#### **Verwenden von Legacy MIO-Karten**

Die Legacy MIO-Geräte, z.B. AT-MIO-16, verfügen über insgesamt fünf Counter, von denen zwei oder mehr zur Datenerfassung und -erzeugung verwendet werden können. Sie sollten sich jedoch beim Konzipieren Ihres Systems dessen bewußt sein, daß bestimmte Counter für bestimmte Aufgaben dediziert sind.

#### **Software-getriggert**

[Abbildung 14-3](#page-156-0) zeigt das Diagramm des VIs Simul AI/AO Buffered (legacy MIO), das sich in labview\examples\daq\anlog\_io\ anlog\_io.llb befindet.

<span id="page-156-0"></span>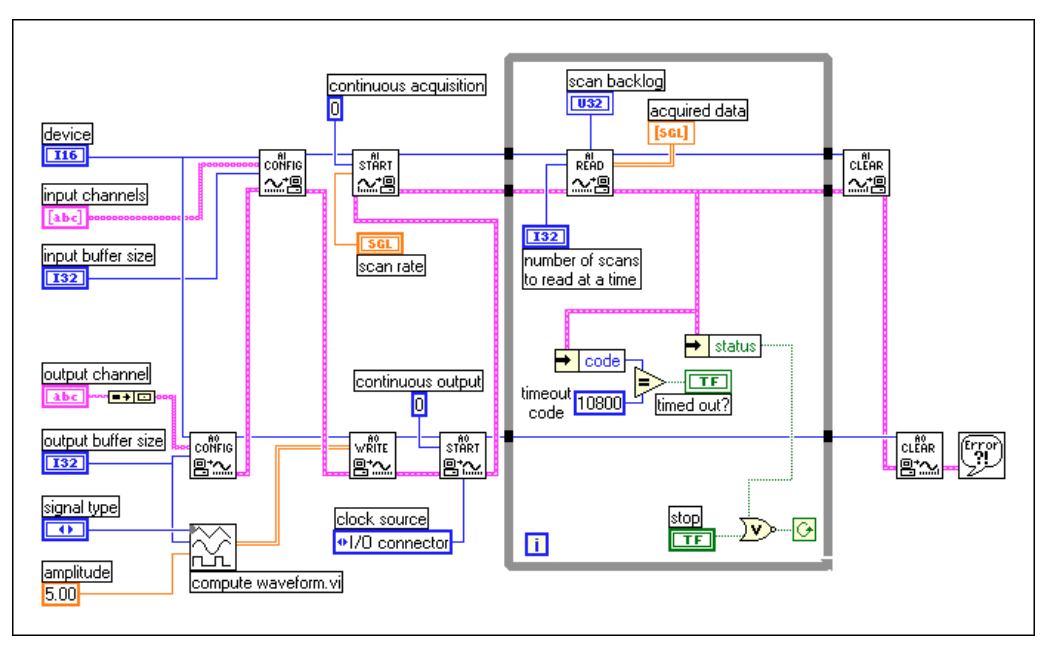

**Abbildung 14-3.** Simultaner Eingang/Ausgang anhand des VIs Simul AI/AO Buffered (Legacy MIO)

Da Legacy MIO-Karten für die Signalerfassung (Scan-Timing) und die Signal-Erzeugung (Update-Timing) nur über einen Takt verfügen, wird dieser für beide verwendet. Zur Erfassung wird standardmäßig counter 2 verwendet. Bei der Erzeugung wird der I/O-Anschluß so eingestellt, daß er den Eingang **Taktgeber** (clock source) für das VI AO starten verwendet. Da es sich bei dem Eingang **Abtasttakt** (scan clock) des I/O-Anschlusses um den Pin OUT2 handelt, bei dem bereits das Timing-Signal der Erfassung erfolgt, ist keine externe Taktverbindung erforderlich. Somit starten die Signalerfassung und -erzeugung gleichzeitig und werden bei derselben Rate mit demselben Takt ausgeführt. Die Signalerzeugung findet mit derselben Rate statt wie die Scanrate, die Sie für die Signalerfassung gewählt haben.

Wählen Sie für eine vollständige Beschreibung, Anweisungen und I/O-Anschlüsse dieses VIs in seinem Frontpanel **Fenster»VI-Info…**.

#### **Hardware-getriggert**

[Abbildung 14-4](#page-157-0) zeigt das Diagramm des VIs Simul AI/AO Buffered Trigger (legacy MIO), das sich in labview\examples\daq\anlog\_io\ anlog\_io.llb befindet.

<span id="page-157-0"></span>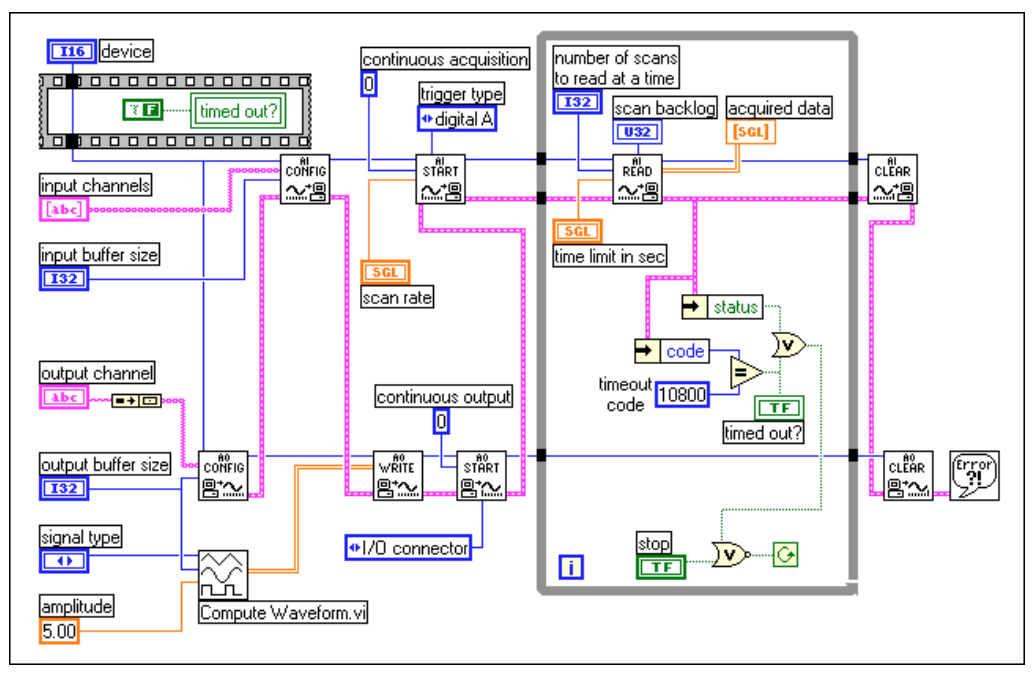

**Abbildung 14-4.** Simultaner Eingang/Ausgang anhand des VIs Simul AI/AO Buffered Trigger (legacy MIO)

Der einzige Unterschied zwischen diesem Beispiel-VI und dem Beispiel in [Abbildung 14-3](#page-156-0) besteht darin, daß der Eingang **Trigger-Typ** zum VI AI starten auf den Trigger digital A (starten) eingestellt ist. Die Signalerfassung wird so für einen digitalen Trigger eingerichtet. Da die Signalerzeugung denselben Counter/Timer wie die Signalerfassung verwendet, ist sie ebenfalls vom digitalen Trigger abhängig.

Wählen Sie für eine vollständige Beschreibung, Anweisungen und I/O-Anschlüsse dieses VIs in seinem Frontpanel **Fenster»VI-Info…**.

#### **Verwenden von Lab/1200-Karten**

Lab/1200-Karten, z.B. Lab-PC-1200 oder DAQCard-1200, können ebenfalls simultane Signalerfassungen und -erzeugungen durchführen. Dieser Ansatz ist dem in den vorherigen Beschreibungen sehr ähnlich. Sehen Sie sich die Beispiel-VIs Simul AI/AO Buffered (Lab/1200) und Simul AI/AO Buffered Trigger (Lab/1200), die sich in labview\ examples\daq\anlog\_io\ anlog\_io.llb befinden, an, um herauszufinden, wie diese Erfassung und Erzeugung erfolgen.

## **Teil IV**

## **Digital-I/O**

Dieser Teil beschreibt die grundlegenden Konzepte zur Verwendung von digitalen Signalen bei der Datenerfassung mit LabVIEW, einschließlich direktem Digitalt-I/O und Digital-I/O mit Handshaking.

Teil IV, *Digital-I/O*, umfaßt die folgenden Kapitel:

- • [Kapitel 15](#page-159-0), *[Was Sie über Digital-I/O wissen sollte](#page-159-0)n,* erläutert grundlegende Konzepte zum Digital-I/O.
- • [Kapitel 16](#page-161-0), *[Schneller Einstieg—Direkter Digital-I/](#page-161-0)O,* erläutert, wie digitale Leitungen zur direkten Erfassung und Erzeugung von Daten eingesetzt werden.
- • [Kapitel 17](#page-164-0), *[Kommunikation mit digitalen Komponente](#page-164-0)n*, stellt dar, wie Sie die digitale Datenübertragung zwischen den DAQ-Geräten und den Instrumenten synchronisieren können.

# **15**

## <span id="page-159-0"></span>**Was Sie über Digital-I/O wissen sollten**

Digital-I/O-Interfaces werden häufig zur Steuerung von Prozessen, Erzeugung von Testmustern und Kommunikation mit Peripheriegeräten wie Heizvorrichtungen, Motoren und Lampen verwendet. Digital-I/O-Komponenten bei DAQ-Geräten und SCXI-Modulen bestehen aus Hardware-Teilen, die binäre Ein/Aus-Signale erzeugen oder akzeptieren. Wie das folgende Diagramm veranschaulicht, werden alle digitalen Leitungen bei den DAQ-Geräten in Anschlüssen und bei den SCXI-Modulen in Reihen gruppiert. Die Anzahl der digitalen Leitungen pro Anschluß oder Reihe hängt vom verwendeten Gerät oder Modul ab, jedoch bestehen die meisten Anschlüsse oder Reihen aus vier oder acht Leitungen. Außer bei den Geräten der TIO-1 und E-Serie müssen alle Leitungen dieselbe Richtung (entweder Eingang oder Ausgang) haben (siehe Abbildung 15-1). Sie können die Zustände mehrerer digitaler Leitungen gleichzeitig einstellen oder abrufen, indem Sie zu einem Anschluß schreiben oder von ihm lesen. Informationen zum Anschluß Ihres Geräts finden Sie in Anhang B, *DAQ-Hardware-Leistungsfähigkeit*, im *LabVIEW Funktions- und VI- Referenzhandbuch,* im Hardware-Benutzerhandbuch oder in der LabVIEW *Online-Referenz*; wählen Sie dazu **Hilfe»Online-Referenz…**.

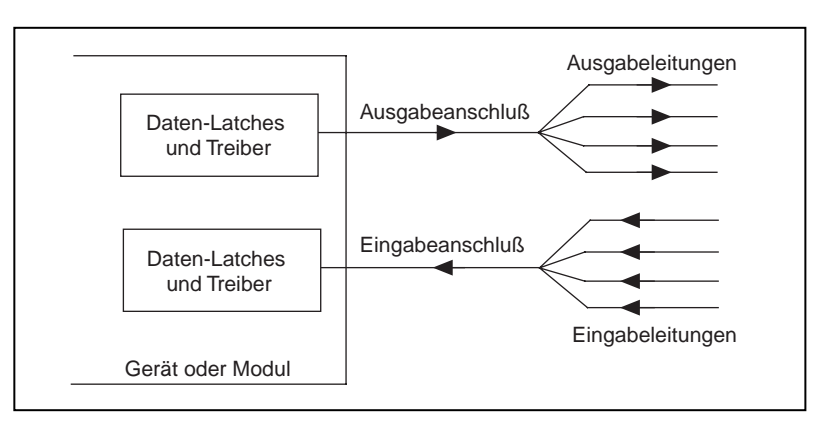

**Abbildung 15-1.** Digitale Anschlüsse und Leitungen

#### **Arten der digitalen Erfassung/Erzeugung**

Es gibt zwei Arten der digitalen Erfassung/Erzeugung—*nonlatched* (oder *direkt*) und *latched* (oder *mit Handshake*). Beim direkten (nonlatched) Digital-I/O aktualisiert das System die digitalen Leitungen sofort. Beim Digital-I/O mit Handshake (latched) akzeptiert oder überträgt das Gerät Daten, nachdem es einen digitalen Impuls empfangen hat. Es gibt zwei Arten von Digital-I/O mit Handshake (latched): nicht-gepuffert oder gepuffert. Nicht alle Geräte unterstützen Digital-I/O mit Handshake (latched). Informationen dazu, welches Gerät oder Modul ihn unterstützt, finden Sie in den Hardware-Tabellen von Anhang B, *DAQ-Hardware-Leistungsfähigkeit*, im *LabVIEW Funktionen- und VI-Referenzhandbuch*, im Hardware-Benutzerhandbuch oder in der LabVIEW *Online-Referenz*; wählen Sie dazu **Hilfe»Online-Referenz…**.

Spezifische Informationen zu den Digital-I/O-VIs finden Sie in Kapitel 14, *Einführung zu den LabVIEW Datenerfassungs-VIs*, im *LabVIEW Funktionen- und VI-Referenzhandbuch,* oder in der LabVIEW *Online-Referenz*; wählen Sie dazu **Hilfe»Online-Referenz…**.

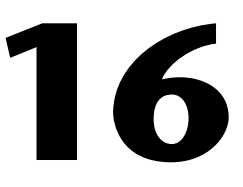

## <span id="page-161-0"></span>**Schneller Einstieg—Direkter Digital-I/O**

Dieses Kapitel konzentriert sich auf die Übertragung von Daten über einen einzelnen Anschluß. Digitale Leitungen werden meist mit direktem (nonlatched) Digital-I/O eingesetzt. Diese Betriebsart wird von allen DAQ-Geräten und SCXI-Modulen unterstützt.

Wenn Ihr Programm eine Funktion in der direkten Digital-I/O-Betriebsart aufruft, aktualisiert LabVIEW den Ausgangsstatus der digitalen Leitung bzw. des digitalen Anschlusses sofort oder gibt den aktuellen digitalen Wert einer Eingangsleitung zurück; letzteres hängt von der Richtung der digitalen Leitung ab. LabVIEW gibt in dieser Betriebsart bei jeder digitalen Leitung nur jeweils einen Wert ein oder aus. Sie können die Richtung des Anschlusses (und manchmal der Leitung) vollständig mit der Software konfigurieren, oder Sie können, falls erforderlich, die Richtungen in einem Programm wiederholt ändern.

Ein typisches Beispiel für den Einsatz von direktem (nonlatched) Digital-I/O ist das Steuern oder Überwachen von Relais. Sie können zur Durchführung von digitalen I/O-Funktionen auch mehrere Anschlüsse oder Anschlußgruppen verwenden. Sie müssen zur Gruppierung digitaler Anschlüsse bei LabVIEW mittlere oder fortgeschrittene VIs verwenden. Weitere Informationen zur Gruppierung mehrerer digitaler Anschlüsse erhalten Sie in [Kapitel 17](#page-164-0), *[Kommunikation mit digitalen Komponent](#page-164-0)en*.

Sie können für den direkten (nonlatched) Digital-I/O auch einfache Digital-VIs einsetzen[. Abbildung 16-](#page-162-0)1 zeigt die einfachen VIs und ihre verschiedenen Eingänge und Ausgänge. Die vier einfachen VIs können Daten direkt von einer einzelnen digitalen Leitung oder einem gesamten Anschluß lesen bzw. dorthin schreiben. Die VIs Read 1 Point from Digital Line und Write 1 Point to Digital Line in labview\examples\daq\ digital\digio.llb bieten Beispiele für die Verwendung von einfachen Digital-VIs. Sie sollten die einfachen Digital-VIs für die meisten digitalen Testzwecke verwenden. Alle einfachen Digital-VIs verfügen über Fehlermitteilung.

<span id="page-162-0"></span>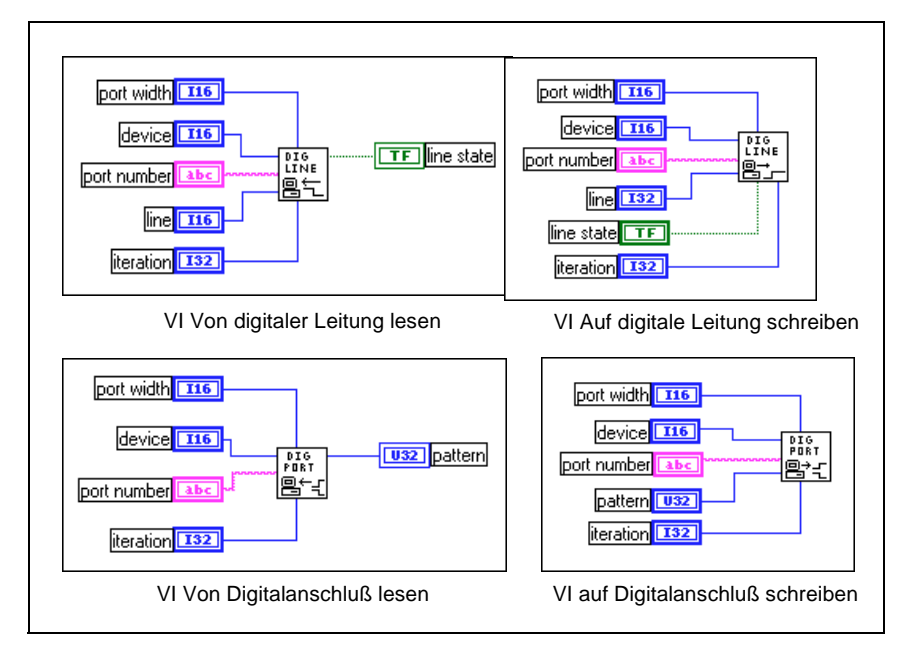

**Abbildung 16-1.** Die einfachen Digital-VIs

Wenn Sie die Kanäle mit dem DAQ Channel Wizard konfiguriert haben, kann der **Digitalkanal** (digital channel) aus einem digitalen Kanalnamen bestehen. Der Kanalname kann sich entweder auf einen Anschluß oder eine Leitung in einem Anschluß beziehen. Sie brauchen die Eingänge **Gerät** (device), **Leitung** (line) oder **Anschlußbreite** (port width) nicht anzugeben, da LabVIEW diese Eingänge nicht verwendet, wenn unter **Digitalkanal** (digital channel) ein Kanalname eingegeben wurde. Weitere Informationen zur Konfiguration der Kanäle mit dem DAQ Channel Wizard finden Sie im Abschnit[t Konfigurieren der Kanäle in NI-DAQ 5.x,](#page-43-0)  [6.0](#page-43-0) von [Kapitel 2](#page-31-0), *[Installieren und Konfigurieren der](#page-31-0)  [Datenerfassungshardware](#page-31-0)*. Weitere Informationen zur Verwendung von Kanalnamen finden Sie im Abschnitt *[Kanalnamenadressierun](#page-54-0)g* von [Kapitel 3](#page-45-0), *[Grundlegende Konzepte zur Datenerfassun](#page-45-0)g*.

Der Eingang **Digitalkanal** (digital channel) kann auch eine Anschlußnummer sein. Die Anschlußnummer gibt den Anschluß der digitalen Leitungen an, den Sie während der digitalen Operation verwenden werden. In diesem Fall müssen Sie auch, wo angebracht, **Gerät**  (device), **Leitung** (line) und **Anschlußbreite** (port width) angeben, um die

digitale Operation genauer zu definieren. Der Eingang **Gerät** (device) gibt das von Ihnen verwendete DAQ-Gerät an. Der Eingang **Leitung** (line) ist ein einzelnes Anschlußbit oder eine Zeile in dem durch **Digitalkanal**  (digital channel) angegebenen Anschluß. Der Eingang **Anschlußbreite** (port width) gibt die Anzahl der Zeilen an, die in dem verwendeten Anschluß vorhanden sind.

Die Parameter **Muster** (pattern) oder **Leitungsstatus** (line state) sind die Werte, die von einem Gerät gelesen werden bzw. zu ihm geschrieben werden sollen. Die Musterwerte können in dezimaler (Standardeinstellung), hexadezimaler, oktaler oder binärer Form angezeigt werden. Anweisungen zum Ändern der Anzeige numerischer Bedien- oder Anzeigeelemente finden Sie in Kapitel 9, *Numerische Bedien- und Anzeigeelemente*, im *Referenzhandbuch zur Programmierung in G*. Der Eingang **Iteration** optimiert die digitale Operation. Wenn der Eingang **Iteration** gleich 0 ist (Standardeinstellung), ruft LabVIEW zum Konfigurieren des Anschlusses das VI DIO-Anschlußkonfiguration (ein mittleres VI) auf. Wenn der Eingang **Iteration** größer als Null ist, verwendet LabVIEW die vorhandene Konfiguration, wodurch die Leistung verbessert wird. Sie können diesen Eingang mit dem Iterations-Terminal einer Schleife verbinden. Jedesmal wenn der Eingang **Iteration** ist, wird das VI DIO-Anschlußkonfiguration aufgerufen, das die Werte der digitalen Leitung auf die Standardwerte zurücksetzt. Wenn Sie dieselben digitalen Werte von einer Schleifeniteration zur nächsten verwenden möchten, stellen Sie **Iteration** nur für die erste Iteration der Schleife auf Null, danach auf einen Wert größer als Null.

Wenn Sie ein SCXI-Module für direktes (nonlatched) Digital-I/O verwenden und keine Kanalnamen verwenden, lesen Sie die Anweisungen zur Spezifikation von Anschlußnummern im Abschnitt *[SCXI-Kanaladressierung](#page-190-0)* i[n Kapitel 2](#page-190-0)0, *[Überlegungen zur](#page-190-0)  [Programmierung für SCX](#page-190-0)I*.

**17**

## <span id="page-164-0"></span>**Kommunikation mit digitalen Komponenten**

Im vorherigen Kapitel haben Sie erfahren, daß Sie bei LabVIEW unter Anwendung von direktem (non-latched) Digital-I/O digitale Leitungen zur Erfassung und Erzeugung digitaler Daten verwenden können. Was geschieht jedoch, wenn Sie nach dem Empfangen eines digitalen Impulses ein digitales Muster (Pattern) übergeben möchten? In diesem Fall sollten Sie *Digital-I/O mit Handshaking (non-latched)* verwenden. Sie könnten z.B. ein Bild von einem Scanner erfassen wollen. Der Scanner sendet einen Impuls an das DAQ-Gerät, nachdem das Bild gescannt wurde; der Scanner ist dann zur Datenübertragung bereit. Dann liest das DAQ-Gerät ein digitales Muster, das 8, 16 oder 32 Bit lang sein kann. Das DAQ-Gerät sendet einen Impuls an den Scanner, um ihm mitzuteilen, daß das digitale Muster gelesen wurde. Der Scanner sendet einen weiteren Impuls aus, wenn er zum Senden eines weiteren digitalen Musters bereit ist. Nachdem das DAQ-Gerät diesen digitalen Impuls erhalten hat, liest es die Daten. Dieser Prozeß wird wiederholt, bis alle Daten übertragen sind. Wie Sie sehen, können Sie durch Handshaking die digitale Datenübertragung zwischen dem DAQ-Gerät und dem Instrument synchronisieren.

Es folgt eine Liste mit DAQ-Geräten, die digitales Handshaking unterstützen.

- AT-MIO-16D
- AT-MIO-16DE-10
- 1200 Series Geräte
- DIO-24 (DAQCard, NB und PC einschließlich PnP)
- DIO-32F (NB und AT)
- DIO-32HS (AT und PCI)
- DIO-96 (PCI, NB, PCI und PC einschließlich PnP)
- Lab Series Geräte (NB, LC und PC)

**Hinweis** *LabVIEW 5.0 unterstützt das Kombinieren von mit dem DAQ Channel Wizard konfigurierten Kanalnamen und Handshaking nicht.*

Ein weiteres Beispiel für den Einsatz von Handshaking sind Haltbarkeitstests für den Prototyp eines Produkts. Jeder Haltbarkeitstest würde für denselben Zeitraum, aber für ein unterschiedliches Gerät durchgeführt. Sie könnten die Geräte für jeden Test mit einer bestimmten Variation des Digital-I/O mit Handshaking ein- und ausschalten; dies wird als *[Mustererzeugung](#page-320-0)* bezeichnet. Interne Counter erzeugen dabei das Handshaking-Signal, das eine Digitalübertragung auslöst. Counter geben digitale Impulse mit einer beständigen Frequenz aus. Sie können daher mit einer konstanten Rate Muster erzeugen und wiedergewinnen, da das Handshaking-Signal mit einer konstanten Rate erzeugt würde. Sie können diese Rate jedoch nur dann verwenden, wenn das Instrument oder die externe Hardware keine Kommunikationssignale zur Datenübertragung erfordert. Lediglich die Geräte der DIO-32 Serie unterstützen die Mustererzeugung.

Wenn Sie die Digital-I/O-Operation mit einem externen Signal steuern, sollten Sie das externe Signal mit dem I/O-Anschluß oder dem RTSI-Anschluß verbinden. Weitere Informationen zu diesen Anschlüssen finden Sie im Hardware-Handbuch für Ihr jeweiliges Gerät. Es gibt unterschiedliche Namen und Funktionen für die Handshaking-Signale. Bei den Geräten der DIO-32 Serie sind zwei Handshaking-Leitungen vorhanden—die Leitung REQ (Anforderung) und die Leitung ACK (Bestätigung). Verwenden Sie die Leitung REQ als Handshaking-Leitung zum Triggern des Digitaleingangs. Sie können die Leitung ACK als Handshaking-Leitung zum Triggern des Digitalausgangs verwenden.

Bei allen anderen DAQ-Geräten auf 8255-Ebene gibt es vier Handshaking-Signale: Strobe-Eingang (STB), Eingangspuffer voll (IBF), Ausgangspuffer voll (OBF) und Eingang bestätigen (ACK). Sie können die STB- und IBF-Signale für Digitaleingangsoperationen und die OBF- und ACK-Signale für digitale Ausgangsoperationen verwenden. Wenn die STB-Leitung niedrig ist, lädt LabVIEW die Daten in das DAQ-Gerät. Nachdem die Daten geladen sind, ist IBF hoch, was dem externen Gerät mitteilt, daß die Daten gelesen wurden. Während LabVIEW beim Digitalausgang die Daten an das externe Gerät sendet, ist OBF niedrig. Nachdem das externe Gerät die Daten erhalten hat, sendet es über die ACK-Leitung einen niedrigen Impuls zurück. Lesen Sie das Hardware-Handbuch Ihres DAQ-Geräts, um herauszufinden, welche digitalen Anschlüsse für Handshaking-Signale konfiguriert werden können.

Alle DAQ-Geräte, die Handshaking unterstützen, verfügen für jeden digitalen Anschluß über getrennte Handshaking-Leitungen.

#### **Senden mehrerer digitaler Werte**

Sie können mehrere Anschlüsse gruppieren und somit mehrere digitale Werte auf einmal senden. Die Reihenfolge der Anschlußgruppen beeinflußt, welche Handshaking-Leitungen Sie benutzen. Wenn Sie die Anschlüsse 0 und 1 gruppieren möchten und die Anschlüsse in der Reihenfolge 0:1 auflisten, sollten Sie die zum Anschluß 1 gehörigen Leitungen verwenden. Anders ausgedrückt: Verwenden Sie stets die Handshaking-Leitungen, die zum letzten Anschluß in der Liste gehören. Wenn also die Anschlüsse als 1:0 aufgelistet werden, sollten Sie die zu Anschluß 0 gehörigen Handshaking-Leitungen verwenden.

Bei 8255-Geräten mit Handshaking müssen Sie alle STB-Leitungen zusammen verbinden, wenn Sie mehrere Anschlüssen verwenden oder Anschlüsse für den Digitaleingang gruppieren möchten (siehe Abbildung 17-1).Verbinden Sie nur die IBF-Leitung des letzten Anschlusses der Anschlußliste mit dem anderen Gerät. Bei den IBF-Signalen ist für die anderen Anschlüsse in der Anschlußliste keine weitere Verbindung erforderlich.

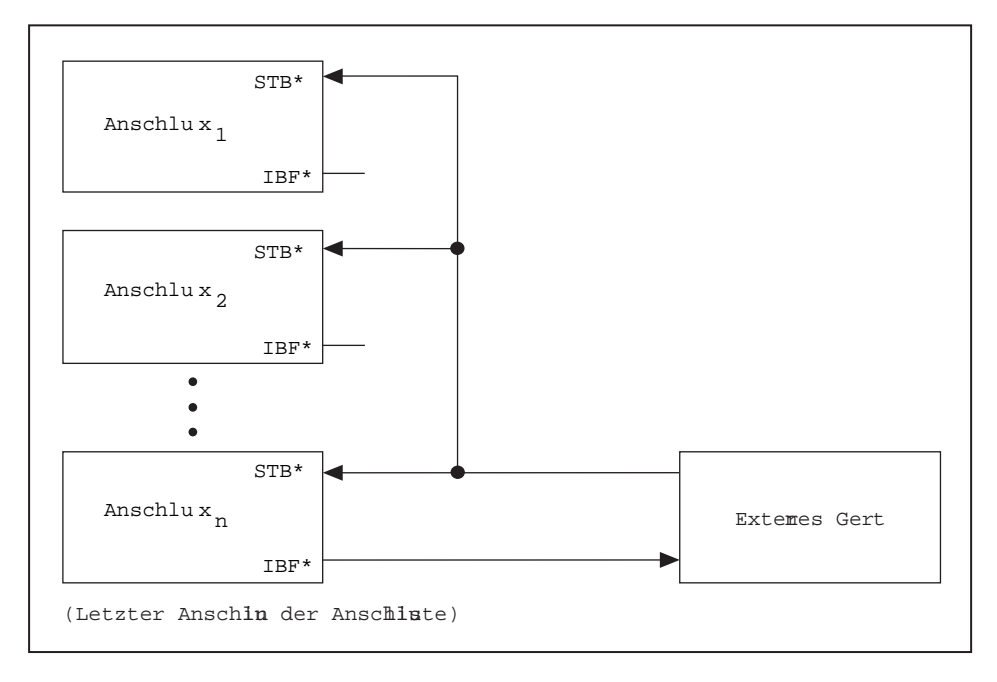

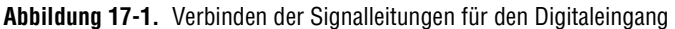

Wenn Sie mehr als einen Anschluß verwenden oder Anschlüsse für den Digitalausgang bei DAQ-Geräten (außer bei Geräten der DIO-32 Serie) gruppieren, verbinden Sie lediglich die Handshaking-Signale des letzten Anschlusses in der Anschlußliste (siehe Abbildung 17-2).

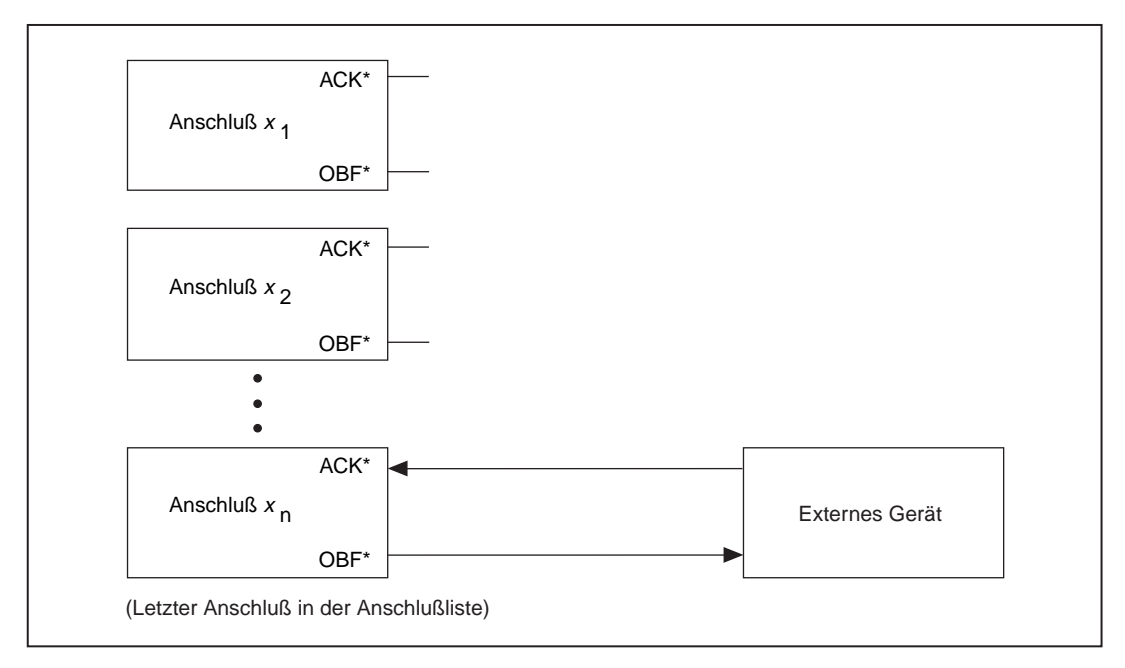

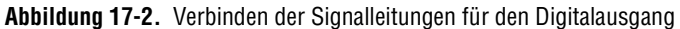

Es gibt zwei Arten von digitalem Handshaking: nicht-gepuffert und gepuffert. Nicht-gepuffertes Handshaking ist dem direkten (nonlatched) Digital-I/O ähnlich, da LabVIEW die digitalen Leitungen sofort nach jedem digitalen oder quittierten Impuls aktualisiert.

#### **Hinweis** *Bei den DIO-32HS Geräten gibt LabVIEW die Daten sofort zurück, nachdem es sie im FIFO gespeichert hat.*

Beim gepufferten Handshaking speichert LabVIEW die digitalen Werte im Arbeitsspeicher, um sie dann nach jedem quittierten Impuls zu übertragen. Sowohl beim nicht-gepufferten als auch beim gepufferten Handshaking wird ein digitaler Wert nur nach einem quittierten Impuls übertragen. Verwenden Sie bei digitalen Basisanwendungen nicht-gepuffertes Handshaking. Verwenden Sie gepuffertes Handshaking, wenn bei Ihrer Anwendung mehrere Handshaking-Impulse erzeugt werden müssen. Durch die Verwendung eines Puffers bei mehreren Handshaking-Impulsen muß die Software weniger Zeit mit dem Lesen oder Schreiben von Daten verbringen, wodurch mehr Zeit für andere Operationen zur Verfügung steht.

**Hinweis** *Bei den Geräten der DIO-32 Serie mit nicht-gepuffertem Handshaking können Sie 1, 2 oder 4 Anschlüsse gruppieren. Für gepuffertes Handshaking bei den Geräten der DIO-32 Serie können Sie nur 2 oder 4 Anschlüsse gruppieren.*

> Sie können bei LabVIEW für das digitale Handshaking nur mittlere oder fortgeschrittene Digital-VIs verwenden. Die mittleren VIs sind für praktisch alle nicht-gepufferten und gepufferten digitalen Handshaking-Anwendungen geeignet. Bei einigen DAQ-Geräten müssen Sie jedoch u.U. eine Kombination aus mittleren und fortgeschrittenen VIs einsetzen.

#### **Nicht-gepuffertes Handshaking**

Wenn Ihr Programm einen digitalen Wert überträgt, nachdem es über die Handshaking-Leitungen einen digitalen Impuls empfängt, spricht man von nicht-gepufferten Handshaking. LabVIEW speichert diese digitalen Werte nicht im Computerspeicher. Sie sollten nicht-gepuffertes Handshaking nur dann verwenden, wenn Sie nur wenige digitale Handshaking-Impulse erwarten. Bei Anwendungen mit mehreren Impulsen sollten Sie gepuffertes Handshaking verwenden, was im nächsten Abschnitt, *[Gepuffertes Handshaking](#page-170-0)*, erläutert wird. Abbildung 17-3 zeigt ein Beispiel für nicht-gepuffertes Handshaking, wobei das mittlere VI DIO einzeln lesen/schreiben verwendet wird. In diesem Beispiel liest LabVIEW die Daten von dem (den) digitalen Anschluß (Anschlüssen).

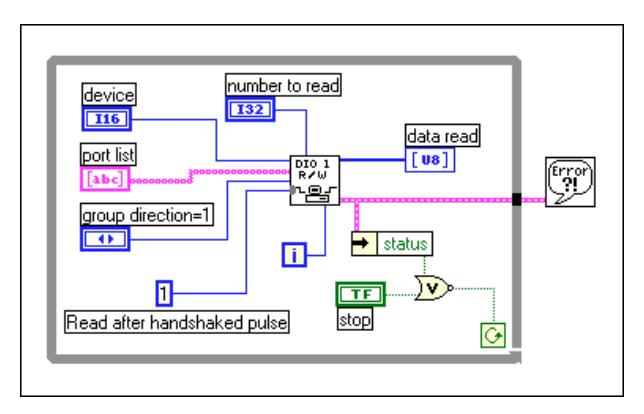

**Abbildung 17-3.** Nicht-gepuffertes Handshaking anhand des VIs DIO einzeln lesen/schreiben

Normalerweise würden Sie das VI DIO einzeln lesen/schreiben in eine Schleife plazieren. Sie können den Eingang **Iteration** (das Terminal, mit dem die Schleifen-Iteration verbunden ist) verwenden, um die digitale Operation zu optimieren. Wird der Eingang **Iteration** auf 0 (Standard) eingestellt, ruft LabVIEW das fortgeschrittene VI DIO Group Config auf, um den Anschluß/die Anschlüsse zu konfigurieren. Wenn der Eingang **Iteration** größer als 0 ist, verwendet LabVIEW die vorhandene Konfiguration, wodurch die Leistung erhöht wird. Jedesmal, wenn das Programm das VI DIO Group Config aufruft, werden die digitalen Leitungswerte auf ihre Standardwerte zurückgesetzt. Wenn Sie die digitalen Leitungswerte einmal einstellen und von einer Schleifeniteration zur nächsten beibehalten wollen, stellen Sie den Eingang **Iteration** bei der ersten Iteration der Schleife auf 0, danach stellen Sie **Iteration** auf 1. Entspricht der Parameter **Richtung der Gruppe** (group direction) 1 (Standard), werden alle im Parameter **Anschlußliste** (port list) aufgeführten Anschlüsse als Eingänge behandelt. Die Anzahl der Elemente am Eingang **gelesene Daten** (data read) entspricht dem Produkt der Anzahl der Anschlüsse in der Gruppe und dem Eingang **Anzahl zu lesen** (number to read).

Abbildung 17-4 zeigt, wie Sie nicht-gepuffertes Handshaking zum Schreiben von Daten verwenden können. Der Programmierungsfluß ähnelt der obigen Lese-Operation. Das Array **zu schreibende Updates** (update to write) muß eine Anzahl von Elementen enthalten, die der Anzahl der Anschlüsse multipliziert mit der Anzahl den zu schreibenden Werte entspricht.

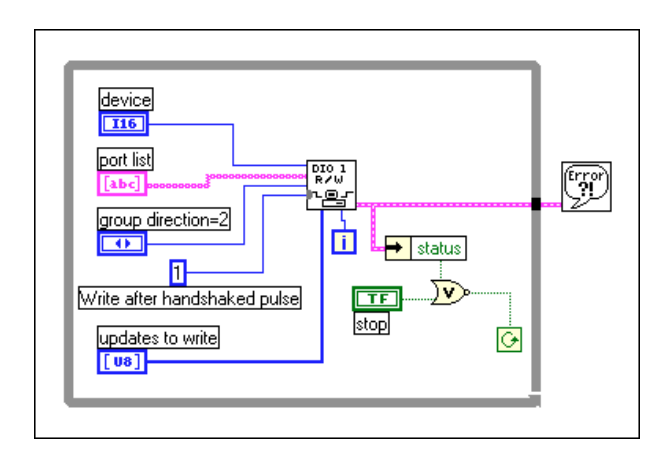

**Abbildung 17-4.** Nicht-gepuffertes Handshaking anhand des VIs DIO einzeln lesen/schreiben

#### <span id="page-170-0"></span>**Gepuffertes Handshaking**

Mit gepuffertem Handshaking können mehrere Punkte im Arbeitsspeicher gespeichert werden. Verwenden Sie dieses Verfahren, wenn bei den Handshaking-Leitungen mehrere Impulse erwartet werden. Es gibt zwei Arten von gepuffertem Handshaking: einfaches und kreisförmiges. Sie können einfach gepuffertes Handshaking bei allen Geräten verwenden, die Handshaking unterstützen; Sie können kreisförmig gepuffertes Handshaking jedoch nur bei AT-DIO-32F und DIO-32HS Geräten durchführen. Sie können sich einen einfachen Puffer als einen Bereich im Arbeitsspeicher vorstellen, bei dem die **Puffergröße** (buffer size) der Anzahl der Updates multipliziert mit der Anzahl der Anschlüsse entspricht. Ein kreisförmiger Puffer unterscheidet sich von einem einfachen Puffer nur durch die Art, in der das Programm die Daten dort ablegt und von dort wiedergewinnt. Ein kreisförmiger Puffer wird auf dieselbe Art wie ein einfacher Puffer mit Daten gefüllt; wenn er jedoch am Ende des Puffers anlangt, geht LabVIEW wieder zum Anfang zurück und füllt denselben Puffer erneut an. Sie sollten einfach gepuffertes Handshaking verwenden, wenn Sie eine vorbestimmte Anzahl von Werten erfassen oder erzeugen möchten. Verwenden Sie kreisförmig gepuffertes Handshaking, wenn Sie Daten kontinuierlich erfassen oder erzeugen möchten.

#### **Beispiele für einfach gepuffertes Handshaking**

Das Blockdiagramn i[n Abbildung 17-](#page-171-0)5 verwendet die mittleren VIs, um anhand der Geräte der DIO-32-Serie eine Mustererzeugung durchzuführen. Das in LabVIEW enthaltene Beispiel-VI Digital Buffered Handshaking, das sich in labview\examples\daq\digital\digio.llb befindet, ist dem nachfolgenden Diagramm ähnlich. Beachten Sie, daß die

**Anschlußliste** (port list) mehr als eine Anschlußnummer enthält, was bedeutet, daß die Anschlüsse gruppiert wurden.

<span id="page-171-0"></span>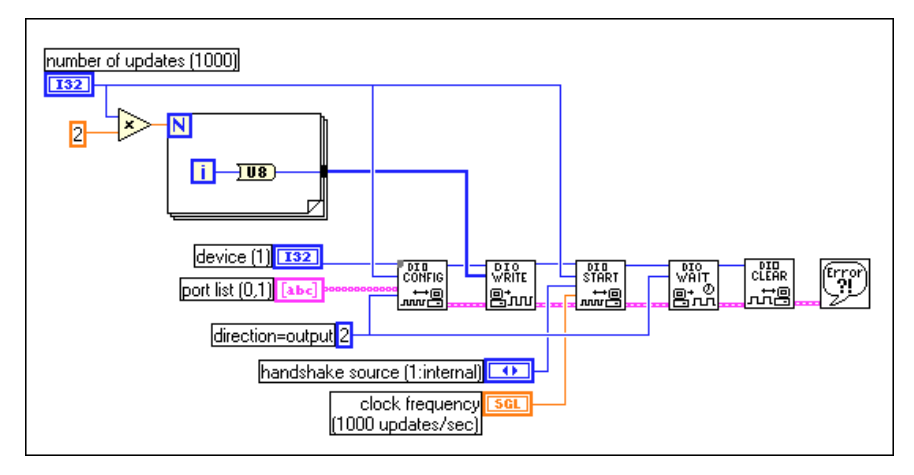

**Abbildung 17-5.** Mustererzeugung anhand der Geräte der DIO-32-Serie

Die For-Schleife erzeugt die auszugebenden digitalen Daten. Die Menge der erzeugten Daten entspricht der Anzahl im Parameter **Anschlußliste** (port list) multipliziert mit dem Parameter **Anzahl der Updates** (number of updates). Der Eingang **Richtung** (direction) gibt die Anzahl der für den Eingang oder Ausgang konfigurierten Anschlüsse an. Das VI DIO warten wartet, bis die digitale gepufferte Eingangs- oder Ausgangsoperation abgeschlossen ist, bevor es die Daten an das Haupt-VI zurückgibt. Das VI DIO zurücksetzen hält jegliche Übertragungen an und löscht die Konfiguration der Anschlußgruppe. Soll eine externe Quelle die Handshaking-Signale bereitstellen, können Sie im Parameter **Handshake-Quelle** ein durch den I/O-Anschluß (**Handshake-Quelle** = 2, der Standardwert) oder den RTSI-Anschluß (**Handshake-Quelle** = 3) eintretendes externes Signal angeben. Sie brauchen lediglich den Parameter **Taktfrequenz** (clock frequency) zu benutzen, wenn Sie eine Mustererzeugung (mit einer internen Handshake-Quelle) durchführen.

Bei DAQ-Geräten, die keine Geräte der DIO-32-Serie sind, können Sie zur Ausgabe von digitalen Daten ein VI verwenden, das dem obigen ähnlich ist. Der Hauptunterschied besteht darin, daß Sie anstatt des VIs DIO starten ein fortgeschrittenes Digital-VI, DIO Buffer Control, verwenden (siehe [Abbildung 17-6](#page-172-0)). Sie sollten das VI DIO Buffer Control verwenden, da das VI DIO starten die VIs Konfiguration Digital-Clock und Konf. des Digitalmodus enthält, die nur bei Geräten der DIO-32-Serie funktionieren. Sie brauchen die Eingänge **Handshake-Quelle** und **Taktfrequenz** (clock

frequency) nicht zu verwenden, da eine externe Handshake-Signalquelle vorhanden ist.

<span id="page-172-0"></span>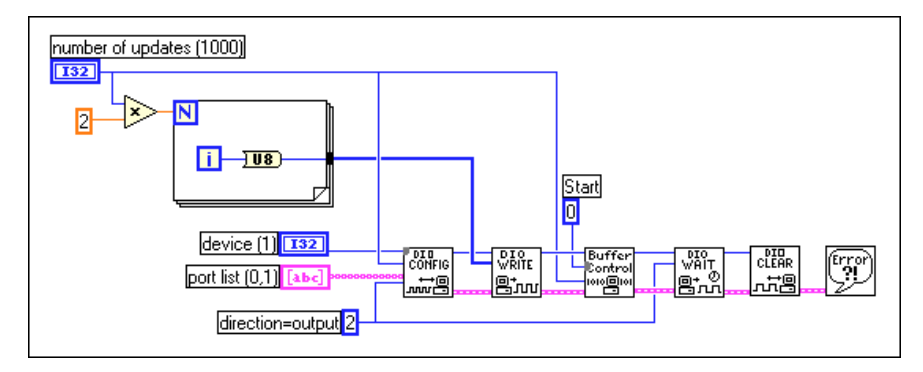

**Abbildung 17-6.** Mustererzeugung mit DAQ-Geräten (außer DIO-32-Serie)

Beim digitalen Handshaking ist das Lesen von Daten dem Schreiben von Daten ähnlich. Im Beispiel von Abbildung 17-7 liest das VI Daten in die Geräte der DIO-32 Serie, während externes Handshaking verwendet wird. Bei Geräten der DIO-32-Serie kann das VI DIO konfigurieren den Handshake-Betrieb einstellen oder ändern, z.B. ob die digitale Kommunikation bei einer Kante oder einem bestimmten Pegel getriggert werden soll.

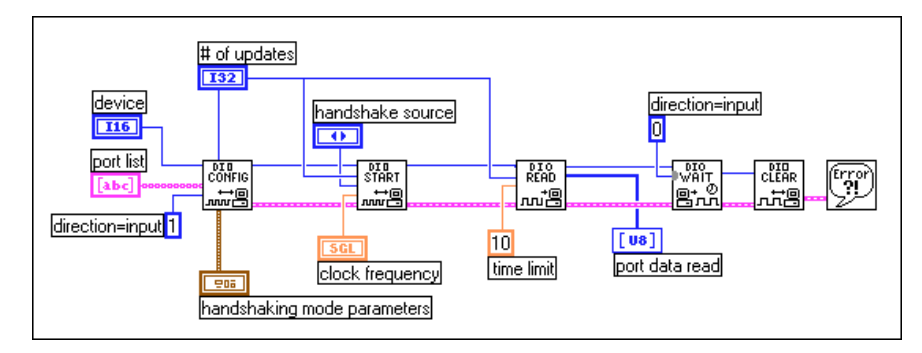

**Abbildung 17-7.** Lesen von Daten mit den Digital-VIs anhand von digitalem Handshaking (Geräte der DIO-32-Serie)

Dieses Beispiel ist für andere Geräte, die digitales Handshaking unterstützen, dasselbe, mit folgenden Ausnahmen: der Eingang **Handshake-Betrieb** (handshaking mode) würde im VI DIO konfigurieren gelöscht, und das VI DIO starten würde durch das VI DIO Buffer Control ersetzt. Bei den meisten Geräten sind die Eingänge **Handshake-Quelle** (handshake source) und **Taktfrequenz** (clock frequency) nicht

erforderlich, da eine externe Handshaking-Signalquelle vorhanden ist. Abbildung 17-8 zeigt das für alle DAQ-Geräte (außer der DIO-32-Serie) verwendete VI.

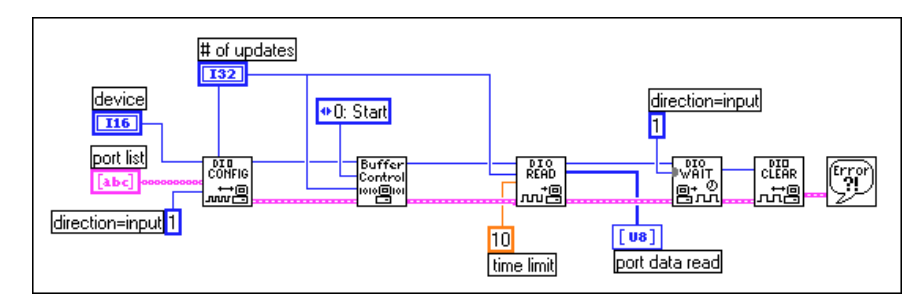

**Abbildung 17-8.** Lesen von Daten mit den Digital-VIs anhand von digitalem Handshaking

#### **Beispiele für kreisförmig gepuffertes Handshaking**

Kreisförmig gepuffertes Handshaking ist dem einfach gepufferten Handshaking ähnlich, da bei beiden Arten die Daten in einem Puffer gespeichert werden; bei einer kreisförmigen Pufferanwendung wird jedoch nach Erreichen des Pufferendes wieder zum Anfang des Puffers zurückgekehrt und derselbe Puffer erneut mit Daten gefüllt.

#### **Hinweis** *Kreisförmig gepuffertes Handshaking funktioniert nur bei den AT-DIO-32F und DIO-32HS Geräten.*

[Abbildung 17-9](#page-174-0) zeigt ein Beispiel für eine kreisförmig gepufferte Anwendung. In diesem Beispiel werden die digitalen Werte ständig gelesen oder geschrieben, bis Sie das VI stoppen oder ein Fehler eintritt. Für einen kreisförmigen Puffer müssen Sie einen Puffer erstellen, der mindestens zweimal so groß ist wie die Anzahl der Scans/Updates, die gleichzeitig gelesen werden sollen. Es kann eine interne oder externe **Handshake-Quelle** verwendet werden. Ist die **Handshake-Quelle** intern, müssen Sie die Rate angeben, mit der die Werte anhand der **Taktfrequenz** (clock frequency) gelesen werden sollen. Der Parameter **Scan Backlog** gibt an, wie viele Werte nach dem Lesen noch im Puffer sind. Der Eingang **Anzahl gelesen** (number read) gibt die Gesamtzahl der Werte an, die vom Puffer gelesen wurden, da das VI die Ausführung begonnen hat.

<span id="page-174-0"></span>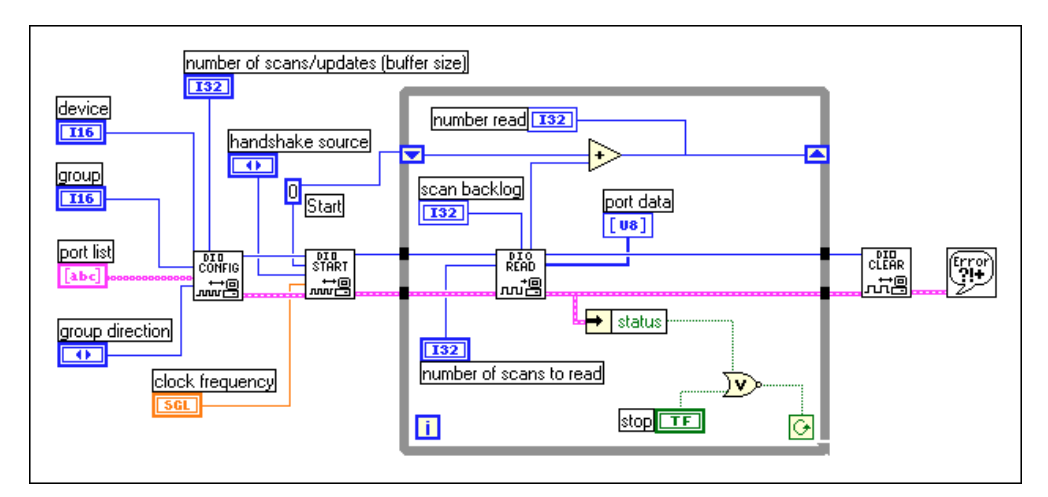

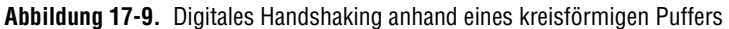

Digitales Handshaking, ob gepuffert oder nicht-gepuffert, gibt digitale Muster erst dann ein oder aus, wenn der Computer ein digitales Signal empfangen hat. Nicht alle DAQ-Geräte unterstützen digitales Handshaking. Die Geräte der DIO-32-Serie haben interne und externe Handshaking-Signale und unterstützen kreisförmig gepuffertes I/O. Andere DAQ-Geräte, die Handshaking unterstützen, akzeptieren nur externe Handshaking-Signale. Sie sollten digitales Handshaking verwenden, wenn Sie ein digitales Muster erzeugen oder wiedergewinnen müssen, nachdem ein digitales Ereignis oder Impuls entdeckt wurde.

# **Teil V**

## **SCXI—Optimale Signale durch Konditionierung**

In diesem Teil werden grundlegende Informationen zur Einrichtung und Verwendung der SCXI-Module mit der Datenerfassungsanwendung, zu Überlegungen für die Programmierung, zu allgemeinen SCXI-Anwendungen und zur Kalibrierung gegeben.

Teil V, *SCXI—Optimale Signale durch Konditionierung*, enthält die folgenden Kapitel:

- • [Kapitel 18](#page-176-0), *[Was Sie über SCXI wissen sollte](#page-176-0)n,* umfaßt grundlegende Konzepte zur Verwendung von SCXI-Modulen zur Datenerfassung mit LabVIEW.
- • [Kapitel 19](#page-182-0), *[Hardware- und Software-Einrichtung für ein](#page-182-0)  [SCXI-System](#page-182-0),* erläutert, wie die SCXI-Hardware eingerichtet wird, so daß sie für die Datenerfassung mit LabVIEW funktioniert.
- • [Kapitel 20](#page-190-0), *[Überlegungen zur Programmierung für SCX](#page-190-0)I*, erläutert Überlegungen zur Programmierung für SCXI bei LabVIEW; dazu gehören Kanaladressierung, Verstärkungen (Grenzeinstellungen) und Ausregelzeit.
- • [Kapitel 21](#page-195-0), *[Gebräuchliche SCXI-Anwendunge](#page-195-0)n*, behandelt Beispiel-VIs für Analogeingangs-, Analogausgangs- und Digital-SCXI-Module.
- • [Kapitel 22](#page-218-0), *[SCXI-Kalibrierung—Erhöhen der Signalmeßgenauigke](#page-218-0)it*, erläutert, wie die SCXI-Module kalibriert werden und wo LabVIEW die Kalibrierkonstanten speichert.

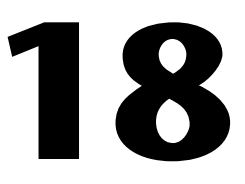

### <span id="page-176-0"></span>**Was Sie über SCXI wissen sollten**

Bei *Signal Conditioning eXtensions for Instrumentation* (SCXI) handelt es sich um ein äußerst erweiterungsfähiges Signalkonditionierungssystem. In den nächsten paar Kapiteln werden die grundlegenden Konzepte der Signalkonditionierung, die Einrichtung der SCXI-Hardware, die Hardware-Betriebsarten, die Software-Installation und -Konfiguration, die speziellen Überlegungen für SCXI bei LabVIEW und einige allgemeine SCXI-Anwendungen erläutert.

**Hinweis** *Die Kapitel in Teil V beziehen sich zwecks einer deutlicheren Erklärung der Signalkonditionierungskonzepte lediglich auf SCXI. Die in diesen Kapiteln erläuterten Konzepte und Verfahren treffen jedoch auch auf VME eXtension for Instrumentation Signal Conditioning (VXI-SC) zu.*

#### **Was ist Signalkonditionierung?**

Meßumwandler erzeugen elektrische Signale, um physische Phänomene wie Temperatur, Kraft, Schall oder Licht zu messen. Tabelle 18-1 führt einige gebräuchliche Meßumwandler auf.

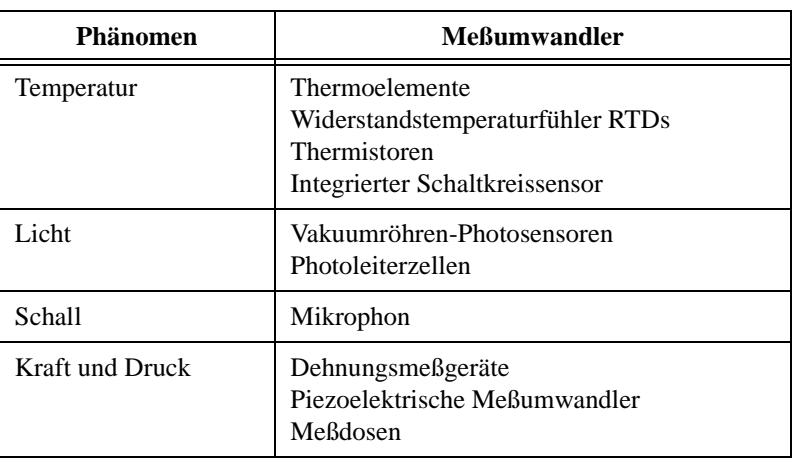

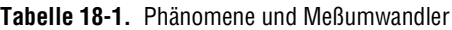

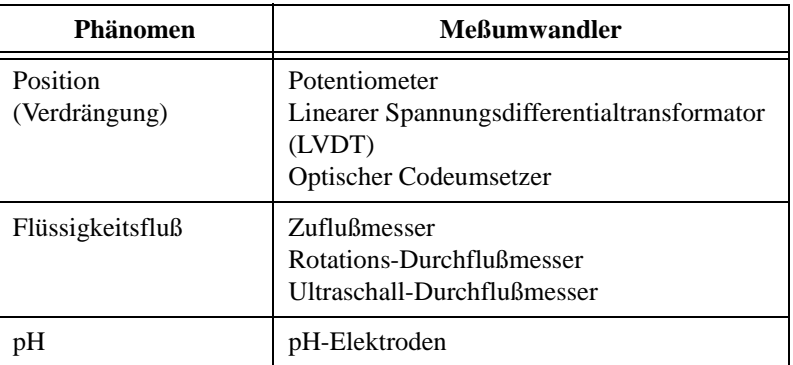

**Tabelle 18-1.** Phänomene und Meßumwandler (Fortsetzung)

Damit die Signale der Meßumwandler gemessen werden können, müssen sie in eine Form umgewandelt werden, die das Datenerfassungsgerät (DAQ) akzeptieren kann. So ist z.B. die Ausgangsspannung der meisten Thermoelemente gering und anfällig gegen Rauschen. Aus diesem Grund müssen Sie die Thermoelementausgabe u.U. verstärken und/oder filtern. Diese Manipulation von Signalen wird als *Signalkonditionierung*  bezeichnet. Es folgen einige häufig verwendete Arten von Signalkonditionierung.

- Verstärkung
- **Isolierung**
- **Filterung**
- Meßumwandleranregung
- **Linearisierung**

[Abbildung 18-1](#page-178-0) zeigt einige gebräuchliche Arten von Meßumwandlern/ Signalen und die jeweils erforderliche Signalkonditionierung.

<span id="page-178-0"></span>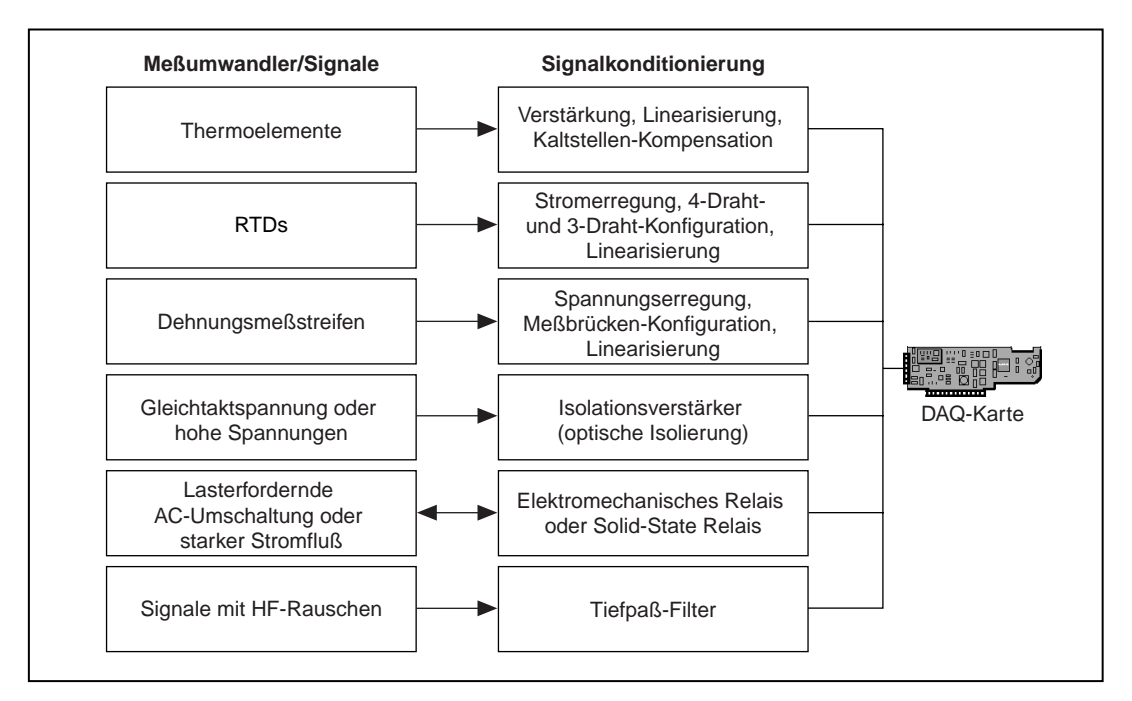

**Abbildung 18-1.** Gebräuchliche Arten von Meßumwandlern/Signalen und Signalkonditionierung

#### **Verstärkung**

Die *Verstärkung* ist die gebräuchlichste Art der Signalkonditionierung. Die Verstärkung von elektrischen Signalen bietet die beiden folgenden Vorteile: die Genauigkeit des resultierenden digitalisierten Signals wird erhöht, und das Rauschen wird vermindert.

Zum Erzielen der höchstmöglichen Genauigkeit sollte das Signal verstärkt werden, so daß der maximale Steuerspannungsbereich dem maximalen Eingangsbereich des Analog-Digital-Converters (ADC) (auch Digitalgeber genannt) entspricht. Ihr System sollte die Kleinsignale am DAQ-Gerät oder an dem SCXI-Modul, das der Signalquelle am nächsten liegt, verstärken (siehe Abbildung 18-2).

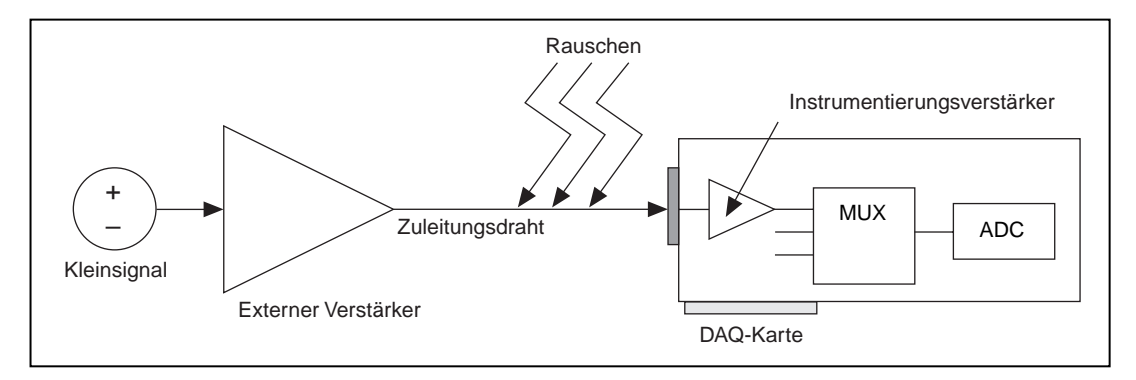

**Abbildung 18-2.** Verstärken von Signalen neben der Quelle zum Verbessern der Signal-Rausch-Verhältnisse

**Hinweis** *Sie können mit Zuleitungsdrähten aufgenommenes Rauschen vermindern, indem Sie geschirmte Kabel oder verdrillte Doppelleitungskabel verwenden oder die Drahtlänge verkürzen. Außerdem kann 50 Hz oder 60 Hz Rauschen reduziert werden, indem Signaldrähte von Wechselstromkabeln und -monitoren ferngehalten werden.* 

> Wenn Sie das Signal am DAQ-Gerät verstärken, wird das Signal zusammen mit dem Rauschen, das u.U. in die Zuleitungsdrähte eingetreten ist, gemessen und digitalisiert. Wenn Sie das Signal jedoch nahe bei der Signalquelle bei einem SCXI-Modul verstärken, hat das Rauschen weniger störende Auswirkungen auf das Signal. Anders ausgedrückt: die digitale Wiedergabe ist eine bessere Reflektion des ursprünglichen Kleinsignals. Weitere Informationen finden Sie in *Application Note 025, Field Wiring and Noise Considerations for Analog Signals.* Sie können auf diese Mitteilung über das NI Faxabruf-System sowie über das BBS, World Wide Web oder den FTP-Host zugreifen; die Nummern hierzu befinden sich am Anfang dieses Handbuchs.

#### **Isolierung**

SCXI wird auch häufig aus Sicherheitsgründen zum Isolieren der Meßumwandlersignale vom Computer verwendet. Sollte das überwachte Signal große Spannungsspitzen enthalten, die Personen- und/oder Systemschäden hervorrufen können, sollten Sie das Signal nicht ohne Isolierung an das DAQ-Gerät anschließen. Die Signale sollten auch isoliert werden, um sicherzustellen, daß die Messungen vom DAQ-Gerät nicht
durch Differenzen im Erdungspotential beeinträchtigt werden. Wenn das DAQ-Gerät und das Signal nicht auf dasselbe Erdungspotential bezogen sind, kann es zu Erdschleifen kommen, die eine ungenaue Repräsentation des gemessenen Signals verursachen können. Bei einer großen Potentialdifferenz zwischen der Signalerdung und der DAQ-Geräterdung kann es sogar zur Beschädigung des Meßsystems kommen. Durch den Einsatz von SCXI-Modulen wird die Erdschleife beseitigt und eine genaue Messung der Signale sichergestellt.

## **Filterung**

Signalkonditionierungssysteme können unerwünschte Signale oder Rauschen aus dem zu messenden Signal herausfiltern. Sie können einen Rauschfilter bei schwachen (sich langsam ändernden) Signalen, z.B. Temperatur, einsetzen, um Signale mit höherer Frequenz, die die Genauigkeit des digitalisierten Signals beeinflussen, zu beseitigen. Filter werden häufig eingesetzt, um das Rauschen einer 50 Hz Wechselstromleitung zu beseitigen. Ein Tiefpaßfilter mit 4 Hz, der bei mehreren SCXI-Modulen verfügbar ist, eignet sich zum Beseitigen des 50 Hz Wechselstromrauschens bei Signalen, die mit geringer Frequenz abgetastet werden. Ein Tiefpaßfilter beseitigt alle Signalfrequenzkomponenten oberhalb der Grenzfrequenz. Das SCXI-1141-Modul bietet über Software wählbare Tiefpaßfilter mit Grenzfrequenzen von 10 Hz bis 25 kHz.

## **Meßumwandleranregung**

Bei einigen Meßumwandlern können Signalkonditionierungssysteme Anregung erzeugen. Bei Dehnungsmeßgeräten und Widerstandstemperaturfühlern sind externe Spannungs- bzw. Stromwerte erforderlich, um ihre Schaltkreise zum Messen der physischen Phänomene anzuregen. Diese Art der Anregung ähnelt der eines Radios, dem zum Empfangen und Entschlüsseln von Audiosignalen Strom zugeführt werden muß. Einige der DAQ-Einsteckgeräte und SCXI-Module, einschließlich SCXI-1121- und SCXI-1122-Module, generieren die für Meßumwandler notwendige Anregung.

## **Linearisierung**

Bei vielen Meßumwandlern, z.B. Thermoelementen, ist die Reaktion auf Änderungen bei den gemessenen physischen Phänomenen nichtlinear. LabVIEW kann die Spannungspegel der Meßumwandler linearisieren, so daß die Spannungen auf das gemessene Phänomen skaliert werden können. LabVIEW bietet einfache Skalierungsfunktionen, mit denen die Spannungen von Dehnungsmeßgeräten, Widerstandstemperaturfühlern, Thermoelementen und Thermistoren umgewandelt werden können.

Spezifische Informationen zur Verwendung eines bestimmten SCXI-Moduls bei LabVIEW finden Sie in Kapitel 29, *Kalibrierungs- und Konfigurations-VIs*, im *LabVIEW Funktionen- und VI-Referenzhandbuch*  oder in der LabVIEW *Online-Referenz*; wählen Sie dazu **Hilfe»Online-Referenz…**.

# **19**

## **Hardware- und Software-Einrichtung für ein SCXI-System**

Mit der SCXI-Hardware kann die Signalkonditionierung nahe an der Signalquelle erfolgen und die Anzahl der analogen und digitalen Signale, die von einem Datenerfassungsgerät (DAQ) analysiert werden kann, erhöht werden. Bei PC-kompatiblen Computern kann das SCXI auf zwei Arten konfiguriert werden—als Frontend-Signalkonditionierungssystem bei DAQ-Einsteckgeräten oder als externes Datenerfassungs- und -steuerungssystem. Wenn das SCXI als externes Datenerfassungs- und -steuerungssystem konfiguriert wird, kann es auch an die parallele Schnittstelle (bei einem SCXI-1200) bzw. an die serielle Schnittstelle des Computers angeschlossen werden; bei letzterer Konfiguration muß ein SCXI-2000 Remote-Chassis oder ein SCXI-2400 Remote-Kommunikationsmodul in einem SCXI-100x Chassis verwendet werden. Bei Macintosh-Computern kann die SCXI-Hardware nur als Frontend-Signalkonditionierungssystem für DAQ-Einsteckgeräte verwendet werden. [Abbildung 19-1](#page-183-0) veranschaulicht die beiden Konfigurationen.

<span id="page-183-0"></span>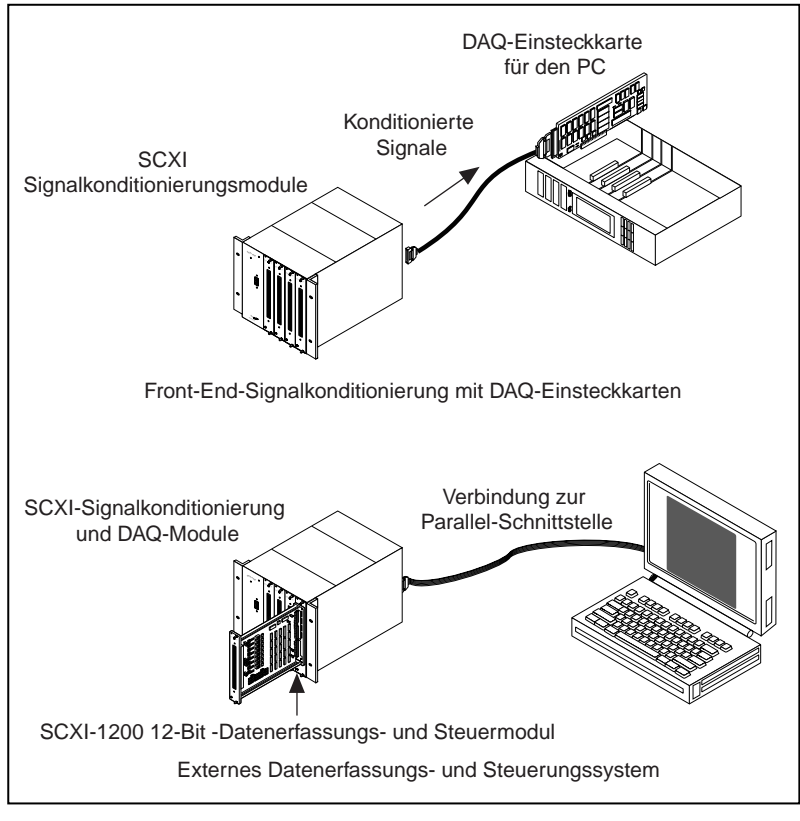

**Abbildung 19-1.** SCXI-System

[Abbildung 19-2](#page-184-0) zeigt die Komponenten eines SCXI-Systems. Ein SCXI-System besteht aus einem SCXI-Chassis, in dem folgende Komponenten untergebracht sind: Signalkonditionierungsmodule, Klemmblöcke, die direkt vorn am Modul angeschlossen werden, und eine Kabelbaugruppe, die das SCXI-System mit einem DAQ-Einsteckgerät oder der parallelen bzw. seriellen Schnittstelle des Computers verbindet. Wenn Sie das SCXI als externes DAQ-System verwenden, bei dem keine DAQ-Einsteckgeräte vorhanden sind, können Sie das SCXI-1200-Modul verwenden; dieses Modul ist ein Multifunktionsmodul für Analogdaten, Digitaldaten und Timing von I/O (Counter). Mit dem SCXI-1200 können mehrere in demselben Chassis untergebrachte SCXI-Signalkonditionierungsmodule gesteuert werden. Die Funktionalität des SCXI-1200 Moduls ähnelt der der Einsteckgeräte der 1200-Serie.

<span id="page-184-0"></span>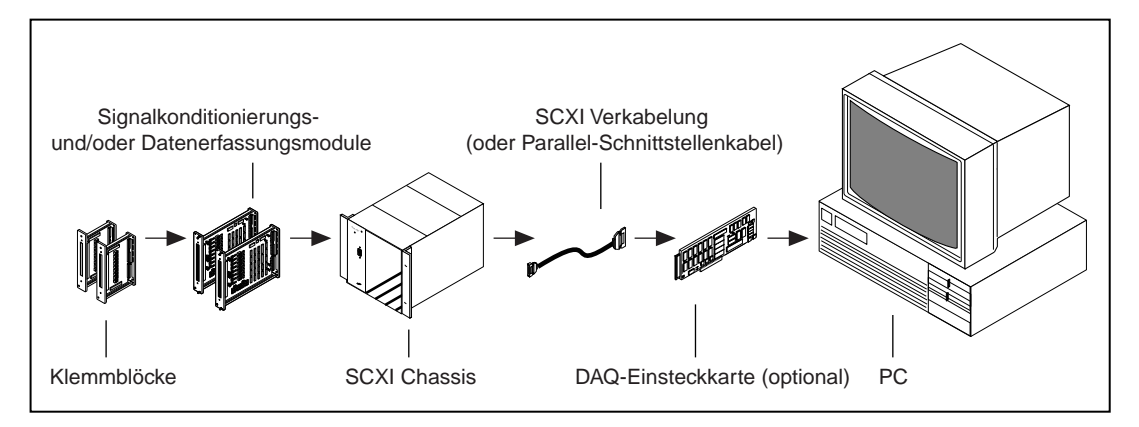

**Abbildung 19-2.** Komponenten eines SCXI-Systems

Sehen Sie sich die SCXI-Tabellen in Anhang B, *DAQ-Hardware-Leistungsfähigkeit*, im *LabVIEW Funktionen- und VI-Referenzhandbuch* zwecks Spezifikationen für alle SCXI-Module an, oder rufen Sie die LabVIEW *Online-Referenz* auf; wählen Sie dazu **Hilfe»Online-Referenz…**. In diesem Anhang ist außerdem eine Liste aller SCXI-Module und der kompatiblen Klemmblöcke enthalten.

Wie verbinden Sie die Meßumwandler mit den SCXI-Modulen? Wie stellen Sie die Jumper auf den SCXI-Modulen ein, bevor sie im Chassis installiert werden? Informationen zur Einrichtung jedes Moduls und Meßumwandlers finden Sie in den Hardware-Benutzerhandbüchern und im Handbuch *Getting Started with SCXI*.

Wie übertragen Sie Daten vom SCXI-Chassis zum DAQ-Gerät oder zur parallelen bzw. seriellen Schnittstelle[? Abbildung 19](#page-185-0)-3 zeigt ein Diagramm eines SCXI-Chassis. Wenn Sie das SCXI als ein Frontend-Signalkonditionierungssystem verwenden, überträgt die Analog- und Digitalbus-Rückwand, auch SCXIbus genannt, die analogen und/oder digitalen Daten an das DAQ-Gerät. Bestimmte analoge und digitale Leitungen am DAQ-Gerät sind für die SCXI-Chassis-Kommunikation reserviert. Um herauszufinden, welche Leitungen bei Ihrem Gerät reserviert sind, sehen Sie sich die Tabellen in Anhang B, *DAQ-Hardware-Leistungsfähigkeit*, im *LabVIEW Funktionen- und VI-Referenzhandbuch* 

<span id="page-185-0"></span>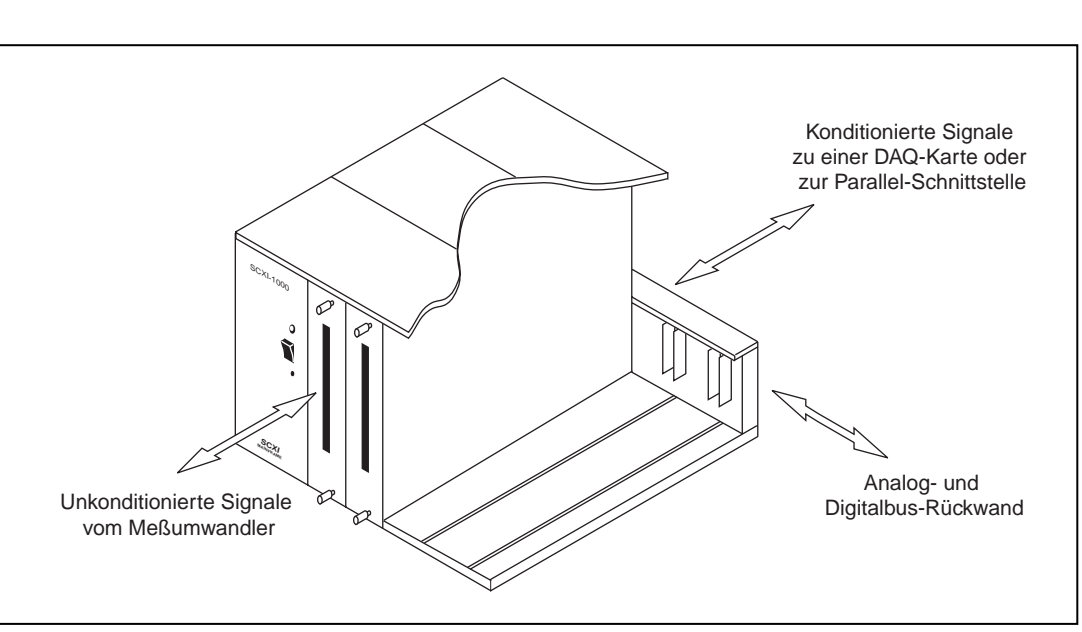

an, oder rufen Sie die LabVIEW *Online-Referenz* auf; wählen Sie dazu **Hilfe»Online-Referenz…**.

**Abbildung 19-3.** SCXI-Chassis

Wenn Sie ein SCXI-Gerät als ein externes DAQ-System verwenden, sind nur einige der Digital-I/O-Leitungen für die SCXI-Chassis-Kommunikation reserviert, wenn andere Module vorhanden sind. Das DAQ-Gerät digitalisiert sämtliche Analogeingangsdaten und überträgt sie über die parallele oder serielle Schnittstelle zurück an den Computer.

**Hinweis** *Wenn Sie ein Remote-SCXI verwenden, berücksichtigen Sie die Abtastfrequenzbeschränkungen aufgrund der Tatsache, daß die Daten über eine serielle Schnittstelle gesendet werden. Um die Verzögerungen bei der seriellen Schnittstellenkommunikation zu reduzieren, empfiehlt National Instruments, daß Sie die schnellste Baudrate Ihres Computers verwenden. Wenn ein 16550 oder kompatibler universaler asynchroner Receiver-Transceiver (UART) vorhanden ist, können Sie Baudraten bis zu 57.600 Baud verwenden. Wenn ein 8250 oder kompatibler UART vorhanden ist, können Sie nur bis zu 19.200 Baud verwenden.* 

## **SCXI-Betriebsarten**

Die SCXI-Betriebsart legt fest, wie die DAQ-Geräte auf Signale zugreifen. Bei SCXI-Modulen gibt es zwei grundlegende Betriebsarten: Multiplexund paralleler Betrieb. Sie legen die Betriebsart im Konfigurations-Utility am Eingang **Betriebsart** fest. Darüber hinaus müssen Sie u.U. die Jumper am Modul auf die richtige Betriebsart einstellen. Weitere Informationen finden Sie im Benutzerhandbuch für das jeweilige SCXI-Modul.

**Hinweis** *National Instruments empfiehlt für die meisten Zwecke die Verwendung des Multiplexbetriebs.*

#### **Multiplexbetrieb für Analogeingangsmodule**

Wenn ein Analogeingangsmodul im Multiplexbetrieb arbeitet, werden alle Eingangskanäle gleichzeitig an einen Modulausgang gesendet. Wird ein DAQ-Gerät mit einem Analogeingangsmodul im Multiplexbetrieb verkabelt, hat das DAQ-Gerät Zugriff auf den Multiplexausgang des Moduls sowie, über den SCXIbus, auf alle anderen Module im Chassis. Die Analogeingang-VIs leiten die Multiplex-Analogsignale am SCXI-Bus auf für den Anwender transparente Art weiter. Wenn Sie also alle Module im Chassis im Multiplexbetrieb betreiben, brauchen Sie nur eines der Module direkt mit dem DAQ-Gerät zu verkabeln.

**Hinweis** *MIO/AI Geräte sowie Lab-PC+ und 1200 Geräte unterstützen Mehrfach-Kanalund Mehrfach-Scan-Erfassungen im Multiplexbetrieb. Die Lab-NB und Lab-LC, LPM Geräte und die DAQCard-700 unterstützen im Multiplexbetrieb lediglich Einzel-Kanal- oder Einzel-Scan-Erfassungen.* 

> Wenn Sie ein DAQ-Gerät mit einem Multiplex-Modul verkabeln, erscheint die Multiplexausgabe des Moduls (und aller anderen im Chassis untergebrachten Module im Multiplexbetrieb) standardmäßig am analogen Eingabekanal 0 des DAQ-Geräts.

#### **Multiplexbetrieb für SCXI-1200 (Windows)**

Das SCXI-1200 kann im Multiplexbetrieb auf die analogen Signale am SCXI-Bus zugreifen. Die DAQ-VIs können die Kanäle eines Analogeingangsmoduls multiplexen und sie an den SCXI-Bus senden.Wenn Sie das SCXI-1200 für den Multiplexbetrieb konfigurieren, können Sie die Multiplex-Ausgabe von anderen SCXI Analogeingangsmodulen im Chassis lesen.

#### **Hinweis** *Das SCXI-1200 liest lediglich Kanäle von einem anderen Analogeingangsmodul im Multiplexbetrieb, nicht im parallelen Betrieb.*

Stellen Sie sicher, daß die Jumper im SCXI-1200 auf die Erdungsposition geändert werden, um die SCXI-1200- und SCXIbus-Erdungen miteinander zu verbinden. Einzelheiten finden Sie im *SCXI-1200 User Manual*.

#### **Multiplexbetrieb für Analogausgangsmodule**

Da LabVIEW mit den Multiplex-Modulen über die SCXIbus-Rückwand kommuniziert, brauchen Sie nur ein Multiplex-Modul in jedem Chassis mit dem DAQ-Gerät zu verkabeln, um mit allen Multiplex-Modulen zu kommunizieren.

#### **Multiplexbetrieb für Digital- und Relais-Module**

Der Multiplexbetrieb wird in den Hardware-Handbüchern für die Digitalund Relais-Module als *serieller Betrieb* bezeichnet. Wird ein Digital- oder Relais-Modul im Multiplexbetrieb betrieben, kommuniziert LabVIEW die Zustände der Modulkanäle seriell über die SCXIbus-Rückwand.

#### **Paralleler Betrieb für Analogeingangsmodule**

Wird ein Analogeingangsmodul im parallelen Betrieb betrieben, sendet das Modul jeden Kanal direkt an einen getrennten Analogeingangskanal des mit dem Modul verkabelten DAQ-Geräts. Es ist *nicht möglich*, parallele Ausgänge eines Moduls auf dem SCXIbus zu multiplexen. Sie müssen ein DAQ-Gerät direkt mit einem Modul im parallelen Betrieb verkabeln, um auf seine Eingabekanäle zugreifen zu können. Bei dieser Konfiguration schränkt die Anzahl der auf dem DAQ-Gerät verfügbaren Kanäle die Gesamtzahl der analogen Eingabekanäle ein. In einigen Fällen können Sie jedoch mehr als ein Gerät mit separaten Modulen im SCXI-Chassis verkabeln. Sie können z.B. zwei NB-MIO-16X oder AT-MIO-16E-2 Geräte im parallelen Betrieb verwenden und jedes mit einem separaten SCXI-1120-Modul im Chassis verkabeln.Weitere Informationen zum Konfigurieren verkabelter Geräte finden Sie für Windows in der Online-Hilfe-Datei des NI-DAQ Konfigurations-Utility oder für Macintosh im Abschnitt *[Installieren und Konfigurieren eines](#page-39-0)  [SCXI-Chassis](#page-39-0)* i[n Kapitel 2](#page-31-0), *[Installieren und Konfigurieren der](#page-31-0)  [Datenerfassungshardware](#page-31-0)*.

Wenn ein Modul im parallelen Betrieb arbeitet, sendet es die Ausgabe von Kanal 0 standardmäßig an den differentiellen analogen Eingabekanal 0 des DAQ-Geräts, die Ausgabe von Kanal 1 an den analogen Eingabekanal 1 des DAQ-Geräts usw.

Wenn Sie Analogeingang-VIs verwenden, geben Sie für jeden parallelen SCXI-Kanal den korrekten Kanal am System an. Wenn Sie eine Reihe von SCXI-Kanälen verwenden, geht LabVIEW davon aus, daß die onboard Kanalnummern den SCXI-Kanalnummern entsprechen. Lesen Sie den Abschnitt *[SCXI-Kanaladressierung](#page-190-0)* i[n Kapitel 2](#page-190-0)0, *[Überlegungen zur](#page-190-0)  [Programmierung für SCX](#page-190-0)I*, zur korrekten SCXI-Kanalsyntax.

#### **Paralleler Betrieb für das SCXI-1200 (Windows)**

Das SCXI-1200 kann im parallelen Betrieb nur seine eigenen analogen Eingabekanäle lesen. Das SCXI-1200 kann im parallelen Betrieb nicht auf den analogen Bus an der SCXI-Rückwand zugreifen. Sie sollten den parallelen Betrieb einsetzen, wenn Sie keine anderen SCXI-Analogeingangsmodule zusammen mit dem SCXI-1200 im Chassis einsetzen.

#### **Paralleler Betrieb für Digitalmodule**

Arbeitet ein Digitalmodul im parallelen Betrieb, treiben die digitalen Leitungen auf dem DAQ-Gerät direkt die einzelnen digitalen Kanäle auf dem SCXI-Modul. Sie müssen ein DAQ-Gerät direkt mit jedem Modul im parallelen Betrieb verkabeln.

Es ist u.U. angebracht, den parallelen Betrieb anstatt des Multiplexbetriebs zu verwenden, wenn Sie die digitalen SCXI-Kanäle schneller aktualisieren oder lesen möchten. Um die schnellste Leistung im parallelen Betrieb zu erzielen, können Sie bei den Digital-VIs anstatt der String-Syntax des SCXI-Kanals die entsprechenden onboard Anschlußnummern verwenden. Informationen dazu, welche digitalen Anschlüsse im parallelen Betreib bei jedem DAQ-Gerät verwendet werden, finden Sie in Anhang B, *DAQ-Hardware-Leistungsfähigkeit*, im *LabVIEW Funktionen- und VI-Referenzhandbuch* oder in der LabVIEW *Online-Referenz*; wählen Sie dazu **Hilfe»Online-Referenz…**.

**Hinweis** *Wird ein DIO-96, AT-MIO-16D oder AT-MIO-16DE-10 Gerät verwendet, können Sie bei einem Digitalmodul auch die digitalen Anschlüsse auf der zweiten Hälfte des NB5 oder R1005050 Flachbandkabels im parallelen Betrieb verwenden (Leitungen 51–100). Das DIO-96 kann daher zwei Digitalmodule im parallelen Betrieb betreiben; das erste Modul verwendet die erste Hälfte des Flachbandkabels (Leitungen 1-50), das andere Modul verwendet die zweite Hälfte des Flachbandkabels (Leitungen 51-100).* 

## **SCXI-Software-Installation und -Konfiguration**

Nachdem Sie Ihr SCXI-System zusammengestellt haben, müssen Sie das Konfigurations-Utility ausführen, um die SCXI-Konfiguration aufzurufen. LabVIEW braucht diese Konfigurationsinformationen zur korrekten Programmierung des SCXI-Systems. Lesen Sie daz[u Kapitel](#page-31-0) 2, *[Installieren und Konfigurieren der Datenerfassungshardwa](#page-31-0)re*.

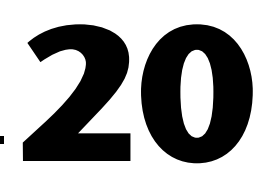

## <span id="page-190-0"></span>**Überlegungen zur Programmierung für SCXI**

Wenn LabVIEW Daten von den analogen Eingabekanälen erfassen soll, können Sie die Analogeingang-VIs genauso verwenden, wie wenn Sie Daten von onboard-Kanälen erfassen. Sie lesen die SCXI-Relais und digitalen Kanäle bzw. schreiben zu ihnen anhand derselben digitalen VIs, die Sie zum Lesen der und Schreiben zu den digitalen onboard-Kanälen verwenden. Sie können mit den Analogausgang-VIs die Spannungen in die analogen Ausgabekanäle schreiben. Die folgenden Abschnitte erläutern Überlegungen zur Programmierung für SCXI bei LabVIEW; dabei werden Kanaladressierung, Verstärkungen (Grenzeinstellungen) und Ausregelzeit berücksichtigt.

**Hinweis** *Dieses Kapitel trifft nicht auf Kanäle zu, die mit dem DAQ Channel Wizard konfiguriert wurden. Wenn Sie den DAQ Channel Wizard verwenden, adressieren Sie die SCXI Kanäle auf dieselbe Art, in der Sie onboard-Kanäle adressieren — indem Sie Kanalnamen angeben. LabVIEW konfiguriert die Hardware, indem die besten Eingangsgrenzen und Verstärkungen für den genannten Kanal gewählt werden; dabei geht LabVIEW von der Kanalkonfiguration aus. Zusätzliche Informationen zum Einsatz des DAQ Channel Wizard zum Konfigurieren der Kanäle finden Sie im Abschnitt [Konfigurieren der Kanäle in NI-DAQ 5.x, 6](#page-43-0).0 [in Kapite](#page-31-0)l 2, [Installieren und Konfigurieren der Datenerfassungshardwa](#page-31-0)re. Zusätzliche Informationen zur Verwendung von Kanalnamen finden Sie im Abschnitt [Kanalnamenadressierung](#page-54-0) i[n Kapitel](#page-45-0) 3, [Grundlegende Konzepte zur](#page-45-0)  [Datenerfassung](#page-45-0).* 

## **SCXI-Kanaladressierung**

Wenn Sie ein Modul im parallelen Betrieb betreiben, können Sie einen SCXI-Kanal entweder durch Angabe des entsprechenden onboard-Kanals oder durch Verwendung der in diesem Kapitel beschriebenen SCXI-Kanalsyntax angeben.Wenn Sie die Module im Multiplexbetrieb betreiben, müssen Sie die SCXI-Kanalsyntax verwenden.

Eine SCXI-Kanalnummer besteht aus vier Teilen: dem onboard-Kanal (wahlweise), der Chassis-ID, der Modul-Nummer und dem Modulkanal.

In der folgenden Tabelle von Beispielen ist  $x$  eine beliebige Chassis-ID,  $y$ eine beliebiger Modul-Nummer, a ein beliebiger Modulkanal und b ein beliebiger Modulkanal größer als a. z ist der onboard-Kanal, von dem die konditionierten Daten abgerufen werden. Beim Multiplexbetrieb liest der Analogeingabekanal 0 die Daten vom ersten verkabelten Chassis. Bei VXI-SC-Submodulen ignoriert LabVIEW den onboard-Kanal, da VXI-DAQ einen speziellen Kanal zum Wiedergewinnen von Daten von Submodulen bereitstellt.

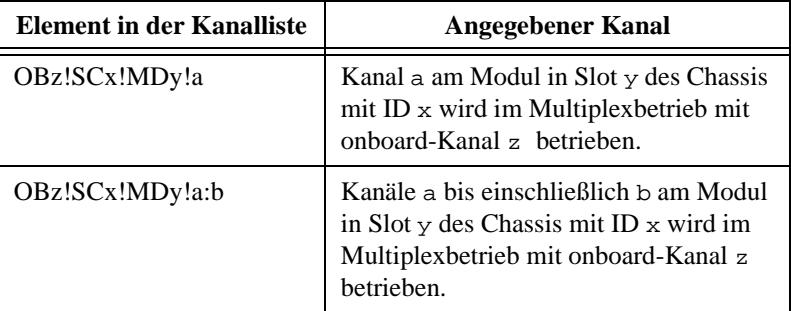

Der Eingang **Kanal** für DAQ-VIs ist entweder ein String (bei den einfachen I/O-VIs) oder ein Array von Strings. Jeder String-Wert kann nur die Kanäle eines Moduls auflisten. Sie können bei der Array-Struktur für Kanalwerte die Kanäle für mehrere Module auflisten. Anders ausgedrückt: Sie können für eine Scan-Operation mehrere Module scannen. Sie können eine beliebige Zahl von Kanälen für jedes Modul scannen, jedoch müssen die Kanäle nacheinander und in aufsteigender Reihenfolge gescannt werden.

**Hinweis** *Zum Zugreifen auf die Kanäle des SCXI-1200-Moduls brauchen Sie die String-Syntax des SCXI-Kanals nicht. Verwenden Sie* 0 *für Kanal 0,* 1 *für Kanal 1 usw. Das SCXI-1200-Modul wird durch seine logische Gerätenummer identifiziert.*

**Hinweis** *Beim Verbinden eines beliebigen SCXI-Modultyps mit einem DAQ-Gerät sind bestimmte Analogeingangs- und digitale Leitungen des DAQ-Geräts für die SCXI-Steuerung reserviert. Bei Geräten der MIO-Serie stehen die Leitungen 0, 1 und 2 nicht zur Verfügung. Bei Geräten der MIO-E-Serie stehen die Leitungen 0, 1, 2 und 4 nicht zur Verfügung. Weitere Informationen dazu finden Sie in der LabVIEW* Online-Referenz*; wählen Sie dazu* **Hilfe»Online-Referenz…***.*

> Um die schnellste Leistung im parallelen Betrieb bei digitalen Modulen zu erzielen, können Sie bei den digitalen VIs anstatt der String-Syntax des SCXI-Kanals die entsprechenden onboard-Anschlußnummern verwenden.

## **SCXI-Verstärkungen**

SCXI-Module bieten höhere Analogeingangsverstärkungen, als bei den meisten DAQ-Einsteckgeräten verfügbar sind.

#### **Hinweis** *Bevor Sie diesen Abschnitt lesen, sollten Sie den Abschnitt [Grenzeinstellung](#page-56-0)en in [Kapitel 3](#page-45-0), [Grundlegende Konzepte zur Datenerfassun](#page-45-0)g gelesen haben.*

Geben Sie die Jumper-Verstärkungseinstellungen für jeden Kanal auf jedem Modul mit Jumperverstärkungen in das NI-DAQ Konfigurations-Utility ein. LabVIEW speichert diese Verstärkungseinstellungen und skaliert mit ihnen die Eingangsdaten. Wenn Sie das Bedienelement **Eingabegrenzen** des Analogeingang-VIs verwenden, wählt LabVIEW onboard-Verstärkungen, die die mit Jumper eingestellten SCXI-Verstärkungen ergänzen, um so nahe wie möglich die gegebenen Eingabegrenzen zu erreichen.

Bei Analogeingangsmodulen mit programmierbaren Verstärkungen verwendet LabVIEW die von Ihnen für jedes Modul im NI-DAQ Konfigurations-Utility eingegebene Verstärkungseinstellung als *Standardverstärkung*. LabVIEW verwendet die Standardverstärkung des Moduls jedesmal, wenn Sie das Terminal **Eingabegrenzen** zum Analogeingang-VI unverbunden lassen oder wenn Sie 0 als obere und untere Eingabegrenzen angeben.

Sie können mit dem VI Getting Started Analog Input in labview\ examples\daq\run\_me.llb mit der Standardverstärkungeinstellung experimentieren. Dieses VI verwendet keine Eingabegrenzen. Nachdem Sie das VI ausgeführt haben, können Sie das NI-DAQ Konfigurations-Utility öffnen, während LabVIEW geöffnet ist, und die Standardverstärkungseinstellung dort speichern. Stellen Sie sicher, daß Sie Ihre Änderungen durch Wählen von **Datei»Speichern** (für NI-DAQ 4.8.*x*) die Änderungen durch Schließen des Utility speichern, bevor Sie zu LabVIEW zurückkehren, um das VI erneut auszuführen. Beachten Sie, daß je größer die Verstärkungseinstellung ist, desto genauer die Messungen sind, sofern das Signal innerhalb des resultierenden Kanalbereichs bleibt.

Wenn Sie den Parameter **Eingabegrenzen** bei einem Modul mit programmierbaren Verstärkungen zum Angeben von Grenzen ungleich null verwenden, wählt LabVIEW die angemessenste SCXI-Verstärkung für die gegebenen Grenzen. LabVIEW wählt die höchstmögliche SCXI-Verstärkung für die gegebenen Grenzen und wählt dann, falls erforderlich, eine zusätzliche DAQ-Geräteverstärkung.

Wenn das Modul über programmierbare Verstärkungen verfügt, jedoch nur eine Verstärkung für alle Kanäle hat und Sie ein MIO/AI-Gerät verwenden, können Sie verschiedene Eingabegrenzen für die Kanäle desselben Moduls angeben; unterteilen Sie dazu den Kanalbereich in verschiedene Elemente des Kanal-Arrays, und verwenden Sie für jedes Element einen anderen Satz von Eingabegrenzen. LabVIEW wählt eine für alle Eingabegrenzen des betreffenden Moduls angemessene Modulverstärkung und wählt dann andere MIO/AI-Verstärkungen, um die verschiedenen Eingabewerte zu realisieren. Die letzten drei Beispiele in Tabelle 20-1 veranschaulichen dieses Verfahren. Das letzte Beispiel zeigt eine Kanalliste mit zwei Modulen.

| Array<br><b>Index</b> | <b>SCXI-1100</b><br>Kanallisten-<br>Array              | Eingabegrenzen-<br>Array                                 | <b>Von</b><br><b>LabVIEW</b><br>gewählte<br><b>SCXI-</b><br>Verstärkung | <b>Von</b><br><b>LabVIEW</b><br>gewählte<br>MIO/AII-<br>Verstärkung |
|-----------------------|--------------------------------------------------------|----------------------------------------------------------|-------------------------------------------------------------------------|---------------------------------------------------------------------|
| $\Omega$              | ob0!sc1!md1!0:7                                        | $-0.01$ bis $0.01$                                       | 1000                                                                    |                                                                     |
| $\Omega$              | ob0!sc1!md1!0:7                                        | $-0,001$ bis $0,001$                                     | 2000                                                                    | 5 <sup>1</sup>                                                      |
| $\Omega$              | sc1!md1!0:7                                            | $-0,001$ bis $0,001$                                     | 2000                                                                    | 1                                                                   |
| $\Omega$<br>1         | ob0!sc1!md1!0:3<br>ob0!sc1!md1!4:15                    | $-0.1$ bis $0.1$<br>$-0.01$ bis $0.01$                   | 100<br>100                                                              | 10                                                                  |
| $\Omega$<br>1         | ob0!sc1!md1!0:15<br>ob0!sc1!md1!16:31                  | $-0.01$ bis $0.01$<br>$-1,0$ bis 1,0                     | 10<br>10                                                                | 100 <sup>2</sup><br>1                                               |
| $\Omega$<br>1<br>2    | ob0!sc1!md1!0:3<br>ob0!sc1!md1!4:15<br>ob0!sc1!md2!0:7 | $-1,0$ bis 1,0<br>$-0.1$ bis $0.1$<br>$-0.01$ bis $0.01$ | 10<br>10<br>1000                                                        | 10                                                                  |

**Tabelle 20-1.** SCXI-1100 Kanal-Arrays, Eingabegrenzen-Arrays und Verstärkungen

1 Trifft nur zu, wenn das MIO/AI-Gerät eine Verstärkung von 5 unterstützt (bei einigen MIO/AI-Geräten nicht der Fall).

2 Dieser Fall erzwingt eine geringere Verstärkung beim SCXI-Modul als beim MIO/AI-Gerät, da die Eingabegrenzen für den nächsten Kanalbereich am Modul eine geringere SCXI-Verstärkung erfordern. Diese Art von Verstärkungsverteilung wird nicht empfohlen, da sie den Zweck, Verstärkung für Kleinsignale bereitzustellen, am SCXI-Modul außer Kraft setzt. Die schwachen Eingangssignale werden lediglich mit dem Faktor 10 verstärkt, bevor sie über das Flachbandkabel gesendet werden, wo sie sehr rauschanfällig sind. Um die optimale Verstärkungsverteilung für jeden Satz von Eingangssignalen zu erzielen, sollten Sie keine sehr schwache Eingangssignale mit stärkeren Eingangssignalen bei demselben SCXI-Modul vermischen es sei denn, die Signale werden zu unterschiedlichen Zeiten abgetastet.

Sie können das fortgeschrittene VI AI Hardware-Konfiguration einsehen, um die Verstärkungswahl zu sehen. Wenn Sie dieses VI ausgeführt haben, zeigt das Cluster-Array **Kanalgruppeneinstellungen** (group channel settings) die Einstellungen für jeden Kanal an. Das Anzeigeelement **Verstärkung** zeigt die Gesamtverstärkung für den Kanal (welche das Produkt der SCXI-Verstärkung und der DAQ-Geräteverstärkung ist) und die aktuellen Grenzeinstellungen an. Das Cluster-Array **Kanalgruppeneinstellungen** zeigt außerdem die Eingabegrenzen für jeden Kanal an.

LabVIEW skaliert die Daten stets wie von Ihnen angegeben, es sei denn, Sie wählen nur binäre Daten. Aus diesem Grund sind die Verstärkungen bei der Anwendung transparent. Sie können die Eingangssignalgrenzen angeben und LabVIEW das Übrige erledigen lassen.

#### **SCXI-Ausregelzeit**

Die Filter- und Verstärkungseinstellungen der SCXI-Module beeinflussen die Ausregelzeit der SCXI-Verstärker und -Multiplexer. Sie sollten stets die mit Jumper gesetzten Filtereinstellungen und (falls zutreffend) die mit Jumper gesetzten Verstärkungseinstellungen im Konfigurations-Utility eingeben. LabVIEW verwendet die Verstärkungs- und Filtereinstellungen, zum Festlegen einer angemessene Verzögerung zwischen Kanälen, die es den SCXI-Verstärkern und -Multiplexern gestattet, sich zwischen den Kanälen auszuregeln, bevor sie den nächsten Kanal abtasten.

LabVIEW berechnet dieser Verzögerung für Sie. Wenn Sie eine Scanrate einstellen, die zu schnell ist, um die Standardverzögerung zwischen Kanälen zu gestatten, reduziert LabVIEW die Verzögerung zwischen Kanälen und gibt vom VI AI starten oder vom VI AI Steuerung eine Warnung aus. Informationen zu den SCXI-Ausregelzeiten finden Sie in den Hardware-Handbüchern.

Sie können durch Öffnen des fortgeschrittenen VIs AI Takt-Konfiguration die Kanaltakt-Auswahl abrufen. Stellen Sie das Bedienelement **welcher Takt** (which clock) auf **Kanaltakt 1** und **Taktfrequenz** auf –1.00 (keine Änderung). Führen Sie nun das VI aus. Der Cluster **Spezifikation der aktuellen Taktfrequenz** befindet sich an der rechten Seite des Panels.

## **21**

## **Gebräuchliche SCXI-Anwendungen**

Sie haben bereits das SCXI-System eingerichtet und kennen die speziellen SCXI-Programmierungsüberlegungen; Sie sollten sich nun einige gebräuchliche SCXI-Anwendungen ansehen. Dieses Kapitel behandelt Beispiel-VIs für Analogeingangs-, Analogausgangs- und Digitalmodule. Für den Analogeingang wird erläutert, wie Sie Temperatur (mit Thermoelementen und Widerstandstemperaturfühlern) und Dehnbarkeit (mit Dehnungsmeßstreifen) anhand der Module SCXI-1100, SCXI-1102, SCXI-1121, SCXI-1122 und SCXI-1141 messen. Selbst wenn Sie keine Temperaturen und keinen Druck messen, sind die grundlegenden vermittelten Konzepte zum Messen von Spannungen mit einem Analogeingangsmodul nützlich. Lesen Sie diese Abschnitte, und wenden Sie die Informationen bei der Verwendung Ihres Meßumwandlers an.

Bei einem anderen Analogeingangsmodul, dem SCXI-1140, handelt es sich um ein Simultanabtastmodul. Alle Kanäle erfassen zur gleichen Zeit Spannungen, was bedeutet, daß Sie die Phasenbeziehungen zwischen Kanälen beibehalten können. Nachdem alle Signale abgetastet wurden und das Modul in den Haltemodus geht, liest die Software die Kanäle einzeln. Wenn der Scan der Kanäle abgeschlossen ist, geht das SCXI-1140 Modul bis zur nächsten Scanperiode in den Tracking-Betrieb zurück. Beide Operationen werden von Analogeingang-VIs durchgeführt. Sie können ein beliebiges der Datenerfassungs-VIs (DAQ) in labview\examples\daq\ anlogin\anlogin.llb oder das VI Getting Started Analog Input in labview\examples\daq\run\_me.llb verwenden, um vom SCXI-1140-Modul Daten zu erfassen.

Für den Analogausgang wird erläutert, wie anhand des SCXI-1124-Moduls Spannungs- oder Stromwerte ausgegeben werden. Für den Digital-I/O wird erläutert, wie bei den SCXI-1162/1162HV-Modulen Werte eingegeben und bei den SCXI-1160-, SCXI-1161- und SCXI-1163/1163R-Modulen Werte ausgegeben werden.

## **Analogeingangsanwendungen zum Messen von Temperatur und Druck**

Thermoelemente und Widerstandsmeßfühler sind zwei gebräuchliche Meßumwandler zum Messen von Temperaturen. Dehnungsmeßstreifen sind gebräuchliche Meßumwandler zum Messen von Druck. In den folgenden Abschnitten finden Sie Informationen zu spezifischen Überlegungen für Messungen mit dem jeweiligen Meßumwandler.

Wenn Sie den DAQ Channel Wizard zum Konfigurieren der analogen Eingabekanäle verwenden, können Sie das zum Messen der Kanäle erforderliche Programmieren vereinfachen. In diesem Abschnitt werden verschiedene Methoden zum Messen von Daten beschrieben, bei denen mit dem DAQ Channel Wizard konfigurierte oder mit der konventionellen Methode benannte Kanäle verwendet werden.

**Hinweis** *Zusätzliche Informationen zum Einsatz des DAQ Channel Wizard zum Konfigurieren der Kanäle finden Sie im Abschnitt [Konfigurieren der Kanäle in](#page-43-0)  [NI-DAQ 5.x, 6.0](#page-43-0) in [Kapitel 2](#page-31-0), [Installieren und Konfigurieren der](#page-31-0)  [Datenerfassungshardware](#page-31-0). Zusätzliche Informationen zur Verwendung von Kanalnamen finden Sie im Abschnitt [Kanalnamenadressierun](#page-54-0)g [in Kapite](#page-45-0)l 3, [Grundlegende Konzepte zur Datenerfassun](#page-45-0)g.*

#### **Messen der Temperatur mit Thermoelementen**

Wenn Sie die Umgebungstemperatur messen möchten, können Sie die Temperatursensoren in den Klemmblöcken verwenden. Wenn Sie jedoch die Temperatur eines dem SCXI-Chassis fernen Objekts messen möchten, müssen Sie einen Meßumwandler, z.B. ein *Thermoelement*, verwenden. Ein Thermoelement ist eine Verbindung zwischen zwei verschiedenen Metallen, die aufgrund der Temperatur unterschiedliche Spannungen erzeugen. Sie müssen bei der Verwendung von Thermoelementen die an der Schraubklemme entstehenden Thermoelementspannungen jedoch ausgleichen, da die Verbindung mit den Schraubklemmen selbst ein weiteres Thermoelement bildet. Sie können die resultierende Spannung des Temperatursensors auf dem Klemmblock zur Kaltstellenkompensation verwenden. Die Spannung der Kaltstellenkompensation wird verwendet, wenn Spannungswerte der Thermoelemente als Temperaturwerte linearisiert werden.

Die in diesem Abschnitt zum Messen von Temperaturen verwendeten SCXI-Module lauten SCXI-1100, SCXI-1102, SCXI-1120, SCXI-1120D, SCXI-1121, SCXI-1122 und SCXI-1141. Alle verwendeten Klemmblöcke dieser Module haben Temperatursensoren, die zur Kaltstellenkompensation verwendet werden können.

Darüber hinaus können mit den Modulen SCXI-1100, SCXI-1141 und SCXI-1122 die Eingänge des Modulverstärkers geerdet werden, so daß Sie den Verstärker-Offset lesen können. Der Verstärker-Offsetwert kann dann zur Bestimmung der tatsächlichen Spannungen subtrahiert werden. Die folgenden beiden Abschnitte enthalten weitere Informationen zu Temperatursensoren und Verstärker-Offsets.

#### **Temperatursensoren zur Kaltstellenkompensation**

Die Temperatursensoren in den Klemmblöcken für die Analogeingangsmodule können zur Kaltstellenkompensation verwendet werden. Wenn Sie die SCXI-Module wie empfohlen im Multiplexbetrieb betreiben, sollten Sie den Sensor-Jumper der Kaltstelle am Klemmblock auf der Position mtemp (werkseitige Standardeinstellung) lassen. Beim parallelen Betrieb sollten Sie die Jumper-Einstellung dtemp verwenden.

#### **Hinweis** *Das SCXI-1102 verwendet den String* cjtemp *lediglich im Multiplexbetrieb.*

Verwenden Sie die String-Syntax für ein Standard-SCXI im Array **Kanäle**, um den Temperatursensor zu lesen; ersetzen Sie dabei die Kanalnummer mit mtemp (siehe folgende Tabelle).

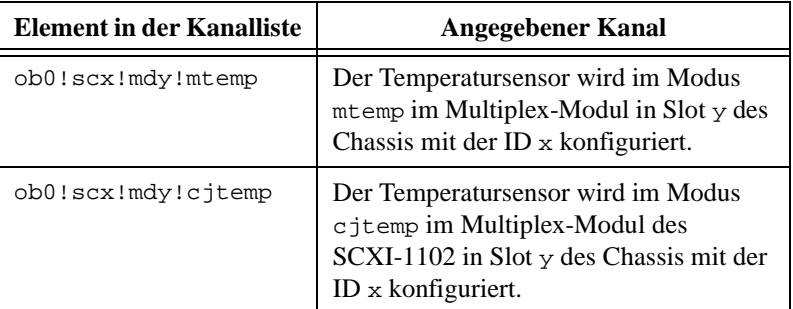

Wenn Sie den Kaltstellentemperatur-Sensor im Modus dtemp lesen möchten, können Sie für die folgenden Module die folgenden onboard-Kanäle lesen.

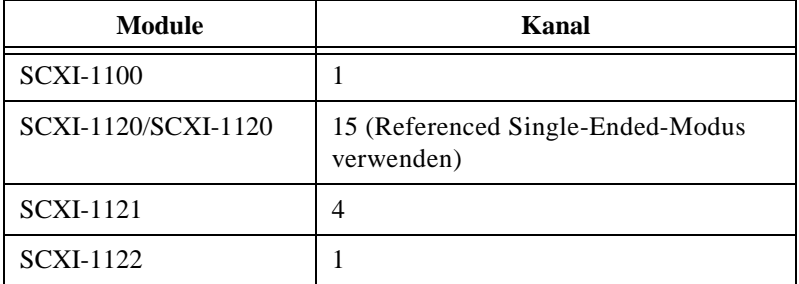

Sie können z.B. das VI Getting Started Analog Input, das sich in labview\examples\daq\run\_me.llb befindet, mit dem Kanal-String ob0!sc1!md1!mtemp ausführen, um den Temperatursensor auf dem Klemmblock, der an das Modul in Slot 1 des SCXI-Chassis 1 angeschlossen ist, zu lesen.

SCXI-Klemmblöcke verfügen über zwei verschiedene Arten von Sensoren: einen IC-Sensor (integrierter Schaltkreis) oder einen Thermistor. Bei Klemmblöcken mit IC-Sensoren, z.B. SCXI-1300 und SCXI-1320, können Sie den Spannungswert des IC-Sensors mit 100 multiplizieren, um die Umgebungstemperatur am Klemmblock in Grad Celsius zu erhalten. Bei Klemmblöcken mit Thermistoren, z.B. SCXI-1303, SCXI-1322, SCXI-1327 und SCXI-1328, können Sie das VI Thermistor Conversion unter **Funktionen»Datenerfassung»Signalkonditionierung** verwenden, um Spannungsrohdaten in Temperatureinheiten zu konvertieren.

Sie können keine anderen SCXI-Kanäle desselben Moduls abtasten, während der Sensor mtemp abgetastet wird. Im parallelen Betrieb können Sie jedoch den Sensor dtemp gleichzeitig mit anderen Kanälen desselben Moduls abtasten, da bei dem SCXI-Modul kein Multiplexbetrieb durchgeführt wird. Sie können außerdem den Sensor cjtemp zusammen mit den anderen Kanälen am SCXI-1102 abtasten, jedoch muß cjtemp der erste Kanal in der Kanalliste sein.

Um eine höhere Genauigkeit zu erzielen, führen Sie mehrere Messungen vom Temperatursensor durch und errechnen daraus einen Durchschnittswert. Wenn Sie keinen Durchschnittswert anhand mehrerer Messungen ermitteln möchten, führen Sie mit dem einfachen Analogeingang-VI AI Kanal abtasten eine einzelne Messung durch.

Weitere Informationen finden Sie in den Beispiel-VIs für SCXI-Thermoelemente in labview\examples\daq\scxi\ scxi\_ai.llb. Diese VIs verwenden zum Lesen des Temperatursensors den String mtemp und diesen Wert wiederum zur Kaltstellenkompensation des Thermoelements.

#### **Verstärker-Offset**

Die Module SCXI-1100, SCXI-1122 und SCXI-1141 verfügen über eine spezielle Kalibrierungsfunktion, mit der LabVIEW die Eingänge des Modulverstärkers erden kann, so daß Sie den Verstärker-Offset lesen können. Bei den anderen SCXI-Analogeingangsmodulen müssen Sie die Klemmen mit tatsächlichen Erdungsdrähten versehen. Der gemessene Verstärker-Offset gilt für den gesamten Signalpfad, einschließlich SCXI-Modul und DAQ-Gerät.

Um den geerdeten Verstärker am SCXI-1100 oder SCXI-1122 zu lesen, verwenden Sie im Array **Kanäle** die String-Syntax für ein Standard-SCXI, wobei die Kanalnummer durch calgnd ersetzt werden muß. Die nachfolgende Tabelle gibt dafür ein Beispiel.

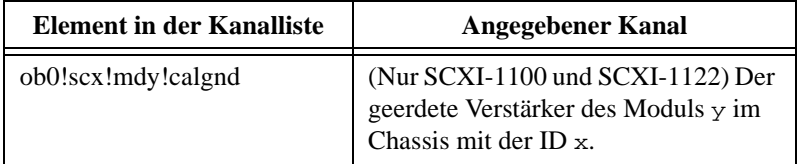

Sie können z.B. das VI Getting Started Analog Input, das sich in labview\examples\daq\run\_me.llb befindet, mit dem Kanal-String ob0!sc1!md1!calgnd ausführen, um den geerdeten Verstärker des Moduls in Slot 1 des SCXI-Chassis 1 zu lesen. Der Spannungswert sollte sehr nahe bei 0 V liegen. Das VI AI starten erdet den Verstärker vor Starten der Erfassung, und das VI AI zurücksetzen entfernt nach Abschluß der Erfassung die Erdung vom Verstärker.

Das SCXI-1141 verfügt für jeden Kanal über einen eigenen Verstärker, so daß Sie beim Erden des Verstärkers die Kanalnummer angeben müssen. Um die Kanalnummer anzugeben, verbinden Sie die Kanalnummer mit dem Ende des Strings calgnd. Zum Beispiel erdet calgnd2 die Eingänge für Kanal 2 und liest den Offset. Sie können auch einen Bereich von Kanälen angeben. Der String calgnd0:7 erdet die Verstärkereingänge für die Kanäle 0 bis 7 und liest den Offset jedes Verstärkers.

Verwenden Sie das VI Abstimmen der Skalierkonstante unter **Funktionen»Datenerfassung»Signalkonditionierung**, um die Skalierungskonstanten so zu modifizieren, daß LabVIEW bei der Skalierung von Binärdaten auf die Spannung automatisch den Verstärker-Offset kompensiert. Das Beispiel SCXI-1100 Voltage, das sich in labview\examples\daq\scxi\scxi\_ai.llb befindet, veranschaulicht, wie das VI Abstimmen der Skalierkonstante eingesetzt werden kann.

#### **VI-Beispiele**

Wenn Sie den DAQ Channel Wizard zum Konfigurieren der analogen Eingabekanäle verwenden, können Sie das zum Messen des Signals erforderliche Programmieren vereinfachen. LabVIEW konfiguriert die Hardware mit den angemessenen Eingabegrenzen und der angemessenen Verstärkung, führt die Kaltstellenkompensation, die Verstärker-Offsets sowie die Skalierung durch. Um einen Kanal mit einem Kanalnamen zu messen, können Sie die einfachen VIs oder das VI Continuous Transducer, das sich in labview\examples\daq\solution\transduc.llb befindet, verwenden (siehe Abbildung 21-1). Geben Sie den Namen des von Ihnen konfigurierten Kanals am Eingang **Kanäle** (channels) ein. LabVIEW verwendet den Geräte-Eingangswert wird nicht, wenn Sie Kanalnamen verwenden. Die Daten werden in den physikalischen Einheiten erfaßt, die Sie im DAQ Channel Wizard angegeben haben.

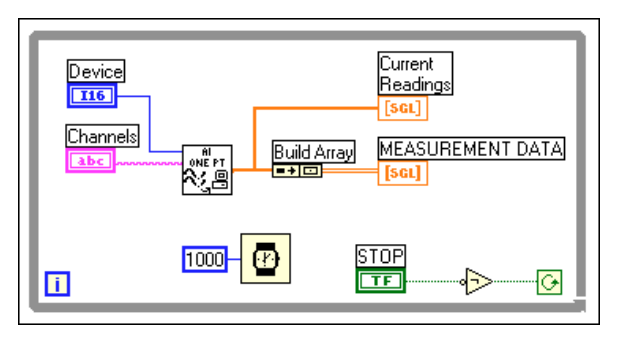

**Abbildung 21-1.** VI Continuous Transducer Measurement

Im verbleibenden Teil dieses Abschnitts wird beschrieben, wie mit den SCXI-1100- und SCXI-112x-Modulen anhand von Thermoelementen Temperaturen gemessen werden, wobei der DAQ Channel Wizard nicht eingesetzt wird. Die nachstehenden Temperaturbeispiele verwenden sowohl Messungen der Kaltstelle als auch Verstärker-Offsets. Bei den Beispielen für SCXI-Analogeingang können Sie die Skalierungskonstanten nicht mit den einfachen VIs (vom Verstärker-Offset bestimmt) skalieren. Bei den mittleren VIs können Sie die Skalierungskonstanten ändern, bevor die Erfassung beginnt; die fortgeschrittenen VIs umfassen Funktionen, die zur genauen Messung der Temperatur mit SCXI-Modulen nicht erforderlich sind. Die in diesem Abschnitt erläuterten Beispiele verwenden mittlere VIs in Verbindung mit für Meßumwandler spezifischen VIs.

Lernen Sie zuerst, wie die Temperatur mit dem SCXI-1100 mit Thermoelementen gemessen wird. Sie können dazu das Beispiel-VI SCXI-1100 Thermocouple, das sich in labview\examples\daq\ scxi\scxi\_ai.llb befindet, verwenden. Öffnen Sie das VI, und lesen Sie weiter in diesem Abschnitt.

Sie können den Durchschnitt der Daten ermitteln und dann linearisieren, um das von Thermoelementen erzeugte Rauschen bei sich langsam ändernden Signalen zu reduzieren. Sie können den Verstärker-Offset zwecks höherer Genauigkeit messen, was bei der Skalierung der Daten nützlich ist und Ihnen ermöglicht, den Offset-Fehler aus der Messung zu löschen. Das nachfolgende Diagramm veranschaulicht, wie Sie das VI Erfassen und Durchschnitt bilden zum Messen des Verstärker-Offsets programmieren können. Dieses VI befindet sich in vi.lib\daq\ zdaqutil.llb. Dieses VI erfaßt 100 Messungen des Verstärker-Offsets, der im Eingang **Offset-Kanal** (offset channel) durch calgnd festgelegt wird, und ermittelt dann den Durchschnitt der Messungen. Wenn Sie den Verstärker-Offset bestimmen, müssen Sie stets diejenigen Eingabegrenzen und Taktfrequenzen verwenden, die Sie bei der Erfassung verwenden werden. Das VI Erfassen und Durchschnitt bilden kann den Verstärker-Offset vieler Module auf einmal messen, jedoch mißt es in Abbildung 21-2 nur ein Modul.

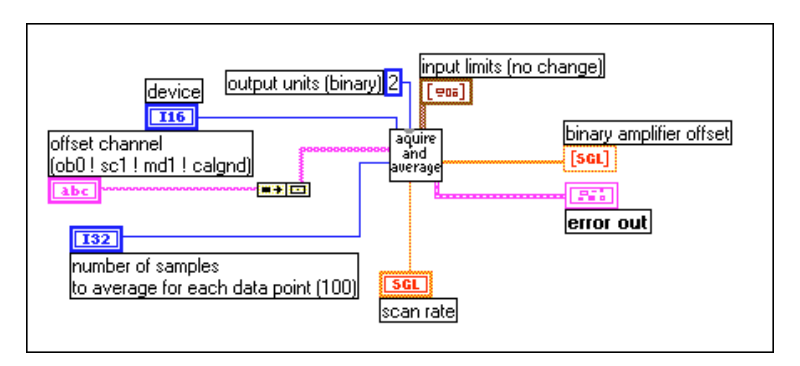

**Abbildung 21-2.** Messen eines Moduls mit dem VI Erfassen und Durchschnitt bilden

Nachdem Sie den Verstärker-Offset gemessen haben, messen Sie den Temperatursensor zwecks Kaltstellenkompensation. Es sollten Messungen sowohl für den Verstärker-Offset als auch die Kaltstelle durchgeführt werden, bevor Thermoelementmessungen durchgeführt werden. Verwenden Sie zum Messen von Temperatursensoren das VI Erfassen und Durchschnitt bilden. Der Kanal-String und die Eingabegrenzen stellen den Hauptunterschied zwischen der Verstärker-Offset-Messung und der Temperatursensor-Messung dar. Wurde der Temperatursensor auf den Modus mtemp eingestellt (der gebräuchlichste Modus), können Sie anhand von mtemp auf die Temperatur zugreifen. Wurde der Temperatursensor auf den Modus dtemp eingestellt, lesen Sie den entsprechenden onboard-Kanal des DAQ-Geräts. Stellen Sie sicher, daß Sie beim Temperatursensor andere Eingabegrenzen als die Eingabegrenzen für die Erfassung verwenden. Um von einem Temperatursensor zu lesen, der auf einem IC-Sensor oder einem Thermistor beruht, stellen Sie den Eingabegrenzenbereich zwischen +2 und –2 V ein.

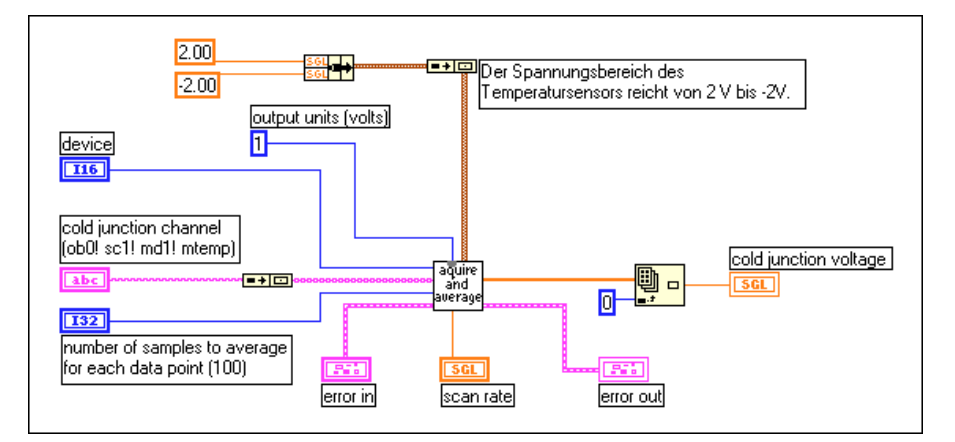

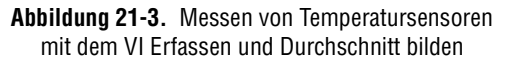

Nachdem Sie den Durchschnitt des Verstärker-Offsets und die Kaltstellenkompensation ermittelt haben, können Sie anhand der mittleren VIs Daten erfassen (sieh[e Abbildung 21-](#page-203-0)4). In diesem Beispiel werden kontinuierlich Daten erfaßt, bis ein Fehler eintritt oder der Anwender die Ausführung des VIs stoppt. Damit eine kontinuierliche, Hardware-gesteuerte Erfassung durchgeführt werden kann, müssen Sie einen Puffer einrichten. In diesem Fall entspricht der Puffer 10 Mal der Anzahl der für jeden Kanal erfaßten Punkte. Bevor Sie die Erfassung mit dem VI AI starten auslösen, müssen Sie Binär-Spannung-Skalierungskonstanten unter Verwendung des VIs Abstimmen

<span id="page-203-0"></span>der Skalierkonstante einrichten. Dieses VI, das über **Funktionen»Datenerfassung»Signalkonditionierung** aufgerufen werden kann, übergibt den Verstärker-Offset an den DAQ-Treiber, so daß LabVIEW den Verstärker-Offset berücksichtigen kann, wenn das VI AI lesen die Daten wiedergewinnt. Nachdem der Durchschnitt der kompensierten Spannungsdaten des VIs AI lesen ermittelt ist, werden die Spannungswerte in Temperaturwerte konvertiert und linearisiert; dazu wird das VI Thermoelement-Meßwerte konvertieren, das über **Funktionen»Datenerfassung»Signalkonditionierung** aufgerufen wird, verwendet. Denken Sie nach Abschluß der Erfassung stets daran, die Erfassung mit dem VI AI zurücksetzen zu löschen.

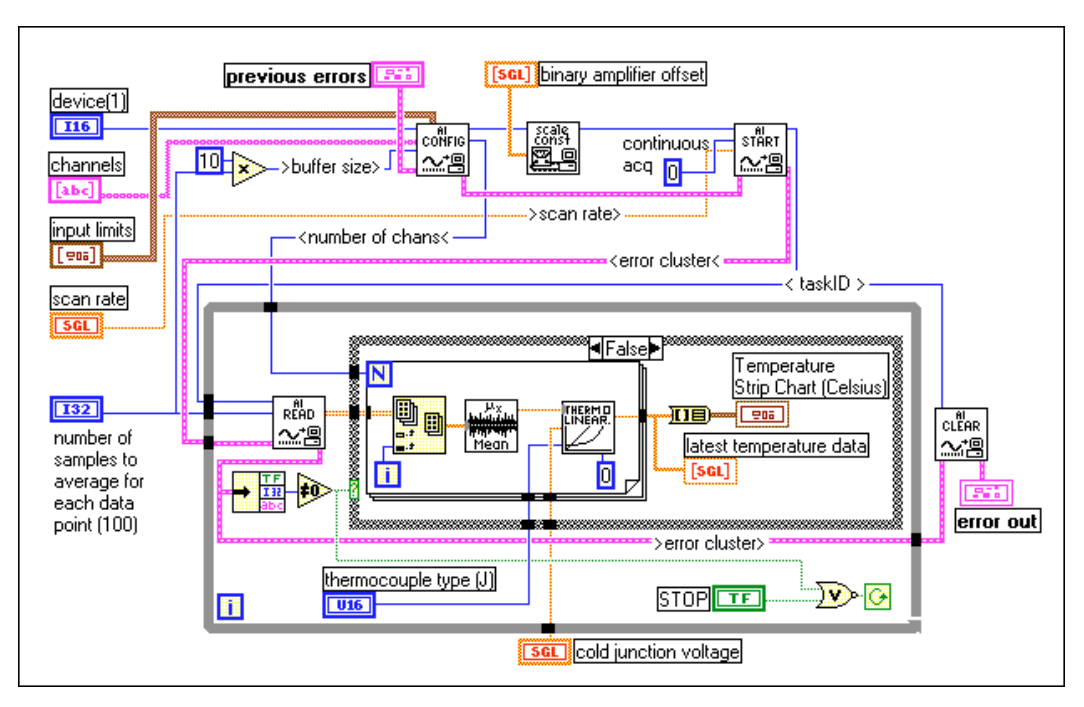

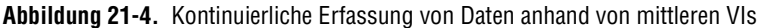

Ein weiteres Temperaturerfassungbeispiel für das SCXI-1100-Modul ist das VI SCXI Temperature Monitor, das sich in labview\examples\ daq\scxi\scxi\_ai.llb befindet. Dieses VI erfaßt kontinuierlich Thermoelementmessungen und löst einen Alarm aus, wenn die Temperaturwerte eine vom Anwender festgelegte Grenze überschreiten.

Sie können die SCXI-1100-Beispiele beim SCXI-1122-Modul verwenden. Beide Module haben die Kapazität, die Verstärker-Offsets programmatisch zu messen, und beide Module benötigen die Kaltstellenkompensation,

um die Thermoelementmessungen zu linearisieren. Die Hauptunterschiede zwischen den beiden Modulen bestehen u.a. in den auf ihren Klemmblöcken verfügbaren Temperatursensoren und der Art, wie das Multiplexen bei den Modulen durchgeführt wird. Das SCXI-1100 verwendet einen CMOS-Multiplexer, der einen schnellen Kanal-Multiplexbetrieb durchführen kann, während das SCXI-1122 ein elektromechanisches Relais verwendet, um zu einem der 16 Kanäle zu schalten. Da das SCXI-1122 ein Relais verwendet, bewirkt dieses Modul eine Mindestverzögerung von 10 ms zwischen Kanälen. Das häufige Scannen mehrerer SCXI-1122-Kanäle kann zur schnellen Abnutzung des Relais führen. Um dieses zu vermeiden, sollten Sie jeweils nur einen Kanal auf einmal verwenden, um Daten vom SCXI-1122 zu erfassen. Weitere Informationen zum Lesen von Kanälen finden Sie im *SCXI-1122 User Manual* oder im Beispiel VI SCXI-1122 Voltage in labview\examples\ daq\scxi\scxi\_ai.llb.

Wenn Sie die Temperaturen mit den SCXI-1120- und SCXI-1121-Modulen messen, sehen Sie sich das Beispiel-VI SCXI-1120/1121 Thermocouple an, das sich in labview\examples\daq\scxi\scxi\_ai.llb befindet, Dieses VI ist dem VI, das zur Temperaturmessung beim SCXI-1100 verwendet wird, ähnlich. Beide VIs ermitteln anhand der mittleren Analogeingang-VIs den Durchschnitt der Temperaturdaten und linearisieren diese. Die beiden Hauptunterschiede zwischen den VIs bestehen in folgendem: das VI SCXI-1120/1121 mißt den Verstärker-Offset nicht, und seine Eingabegrenzen für das Modul und den Temperatursensor unterscheiden sich von den Eingabegrenzen des SCXI-1100. Die SCXI-1120- und SCXI-1121-Module haben keinen internen Schalter, der zur programmgesteuerten Erdung der Verstärker verwendet wird, wie das bei SCXI-1100 bei der Messung des Verstärker-Offsets der Fall ist. Wenn Sie den Verstärker-Offset bestimmen möchten, müssen Sie die Verstärkerklemmen manuell mit der Erdung verdrahten und zum Lesen der Offset-Spannung ein getrenntes VI verwenden. Sie können das SCXI-1120 und SCXI-1121 auch manuell kalibrieren, um den Verstärker-Offset pro Kanal zu beseitigen. Spezifische Informationen finden Sie in den Benutzerhandbüchern für das SCXI-1120 oder SCXI-1121.

#### **Messen der Temperatur mit Widerstandstemperaturfühlern**

Widerstandstemperaturfühler (RTDs) sind Temperatursensoren, deren Widerstand mit der Temperatur steigt. Sie zeichnen sich durch ihre Genauigkeit über einen breiten Temperaturbereich aus. Bei RTDs ist eine Stromanregung erforderlich, damit sie eine meßbare Spannung erzeugen können. RTDs sind als Zweidraht-, Dreidraht-, oder

Vierdraht-konfiguration erhältlich. Die Zuleitungsdrähte in der Vierdrahtkonfiguration sind widerstandsangepaßt. Zwei- oder Dreidraht-RTDs sind nicht angepaßt. Ist Widerstand in den Zuleitungsdrähten, die den RTD mit dem Meßsystem verbinden, vorhanden, wird den Meßwerten ein Fehler zugefügt. Wenn Sie Zuleitungsdrähte von über 3 Metern verwenden, müssen Sie den Zuleitungsdrahtwiderstand kompensieren. RTDs werden außerdem durch das von ihnen verwendete Metall eingestuft. Das am häufigsten verwendete Metall ist Platin.

Weitere Informationen zur Auswirkung der Zuleitungsdrähte auf die RTD-Messungen sowie allgemeine RTD-Informationen finden Sie in der Anwendungsmitteilung *Measuring Temperature with RTDs.* Sie können auf diese Mitteilung über das NI BBS, World Wide Web oder den FTP-Host zugreifen; die Nummern hierzu befinden sich am Anfang dieses Handbuchs.

Damit ein RTD mit einem DAQ-Gerät oder SCXI-1200-Modul eine Schnittstelle bilden kann, ist Signalkonditionierung erforderlich. Zur für die RTDs erforderlichen Signalkonditionierung gehören die Stromanregung für den RTD, die Verstärkung des gemessenen Signals, die Filterung des Signals zum Beseitigen unerwünschten Rauschens und die Isolierung des RTDs und der überwachten Systeme vom Host-Computer. Sie würden bei den RTDs normalerweise das SCXI-112-Modul verwenden, da es alle oben aufgeführten Signalkonditionierungen problemlos ausführt. Sie müssen den Anregungsgrad, die Verstärkungsund Filtereinstellungen des SCXI-1121-Moduls sowohl mit Jumpern als auch im Konfigurations-Utility des Systems einrichten. Informationen zum Verbinden und Konfigurieren des RTDs mit dem SCXI-1121-Modul finden Sie im Handbuch *Getting Started with SCXI* oder in der oben erwähnten RTD-Anwendungsmitteilung.

Beim SC-2042 RTD handelt es sich um ein Signalkonditionierungsgerät, das speziell für RTD-Messungen konzipiert ist und alternativ zu den SCXI-Modulen verwendet werden kann. Weitere Informationen finden Sie im National Instruments Katalog.

Im Gegensatz zum Messen von Thermoelementen brauchen Sie bei den RTDs die Kaltstellenkompensation nicht zu berücksichtigen. Sie können die einfachen Analogeingang-VIs verwenden, um eine Anwendung in LabVIEW zu erstellen. Wenn Sie mehrere Meßumwandler bei verschiedenen Kanälen messen, brauchen Sie nur die notwendigen Kanäle zu scannen und haben wenig Overhead. Da die einfachen I/O-VIs die SCXI-Module jedesmal neu konfigurieren, wenn die Anwendung eine

Erfassung durchführt, wird empfohlen, die mittleren Analogeingang-VIs zu verwenden.

Wenn Sie den DAQ Channel Wizard zum Konfigurieren der analogen Eingabekanäle verwenden, können Sie das zum Messen des Signals erforderliche Programmieren vereinfachen (siehe Abbildung 21-5). LabVIEW konfiguriert die Hardware mit den angemessenen Eingabegrenzen und der angemessenen Verstärkung, mißt den RTD und skaliert die Messung für Sie. Geben Sie den Namen des von Ihnen konfigurierten Kanals im Eingangsparameter **Kanäle** (channels) ein. Die Daten werden in den physikalischen Einheiten erfaßt, die Sie im DAQ Channel Wizard angeben.

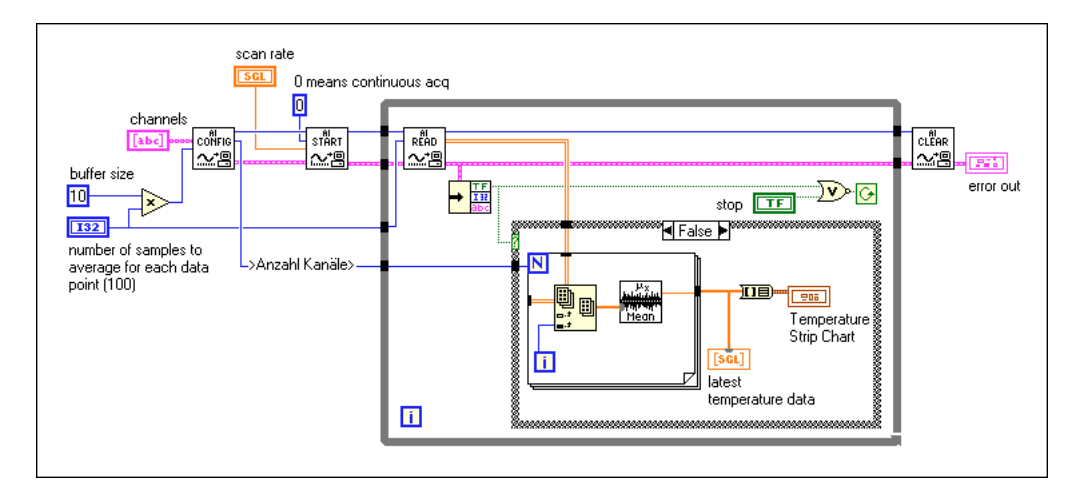

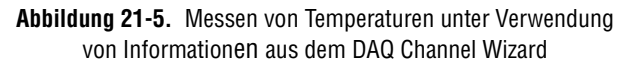

In dem Beispiel in Abbildung 21-5 werden kontinuierlich Daten erfaßt, bis ein Fehler eintritt oder der Anwender die Ausführung des VIs stoppt. Damit eine kontinuierliche, Hardware-gesteuerte Erfassung durchgeführt werden kann, müssen Sie einen Puffer einrichten. In diesem Beispiel entspricht der Puffer 10 Mal der Anzahl der für jeden Kanal erfaßten Punkte. Das Gerät ermittelt für jede Erfassung den Durchschnitt der Temperaturdaten. Denken Sie nach Abschluß der Erfassung stets daran, die Erfassung mit dem VI AI zurücksetzen zu löschen.

Wenn Sie den DAQ Channel Wizard nicht verwenden, müssen Sie zusätzlich zur Angabe der zusätzlichen Eingangsparameter noch das VI RTD Conversion verwenden (sieh[e Abbildung 21-](#page-207-0)6). Das VI

RTD-Aufzeichnung konvertieren, das über **Funktionen»Datenerfassung» Signalkonditionierung** aufgerufen wird, konvertiert den Spannungswert des RTDs in einen Temperaturwert.

<span id="page-207-0"></span>**Hinweis** *Sie sollten die RTD-Konvertierungsfunktion in LabVIEW nur für RTDs aus Platin verwenden. Wenn kein Platin-RTD vorhanden ist, ist die Spannung-Temperatur-Beziehung anders, so daß die LabVIEW-Konvertierungsfunktion nicht verwendet werden kann.* 

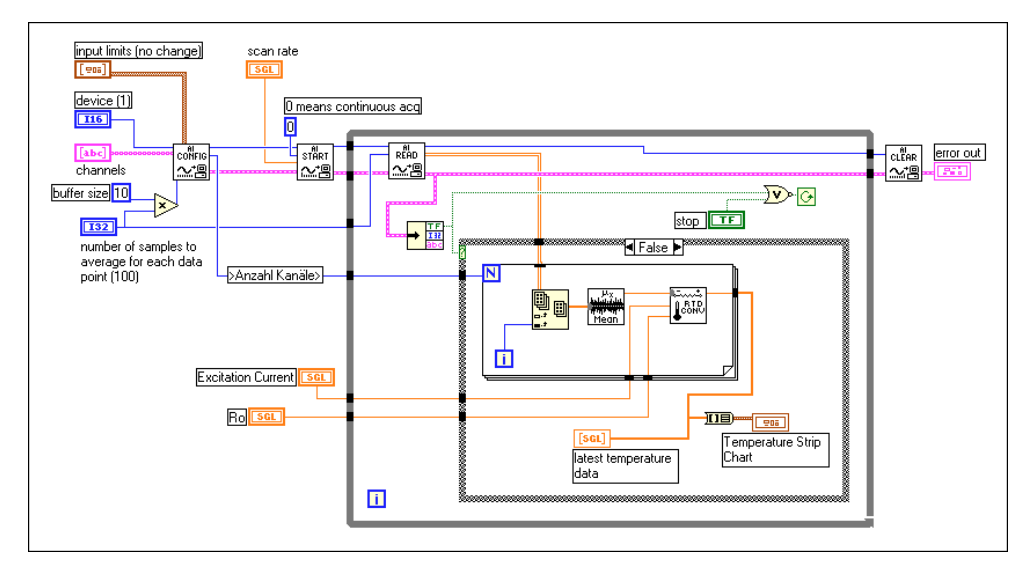

**Abbildung 21-6.** Messen der Temperatur mit dem VI RTD-Aufzeichnung konvertieren

In dem Beispiel in Abbildung 21-6 werden kontinuierlich Daten erfaßt, bis ein Fehler eintritt oder der Anwender die Ausführung des VIs stoppt. Damit eine kontinuierliche, Hardware-gesteuerte Erfassung durchgeführt werden kann, müssen Sie einen Puffer einrichten. In diesem Beispiel entspricht der Puffer 10 Mal der Anzahl der für jeden Kanal erfaßten Punkte. Nachdem das Gerät die Spannungsdaten vom VI AI lesen ermittelt hat, konvertiert es die Spannungswerte in Temperaturwerte. Denken Sie nach Abschluß der Erfassung stets daran, die Erfassung mit dem VI AI zurücksetzen zu löschen.

#### **Messen von Druck mit Dehnungsmeßstreifen**

Dehnungsmeßstreifen reagieren durch unterschiedliche Spannungen auf Beanspruchung oder Schwingungen im Material. Dehnungsmeßstreifen sind dünne Leiter, die am zu dehnenden Material angebracht werden. Der Widerstand ändert sich in Teilen des Dehnungsmeßstreifens und zeigt eine Verformung des Materials an. Bei Dehnungsmeßstreifen sind eine Anregung (gewöhnlich eine Spannungsanregung) und Linearisierung der Spannungsmessungen erforderlich. Je nach Konfiguration des Dehnungsmeßstreifens kann für Dehnungsmeßstreifen beim SCXI eine Konfiguration aus Widerständen erforderlich sein. Wie in Abbildung 21-7 dargestellt, bildet der Widerstand der Dehnungsmeßstreifen in Verbindung mit der SCXI-Hardware eine diamantförmige Konfiguration von Widerständen, die als *Wheatstone-Brückenschaltung* bezeichnet wird. Wenn Sie auf die Brücke Spannung anlegen, ändert sich die Differenzspannung  $(V_m)$ , wenn sich die Widerstandswerte der Brücke ändern. Der Dehnungsmeßstreifen stellt gewöhnlich die Widerstände bereit, die den Wert mit der Spannung ändern.

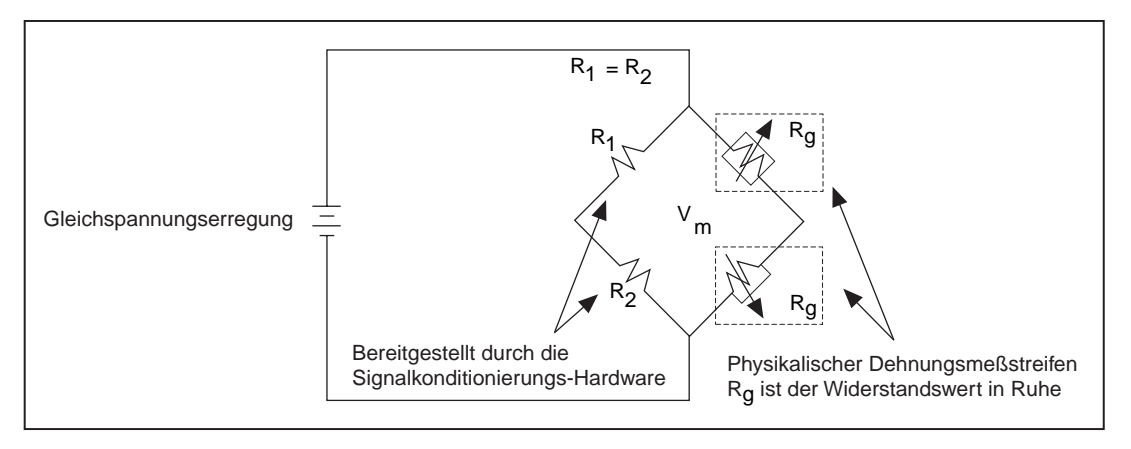

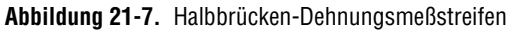

Dehnungsmeßstreifen sind als Vollbrücken-, Halbbrücken- und Viertelbrückenkonfigurationen verfügbar. Bei einem Vollbrücken-Dehnungsmeßstreifen befinden sich die vier Widerstände der Wheatstone-Brückenschaltung auf dem Dehnungsmeßstreifen selbst. Bei einem Halbbrücken-Dehnungsmeßstreifen befinden sich zwei Widerstände für die Wheatstone-Brückenschaltung auf dem Dehnungsmeßstreifen und die beiden anderen Widerstände am SCXI-Modul (siehe obige Abbildung). Bei einem Viertelbrücken-Dehnungsmeßstreifen befindet sich nur einer der vier Widerstände für die Wheatstone-Brückenschaltung auf dem

Dehnungsmeßstreifen. Weitere Informationen zum Anschließen des Dehnungsmeßstreifens an ein SCXI finden Sie im *Getting Started with SCXI* Handbuch.

Die SCXI-1121- und SCXI-1122-Module werden häufig bei Dehnungsmeßstreifen eingesetzt, da sie eine Spannungs- oder Stromanregung und interne Wheatstone-Brückenschaltungen besitzen. Sie können anstatt der SCXI-Module auch das Signalkonditionierungsgerät SC-2043SG verwenden. Dieses Gerät ist speziell für Messungen der Dehnungsmeßstreifen konzipiert. Weitere Informationen zu diesem Gerät finden Sie im National Instruments Katalog.

Sie können ein SCXI-Modul zur Verstärkung der Dehnungsmeßstreifensignale oder zur Filterung des Rauschens aus den Signalen einrichten. Informationen zur Einrichtung des Anregungspegels, der Verstärkung und Filtereinstellungen finden Sie im *Getting Started with SCXI* Handbuch (für die erforderliche Hardware-Konfiguration) un[d Kapitel 2](#page-31-0)*, [Installieren und](#page-31-0)  [Konfigurieren der Datenerfassungshardwar](#page-31-0)e* (für die Software-Konfiguration).

Sie können die einfachen I/O Analogeingang-VIs verwenden, um in LabVIEW eine Dehnungsmeßstreifenanwendung zu erstellen. Wenn Sie mehrere Meßumwandler bei mehreren verschiedenen Kanälen messen, müssen Sie die Kanäle so schnell wie möglich abtasten. Da die einfachen I/O-VIs das SCXI-Modul bei jedem Aufruf des VIs neu konfigurieren, sollten Sie die mittleren Analogeingang-VIs sowie das VI Strain Gauge Conversion verwenden (siehe folgendes Beispiel). Das VI DMS-Meßwerte konvertieren, das über **Funktionen»DAQ»DAQ Utilities** aufgerufen wird, konvertiert den Spannungswert des Dehnungsmeßstreifens in Dehnungseinheiten.

Wenn Sie den DAQ Channel Wizard zum Konfigurieren der analogen Eingabekanäle verwenden, können Sie das zum Messen des Signals erforderliche Programmieren vereinfachen (sieh[e Abbildung 21](#page-210-0)-8). LabVIEW konfiguriert die Hardware mit den angemessenen Eingabegrenzen und der angemessenen Verstärkung, mißt der Dehnungsmeßstreifen und skaliert die Messung für Sie. Geben Sie den Namen des von Ihnen konfigurierten Kanals im Eingang **Kanäle** (channels) ein. Sie brauchen die Eingänge **Gerät** (device) oder

**Eingabegrenzen** (input links) nicht zu verbinden. Die Daten werden in den physikalischen Einheiten erfaßt, die Sie im DAQ Channel Wizard angegeben haben.

<span id="page-210-0"></span>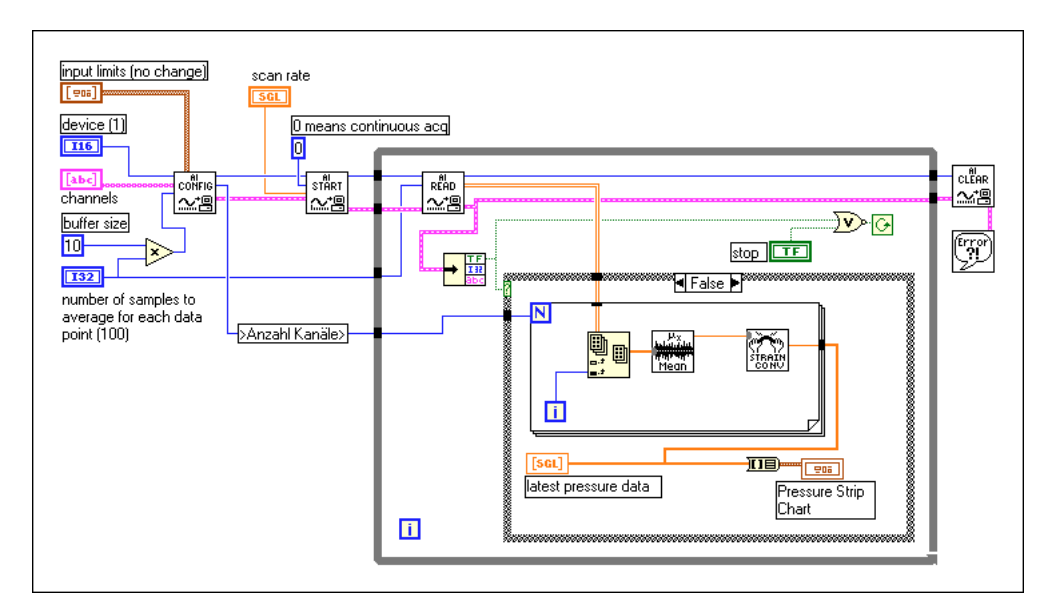

**Abbildung 21-8.** Messen von Druck anhand von Informationen des DAQ Channel Wizard

In dem Beispiel in Abbildung 21-8 werden kontinuierlich Daten erfaßt, bis ein Fehler eintritt oder der Anwender die Ausführung des VIs stoppt. Damit eine kontinuierliche Erfassung durchgeführt werden kann, müssen Sie einen Puffer einrichten. In diesem Beispiel entspricht der Puffer der zehnfachen Anzahl der für jeden Kanal erfaßten Punkte. Nachdem das Gerät die Spannungsdaten vom VI AI lesen ermittelt hat, konvertiert es die Spannungswerte in Dehnungswerte. Denken Sie nach Abschluß der Erfassung stets daran, die Erfassung mit dem VI AI zurücksetzen zu löschen.

Beim Messen von Dehnungsmeßstreifenwerten sollten Sie mit einigen Parametern im VI DMS-Meßwerte konvertieren (sieh[e Abbildung 21](#page-211-0)-9) vertraut sein.

<span id="page-211-0"></span>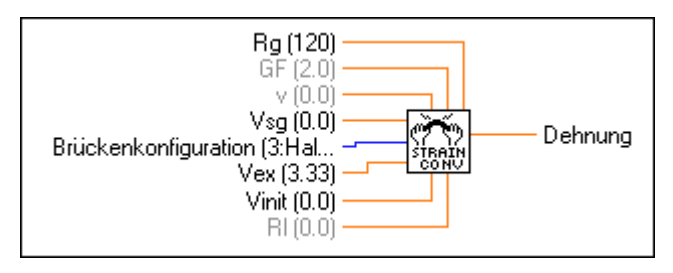

**Abbildung 21-9.** VI DMS-Meßwerte konvertieren

**Vsg**, der Dehnungsmeßstreifenwert, ist der einzige Parameter in dem obigen VI-Diagramm, der verbunden ist. Die anderen Parameter dieses VIs verfügen über Standardwerte, die für Ihren Dehnungsmeßstreifen u.U. nicht korrekt sind. Sie sollten folgende Parameter überprüfen: **Vinit**, die Spannung im Dehnungsmeßstreifen, bevor es belastet wird (messen Sie diese stets am Anfang des VIs); **Brückenkonfiguration** (Bridge Configuration); **Vex**, die Anregungsspannung; **Rl**, den Widerstand des Zuleitungsdrahts; und **Rg**, den Widerstand des Dehnungsmeßstreifens, bevor es belastet wird. Sie können normalerweise bei Dehnungsmeßstreifen den Widerstand des Zuleitungsdrahts, **Rl**, ignorieren, es sei denn, die Drähte sind mehrere Meter lang. Weitere Informationen zu den Parametern für dieses VI finden Sie in Kapitel 30, *Signalkonditionierungs-VIs*, im *LabVIEW Funktionen- und VI-Referenzhandbuch* oder in der LabVIEW *Online-Referenz*; wählen Sie dazu **Hilfe»Online-Referenz…**.

### **Beispiel für eine Analogausgangsanwendung**

Sie können mit dem Analogausgangsmodul SCXI-1124 isolierte Analogsignale ausgeben. Wenn Sie den DAQ Channel Wizard zum Konfigurieren der Analogausgangskanäle verwenden, werden die Signale anhand des SCXI-1124 mit den gleichen Verfahren erzeugt, wie in Teil III, *[Signalerzeugung mit analogen Ausgängen](#page-137-0)*, erläutert. Im verbleibenden Teil dieses Kapitels wird beschrieben, wie Signale mit dem SCXI-1124 erzeugt werden, wenn der DAQ Channel Wizard nicht benutzt wird.

Das SCXI-1124 kann Spannungs- oder Stromsignale erzeugen. Sehen Sie sich dazu das Analogausgang-Beispiel-VI, SCXI-1124 Update Channels, das sich in labview\examples\daq\scxi\scxi\_ao.llb befindet, an. Dieses VI verwendet das fortgeschrittene Analogausgang-VI, da der Ausgabemodus (egal ob Spannungs- oder Stromdaten vorhanden sind) zur Änderung des Werts zugänglich sein muß (sie[he Abbildung 21-](#page-212-0)10). Das Programm ruft das VI AO Gruppen-Konfiguration auf, um das Gerät und

<span id="page-212-0"></span>die Ausgabekanäle anzugeben. Das VI AO Hardware-Konfiguration gibt für alle in dem Kanäle-String angegebenen Kanäle den Ausgabemodus und -bereich oder die Grenzeinstellungen an. Sie können einen Spannungsoder Stromausgabemodus ausschließlich in diesem fortgeschrittenen VI angeben. Wenn Sie vorhaben, nur Spannungen auszugeben, sollten Sie u.U. das VI AO konfigurieren (ein mittleres VI) anstatt der VIs AO Gruppen-Konfiguration und AO Hardware-Konfiguration verwenden. Sie können einzelne Ausgabekanäle des SCXI-1124 auf verschiedene Ausgabebereiche programmieren, indem Sie die Arrays für Kanäle, Ausgabemodus und Grenzeinstellungen verwenden. Das VI AO ein Update löst das Update der SCXI-1124-Ausgabekanäle aus. Es ist hilfreich, zum Debugging der VIs jegliche Fehler anzuzeigen; in diesem Fall sollte das VI Einfacher Error-Handler verwendet werden.

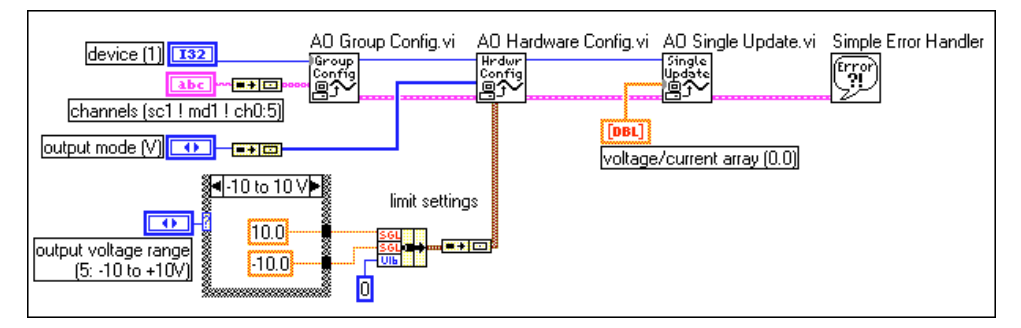

**Abbildung 21-10.** VI SCXI-1124 Update Channels

## **Beispiel für eine Digitaleingangsanwendung**

Sie können zum Eingeben digitaler Signale über ein SCXI-Chassis die SCXI-1162- und SCXI-1162HV-Module und das einfache Digital-VI, Read from Digital Port, verwenden (siehe Abbildung 21-11).

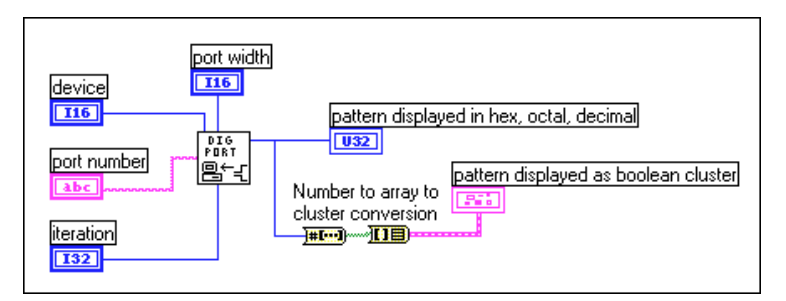

**Abbildung 21-11.** Eingeben digitaler Signale über ein SCXI-Chassis anhand einfacher Digital-VIs

Wenn Kanäle mit dem DAQ Channel Wizard konfiguriert werden, kann **Digitalkanal** (digital channel) aus einem Digitalkanalnamen bestehen. Der Kanalname kann sich entweder auf einen Anschluß oder eine Leitung in einem Anschluß beziehen. Sie brauchen **Gerät** (device), **Leitung** (line) oder **Anschlußbreite** (port width) nicht anzugeben, da LabVIEW diese Eingänge nicht benutzt, wenn der Kanalname in **Digitalkanal** (digital channel) angegeben wird.

Alternativ kann **Digitalkanal** (digital channel) im Format SCx!MDy!0 ausgedrückt werden, wobei Daten vom Digitaleingangsmodul in Slot y von Chassis x eingegeben werden sollen. Das letzte Kennzeichen ist stets der Anschluß 0, da das ganze Modul als ein Anschluß betrachtet wird. In diesem Beispiel müssen Sie außerdem **Gerät** (device) und **Anschlußbreite** (port width) angeben. Die **Anschlußbreite** (port width) sollte der Anzahl der Leitungen in einem Anschluß am SCXI-Modul entsprechen, wenn im Multiplexbetrieb gearbeitet wird. Beim SCXI-1162 und SCXI-1162HV entspricht die **Anschlußbreite** (port width) 32 Leitungen. Wenn im parallelen Betrieb gearbeitet wird, sollte die **Anschlußbreite** (port width) der Anzahl der Leitungen am DAQ-Gerät entsprechen. Das DIO-32F-Gerät kann auf alle 32 Leitungen der SCXI-Module zugreifen, indem es die SCXI-1348-Kabelbaugruppe verwendet. Die DIO-24- und DIO-96-Geräte können nur auf die ersten 24 Leitungen dieser Module zugreifen, wenn sie im parallelen Modus konfiguriert sind. Um die schnellste Leistung im parallelen Betrieb zu erzielen, können Sie anstatt der String-Syntax des SCXI-Kanals die entsprechenden onboard-Anschlußnummern verwenden.

Verwenden Sie zur Optimierung der digitalen Operation den Iterationseingang. Wenn der Eingang **Iteration** 0 ist (Standard), ruft LabVIEW das VI DIO Anschlußkonfiguration (ein fortgeschrittenes VI) auf, um den Anschluß zu konfigurieren. Ist **Iteration** größer als Null, umgeht LabVIEW die Neukonfiguration und verwendet die letzte Konfiguration, wodurch die Leistung verbessert wird. Sie können diesen Eingang mit einem Iterationsterminal einer Schleife verbinden. Bei den DIO-24- und DIO-96-Geräten werden die digitalen Leitungswerte bei jedem Aufrufen des VIs DIO Anschlußkonfiguration auf die Standardwerte zurückgesetzt. Wenn Sie die Integrität der digitalen Werte von einer Schleifeniteration zur nächsten beibehalten wollen, stellen Sie **Iteration** außer bei der ersten Schleifeniteration nicht auf 0 ein.

Ein Beispiel für den SCXI-Digitaleingang finden Sie im VI SCXI-1162/1162HV Digital Input, das sich in labview\examples\ daq\scxi\scxi\_dig.llb befindet. Obwohl dieses VI fortgeschrittene VIs verwendet, entspricht seine Funktionalität der des einfachen I/O Digital-VIs, Von Digitalanschluß lesen.

**Hinweis** *Das VI DIO Anschlußkonfiguration setzt die Ausgangsleitungen bei angrenzenden Anschlüssen auf demselben 8255-Chip für die Geräte DIO-24, DIO-96, AT-MIO-16D, AT-MIO-16DE sowie Geräte der Lab- und 1200-Serien zurück.*

**Hinweis** *Wenn Sie außerdem SCXI-Analogeingangsmodule verwenden, sollten Sie sicherstellen, daß das DAQ-Gerät mit einem der Module verkabelt ist.* 

## **Beispiel für eine Digitalausgangsanwendung**

Sie können zum Ausgeben digitaler Signale über ein SCXI-Chassis die SCXI-1160-, SCXI-116-, SCXI-1163- und SCXI-1163R-Module und das einfache Digital-VI, Auf Digitalanschluß schreiben, verwenden (siehe Abbildung 21-12).

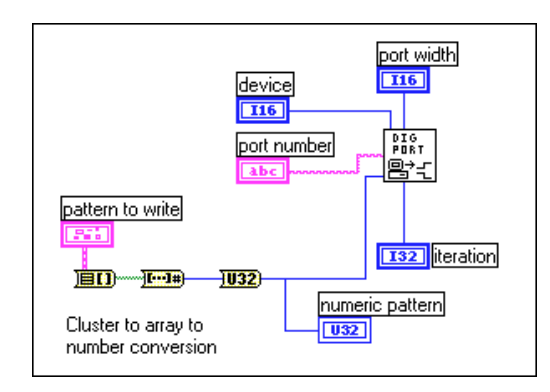

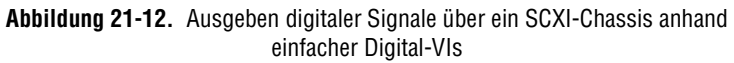

Wenn Kanäle mit dem DAQ Channel Wizard konfiguriert werden, kann **Digitalkanal** (digital channel) aus einem Digitalkanalnamen bestehen. Der Kanalname kann sich entweder auf einen Anschluß oder eine Leitung in einem Anschluß beziehen. Sie brauchen **Gerät** (device), **Leitung** (line) oder **Anschlußbreite** (port width) nicht anzugeben, da LabVIEW diese Eingänge nicht benutzt, wenn der Kanalname in **Digitalkanal** (digital channel) angegeben wird.

Alternativ kann **Digitalkanal** (digital channel) im Format SCx!MDy!0 ausgedrückt werden, wobei Daten vom Digitalausgangsmodul in Slot y von Chassis x ausgegeben werden sollen. Das letzte Kennzeichen ist stets der Anschluß 0, da das ganze Modul als ein Anschluß betrachtet wird. In diesem Fall müssen Sie außerdem **Gerät** (device) und **Anschlußbreite** (port width) angeben. Die **Anschlußbreite** (port width) sollte der Anzahl der Leitungen am SCXI-Modul entsprechen, wenn im Multiplexbetrieb gearbeitet wird. Das SCXI-1160 hat 16 Relais, das SCXI-1161 hat 8 Relais, und die SCXI-1163/1163R haben 32 Relais. Sie können das SCXI-1160 oder SCXI-1161 nicht im parallelen Betrieb verwenden. Beim SCXI-1163/ 1163R sollte die **Anschlußbreite** (port width) im parallelen Betrieb der Anzahl der Leitungen am DAQ-Gerät oder SCXI-1200-Modul entsprechen. Das DIO-32F-Gerät kann auf alle 32 Leitungen der SCXI-1163/1163R-Module gleichzeitig zugreifen, indem es die SCXI-1348-Kabelbaugruppe verwendet. Die DIO-24- und DIO-96-Geräte können nur auf die ersten 24 Leitungen der SCXI-1163/1163R-Module zugreifen, wenn sie im parallelen Betrieb konfiguriert sind. Um die schnellste Leistung im parallelen Betrieb zu erzielen, können Sie anstatt der String-Syntax des SCXI-Kanals die entsprechenden onboard-Anschlußnummern verwenden.

Verwenden Sie zur Optimierung der digitalen Operation den Eingang **Iteration**. Wenn der Eingang **Iteration** 0 (Standard) ist, ruft LabVIEW das VI DIO Anschlußkonfiguration (ein fortgeschrittenes VI) auf, um den Anschluß zu konfigurieren. Ist **Iteration** größer als Null, umgeht LabVIEW die Neukonfiguration und verwendet die letzte Konfiguration, wodurch die Leistung verbessert wird. Sie können diesen Eingang mit einem Iterationsterminal einer Schleife verbinden. Die digitalen Leitungswerte werden bei jedem Aufrufen des VIs DIO Anschlußkonfiguration auf die Standardwerte zurückgesetzt. Wenn Sie die Integrität der digitalen Werte von einer Schleifeniteration zur nächsten beibehalten wollen, stellen Sie **Iteration** außer bei der ersten Schleifeniteration nicht auf 0 ein.

Ein Beispiel für den SCXI-Digitalausgang finden Sie im VI SCXI-116x Digital Output, das sich in labview\examples\daq\scxi\ scxi\_dig.llb befindet. Obwohl dieses VI fortgeschrittene VIs verwendet, entspricht seine Funktionalität der des einfachen Digital-VIs Auf Digitalanschluß schreiben.

**Hinweis** *Wenn Sie außerdem SCXI-Analogeingangsmodule verwenden, sollten Sie sicherstellen, daß das DAQ-Gerät mit einem der Module verkabelt ist.*
### **Mehrfach-Chassis-Anwendungen**

Mehrere SCXI-1000-, SCXI-1000DC- oder SCXI-1001-Chassis können unter Verwendung der SCXI-1350- oder SCXI-1346-Mehrfach-Chassis-Kabeladapter und eines DAQ-Geräts der MIO-Serie (außer DAQPad-MIO-16XE-50) verkettet werden. Jedes Modul in jedem Chassis muß im Multiplexbetrieb arbeiten. Es wird nur ein Chassis direkt mit dem DAQ-Gerät verbunden. Wenn Sie das Remote-SCXI mit RS-485 verwenden, können Sie bis zu 31 Chassis an einem einzigen RS-485-Anschluß verwenden. Da Sie nur bis zu 16 Geräte mit dem NI-DAQ Konfigurations-Utility konfigurieren können, können Sie nur 16 SCXI-1200s in Ihrem System haben.

#### **Hinweis** *Die Geräte der Lab-Serie, LPM-Geräte, DAQCard-500, 516-Geräte, DAQCard-700, 1200-Serien- (außer SCXI-1200) und DIO-24-Geräte unterstützen keine Mehrfach-Chassis-Anwendungen.*

Wenn Sie den DAQ Channel Wizard zum Konfigurieren der analogen Eingabekanäle verwenden, können Sie mehrere Chassis einfach anhand der Kanalnamen adressieren. Die Kanalnamen können (durch Kommas getrennt) kombiniert werden, um gleichzeitig Daten von mehreren Modulen in einer Verkettungskonfiguration zu messen. Wenn z.B. ein benannter Kanal mit dem Namen temperature in einem Modul in einer Verkettung und mit dem Namen pressure in einem anderen Modul derselben Verkettung vorhanden ist, könnte das Array **Kanäle** temperature, pressure lauten. Sie müssen die Chassis nacheinander im NI-DAQ Konfigurations-Utility eingeben, wobei Sie dem ersten Chassis in der Kette die ID-Nummer 1, dem zweiten Chassis die ID-Nummer 2 zuordnen usw.

Wenn Sie den DAQ Channel Wizard nicht verwenden, gibt es spezielle Überlegungen zur Adressierung der Kanäle. Wenn Sie mehrere Chassis mit einem einzelnen DAQ-Gerät (nicht-Remote-SCXI) verketten, multiplext jedes Chassis alle seine Eingangskanäle in einen separaten analogen onboard-Eingabekanal. Das erste Chassis in der Kette verwendet onboard-Kanal 0, das zweite Chassis verwendet onboard-Kanal 1 usw. Wenn Sie auf Kanäle im zweiten Chassis zugreifen möchten, müssen Sie den korrekten onboard-Kanal sowie die korrekte Chassis-ID verwenden. Der String ob1!sc2!md1!0 bedeutet *Kanal 0 am Modul in Slot 1 des SCXI-Chassis 2, im Multiplexbetrieb mit onboard Kanal 1 funktionierend.* Denken Sie daran, daß Sie die korrekte Chassis-ID-Nummer des Konfigurations-Utility verwenden und die Jumper des Netzteilmoduls für jedes Chassis in die korrekte Position bringen müssen.

Wird ein Gerät der MIO/AI-Serie mit einem Flachbandkabel oder einem geschirmten Kabel mit mehreren Chassis verkabelt, hängt die Anzahl der reservierten analogen Eingangskanäle von der Zahl der Chassis ab. Bei Geräten der MIO-E-Serie stehen die Leitungen 0, 1 und 2 nicht zur Verfügung. Bei Geräten der MIO-Serie stehen die Leitungen 0, 1, 2 und 4 nicht zur Verfügung. Weitere Kanalinformationen finden Sie in der LabVIEW *Online-Referenz*; wählen Sie dazu **Hilfe»Online-Referenz…**.

Zum Zugriff auf die digitalen SCXI-Module werden keine onboard-Kanäle verwendet. Wenn Sie mehrere Chassis verwenden, brauchen Sie daher nur die korrekte Chassis-ID und den Modul-Slot zu wählen.

Wenn Sie das Remote-SCXI zum Adressieren analoger Eingabekanäle verwenden, geben Sie die Gerätenummer des SCXI-1200 an, das sich an demselben Chassis befindet, das die Analogeingangsmodule, die abgetastet werden, enthält.

Sie können gleichzeitig bei mehreren SCXI-Chassis DAQ-Operationen durchführen. So könnte z.B. das erste Element des Arrays **Kanäle** ob0!sc1!md1!0:31 lauten, und das zweite Element des Arrays **Kanäle** könnte ob1!sc2!md1!0:31 lauten. LabVIEW würde dann 32 Kanäle am Module 1 des SCXI-Chassis 1 scannen, wobei onboard-Kanal 0 verwendet wird; dann würden die 32 Kanäle am Modul 1 des SCXI-Chassis 2 gescannt, wobei onboard-Kanal 1verwendet wird usw. Denken Sie daran, daß die von Ihnen angegebene **Scanrate** festlegt, wie viele Scans LabVIEW pro Sekunde durchführt. LabVIEW liest für jeden Scan jeden Kanal im Array **Kanäle**. Dabei muß jedoch die Kanalliste für jedes Modul aufeinanderfolgend angeordnet sein.

Sie können das Lesen von Kanälen verschiedener Chassis anhand der Kanal-Strings, die oben unter den einfachen VIs erläutert werden, üben.

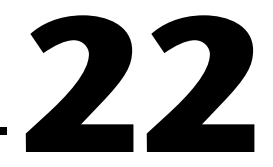

# **SCXI-Kalibrierung—Erhöhen der Signalmeßgenauigkeit**

Das SCXI-Modul wird vor dem Versand werkseitig auf die angegebene Genauigkeit vorkalibriert. Sie brauchen das Modul nur dann erneut zu kalibrieren, wenn die Signalmeßgenauigkeit aufgrund von Änderungen in den Umgebungsbedingungen nicht akzeptabel ist.

Bevor Sie sich aneignen, wie kalibriert wird, sollten Sie wissen, wo LabVIEW die Kalibrierkonstanten speichert.

**Hinweis** *Dieses Kapitel trifft nicht auf das SCXI-1200 zu. Verwenden Sie zur Kalibrierung des SCXI-1200 das VI 1200 Calibrate, auf das über*  **Funktionen»Datenerfassung»Kalibrierung und Konfiguration** *zugegriffen werden kann.Wenn Sie ein SCXI-1200 in einer Remote-SCXI-Konfiguration verwenden, empfiehlt National Instruments, das Modul zur Kalibrierung direkt an die parallele Schnittstelle anzuschließen, da es dadurch wesentlich schneller arbeitet.*

# **EEPROM—Speicherbereich für die Kalibrierkonstanten**

Bei der Kalibrierung des SCXI-Moduls in LabVIEW können die Kalibrierkonstanten im *EEPROM* (*Electronically Erasable Programmable Read-Only Memory)* gespeichert werden. Der EEPROM könnte mit einem Behälter für die Kalibrierkonstantendaten im Speicher des Moduls verglichen werden. Dieser "Behälter" verfügt über 3 Bereiche: den *Werksbereich*, den *Standardladebereich* und den *Anwenderbereich* (siehe folgendes Abbildung).

**Hinweis** *Lediglich das SCXI-1122, SCXI-1124, SCXI-1102 und SCXI-1141 verfügen über EEPROMs. Alle übrigen SCXI-Module speichern die Kalibrierkonstanten nicht.*

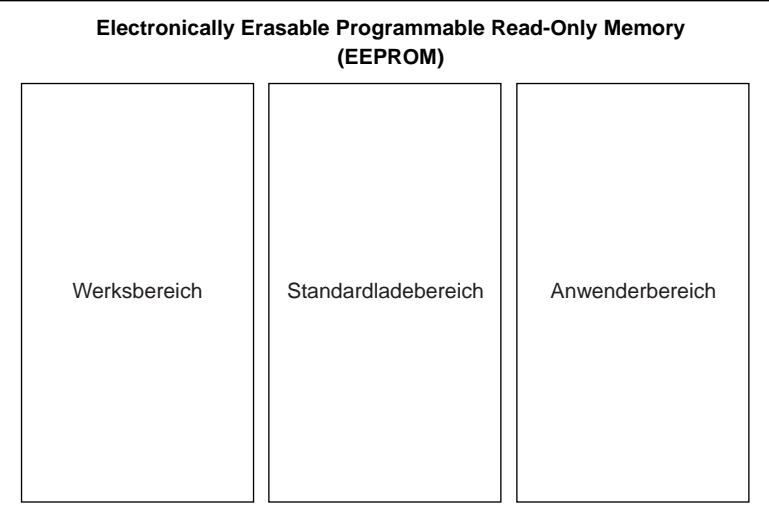

- Im Werksbereich befindet sich ein Satz von werkseitig festgelegten Kalibrierkonstanten, die bereits gespeichert sind, wenn Sie das SCXI-Modul erhalten. Sie können nicht in den Werksbereich schreiben, aber Sie können von ihm lesen; somit können Sie stets auf diese werkseitigen Konstanten zugreifen und sie verwenden, wenn Sie für Ihre Anwendung geeignet sind.
- In dem Standardladebereich befinden sich die Kalibrierkonstanten, die LabVIEW automatisch lädt, wenn Sie zum ersten Mal auf das Modul zugreifen. Beim Versand des Moduls befindet sich eine Kopie der werkseitig festgelegten Kalibrierkonstanten im Standardladebereich.

**Hinweis** *Sie können die im Standardladebereich des EEPROM gespeicherten Konstanten mit einem neuen Satz Konstanten überschreiben, indem Sie das VI SCXI-Kalibrierkonstanten verwenden. Um mehr über dieses VI zu erfahren, lesen Sie Kapitel 29, Kalibrierungs- und Konfigurations-VIs***,** *im LabVIEW Funktionen- und VI-Referenzhandbuch, oder sehen Sie sich die LabVIEW*  **Online-Referenz** *an; wählen Sie dazu* **Hilfe»Online Referenz…***.*

> • Im Anwenderbereich werden die Kalibrierkonstanten gespeichert, welche Sie mit Hilfe des VIs SCXI-Kalibrierkonstanten berechnen. Sie können Ihre eigenen Konstanten auch in den Standardladebereich kopieren, wenn LabVIEW Ihre Konstanten für nachfolgende Operationen automatisch laden soll. Sie können in den Anwenderbereich schreiben und von ihm lesen.

**Hinweis** *Sie sollten den Anwenderbereich im EEPROM zum Speichern sämtlicher Kalibrierkonstanten verwenden, die Sie u.U. später verwenden werden. Sie schützen sich so vor einem versehentlichen Überschreiben Ihrer Konstanten im Standardladebereich, da dann zwei Kopien Ihrer neuen Konstanten vorhanden sind und Sie zu den werkseitigen Konstanten zurückkehren können; Sie können dazu den Werksbereich in den Standardladebereich kopieren, ohne Ihre eigenen, neuen Konstanten vollständig zu löschen.*

> Die folgenden Abschnitte erläutern, wie Sie die SCXI-Module auf den von Ihnen gewünschten Genauigkeitsgrad kalibrieren können.

# **Kalibrieren von SCXI-Modulen**

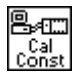

Das VI SCXI-Kalibrierkonstanten in LabVIEW berechnet automatisch die Kalibrierkonstanten für das Modul mit der für die spezifische Anwendung benötigten Genauigkeit. Auf dieses VI kann über **Funktionen»DAQ» Kalibrierung und Konfiguration** zugegriffen werden. Einzelheiten zum VI SCXI-Kalibrierkonstanten und seinen Parametern finden Sie in Kapitel 29, *Kalibrierungs- und Konfigurations-VIs***,** im *LabVIEW Funktionen- und VI-Referenzhandbuch* oder in der LabVIEW *Online-Referenz*; wählen Sie dazu **Hilfe»Online-Referenz…**.

Für das SCXI-1102, SCXI-1122 und SCXI-1141 werden die Kalibrierkonstanten standardmäßig vom EEPROM des Moduls geladen. Im EEPROM des SCXI-1141 befinden sich nur Konstanten zur Verstärkungseinstellung; es hat keinen binären Nullpunkt-Offset. Alle anderen Analogeingangsmodule (außer SCXI-1102, SCXI-1122 und SCXI-1141) haben keine standardmäßigen Kalibrierkonstanten und gehen nicht von der binären Nullpunkt-Offset und optimalen Verstärkungseinstellung aus. Dies bedeutet, Sie müssen eine der im Abschnitt *[SCXI-Kalibriermethoden zur Signalerfassun](#page-221-0)g* beschriebenen Methoden verwenden, um bei Modulen außer SCXI-1102, SCXI-1122 oder SCXI-1141 Kalibrierkonstanten zu speichern.

Sie können die Kalibrierkonstanten ausgehend von Ihrer spezifischen Anwendungseinrichtung festlegen; dazu gehören der DAQ-Gerätetyp, die Einstellungen des DAQ-Geräts und die Kabelbaugruppe—in Kombination mit dem SCXI-Modul und seinen Konfigurationseinstellungen.

**Hinweis** *Wenn beim SCXI-Modul für jeden Kanal unabhängige Verstärkungen vorhanden sind, werden die Kalibrierkonstanten für jeden Kanal mit jeder Verstärkungseinstellung gespeichert.*

#### <span id="page-221-0"></span>**SCXI-Kalibriermethoden zur Signalerfassung**

Sie können ein SCXI-Modul auf zwei Arten kalibrieren—anhand einer *Einpunkt-Kalibrierung* oder einer *Zweipunkt-Kalibrierung*. Die folgende Abbildung veranschaulicht, warum Sie ein SCXI-Modul u.U. kalibrieren müssen.

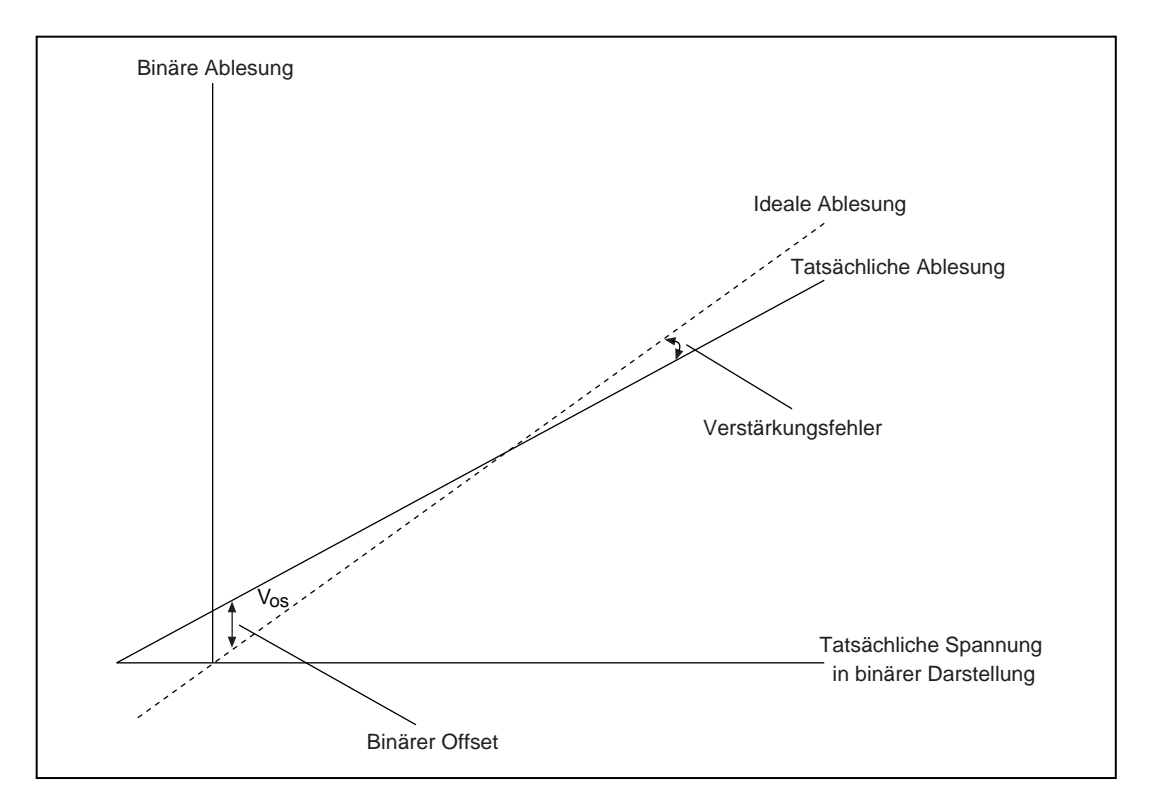

In dieser Abbildung wird der Unterschied zwischen der idealen Ablesung und der tatsächlichen Ablesung dargestellt. Dieser Unterschied wird als V<sub>os</sub> (**binärer Offset** - binary offset) bezeichnet, bevor sich die beiden Ablesungen überschneiden. Der Unterschied der Steigung zwischen den tatsächlichen und den idealen Ablesungen wird als **Verstärkungsfehler** (gain error) bezeichnet.

Bei einer Einpunkt-Kalibrierung wird V<sub>os</sub> (**binärer Offset**) beseitigt, indem ein Signal von 0 Volt gemessen und mit der tatsächlichen Ablesung verglichen wird. Bei einer Zweipunkt-Kalibrierung wird V<sub>os</sub> (binärer **Offset**) beseitigt *und* der Verstärkungsfehler korrigiert. Dazu wird zuerst eine Einpunkt-Kalibrierung durchgeführt. Dann messen Sie eine Spannung <span id="page-222-0"></span>bei *x* Volt und vergleichen diese mit der tatsächlichen Ablesung. Der Wert *x* muß so nahe wie möglich beim Endausschlag liegen. In den beiden folgenden Abschnitten werden die Einpunkt- und Zweipunkt-Kalibrierung erläutert.

#### **Einpunkt-Kalibrierung**

Nachfolgend werden die Schritte zur Berechnung einer Einpunkt-Kalibrierung in LabVIEW aufgeführt. Sie sollten die Einpunkt-Kalibrierung durchführen, wenn Sie nur den binären Offset des Moduls einstellen müssen. Wenn Sie sowohl den binären Offset als auch den Verstärkungsfehler des Moduls korrigieren müssen, lesen Sie den Abschnitt *[Zweipunkt-Kalibrierung](#page-223-0)* weiter hinten in diesem Kapitel.

#### **Hinweis** *Wenn Sie ein AT-MIO-16F-5, AT-MIO-64F-5, AT-MIO-16X Gerät oder ein Gerät der E-Serie verwenden, sollten Sie zuerst das DAQ-Gerät kalibrieren; verwenden Sie dazu entweder das VI MIO kalibrieren oder VI E-Serie kalibrieren.*

- 1. Stellen Sie sicher, daß die SCXI-Verstärkung auf die Verstärkung eingestellt ist, welche Sie bei Ihrer Anwendung einsetzen wollen. Wenn die Module Verstärkungs-Jumper oder DIP-Schalter haben, müssen sie entsprechend eingestellt werden. Informationen zu den Einstellungen für Jumper oder Schalter finden Sie im Benutzerhandbuch für das SCXI-Modul. Wenn die Module über eine programmierbare Verstärkung verfügen, verwenden Sie zur Einstellung der Verstärkung den Parameter **Eingabegrenzen** im VI AI konfigurieren.
- 2. Programmieren Sie das Modul für eine Einzelkanaloperation, indem Sie das VI AI konfigurieren mit dem Kanal verwenden, den Sie als den Kanäleparameter des VIs kalibrieren.
- 3. Erden Sie den SCXI-Eingabekanal, um den binären Nullpunkt-Offset zu bestimmen. Sie sollten die Eingänge erden, da der Offset bei verschiedenen Spannungspegeln aufgrund des Verstärkungsfehlers schwanken kann. Wenn Sie ein SCXI-1100 oder SCXI-1122 verwenden, können Sie die Eingabekanäle ohne externe Zusammenschaltungen erden, indem Sie den Kanal-String durch calgnd für die Kanalnummer ersetzen. Bei den anderen Modulen müssen Sie die positiven und negativen Kanaleingänge am Anschlußblock miteinander verbinden und dann mit der Chassismasse verbinden.

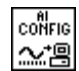

<span id="page-223-0"></span>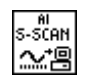

- 4. Verwenden Sie das VI AI einzelner Scan, um zwecks größerer Genauigkeit mehrere Ablesungen durchzuführen und den Durchschnitt zu bilden. Stellen Sie die Verstärkungseinstellungen des DAQ-Geräts auf die Einstellungen ein, die Sie für Ihre Anwendung verwenden möchten. Wenn Sie ein AT-MIO-16F-5, AT-MIO-64F-5 oder AT-MIO-16X verwenden, verwenden Sie das VI MIO konfigurieren, um Hilfssignalgebung zu aktivieren; dies erhöht die Genauigkeit der durchschnittlichen Daten. Der Hilfssignalmodus ist bei Geräten der E-Serie stets aktiviert. Durch Einsatz der VIs AI starten und AI lesen (anstatt des VIs AI einzelner Scan) können Sie den Durchschnitt bei einer integralen Zahl von 60 Hz oder 50 Hz Netzfrequenzen (Sinuskurven) ermitteln, um Leitungsrauschen zu beseitigen. Sie haben nun die erste Volt/Binär-Messung: Volt = 0,0 bzw. die am Eingabekanal angelegte Spannung und "binär" als Binär-Ablesung oder Binär-Durchschnitt.
- 5. Verwenden Sie das VI SCXI-Kalibrierkonstanten bei den Volt/Binär-Messungen aus Schritt 4 als die jeweiligen Eingänge **Volt/Amp 1** und **Binär 1** im VI. (Diese Eingangsnamen können je nach Anwendungseinrichtung unterschiedlich sein.) Wenn z.B. die Volt/Binär-Messung aus Schritt 4 0,00 Volt und 2 beträgt, würden sie die in der folgenden Abbildung dargestellten Werte in die Bedienelemente des Frontpanels eingeben.

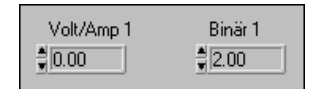

#### **Zweipunkt-Kalibrierung**

Die nachfolgenden Schritte stellen dar, wie bei LabVIEW eine Zweipunkt-Kalibrierung durchgeführt wird. Sie sollten die Zweipunkt-Kalibrierung verwenden, wenn Sie sowohl den binären Offset als auch den Verstärkungsfehler des SCXI-Moduls korrigieren möchten.

**Hinweis** *Wenn Sie ein AT-MIO-16F-5, AT-MIO-64F-5, AT-MIO-16X Gerät oder ein Gerät der E-Serie verwenden, sollten Sie zuerst das DAQ-Gerät kalibrieren; verwenden Sie dazu entweder das VI MIO kalibrieren oder VI E-Serie kalibrieren.*

Führen Sie die Schritte 1 bis 5 im vorherigen Abschnitt, *[Einpunkt-](#page-222-0)[Kalibrierung](#page-222-0)*, durch.

- 6. Legen Sie nun am Eingabekanal am Anschlußblock eine bekannte, stabile Spannung ungleich null an. Diese Eingangsspannung sollte nahe an der Obergrenze des Eingangsspannungsbereichs für die gegebene Verstärkungseinstellung liegen. Beträgt der Eingangsspannungsbereich z.B. –5 bis 5V, sollten Sie eine Eingangsspannung anlegen, die möglichst nahe bei 5 Volt liegt, 5 Volt jedoch nicht überschreitet.
- 7. Führen Sie eine weitere Binär-Ablesung oder Durchschnittsbildung von Ablesungen durch. Entspricht die Binär-Ablesung dem Maximalwert für das DAQ-Gerät, verwenden Sie eine geringere Eingangsspannung. Es handelt sich hierbei um die zweite Volt/Binär-Messung.
- 8. Verwenden Sie das VI SCXI-Kalibrierkonstanten bei der ersten Volt/Binär-Messung aus Schritt 4 als die Eingänge **Volt/Amp 1** und **Binär 1** und die zweite Messung aus Schritt 7 als die Eingänge **Volt/Amp 2** und **Binär 2** des VIs. Die folgende Abbildung veranschaulicht, wie Sie die Werte bei LabVIEW in diese Eingänge eingeben, wenn die Volt/Binär-Messungen 0V/0 und 5V/2045 betragen. Beachten Sie, daß die Eingangsnamen je nach Anwendungseinrichtung unterschiedlich sein können.

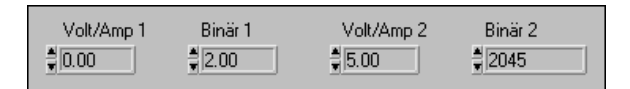

9. Wenn Sie SCXI-1102- oder SCXI-1122-Eingänge verwenden, können Sie die Konstanten im Anwenderbereich im EEPROM des Moduls speichern. Speichern Sie die Konstanten während der Kalibrierung im Anwenderbereich; verwenden Sie dann das VI SCXI-Kalibrierkonstanten am Ende der Kalibriersequenz erneut, um die Kalibriertabelle im Anwenderbereich zum Standardladebereich im EEPROM zu kopieren. Beachten Sie, daß die im Standardladebereich gespeicherten Konstanten überschrieben werden können. Wenn Sie einen Satz Konstanten zu einem späteren Zeitpunkt verwenden möchten, behalten Sie eine Kopie der Konstanten im Benutzerbereich im EEPROM bei.

#### **Hinweis** *Wenn Sie Kalibrierkonstanten im EEPROM des SCXI-1102 oder SCXI-1122 speichern, dürfen die Faktoren für den binären Offset und die Verstärkungskorrektur die Bereiche, die in den jeweiligen Modul-Benutzerhandbüchern angegeben werden, nicht überschreiten.*

Bei anderen Analogeingangsmodulen müssen Sie die Konstanten im Arbeitsspeicher speichern. Leider gehen die im Speicher abgelegten Kalibrierkonstanten am Ende der Arbeitssitzung verloren. Sie können dieses Problem beheben, indem Sie eine Datei erstellen und die Kalibrierkonstanten in dieser Datei speichern. Sie können die Konstanten dann in nachfolgenden Anwendungsausführungen laden, indem Sie sie an das VI SCXI-Kalibrierkonstanten oder das VI Abstimmen der Skalierkonstante übergeben.

Wiederholen Sie den oben beschriebenen Vorgang für jede weitere zu kalibrierende Kanal- oder Verstärkungseinstellung.

#### **Kalibrieren von SCXI-Modulen zur Signalerzeugung**

Wenn Sie einen Spannungs- oder Stromwert an das SCXI-Analogausgangsmodul ausgeben, verwendet LabVIEW die Kalibrierkonstanten, die für das jeweilige Modul, den Kanal und Ausgangsbereich geladen sind, um den Spannungs- oder Stromwert auf den angemessenen Binärwert zu skalieren und dann in den Ausgabekanal zu schreiben. Die Kalibrierkonstanten für SCXI-1124 werden standardmäßig vom EEPROM-Standardladebereich in den Speicher geladen.

Kalibrieren Sie das SCXI-Analogausgangsmodul mit folgenden Schritten erneut.

- 1. Verwenden Sie zum Ausgeben eines Binärwerts das VI AO ein Update. Wenn Sie einen Ausgangsspannungsbereich kalibrieren, geben Sie 0 am Eingang **Binär-Array** des VIs ein. Wenn Sie einen Strombereich kalibrieren, geben Sie 255 am Eingang **Binär-Array** des VIs ein.
- 2. Messen Sie die Ausgangsspannung bzw. den Ausgangsstrom am Ausgabekanal. Es folgt die erste Volt/Binär-Messung: **Binär 1** = 0 und **Volt/Amp 1** ist der Spannungs- oder Stromwert, der am Ausgang gemessen wurde.
- 3. Geben Sie anhand des VIs ein Update einen Binärwert von 4095 aus.
- 4. Messen Sie die Ausgangsspannung bzw. den Ausgangsstrom am Ausgabekanal. Es folgt die zweite Volt/Binär-Messung: **Binär 2** sollte 4095 betragen, und **Volt/Amp 2** ist der Spannungs- oder Stromwert, der am Ausgang gemessen wurde.
- 5. Verwenden Sie das VI SCXI-Kalibrierkonstanten bei der ersten Spannung/Binär-Messung aus Schritt 2 als die Eingänge **Volt/Amp 1** und **Binär 1** und die zweiten Messungen aus Schritt 4 als die Eingänge **Volt/Amp 2** und **Binär 2** des VIs.

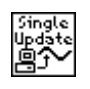

Sie können die Konstanten im Anwenderbereich im EEPROM des Moduls speichern. Verwenden Sie den Anwenderbereich bei der Kalibrierung, und verwenden Sie dann das VI SCXI-Kalibrierkonstanten am Ende der Kalibriersequenz erneut, um die Kalibriertabelle im Anwenderbereich zum Standardladebereich im EEPROM zu kopieren. Beachten Sie, daß die im Standardladebereich gespeicherten Konstanten überschrieben werden können. Wenn Sie einen Satz Konstanten zu einem späteren Zeitpunkt verwenden möchten, sollten Sie eine Kopie der Konstanten im Benutzerbereich im EEPROM beibehalten.

Wiederholen Sie den oben beschriebenen Vorgang für jede weitere zu kalibrierende Kanal- oder Verstärkungseinstellung. Nachfolgende Analogausgänge verwenden die neuen Konstanten zum Skalieren der Spannung oder Stromstärke auf den korrekten Binärwert.

Weitere Informationen zum VI SCXI-Kalibrierkonstanten finden Sie im Kapitel 29, *Kalibrierungs- und Konfigurations-VIs*, im *LabVIEW Funktionen- und VI-Referenzhandbuch* oder in der LabVIEW *Online-Referenz*; wählen Sie dazu **Hilfe»Online-Referenz…**.

# **Teil VI**

# **Exaktes Timing**

In diesen Kapiteln werden die verschiedenen Arten erläutert, mit denen Sie Counter bei Ihrer Datenerfassungsanwendung einsetzen können; dazu gehören das Erzeugen eines oder mehrerer Impulse; das Messen der Impulsbreite, Frequenz und Periode; Zählen von Ereignissen und Zeit sowie Frequenzteilung für exaktes Timing.

Teil VI, *Exaktes Timing*, umfaßt die folgenden Kapitel:

- • [Kapitel 23](#page-228-0), *[Was Sie über Counter wissen sollten](#page-228-0),* erläutert, wie Sie bei Ihrem Datenerfassungssystem (DAQ) unter Verwendung von Countern exaktes Timing hinzufügen, und erläutert außerdem grundlegende Counter-Konzepte.
- • [Kapitel 24](#page-234-0), *[Erzeugen von Rechteckimpulsen oder Impulsfolg](#page-234-0)en,* beschreibt, wie Sie Rechteckimpulse oder mehrere Impulse (als *Impulsfolgen bezeichnet*) erzeugen können, indem Sie die bei Ihrem Datenerfassungsgerät (DAQ) verfügbaren Counter zusammen mit den einfachen, mittleren oder fortgeschrittenen Counter-VIs von LabVIEW einsetzen.
- • [Kapitel 25](#page-260-0), *[Messen von Impulsbreite](#page-260-0)n*, beschreibt, wie Sie einen Counter zum Messen der Impulsbreite verwenden können.
- • [Kapitel 26](#page-270-0), *[Messen der Frequenz und Period](#page-270-0)e*, beschreibt die verschiedenen Arten, mit denen Sie Frequenzen und Perioden unter Verwendung der Counter am Datenerfassungsgerät (DAQ) messen können.
- • [Kapitel 27](#page-280-0), *[Erfassen von Signalspitzen](#page-280-0)*, erläutert, wie Sie Counter zum Zählen externer Ereignisse oder verstrichener Zeit verwenden können.
- • [Kapitel 28](#page-293-0), *[Frequenzteilung](#page-293-0)*, veranschaulicht, wie Sie die verfügbaren Gerätefrequenzen teilen können, um die für Ihre Datenerfassungsanwendung notwendige Frequenz zu erhalten.

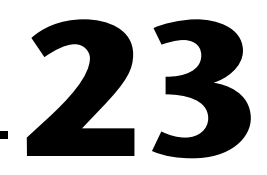

# <span id="page-228-0"></span>**Was Sie über Counter wissen sollten**

Mit Countern werden dem Datenerfassungssystem Zählvorgänge oder exaktes Timing hinzugefügt. Counter reagieren auf Transistor-Transistor-Logik-Signale (TTL) und geben diese aus—Rechtecksignale mit einem Wert zwischen 0 V (niedrig) und 5 V (hoch). Das folgende Diagramm zeigt ein TTL-Signal.

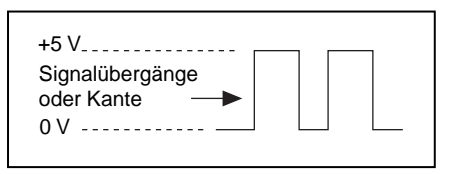

Obwohl Counter lediglich die Signalübergänge (Kanten) eines TTL-Quellsignals zählen, können Sie diese Zählfähigkeiten auf viele verschiedene Arten einsetzen.

- Sie können TTL-Rechteckimpulse für Taktsignale und Trigger bei anderen DAQ-Anwendungen erzeugen.
- Sie können die Impulsbreite der TTL-Signale messen.
- Sie können die Frequenz und Periode der TTL-Signale messen.
- Sie können die TTL-Signalübergänge (Kanten) oder die verstrichene Zeit zählen.
- Sie können die Frequenz der TTL-Signale teilen.

Die diesem Kapitel folgenden Kapitel zu Countern beschreiben jede dieser Counter-Funktionen.

# **Teile des Counters**

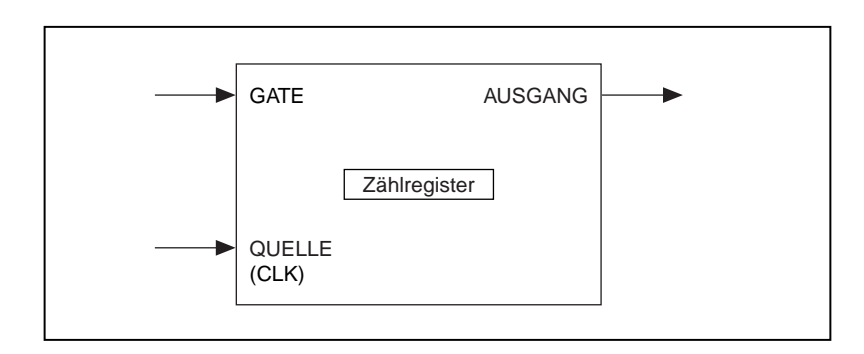

Die folgende Abbildung zeigt ein Counter-Grundmodell.

Ein Counter besteht aus dem Eingangs-Pin QUELLE (SOURCE) oder CLK, dem Eingangs-Pin GATE, dem Ausgangs-Pin AUSGANG (OUT) und einem Zählregister. In Diagrammen für Einsteckgeräte und im *LabVIEW Funktionen- und VI-Referenzhandbuch* werden diese Counter-Teile als QUELLE*n* (oder CLK*n*), GATE*n* und AUSGANG*n* bezeichnet, wobei *n* die Nummer des Counters ist.

Die Teile eines Counters arbeiten auf folgende Art zusammen: Signalübergänge (Kanten) werden am Eingang QUELLE gezählt. Beim Zählregister kann ein Zählwert vorab geladen werden; der Counter inkrementiert bzw. dekrementiert das Zählregister dann bei jeder gezählten Kante. Der Wert des Zählregisters reflektiert stets die aktuelle Anzahl der Signalkanten. Durch Lesen des Zählregisters wird sein Wert nicht geändert. Der Eingang GATE wird zur Steuerung des Zeitpunkts verwendet, zu dem das Zählen bei der Anwendung stattfindet. Sie können auch einen Counter ohne Gattern verwenden, wodurch die Software die Zähloperation auslösen kann.

Der Pin AUSGANG kann entsprechend der verfügbaren Counter-Programmierbetriebsarten umgeschaltet werden, um verschiedene TTL-Impulse und Impulsfolgen zu erzeugen.

Verwenden Sie das Signal AUSGANG eines Counters, um die verschiedenen TTL-Impulssignalverläufe zu erzeugen. Wenn Sie den Wert des Zählregisters inkrementieren, können Sie das Signal AUSGANG so konfigurieren, daß es entweder Signalzustände oder Impulse umschaltet, wenn das Zählregister einen bestimmten Wert erreicht. Der Höchstwert eines Counters wird als *Endzählung* bezeichnet. Wenn Sie dekrementieren, entspricht die Endzählung des Zählregisters null. Bei Wahl einer gepulsten Ausgabe gibt der Counter einen hohen Impuls aus, dessen Zeit einem Zyklus des QUELL-Signals des Counters entspricht; dieses Signal kann entweder ein internes oder ein externes Signal sein. Wenn die Ausgabe umgeschaltet werden soll, ändert sich der Zustand des Ausgangssignals von hoch zu niedrig oder von niedrig zu hoch. Wenn Sie eine stärkere Kontrolle über die Länge der Signalspitzen wünschen, sollten Sie eine umgeschalteten Ausgabe verwenden. Weitere Informationen finden Sie in [Kapitel 24](#page-234-0), *[Erzeugen von Rechteckimpulsen oder Impulsfolg](#page-234-0)en*.

Mehrere Counter können miteinander verkettet werden, um für die meisten Geräte einen größeren Zählbereich zu erzielen. Weitere Informationen zur Verkettung von Countern finden Sie i[n Kapitel 2](#page-280-0)7, *[Erfassen von](#page-280-0)  [Signalspitzen](#page-280-0)*.

# **Der Counter-Chip**

Die meisten DAQ-Geräte von National Instruments haben einen der drei folgenden Counter-Chips: den DAQ-STC-, den Am9513- oder den 8253/54-Chip. Die Karten der E-Serie (z.B. AT-MIO-16E-1) verwenden normalerweise den DAQ-STC-Chip, Legacy-MIO-Karten (z.B. AT-MIO-16) verwenden den Am9513-Chip und preisgünstige Karten vom Typ Lab/1200 (z.B. Lab-PC-1200) verwenden den 8253/54-Chip. Wenn Sie nicht sicher sind, über welchen Chip Ihr Gerät verfügt, sehen Sie im Hardware-Handbuch nach.

<span id="page-231-0"></span>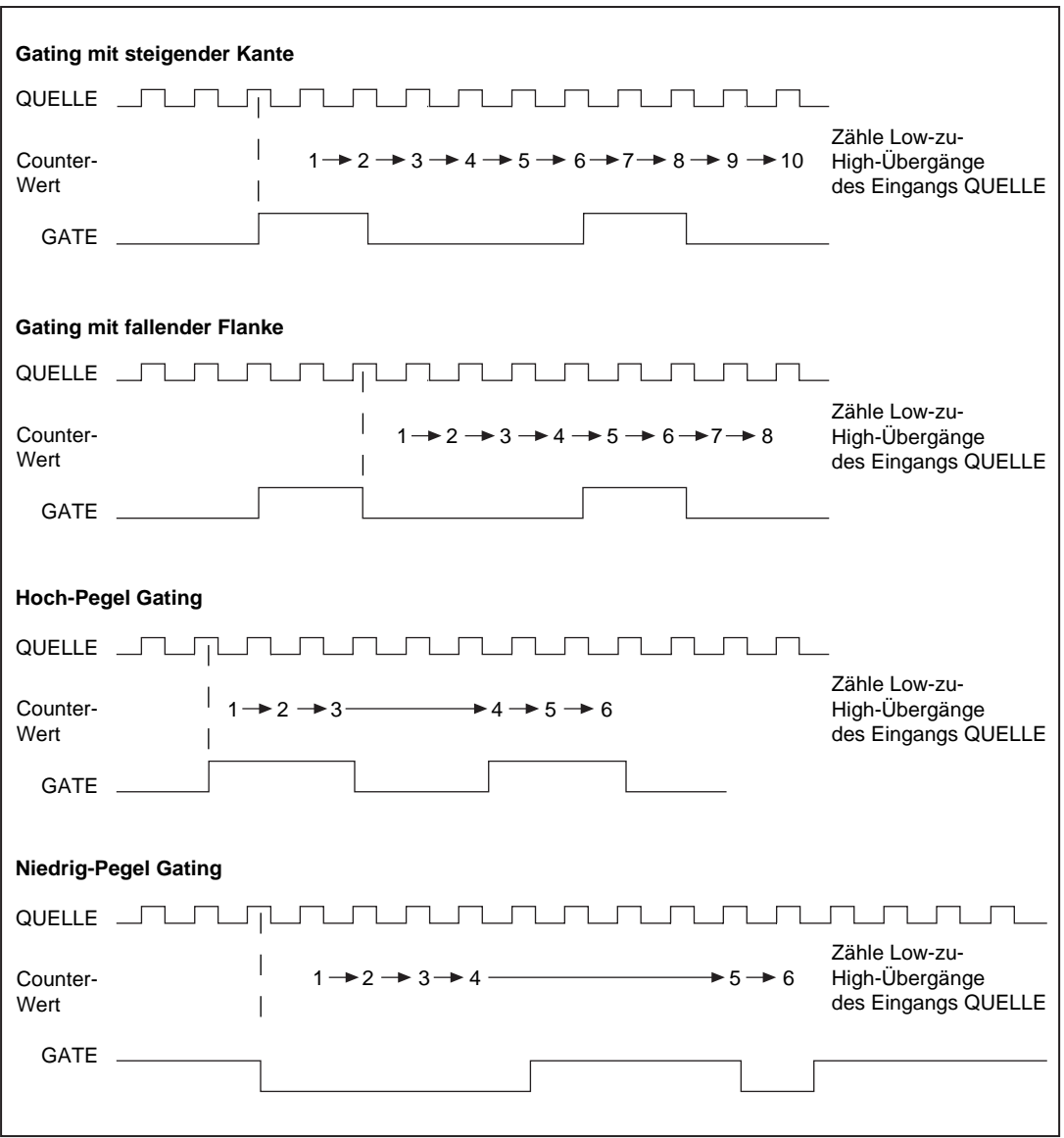

**Abbildung 23-1.** Gatterbetriebsarten der Counter

#### **DAQ-STC**

Sie können den DAQ-STC so konfigurieren, daß er entweder Niedrig-zuhoch- oder Hoch-zu-niedrig-Übergänge des Eingangs QUELLE zählt. Der Counter verfügt über ein 24-Bit-Zählregister mit einem Zählbereich von 0 bis 224-1. Er kann so konfiguriert werden, daß er bei jeder gezählten Kante inkrementiert oder dekrementiert. Außerdem kann mit einer externen digitalen Leitung gesteuert werden, ob das Zählregister inkrementiert oder dekrementiert; dies ist für Codiereranwendungen hilfreich. Von den in [Abbildung 23-1](#page-231-0) gezeigten Gatterbetriebsarten hängen die vom DAQ-STC unterstützten Gatterbetriebsarten von der Anwendung ab. Sie können die oben erläuterten Konfigurationsparameter anhand des fortgeschrittenen VIs, CTR Modus-Konfiguration, einstellen.

#### **Am9513**

Sie können den Am9513 so konfigurieren, daß er entweder Niedrig-zu-hoch- oder Hoch-zu-niedrig-Übergänge des Eingangs QUELLE zählt. Der Counter verfügt über ein 16-Bit-Zählregister mit einem Zählbereich von 0 bis 65535 und kann so konfiguriert werden, daß er für jede gezählte Kante inkrementiert oder dekrementiert. Der Am9513 unterstützt alle in Abbildung 23-1 gezeigten Gatterbetriebsarten. Sie können die oben erläuterten Konfigurationsparameter anhand des fortgeschrittenen VI, Modus-Konfiguration, einstellen.

#### **8253/54**

Der 8253/54-Chip zählt die Niedrig-zu-hoch-Übergänge des Eingangs CLK. Der Counter verfügt über ein 16-Bit-Zählregister mit einem Zählbereich von 0 bis 65535 und dekrementiert für jede gezählte Kante. Der 8253/54 unterstützt von den in [Abbildung 23-1](#page-231-0) gezeigten Betriebsarten lediglich das High-Level Gating. Bei einer Einzelimpulsausgabe kann der 8253/54 nur negative Polaritätsimpulse erzeugen. Aus diesem Grund ist bei einigen Anwendungen zur Erzeugung eines positiven Impulses der Einsatz eines 7404-Invertierungs-Chips erforderlich. Der 14-Pin 7404 ist ein gebräuchlicher Chip und in vielen Elektronikgeschäften erhältlich; er kann mit den über die meisten DAQ-Karten verfügbaren 5 Volt betrieben werden. Abbildung 23-2 zeigt, wie der 7404-Chip zur Invertierung eines Signals verbunden wird.

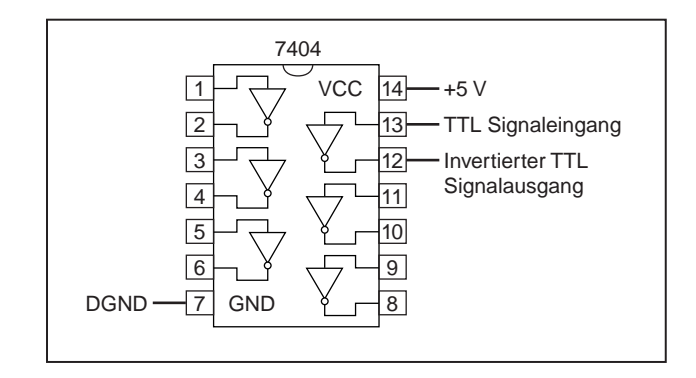

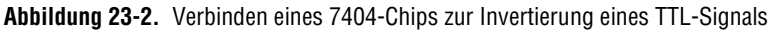

Spezifische Informationen zu den Counter-VIs von LabVIEW finden Sie in Kapitel 14, *Einführung zu den LabVIEW Datenerfassungs-VIs*, im *LabVIEW Funktionen- und VI-Referenzhandbuch* oder in der LabVIEW *Online-Referenz*; wählen Sie dazu **Hilfe»Online-Referenz…**.

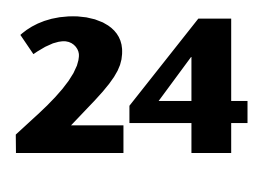

# <span id="page-234-0"></span>**Erzeugen von Rechteckimpulsen oder Impulsfolgen**

In diesem Kapitel werden die verschiedenen Arten beschrieben, mit denen Sie Rechteckimpulse oder mehrere Impulse (*Impulsfolgen* genannt) unter Verwendung der Counter des Datenerfassungsgeräts (DAQ-Geräts) mit den Beispiel-VIs in LabVIEW erzeugen können.

### **Erzeugen von Rechteckimpulsen**

Es gibt zahlreiche Anwendungen, bei denen Sie u.U. TTL-Impulse erzeugen müssen. TTL-Impulse können als Taktsignale, Gates und Trigger verwendet werden. Sie können eine Impulsfolge bekannter Frequenz zur Bestimmung einer unbekannten TTL-Impulsbreite verwenden. Sie können auch einen einzelnen Impuls bekannter Länge zur Bestimmung einer unbekannten Signalfrequenz bzw. einen einzelnen Impuls zum Triggern einer analogen Erfassung verwenden.

Es gibt zwei grundlegende Arten von Counter-Signalerzeugung *umgeschaltet* und *gepulst*. Wenn ein Counter einen bestimmten Wert erreicht, ändert ein für umgeschalteten Output konfigurierter Counter den Zustand des Ausgangssignals; ein für gepulsten Output konfigurierter Counter hingegen gibt einen einzelnen Impuls aus. Die Impulsbreite entspricht einem Zyklus des QUELL-Signals des Counters.

Sie sollten mit den Begriffen in der folgenden Liste vertraut sein, bevor Sie mit LabVIEW einen Impuls oder eine Impulsfolge ausgeben.

- *Phase 1* bezieht sich auf die erste Phase oder Verzögerung des Impulses.
- *Phase 2* bezieht sich auf die zweite Phase oder den Impuls an sich.
- *Periode* ist die Summe von *Phase 1* und *Phase 2*.
- Frequenz ist der Reziprokwert der *Periode* (1/*Periode*).
- Sie können bei LabVIEW die Zeiten von Phase 1 und Phase 2 bei der Zähloperation einstellen und steuern. Dies geschieht anhand der Angabe eines *Tastverhältnisses*. Das Tastverhältnis entspricht:

$$
\frac{Phase\ 2}{Periode}, \text{ wobei Periode = Phase } 1 + Phase\ 2
$$

Abbildung 24-1 zeigt Beispiele für verschiedene Tastverhältnisse. Die oberste Reihe zeigt ein Tastverhältnis von 0,5, wobei *Phase 1* und *Phase 2*  dieselbe Dauer haben. Ein Signal mit einem Tastverhältnis von 0,5 dient als eine QUELLE für die Counter-Operationen. Die mittlere Reihe zeigt ein Tastverhältnis von 0,1, wobei *Phase 1* erhöht und *Phase 2* verringert wurde. Die untere Reihe zeigt ein großes Tastverhältnis von 0,9, wobei *Phase 1* sehr kurz und *Phase 2* länger ist.

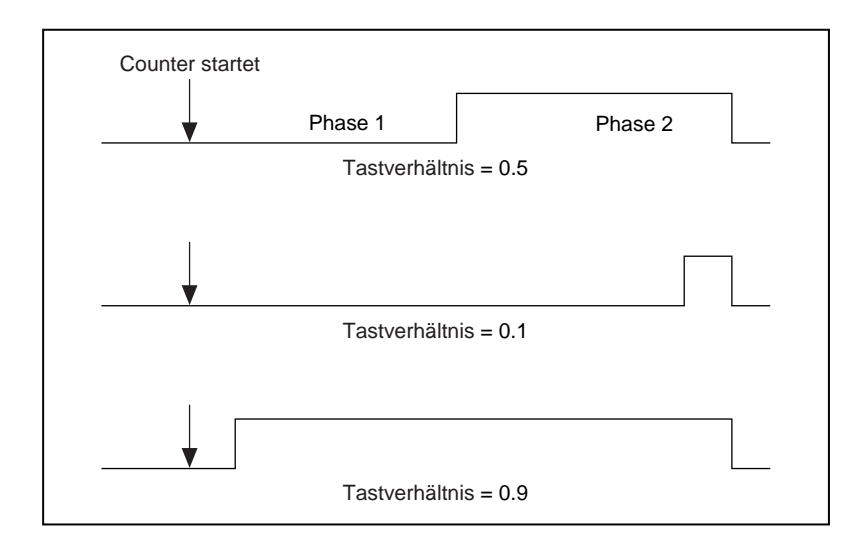

**Abbildung 24-1.** Impuls-Tastverhältnisse

#### **Hinweis** *Ein hohes Tastverhältnis bedeutet eine lange Impulsphase im Verhältnis zur Verzögerungsphase.*

Es hängt vom Counter-Chip der DAQ-Hardware ab, wie Sie einen Rechteckimpuls erzeugen. Die meisten DAQ-Geräte von National Instruments verfügen über einen der drei folgenden Counter-Chips: den DAQ-STC-, Am9513- oder den 8253/54-Chip. Wenn Sie nicht sicher sind, welcher Chip von Ihrem Gerät verwendet wird, sehen Sie in der Hardware-Dokumentation nach.

#### <span id="page-236-0"></span>**DAQ-STC und Am9513**

Wenn Impulse bzw. Impulsfolgen mit dem DAQ-STC- oder Am9513-Chip erzeugt werden, können Sie die Polarität des Signals als positiv oder negativ definieren. Abbildung 24-2 zeigt diese Impulspolaritäten. Beachten Sie, daß der Ausgangszustand bei einem Signal mit positiver Polarität niedrig ist, während ein Signal mit negativer Polarität einen positiven Ausgangszustand hat.

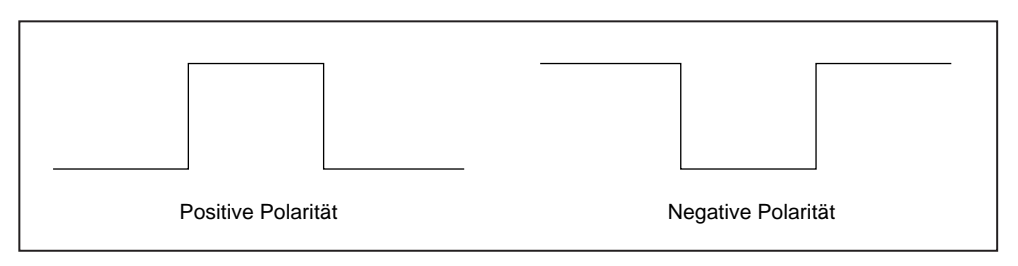

**Abbildung 24-2.** Positive und negative Impulspolarität

Jeder mit einem Counter erzeugte Impuls besteht aus zwei Teilen — *Phase 1* und *Phase 2*. Wurde der Counter zur Ausgabe eines Signals mit positiver Polarität und umgeschaltetem Ausgang konfiguriert (siehe folgendes Diagramm), wird die Zeitperiode, bei der der Counter mit dem Zählen beginnt, bis zur ersten steigenden Kante als Phase 1 bezeichnet. Die Zeit zwischen der steigenden und der folgenden fallenden Kante wird als Phase 2 bezeichnet. Wenn Sie den Counter zum Erzeugen einer kontinuierlichen Impulsfolge konfigurieren, wiederholt der Counter den Prozeß viele Male (siehe untere Reihe von Abbildung 24-3).

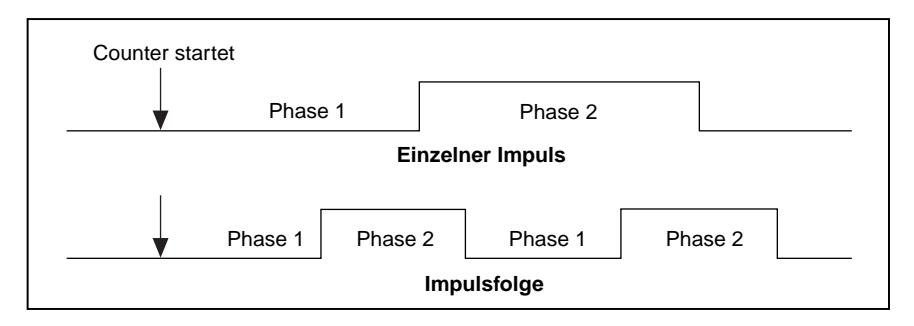

**Abbildung 24-3.** Mit positiver Polarität und umgeschaltetem Ausgang erzeugte Impulse

#### **8253/54**

Wenn ein Impuls mit dem 8253/54-Chip erzeugt wird, beschränkt die Hardware die Möglichkeiten auf einen Impuls mit negativer Polarität (siehe Abbildun[g 24-2](#page-236-0)). Die Zeitperiode, bei der der Counter mit dem Zählen beginnt, bis zur ersten fallenden Kante wird als *Phase 1* bezeichnet. Die Zeit zwischen der fallenden und der folgenden steigenden Kante wird als *Phase 2* bezeichnet. Abbildung 24-4 zeigt diese Phasen für einen einzelnen Impuls mit negativer Polarität. Wenn Sie einen Impuls mit positiver Polarität erzeugen müssen, können Sie den Impuls mit negativer Polarität mit einem externen 7404-Invertierungs-Chip verbinden.

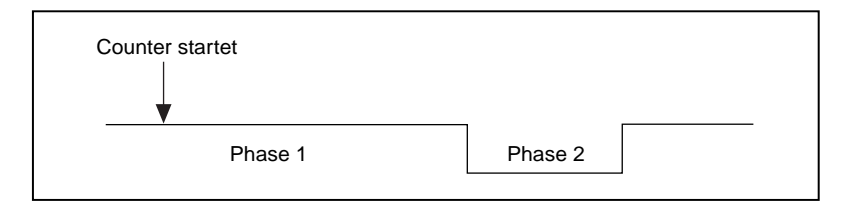

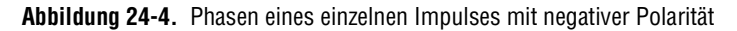

Wenn eine Impulsfolge mit dem 8253/54-Chip erzeugt wird, beschränkt die Hardware die Möglichkeiten auf Impulse mit positiver Polarität. Darüber hinaus wird der im Zählregister geladene Wert in gleiche Teile zum Erzeugen von *Phase* 1 und *Phase* 2 unterteilt. Dies bedeutet, daß Sie stets ein Tastverhältnis von 0,5 erhalten, wenn eine gerade Zahl im Zählregister geladen ist. Wird eine ungerade Zahl im Zählregister geladen, ist *Phase* 1 um einen Zyklus des CLK-Signals des Counters länger als *Phase* 2.

Sie kennen nun die Begriffe, die beim Erzeugen von einzelnen Rechteckimpulsen oder Impulsfolgen eine Rolle spielen, und können sich jetzt die LabVIEW-VIs und die physischen Verbindungen aneignen, die zur Implementierung Ihrer Anwendung erforderlich sind.

# **Erzeugen einzelner Rechteckimpulse**

Was benötigen Sie zum Erzeugen eines einzelnen Rechteckimpulses? Ein einzelner Impuls kann zum Triggern einer analogen Erfassung oder zum Gattern einer anderen Zähler-Operation verwendet werden. Ein einzelner Impuls kann außerdem zur Stimulierung eines Geräts oder Schaltkreises verwendet werden, für das bzw. den Sie die Reaktion erfassen oder testen müssen.

#### **DAQ-STC, Am9513**

Abbildung 24-5 zeigt zwei Arten, auf die ein Counter zum Erzeugen von Rechteckimpulsen verbunden werden kann. Bei der grundlegenden Verbindung werden die Kanten des internen QUELL-Signals zum Erzeugen des Ausgangssignals gezählt, das GATE wird nicht verwendet (Software-Start), und das Impulssignal am Pin AUSGANG (OUT) wird mit dem Gerät verbunden. Bei den optionalen Verbindungen wird eine externe QUELLE des Geräts verwendet und vom Gerät gegattert. Sie können eine oder beide dieser Optionen einsetzen.

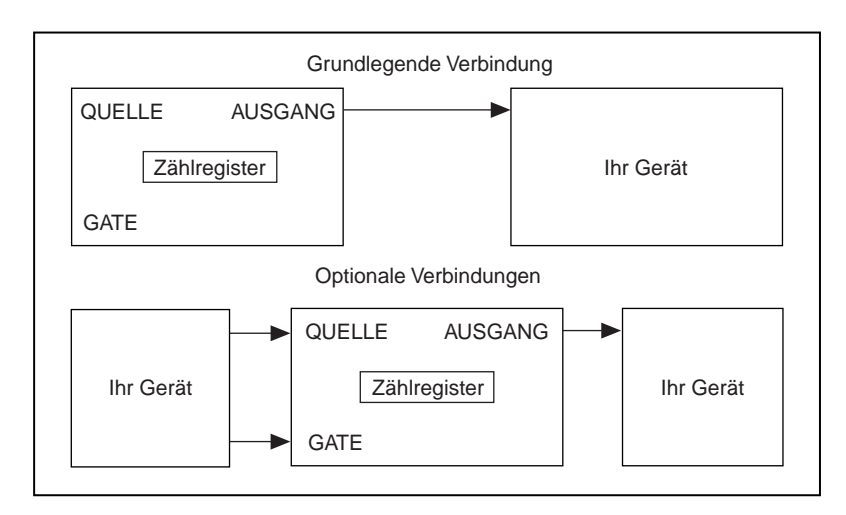

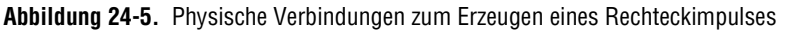

Abbildung [24-6](#page-239-0) zeigt das Diagramm des VIs Delayed Pulse-Easy (DAQ-STC), das sich in labview\examples\daq\counter\ DAQ-STC.llb befindet. Sie können auch das Beispiel-VI Delayed Pulse-Easy (9513), das sich in labview\examples\daq\ counter\Am9513.llb befindet, verwenden. Bei diesen Beispielen wird das einfache VI "verzögerten Impuls erzeugen" verwendet.

Auf das VI "verzögerten Impuls erzeugen" wird über **Funktionen» Datenerfassung»Counter** zugegriffen; dieses VI weist das Gerät an, einen einzelnen verzögerten Impuls zu erzeugen. Dieses VI ist in sich geschlossen und sucht automatisch nach Fehlern. Beim VI verzögerten Impuls erzeugen müssen Sie die Bedienelemente **Impulsverzögerung** (*Phase 1*) und **Impulsbreite** (*Phase 2*) zur Definition des

<span id="page-239-0"></span>Ausgangsimpulses verbinden. In manchen Fällen sind die **tatsächliche Impulsverzögerung** (actual pulse delay) und **Impulsbreite** (pulse width) nicht dieselben wie die von Ihnen angegebenen.

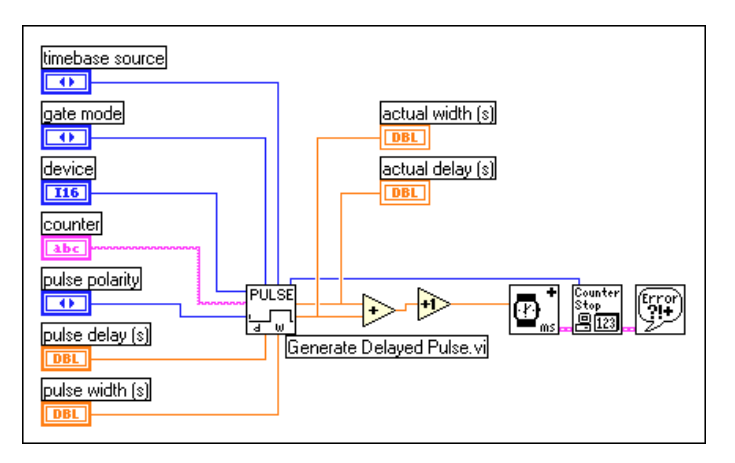

**Abbildung 24-6.** Diagramm des VIs Delayed Pulse-Easy (DAQ-STC)

Wenn Sie mehr Kontrolle darüber brauchen, wann der Counter mit dem Erzeugen eines einzelnen Rechteckimpulses beginnt, verwenden Sie anstatt der einfachen VIs die mittleren VIs. Abbildu[ng 24](#page-240-0)-7 zeigt das Diagramm des VIs Delayed Pulse-Int (DAQ-STC), das sich in labview\examples\daq\counter\DAQ-STC.llb befindet. Sie können auch das Beispiel-VI Delayed Pulse-Int (9513), das sich in labview\examples\daq\counter\Am9513.llb befindet, verwenden. Diese Beispiele veranschaulichen, wie ein einzelner Impuls anhand mittlerer VIs erzeugt wird. Das VI Konfig. für verzögerte Impulserzeugung konfiguriert den Zähler, und das VI Counter starten erzeugt das TTL-Signal. Ein Beispiel dafür ist das Erzeugen von Impulsen, wenn bestimmte Bedingungen erfüllt sind. Wenn Sie das einfache Counter-VI verwenden, konfiguriert das VI die Impulserzeugung und löst sie sofort aus. Bei den mittleren VIs können Sie den Counter lange vor dem Zeitpunkt konfigurieren, zu dem die tatsächliche Impulserzeugung beginnt. Sobald Sie Impulse erzeugen möchten, kann der Counter sofort beginnen, ohne daß er konfiguriert werden muß. In einer solchen Situation wird die Leistung vom mittleren VI verbessert.

<span id="page-240-0"></span>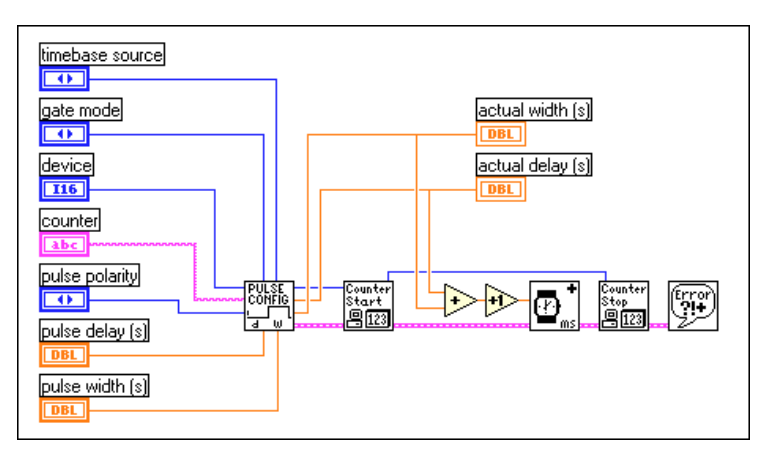

**Abbildung 24-7.** Diagramm des VIs Delayed Pulse-Int (DAQ-STC)

Sie müssen den Counter stoppen, wenn Sie ihn für andere Zwecke einsetzen möchten. Weitere Informationen zum Stoppen von Countern finden Sie im Abschnitt *[Stoppen der Counter-Erzeugungen](#page-258-0)* am Ende dieses Kapitels.

#### **8253/54**

Das Beispiel-VI Delayed Pulse (8253), das sich in labview\examples\ daq\counter\8253.llb befindet, veranschaulicht das Erzeugen eines Impulses mit negativer Polarität. Aufgrund der Beschaffenheit des 8253/54-Chips werden drei Counter zum Erzeugen dieses Impulses verwendet. Da nur **Counter 0** intern mit einem Taktgeber verbunden ist, wird er zum Erzeugen der Zeitbasis verwendet. **Counter 1** wird zum Erzeugen der Impulsverzögerung verwendet, die **Counter 2** gattert. **Counter 2** wird zum Erzeugen des Impulses verwendet, der am Pin AUSGANG (OUT) stattfindet. Der Einsatz mehrerer Counter erfordert

externe Verbindungen, die sowohl in Abbildung 24-8 dargestellt als auch auf dem Frontpanel des VIs beschrieben werden.

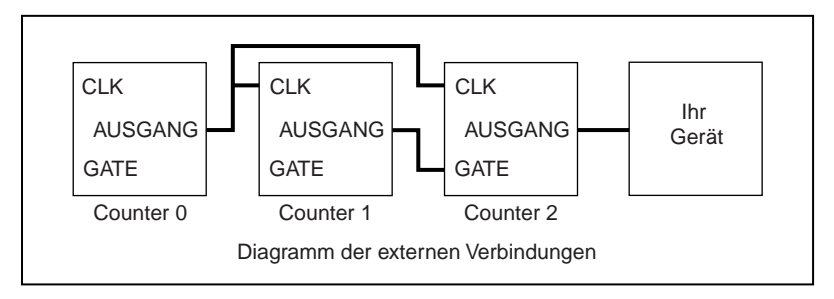

**Abbildung 24-8.** Diagramm der externen Verbindungen des Frontpanels des VIs Delayed Pulse (8253)

Dieses Beispiel verwendet eine Sequenzstruktur, um die grundlegenden erforderlichen Aufgaben einzuteilen. Abbildung 24-9 zeigt Rahmen 0 der Sequenz, bei dem alle Counter zurückgesetzt werden. Beachten Sie, daß Counter 1 und 2 zurückgesetzt werden, damit ihre Ausgangszustände anfänglich hoch sind.

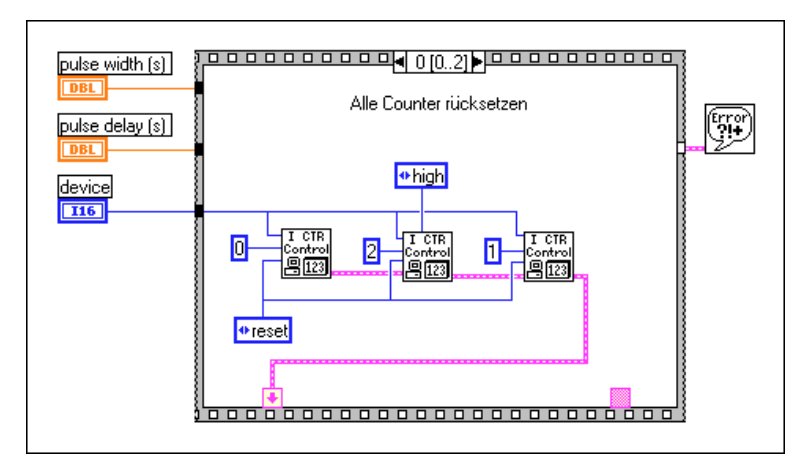

**Abbildung 24-9.** Rahmen 0 des VIs Delayed Pulse (8253)

Abbildung 24-10 zeigt Rahmen 1 der Sequenz, bei der die Counter für verschiedene Zählbetriebsarten eingerichtet werden. **Counter 0** wird zum Erzeugen einer Zeitbasis anhand des SubVIs ICTR Timebase Generator eingerichtet. **Counter 1** wird so eingerichtet, daß er den Ausgang umschaltet (niedrig-zu-hoch), wenn er die Endzählung (TC) erreicht. Dieser umgeschaltete Ausgang wird zum Gattern von **Counter 2**  verwendet. **Counter 2** wird zur Ausgabe eines niedrigen Impulses eingerichtet, wenn das Gate auf Hoch geht.

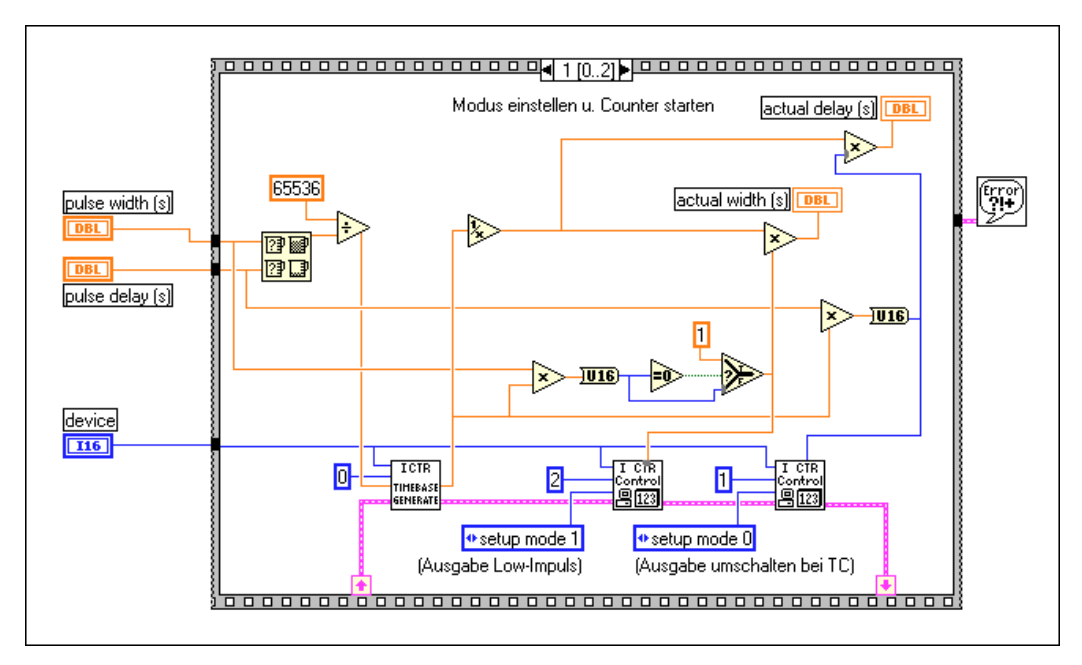

**Abbildung 24-10.** Rahmen 1 des VIs Delayed Pulse (8253)

Abbildung 24-11 zeigt Rahmen 2 der Sequenz, an dem eine Verzögerung eintritt, damit der verzögerte Impuls zu Ende ausgeführt werden kann, bevor das Beispiel erneut ausgeführt werden kann. Dies ist hilfreich, wenn das Beispiel als ein SubVI verwendet wird, das wiederholt aufgerufen wird.

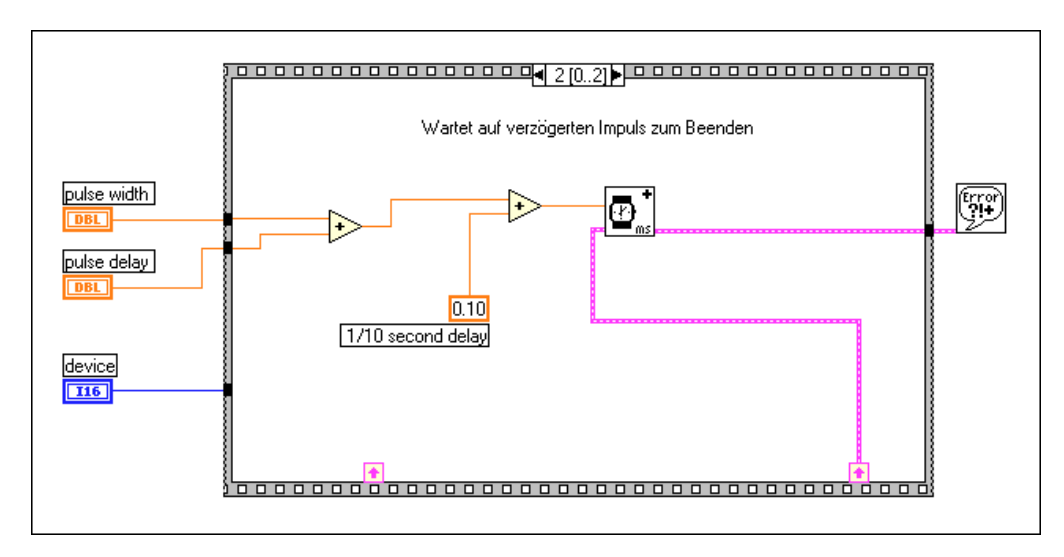

**Abbildung 24-11.** Rahmen 2 des VIs Delayed Pulse (8253)

Dieses Beispiel funktioniert zwar gut bei den meisten Impulsen, ist jedoch beschränkt, wenn die Impulsverzögerungen sehr kurz sind (im Mikrosekundenbereich) oder wenn das Verhältnis von Impulsverzögerung zu Impulsbreite sehr groß wird. Eine vollständige Beschreibung dieses Beispiel-VIs befindet sich in **Fenster»VI-Info…**.

# **Erzeugen von Impulsfolgen**

Es gibt zwei Arten von Impulsfolgen: *kontinuierlich* und *begrenzt*. Sie können eine kontinuierliche Impulsfolge als die QUELLE (CLK) eines anderen Counters oder als den Takt einer analogen Erfassung (bzw. Erzeugung) einsetzen. Sie können eine begrenzte Impulsfolge als den Takt einer analogen Erfassung, die eine vorbestimmte Anzahl von Punkten erfaßt, oder zur Bereitstellung eines begrenzten Takts für einen externen Schaltkreis verwenden.

#### **Erzeugen einer kontinuierlichen Impulsfolge**

Es hängt vom Counter-Chip der DAQ-Hardware ab, wie Sie kontinuierliche Impulsfolgen erzeugen. Die meisten DAQ-Geräte von National Instruments verfügen über einen der drei folgenden Counter-Chips: den DAQ-STC-, Am9513- oder den 8253/54-Chip. Wenn Sie nicht sicher sind, welcher Chip von Ihrem Gerät verwendet wird, sehen Sie im Hardware-Handbuch nach.

#### **DAQ-STC, Am9513**

Abbildung 24-12 zeigt, wie Sie den Counter und das Gerät verbinden, um eine kontinuierliche Impulsfolge zu erzeugen. Die Kanten des internen Quellsignals werden zum Erzeugen des Ausgangssignals gezählt. Sie erhalten die kontinuierliche Impulsfolge für das externe Gerät von dem Pin AUSGANG (OUT) des Counters. Sie können die Operation optional mit einem Signal, das an den Eingangs-Pin GATE angeschlossen ist, gattern. Sie können anstatt der internen Zeitbasis ein externes Signal als QUELLE verbinden.

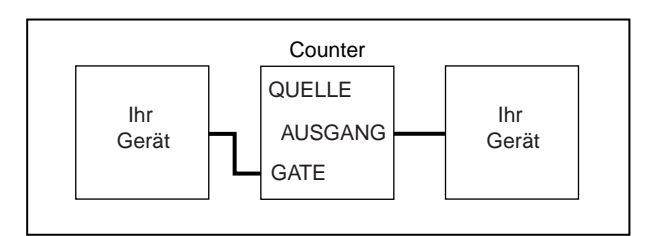

**Abbildung 24-12.** Physische Verbindungen zum Erzeugen einer kontinuierlichen Impulsfolge

Abbildun[g 24-13](#page-245-0) zeigt das VI Cont Pulse Train-Easy (DAQ-STC), das sich in labview\examples\daq\counter\DAQ-STC.llb befindet. Sie können auch das Beispiel-VI Cont Pulse Train-Easy (9513) verwenden, das sich in labview\examples\daq\counter\Am9513.llb befindet. Diese Beispiele veranschaulichen, wie das einfache Counter-VI Impulsfolge erzeugen zur Angabe von Frequenz, Tastverhältnis und Impulspolarität der Impulsfolge verwendet wird. Der Parameter Anzahl der Impulse geht bei der kontinuierlichen Erzeugung automatisch auf 0. Wenn Sie die Taste **STOP** drücken, stoppt die While-Schleife und ein zweiter

<span id="page-245-0"></span>Aufruf erfolgt an das VI Impulsfolge erzeugen, wobei die Anzahl der auf -1 eingestellten Impulse den Counter stoppt.

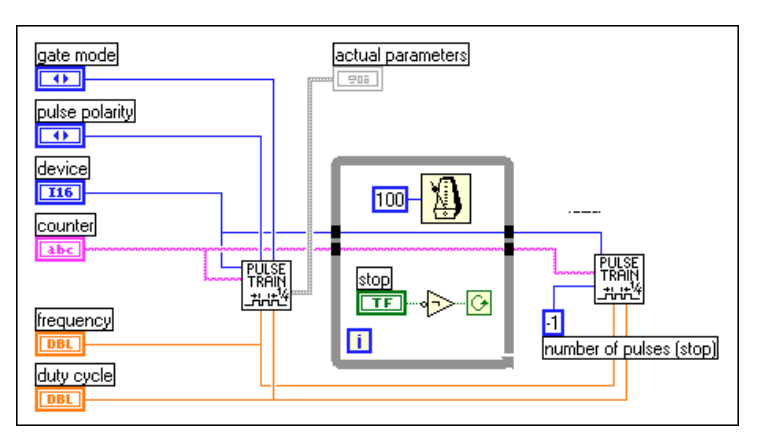

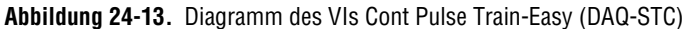

Wenn Sie eine Impulsfolge erzeugen und mehr Kontrolle darüber möchten, wann der Counter beginnt, verwenden Sie die mittleren VIs. Abbildung 24-14 zeigt das Diagramm des mittleren VIs Cont Pulse Train-Int (DAQ-STC), das sich in labview\examples\daq\counter\ DAQ-STC.llb befindet. Sie können auch das Beispiel-VI Cont Pulse Train-Int (9513) verwenden, das sich in labview\examples\daq\ counter\Am9513.llb befindet. Diese Beispiele veranschaulichen, wie anhand mittlerer VIs eine einfache Impulsfolge erzeugt wird.

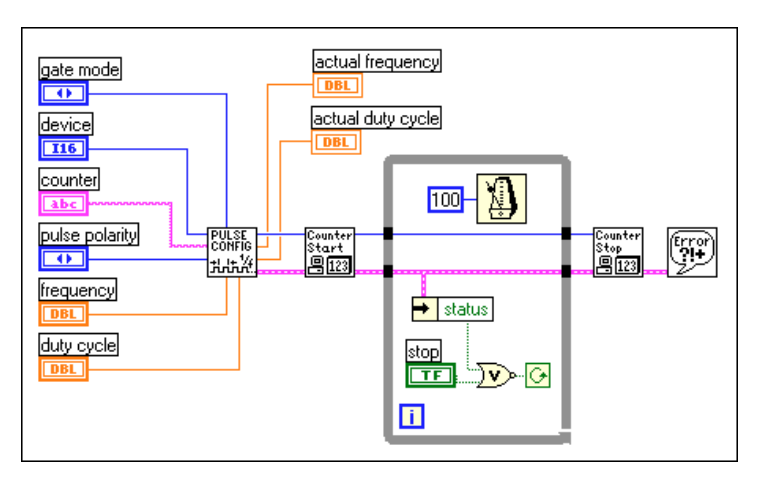

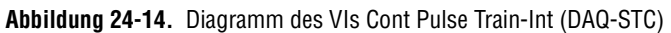

Sie können mit diesem VI die Frequenz, das Tastverhältnis und die Impulspolarität angeben. Wird das Tastverhältnis auf 0,0 oder 1,0 eingestellt, wird das nächste erzielbare Tastverhältnis zum Erzeugen einer Impulsfolge aus positiven oder negativen Impulsen verwendet. Das VI Konfig. für kontinuierliche Impulserzeugung konfiguriert den Counter für die Operation, und das VI Counter starten steuert das Auslösen der Impulsfolge. Ein Beispiel dafür ist das Erzeugen von Impulsfolgen, wenn bestimmte Bedingungen erfüllt sind. Wenn Sie das einfache VI verwenden, startet die Impulsfolge sofort. Bei den mittleren VIs können Sie den Counter zu Anfang der Anwendung konfigurieren, dann mit dem Aufrufen des VIs Counter starten warten, bis die Bedingungen erfüllt sind. Dadurch wird die Leistung verbessert. Bei Drücken der Taste **STOP** stoppt die While-Schleife und das VI Counter stoppen wird zum Stoppen der Impulsfolge aufgerufen.

Sie müssen den Counter stoppen, wenn Sie ihn für andere Zwecke einsetzen möchten. Weitere Informationen zum Stoppen von Countern finden Sie im Abschnitt *[Stoppen der Counter-Erzeugunge](#page-258-0)n* am Ende dieses Kapitels.

#### **8253/54**

Abbildun[g 24-15](#page-247-0) zeigt, wie Sie den Counter und das Gerät verbinden, um eine kontinuierliche Impulsfolge zu erzeugen. Wenn Sie Counter 0 verwenden, werden die Kanten einer internen Quelle zum Erzeugen des Ausgangssignals gezählt. Wenn Sie Counter 1 oder 2 verwenden, müssen Sie Ihre eigene Quelle an den Pin CLK anschließen. Sie erhalten die

<span id="page-247-0"></span>kontinuierliche Impulsfolge für das externe Gerät von dem Pin AUSGANG (OUT) des Counters.

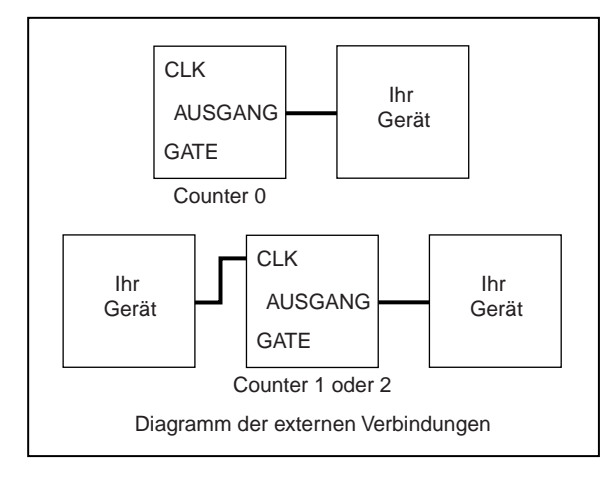

**Abbildung 24-15.** Diagramm der externen Verbindungen des Frontpanels des VIs Cont Pulse Train (8253)

Abbildun[g 24-16](#page-248-0) zeigt das Diagramm des VIs Cont Pulse Train (8253), das sich in labview\examples\daq\counter\8253.llb befindet. Dieses Beispiel veranschaulicht, wie das VI Impulsfolge erzeugen (8253) zum Erzeugen einer kontinuierlichen Impulsfolge verwendet wird. Wird **Counter 0** bei diesem VI verwendet, können Sie die gewünschte Frequenz angeben. Die tatsächliche Frequenz zeigt die Frequenz an, die der Counter erzielen konnte und der gewünschten Frequenz am nächsten kommt. Das tatsächliche Tastverhältnis liegt so nahe bei 0,5 wie für die tatsächliche Frequenz möglich. Wird **Counter 1** oder **Counter 2** verwendet, können Sie den Teilungsfaktor N angeben, um die bereitgestellte Quelle zu dividieren. Sie können wahlweise die vom Anwender bereitgestellte Zeitbasis eingeben, wenn Sie möchten, daß das VI die tatsächliche Frequenz und das tatsächliche Tastverhältnis berechnet. Wenn die Taste **STOP** gedrückt wird, stoppt die While-Schleife und ein Aufruf des Bedienelements ICTR-Steuerung setzt den Counter zurück, wodurch die Erzeugung gestoppt wird. Eine vollständige Beschreibung dieses Beispiel-VIs befindet sich in **Fenster»VI-Info…**.

<span id="page-248-0"></span>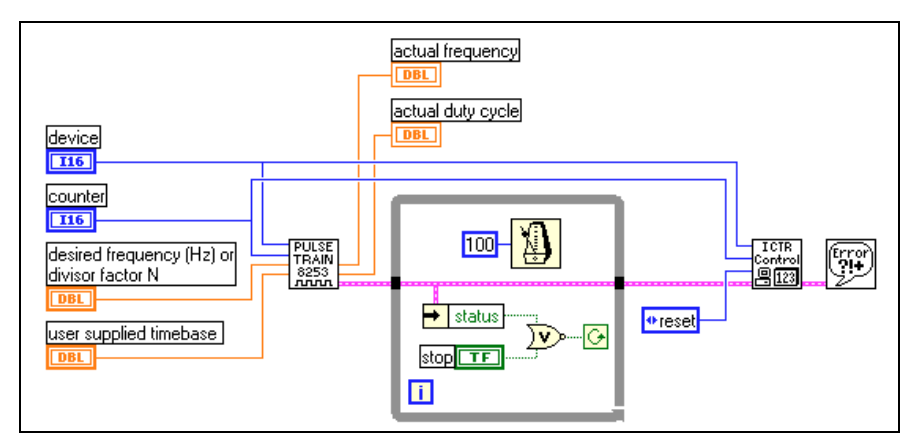

**Abbildung 24-16.** Diagramm des VIs Cont Pulse Train (8253)

#### **Erzeugen einer begrenzten Impulsfolge**

Es hängt vom Counter-Chip der DAQ-Hardware ab, wie Sie eine begrenzte Impulsfolge erzeugen. Die meisten DAQ-Geräte von National Instruments verfügen über einen der drei folgenden Counter-Chips: den DAQ-STC-, Am9513- oder den 8253/54-Chip. Wenn Sie nicht sicher sind, welcher Chip von Ihrem Gerät verwendet wird, sehen Sie im Hardware-Handbuch nach.

Sie können das einfache I/O-VI Impulsfolge erzeugen oder einen Stream von mittleren VIs verwenden, um eine begrenzte Impulsfolge zu erzeugen. Sie müssen bei beiden Verfahren zwei Counter verwenden (siehe Verbindungsdiagramm in Abbildu[ng 24-1](#page-249-0)7). Weitere Informationen dazu, wie **Counter-1** bestimmt und wie das angrenzende Counter-VI verwendet wird, finden Sie in Kapitel 27, *[Erfassen von Signalspitze](#page-280-0)n*. Die Höchstzahl von Impulsen in einer Impulsfolge beträgt 216 – 1 bei Am9513-Geräten und 224 – 1 bei DAQ-STC-Geräten.

Abbildung 24-17 zeigt die physischen Verbindungen, die zum Erzeugen einer begrenzten Impulsfolge beim Pin AUSGANG (OUT) des Counters erforderlich sind. **Counter** erzeugt die begrenzte Impulsfolge anhand High-Level-Gating. **Counter-1** stellt **Counter** einen Gate-Impuls bereit,

<span id="page-249-0"></span>der lang genug ist, um die Zahl der gewünschten Impulse auszugeben. Sie müssen den Pin AUSGANG von **Counter-1** extern mit dem Pin GATE von **Counter** verbinden. Sie können Gate **Counter-1** auch gattern.

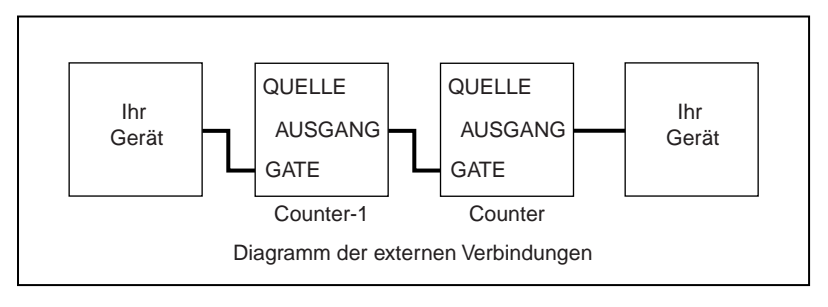

**Abbildung 24-17.** Physische Verbindungen zum Erzeugen einer begrenzten Impulsfolge

#### **DAQ-STC, Am9513**

Abbildung 24-18 zeigt das Diagramm des VIs Finite Pulse Train-Easy (DAQ-STC), das sich in labview\examples\daq\counter\ DAQ-STC.llb befindet. Sie können auch das Beispiel-VI Finite Pulse Train Easy (9513) verwenden, das sich in labview\examples\ daq\counter\Am9513.llb befindet. Diese Beispiele veranschaulichen, wie Sie das einfache Counter-VI Impulsfolge erzeugen zum Erzeugen einer begrenzten Impulsfolge verwenden. Sie können mit diesem VI die Frequenz, das Tastverhältnis und die Impulspolarität der Impulsfolge angeben. Das VI warte+ (ms) wird als Verzögerung verwendet, bevor die Counter zurückgesetzt werden. Das mittlere VI Counter stoppen wird zweimal aufgerufen, um die Counter zu stoppen.

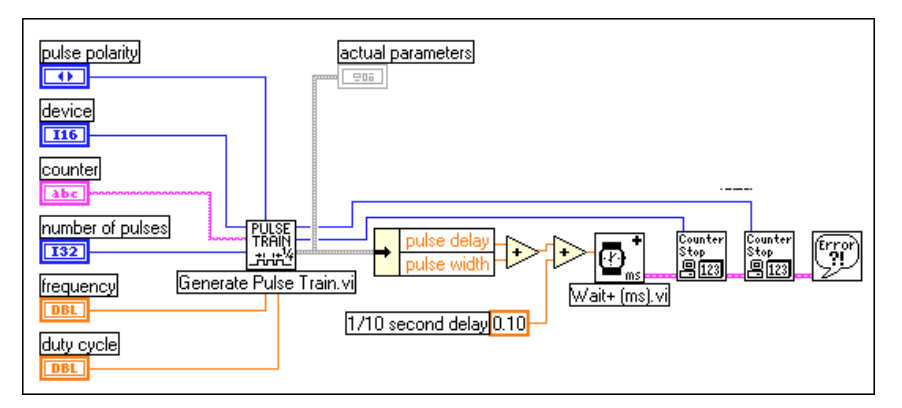

**Abbildung 24-18.** Diagramm des VIs Finite Pulse Train-Easy (DAQ-STC)

Sie können eine begrenzte Impulsfolge auch anhand mittlerer VIs erzeugen. Abbildung 24-19 zeigt das Diagramm des VIs Finite Pulse Train-Int (DAQ-STC), das sich in labview\examples\daq\counter\ DAQ-STC.llb befindet. Sie können auch das Beispiel-VI Finite Pulse Train-Int (9513) verwenden, das sich in labview\examples\daq\ counter\Am9513.llb befindet. Diese Beispiele veranschaulichen, wie die mittleren VIs Konfig. für kontinuierliche Impulserzeugung und Konfig. für verzögerte Impulserzeugung verwendet werden.

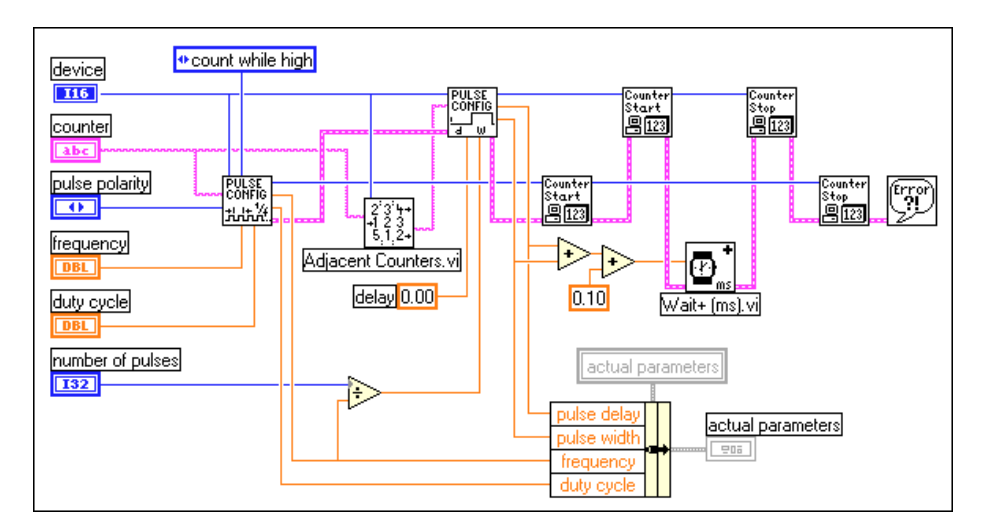

**Abbildung 24-19.** Diagramm des VIs Finite Pulse Train-Int (DAQ-STC)

Bei dieser Operation verwenden Sie **Counter** zum Erzeugen einer kontinuierlichen Impulsfolge mit Level-Gating und **Counter-1** zum Erzeugen eines minimalen verzögerten Impulses, um den Counter lange genug zum Erzeugen der gewünschten Anzahl von Impulsen zu gattern. Das VI Konfig. für kontinuierliche Impulserzeugung konfiguriert **Counter** zum Erzeugen einer kontinuierlichen Impulsfolge. Dann konfiguriert das VI Konfig. für verzögerte Impulserzeugung **Counter-1** zum Erzeugen eines einzelnen verzögerten Impulses. Das erste VI Counter starten im Fluß beginnt mit der kontinuierlichen Impulserzeugung, das nächste VI Counter starten erzeugt nach einer angegebenen Zeit den Impuls. Der Gate-Modus muß beim VI Konfig. für kontinuierliche Impulserzeugung als Level-Gating angegeben werden, damit der Counter auf das Gate-Signal von **Counter-1** wartet. Der Gate-Modus kann beim VI Konfig. für verzögerte Impulserzeugung auf eine einzelne oder mehrere Kanten eingestellt

werden. Anders ausgedrückt: Sie können eine begrenzte Impulsfolge oder mehrere Impulsfolgen erzeugen. Das Signal GATE von **Counter-1** kann von einem externen Gerät oder von einem anderen Counter des DAQ-Geräts stammen.

#### **DAQ-STC**

Beim DAQ-STC-Chip besteht die Möglichkeit, den Pin AUSGANG des einen Counters intern zum Pin GATE des nächst höheren Counters zu verschalten (siehe Abbildung 24-20). Sie können **Counter-1** wahlweise GATTERN. Beachten Sie, daß Sie zwar nach wie vor zwei Counter verwenden müssen, jedoch den Pin AUSGANG von **Counter-1** und den Pin GATE von **Counter** nicht extern verbinden müssen.

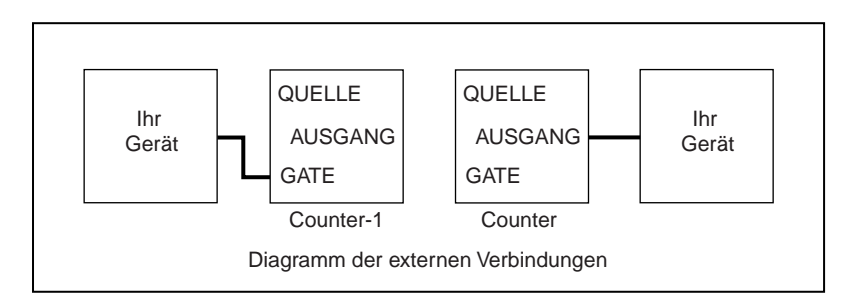

**Abbildung 24-20.** Diagramm der externen Verbindungen des Frontpanels des VIs Finite Pulse Train Adv (DAQ-STC)

Das Beispiel-VI Finite Pulse Train-Adv (DAQ-STC), das sich in labview\examples\daq\counter\DAQ-STC.llb befindet, nutzt diese internen Verbindungen aus. Abbildu[ng 24-2](#page-252-0)1 zeigt das Diagramm dieses Beispiel-VIs, das die fortgeschrittenen Counter-VIs verwendet. Die obere Reihe von **Counter**-VIs richtet den **Counter** zur Ausgabe einer Impulsfolge ein. Beachten Sie, daß der Gate-Quelleneingang des VIs CTR-Moduskonfiguration auf Ausgang am nächst niedrigeren Counter eingestellt ist. Dadurch werden die internen Verbindungen so eingestellt, daß **Counter** von **Counter-1** getriggert wird. Die untere Reihe von Counter-VIs richtet **Counter-1** zur Ausgabe eines einzelnen Impulses ein. Die Impulsbreite wird so berechnet, daß sie **Counter** gerade lang
genug gattert, um die gewählte Anzahl der Impulse auszugeben. Eine vollständige Beschreibung dieses Beispiel-VIs befindet sich in **Fenster»VI-Info…**.

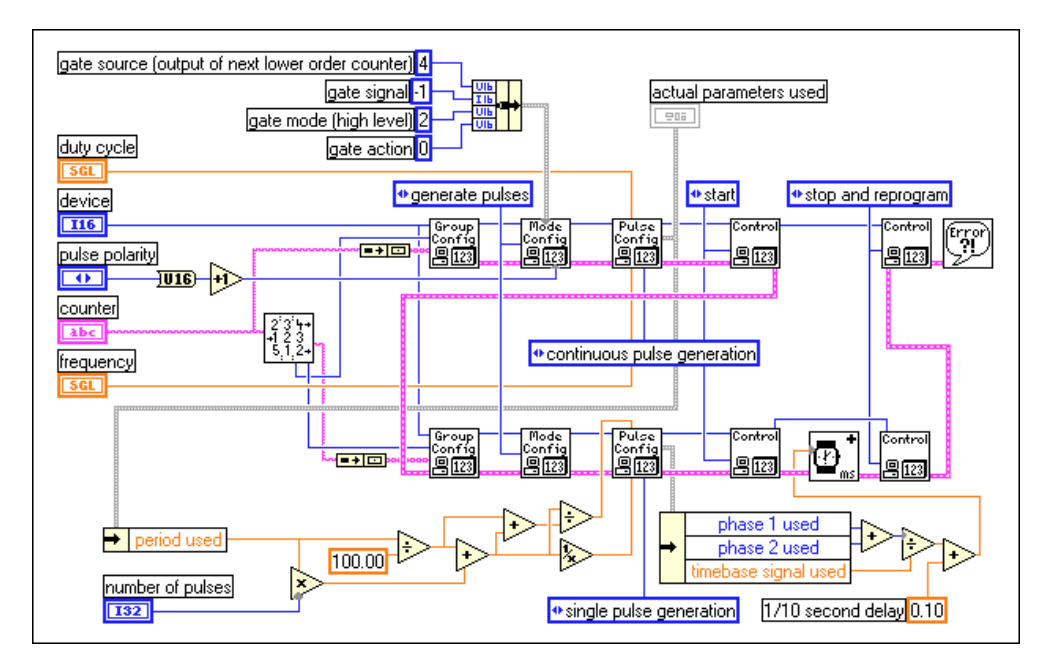

**Abbildung 24-21.** Diagramm des VIs Finite Pulse Train-Adv (DAQ-STC)

### **8253/54**

Beim Erzeugen einer begrenzten Impulsfolge mit dem 8253/54-Chip werden alle drei Counter verwendet. Abbildu[ng 24-2](#page-253-0)2 zeigt, wie die Counter extern verbunden werden. Da **Counter 0** intern mit einem Taktgeber verbunden ist, wird er zum Erzeugen der von **Counter 1** und **Counter 2** verwendeten Zeitbasis benutzt. **Counter 1** erzeugt einen einzelnen niedrigen Impuls, der zum Gattern von **Counter 2** verwendet wird. Da **Counter 2** mit einem hohen Impuls gegattert werden muß, wird die Ausgabe von **Counter 1** durch einen 7404-Invertierungs-Chip geleitet, bevor er an GATE von **Counter 2** angeschlossen wird. **Counter 2** wird zum Erzeugen einer Impulsfolge am zugehörigen Pin AUSGANG konfiguriert.

<span id="page-253-0"></span>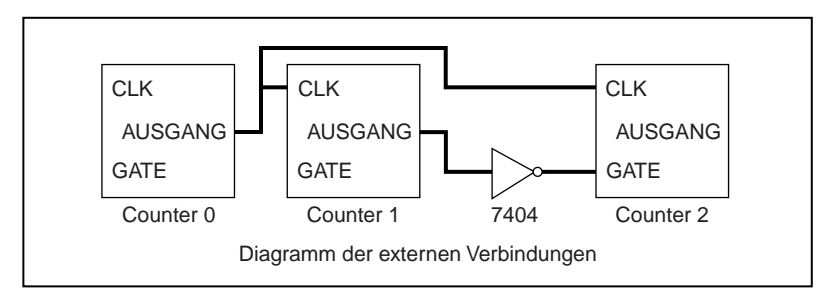

**Abbildung 24-22.** Diagramm der externen Verbindungen des Frontpanels des VIs Finite Pulse Train (8253)

Das Beispiel-VI Finite Pulse Train (8253), das sich in labview\ examples\daq\counter\8253.llb befindet, veranschaulicht, wie eine begrenzte Impulsfolge erzeugt wird. Dieses Beispiel verwendet eine Sequenzstruktur, um die grundlegenden erforderlichen Aufgaben einzuteilen. Abbildung 24-23 zeigt Rahmen 0 der Sequenz, bei dem alle Counter zurückgesetzt werden. Beachten Sie, daß **Counter 1** zurückgesetzt wird, damit sein Ausgangszustand anfänglich hoch ist.

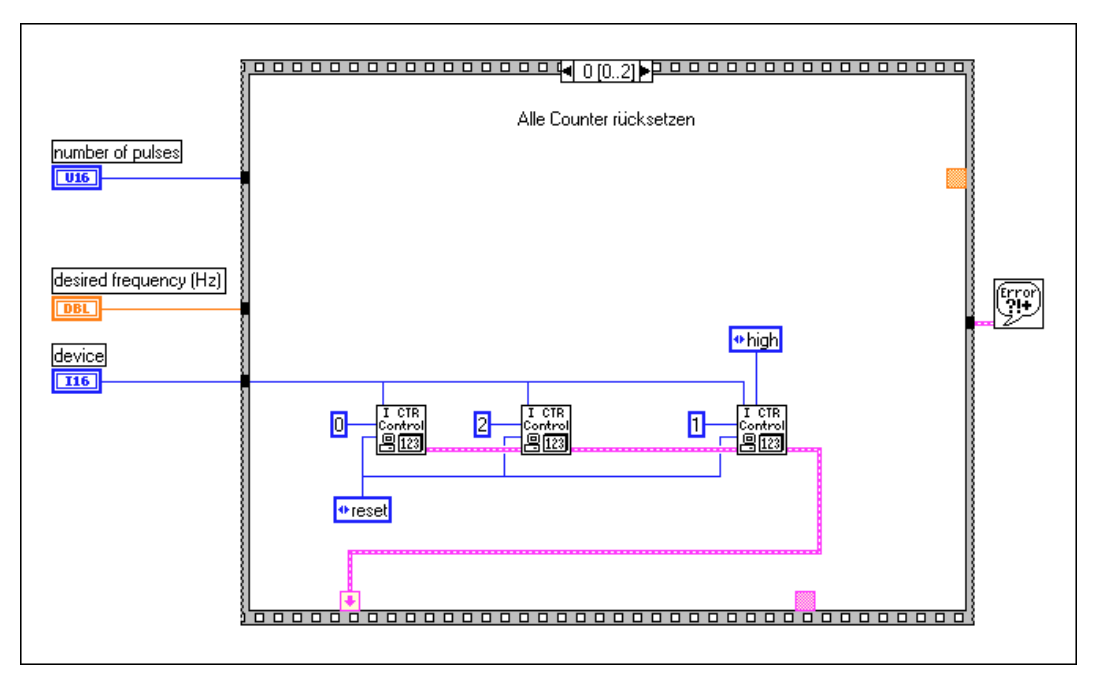

**Abbildung 24-23.** Rahmen 0 des VIs Finite Pulse Train (8253)

Abbildung 24-24 zeigt Rahmen 1 der Sequenz, in dem die Counter für verschiedene Zählbetriebsarten eingerichtet werden. **Counter 0** wird zum Erzeugen einer Zeitbasis anhand des VIs ICTR-Zeitbasisgenerator (ICTR Timebase Generator) eingesetzt. **Counter 1** wird zum Ausgeben eines einzelnen niedrigen Impulses anhand des VIs ICTR-Steuerung eingerichtet. **Counter 2** wird zum Ausgeben einer Impulsfolge anhand des VIs ICTR-Zeitbasisgenerator (ICTR Timebase Generator) eingesetzt.

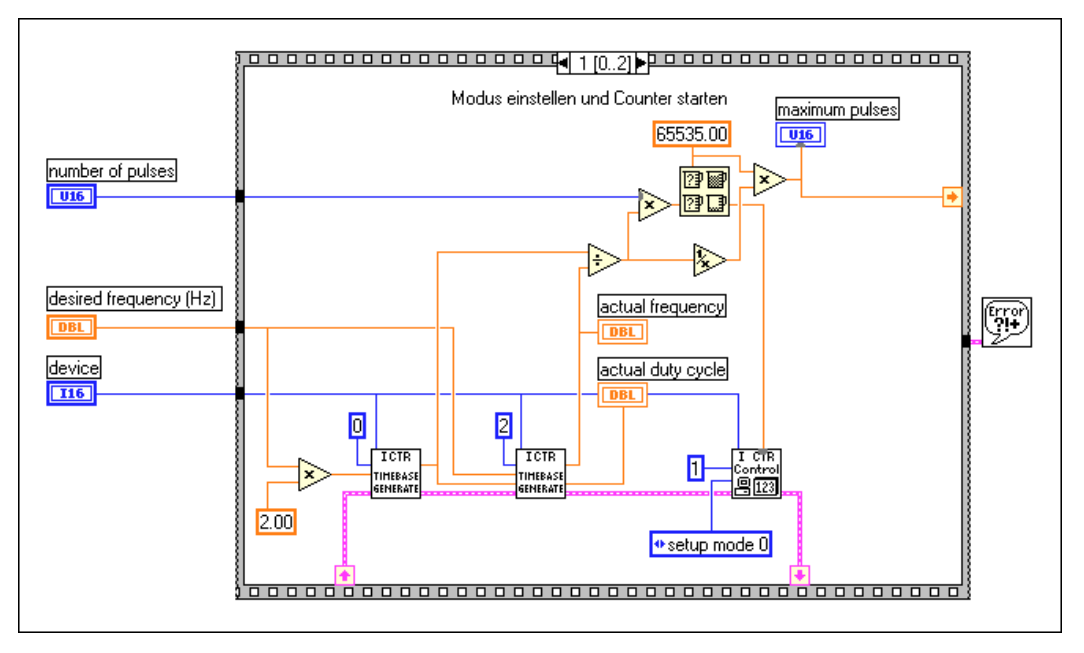

**Abbildung 24-24.** Rahmen 1 des VIs Finite Pulse Train (8253)

Abbildun[g 24-25](#page-255-0) zeigt Rahmen 2 der Sequenz, in dem eine Verzögerung eintritt, damit die begrenzte Impulsfolge vollständig ausgeführt werden kann, bevor das Beispiel-VI erneut ausgeführt werden kann. Dies ist nützlich, wenn das Beispiel-VI als SubVI verwendet wird, wobei es

wiederholt aufgerufen werden kann. Eine vollständige Beschreibung dieses Beispiel-VIs befindet sich in **Fenster»VI-Info…**.

<span id="page-255-0"></span>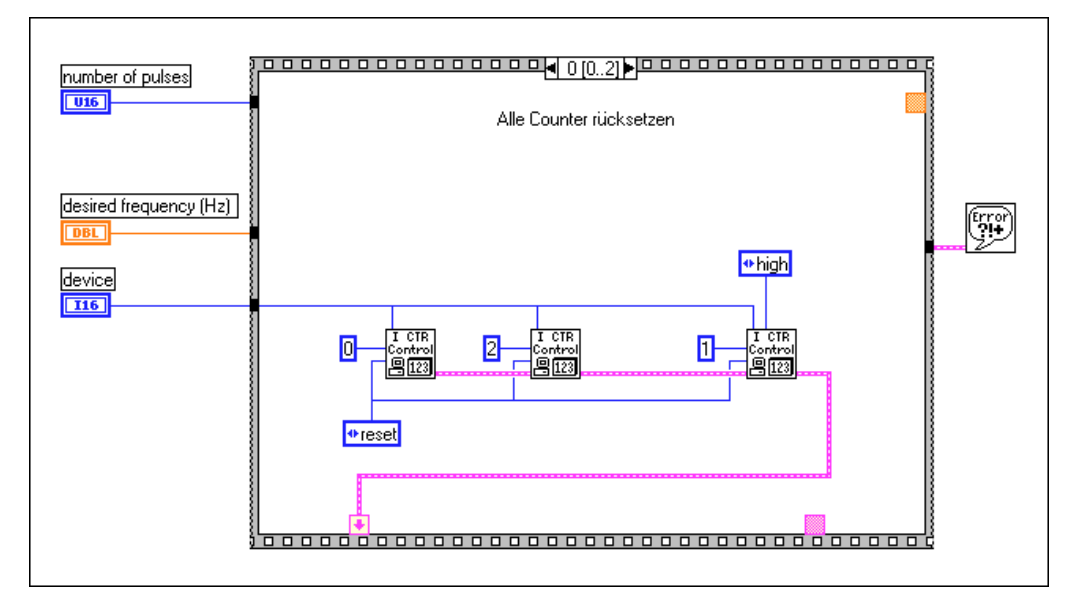

**Abbildung 24-25.** Rahmen 2 des VIs Finite Pulse Train (8253)

## **Zählen von Operationen, wenn alle Counter belegt sind**

Beim DAQ-STC und Am9513 stehen auch dann Zähloperationen zur Verfügung, wenn alle Counter belegt sind.

Die DAQ-STC-Geräte verfügen über den Pin FREQ\_OUT (Frequenz-Ausgang), die Am9513-Geräte verfügen über den Pin FOUT. Sie können bei diesen Pins Rechteck-Schwingungen mit einem Tastverhältnis von 0,5 erzeugen, ohne einen der verfügbaren Counter zu verwenden.

Das VI CTR-Steuerung kann über **Funktionen»Datenerfassung» Counter»Fortgeschrittene Counter** aufgerufen werden; es aktiviert bzw. deaktiviert das FOUT-Signal und stellt die Frequenz der Rechteck-Schwingung ein. Die Frequenz der Rechteck-Schwingung wird durch das FOUT-Zeitbasissignal, dividiert durch den FOUT-Teiler, definiert. Das

unten gezeigte Frontpanel und Blockdiagramm zeigen einen FOUT-Ausgang, der zum Erzeugen einer Rechteck-Schwingung von 25.000 Hz konfiguriert ist.

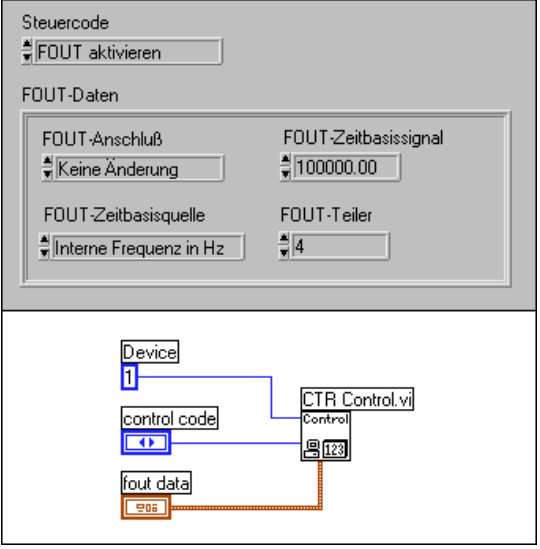

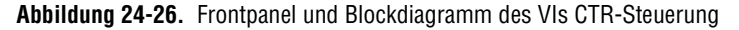

Sie können auch das VI Generate Pulse Train on FREQ\_OUT, das sich in examples\daq\counter\DAQ-STC.llb befindet, oder das VI Generate Pulse Train on FOUT, das sich in examples\daq\counter\ Am9513.llb befindet, verwenden. Diese Beispiel-VIs erzeugen eine Impulsfolge bei den entsprechenden Ausgängen.

# **Genauigkeit der Counter**

Wenn Sie einen Signalverlauf erzeugen, ist u.U. eine Unbestimmtheit von bis zu einer Zeitbasisperiode zwischen dem Startsignal und der ersten gezählten Kante der Zeitbasis vorhanden. Dies liegt an der Unbestimmtheit der exakten Beziehung des Startsignals, welches die Software aufruft oder welches das Gate-Signal bereitstellt, zur ersten Kante der Zeitbasis (siehe Abbildung 24-27).

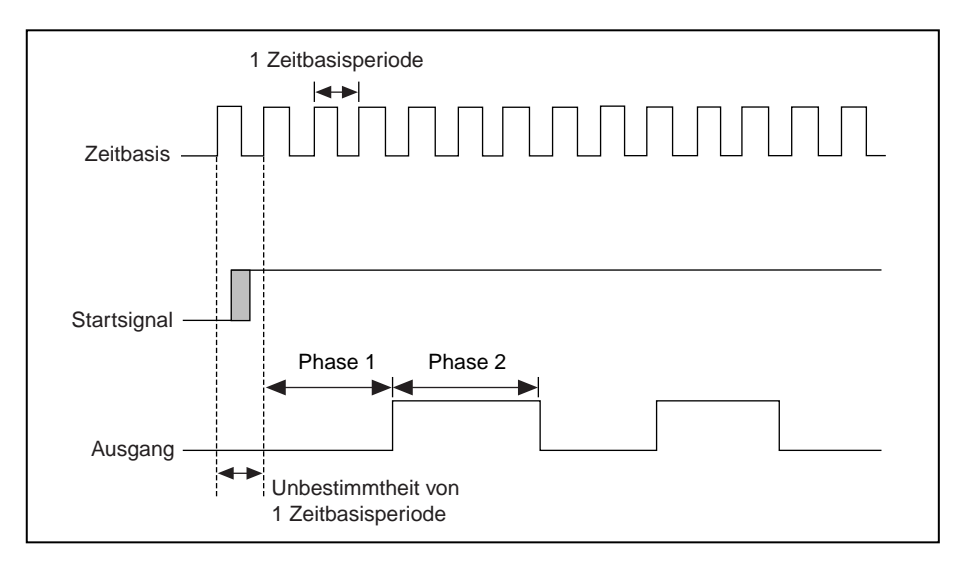

**Abbildung 24-27.** Unbestimmtheit einer Zeitbasisperiode

### **8253/54**

Der 8253/54-Chip hat zusätzlich zur oben beschriebenen Unbestimmtheit noch eine weitere Unbestimmtheit, wenn er im Modus 0 verwendet wird. Modus 0 erzeugt einen niedrigen Impuls für eine gewählte Anzahl von Taktzyklen, jedoch ist eine Software-Verzögerung vorhanden. Diese Verzögerung tritt ein, da bei Modus 0 der Counter-Ausgang durch eine Software-Einstellung für das Schreiben zum Modus niedrig eingestellt ist. Danach kann die Anzahl geladen werden, und der Counter beginnt mit dem Countdown. Die Zeit zwischen dem Einstellen des Ausgangs auf niedrig und dem Laden der Anzahl ist im Ausgangsimpuls eingeschlossen. Beim Testen mit einem 200 MHz Pentium-Computer betrug diese Zeit 20 Mikrosekunden.

# **Stoppen der Counter-Erzeugungen**

Sie können eine Zähloperation auf verschiedene Arten anhalten. Sie können einen Counter für dieselbe gerade abgeschlossene Operation erneut starten, Sie können ihn für etwas anderes konfigurieren, oder Sie können ein spezifisches VI aufrufen, um den Counter zu stoppen. Sie können mit allen diesen Methoden Counter für verschiedene Operationen verwenden, ohne die gesamte Karte zurückzusetzen.

#### **DAQ-STC, Am9513**

Abbildung 24-28 zeigt, wie ein Counter anhand des mittleren VIs Counter stoppen gestoppt wird. Beachten Sie, daß das VI warte+ (ms) vor dem VI Counter stoppen aufgerufen wird. Sie können mit dem VI warte+ (ms) eine Zeitverzögerung so verbinden, daß die vorherige Counter-Operation abgeschlossen werden kann, bevor das VI Counter stoppen aufgerufen wird. Die VIs Warte+ (ms) und Counter stoppen können über **Funktionen»Datenerfassung»Counter»Zwischenzähler**  aufgerufen werden.

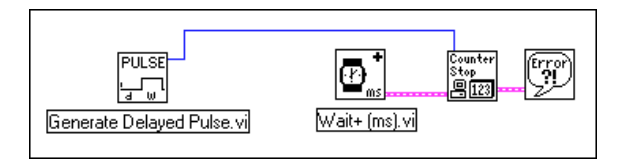

**Abbildung 24-28.** Verwenden der Operationen zum Erzeugen verzögerter Impulse und Stoppen der Zählung

Um eine Impulsfolge zu erzeugen, kann auch ein anderes VI Impulsfolge erzeugen zusammen mit dem auf –1 eingestellten Eingang Anzahl der Impulse eingesetzt werden. Abbildung 24-29 zeigt dafür ein Beispiel. Bei diesem Beispiel wird davon ausgegangen, daß bereits eine Impulsfolge erzeugt wird. Der Aufruf des VIs Impulsfolge erzeugen stoppt den Counter, der Aufruf des VIs verzögerten Impuls erzeugen richtet den Counter für eine andere Operation ein.

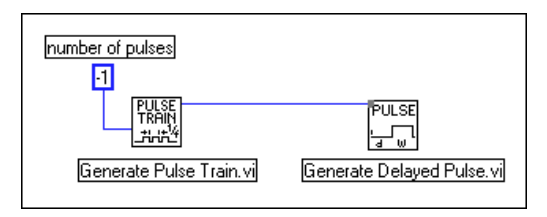

**Abbildung 24-29.** Stoppen einer erzeugten Impulsfolge

### **8253/54**

Das Aufrufen des VIs ICTR-Steuerung anhand des Steuercodes 7 (zurücksetzen) kann einen Zähler auf dem 8253/54-Chip stoppen. Beispiele dafür werden in den Abbildung[en 24-](#page-241-0)9 u[nd 24-2](#page-253-0)3 dargestellt.

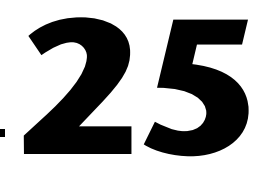

# **Messen von Impulsbreiten**

In diesem Kapitel wird beschrieben, wie Sie Counter zum Messen der Impulsbreite einsetzen. Es gibt verschiedene Gründe, weshalb Sie u.U. die Impulsbreite bestimmen müssen. Wenn Sie z.B. die Dauer eines Ereignisses bestimmen müssen, würden Sie wollen, daß Ihre Anwendung die Breite eines Impulses, der während des Ereignisses eintritt, mißt. Ein anderes Beispiel wäre das Bestimmen des Intervalls zwischen zwei Ereignissen. In diesem Fall würden Sie die Impulsbreite zwischen den beiden Ereignissen messen. Sie können eine solche Anwendung z.B. dazu verwenden, das Zeitintervall zwischen zwei Kisten auf einem Förderband oder die Zeit die es dauert, bis eine Kiste eine bestimmte Operation durchlaufen hat, zu bestimmen. Das Ereignis würde durch eine Kante dargestellt, die jedesmal eintritt, wenn die Kiste einen bestimmten Punkt überschreitet, wodurch eine Änderung des Werts eines digitalen Signals bewirkt wird.

# **Messen einer Impulsbreite**

Sie können eine unbekannte Impulsbreite messen, indem Sie die Anzahl der Impulse einer bekannten schnelleren Frequenz messen, die während des zu messenden Impulses auftritt. Verbinden Sie den zu messenden Impuls mit dem Eingangs-Pin GATE und ein Signal bekannter Frequenz mit dem Eingangspin QUELLE (CLK) (siehe Abbildu[ng 25](#page-261-0)-1). Der Impuls unbekannter Breite (*Tpw*) gattert den Counter, der zur Zählung eines Zeitbasistakts einer bekannten Periode (*Ts*) konfiguriert ist. Die Impulsbreite entspricht der Zeitbasisperiode multipliziert mit dem

Zählwert  $T_{pw} = T_s \times Z \ddot{a}h \dot{b}$  *Rei* dem Eingang QUELLE (CLK) kann es sich um ein externes oder internes Signal handeln.

<span id="page-261-0"></span>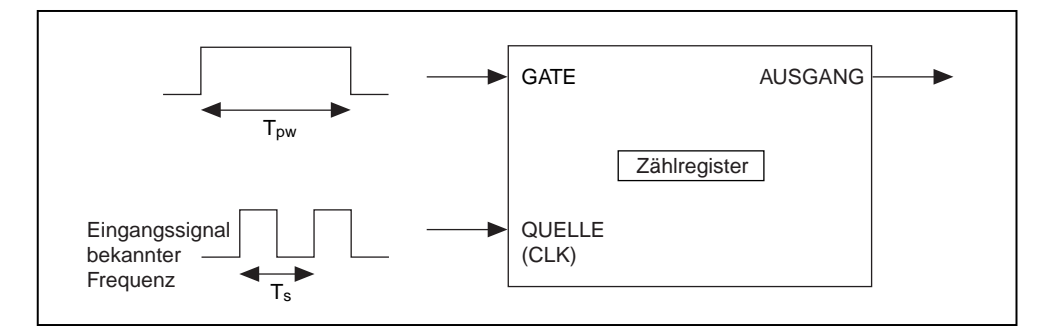

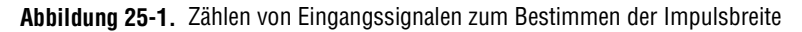

Ein internes Signal basiert auf der Art von Counter-Chip beim DAQ-Gerät. Sie haben bei den DAQ-STC-Geräten die Wahl zwischen internen Zeitbasen von 20 MHz und 100 kHz. Bei Am9513-Geräten haben Sie die Wahl zwischen internen Zeitbasen von 1 MHz, 100 kHz, 10 kHz, 1 kHz und 100 Hz. Bei 8253/54-Geräten kann die interne Zeitbasis abhängig von der verwendeten Karte entweder 2 MHz oder 1 MHz sein.

Abbildung 25-2 zeigt, wie Sie den Counter physisch mit dem Gerät verbinden, um die Impulsbreite zu messen.

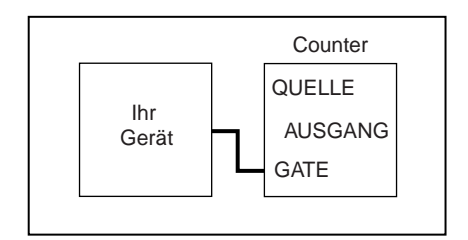

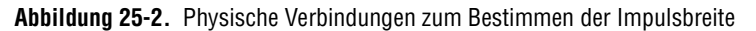

## **Bestimmen von Impulsbreiten**

Es hängt vom Counter-Chip des DAQ-Geräts ab, wie Sie eine Impulsbreite bestimmen. Wenn Sie nicht sicher sind, welcher Chip von Ihrem Gerät verwendet wird, sehen Sie im Hardware-Handbuch nach.

### **DAQ-STC**

Abbildung 25-3 zeigt das Diagramm des VIs Measure Pulse-Easy (DAQ-STC), das sich in labview\examples\daq\counter\ DAQ-STC.llb befindet und das einfache VI Impulsbreite oder -periode messen verwendet.

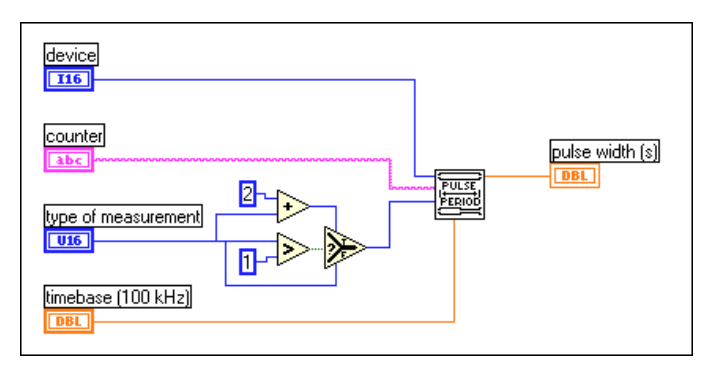

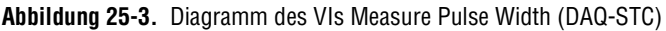

Das VI Impulsbreite oder -periode messen zählt die Anzahl der Zyklen der angegebenen Zeitbasis abhängig von Ihrer Wahl im Menü **Art der Messung**, das sich im Frontpanel des VIs befindet. Die Optionen des Menüs **Art der Messung** für dieses VI werden in Abbildung 25-4 dargestellt.

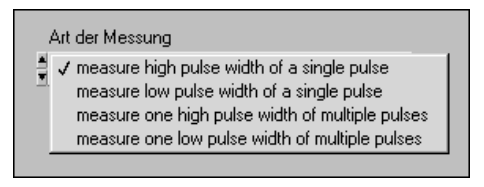

**Abbildung 25-4.** Optionen des Menüs Art der Messung für das VI Impulsbreite oder -periode messen (DAQ-STC)

Verwenden Sie die ersten beiden Menüoptionen, wenn Sie die Breite eines einzelnen Impulses messen möchten. In diesen Fällen muß das GATE des Counters in der gegenüberliegende Phase des zu messenden Impulses

beginnen. Wenn Sie z.B. **hohe Impulsbreite eines einzelnen Impulses messen** (measure high pulse width of a single pulse) wählen, muß das GATE beim Ausführen des VIs niedrig beginnen. Wenn Sie versuchen, einen einzelnen hohen Impuls zu messen und das GATE beim Ausführen des VIs bereits hoch ist (z.B. in der Mitte einer Impulsfolge), tritt eine Fehler ein.

Verwenden Sie mindestens zwei Menüoptionen, wenn Sie die Breite eines einzelnen Impulses innerhalb einer Folge mehrerer Impulse messen möchten. In diesen Fällen versorgt der vorherige GATE-Übergang den Counter mit Daten, um den nächsten Impuls zu messen. Wenn Sie z.B. **eine hohe Impulsbreite von mehreren Impulsen messen** (measure one high pulse width of multiple pulses) wählen, würde der erste hoch-zu-niedrig GATE-Übergang eines Impulses den Counter zum Messen des direkt darauffolgenden Impulses mit Daten versorgen.

Die von Ihnen gewählte Zeitbasis bestimmt, wie lange der Impuls dauert, den Sie mit dem 24-Bit-Counter messen können. Sie können z.B. mit 100 kHz einen Impuls von  $2^{24} \times 10 \,\mu s = 167$  Sekunden messen. Mit der 20 MHz Zeitbasis können Sie einen Impuls von bis zu 838 ms Dauer messen. Eine vollständige Beschreibung dieses Beispiel-VIs befindet sich in **Fenster»VI-Info…**.

#### **Am9513**

Abbildung 25-5 zeigt das Diagramm des VIs Measure Pulse-Easy (9513), das sich in labview\examples\daq\counter\Am9513.llb befindet und das einfache VI Impulsbreite oder -periode messen verwendet.

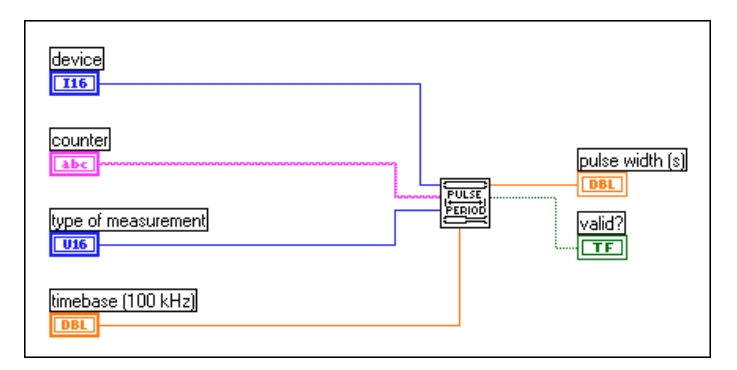

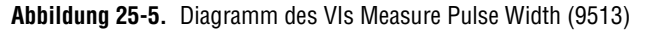

Das VI Impulsbreite oder -periode messen zählt die Zyklen der angegebenen Zeitbasis abhängig von Ihrer Wahl im Menü Art der Messung, das sich im Frontpanel des VIs befindet. Die Optionen des Menüs Art der Messung für dieses VI werden in Abbildung 25-6 dargestellt.

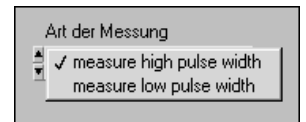

**Abbildung 25-6.** Menüoptionen für die Art der Messung des VIs Impulsbreite oder -periode messen (9513)

Jede Menüoption kann zum Messen der Breite eines einzelnen Impulses oder zum Messen eines Impulses innerhalb einer Folge mehrerer Impulse verwendet werden. Der Impuls muß jedoch eintreten, nachdem der Counter startet. Dies bedeutet, daß das Messen einer schnellen Impulsfolge schwierig sein kann, da der Counter High-Level-Gating verwendet. Wenn der Counter in der Mitte eines Impulses beginnt, mißt er die verbleibende Breite des betreffenden Impulses.

Die von Ihnen gewählte Zeitbasis bestimmt, wie lange der Impuls dauert, den Sie mit dem 16-Bit-Counter messen können. Sie können z.B. mit 100 kHz einen Impuls von  $2^{16} \times 10$ ms = 655 Sekunden messen. Mit der 1 MHz Zeitbasis können Sie einen Impuls von 65 ms Dauer messen. Da eine schnellere Zeitbasis genauere Impulsbreitemessungen bewirkt, sollte die schnellstmögliche Zeitbasis verwendet werden, ohne daß der Zähler die Endzählung (TC) erreicht.

Der Ausgang **gültig?** (valid?) des Beispiel-VIs zeigt an, ob der Counter den Impuls ohne Überlauf (ohne Erreichen von TC) gemessen hat. Jedoch teilt **gültig?** (valid?) Ihnen nicht mit, ob beim Messen eines Impulses innerhalb einer Impulsfolge ein ganzer Impuls gemessen wurde. Eine vollständige Beschreibung dieses Beispiel-VIs befindet sich in **Fenster»VI-Info…**.

#### **8253/54**

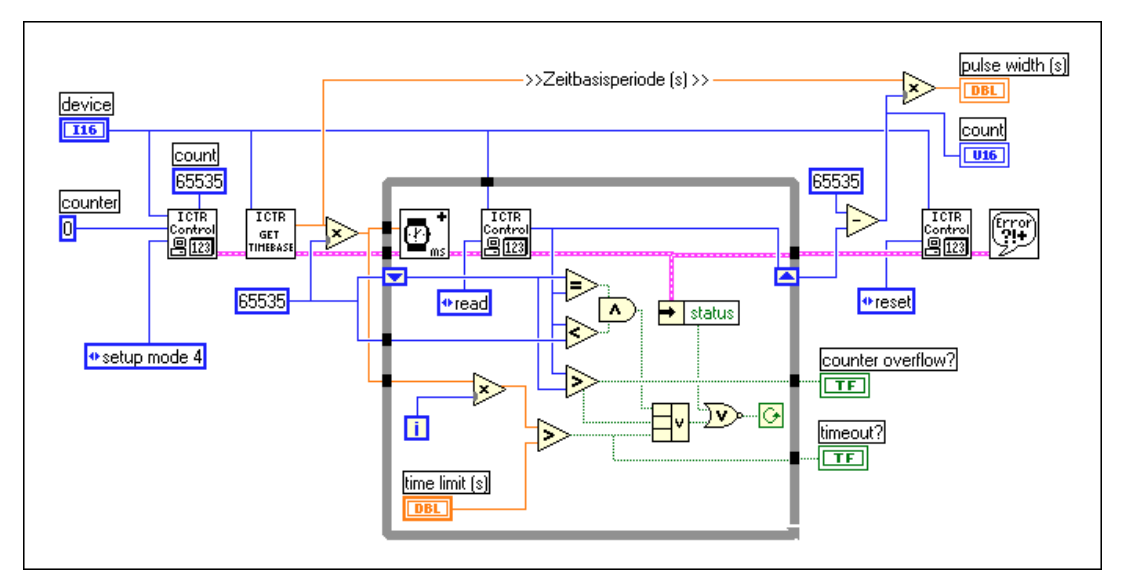

Abbildung 25-7 zeigt das VI Measure Short Pulse Width (8253), das sich in labview\examples\daq\counter\8253.llb befindet.

**Abbildung 25-7.** Diagramm des VIs Measure Short Pulse Width (8253)

Dieses VI zählt die Anzahl der Zyklen der internen Zeitbasis von **Counter 0**, um eine hohe Impulsbreite zu messen. Sie können einen einzelnen Impuls oder einen Impuls innerhalb einer Folge mehrerer Impulse messen. Der Impuls muß jedoch eintreten, nachdem der Counter startet. Dies bedeutet, daß das Messen einer schnellen Impulsfolge schwierig sein kann, da der Counter High-Level-Gating verwendet. Wenn Sie eine niedrige Impulsbreite messen möchten, müssen Sie den 7404 Invertierungs-Chip zwischen der Impulsquelle und dem Eingang GATE von Counter 0 einsetzen.

Im Beispieldiagramm richtet der erste Aufruf des VIs ICTR-Steuerung den Zählmodus 4 ein, der den Counter anweist, mit dem Countdown zu beginnen, wenn der Gate-Eingang hoch ist. Das VI Zeitbasis holen (8253) [Get Timebase (8253)] wird zum Holen der Zeitbasis des DAQ-Geräts verwendet. Ein DAQ-Gerät mit einem 8253/54-Counter hat abhängig vom Gerät eine interne Zeitbasis von 1 MHz oder 2 MHz. Das VI ICTR-Steuerung in der While-Schleife wird aufgerufen, um das

Zählregister so lange kontinuierlich zu lesen, bis eine der folgenden Bedingungen erfüllt ist:

- 1. Der Wert im Zählregister hat abgenommen, ändert sich jedoch nicht mehr (die Messung des Impulses ist abgeschlossen).
- 2. Der Wert im Zählregister ist größer als der zuvor abgelesene Werte (es ist ein Überlauf eingetreten).
- 3. Es ist ein Fehler eingetreten.
- 4. Die von Ihnen gewählte Zeitbegrenzung wurde erreicht.

Nach der While-Schleife wird der End-Zählwert von dem anfänglich geladenen Zählwert von 65535 subtrahiert und mit der Zeitbasisperiode multipliziert; so erhält man die Impulsbreite. Zum Schluß setzt das letzte VI ICTR-Steuerung den Counter zurück. Beachten Sie, daß dieses VI nur **Counter 0** verwendet. Hat **Counter 0** eine interne Zeitbasis von 2 MHz, beträgt der maximale Impuls, der gemessen werden kann,  $2^{16} \times 0.5$   $\mu$ s = 32 ms. Eine vollständige Beschreibung dieses Beispiel-VIs befindet sich in **Fenster»VI-Info…**.

### **Steuern der Impulsbreitemessung**

Es hängt vom Counter-Chip des DAQ-Geräts ab, wie Sie die Messung der Impulsbreite steuern. Wenn Sie nicht sicher sind, welcher Chip von Ihrem Gerät verwendet wird, sehen Sie im Hardware-Handbuch nach.

#### **DAQ-STC oder Am9513**

Abbildun[g 25-8](#page-267-0) zeigt einen Ansatz zum Messen der Impulsbreite unter Verwendung der mittleren VIs Konfig. der Impulsbreite oder -perioden Messung, Counter starten, Counter lesen, Counter stoppen. Sie können diese VIs dazu verwenden, Anfang und Ende der Impulsbreitenmessung zu steuern. Das VI Konfig. der Impulsbreite oder -perioden Messung konfiguriert einen Counter, die Anzahl der Zyklen einer bekannten internen Zeitbasis zu zählen. Das VI Counter starten beginnt mit der Messung. Das VI Counter lesen bestimmt, ob die Messung abgeschlossen ist und zeigt den Wert an. Wenn die While-Schleife gestoppt wurde, stoppt das VI

Counter stoppen die Counter-Operation. Schließlich teilt das VI Allgemeiner Error-Handler jegliche Fehler mit.

<span id="page-267-0"></span>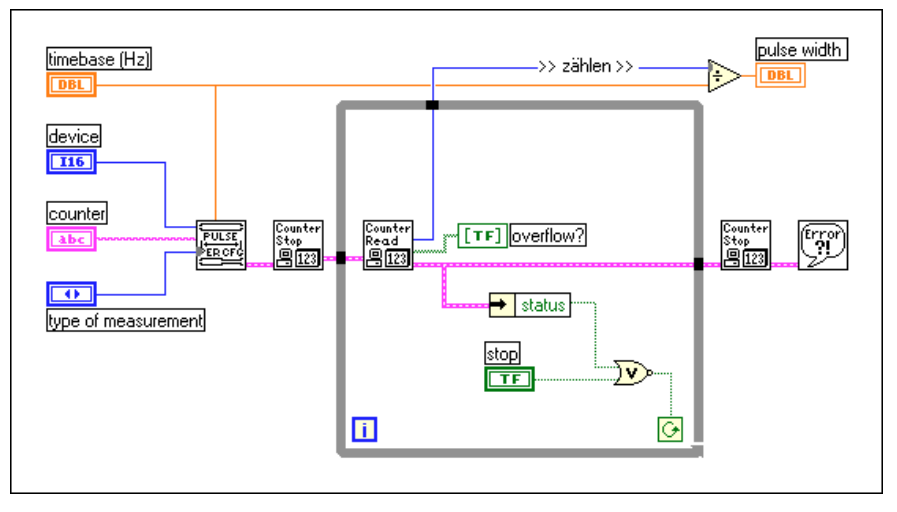

**Abbildung 25-8.** Messen der Impulsbreite mit mittleren VIs

## **Gepufferte Impuls- und Periodenmessung**

LabVIEW stellt mit dem DAQ-STC-Chip einen Puffer für Counter-Operationen bereit. Sie würden normalerweise Counter-Operationen verwenden, wenn ein Gate-Signal einen Counter mehrmals triggert. Abbildung 25-9 zeigt das Diagramm des VIs Impuls Meas Buffered Pulse-Period (DAQ-STC), das sich in labview\examples\daq\DAQ-STC.llb befindet.

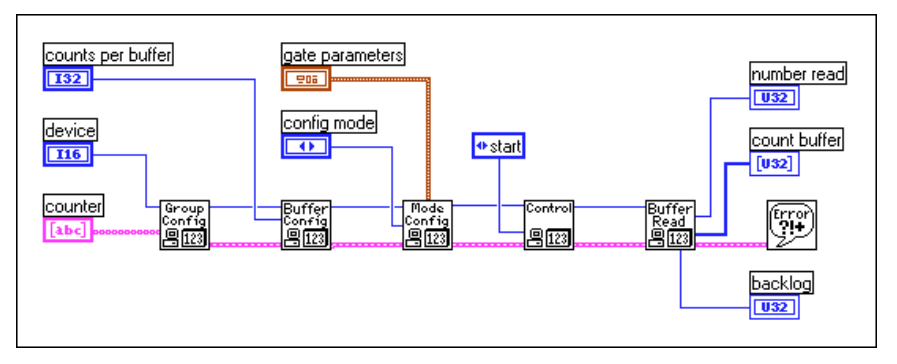

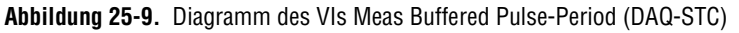

Sie können mit diesem Beispiel-VI die folgenden vier Arten von gepufferten Messungen durchführen:

- 1. Gepufferte Periodenmessung, mit der eine Anzahl von Perioden in einer Impulsfolge gemessen wird.
- 2. Gepufferte Halbperiodenmessung, mit der eine Anzahl von hohen und niedrigen Impulsen in einer Impulsfolge gemessen wird.
- 3. Gepufferte Impulsbreitenmessung, mit der eine Anzahl von hohen oder niedrigen Impulsen in einer Impulsfolge gemessen wird.
- 4. Gepufferte Zählung, bei der jede steigende Kante den aktuellen Zählwert in einen begrenzten Puffer lädt.

Dieses Beispiel verwendet einen einzelnen Puffer — kreisförmiges Puffern wird nicht unterstützt. Das Diagramm verwendet die folgenden fortgeschrittenen VIs: CTR Gruppen-Konfiguration, CTR Puffer-Konfiguration, CTR Modus-Konfiguration, CTR-Steuerung und CTR Puffer lesen. CTR Gruppen-Konfiguration nimmt den Counter und das Gerät und richtet eine **Task-ID** ein. CTR Puffer-Konfiguration richtet einen begrenzten Puffer ein, dessen Größe durch den in **Zählwerte je Puffer** (counts per buffer) eingegebenen Wert bestimmt wird. CTR Modus-Konfiguration bestimmt, welche Art von Zähloperation durchgeführt wird; dabei wird von **Gate-Parameter** (gate parameters) und **Konfigurationsmodus** (config mode) ausgegangen. CTR-Steuerung startet die Zähloperation, gibt jedoch erst dann einen Wert zurück, wenn die Zählung abgeschlossen ist. CTR Puffer lesen liest den Puffer mit Daten und gibt die Werte an **gepufferte Zählungen** (buffered counts) zurück. Die **Pufferzeiten** (buffered times) werden bestimmt, indem die Zählungen durch eine vom Anwender gewählte **Zeitbasis** (timebase) dividiert werden. Eine vollständige Beschreibung dieses Beispiel-VIs befindet sich in **Fenster»VI-Info…**.

### **Erhöhen des meßbaren Breitenbereichs**

Der maximale Zählbereich eines Counters bestimmt zusammen mit der gewählten internen Zeitbasis, wie lang die gemessene Impulsbreite sein kann. Beachten Sie, daß die interne Zeitbasis als QUELLE fungiert. Beim Messen der Impulsbreite eines Signals wird die Anzahl der Quellkanten gemessen, die während des gemessenen Impulses auftreten. Die gezählte Anzahl der QUELL-Kanten kann den Zählbereich des Zählers nicht überschreiten. Mit einer langsameren internen Zeitbasis können Sie längere Impulsbreiten messen, jedoch sind die Impulsbreitenmessungen mit einer schnelleren Zeitbasis präziser. Wenn Sie eine langsamere Zeitbasis benötigen, als bei Ihrem Counter verfügbar ist (siehe Tabe[lle 25](#page-269-0)-1),

<span id="page-269-0"></span>können Sie einen zusätzlichen Counter zur Impulsfolgenerzeugung einrichten und den Pin AUSGANG (OUT) des Counters als die QUELLE des Counters zum Messen der Impulsbreite verwenden.

| Counter-Typ                                                                                                    | <b>Interne</b><br>Zeitbasen | <b>Maximale</b><br>Impulsbreitenmessung |
|----------------------------------------------------------------------------------------------------|-----------------------------|-----------------------------------------|
| DAQ-STC                                                                                                    | 20 MHz                      | 838 ms                                  |
|                                                                                                    | $100$ kHz                   | 167 s                                   |
| Am9513                                                                                                    | 1 MHz                       | $65 \text{ ms}$                         |
|                                                                                                    | $100$ kHz                   | $655$ ms                                |
|                                                                                                    | $10$ kHz                    | 6,5 s                                   |
|                                                                                                    | 1 kHz                       | 65s                                     |
|                                                                                                    | 100 Hz                      | 655s                                    |
| 8253/54                                                                                                    | $2 MHz*$                    | $32 \text{ ms}$                         |
|                                                                                                    | $1$ MHz <sup>*</sup>        | $65 \text{ ms}$                         |
| *Bei einem DAQ-Gerät mit einem 8253/54-Counter steht eine der internen Zeitbasen bei<br>Counter 0 zur Verfügung, jedoch nicht beide. |                             |                                         |

**Tabelle 25-1.** Interne Counter-Zeitbasen und zugehörige maximale Impulsbreitenmessungen

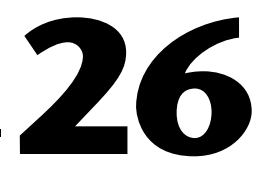

# **Messen der Frequenz und Periode**

In diesem Kapitel wird beschrieben, wie Sie auf verschiedene Arten Frequenzen und Perioden von TTL-Signalen anhand der Counter des Datenerfassungsgeräts (DAQ) messen können. Ein Zyklus eines Signals, als Periode bezeichnet, wird in Zeiteinheiten—normalerweise Sekunden—gemessen. Die Frequenz ist der Kehrwert der Periodendauer und wird in Hertz (Hz), gemessen. Die Signalrate und der Counter-Typ des DAQ-Geräts bestimmen, ob Sie eine Frequenz- oder Periodenmessung einsetzen. Sie könnten z.B. die Frequenz eines Signals messen wollen, wenn Sie die Wellengeschwindigkeit eines Motors überwachen möchten.

# **Wie und wann Frequenz und Periode gemessen werden**

Die Frequenz eines Signals wird häufig durch Messen von Impulsen, die während einer bekannten Zeitperiode auftreten, gemessen. Abbildung 26-1 veranschaulicht z.B., die Messung einer Impulsfolge unbekannter Frequenz  $(f_s)$  durch Verwendung eines Impulses bekannter Breite (*T<sub>G</sub>*). Die Frequenz des Signals entspricht dem Zählwert dividiert durch die bekannte Impulsbreite (Frequenz = Zählwert/ $T_G$ ). Die Periode ist der reziproke Wert der gemessenen Frequenz (Periode  $= 1 f_s$ ). Normalerweise verwenden Sie die Frequenzmessung für Hochfrequenzsignale, bei denen das zu messende Signal schneller als die gewählte interne Zeitbasis ist, bzw. ihr nahe kommt.

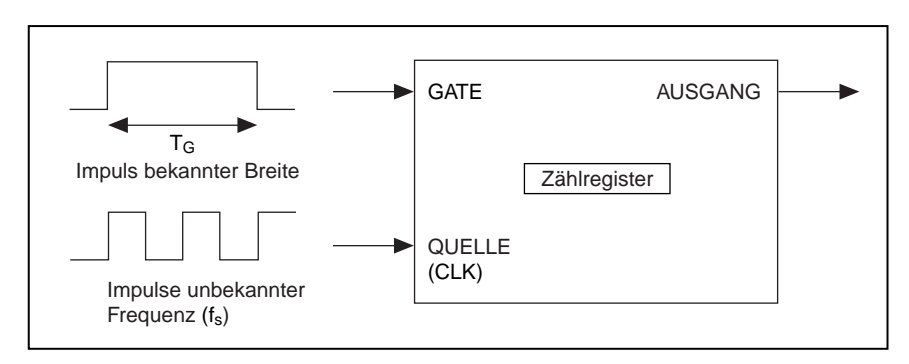

**Abbildung 26-1.** Messen der Rechteck-Schwingungsfrequenz

#### **DAQ-STC, Am9513**

Bei einer Periodenmessung zählen Sie die Anzahl der Impulse einer bekannten Frequenz (*fs*) während einer Periode des zu messenden Signals. Wie in Abbildung 26-2 dargestellt, ist das Signal einer bekannten Frequenz mit der QUELLE verbunden; das zu messende Signal ist mit dem GATE verbunden. Die Periode entspricht dem Zählwert dividiert durch die bekannte Frequenz ( $T_G = Z$ ählwert/ $f_s$ ).

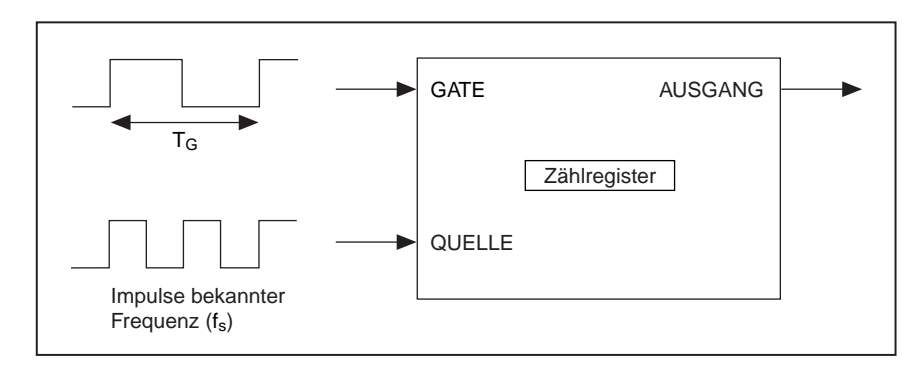

**Abbildung 26-2.** Messen einer Rechteck-Schwingungsperiode

Sie verwenden Periodenmessungen normalerweise für Signale niedriger Frequenz, bei denen das Signal erheblich niedriger ist als die gewählte interne Zeitbasis. Die internen Zeitbasen für DAQ-STC sind 20 MHz und 100 kHz. Die internen Zeitbasen für den Am9513 sind 1 MHz, 100 kHz, 10 kHz, 1 kHz und 100 Hz. Sie können unabhängig davon, ob Sie eine Perioden- oder Impulsbreitenmessung verwenden, stets die andere Messung erhalten, indem Sie die Inverse der aktuellen Messung entsprechend der nachfolgenden Formel berechnen.

$$
Periodenmessung = \frac{1}{Frequencymessung}
$$
\n
$$
Frequencymessage = \frac{1}{Periodenmessung}
$$

#### **8253/54**

Der 8253/54-Chip unterstützt die Periodenmessung nicht; Sie können jedoch die Frequenzmessung einer Impulsfolge verwenden und deren Inverse berechnen, um die Periode zu erhalten. Die in diesem Kapitel genannten Frequenzbeispiele berechnen die Periode für Sie.

# **Verbinden von Countern zum Messen der Frequenz und Periode**

Abbildung 26-3 zeigt die typischen externen Verbindungen zum Messen der Frequenz. In der folgenden Abbildung liefert das Gerät das Signal bei einer Frequenz, die von der QUELLE (CLK) des **Counters** gemessen werden soll. Wahlweise kann das GATE von **Counter-1** gesteuert werden. Der AUSGANG (OUT) von **Counter-1** liefert einen bekannten Impuls an das GATE des **Counters**. Schließlich zählt der **Counter** die Anzahl der Zyklen des unbekannten Impulses während des bekannten GATE-Impulses.

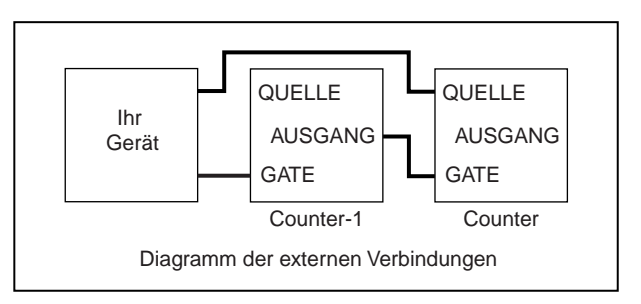

**Abbildung 26-3.** Externe Verbindungen zur Frequenzmessung

#### **DAQ-STC, Am9513**

[Abbildung 26-4](#page-273-0) zeigt die typischen externen Verbindungen zum Messen der Periode. In der folgenden Abbildung liefert das Gerät das Signal bei einer Periode, die vom GATE des **Counters** gemessen werden soll. Der QUELLE wird eine Zeitbasis bekannter Frequenz geliefert. Dabei handelt es sich gewöhnlich um eine interne Zeitbasis; sie könnte jedoch auch extern bereitgestellt werden. Der Zählbereich des Counters darf während der Periodenmessung nicht überschritten werden. Der Bereich des Am9513 ist <span id="page-273-0"></span>65.335, der Bereich des DAQ-STC ist 16.777.216. Wird der Zählbereich überschritten, können Sie eine langsamere interne Zeitbasis wählen.

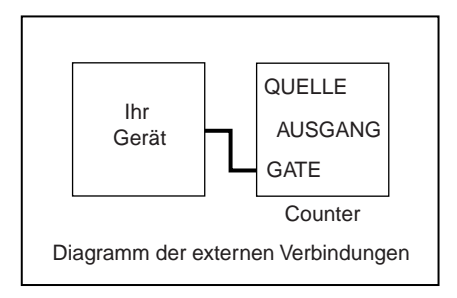

**Abbildung 26-4.** Externe Verbindungen für Periodenmessungen

# **Messen der Frequenz und Periode bei Hochfrequenzsignalen**

Es hängt vom Counter-Chip des DAQ-Geräts ab, wie Sie die Frequenz und Periode von Hochfrequenzsignalen messen. Wenn Sie nicht sicher sind, welcher Chip von Ihrem Gerät verwendet wird, sehen Sie in der Hardware-Dokumentation nach.

### **DAQ-STC**

Abbildung 26-5 zeigt das einfache VI Measure Frequency-Easy (DAQ-STC), das sich in labview\examples\daq\DAQ-STC.llb befindet. Dieses Beispiel verwendet das einfache VI Frequenz messen, das über **Funktionen»Datenerfassung»Counter** aufgerufen werden kann.

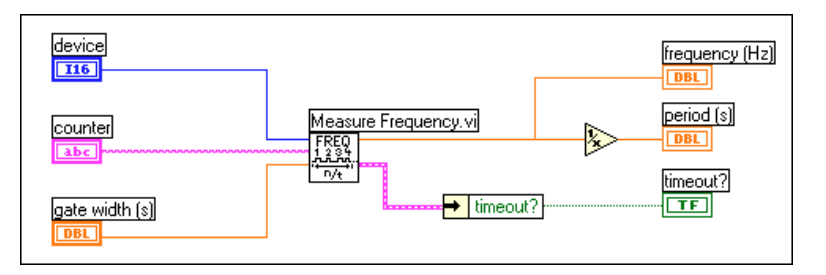

**Abbildung 26-5.** Diagramm des VIs Measure Frequency-Easy (DAQ-STC)

Dieses VI löst den Counter aus, um die Anzahl der steigenden Kanten eines TTL-Signals an der QUELLE des Counters während eines bekannten Impulses am GATE des Counters zu zählen. Die Breite des bekannten

Impulses wird durch die Gate-Breite bestimmt. In diesem Beispiel ist die Frequenz die Ausgabe, und die Periode wird aus der Inversen der Frequenz berechnet. Beachten Sie, daß Sie das zu messende Signal extern mit der QUELLE des **Counters** verbinden müssen; der AUSGANG (OUT) von **Counter-1** muß mit dem GATE des **Counters** verbunden werden. Eine vollständige Beschreibung dieses Beispiel-VIs befindet sich in **Fenster»VI-Info…**.

#### **Am9513**

Abbildung 26-6 zeigt das einfache VI Measure Frequency-Easy (9513), das sich in labview\examples\daq\Am9513.llb befindet. Dieses Beispiel verwendet das einfache VI Frequenz messen, das über **Funktionen» Datenerfassung»Counter** aufgerufen werden kann.

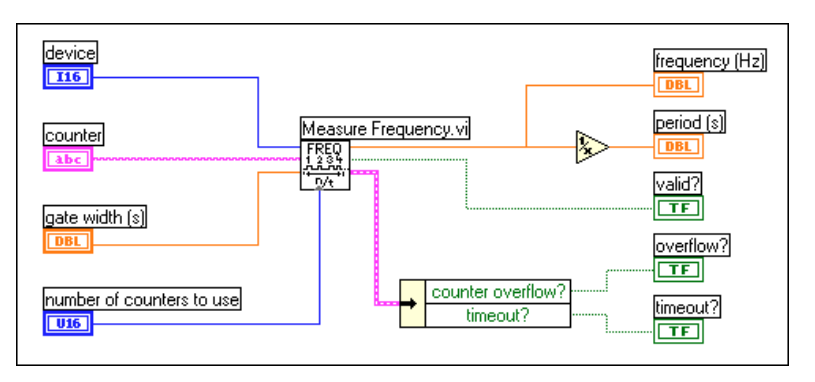

**Abbildung 26-6.** Diagramm des VIs Measure Frequency-Easy (9513)

Dieses VI löst den Counter aus, um die Anzahl der steigenden Kanten eines TTL-Signals an der QUELLE des Counters während eines bekannten Impulses am GATE des Counters zu zählen. Die Breite des bekannten Impulses wird durch die Gate-Breite bestimmt. In diesem Beispiel ist die Frequenz die Ausgabe, und die Periode wird aus der Inversen der Frequenz berechnet. Anhand des Ausgangs **gültig?** (valid?) können Sie feststellen, ob die Messung ohne Überlauf abgeschlossen wurde. Am Eingang Anzahl zu verwendender Counter (number of counters to use) können Sie einen Counter für 16-Bit-Messungen und zwei Counter für 32-Bit-Messungen wählen. Beachten Sie, daß Sie das zu messende Signal extern mit der QUELLE des Counters verbinden müssen; der AUSGANG (OUT) von **Counter-1** muß mit dem GATE des Counters verbunden werden. Eine vollständige Beschreibung dieses Beispiel-VIs befindet sich in **Fenster»VI-Info…**.

### **DAQ-STC, Am9513**

Wenn Sie mehr Kontrolle über Beginn und Ende der Frequenzmessungen benötigen, verwenden Sie statt der einfachen VIs die mittleren VIs. Abbildung 26-7 zeigt einen Ansatz, bei dem die VIs Konfig. für Ereignisoder Zeit-Counter, benachbarte Counter, Konfig. für verzögerte Impulserzeugung, Counter starten, CTR-Steuerung, Counter lesen und Counter stoppen verwendet werden. Das VI Konfig. für verzögerte Impulserzeugung konfiguriert **Counter** zum Zählen der Impulse, während das GATE hoch ist. Das VI benachbarte Counter bestimmt den korrekten **Counter-1**. Das VI Konfig. für verzögerte Impulserzeugung konfiguriert dann **Counter-1** zum Erzeugen eines Einzelimpulses für das GATE-Signal. Das VI Counter starten beginnt zuerst mit der Zähloperation für **Counter**, dann für **Counter-1**. Das VI CTR-Steuerung ist ein fortgeschrittenes VI, das überprüft, ob der GATE-Impuls abgeschlossen wurde. Das VI Counter lesen gibt den Zählwert von Counter zurück, der zur Bestimmung der Frequenz und Impulsbreite verwendet wird. Schließlich stoppt das VI Counter stoppen die Zähloperation.

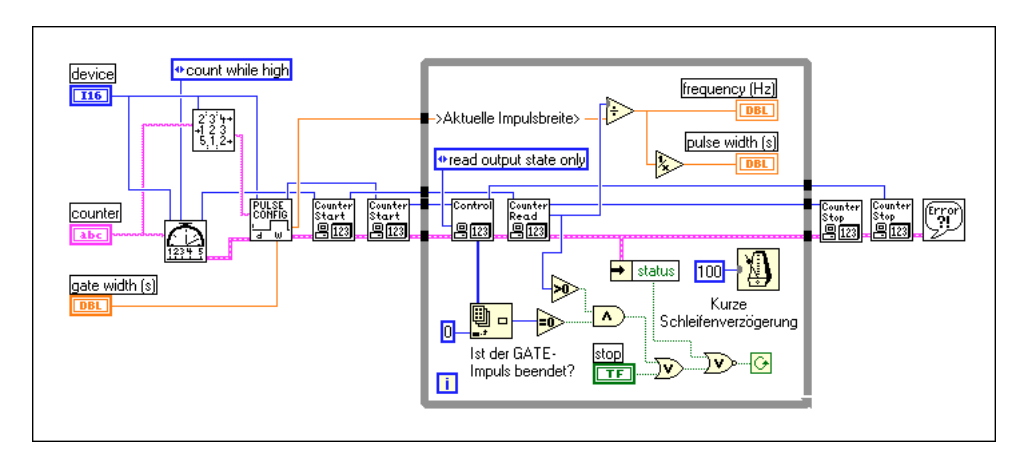

**Abbildung 26-7.** Beispiel für Frequenzmessung anhand mittlerer VIs

### **8253/54**

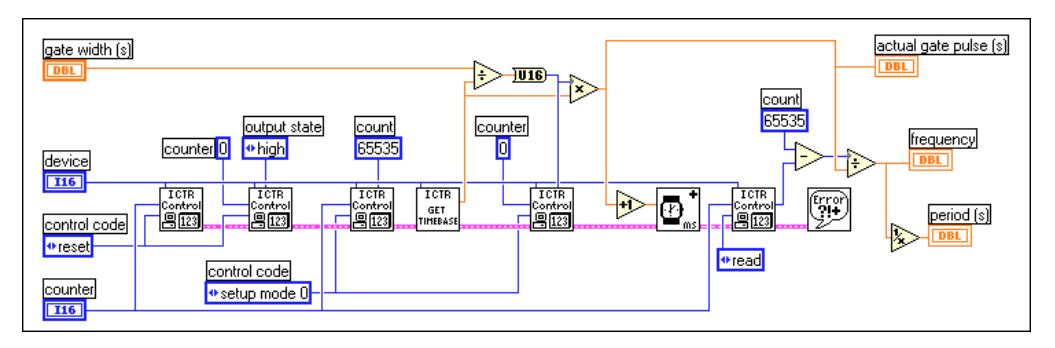

Abbildung 26-8 zeigt das VI Measure Frequency> 1kHz (8253) das sich in labview\examples\daq\8253.llb befindet.

**Abbildung 26-8.** Diagramm des VIs Measure Frequency > 1 kHz (8253)

Dieses VI löst den Counter aus, um die Anzahl der steigenden Kanten eines TTL-Signals am CLK von **Counter** während eines bekannten Impulses am GATE von **Counter** zu zählen. Der bekannte Impuls wird durch **Counter 0** erzeugt, und seine Breite wird durch **Gate-Breite** (gate width) bestimmt. Bei einem DAQ-Gerät mit einer internen Zeitbasis von 2 MHz beträgt die maximale Impulsbreite 32 ms, bei einem DAQ-Gerät mit einer internen Zeitbasis von 1 MHz beträgt sie 65 ms. Eine Frequenz über 1 kHz erzeugt während des 32-ms-Impulses 32 Zyklen. Mit abnehmender Zykluszählung (bei niedrigeren Frequenzen) nimmt die Genauigkeit der Frequenzmessung ab. In diesem Beispiel ist die Frequenz die Ausgabe, und die Periode wird aus der Inversen der Frequenz berechnet. Sie müssen das zu messende Signal extern mit dem CLK von **Counter** verbinden; der AUSGANG (OUT) von **Counter 0** muß über einen 7404 Invertierungs-Chip mit dem GATE von **Counter** verbunden werden.

Das Diagramm des vorangehenden Beispiels verwendet die VIs ICTR-Steuerung, Zeitbasis erhalten (8253) und Warte + (ms). Die ersten beiden VIs ICTR-Steuerung setzen **Counter** und **Counter 0** zurück. Das nächste VI ICTR-Steuerung richtet **Counter** ein, um mit dem Countdown zu beginnen, wenn der Eingang GATE hoch ist. Das VI Zeitbasis erhalten (8253) gibt die interne Zeitbasisperiode für **Counter 0** des Geräts zurück. Dieser Wert wird mit der Gate-Breite multipliziert, um den Zählwert, der in das Zählregister von **Counter 0** geladen wird, bereitzustellen. Das nächste VI ICTR-Steuerung lädt diesen Zählwert und richtet **Counter 0** zum Ausgeben eines niedrigen Impulses ein, während dem die zu messenden Signalzyklen gezählt werden.

Ein Vorteil dieses Beispiels besteht darin, daß nur zwei Counter verwendet werden. Das Beispiel hat jedoch zwei merkliche Einschränkungen. Erstens kann es niedrige Frequenzen nicht genau messen. Wenn Sie niedrige Frequenzen messen müssen, verwenden Sie das VI Measure Frequency < 1 kHz (8253), das sich in labview\examples\daq\8253.llb befindet. Dieses VI verwendet drei Counter. Die zweite Einschränkung besteht in einer geringfügigen Software-Abhängigkeit, die bewirkt, daß **Counter 0** einen Impuls ausgibt, der etwas länger ist, als der Zählwert, den es erhält. Dies liegt an der Beschaffenheit des 8253-Chips; die Ablesungen hoher Frequenzen können sich dadurch erhöhen. Verwenden Sie das VI Measure Frequency - Dig Start > 1 kHz (8253), das sich in labview\examples\ daq\8253.llb befindet, um diese Software-Verzögerung zu vermeiden. Eine vollständige Beschreibung dieses Beispiel-VIs befindet sich in **Fenster»VI-Info…**.

### **Messen der Periode und Frequenz von Niederfrequenzsignalen**

Es hängt vom Counter-Chip des DAQ-Geräts ab, wie Sie die Periode und Frequenz von Niederfrequenzsignalen messen. Wenn Sie nicht sicher sind, welcher Chip von Ihrem Gerät verwendet wird, sehen Sie in der Hardware-Dokumentation nach.

### **DAQ-STC**

Abbildung 26-9 zeigt das einfache VI Measure Period-Easy (DAQ-STC), das sich in labview\examples\daq\DAQ-STC.llb befindet. Dieses Beispiel verwendet das einfache VI Impulsbreite oder Periode messen, das über **Funktionen»Datenerfassung»Counter** aufgerufen werden kann.

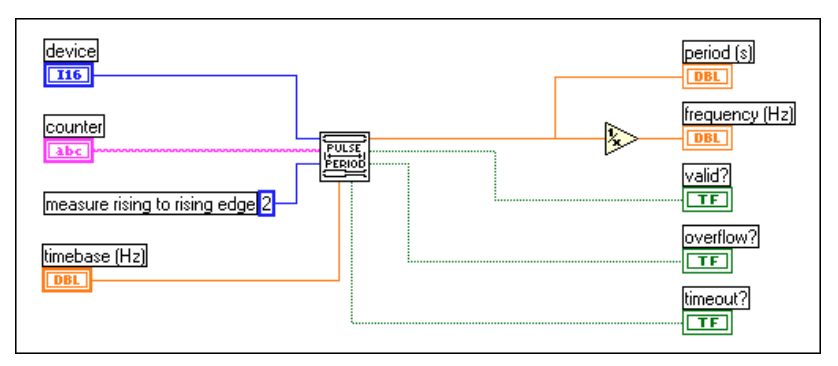

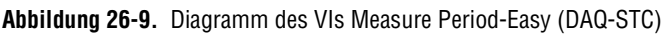

Sie verbinden das Signal der unbekannten Periode mit dem GATE von **Counter**. Der Counter mißt die Periode zwischen den aufeinanderfolgenden steigenden Kanten des TTL-Signals, indem er die Zahl der internen, während der Periode auftretenden **Zeitbasis** (timebase)- Zyklen zählt. Die **Periode** entspricht dem Zählwert dividiert durch die Zeitbasis. Die **Frequenz** wird durch Berechnung der Inversen der **Periode** bestimmt. Sie müssen die **Zeitbasis** (timebase) so wählen, daß der Counter nicht seinen höchsten Wert, die Endzählung (TC), erreicht. Bei einer Zeitbasis von 20 MHz kann der DAQ-STC eine Periode von bis zu 838 ms messen. Bei einer Zeitbasis von 100 kHz können Sie eine Periode von bis zu 167 Sekunden messen.

#### **Am9513**

Abbildung 26-10 zeigt das einfache VI Measure Period-Easy (9513), das sich in labview\examples\daq\Am9513.llb befindet. Dieses Beispiel verwendet das einfache VI Impulsbreite oder Periode messen, das über **Funktionen»Datenerfassung»Counter** aufgerufen werden kann.

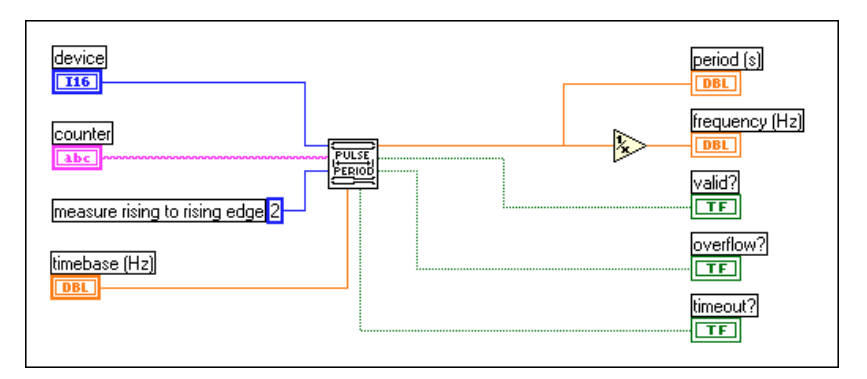

**Abbildung 26-10.** Diagramm des VIs Measure Period-Easy (9513)

Sie verbinden das Signal der unbekannten Periode mit dem GATE von **Counter**. Der Counter mißt die Periode zwischen den aufeinanderfolgenden steigenden Kanten des TTL-Signals, indem er die Zahl der internen, während der Periode auftretenden **Zeitbasis**-Zyklen zählt. Die **Periode** entspricht dem Zählwert dividiert durch die Zeitbasis. Die **Frequenz** wird durch Berechnung der Inversen der **Periode** bestimmt. Anhand des Ausgangs **gültig?** (valid?) können Sie feststellen, ob die Messung ohne Überlauf abgeschlossen wurde. Ein Überlauf tritt ein, wenn der Counter seinen höchsten Wert, die Endzählung (TC), erreicht. Sie

müssen die **Zeitbasis** (timebase) so wählen, daß sie nicht den TC erreicht. Bei einer Zeitbasis von 1 MHz kann der Am9513 eine Periode von bis zu 65 ms messen. Bei einer Zeitbasis von 100 Hz können Sie eine Periode von bis zu 655 Sekunden messen.

#### **DAQ-STC, Am9513**

Wenn Sie mehr Kontrolle über Beginn und Ende der Periodenmessungen benötigen, verwenden Sie statt der einfachen VIs die mittleren VIs. Abbildung 26-11 zeigt, wie Sie Periode und Frequenz messen können.

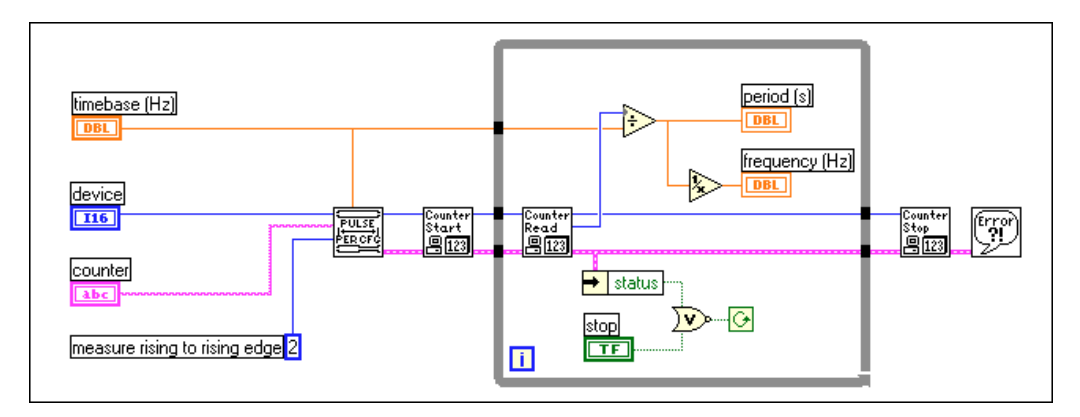

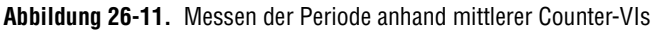

Zu den in Abbildung 26-11 verwendeten mittleren VIs gehören Konfig. für Impulsbreite oder -periode messen, Counter starten, Counter lesen und Counter stoppen. Das VI Konfig. für Impulsbreite oder -periode messen konfiguriert den Counter zum Zählen der Impulse. Das VI Counter starten beginnt zuerst mit der Zähloperation. Das VI Counter lesen gibt den Zählwert von Counter zurück, der zur Bestimmung der Frequenz und Impulsbreite verwendet wird.

#### **8253/54**

Der 8253/54-Chip unterstützt die Periodenmessung nicht; jedoch können Sie die Frequenzmessung einer Impulsfolge verwenden und die Inverse berechnen, um die Periode zu erhalten. Das VI Measure Frequency < 1 kHz (8253), das sich in labview\examples\daq\8253.llb befindet, mißt die Frequenz und berechnet die Periode für Sie.

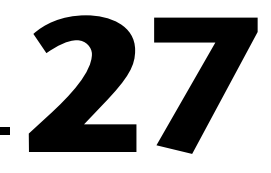

# **Erfassen von Signalspitzen**

In diesem Kapitel werden die verschiedenen Arten erläutert, mit denen TTL-Signale anhand der Counter des Datenerfassungsgeräts (DAQ-Geräts) gezählt werden können. Counter können Ereignisse, z.B. steigende und fallende Kanten am Eingangs-Pin QUELLE (CLK) zählen. Sie können außerdem die verstrichene Zeit anhand der steigenden und fallenden Kanten einer internen Zeitbasis zählen. Das Zählen von Ereignissen wäre z.B. hilfreich, wenn Sie die Ausgabe eines Fließbands berechnen möchten. Um Zeitspannen zu messen, könnten Sie z.B. berechnen, wie lange es dauert, einen Gegenstand auf dem Fließband zu produzieren.

# **Verbinden der Counter zum Zählen von Ereignissen und Zeit**

Abbildung 27-1 zeigt die typischen externen Verbindungen zum Zählen von Ereignissen. In dieser Abbildung stellt **Ihr Gerät** das zu zählende TTL-Signal bereit und wird mit der QUELLE (CLK) von **Counter** verbunden. Die Anzahl der gezählten Ereignisse wird durch die Ablesung des Zählregisters von **Counter** bestimmt.

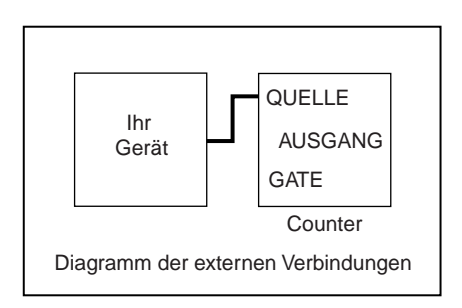

**Abbildung 27-1.** Externe Verbindungen zum Zählen von Ereignissen

[Abbildung 27-2](#page-281-0) zeigt die typischen externen Verbindungen zum Zählen verstrichener Zeit. In dieser Abbildung stellt **Ihr Gerät** dem GATE des Counters einen Impuls bereit. Während der Gate-Impuls hoch ist, zählt der <span id="page-281-0"></span>Zähler eine bekannte interne Zeitbasis. Die verstrichene Zeit wird durch Dividieren des Zählwerts durch die interne Zeitbasis berechnet.

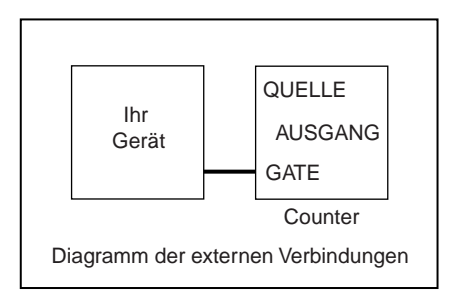

**Abbildung 27-2.** Externe Verbindungen zum Zählen verstrichener Zeit

#### **Am9513**

Sie können beim Am9513 den Zählbereich eines Counters erweitern, indem Sie den AUSGANG (OUT) eines Counters mit der QUELLE des nächst höheren Counters (Counter+1) verbinden. Dies wird als *Kaskadierung* von Countern bezeichnet. Durch die Kaskadierung von Countern können Sie einen 16-Bit-Zählbereich von 65.535 auf einen 32-Bit-Zählbereich von 4.294.967.295 erhöhen. Der Am9513-Chip verfügt über einen Satz von 5 Countern, wobei Counter höherer Ordnung kaskadiert werden können. Das TIO-10-Gerät hat Am9513-Chips mit insgesamt 10 Countern. Tabelle 27-1 identifiziert benachbarte Counter auf dem Am9513 (ein oder zwei Chips). Diese Information ist bei der Kaskadierung von Countern hilfreich.

| Nächst niedriger<br><b>Counter</b> | Counter                     | Nächst höherer<br><b>Counter</b> |
|------------------------------------|-----------------------------|----------------------------------|
|                                    |                             |                                  |
|                                    | $\mathcal{D}_{\mathcal{A}}$ |                                  |
|                                    |                             |                                  |
| 3                                  |                             |                                  |
|                                    |                             |                                  |
| 10                                 |                             |                                  |
|                                    |                             |                                  |

**Tabelle 27-1.** Benachbarte Counter bei Counter-Chips

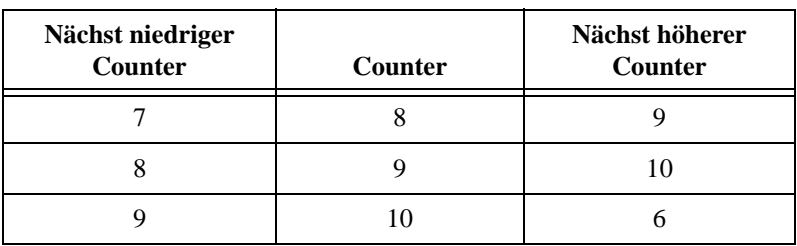

**Tabelle 27-1.** Benachbarte Counter bei Counter-Chips (Fortsetzung)

Abbildung 27-3 zeigt die typischen externen Verbindungen zur Kaskadierung von Countern, wenn Ereignisse gezählt werden. Beachten Sie, daß der AUSGANG (OUT) von **Counter** mit der QUELLE von **Counter+1** verbunden ist.

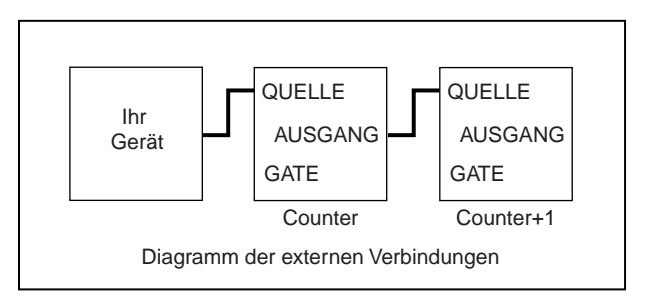

**Abbildung 27-3.** Externe Verbindungen zur Kaskadierung von Countern beim Zählen von Ereignissen

Abbildung 27-4 zeigt die typischen externen Verbindungen zur Kaskadierung von Countern, wenn verstrichene Zeit gezählt wird. Beachten Sie, daß der AUSGANG (OUT) von **Counter** mit der QUELLE von **Counter+1** verbunden ist.

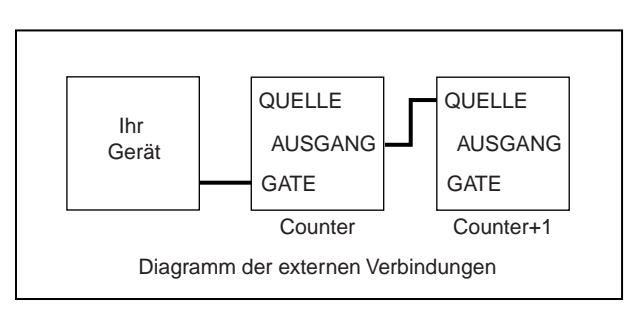

**Abbildung 27-4.** Externe Verbindungen zur Kaskadierung von Countern beim Zählen von verstrichener Zeit

# **Zählen von Ereignissen**

Es hängt vom Counter-Chip des DAQ-Geräts ab, wie Sie die Ereignisse zählen. Wenn Sie nicht sicher sind, welcher Chip von Ihrem Gerät verwendet wird, sehen Sie in der Hardware-Dokumentation nach.

### **DAQ-STC**

Abbildung 27-5 zeigt das einfache VI Count Events-Easy (DAQ-STC), das sich in labview\examples\daq\DAQ-STC.llb befindet. Dieses Beispiel-VI verwendet das einfache VI Ereignis oder Zeit zählen, das über **Funktionen»Daterfassung»Counter** aufgerufen werden kann.

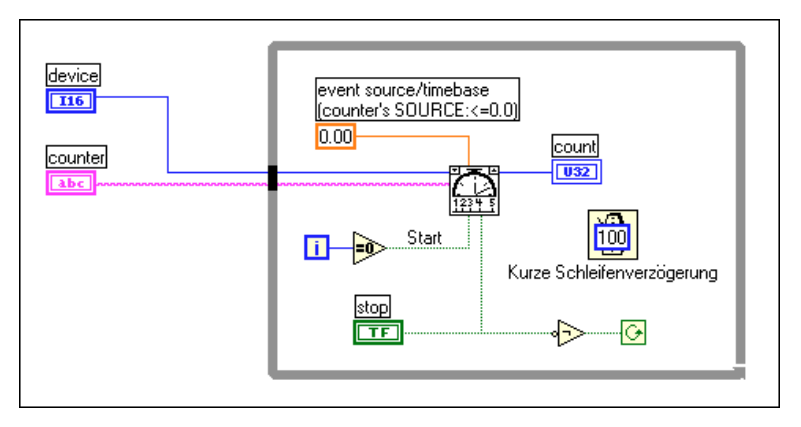

**Abbildung 27-5.** Diagramm des VIs Count Events-Easy (DAQ-STC)

Das VI veranlaßt, daß der Counter die Anzahl der steigenden Kanten eines TTL-Signals an der QUELLE von **Counter** zählt. Der Counter zählt so lange weiter, bis die Taste **STOP** gedrückt wird. Beachten Sie, daß Sie das zu zählende Signal extern mit der QUELLE von **Counter** verbinden müssen. Eine vollständige Beschreibung dieses Beispiel-VIs befindet sich in **Fenster»VI-Info…**.

Wenn Sie mehr Kontrolle über Beginn und Ende der Ereigniszählung benötigen, verwenden Sie statt der einfachen VIs die mittleren VIs. [Abbildung 27-6](#page-284-0) zeigt das mittlere VI Count Events-Int (DAQ-STC), das sich in labview\examples\daq\DAQ-STC.llb befindet.

<span id="page-284-0"></span>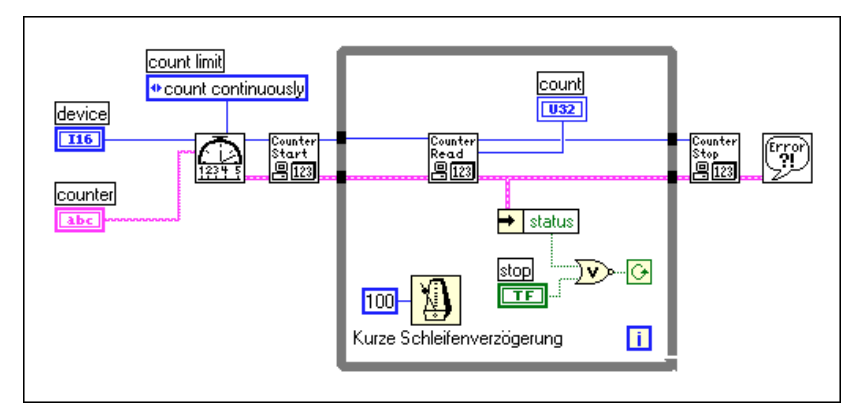

**Abbildung 27-6.** Diagramm des VIs Count Events-Int (DAQ-STC)

Dieses Beispiel verwendet die folgenden mittleren VIs: Konfig. für Ereignis- oder Zeit-Counter, Counter starten, Counter lesen und Counter stoppen. Das VI Konfig. für Ereignis- oder Zeit-Counter konfiguriert **Counter** zum Zählen der Anzahl der steigenden Kanten eines TTL-Signals am zugehörigen Eingangs-Pin QUELLE. Das VI Counter starten beginnt mit der Zähloperation für **Counter**. Das VI Counter lesen gibt den Zählwert von Counter zurück, bis die Taste **STOP** gedrückt wird oder ein Fehler eintritt. Schließlich stoppt das VI Counter stoppen die Counter-Operation. Beachten Sie, daß Sie das zu zählende Signal extern mit der QUELLE von **Counter** verbinden müssen. Sie können **Counter** wahlweise mit einem Impuls gattern, um Starten und Stoppen der Zählung zu steuern. Sie müssen dazu den Impuls mit dem GATE des Counters verbinden und den entsprechenden **Gate-Modus** vom Menü des Frontpanels wählen. Eine vollständige Beschreibung dieses Beispiel-VIs befindet sich in **Fenster»VI-Info…**.

### **Am9523**

Abbildung 27-7 zeigt das einfache VI Count Events-Easy (9513), das sich in labview\examples\daq\Am9513.llb befindet. Dieses Beispiel-VI verwendet das einfache VI Ereignis oder Zeit zählen, das über **Funktionen»Daterfassung»Counter** aufgerufen werden kann.

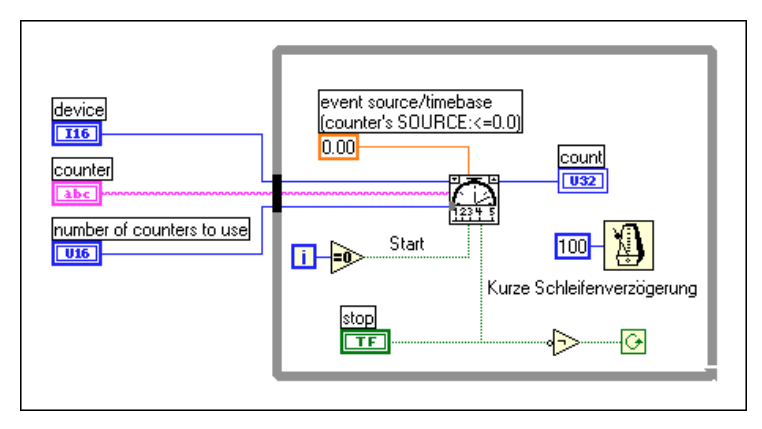

**Abbildung 27-7.** Diagramm des VIs Count Events-Easy (9513)

Das VI veranlaßt, daß der Counter die Anzahl der steigenden Kanten eines TTL-Signals an der QUELLE von **Counter** zählt. Der Counter zählt so lange weiter, bis die Taste **STOP** gedrückt wird. Beachten Sie, daß Sie das zu zählende Signal extern mit der QUELLE von **Counter** verbinden müssen. Darüber hinaus können Sie zwei Counter kaskadieren, indem Sie im Menü **Anzahl zu verwendender Counter** (number of counters to use) **zwei Counter (32-Bit)** [two counters (32-bits)] wählen. Dadurch wird der Zählbereich auf über 4 Milliarden erhöht. Bei diesem erhöhten Zählbereich müssen Sie außerdem den AUSGANG von **Counter** mit der QUELLE von **Counter+1** verbinden. Eine vollständige Beschreibung dieses Beispiel-VIs befindet sich in **Fenster»VI-Info…**.

Wenn Sie mehr Kontrolle über Beginn und Ende der Ereigniszählung benötigen, verwenden Sie statt der einfachen VIs die mittleren VIs. [Abbildung 27-8](#page-286-0) zeigt das mittlere VI Count Events-Int (9513), das sich in labview\examples\daq\Am9513.llb befindet.

<span id="page-286-0"></span>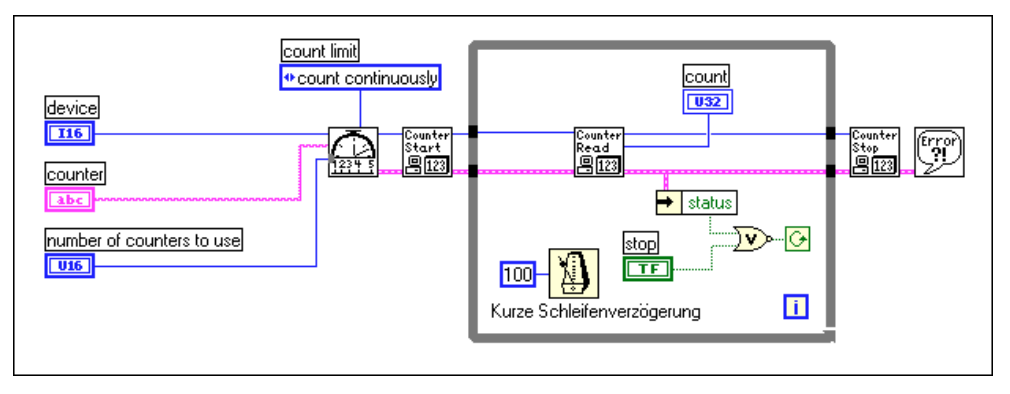

**Abbildung 27-8.** Diagramm des VIs Count Events-Int (9513)

Dieses Beispiel verwendet die folgenden mittleren VIs: Konfig. für Ereignis- oder Zeit-Counter, Counter starten, Counter lesen und Counter stoppen. Das VI Konfig. für Ereignis- oder Zeit-Counter konfiguriert **Counter** zum Zählen der Anzahl der steigenden Kanten eines TTL-Signals am zugehörigen Eingangs-Pin QUELLE. Das VI Counter starten beginnt mit der Zähloperation für **Counter**. Das VI Counter lesen gibt den Zählwert von Counter zurück, bis die Taste **STOP** gedrückt wird oder ein Fehler eintritt. Schließlich stoppt das VI Counter stoppen die Counter-Operation. Beachten Sie, daß Sie das zu zählende Signal extern mit der QUELLE von **Counter** verbinden müssen. Sie können **Counter** wahlweise mit einem Impuls gattern, um Starten und Stoppen der Zählung zu steuern. Sie müssen dazu den Impuls mit dem GATE von **Counter** verbinden und den entsprechenden **Gate-Modus** vom Menü des Frontpanels wählen. Darüber hinaus können Sie zwei Counter kaskadieren, indem Sie im Menü **Anzahl zu verwendender Counter** (number of counters to use) **zwei Counter (32-Bit)** [two counters (32-bits)] wählen. Dadurch wird der Zählbereich auf über 4 Milliarden erhöht. Bei diesem erhöhten Zählbereich müssen Sie außerdem den AUSGANG von **Counter** mit der QUELLE von **Counter+1** verbinden. Eine vollständige Beschreibung dieses Beispiel-VIs befindet sich in **Fenster»VI-Info…**.

### **8253/54**

Abbildung 27-9 zeigt das VI Count Events (8253), das sich in labview\ examples\daq\8253.llb befindet. Dieses Beispiel-VI verwendet das mittlere VI ICTR-Steuerung, das über **Funktionen»Daterfassung» Counter»Zwischenzähler** aufgerufen werden kann.

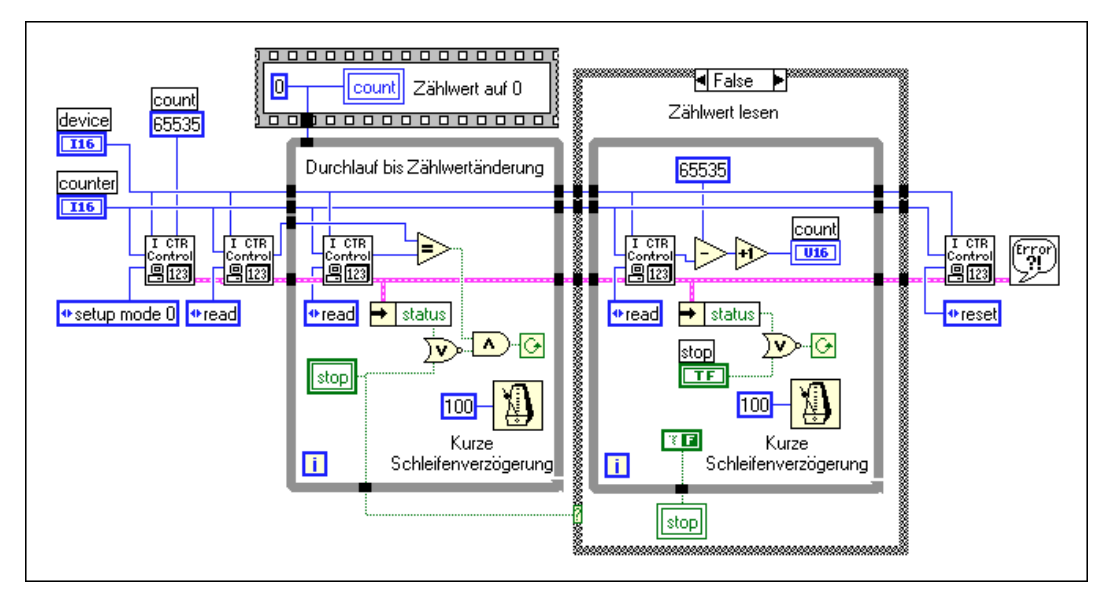

**Abbildung 27-9.** Diagramm des VIs Count Events (8253)

Das VI veranlaßt, daß der Counter die Anzahl der steigenden Kanten eines TTL-Signals am CLK von **Counter** zählt. Im Beispiel-Diagramm lädt der erste Aufruf von ICTR-Steuerung das Zählregister und richtet den Counter zum Countdown ein. Der zweite Aufruf von ICTR-Steuerung liest das Zählregister. Der Zählwert wird in der ersten While-Schleife gelesen, bis er sich ändert. Obwohl zuvor ein Wert ins Zählregister geladen wurde, wird der neue Wert erst dann aktiv, wenn die erste Kante am CLK-Pin gezählt wird. Nach dem Eingehen der ersten Kante übernimmt die zweite While-Schleife die Operation und liest den Zählwert so lange kontinuierlich, bis die Taste **STOP** gedrückt wird oder ein Fehler eintritt. Beachten Sie, daß Sie das zu zählende Signal extern mit dem CLK von **Counter** verbinden müssen. Eine vollständige Beschreibung dieses Beispiel-VIs befindet sich in **Fenster»VI-Info…**.
# **Zählen verstrichener Zeit**

Es hängt vom Counter-Chip des DAQ-Geräts ab, wie Sie die verstrichene Zeit zählen. Wenn Sie nicht sicher sind, welcher Chip von Ihrem Gerät verwendet wird, sehen Sie in der Hardware-Dokumentation nach.

# **DAQ-STC**

Abbildung 27-10 zeigt das einfache VI Count Time-Easy (DAQ-STC), das sich in labview\examples\daq\DAQ-STC.llb befindet. Dieses Beispiel-VI verwendet das einfache VI Ereignis oder Zeit zählen, das über **Funktionen»Daterfassung»Counter** aufgerufen werden kann.

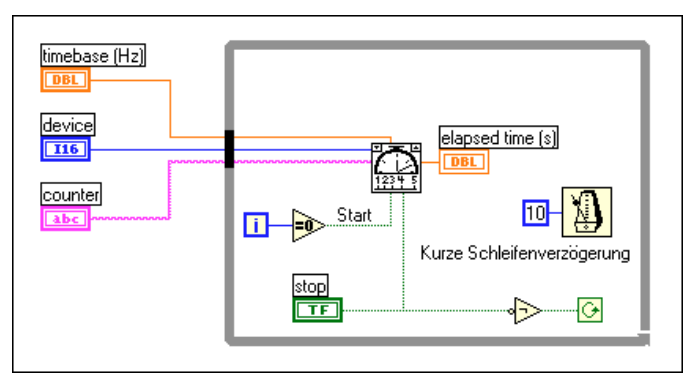

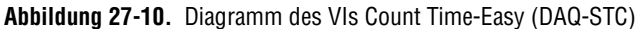

Das VI veranlaßt, daß der Counter die Anzahl der steigenden Kanten einer bekannten internen Zeitbasis an der QUELLE von **Counter** zählt. Das VI Ereignis oder Zeit zählen dividiert den Zählwert durch die Zeitbasisfrequenz, um die **verstrichene Zeit** (elapsed time) zu berechnen. Der Counter setzt das Timing so lange fort, bis die Taste **STOP** gedrückt wird. Sie brauchen keine externen Verbindungen vorzunehmen. Die Länge der zu zählenden Zeit hängt von dem maximalen Zählwert des Counters und der gewählten **Zeitbasis** (timebase) ab. Wenn z.B. der Zählwert 16.777.216 (24-Bit) des DAQ-STC und eine Zeitbasis von 20 MHz verwendet wird, kann die Zeit 838 ms gezählt werden. Bei Verwendung der 100 kHz Zeitbasis können Sie die Zeit 167 Sekunden lang zählen. Eine vollständige Beschreibung dieses Beispiel-VIs befindet sich in **Fenster»VI-Info…**.

Wenn Sie mehr Kontrolle über Beginn und Ende des Timing der verstrichenen Zeit benötigen, verwenden Sie statt der einfachen VIs die mittleren VIs. Abbildung 27-11 das mittlere VI Count Time-Int (DAQ-STC), das sich in labview\examples\daq\DAQ-STC.llb befindet.

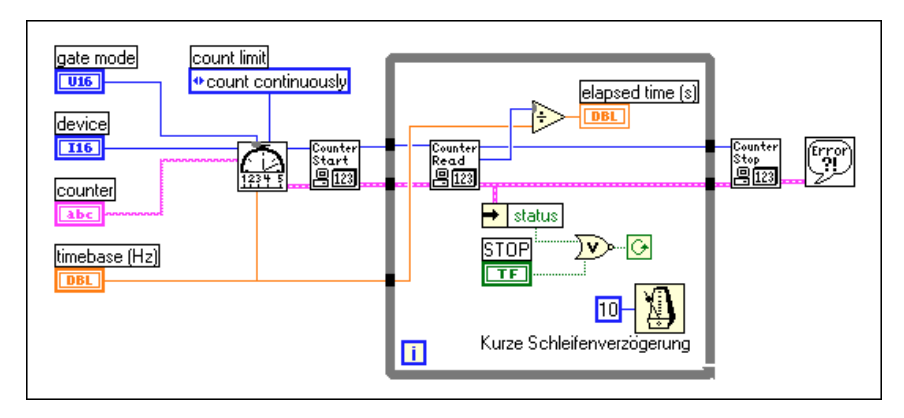

**Abbildung 27-11.** Diagramm des VIs Count Time-Int (DAQ-STC)

Dieses Beispiel verwendet die folgenden mittleren VIs: Konfig. für Ereignis- oder Zeit-Counter, Counter starten, Counter lesen und Counter stoppen. Das VI Konfig. für Ereignis- oder Zeit-Counter konfiguriert **Counter** zum Zählen der Anzahl der steigenden Kanten einer bekannten internen Zeitbasis. Das VI Counter starten beginnt mit der Zähloperation für **Counter**. Das VI Counter lesen gibt den Zählwert von Counter zurück, bis die Taste **STOP** gedrückt wird oder ein Fehler eintritt. Der Zählwert wird durch die **Zeitbasis** (timebase) dividiert, um die **verstrichene Zeit** (elapsed time) zu berechnen. Schließlich stoppt das VI Counter stoppen die Counter-Operation. Sie brauchen keine externen Verbindungen vorzunehmen. Jedoch können Sie **Counter** wahlweise mit einem Impuls gattern, um Starten und Stoppen des Timing zu steuern. Sie müssen dazu den Impuls mit dem GATE von **Counter** verbinden und den entsprechenden **Gate-Modus** vom Menü des Frontpanels wählen. Eine vollständige Beschreibung dieses Beispiel-VIs befindet sich in **Fenster»VI-Info…**.

# **Am9513**

Abbildung 27-12 zeigt das einfache VI Count Time-Easy (9513), das sich in labview\examples\daq\Am9513.llb befindet. Dieses Beispiel-VI verwendet das einfache VI Ereignis oder Zeit zählen, das über **Funktionen»Daterfassung»Counter** aufgerufen werden kann.

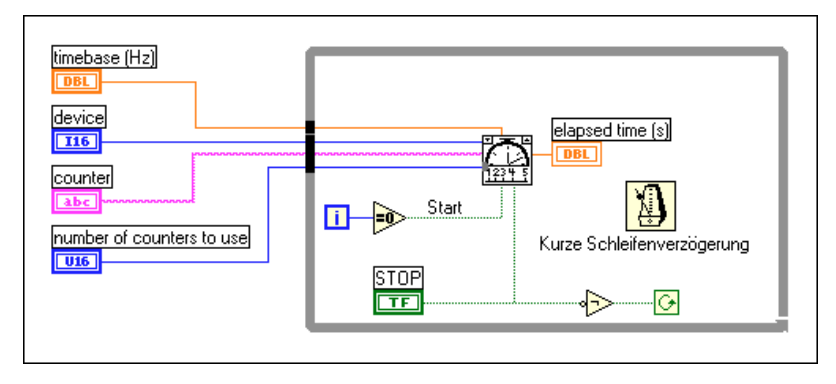

**Abbildung 27-12.** Diagramm des VIs Count Time-Easy (9315)

Das VI veranlaßt, daß der Counter die Anzahl der steigenden Kanten einer bekannten internen Zeitbasis an der QUELLE von **Counter** zählt. Das VI Ereignis oder Zeit zählen dividiert den Zählwert durch die Zeitbasisfrequenz, um die **verstrichene Zeit** (elapsed time) zu berechnen. Der Counter setzt das Timing so lange fort, bis die Taste **STOP** gedrückt wird. Sie brauchen keine externen Verbindungen vorzunehmen, wenn im Menü **Anzahl der zu verwendenden Counter** (number of counters to use) **ein Counter (16-Bit)** [one counter (16-bits)] gewählt wurde. Wurde im Menü **Anzahl der zu verwendenden Counter** (number of counters to use) **zwei Counter (32-Bit)** [two counters (32-bits)] gewählt, müssen Sie den AUSGANG von **Counter** extern mit der QUELLE von **Counter+1**  verbinden. Die Länge der zu zählenden Zeit hängt von dem maximalen Zählwert des Counters und der gewählten **Zeitbasis** (timebase) ab. Wenn z.B. der Zählwert 65535 (16-Bit) des Am9513 und eine Zeitbasis von 1 MHz verwendet wird, kann die Zeit 65 ms gezählt werden. Bei Verwendung der 100 Hz Zeitbasis und zwei Countern (32-Bit) können Sie die Zeit über ein Jahr lang zählen. Eine vollständige Beschreibung dieses Beispiel-VIs befindet sich in **Fenster»VI-Info…**.

Wenn Sie mehr Kontrolle über Beginn und Ende des Timing der verstrichenen Zeit benötigen, verwenden Sie statt der einfachen VIs die mittleren VIs. Abbildung 27-13 zeigt das VI Count Time-Int (9513), das sich in labview\examples\daq\Am9513.llb befindet.

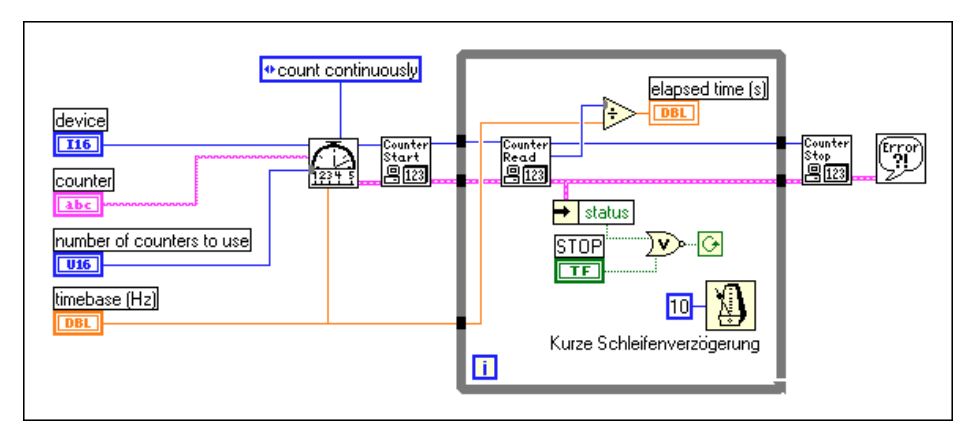

**Abbildung 27-13.** Diagramm des VIs Count Time-Int (9513)

Dieses Beispiel verwendet die folgenden mittleren VIs: Konfig. für Ereignis- oder Zeit-Counter, Counter starten, Counter lesen und Counter stoppen. Das VI Konfig. für Ereignis- oder Zeit-Counter konfiguriert **Counter** zum Zählen der Anzahl der steigenden Kanten einer bekannten internen Zeitbasis. Das VI Counter starten beginnt mit der Zähloperation für **Counter**. Das VI Counter lesen gibt den Zählwert von Counter zurück, bis die Taste **STOP** gedrückt wird oder ein Fehler eintritt. Der Zählwert wird durch die **Zeitbasis** (timebase) dividiert, um die **verstrichene Zeit**  (elapsed time) zu berechnen. Schließlich stoppt das VI Counter stoppen die Counter-Operation. Sie können **Counter** wahlweise mit einem Impuls gattern, um Starten und Stoppen des Timing zu steuern. Sie müssen dazu den Impuls mit dem GATE von **Counter** verbinden und den entsprechenden **Gate-Modus** vom Menü des Frontpanels wählen. Darüber hinaus können Sie zwei Counter kaskadieren, indem Sie im Menü **Anzahl zu verwendender Counter** (number of counters to use) **zwei Counter (32-Bit)** [two counters (32-bits)] wählen. Dadurch wird der Zählbereich erhöht. Bei diesem erhöhten Zählbereich müssen Sie außerdem den AUSGANG von **Counter** mit der QUELLE von **Counter+1** verbinden. Eine vollständige Beschreibung dieses Beispiel-VIs befindet sich in **Fenster»VI-Info…**.

# **8253/54**

Abbildung 27-14 zeigt das VI Count Time (8253), das sich in labview\examples\daq\8253.llb befindet. Dieses Beispiel-VI verwendet das mittlere VI ICTR-Steuerung, das über **Funktionen»Daterfassung»Mittlere Counter** aufgerufen werden kann.

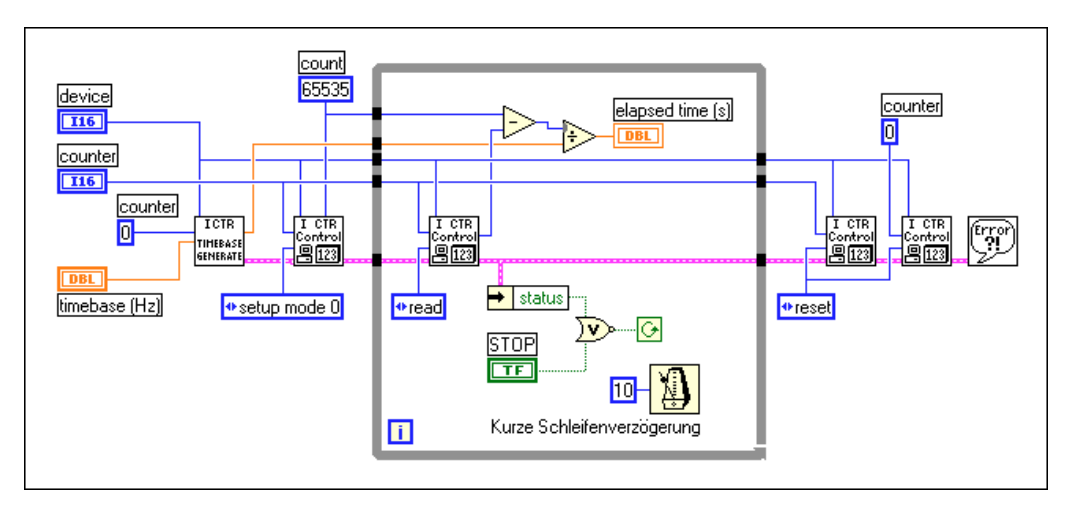

**Abbildung 27-14.** Diagramm des VIs Count Time (8253)

Das VI veranlaßt, daß der Counter die Anzahl der steigenden Kanten einer TTL-Zeitbasis am CLK von **Counter** zählt. **Counter 0** erstellt die Zeitbasis. In dem Beispieldiagramm richtet das VI Timebase Generator (8253) **Counter 0** so ein, daß er eine Zeitbasis erzeugt, indem er seine interne Zeitbasis dividiert. Der erste Aufruf von ICTR-Steuerung lädt das Zählregister und richtet **Counter** zum Countdown ein. Innerhalb der While-Schleife liest ICTR-Steuerung den Zählwert, der durch die tatsächliche Zeitbasisfrequenz dividiert wird, um die **verstrichene Zeit** (elapsed time) zu erhalten. Die verstrichene Zeit inkrementiert, bis die Taste **STOP** gedrückt wird oder ein Fehler eintritt. Die beiden letzten Aufrufe an ICTR-Steuerung setzen **Counter 0** und den Counter zurück. Beachten Sie, daß Sie den AUSGANG von **Counter 0** extern mit dem CLK von **Counter** verbinden müssen. Sie können **Counter** wahlweise mit einem Impuls gattern, um Starten und Stoppen des Timing zu steuern. Sie müssen dazu den Impuls mit dem GATE von **Counter** verbinden. Eine vollständige Beschreibung dieses Beispiel-VIs befindet sich in **Fenster»VI-Info…**.

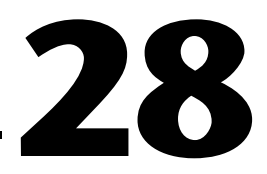

# **Frequenzteilung**

Die TTL-Frequenzteilung ist nützlich, wenn Sie eine interne Zeitbasis verwenden wollen, die benötigte Frequenz jedoch nicht vorhanden ist. Sie können eine vorhandene interne Zeitbasis dividieren, um den benötigten Wert zu erhalten. Sie können außerdem die Frequenz eines externen TTL-Signals dividieren. Die Frequenzteilung ergibt einen Impuls oder eine Impulsfolge aus einem Counter für alle *N* Zyklen einer internen oder externen Quelle. Counter können die Frequenz des Quellsignals lediglich verringern ("abwärts dividieren"). Die Ergebnisfrequenz entspricht der Eingangsfrequenz dividiert durch *N* (Zeitbasisdivisor). *N* muß ein Integer-Wert größer als 1 sein. Die Frequenzteilung eines internen Signals wird als *Abwärtszähler* bezeichnet. Die Frequenzteilung eines externen Signals wird als *Signalteiler* bezeichnet. Abbildung 28-1 zeigt die typischen Verbindungen für Frequenzteilung.

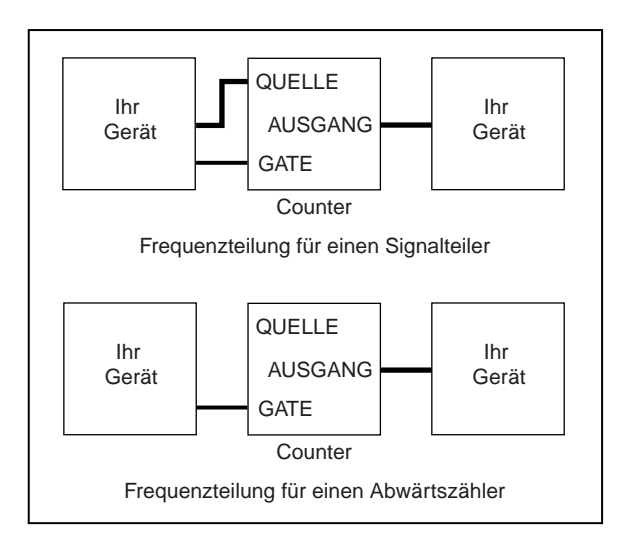

**Abbildung 28-1.** Verbinden von Countern für die Frequenzteilung

# **DAQ-STC, Am9513**

Abbildung 28-2 zeigt ein Beispiel eines Signalteilers. Es verwendet die mittleren VIs Abwärtszähler oder Teiler, Counter starten und Counter stoppen.

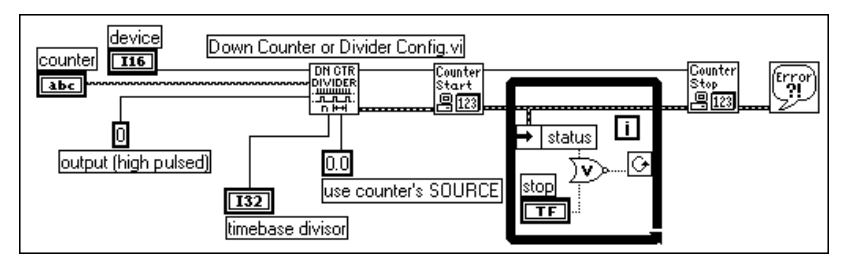

**Abbildung 28-2.** Programmieren eines einzelnen Teilers zur Frequenzteilung

Das VI Konfig. für Abwärtszähler oder Teiler konfiguriert den angegebenen Zähler so, daß er das QUELL-Signal durch den Wert **Zeitbasisdivisor** (timebase divisor) teilt und ein Signal ausgibt, wenn der Counter seine Endzählung (TC) erreicht. Sie können mit dem VI Konfig. für Abwärtszähler oder Teiler festlegen, ob der Ausgabetyp gepulst oder umgeschaltet sein soll. Das obige Diagramm gibt eine hohen Impuls aus, der einen Zyklus des Quellsignals lang anhält, nachdem der Counter seine Endzählung erreicht hat. Weitere Informationen zu den verschiedenen Arten von Signalausgaben finden Sie in der Beschreibung des VIs Konfig. für Abwärtszähler oder Teiler in Kapitel 27, *Mittlere Counter-VIs*, im *LabVIEW Funktionen- und VI-Referenzhandbuch* oder in der LabVIEW *Online-Referenz*; wählen Sie dazu **Hilfe»Online-Referenz…**. Das obige Diagramm zählt die steigenden Kanten des QUELL-Signals, den Standardwert des Eingangs **Quellkante** (source edge). Verwenden Sie das Hilfefenster, um die Positionen der Eingänge und Ausgänge dieses VIs herauszufinden. Wählen Sie **Hilfe»Hilfe anzeigen**, um dieses Fenster zu öffnen.

Das VI Counter starten weist den Counter an, das Zählen der QUELL-Signalkanten zu starten. Der Counter stoppt die Frequenzteilung nur, wenn die Taste Stopp gedrückt wird. Das VI Counter stoppen stoppt den Counter sofort und setzt das Zählregister zurück. Es ist empfehlenswert, eine Operation am Ende stets auf Fehler zu überprüfen, um zu sehen, ob die Operation erfolgreich war.

Sie können das VI Konfig. für Abwärtszähler oder Teiler ändern, um einen Abwärtszähler zu erstellen. Ändern Sie dazu den Zeitbasiswert von 0.0 (externe QUELLE) auf eine Frequenz, die bei Ihrem Zähler verfügbar ist. Beim Am9513-Chip können Sie Zeitbasen von 1 MHz, 100 kHz, 10 kHz, 1 kHz und 100 Hz wählen. Beim DAQ-STC-Chip können Sie Zeitbasen von 20 MHz und 100 kHz wählen.

Anstatt die Frequenzteilung für Signalteiler und Abwärtszähler anhand der Software, wie oben beschrieben, zu triggern, können Sie sie auch anhand des GATE-Signals triggern. Sie können triggern, während das Gate-Signal hoch oder niedrig ist bzw. sich auf der steigenden oder fallenden Kante befindet. Weitere Informationen finden Sie in der Beschreibung des VIs Konfig. für Abwärtszähler oder Teiler in Kapitel 26, *Einfache-Counter-VIs*, im *LabVIEW Funktionen- und VI-Referenzhandbuch* oder in der LabVIEW *Online-Referenz*; wählen Sie dazu **Hilfe»Online Referenz…**.

#### **8253/54**

Verwenden Sie das Beispiel-VI Cont Pulse Train (8253), das sich in labview\examples\daq\8253.llb befindet, zur Frequenzteilung beim 8253/54 Counter-Chip. Dieses Beispiel wird in Kapi[tel 2](#page-234-0)4 im Abschnitt *[Erzeugen von Impulsfolgen](#page-243-0)* beschrieben. Eine vollständige Beschreibung dieses Beispiel-VIs befindet sich in **Fenster»VI-Info…**.

# **Teil VII**

# **Debugging der Datenerfassungsanwendungen**

Dieser Teil erläutert die verschiedenen Arten, auf die Sie Ihre Datenerfassungsanwendung debuggen können, um sicherzustellen, daß die Anwendung präzise ist und reibungslos ausgeführt werden kann.

Teil VII, *Debugging der Datenerfassungsanwendungen*, umfaßt das folgende Kapitel:

• Kapitel 29, *[Debugging-Verfahre](#page-297-0)n,* gibt Ihnen einige Tips, mit denen Sie herausfinden können, warum Ihr VI nicht funktioniert.

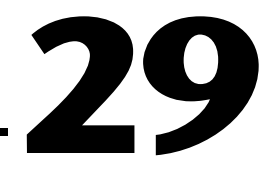

# <span id="page-297-0"></span>**Debugging-Verfahren**

Funktioniert Ihr VI nicht wie erwartet? Dieses Kapitel gibt Ihnen einige Tips, mit denen Sie herausfinden können, worum Ihr VI nicht funktioniert. Halten Sie zuerst das *LabVIEW Benutzerhandbuch* bereit, da in diesem Kapitel auf dieses Handbuch bezug genommen wird. Bei LabVIEW-Datenerfassungsanwendungen (DAQ) können Fehler in den Hardware-Verbindungen, der Software-Konfiguration oder der VI-Konstruktion vorhanden sein. Dieses Kapitel soll Ihnen dabei helfen einzugrenzen, an welcher Stelle im Programmfluß das Problem vorhanden ist.

# **Hardware-Verbindungsfehler**

Wenn kein Fehler eintritt, jedoch die Daten nicht wie erwartet ausfallen, sollten Sie die Hardware-Verbindungen und Jumper-Einstellungen überprüfen. Bei einer Analogeingangsanwendung sollten Sie z.B. sicherstellen, daß die Signale ordnungsgemäß geerdet sind. Weitere Informationen über Fragen zur Analogeingangskonfiguration finden Sie in Kapite[l 5](#page-69-0), *[Was Sie über den Analogeingang wissen sollte](#page-69-0)n*.

Bei SCXI-Modulen müssen Sie sicherstellen, daß die Verstärkungs-Jumper korrekt eingestellt sind. Lesen Sie Kapit[el](#page-45-0) 3, *[Grundlegende Konzepte zur](#page-45-0)  [Datenerfassung](#page-45-0)*, um zu überprüfen, wie ein DAQ-Gerät eine bestimmte Verstärkung (oder Grenzeinstellung, wie in der Software vermerkt) erhält. Ein weiterer häufiger Fehler bei der SCXI-Hardware besteht in der Verwendung von Digitalleitungen am DAQ-Gerät, die für Kommunikation mit SCXI-Modulen reserviert sind.

Um zu testen, ob die Hardware beschädigt ist, legen Sie eine bekannte Spannung an den verwendeten Kanälen an. Sehen Sie in den Hardware-Handbüchern nach, um die Positionen der Hardware-Verbindungen zu überprüfen.

# **Software-Konfigurationsfehler**

Während der Überprüfung der Hardware-Verbindungen sollte auch überprüft werden, daß die NI-DAQ Software-Konfiguration die Hardware-Einrichtung widerspiegelt. Für Informationen zu möglichen Problemen mit der Software-Konfiguration lesen Sie in diesem Handbuch Kapi[tel 2,](#page-31-0)  *[Installieren und Konfigurieren der Datenerfassungshardwa](#page-31-0)re,* das die spezifische Anwendung beschreibt, oder das *NI-DAQ User Manual*.

**(Windows)** Sie können bei dem NI-DAQ Konfigurations-Utility die NI-DAQ Test Panels verwenden, um sicherzustellen, daß Ihr Gerät korrekt funktioniert. Sehen Sie sich für weitere Einzelheiten die Hilfe zum NI-DAQ Konfigurations-Utility an.

# **VI-Konstruktionsfehler**

Die nachfolgenden Abschnitte beschreiben Methoden zum Auffinden von Problemen bei der VI-Konstruktion. Alle beschriebenen Verfahren können einzeln oder zusammen verwendet werden.

# **Fehlerbehandlung**

Sie können am besten feststellen, ob Ihre Anwendung ohne Fehler ausgeführt wurde, wenn Sie eines der Error-Handler-VIs in Ihrer Anwendung einsetzen. Die Error-Handler-VIs können über **Funktionen»Zeit & Dialog** aufgerufen werden. Sie können diese VIs nur bei mittleren und fortgeschrittenen VIs einsetzen. Bei einfachen I/O-VIs sind bereits Fehlerbehandlungsfähigkeiten in jedem VI integriert. Jedes mittlere und fortgeschrittene VI verfügt über Fehlereingangs- und -ausgangs-Cluster (als **Fehlereingang** und **Fehlerausgang** bezeichnet). Diese Fehler-Cluster enthalten einen Booleschen Wert, der angibt, ob ein Fehler aufgetreten ist; außerdem gibt er den Fehlercode des Fehlers und den Namen des VIs an, das den Fehler zurückgegeben hat. Wird bei **Fehlereingang** ein Fehler angegeben, gibt das VI dieselbe Fehlerinformation am **Fehlerausgang** zurück und führt keine DAQ-Operationen aus.

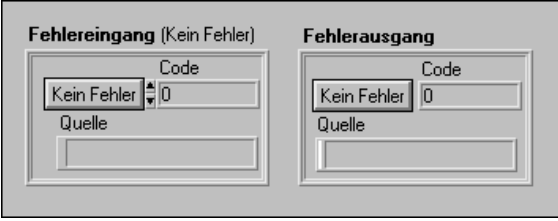

Wenn Sie eines der mittleren oder fortgeschrittenen VIs in einer While-Schleife verwenden, sollten Sie die Schleife stoppen, wenn der Status im Cluster **Fehlerausgang** TRUE ist. Wenn Sie den Fehler-Cluster mit dem VI Allgemeiner Error-Handler oder dem VI Einfacher Error-Handler verbinden, entschlüsselt das VI die Fehlerinformationen und gibt eine Beschreibung des Fehlers. Die Abbildungen 29-2 und 29-3 zeigen, wie ein typisches DAQ-VI mit einem Error-Handler verbunden wird.

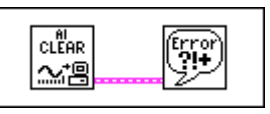

**Abbildung 29-1.** Fehlerüberprüfung anhand des VIs Allgemeiner Error-Handler

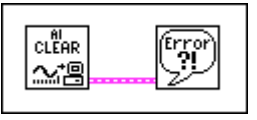

**Abbildung 29-2.** Fehlerüberprüfung anhand des VIs Einfacher Error-Handler

Die folgende Abbildung gibt ein Beispiel für ein Dialogfeld, das beim Eintreten eines Fehlers von den Error-Handler-VIs angezeigt wird.

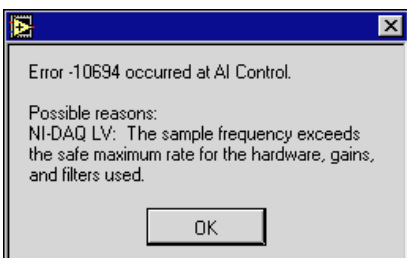

Weitere Informationen zu den Error-Handler-VIs finden Sie im *LabVIEW Funktionen- und VI-Referenzhandbuch* oder in der LabVIEW *Online-Referenz*; wählen Sie dazu **Hilfe»Online-Referenz…**.

## **Einzelschrittausführung eines VIs**

Mit der Einzelschrittausführung des VIs können Sie einen einzelnen Knoten im Blockdiagramm ausführen. Ein Knoten können SubVIs, Funktionen, Strukturen, Formel-Knoten oder Attributknoten sein. Weitere Informationen zur Einzelschrittausführung finden Sie in Kapitel 2, *VIs erstellen*, im *LabVIEW Benutzerhandbuch* und Kapitel 4, *Ausführung und Debugging von VIs und SubVIs*, im *Referenzhandbuch zur Programmierung in G*.

## **Highlight-Funktion**

Die Highlight-Funktion (die Glühlampenschaltfläche im Diagramm) zeigt, wie die Daten in Ihrem Programm von einem Knoten zum anderen übergeben werden. Wenn Sie die Highlight-Funktion aktivieren, wird die Datenbewegung durch Bubbles, die sich entlang der Verbindungen bewegen, gekennzeichnet. Weitere Informationen zur Highlight-Funktion finden Sie in Kapitel 2, *VIs erstellen*, im *LabVIEW Benutzerhandbuch* und in Kapitel 4, *Ausführung und Debugging von VIs und SubVIs*, im *Referenzhandbuch zur Programmierung in G*.

## **Verwendung des Probe-Tools**

Wenn Ihr VI fragwürdige Ergebnisse liefert, sollten Sie das Probe-Tool verwenden, um die Zwischenwerte eines VIs zu überprüfen. Mit dem Probe-Tool können Sie eingrenzen, wo die falschen Ergebnisse auftreten. Weitere Informationen zur Verwendung des Probe-Tools finden Sie in Kapitel 2, *VIs erstellen*, im *LabVIEW Benutzerhandbuch* und Kapitel 4, *Ausführung und Debugging von VIs und SubVIs*, im *Referenzhandbuch zur Programmierung in G*.

# **Setzen von Breakpoints und Anzeigen von fortgeschrittenen DAQ-VIs**

Wenn Sie das Vorkommen eines Fehlers auf ein SubVI begrenzt haben, können Sie in diesem SubVI einen Breakpoint setzen; dadurch wird die Ausführung des VIs angehalten, bevor das SubVI ausgeführt wird. Sie können dann sehen, welche Werte zum fortgeschrittenen VI übergeben oder von ihm erzeugt werden; Sie können eine Einzelschrittausführung der SubVI-Ausführung vornehmen, das Probe-Tool bei den Verbindungen verwenden, um Daten zu sehen, oder die Werte an den Bedienelementen des Frontpanels ändern. Weitere Informationen zum Setzen eines Breakpoints finden Sie in Kapitel 2, *VIs erstellen*, im *LabVIEW Benutzerhandbuch* und Kapitel 4, *Ausführung und Debugging von VIs und SubVIs*, im *Referenzhandbuch zur Programmierung in G*.

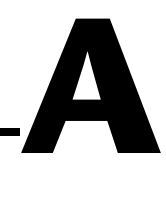

# **Häufige Fragen zur Datenerfassung mit LabVIEW**

Dieser Anhang enthält Antworten auf häufig von LabVIEW-Anwendern gestellte Fragen.

#### **Wie kann ich mir die Datenerfassung und LabVIEW am schnellsten aneignen?**

Lesen Sie das Handbuch *Grundlagen der Datenerfassung mit LabVIEW,*  und sehen Sie sich die Beispiele run\_me.llb an, die sich im Verzeichnis labview\examples\daq\run\_me.llb befinden und mit diesem Paket geliefert wurden. Führen Sie bei Windows den DAQ Channel Wizard und den DAQ Solution Wizard aus.

#### **Wie kann ich am einfachsten mit einer MIO-Karte eine AMUX-64T-Karte adressieren?**

Geben Sie die Anzahl der verwendeten AMUX-Karten im NI-DAQ Konfigurations-Utility (nidaqconf.exe bei Windows oder NI-DAQ Kontrollfeld beim Macintosh) an. Geben Sie dann in den Kanal-String-Eingaben den onboard-Kanal an. Bei einer AMUX-64T-Karte z.B. würde der Kanal-String 0:1 Daten von den AMUX-Kanälen 0 bis 7 erfassen usw.

#### **Was sind die Vorteile/Nachteile beim Lesen des Backlogs des VIs AI lesen anstatt einer festgesetzten Datenmenge?**

Das Lesen des Backlogs garantiert, daß beim Ankommen der Daten kein synchrones Warten verursacht wird. Jedoch wird dadurch bis zum Verarbeiten der Daten eine längere Verzögerung bewirkt (da die Daten beim letzten Aufruf verfügbar waren) und u.U. ist eine ständige erneute Zuweisung oder Größeneinstellung des Datenerfassungs-Lesepuffers bei LabVIEW erforderlich.

#### **Wie kann ich am einfachsten feststellen, ob eine Karte funktioniert und Daten von den Signalen erfaßt?**

Führen Sie eines der Beispiele im Ordner labview\examples\daq aus, oder führen Sie das Test Panel für Ihre Karte im NI-DAQ Konfigurations-Utility aus.

#### **Wie kann ich feststellen, daß eine kontinuierliche Datenerfassungsoperation nicht über genügend Pufferkapazität verfügt?**

Der Scan Backlog nimmt im Laufe der Zeit entweder gleichmäßig oder sprunghaft zu, oder es dauert lange, bis er wieder auf normal zurückgeht, wenn eine Unterbrechungsaktivität, z.B. Mausbewegung, stattgefunden hat. Wenn Sie während der Operation ein anderes VI öffnen können, ohne einen Überlauffehler zu erhalten, sollten Sie über eine ausreichende Pufferkapazität verfügen.

#### **Ich möchte meine DIO32-, DIO24- bzw. DIO-96-Karte in zwei oder mehr Ports gruppieren, jedoch keinen Handshake-Betrieb verwenden. Ich möchte eine Gruppe von Anschlüssen nur einmal lesen. Wie kann ich dazu die Software einrichten?**

Verwenden Sie die einfachen I/O-VIs (Von Digitalanschluß lesen und Zu Digitalanschluß schreiben) oder die fortgeschrittenen Digital-VIs (DIO-Anschlußkonfiguration, DIO-Anschluß schreiben oder DIO-Anschluß lesen), und legen Sie mehrere Anschlüsse in der Anschlußliste fest. Bei einfachen I/O-VIs können Sie bis zu vier Anschlüsse in der Anschlußliste angeben. Die Daten, die Sie an jeden Anschluß der "Gruppe" ausgeben, entsprechen den jeweiligen Elementen des Daten-Arrays. Das trifft auch auf den Eingang zu.

#### **Ich möchte die Pins AUSGANG(OUT)1, AUSGANG2, AUSGANG3 und EINGANG(IN)1, EINGANG2, EINGANG3 auf der DIO-32F-Karte benutzen. Wie kann ich diese Pins anhand der einfachen Digital-I/O-VIs in LabVIEW adressieren?**

Diese Eingangs- und Ausgangs-Pins werden zusammen als Anschluß 4 adressiert. AUSGANG1 und EINGANG1 werden als Bit 0 bezeichnet, AUSGANG2 und EINGANG2 werden als Bit 1 bezeichnet, und AUSGANG3 und EINGANG3 werden als Bit 2 bezeichnet. Lediglich die NB-DIO-32F hat drei Pins für jede Richtung. Wenn Sie das VI "auf digitale Leitung schreiben" verwenden, geben Sie Daten an den AUSGANG-Pins aus; wenn Sie das VI "von digitaler Leitung lesen" verwenden, geben Sie Daten an den EINGANG-Pins ein.

**Ich möchte auf bis zu vier Leitungen des Digitalanschlusses der MIO-Karte (nicht E-Serie) mit gesetztem Jumper schreiben, während ich gleichzeitig vier Leitungen von Digitaldaten bei den verbleibenden freien Digitalleitungen lese. Wie mache ich das?**

Verwenden Sie das VI DIO-Anschlußkonfiguration zweimal: einmal zum Konfigurieren der vier Leitungen für den Ausgang und einmal zum Konfigurieren der vier Leitungen für den Eingang. Rufen Sie dann das VI DIO-Anschluß schreiben oder DIO-Anschluß lesen für die entsprechenden Leitungen auf. Vermeiden Sie es, die einfachen I/O-VIs für Digital-I/O aufzurufen, da diese bei jedem Aufruf des VIs die Anschlußrichtung erneut konfigurieren.

#### **Ich möchte einen digitalen Trigger-Impuls verwenden, um die Datenerfassung am DAQ-Gerät zu starten. Mir ist aufgefallen, daß es zwei Triggertypen gibt: Digitaltrigger A und Digitaltrigger A&B. Welche Digitaltriggereinstellung sollte ich verwenden, und wo sollte ich das Signal anschließen?**

Sie sollten Digitaltrigger A, der für den "ersten Trigger" steht, zum Starten der Datenerfassung verwenden. Verwenden Sie Digitaltrigger B, welcher für den "zweiten Trigger" steht, nur dann, wenn Sie einen Start- UND Stopptrigger für die Datenerfassung verwenden. Verbinden Sie den Trigger entweder mit STARTTRIG\* (Pin 38), wenn Sie eine AT-MIO-16-, AT-MIO-16D-, NB-MIO-16X-Karte verwenden, oder EXTTRIG\* bzw. DTRIG bei jeder anderen Karte, die über diesen Pin verfügt. Bei einem Gerät der E-Serie können Sie den PFI-Pin wählen, der verbunden werden soll. Wenn Sie den PFI-Pin nicht angeben, verwendet es die vorgeschlagenen Standard-Pinnamen, z.B. PFI0/TRIG1. Die LPM-Karten, die DAQCard-700-, DAQCard-500- und die 516-Karten sind die einzigen Analogeingangskarten, bei denen Sie keinen Digitaltrigger durchführen können. Weitere Informationen zur Verwendung von Digitaltriggern bei DAQ-Geräten finden Sie in der Beschreibung des VIs AI Trigger-Konfiguration in Kapitel 18, *Fortgeschrittene Analogeingangs-VIs*, im *LabVIEW Funktionen- und VI-Referenzhandbuch* oder in der LabVIEW *Online-Referenz*; wählen Sie dazu **Hilfe»Online-Referenz…**.

#### **Hinweis** *Die NB-MIO-16 hat einen EXTTRIG\* Pin, unterstützt jedoch kein Start- und Stopptriggern.*

#### **Wann werden die Datenerfassungsgeräte initialisiert?**

Alle Datenerfassungsgeräte werden automatisch initialisiert, wenn das erste DAQ-VI beim Starten von LabVIEW in ein Diagramm geladen wird. Sie können anhand des VIs Gerät zurücksetzen auch ein bestimmtes Gerät initialisieren.

#### **(Windows) Ich öffne ein VI, das ein DAQ-VI aufruft, oder ich plaziere ein DAQ-SubVI auf einem Blockdiagramm und stürze ab.**

Wenn ein DAQ-VI zum ersten Mal in den Speicher von LabVIEW geladen wird, öffnet LabVIEW die Dynamic Link Library (dll), die die Datenerfassung steuert. Ein Absturz zu diesem Zeitpunkt verweist auf ein Problem bei der Kommunikation mit dem Treiber. Dies verweist u.U. auf einen Konflikt mit einem anderen Gerät im Computer.

Um die Ursache des Problems festzustellen, beenden Sie LabVIEW und Windows, starten Sie Windows erneut, und führen Sie das NI-DAQ Konfigurations-Utility aus. Führen Sie bei den DAQ-Geräten des Computers einen einfachen Konfigurationstest durch. Wenn dabei wieder ein Absturz erfolgt, besteht wahrscheinlich ein Konflikt mit einem anderen Gerät im Computer, oder die Treiber-Dateiversionen stimmen nicht überein. Falls nicht, müssen Sie die neueste Version des DAQ-Treibers vom NI BBS, World Wide Web oder FTP-Host laden.

Wir haben auch schon Fälle gesehen, bei denen der Videotreiber sowohl mit dem NI-DAQ Konfigurations-Utility als auch mit LabVIEW in Konflikt steht. Sie können das Dokument *Error Messages and Crashes Common Questions* über das NI Faxabruf-System erhalten.

**(Windows) Ich habe LabVIEW für Windows gekauft und habe außerdem ein etwas älteres DAQ-Gerät von National Instruments. Ich habe das gesamte LabVIEW-Paket installiert; kann ich auch die NI-DAQ für Windows Treiber installieren, die ich ursprünglich mit der Karte erhalten habe?**

In den meisten Fällen lautet die Antwort nein. Das LabVIEW-Installationsprogramm installiert einen Satz von DAQ-Treiberdateien die garantiert mit LabVIEW funktionieren; wenn Sie jedoch im Nachhinein eine ältere Treiberversion installieren, können Sie viele Probleme verursachen. Es kann sogar vorkommen, daß der Computer dann bei jeder Datenerfassung abstürzt. Wenn Sie ein neues DAQ-Gerät kaufen und bereits LabVIEW installiert haben, können Sie die NI-DAQ für Windows Treiber von diesen Disketten installieren. Stellen Sie auf jeden Fall sicher, daß Sie die neueste Version der NI-DAQ-Treiber installieren und verwenden, es sei denn, ein Dialogfeld teilt Ihnen bei der Installation mit, daß Ihre Karte nicht mehr von dieser Version unterstützt wird.

# **B**

# **Kundenbetreuung**

Um Ihnen im Falle technischer Probleme die Zusammenarbeit mit uns zu erleichtern, sind in diesem Anhang Formulare enthalten, die Ihnen dabei helfen, die technischen Informationen zusammenzustellen, die wir zur Lösung Ihrer technischen Probleme benötigen. Außerdem ist ein Formular enthalten, auf dem Sie Kommentare zur Produktdokumentation abgeben können. Wenn Sie sich mit uns in Verbindung setzen, benötigen wir die Informationen auf dem Formular für Technische Unterstützung sowie auf dem Konfigurationsformular, soweit dies in Ihrem Handbuch enthalten ist, mit dessen Hilfe wir Ihre Fragen zur Systemkonfiguration so schnell wie möglich beantworten.

National Instruments bietet technische Unterstützung auf elektronischem Wege und per Fax und Telefon und läßt Ihnen somit die von Ihnen benötigten Informationen schnellstmöglich zukommen. Zu unserem elektronischen Service gehört ein Bulletin-Board, eine FTP-Site, ein Faxabrufsystem sowie E-Mail-Unterstützung. Versuchen Sie bei Hardware- oder Softwareproblemen erst unser elektronisches Unterstützungssystem. Sollten Ihre Fragen durch die hier zur Verfügung stehenden Informationen nicht beantwortet werden, bieten wir Ihnen durch unsere mit Anwendungsingenieuren besetzten technischen Support-Zentren per Fax und Telefon Hilfe.

# **Elektronischer Service**

## **Bulletin Board Support**

National Instruments hat BBS- und FTP-Sites, die Ihnen rund um die Uhr zur Verfügung stehen und auf denen sich Dateien und Dokumente mit Antworten zu den am häufigsten vorkommenden Kundenfragen befinden. Von diesen Sites können Sie auch die neuesten Instrumententreiber sowie Updates und Beispielprogramme herunterladen. Aufgezeichnete Anweisungen zur Benutzung des BBS- und FTP-Service sowie automatisierte BBS-Informationen erhalten Sie unter der Tel.Nr. USA 1-512 795 6990. Sie können auf diesen Service folgendermaßen zugreifen:

Vereinigte Staaten: 1-512 794 5422 Bis zu 14.400 Baud, 8 Datenbits, 1 Stoppbit, keine Parität Großbritannien: 01635 551422 Bis zu 9.600 Baud, 8 Datenbits, 1 Stoppbit, keine Parität Frankreich: 01 48 65 15 59 Bis zu 9.600 Baud, 8 Daten bits, 1 Stoppbit, keine Parität

## **FTP-Unterstützung**

Melden Sie sich zum Zugriff auf unsere FTP-Site bei unserem Internet-Host ftp.natinst.com, anonymous an und benutzen Sie Ihre E-Mail-Adresse, wie z.B. joesmith@anywhere.com als Paßwort. Die Unterstützungsdateien und -dokumente befinden sich in den Verzeichnissen /support.

#### **Faxabruf-Unterstützung**

Bei der Faxabfrage handelt es sich um ein Informationssystem, das rund um die Uhr zugänglich ist und eine Bibliothek an Dokumenten zu einem umfassenden Bereich technischer Informationen enthält. Sie können auf die Faxabfrage von einem Telefon mit Tonwahl unter der folgenden Nummer zugreifen: 1-512 418 1111.

#### **Unterstützung per E-Mail**

Sie können dem Anwendungstechnikerteam Fragen zur technischen Unterstützung per E-Mail an unsere unten aufgeführte Internet-Adresse zukommen lassen. Bitte vergessen Sie nicht, Ihren Namen, Anschrift und Telefonnummer anzugeben, damit wir Ihnen unsere Lösungen und Vorschläge mitteilen können.

ni.germany@natinst.com

# **Unterstützung per Telefon und Fax**

National Instruments unterhält auf der ganzen Welt Niederlassungen. In nachstehender Liste finden Sie die Nummer für technische Unterstützung für Ihr Land. Sollte in Ihrem Land kein Büro von National Instruments bestehen, setzen Sie sich bitte mit der Stelle in Verbindung, von der Sie die Software gekauft haben, für die Sie Unterstützung benötigen.

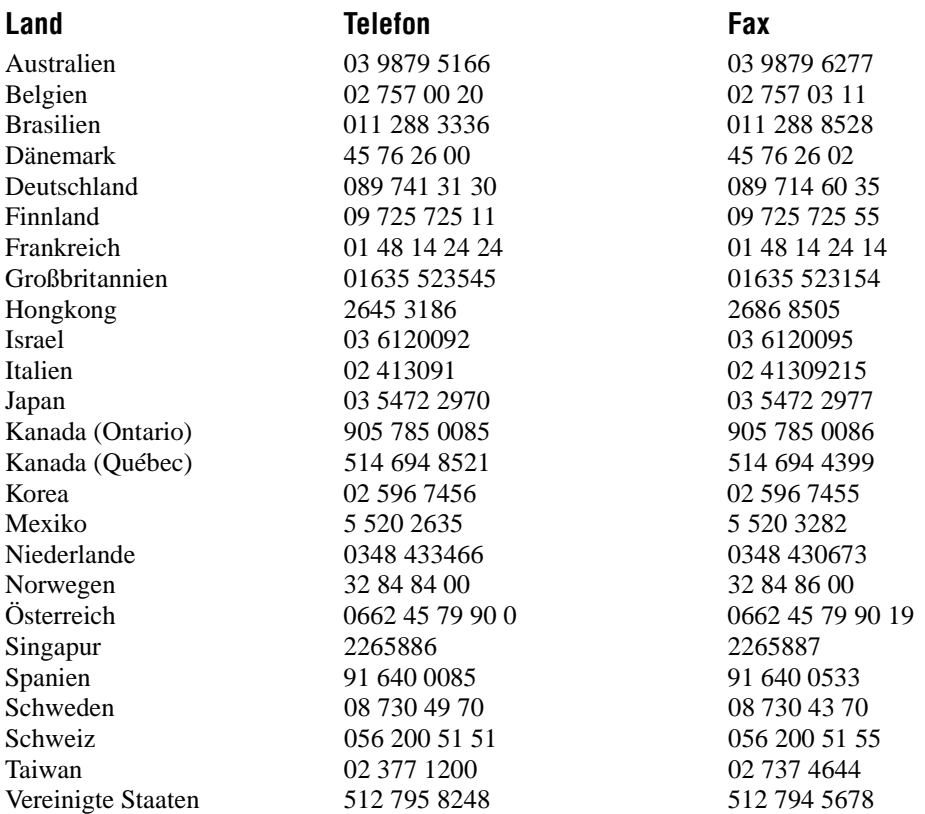

# **Formular für technische Unterstützung**

Fotokopieren Sie dieses Formular und bringen Sie es jedes Mal, wenn Sie Änderungen an Ihrer Software oder Hardware vornehmen, auf den neuesten Stand. Verwenden Sie die ausgefüllte Kopie dieses Formulars als Nachschlagequelle für Ihre derzeitige Konfiguration. Wenn Sie dieses Formular sorgfältig ausfüllen, bevor Sie sich wegen technischer Unterstützung mit National Instruments in Verbindung setzen, helfen Sie damit unseren Anwendungsingenieuren, Ihre Fragen effizienter zu beantworten.

Sollten Sie Hardware- oder Softwareprodukte von National Instruments verwenden, die mit diesem Problem zusammenhängen, legen Sie bitte Konfigurationsformulare aus den jeweiligen Handbüchern bei. Verwenden Sie, wenn nötig, zusätzliche Seiten.

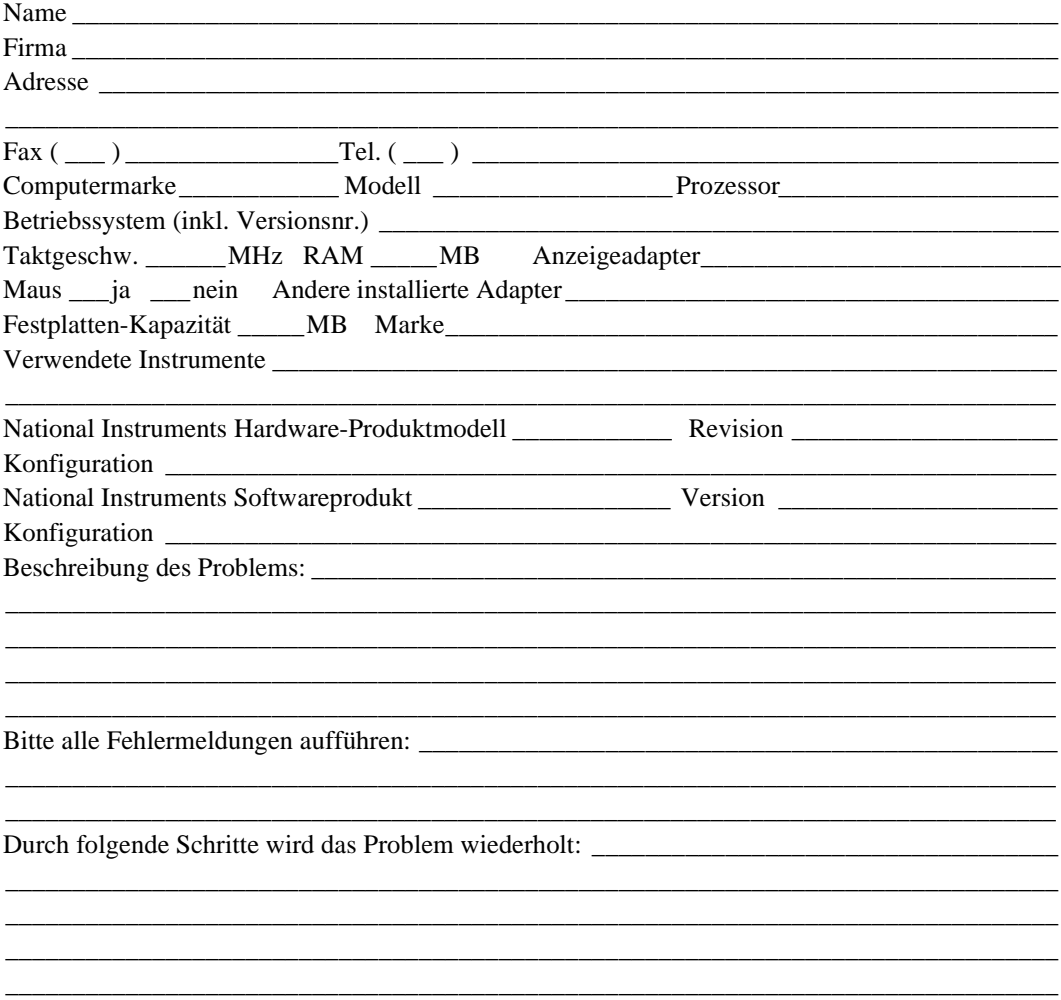

# **LabVIEW-Hardware- und Software-Konfigurationsformular**

Notieren Sie die Einstellungen und Revisionen Ihrer Hardware und Software, die sich in der Zeile rechts von jedem Artikel befindet. Füllen Sie bei jeder Änderung an Ihrer Software- oder Hardware-Konfiguration jedes Mal eine neue Kopie dieses Formulars aus, und benutzen Sie dieses Formular als Nachschlagequelle für Ihre derzeitige Konfiguration. Wenn Sie dieses Formular sorgfältig ausfüllen, bevor Sie sich wegen technischer Unterstützung mit National Instruments in Verbindung setzen, helfen Sie damit unseren Anwendungsingenieuren, Ihre Fragen effizienter zu beantworten.

# **National Instruments Produkte**

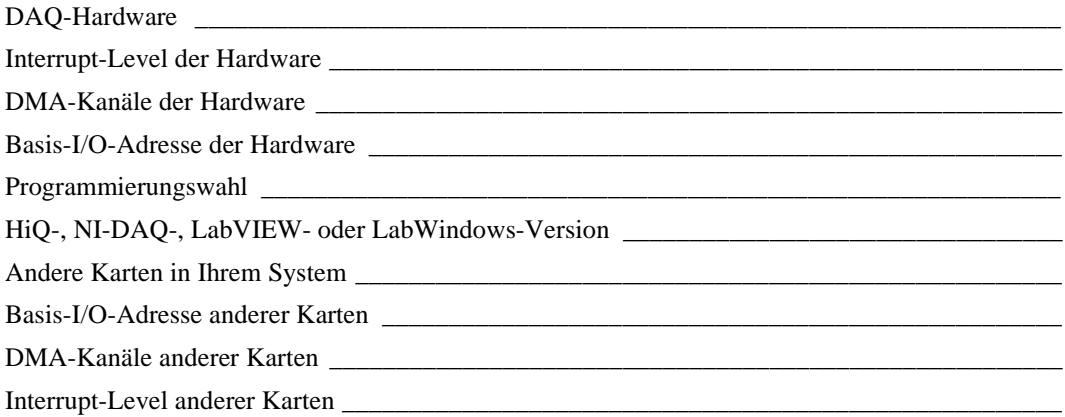

# **Andere Produkte**

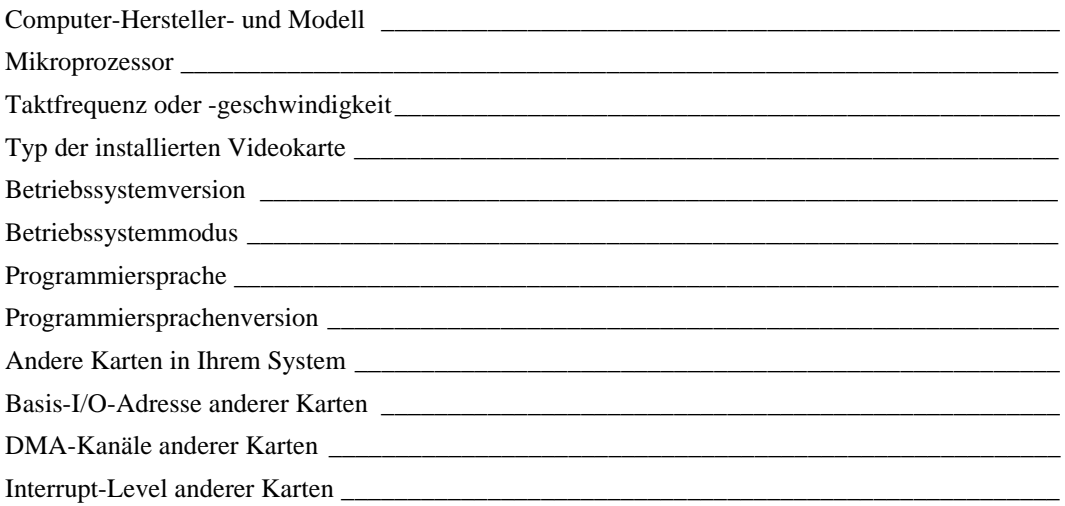

# Formular für Kommentare zur Dokumentation

National Instruments bittet Sie um Ihre Meinung zu der mit unseren Produkten mitgelieferten Dokumentation. Mit Hilfe dieser Informationen sind wir besser in der Lage, die von Ihnen benötigten Qualitätsprodukte zu liefern.

Titel: Grundlagen der Datenerfassung™

Ausgabe: Juli 1998

Artikelnummer: 321987A-01

Ihre Meinung zu Vollständigkeit, Klarheit und Aufbau des Handbuchs.

Falls Sie im Handbuch Fehler entdecken, geben Sie bitte die Seite an und beschreiben Sie den Fehler.

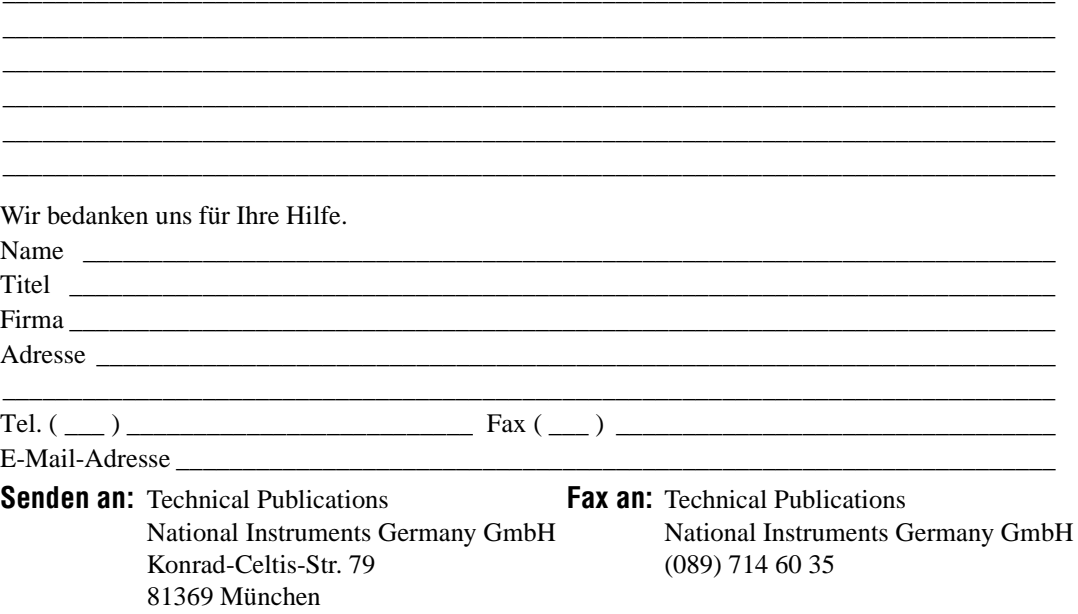

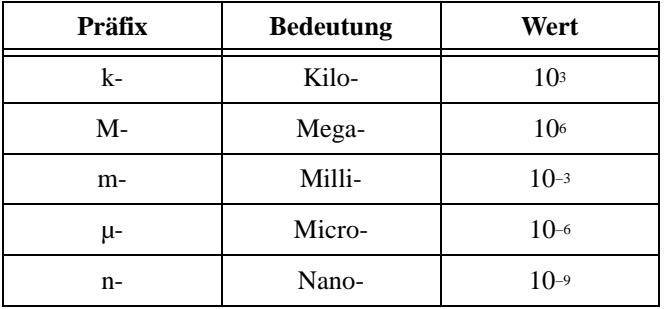

# **Zahlen/Symbole**

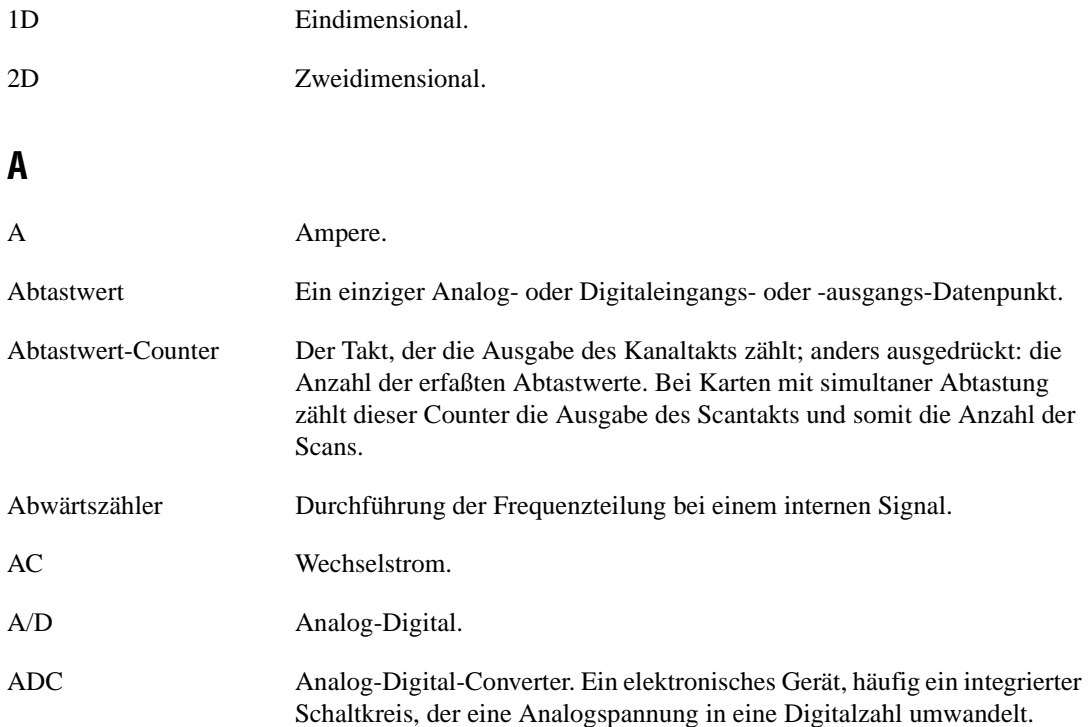

Glossar

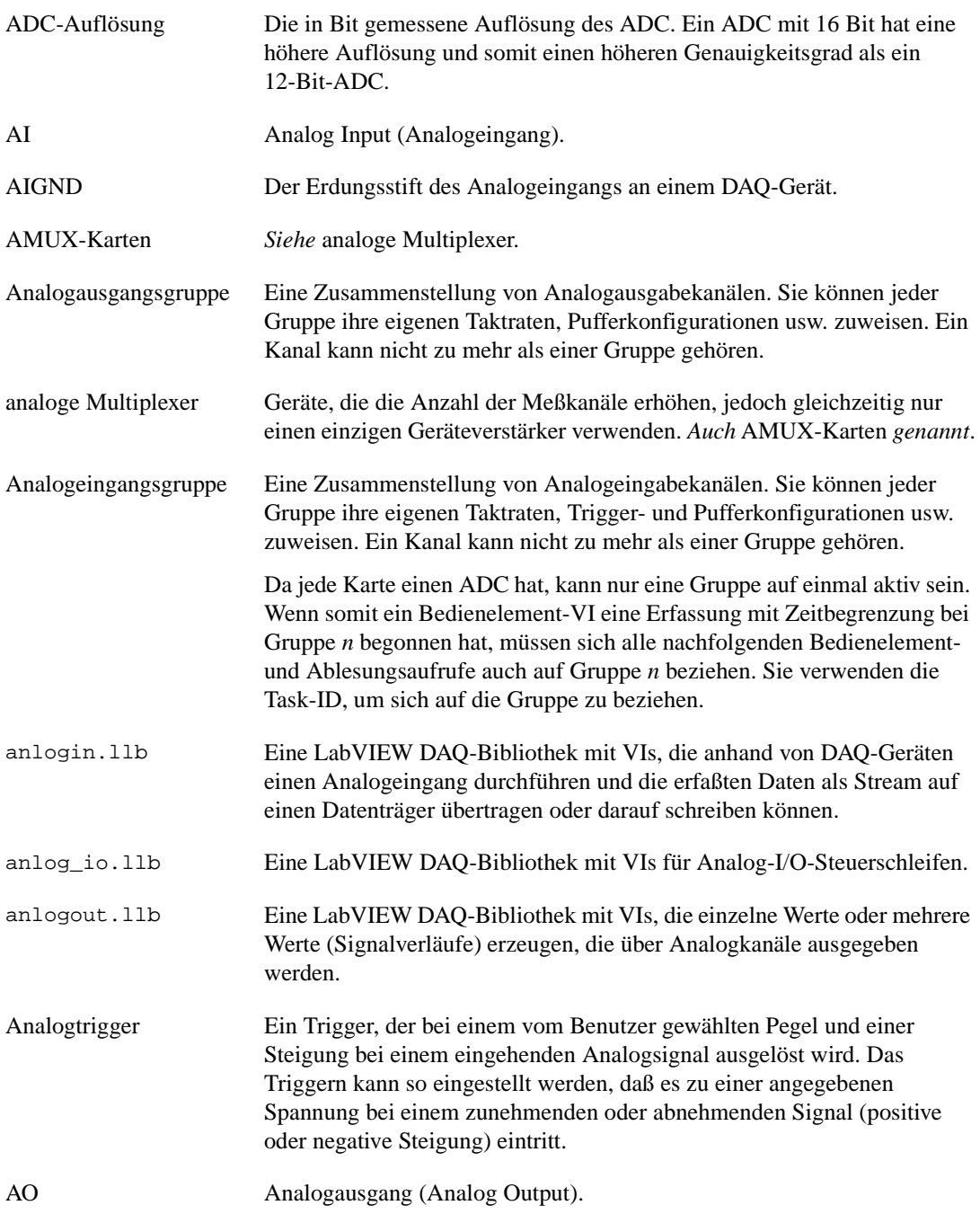

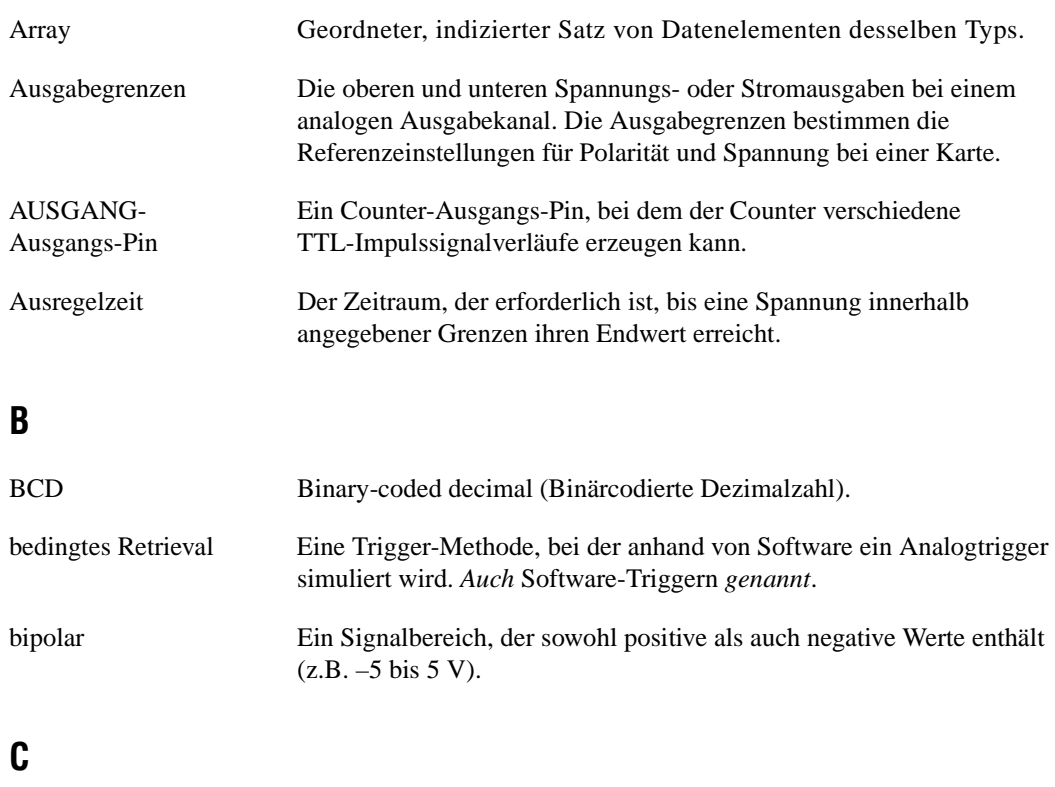

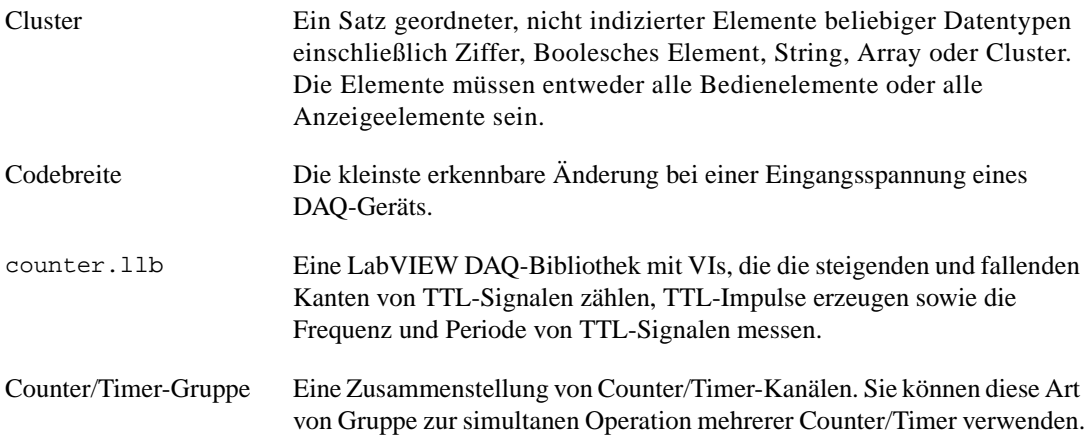

# **D**

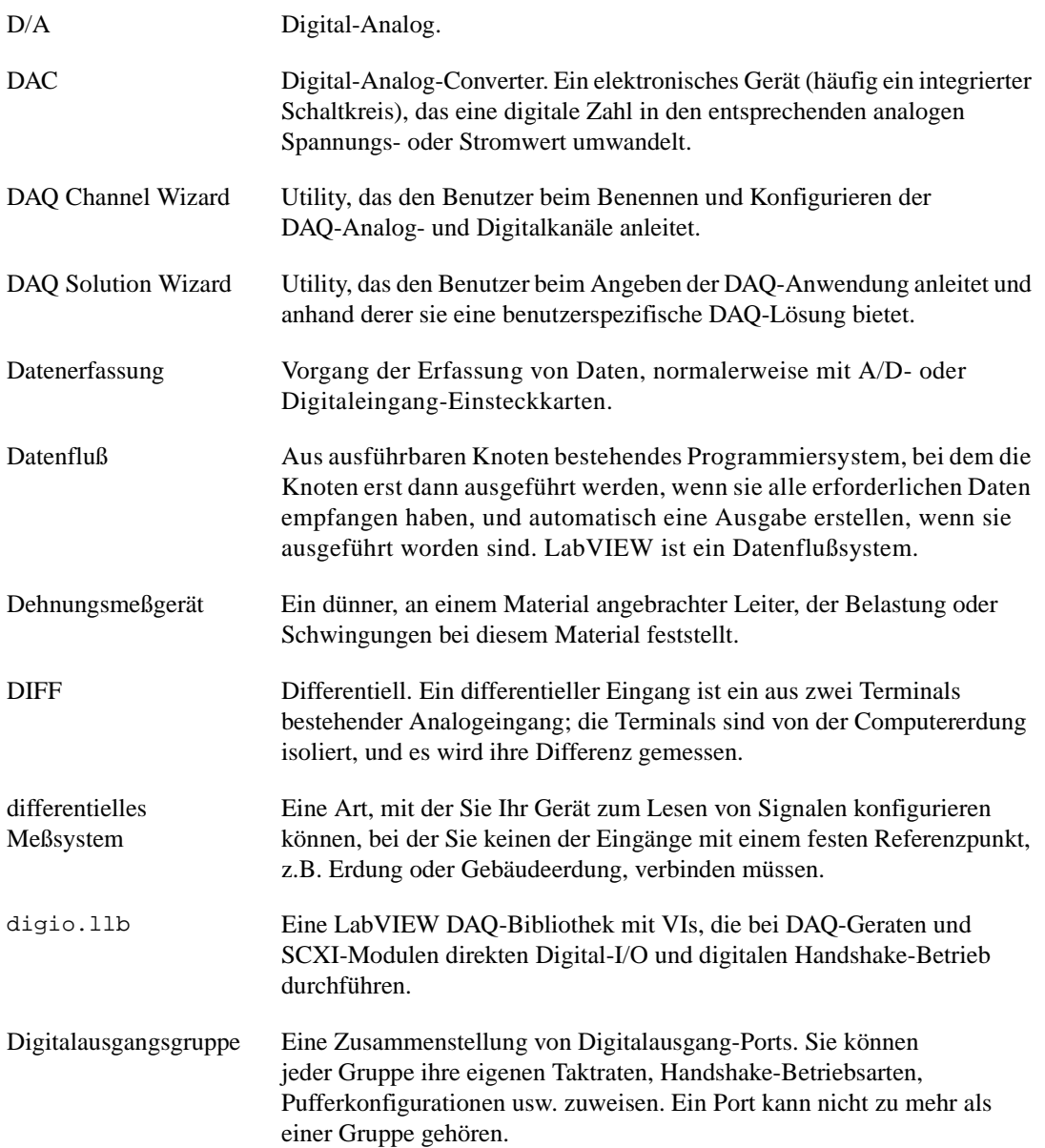

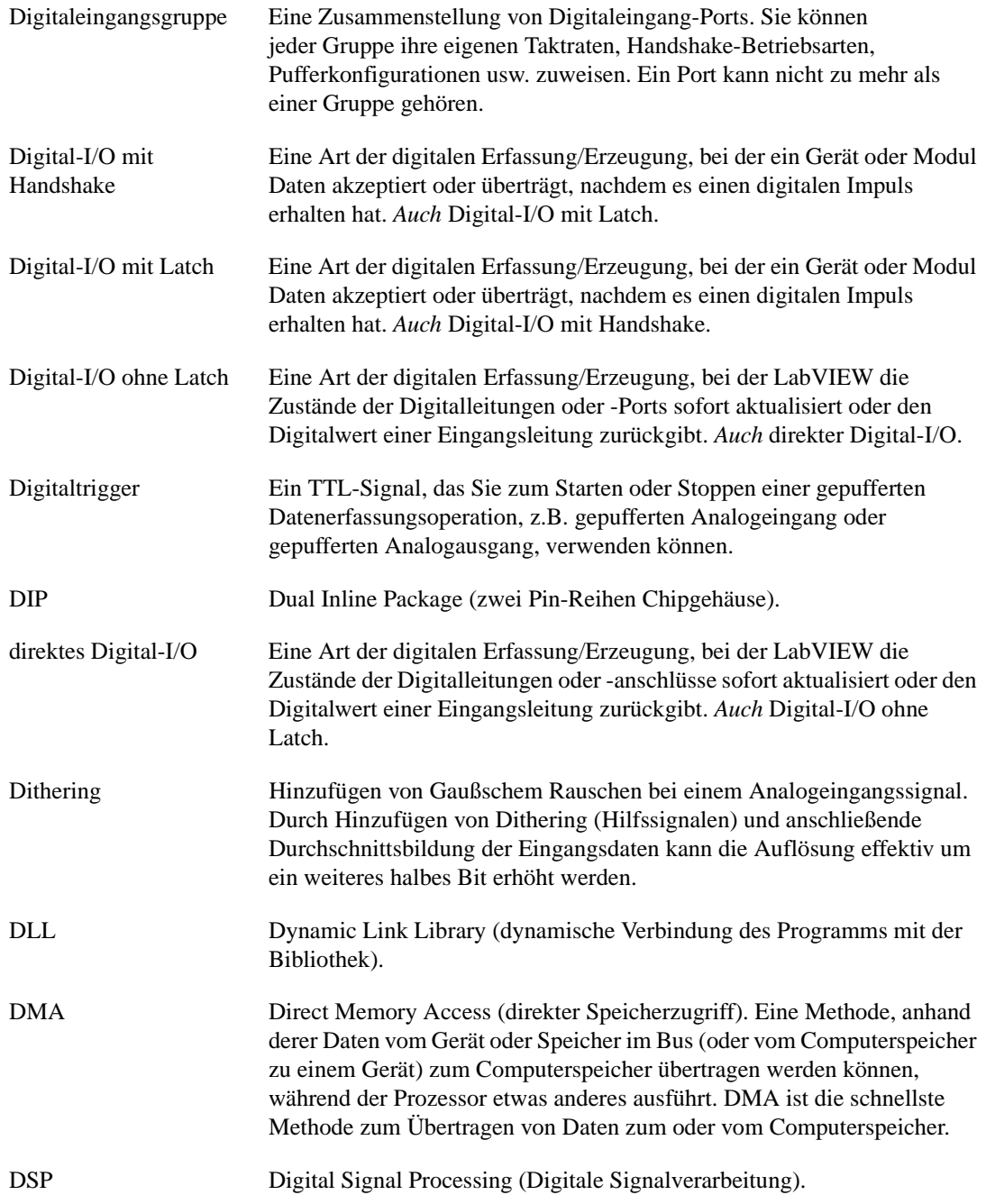

# **E**

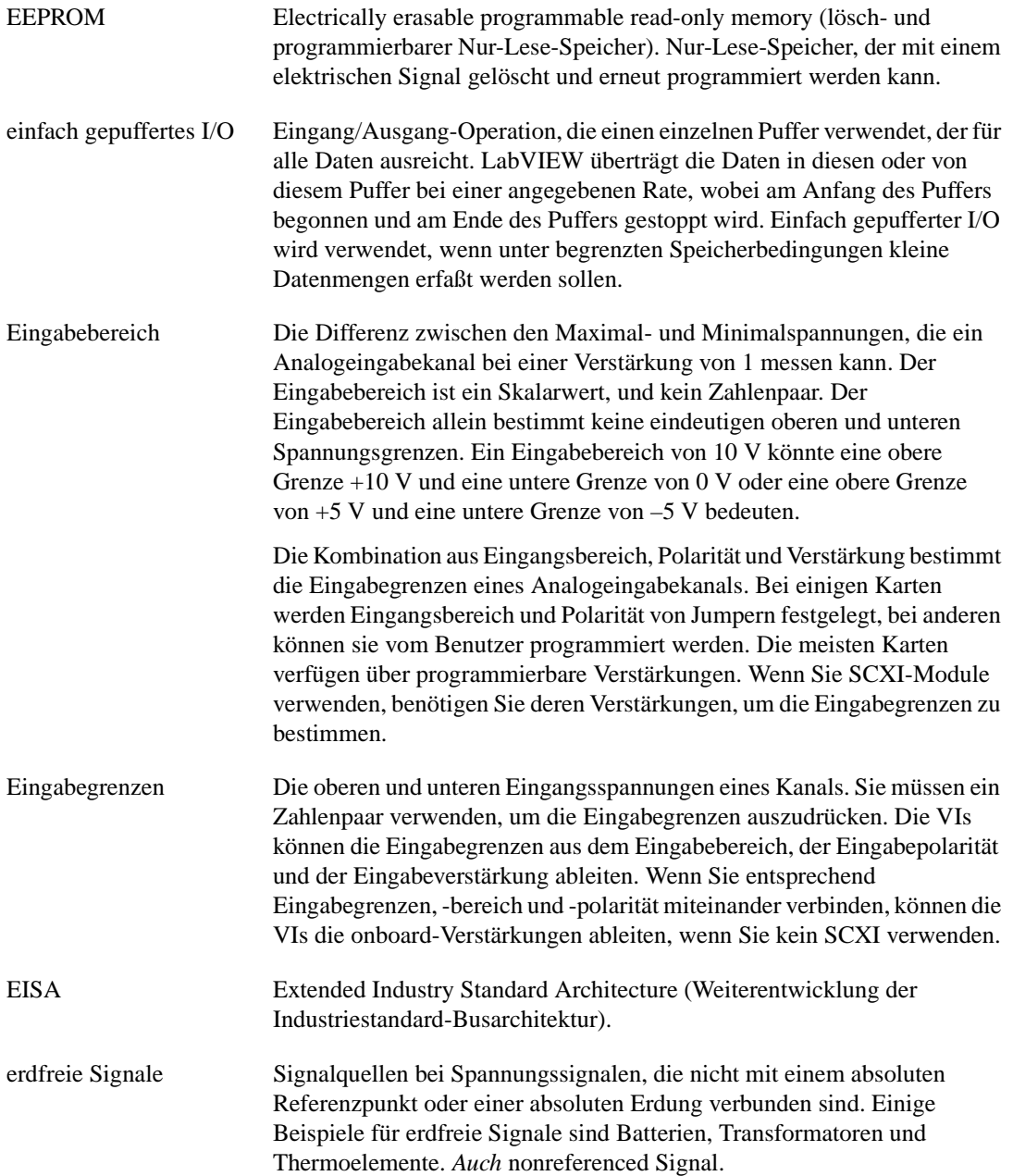

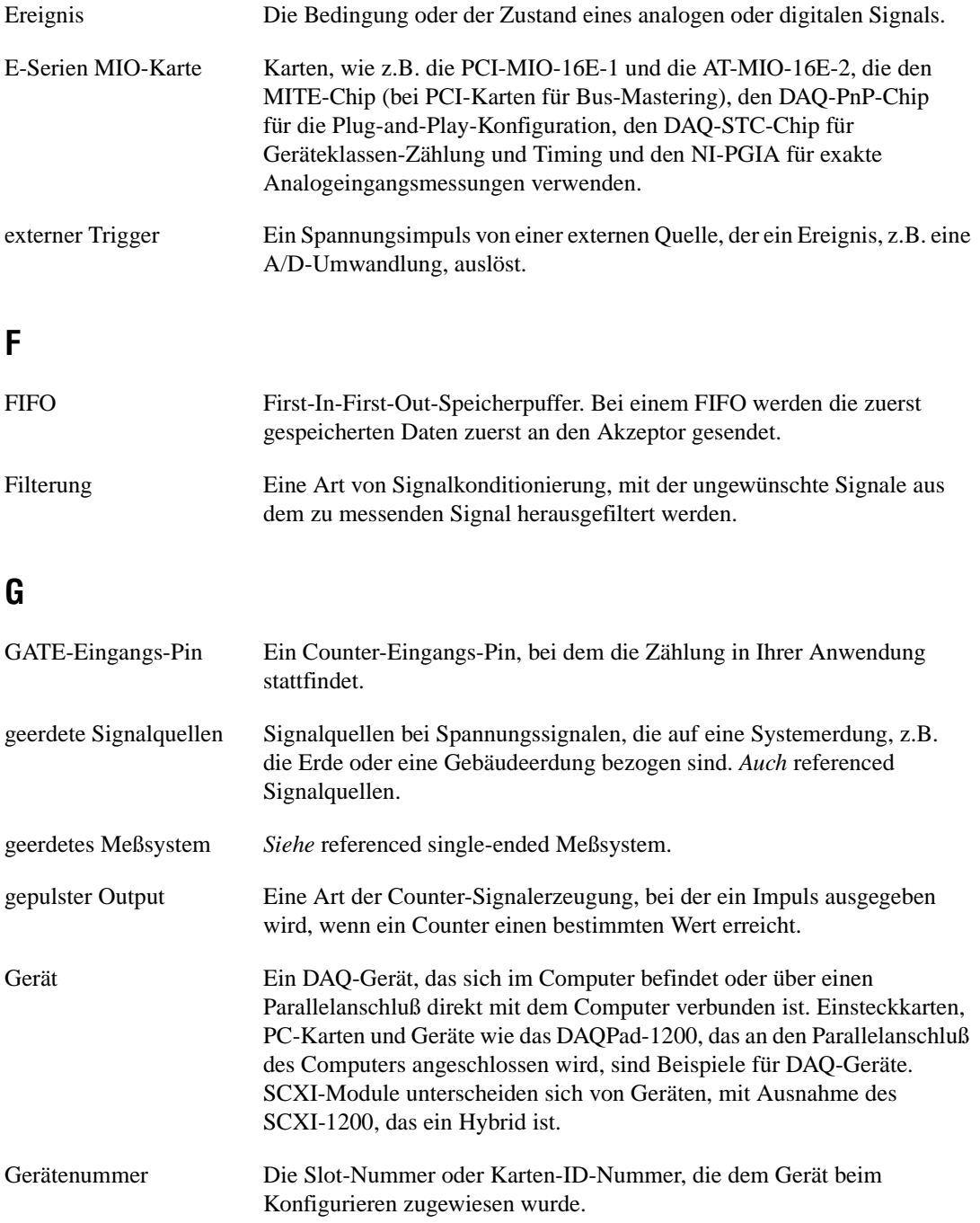

Glossar

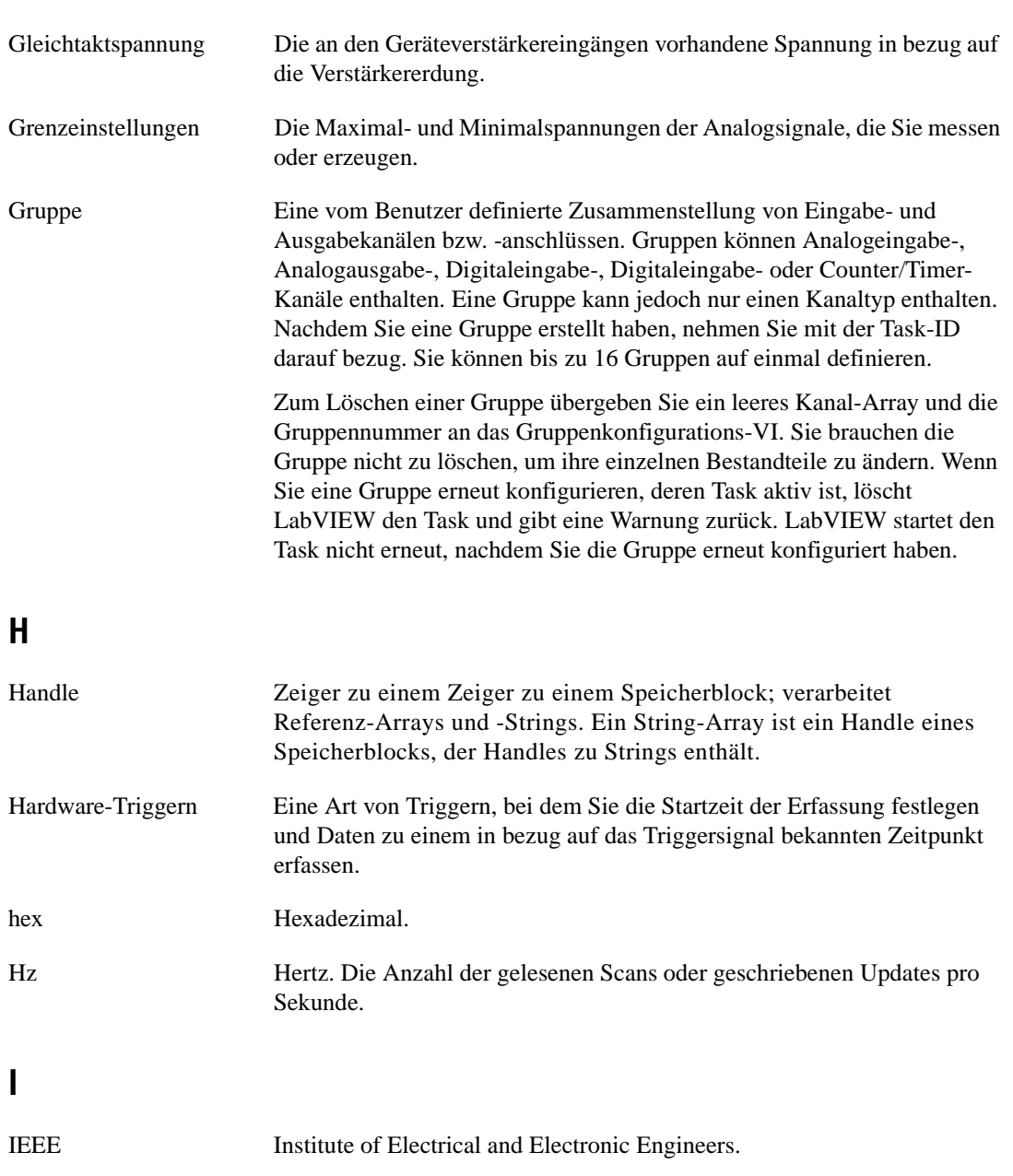

Interrupt Ein Signal, das anzeigt, daß die CPU ihren aktuellen Task unterbricht, um einen bestimmten Vorgang durchzuführen.

Impulsfolge Mehrere Impulse.

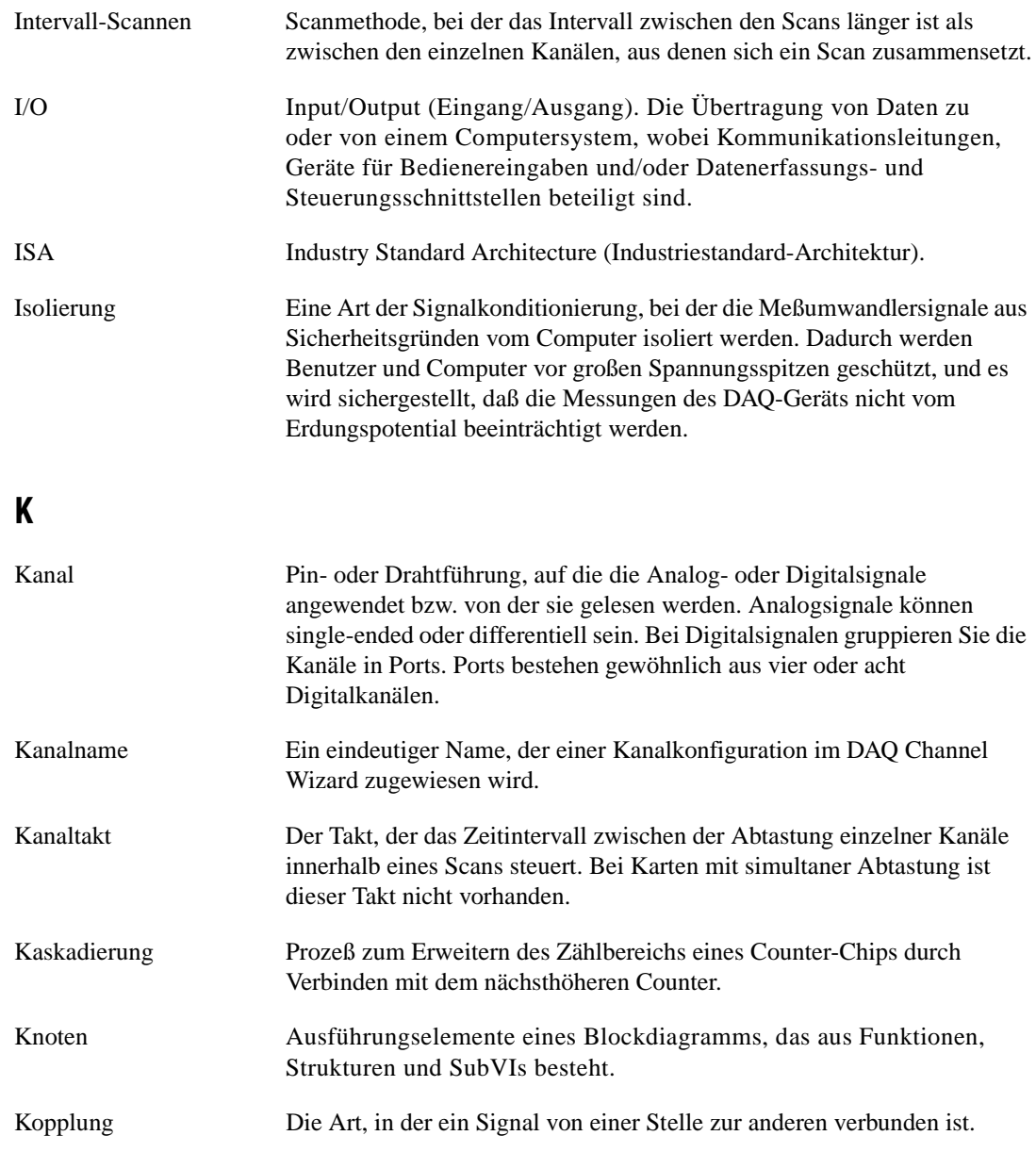

Glossar

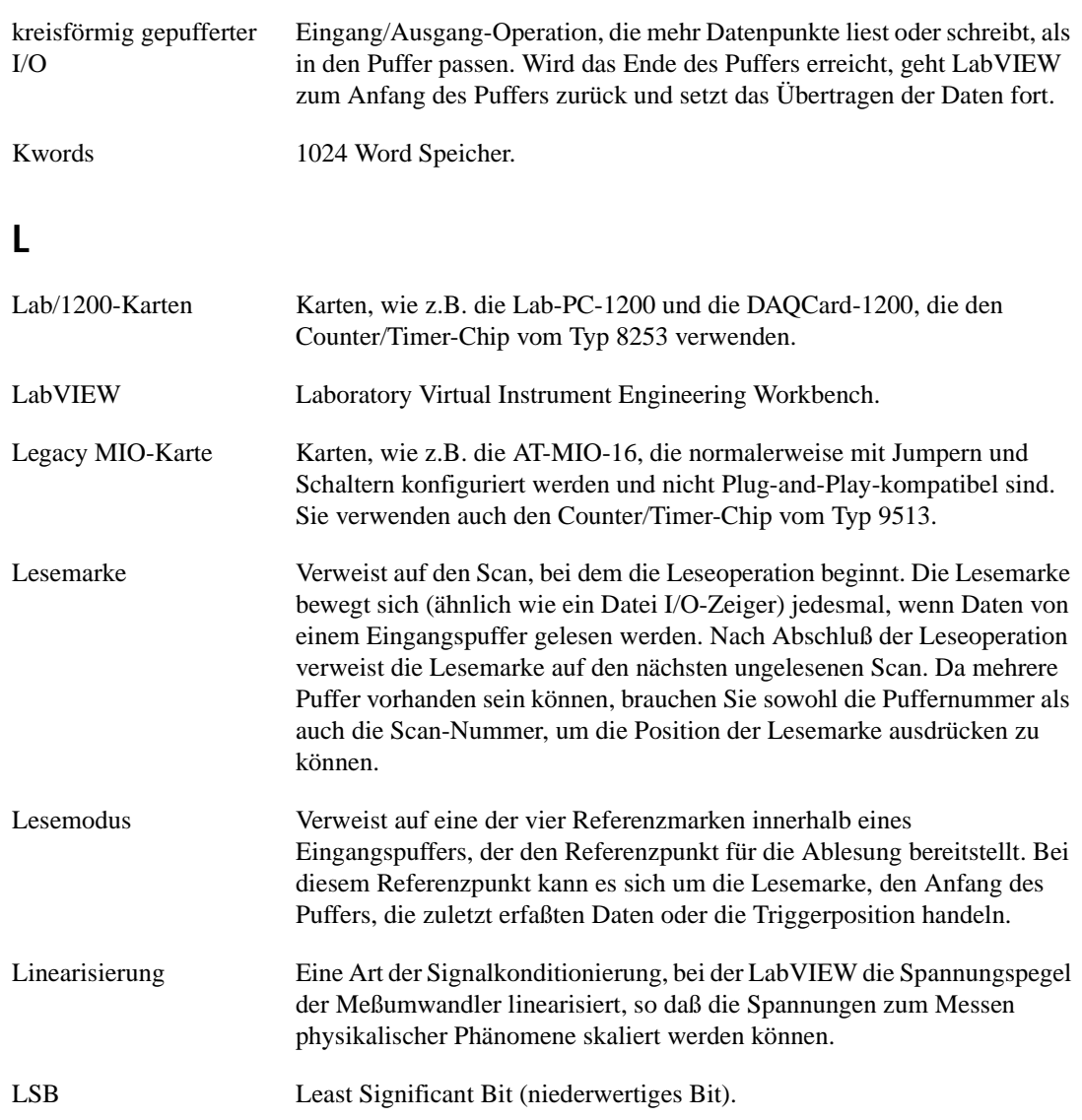

# **M**

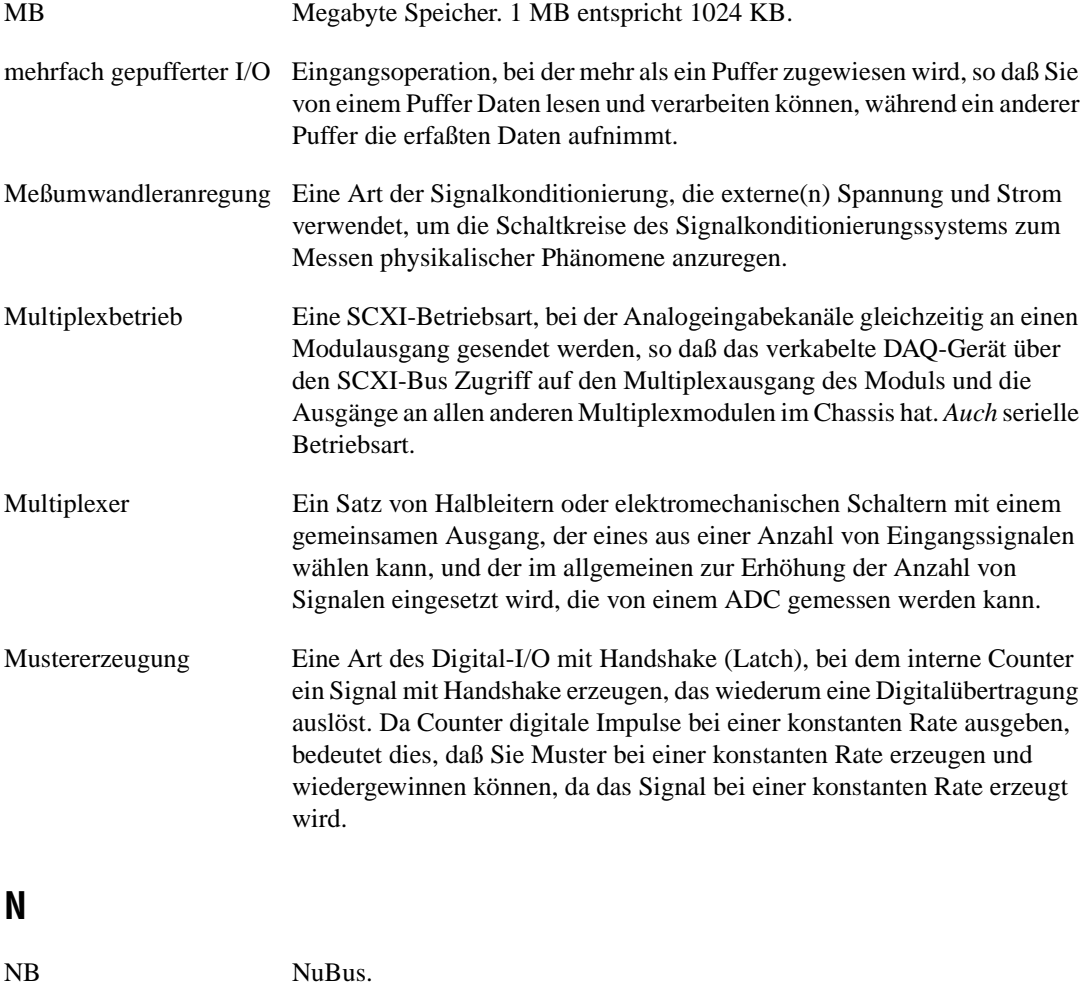

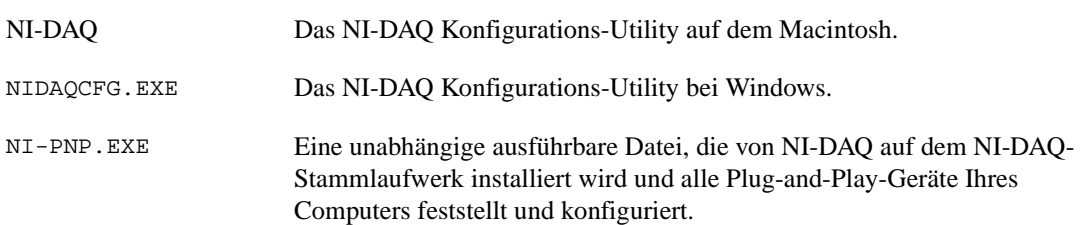

Glossar

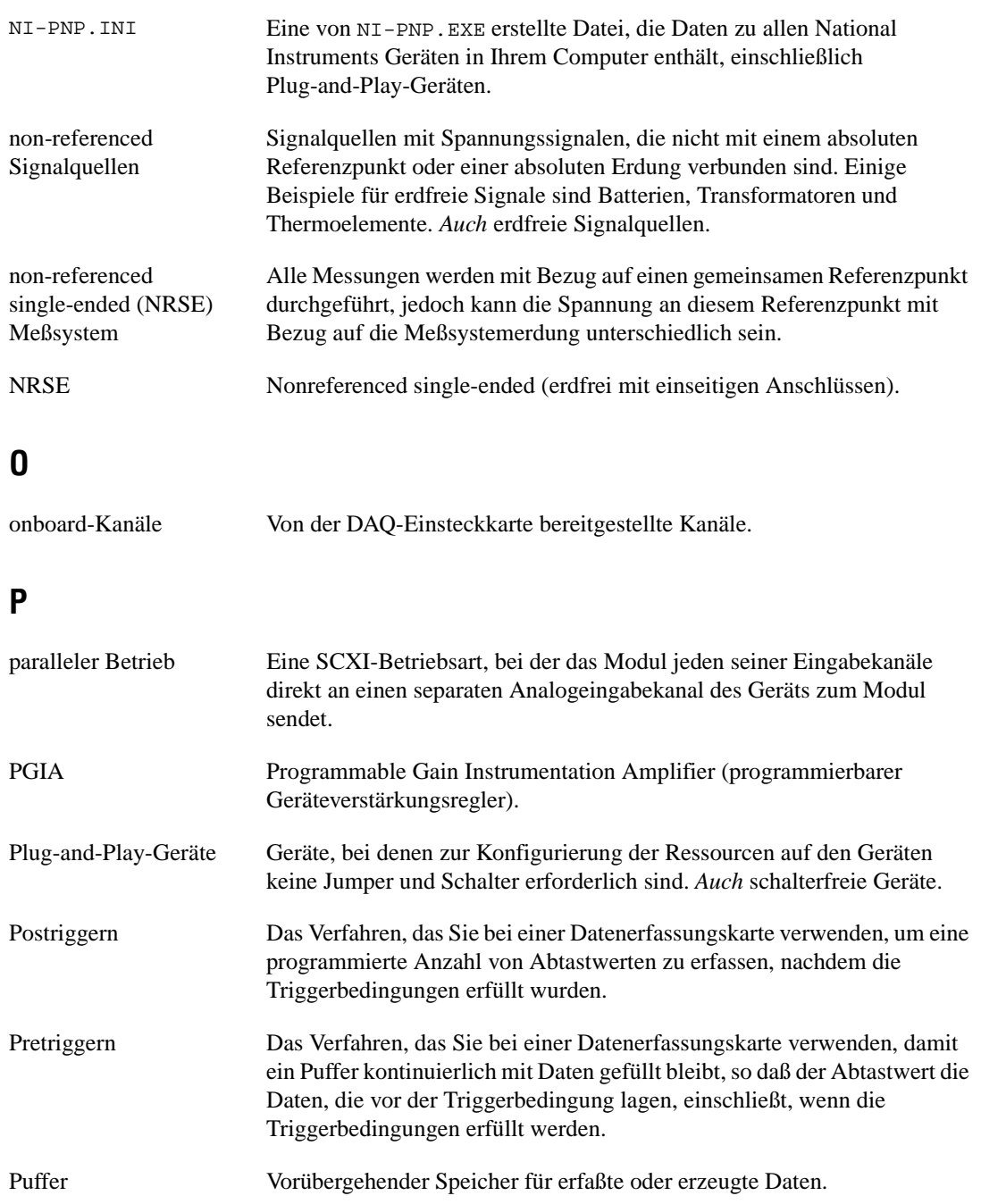

# **Q**

QUELLE-Eingangs-Pin Ein Counter-Eingangs-Pin, an dem der Counter die Signalübergänge zählt.

# **R**

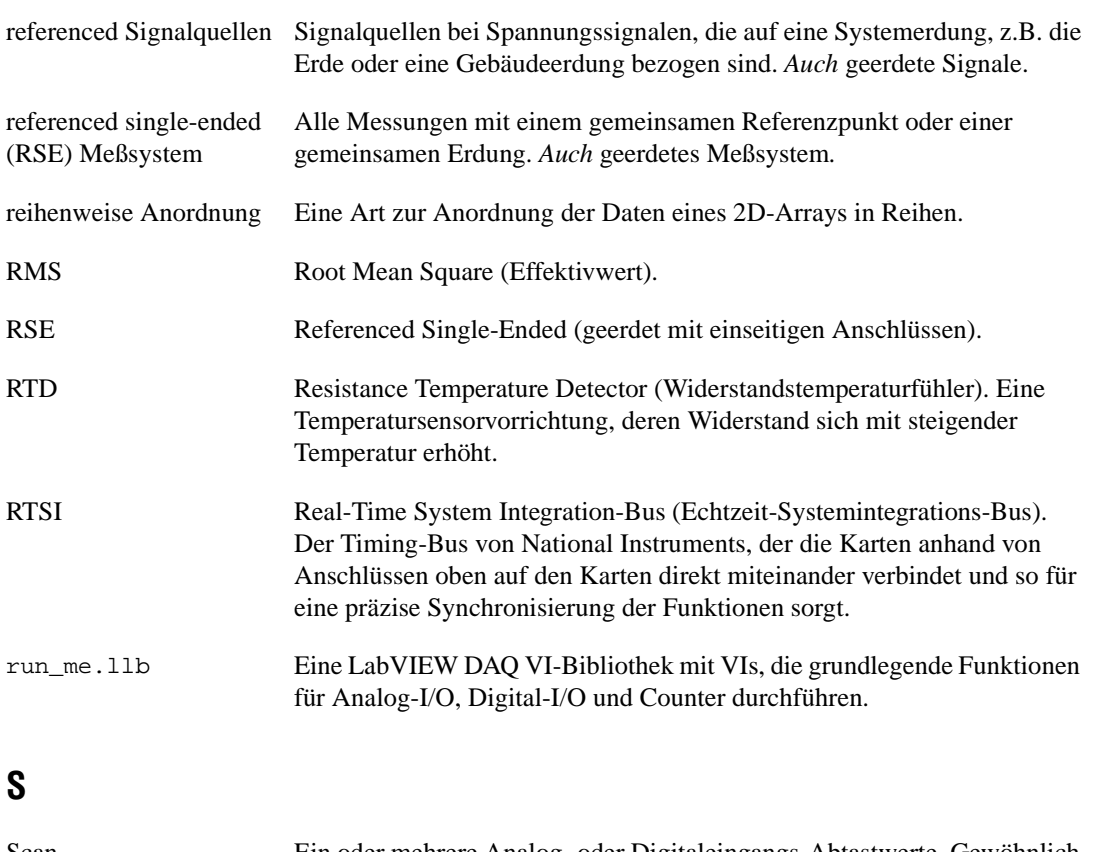

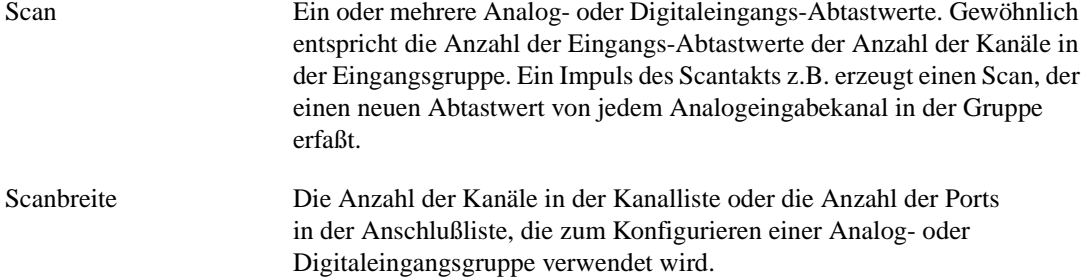

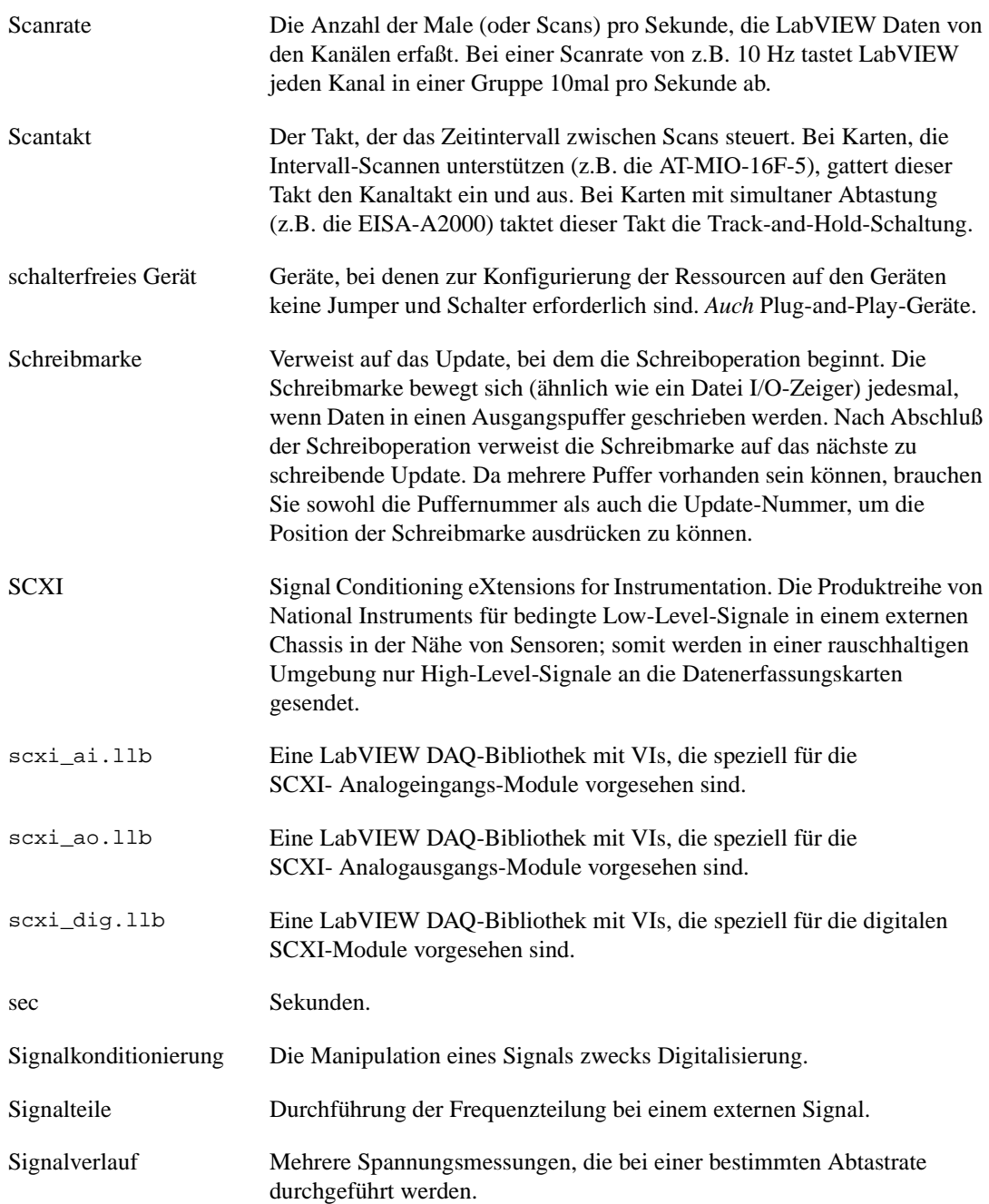
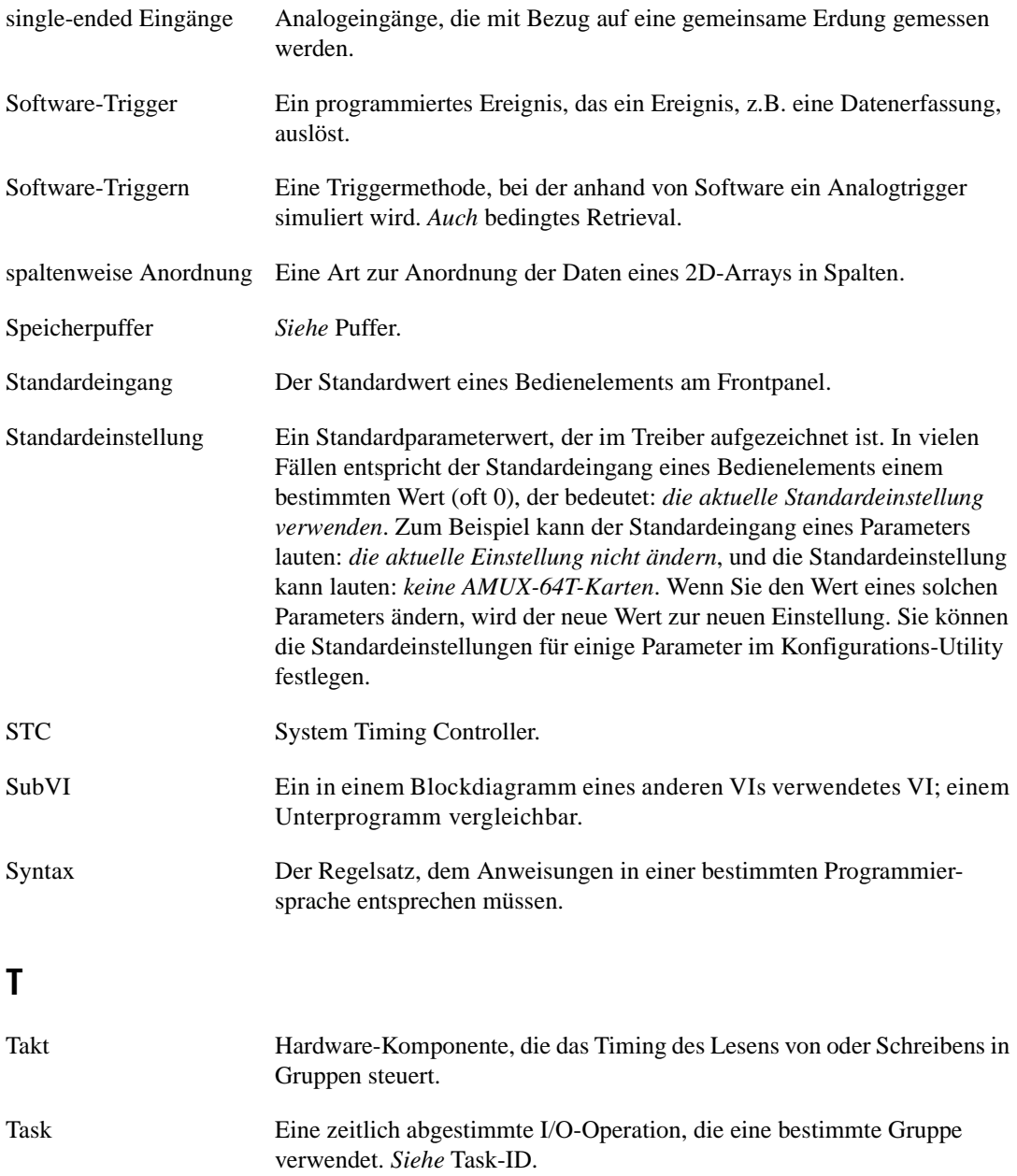

.

Task-ID Eine von LabVIEW erzeugte Zahl, die dem NI-DAQ-Laufwerk den durchzuführenden Task mitteilt

Die folgende Tabelle führt die Funktions-Codedefinitionen auf.

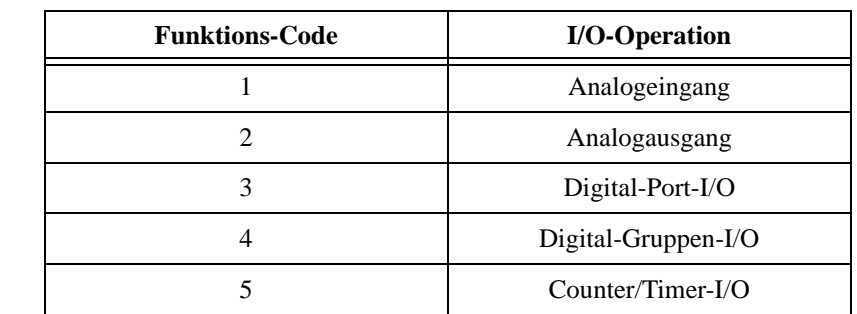

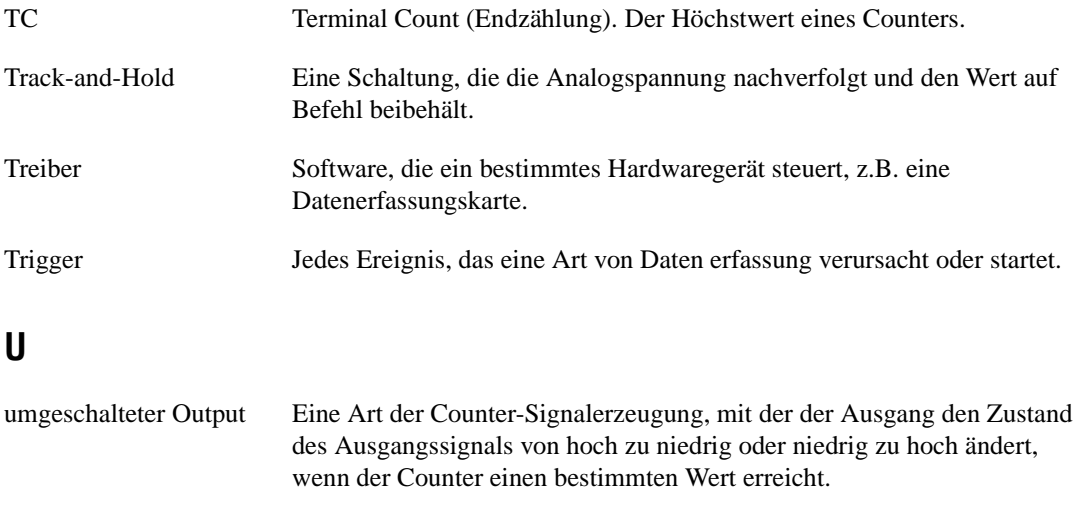

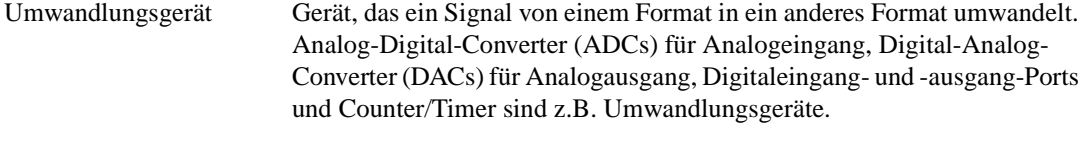

unipolar Ein Signalbereich, der stets entweder positiv oder negativ ist, aber niemals beides (z.B. 0 bis 10 V, *nicht* –10 bis 10 V).

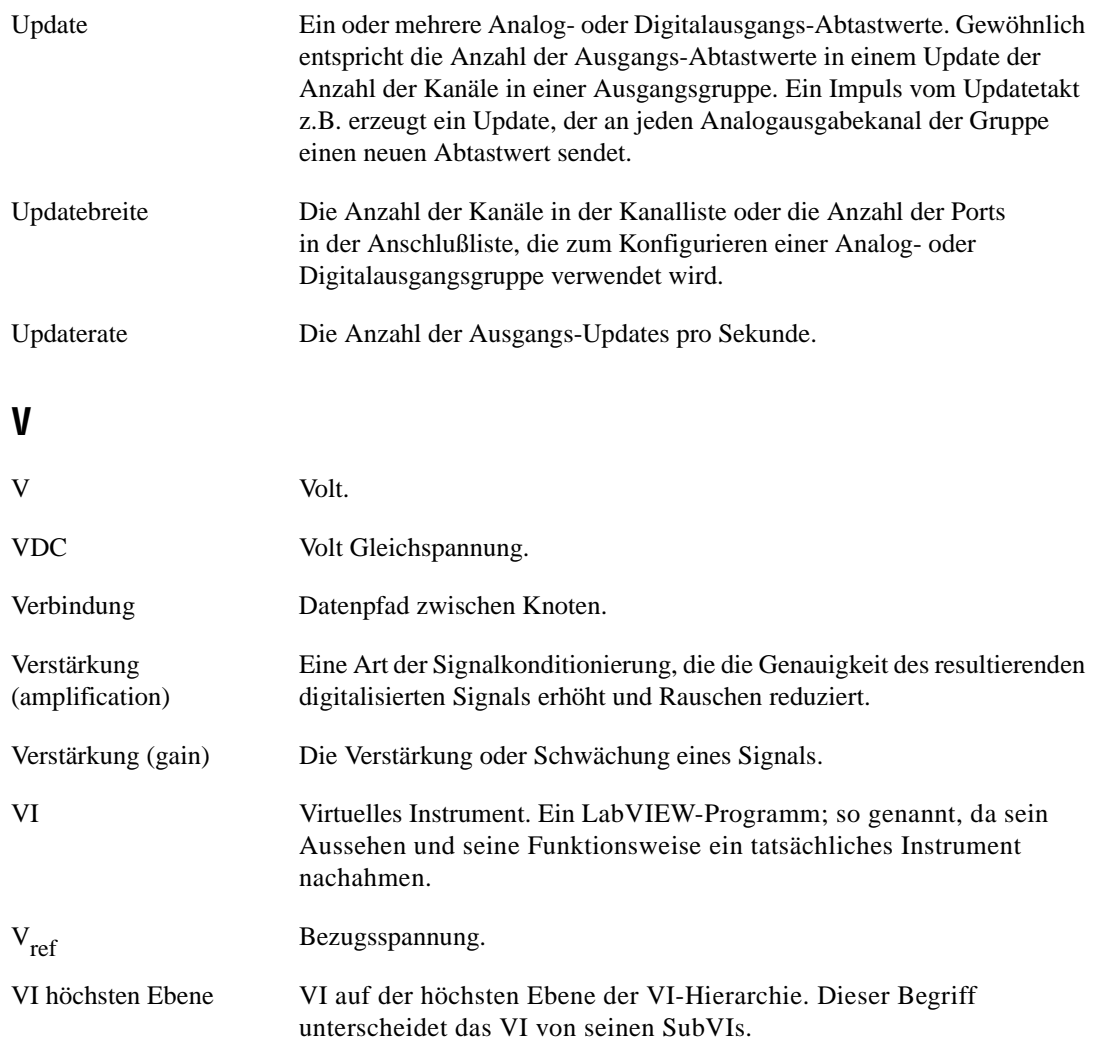

# **Stichwörterverzeichnis**

#### **Zahlen**

8253/54-Counter Beschreibung, [23-3](#page-230-0) Bestimmen der Impulsbreite[, 25-](#page-265-0)6 bi[s 25-7](#page-266-0) Erzeugen einer begrenzten Impulsfolge, [24-19](#page-252-0) bis [24-22](#page-255-0) Erzeugen einer kontinuierlichen Impulsfolge, [24-13](#page-246-0) bi[s 24-14](#page-247-0) Erzeugen einzelner Rechteckimpulse, [24-7](#page-240-0) bis [24-10](#page-243-0) Erzeugen von Rechteckimpulsen[, 24-4](#page-237-0) Frequenzteilung[, 28-3](#page-295-0) Genauigkeit, [24-23](#page-257-0) interne Counter-Zeitbasen und zugehörige maximale Impulsbreitenmessungen, [25-10](#page-269-0) Messen der Frequenz und Periode Hochfrequenzsignale[, 26-7](#page-276-0) bi[s 26-8](#page-277-0) Niederfrequenzsignale[, 26-10](#page-279-0) wie und wann sie gemessen werden, [26-1](#page-270-0) Stoppen der Counter-Erzeugungen[, 24-25](#page-258-0) Zählen verstrichener Zeit[, 27-13](#page-292-0) Zählen von Ereignissen[, 27-8](#page-287-0)

# **A**

Abfragen des Analogeingangs[, 6-10](#page-97-0) Abstimmen der Skalierkonstante V[I, 21-8](#page-202-0) Abstimmen der Skalierkonstante VIs[, 22-8](#page-225-0) Abtasten Abtasttakt Round-Robin Scanning (Abbildung), [9-2](#page-130-0) Anzahl der Abtastparameter[, 5-18](#page-86-0) Anzahl der zu erfassenden Parameter[, 5-18](#page-86-0) Definition, [5-19](#page-87-0)

Intervall-Scannen, [5-19](#page-87-0) maximale Abtrastrate, berechne[n, 7-6](#page-104-0) Abtasttakt, [9-6](#page-134-0) bi[s 9-8](#page-136-0) Abtast-Taktorientierung von LabVIE[W, 9-3](#page-131-0) Ausgang ScanClock bei MIO-Gerät (Hinweis), [9-6](#page-134-0) fehlende Unterstützung von externen Abtasttakten bei der NB-MIO-16X-Karte[, 9-7](#page-135-0) Geräte ohne Abtasttakt (Hinweis[\), 9-6](#page-134-0) gleichzeitiges Steuern des Abtast- und Kanaltakts, [9-8](#page-136-0) Kanal- und Scan-Intervalle, die den Kanaltakt verwenden (Abbildung)[, 9-2](#page-130-0) Round-Robin Scanning (Abbildung[\), 9-2](#page-130-0) Abwärtszähler VI[, 28-2](#page-294-0) ACK-Leitung (Bestätigung)[, 17-2](#page-165-0) ACK-Leitung (Eingangsbestätigung)[, 17-2](#page-165-0) Acquire & Proc N Scans-Trig Beispiel-VI, [8-5](#page-120-0), [8-9](#page-124-0) Acquire & Process N Scans V[I, 7-12](#page-110-0) Acquire 1 Point from 1 Channel VI[, 6-2](#page-89-0)[, 8-5](#page-120-0)[, 8-8](#page-123-0) Acquire N Scans - ExtScanClk Beispiel-VI, [9-4](#page-132-0), [9-7](#page-135-0) Acquire N Scans Beispiel-VI[, 7-](#page-102-0)[4, 7-7](#page-105-0) Acquire N Scans-Analog-Hardware-Trig Beispiel-VI, [8-7](#page-122-0) bi[s 8-8](#page-123-0) Acquire N Scans-Analog-Software-Trig Beispiel-VI, [8-11](#page-126-0) Acquire N Scans-Analog-Trig Beispiel-V[I, 8-9](#page-124-0) Acquire N Scans-Digital-Trig Beispiel-VI, [8-3](#page-118-0) bis [8-4](#page-119-0), [8-5](#page-120-0) Acquire N-multi-Analog-Hardware-Trig Beispiel-VI, [8-9](#page-124-0) Acquire N-multi-Digital-Trig Beispiel-V[I, 8-5](#page-120-0) Acquire N-multi-Start Beispiel-V[I, 7-8](#page-106-0)

#### ADC

Auflösung, [5-4](#page-72-0) Auswirkung der Auflösung auf die ADC-Genauigkeit (Abbildung)[, 5-5](#page-73-0) Auswirkung der Grenzeinstellungen auf ADC-Genauigkeit (Abbildung)[, 5-6](#page-74-0) Bereichsauswirkungen (Abbildung[\), 5-5](#page-73-0) Meßpräzision bei verschiedenen Gerätebereichen und Grenzeinstellungen (Tabelle)[, 5-8](#page-76-0) AI einen Scan lesen VI[, 6-7](#page-94-0) AI einzelner Scan VI analoger Einzelpunkteingang an mehreren Kanälen[, 6-4](#page-91-0) Analog-I/O-Steuerschleifen mit Hardware-Timing, [6-8](#page-95-0) bi[s 6-10](#page-97-0) Analog-I/O-Steuerschleifen mit Software-Timing[, 6-7](#page-94-0) Einpunkt-Kalibrierung[, 22-5](#page-222-0) grundlegende nicht-gepufferte Anwendung, [6-4](#page-91-0) Verbessern der Steuerschleifenleistung, [6-10](#page-97-0) bis [6-11](#page-98-0) AI Hardware-Konfiguration[, 20-4](#page-193-0) AI Kanal abtasten VI[, 6-1](#page-88-0) bi[s 6-2](#page-89-0) AI Kanäle abtasten VI[, 6-3](#page-90-0) analoger Einzelpunkteingang an mehreren Kanälen[, 6-3](#page-90-0) AI konfigurieren VI analoger Einzelpunkteingang an mehreren Kanälen[, 6-4](#page-91-0) Analog-I/O-Steuerschleifen mit Hardware-Timing, [6-8](#page-95-0) einfach gepufferter Analogeingang mit mehreren Starts[, 7-8](#page-106-0) bi[s 7-9](#page-107-0) Einpunkt-Kalibrierung[, 22-5](#page-222-0) Erfassen mehrerer Signalverläufe[, 7-4](#page-102-0) grundlegende nicht-gepufferte Signalverläufe[, 6-4](#page-91-0) bi[s 6-5](#page-92-0) grundlegender kreisförmig gepufferter Analogeingang, [7-15](#page-113-0) bi[s 7-16](#page-114-0)

simultane gepufferte Signalverlauferfassung und Signalverlauferzeugung[, 14-2](#page-153-0) bis 14-4 Verzögerung zwischen Kanälen[, 9-3](#page-131-0) AI lesen VI asynchrone kontinuierliche Erfassung anhand von DAQ-Occurrences[, 7-13](#page-111-0) bedingter Retrieval-Cluster[, 8-9](#page-124-0) Beispiele für bedingtes Retrieval[, 8-12](#page-127-0) einfach gepufferter Analogeingang mit mehreren Starts, [7-8](#page-106-0) bi[s 7-9](#page-107-0) Einpunkt-Kalibrierung[, 22-5](#page-222-0) Erfassen mehrerer Signalverläufe[, 7-5](#page-103-0) SCXI-Temperaturmessung[, 21-7](#page-201-0) bi[s 21-8](#page-202-0) simultane gepufferte Signalverlauferfassung und Signalverlauferzeugung[, 14-2](#page-153-0) bis 14-4 Software-Triggern[, 8-9](#page-124-0) Steuern der Startzeiten (Hinweis[\), 7-9](#page-107-0) Steuern des Abtasttakts[, 9-7](#page-135-0) Vor- und Nachteile des Lesens vom Backlog (Rückstand)[, 7-8](#page-106-0) Zeitbegrenzung erzwingen[, 9-6](#page-134-0)[, 9-8](#page-136-0) AI Signalverlauf abtasten (Scan) VI Beispiele für analoges Triggern, [8-7](#page-122-0) bis [8-8](#page-123-0) AI Signalverlauf erfassen (Scan) VI Beispiele für bedingtes Retrieval, [8-12](#page-127-0) bis [8-13](#page-128-0) AI Signalverlauf erfassen VI einfach gepufferter Analogeingang mit grafischer Darstellung[, 7-6](#page-104-0) bi[s 7-8](#page-106-0) Erfassen einzelner Signalverläufe[, 7-3](#page-101-0) Erfassen mehrerer Signalverläufe[, 7-4](#page-102-0) simultane gepufferte Signalverlauferfassung und Signalverlauferzeugung[, 14-2](#page-153-0) bis 14-4 AI starten VI Analog-I/O-Steuerschleifen [mit](#page-106-0)  Hardware-Timing[, 6-5](#page-92-0) einfach gepufferter Analogeingang mit mehreren Starts, [7-8](#page-106-0) bi[s 7-9](#page-107-0)

Einpunkt-Kalibrierung[, 22-5](#page-222-0) Erfassen mehrerer Signalverläufe[, 7-5](#page-103-0) grundlegender kreisförmig gepufferter Analogeingang, [7-15](#page-113-0) bi[s 7-16](#page-114-0) kontinuierliche Datenerfassung aus mehreren Kanälen[, 7-12](#page-110-0) SCXI-Temperaturmessung[, 21-7](#page-201-0) bi[s 21-8](#page-202-0) simultane gepufferte Signalverlauferfassung und Signalverlauferzeugung[, 14-2](#page-153-0) bis 14-4 Steuern des Abtasttakts[, 9-7](#page-135-0) AI Steuerung VI[, 9-7](#page-135-0) AI Takt-Konfiguration VI Aufrufen der Kanaleinstellungen[, 20-5](#page-194-0) externe Kanal-Taktimpulse[, 9-5](#page-133-0) externes Steuern des Kanaltakts[, 9-5](#page-133-0) Steuern des Abtasttakts[, 9-6](#page-134-0) bi[s 9-8](#page-136-0) AI zurücksetzen VI Analog-I/O-Steuerschleifen mit Hardware-Timing, [6-10](#page-97-0) einfach gepufferter Analogeingang mit mehreren Starts[, 7-8](#page-106-0) Erfassen mehrerer Signalverläufe[, 7-5](#page-103-0) SCXI-Temperaturmessung[, 21-7](#page-201-0) bi[s 21-9](#page-203-0) simultane gepufferte Signalverlauferfassung und Signalverlauferzeugung[, 14-2](#page-153-0) bis 14-4 Aktuelle Einstellung für VIs[, 3-7](#page-51-0) Allgemeiner Fehlerbehandler VI[, 29-3](#page-299-0) Debugging von VIs[, 29-2](#page-298-0) bi[s 29-3](#page-299-0) SCXI-Analogausgangsbeispiel[, 21-18](#page-212-0) AM9513-Counter Beschreibung, [23-3](#page-230-0) Bestimmen der Impulsbreite, [25-4](#page-263-0) bis [25-5](#page-264-0) Erzeugen einer begrenzten Impulsfolge, [24-16](#page-249-0) bis [24-18](#page-251-0) Erzeugen einer kontinuierlichen Impulsfolge, [24-11](#page-244-0) bi[s 24-13](#page-246-0) Erzeugen einzelner Rechteckimpulse, [24-5](#page-238-0) bis [24-7](#page-240-0)

Erzeugen von Rechteckimpulse[n, 24-3](#page-236-0) Frequenzteilung[, 28-3](#page-295-0) interne Counter-Zeitbasen und zugehörige maximale Impulsbreitenmessungen[, 25-10](#page-269-0) Messen der Frequenz und Periode Hochfrequenzsignale[, 26-5](#page-274-0) bi[s 26-6](#page-275-0) Niederfrequenzsignale, [26-9](#page-278-0) bis [26-10](#page-279-0) Verbinden von Countern[, 26-3](#page-272-0) wie und wann sie gemessen werden, [26-1](#page-270-0) Messen von Ereignissen und verstrichener Zeit Verbinden von Countern, [27-2](#page-281-0) bis [27-3](#page-282-0) Zählen von Ereignissen, [27-6](#page-285-0) bis [27-7](#page-286-0) Zählen von verstrichener Zeit, [27-11](#page-290-0) bis [27-12](#page-291-0) Steuern der Impulsbreitenmessung, [25-7](#page-266-0) bis [25-8](#page-267-0) Stoppen einer Counter-Erzeugun[g, 24-25](#page-258-0) Zählen von Operationen, wenn alle Counter belegt sind[, 24-22](#page-255-0) AMUX-64T-Karten Adressierung mit MIO-Karten[, A-1](#page-301-0) Angeben der Nummer der AMUX-64T-Karte (Tabelle)[, 5-18](#page-86-0) Bereich der analogen Eingabekanäle (Tabelle), [5-14](#page-82-0) Kanaladressierung[, 5-14](#page-82-0) bi[s 5-18](#page-86-0) Kanaladressierung mit AMUX-64[T, 5-14](#page-82-0) Scan-Reihenfolge für DAQ-Geräte, [5-14](#page-82-0) bis [5-18](#page-86-0) eine oder zwei AMUX-64Ts (Tabelle), [5-16](#page-84-0) vier AMUX-64Ts (Tabelle)[, 5-17](#page-85-0) Analog IO Control Loop (hw timed) VI [Analogeingang.](#page-95-0) *Siehe auch* Gepufferter Analogeingang. Analog IO Control Loop VI[,](#page-93-0) [6-6 bis 6-8](#page-107-0)

Analogausgang Einzelpunktausgang[, 10-1](#page-138-0) gepufferter Analogausgang in 2D Arrays gespeichert[, 3-17](#page-61-0) Signalerzeugung, [12-1](#page-143-0) bi[s 12-2](#page-144-0) Überblick, [10-1](#page-138-0) bi[s 10-2](#page-139-0) kreisförmig gepufferter Analogausgang, [12-3](#page-145-0) bis [12-5](#page-147-0) Fehlerbeseitigung[, 12-5](#page-147-0) SCXI-Analogausgangsanwendungsbeispi el, [21-17](#page-211-0) bis [21-18](#page-212-0) sofortige Einzel-Updates[, 11-1](#page-140-0) bi[s 11-2](#page-141-0) sofortige Mehrfach-Updates[, 11-3](#page-142-0) [Analogausgang-SCXI-Module.](#page-211-0)  *Siehe* SCXI-Analogausgangs-Module. [Analog-Digital-Konverter \(ADC\).](#page-182-0)  *Siehe* ADC. Analoge Multiplexer (AMUX). *Siehe auch* AMUX-64T-Karten.[, 5-9](#page-77-0) Analogeingang AMUX-64T externe Multiplexer-Karte, [5-14](#page-82-0) bis [5-18](#page-86-0) analoger Einzelpunkteingang an einem Kanal, [6-1](#page-88-0) bis [6-2](#page-89-0) analoger Einzelpunkteingang an mehreren Kanälen[, 6-3](#page-90-0) bi[s 6-6](#page-93-0) Auswahl der Analogeingangseinstellungen, [5-7](#page-75-0) bis [5-9](#page-77-0) Auswahl der Eingangseinstellungen Berechnen der Codebreite, [5-7](#page-75-0) bis [5-8](#page-76-0) differentielles Meßsystem, [5-9](#page-77-0) bis [5-11](#page-79-0) Meßpräzision bei verschiedenen Gerätebereichen und Grenzeinstellungen (Tabelle)[, 5-8](#page-76-0) nonreferenced single-ended Meßsystem, [5-12](#page-80-0) bi[s 5-13](#page-81-0) referenced single-ended Meßsystem, [5-12](#page-80-0)

Überlegungen zur Auswahl, [5-7](#page-75-0) bis [5-13](#page-81-0) Begriffe, [5-19](#page-87-0) Beispiele des kreisförmig gepufferten Analogeingangs[, 7-15](#page-113-0) bi[s 7-17](#page-115-0) Beispiele für einfach gepufferten Analogeingang, [7-6](#page-104-0) bi[s 7-9](#page-107-0) Definition der Signale[, 5-1](#page-69-0) bi[s 5-4](#page-72-0) digitales Triggern[, 8-2](#page-117-0) bi[s 8-5](#page-120-0) Erfassen einzelner Signalverläufe[, 7-3](#page-101-0) Erfassen mehrerer Signalverläufe[, 7-4](#page-102-0) externes Steuern der Erfassungsrate, [9-1](#page-129-0) bis [9-3](#page-131-0) Hardware-Triggern[, 8-1](#page-116-0) bi[s 8-9](#page-124-0) kontinuierliche Datenerfassung aus mehreren Kanälen, [7-12](#page-110-0) bi[s 7-13](#page-111-0) Meßsysteme, [5-4](#page-72-0) bi[s 5-6](#page-74-0) SCXI-Anwendungen zum Messen der Temperatur (Beispiel)[, 21-2](#page-196-0) bi[s 21-3](#page-197-0) Signale, [5-1](#page-69-0) bi[s 5-6](#page-74-0) Software-Triggern[, 8-9](#page-124-0) bi[s 8-13](#page-128-0) Speicherzuweisungsfehler (Windows), [A-4](#page-304-0) Steuern des Abtasttakts[, 9-6](#page-134-0) bi[s 9-8](#page-136-0) Steuern des Kanaltakts[, 9-3](#page-131-0) bi[s 9-](#page-133-0)[5, 9-8](#page-136-0) Steuerschleifen für die Ein- und Ausgabe, [6-8](#page-95-0) bis [6-11](#page-98-0) Triggern, 8-5 bis [8-9](#page-124-0) [Analogeingang bei LabVIEW.](#page-93-0)  *Siehe* AMUX-64T-Karten. Analogeingang mit Einzelkanal und Einzelpunkt Wählen zwischen Einzelpunkt- und Mehrfachpunkterfassung[, 4-4](#page-66-0) [Analogeingang.](#page-93-0) *Siehe* Gepufferte Signalerfassung. Analogeingangs-Palette[, 6-1](#page-88-0) Analogeingangssignale Arten von Analogsignalen (Abbildung), [5-2](#page-70-0) Auflösung des ADC[, 5-4](#page-72-0)

Definition der Signale[, 5-1](#page-69-0) bi[s 5-2](#page-70-0) erdfreie Signalquellen[, 5-3](#page-71-0) geerdete Signalquellen[, 5-2](#page-70-0) referenced und non-referenced[, 5-2](#page-70-0) Spannungsbereich des Geräts[, 5-5](#page-73-0) Spannungsbereich des Signals (Grenzeinstellungen)[, 5-6](#page-74-0) Wählen des Meßsystems[, 5-4](#page-72-0) bi[s 5-7](#page-75-0) Wählen zwischen Analog- und Digitalsignalen[, 4-3](#page-65-0) Analoger Einzelpunkteingang an einem Kanal Beschreibung, [6-1](#page-88-0) bi[s 6-2](#page-89-0) Analoger Einzelpunkteingang an mehreren Kanälen, [6-3](#page-90-0) bi[s 6-6](#page-93-0) Analoges Triggern Beispiele, [8-6](#page-121-0) bis [8-9](#page-124-0) Beschreibung, [8-5](#page-120-0) bi[s 8-9](#page-124-0) Diagramm, [8-6](#page-121-0) Zeitverlauf für die Datenerfassung im Post-Triggermodus (Abbildung[\), 8-6](#page-121-0) Analog-I/O-Steuerschleifen[, 6-6](#page-93-0) bi[s 6-11](#page-98-0) Steuerschleifen mit Hardware-Timing, [6-8](#page-95-0) bis [6-10](#page-97-0) Steuerschleifen mit Software-Timing, [6-7](#page-94-0) bis [6-8](#page-95-0) Übersicht, [6-6](#page-93-0) Verbessern der Leistung[, 6-10](#page-97-0) bi[s 6-11](#page-98-0) Analog-I/O-Steuerschleifen mit Hardware-Timing, [6-8](#page-95-0) bi[s 6-10](#page-97-0) Analog-I/O-Steuerschleifen mit Software-Timing[, 6-7](#page-94-0) bi[s 6-8](#page-95-0) anlog\_io.llb DAQ-Beispieldatei[, 3-2](#page-46-0) anlogin DAQ-Beispieldatei[, 3-2](#page-46-0) anlogin.llb, [3-2](#page-46-0) anlogout.llb DAQ-Beispieldatei[, 3-2](#page-46-0) Anschlüsse digitale Anschlüsse und Leitungen (Abbildung), [15-1](#page-159-0)

AO ein Update schreiben VI[, 6-8](#page-95-0) sofortige Einzel-Updates[, 11-1](#page-140-0) bi[s 11-2](#page-141-0) sofortige Mehrfach-Updates[, 11-3](#page-142-0) AO ein Update VI Kalibrieren von SCXI-Modulen zur Signalerzeugung, [22-8](#page-225-0) SCXI-Analogausgangsbeispie[l, 21-18](#page-212-0) AO Gruppen-Konfiguration VI[, 21-17](#page-211-0) AO Hardware-Konfiguration VI[, 21-18](#page-212-0) AO Kanäle aktualisieren VI[, 11-1](#page-140-0) AO konfigurieren VI SCXI-Analogausgangsbeispie[l, 21-17](#page-211-0) Signalerzeugung[, 12-3](#page-145-0) simultane gepufferte Signalverlauferfassung und Signalverlauferzeugung[, 14-2](#page-153-0) bi[s 14-3](#page-154-0) AO schreiben VI kreisförmig gepufferter Analogausgang, [12-3](#page-145-0) bis [12-5](#page-147-0) Signalerzeugung[, 12-3](#page-145-0) simultane gepufferte Signalverlauferfassung und Signalverlauferzeugung[, 14-2](#page-153-0) bi[s 14-3](#page-154-0) AO Signalverlauf erzeugen VI[, 12-2](#page-144-0) AO starten VI externes Steuern des Updatetakts[, 13-2](#page-150-0) kreisförmig gepufferter Analogausgang, [12-5](#page-147-0) Signalerzeugung[, 12-3](#page-145-0) simultane gepufferte Signalverlauferfassung und Signalverlauferzeugung[, 14-2](#page-153-0) bi[s 14-3](#page-154-0) AO Trigger und Gate konfigurieren V[I, 14-4](#page-155-0) AO warten VI, [12-3](#page-145-0) AO zurücksetzen VI kreisförmig gepufferter Analogausgang, [12-3](#page-145-0) bis [12-5](#page-147-0) Signalerzeugung[, 12-3](#page-145-0) simultane gepufferte Signalverlauferfassung und Signalverlaufer[zeugung,](#page-72-0) [14-](#page-153-0)[2 bis](#page-72-0) [14-3](#page-154-0)

#### Arrays

transponieren, [7-8](#page-106-0) zweidimensionale (2D) Arrays, [3-14](#page-58-0) bis [3-18](#page-62-0) Auf Digitalanschluß schreiben VI Digitalausgangsanwendung, [21-20](#page-214-0) bis [21-21](#page-215-0) Auf digitale Leitung schreiben V[I, 16-1](#page-161-0) Auflösung des ADC[, 5-4](#page-72-0) Auswirkungen auf die ADC-Genauigkeit (Abbildung), [5-5](#page-73-0) AUSGANG Signal, [23-3](#page-230-0) Ausgangspuffer voll (OBF)[, 17-2](#page-165-0) Ausregelzeit (SCXI), [20-5](#page-194-0) Auswahl der Eingangsbereiche und -einstellungen, [5-7](#page-75-0) bi[s 5-13](#page-81-0)

#### **B**

[Bedingtes Retrieval.](#page-124-0) *Siehe* Software-Triggern. Beispiele für kreisförmig gepuffertes Digital-I/O, [17-10](#page-173-0) bi[s 17-11](#page-174-0) Beispiele für kreisförmig gepuffertes Handshaking, [17-10](#page-173-0) bi[s 17-11](#page-174-0) Benachbarte Counter bei Counter-Chips (Tabelle), [27-2](#page-281-0) Benachbarte Counter VI[, 26-6](#page-275-0) benchtop.llb, [3-2](#page-46-0) Bereich und Polarität von Geräteeinstellungen[, 3-15](#page-59-0) Bipolarer Bereich, [3-15](#page-59-0)[, 5-7](#page-75-0) [Breakpoint.](#page-61-0) *Siehe* Haltepunkt.

#### **C**

Codebreite, berechnen[, 5-7](#page-75-0) bi[s 5-8](#page-76-0) Cont Acq to File (scaled).vi[, 7-17](#page-115-0) Cont Acq to Spreadsheet File.v[i, 7-17](#page-115-0) Cont Acq&Chart (buffered).vi[, 7-17](#page-115-0) Cont Acq&Graph (buffered).vi[, 7-17](#page-115-0) Cont Acquire&Chart (immediate).vi, [6-5](#page-92-0) bis [6-6](#page-93-0)

Cont Pulse Train (8253) VI[, 24-15](#page-248-0)[, 28-3](#page-295-0) Cont Pulse Train-Easy (9513) VI[, 24-11](#page-244-0) Cont Pulse Train-Easy (DAQ-STC) V[I, 24-11](#page-244-0) Cont Pulse Train-Int (9513) VI[, 24-12](#page-245-0) Cont Pulse Train-Int (DAQ-STC) V[I, 24-12](#page-245-0) Continuous Transducer VI[, 21-6](#page-200-0) Count Events (8253) VI[, 27-8](#page-287-0) Count Events-Easy (9513) VI[, 27-6](#page-285-0) Count Events-Easy (DAQ-STC) VI[, 27-4](#page-283-0) Count Events-Int (9513) VI[, 27-6](#page-285-0) Count Events-Int (DAQ-STC) VI[, 27-4](#page-283-0) Count Time-Easy VI Am9513, [27-11](#page-290-0) DAQ-STC, [27-9](#page-288-0) Ereignisse, [27-9](#page-288-0) Count Time-Int (9513) VI[, 27-12](#page-291-0) Count Time-Int (DAQ-STC) VI[, 27-10](#page-289-0) Counter Erzeugen von Impulsfolgen, [24-10](#page-243-0) bis [24-18](#page-251-0) begrenzte Impulsfolge, [24-13](#page-246-0) bis [24-18](#page-251-0) kontinuierliche Impulsfolge, [24-11](#page-244-0) bis [24-13](#page-246-0) Fähigkeiten, [23-1](#page-228-0) Frequenzteilung[, 28-3](#page-295-0) Gatterbetriebsarten (Abbildung[\), 23-4](#page-231-0) Genauigkeit der Counter[, 24-23](#page-257-0) grundlegende Funktionen[, 23-1](#page-228-0) bi[s 23-3](#page-230-0) interne Counter-Zeitbasen und zugehörige maximale Impulsbreitenmessungen (Tabelle), [25-10](#page-269-0) Messen der Frequenz und Periode, [26-1](#page-270-0) bis [26-10](#page-279-0) Verbinden von Countern zum Messen der Frequenz und Periode[, 26-3](#page-272-0) wie und wann sie gemessen werden, [26-1](#page-270-0) bis [26-2](#page-271-0)

Messen von Impulsbreiten[, 25-](#page-260-0)1 bi[s 25-2](#page-261-0) Bestimmen von Impulsbreiten, [25-2](#page-262-0) bis [25-7](#page-266-0) Erhöhen des meßbaren Breitenbereichs, [25-9](#page-268-0) Steuern der Impulsbreitemessung, [25-7](#page-266-0) Stoppen der Counter-Erzeugungen[, 24-25](#page-258-0) Teilen von Frequenzen[, 28-2](#page-294-0) bi[s 28-3](#page-295-0) Ungenauigkeit bei Zeitbasis[, 24-23](#page-257-0) Wählen zwischen digitalem und Counter-Interface, [4-4](#page-66-0) Wählen zwischen Zählmethode[n, 4-5](#page-67-0) Zählen von Ereignissen und verstrichener Zeit Ereignisse, [27-4](#page-283-0) bi[s 27-8](#page-287-0) Zeit, [27-9](#page-288-0) bis [27-13](#page-292-0) Zählen von Ereignissen und Zeit Verbinden von Countern, [27-2](#page-281-0) bis [27-3](#page-282-0) Zählen von Ereignissen, [27-6](#page-285-0) bis [27-7](#page-286-0) Zählen von verstrichener Zeit, [27-11](#page-290-0) bis [27-12](#page-291-0) Zählen von Signalspitzen[, 27-1](#page-280-0) bi[s 27-3](#page-282-0) Counter lesen VI Messen der Frequenz und Periode Hochfrequenzsignale[, 26-7](#page-276-0) Niederfrequenzsignale[, 26-4](#page-273-0) bi[s 26-8](#page-277-0) Steuern der Impulsbreitemessung[, 25-7](#page-266-0) Zählen verstrichener Zeit Am9513, [27-11](#page-290-0) DAQ-STC, [27-9](#page-288-0) Zählen von Ereignissen Am9513, [27-6](#page-285-0) DAQ-STC, [27-4](#page-283-0) Counter starten VI Erzeugen einzelner Rechteckimpulse, [24-4](#page-237-0) bis [24-7](#page-240-0)

Messen der Frequenz und Periode Hochfrequenzsignale[, 26-7](#page-276-0)[, 26-8](#page-277-0) Niederfrequenzsignale, [26-4](#page-273-0) bis [26-10](#page-279-0) Steuern der Impulsbreitemessung, [25-1](#page-260-0), [25-7](#page-266-0) Teilen von Frequenzen[, 28-1](#page-293-0) bi[s 28-2](#page-294-0) Zählen verstrichener Zeit Am9513, [27-11](#page-290-0) DAQ-STC, [27-9](#page-288-0) Zählen von Ereignissen Am9513, [27-6](#page-285-0) DAQ-STC, [27-4](#page-283-0) Counter stoppen VI Frequenzteilung[, 28-2](#page-294-0) Messen der Frequenz und Periode Hochfrequenzsignale[, 26-8](#page-277-0) Niederfrequenzsignale, [26-4](#page-273-0) bis [26-10](#page-279-0) Steuern der Impulsbreitemessung, [25-1](#page-260-0), [25-7](#page-266-0) Teilen von Frequenzen[, 28-1](#page-293-0) bi[s 28-3](#page-295-0) Zählen verstrichener Zeit Am9513, [27-11](#page-290-0) DAQ-STC, [27-9](#page-288-0) Zählen von Ereignissen Am9513, [27-4](#page-283-0), [27-6](#page-285-0) Counter-Adressierung für VIs[, 3-9](#page-53-0) bi[s 3-12](#page-56-0) [Counter-Chips in LabVIEW-Geräten.](#page-230-0)  *Siehe auch* 8253/54-Counter; AM9513-Counter; DAQ-STC-Counter. CounterGating-Modus (Abbildung[\), 23-4](#page-231-0) CTR Gruppen-Konfiguration V[I, 25-9](#page-268-0) CTR Modus-Konfiguration VI gepufferte Impuls- und Periodenmessung, [25-9](#page-268-0) CTR Puffer lesen VI, [25-9](#page-268-0) CTR Puffer-Konfiguration[, 25-9](#page-268-0) CTR Steuerung [VI](#page-271-0) gepufferte Impuls- und Periodenmessung, [25-9](#page-268-0)

#### **D**

DAQ Channel Wizard DAQ-Beispiele Liste von Beispieldateien[, 3-2](#page-46-0) bi[s 3-3](#page-47-0) Grenzeinstellungen[, 3-13](#page-57-0) Überlegungen zur SCXI-Programmierung (Hinweis), [20-1](#page-190-0) [DAQ-Hardware.](#page-217-0) *Siehe* Hardware, Installation und Konfiguration. DAQ-STC-Counter [Beschreibung](#page-230-0) Bestimmen von Impulsbreiten, [25-2](#page-262-0) bis [25-7](#page-266-0) Erzeugen einer begrenzten Impulsfolge mit einfachen und mittleren VIs, [24-15](#page-248-0) mit fortgeschrittenen VIs[, 24-18](#page-251-0) Erzeugen einer kontinuierlichen Impulsfolge, [24-11](#page-244-0) Erzeugen einzelner Rechteckimpulse, [24-5](#page-238-0) Messen der Frequenz und Periode Hochfrequenzsignale[, 26-4](#page-273-0) bi[s 26-8](#page-277-0) Niederfrequenzsignale, [26-8](#page-277-0) bis [26-10](#page-279-0) Verbinden von Countern zum Messen, [26-3](#page-272-0) wie und wann sie gemessen werden, [26-1](#page-270-0) bis [26-2](#page-271-0) Rechteckimpulserzeugung[, 24-2](#page-235-0) Steuern der Impulsbreitemessung[, 25-7](#page-266-0) Zählen von Operationen, wenn alle Counter belegt sind[, 24-22](#page-255-0) DAQ-STC-Counter-Erzeugungen stoppen, [24-25](#page-258-0) [DAQ-VIs.](#page-217-0) *Siehe* VIs. datalog.llb, [3-2](#page-46-0)

Datenanordnung für analoge Anwendungen, [3-16](#page-60-0) bis [3-18](#page-62-0) spaltenweise Anordnung[, 3-16](#page-60-0) bi[s 3-18](#page-62-0) zeilenweise Anordnung[, 3-16](#page-60-0) zweidimensionale (2D) Arrays, [3-16](#page-60-0) bis [3-18](#page-62-0) Datenerfassung Analog-I/O-Steuerschleifen[, 6-6](#page-93-0) bi[s 6-11](#page-98-0) Einzelpunkterfassung an einem Kanal, [6-1](#page-88-0) bis [6-2](#page-89-0) Einzelpunkterfassung an mehreren Kanälen, [6-3](#page-90-0) bis [6-6](#page-93-0) [gepuffert.](#page-98-0) *Siehe* gepufferter Signalverlauferfassung. [getriggert.](#page-90-0) *Siehe* Datenerfassung mit Triggern. Datenerfassung mit Triggern analoges Triggern Beispiele, [8-7](#page-122-0) bi[s 8-8](#page-123-0) Beschreibung, [8-5](#page-120-0) bi[s 8-6](#page-121-0) digitales Triggern Beispiele, [8-3](#page-118-0) bi[s 8-5](#page-120-0) Beschreibung, [8-2](#page-117-0) bi[s 8-3](#page-118-0) Hardware-Triggern[, 8-1](#page-116-0) bi[s 8-9](#page-124-0) Software-Triggern Beispiele, [8-12](#page-127-0) bi[s 8-13](#page-128-0) Beschreibung, [8-9](#page-124-0) bi[s 8-12](#page-127-0) Überblick, [8-1](#page-116-0) Datenerfassung. *Siehe auch* Analogeingang. grundlegende Konzepte zur Datenerfassung mit LabVIEW[, 3-1](#page-45-0) Datenanordnung für analoge Anwendungen, [3-16](#page-60-0) bi[s 3-18](#page-62-0) Grenzeinstellungen[, 3-12](#page-56-0) bi[s 3-15](#page-59-0) Ort der allgemeinen DAQ-Beispiele, [3-1](#page-45-0) bis [3-3](#page-47-0) wichtige Begriffe, [5-19](#page-87-0) [Datenerfassungshardware.](#page-90-0) *Siehe* Hardware. Datenerfassungspalette[, 3-4](#page-48-0) Datenpuffer-Übersicht [Erfassen einzelner Signalverläufe, 7-3](#page-268-0)

Datentypen für LabVIEW[, xxiv](#page-23-0) Debugging von VIs[, 29-1](#page-297-0) bi[s 29-4](#page-300-0) Einzelschrittausführung eines VI[s, 29-3](#page-300-0) Fehlerbehandlung[, 29-2](#page-298-0) bi[s 29-3](#page-299-0) Hardware-Verbindungsfehler[, 29-1](#page-297-0) Highlight-Funktion[, 29-3](#page-300-0) Software-Konfigurationsfehler, [29-1](#page-298-0) bis [29-2](#page-298-0) Verwendung des Probe-Tools[, 29-4](#page-300-0) VI-Konstruktionsfehler[, 29-2](#page-298-0) bi[s 29-4](#page-300-0) Dehnungsmeßstreifen zum Messen von Druck (Beispiel), [21-14](#page-208-0) bi[s 21-17](#page-211-0) Dehnungsmeßstreifenanwendung[, 21-15](#page-209-0) Delayed Pulse (8254) VI[, 24-7](#page-240-0) bi[s 24-9](#page-242-0) Delayed Pulse-Easy (DAQ-STC) VI[, 24-6](#page-239-0) Delayed Pulse-Int (9513) VI[, 24-6](#page-239-0) Differentielles Meßsystem[, 5-9](#page-77-0) bi[s 5-11](#page-79-0) differentielles Kanal-Meßsystem (Abbildung), [5-10](#page-78-0) Gleichtaktspannung (Abbildung)[, 5-11](#page-79-0) wann es eingesetzt werden sollt[e, 5-11](#page-79-0) Digital Buffered Handshaking VI, [17-7](#page-170-0) bis [17-10](#page-173-0) Digital- und Relais-SCXI-Modul[e, 19-6](#page-187-0) Digital-DAQ-Beispieldatei[, 3-2](#page-46-0) Digitale Anschlüsse und Leitunge[n, 15-1](#page-159-0) Digitale SCXI-Anwendungsbeispiele Digitalausgang[, 21-20](#page-214-0) bi[s 21-21](#page-215-0) Digitaleingang, [21-18](#page-212-0) bi[s 21-19](#page-213-0) Digitale SCXI-Module[, 19-7](#page-188-0) Multiplexbetrieb für Digital- und Relais-Module[, 19-6](#page-187-0) Paralleler Betrieb, [19-6](#page-187-0) Digitales Triggern Beispiele, [8-3](#page-118-0) bis [8-5](#page-120-0) Beschreibung, [8-2](#page-117-0) bi[s 8-3](#page-118-0) Definition, [8-2](#page-117-0) Diagramm mit Signalverbindunge[n, 8-3](#page-118-0)

Digital-I/O Digital-I/O mit Handshaking (latched), [17-1](#page-164-0) bis [17-2](#page-165-0) direkter Digital-I/O (nonlatched), [16-1](#page-161-0) bis [16-2](#page-162-0) gepuffertes Handshaking[, 17-7](#page-170-0) bi[s 17-11](#page-174-0) kreisförmig gepuffertes Handshaking, [17-10](#page-173-0) nicht-gepuffertes Handshaking, [17-5](#page-168-0) bis [17-6](#page-169-0) SCXI-Anwendungsbeispiele Digitalausgang, [21-20](#page-214-0) bi[s 21-21](#page-215-0) Digitaleingang, [21-18](#page-212-0) bi[s 21-19](#page-214-0) Senden mehrerer digitaler Werte, [17-3](#page-166-0) bis [17-5](#page-168-0) Überblick, [15-1](#page-159-0) bis [15-2](#page-160-0) Wählen zwischen digitalem und Counter-Interface[, 4-4](#page-66-0) Wählen zwischen Digital-I/O mit oder ohne Latch, [4-5](#page-67-0) Digital-I/O Handshaking (latched) gepuffertes Handshaking Beispiele für einfach gepuffertes Handshaking, [17-7](#page-170-0) bi[s 17-10](#page-173-0) Digital-I/O mit Handshaking (latched), [17-1](#page-164-0) bis [17-11](#page-174-0) DAQ-Geräte, die digitales Handshaking unterstützen, [17-1](#page-164-0) Definition, [15-2](#page-160-0) gepuffertes Handshaking[, 17-7](#page-170-0) bi[s 17-11](#page-174-0) Beispiele für einfach gepuffertes Handshaking, [17-7](#page-170-0) bi[s 17-10](#page-173-0) Beispiele für kreisförmig gepuffertes Handshaking, [17-10](#page-173-0) bi[s 17-11](#page-174-0) Gruppieren von Anschlüssen für DIO-32F-Geräte (Hinweis)[, 17-5](#page-168-0) nicht-gepuffertes Handshaking, [17-5](#page-168-0) bis [17-6](#page-169-0) Senden mehrerer digitaler Werte, [17-3](#page-166-0) bis [17-5](#page-168-0)

Überblick, [17-1](#page-164-0) bi[s 17-2](#page-165-0) Verbinden der Signalleitungen Digitaleingang (Abbildung)[, 17-3](#page-166-0) DIO Anschlußkonfiguration VI direkter Digital-I/O[, 16-1](#page-161-0) DIO Buffer Control VI[, 17-8](#page-171-0) bi[s 17-10](#page-173-0) DIO einzeln lesen/schreiben VI[, 17-](#page-168-0)5 bi[s 17-6](#page-169-0) DIO Group Config VI[, 17-6](#page-169-0) DIO konfigurieren VI[, 17-9](#page-172-0) DIO Port Config VI Digitaleingangsanwendungsbeispiel (Hinweis), [21-20](#page-214-0) DIO starten VI, [17-8](#page-171-0) bi[s 17-9](#page-172-0) DIO warten VI, [17-8](#page-171-0) DIO zurücksetzen VI[, 17-8](#page-171-0) Direkter Digital-I/O[, 16-1](#page-161-0) bi[s 16-3](#page-163-0) Direkter Digital-I/O (nonlatched), [16-1](#page-161-0) bis [16-3](#page-163-0) DMS-Meßwerte konvertieren VI, [21-15](#page-209-0) bis [21-17](#page-211-0) Dokumentation ähnliche Dokumentationsmaterialien, xxv Anwendung dieses Handbuchs, [1-1](#page-27-0) bis [1-4](#page-30-0) Gliederung dieses Handbuchs, [xxi](#page-20-0) bis [xxii](#page-21-0) Schreibkonventionen in diesem Handbuch, [xxiii](#page-22-0) bi[s xxv](#page-24-0) Druckmessung mit Dehnungsmeßstreifen (Beispiel), [21-14](#page-208-0) bi[s 21-17](#page-211-0)

#### **E**

EEPROM zum Speichern von Kalibrierkonstanten[, 22-1](#page-218-0) bi[s 22-3](#page-220-0) Anwenderbereich[, 22-2](#page-219-0) bi[s 22-3](#page-220-0) Standardladebereich[, 22-2](#page-219-0) Werksbereich, [22-2](#page-219-0) Einfach gepufferter Analogeingang auf die Analyse von Daten warten, [7-1](#page-99-0) bis [7-2](#page-100-0)

Beispiele Abtasten mit mehreren Starts, [7-8](#page-106-0) bis [7-9](#page-107-0) Darstellen von Signalen auf Graphen, [7-6](#page-104-0) bis [7-8](#page-106-0) einfach gepufferter Analogeingang mit grafischer Darstellung[, 7-6](#page-104-0) Schreiben in eine Spreadsheet-Datei, [7-9](#page-107-0) Datenpuffer-Übersicht[, 7-1](#page-99-0) bi[s 7-2](#page-100-0) Erfassen einzelner Signalverläufe[, 7-3](#page-101-0) Erfassen mehrerer Signalverläufe[, 7-4](#page-102-0) Einfache VIs. Adressierung der EINGANG und AUSGANG Pins auf der DIO-32F-Karte, [A-2](#page-302-0) analoger Einzelpunkteingang an einem Kanal, [6-1](#page-88-0) bis [6-2](#page-89-0) analoger Einzelpunkteingang an mehreren Kanälen, [6-3](#page-90-0) Digitalausgangsanwendung, [21-20](#page-214-0) bis [21-21](#page-215-0) Digitaleingangsanwendung[, 21-18](#page-212-0) direkter Digital-I/O[, 16-1](#page-161-0) bi[s 16-3](#page-163-0) Erfassen einzelner Signalverläufe[, 7-3](#page-101-0) Erfassen mehrerer Signalverläufe[, 7-4](#page-102-0) Erzeugen einzelner Rechteckimpulse, [24-6](#page-239-0) Erzeugen von begrenzten Impulsfolgen, [24-13](#page-246-0) Grenzen, [6-3](#page-90-0) Gruppieren von zwei oder mehr Ports, [A-2](#page-302-0) Messen der Frequenz und Periode Hochfrequenzsignale[, 26-8](#page-277-0) bi[s 26-10](#page-279-0) Messen der Frequenz und Periode, [26-4](#page-273-0) bis [26-10](#page-279-0) Signalerzeugung[, 12-2](#page-144-0) bi[s 12-3](#page-145-0) sofortige Einzel-Updates[, 11-1](#page-140-0) bi[s 11-2](#page-141-0) sofortige Me[hrfach-Updates](#page-168-0)[, 11-3](#page-142-0) Übersicht, [3-5](#page-49-0)

[Einfache VIs.](#page-141-0) *Siehe auch* VIs. Eingangsbereich und Auswahl der Eingangseinstellungen[, 5-7](#page-75-0) bi[s 5-9](#page-77-0) Eingangspuffer voll (IBF)[, 17-2](#page-165-0) Einpunkt-Kalibrierung[, 22-4](#page-221-0) bi[s 22-6](#page-223-0) Einzelpunkt-Analogausgang Überblick, [10-1](#page-138-0) Wählen zwischen Einzelpunkt- und Mehrfachpunkterzeugung[, 4-4](#page-66-0) Einzelpunkterfassung[, 4-4](#page-66-0) Einzelschrittausführung eines VI[s, 29-3](#page-300-0) Endzählung (TC)[, 23-3](#page-230-0) Erdfreie Signalquellen[, 5-3](#page-71-0) Erfassen einzelner Signalverläufe[, 7-3](#page-101-0) Erfassen mehrerer Signalverläufe Verfahren, [7-4](#page-102-0) bis [7-6](#page-104-0) Erfassen und Durchschnitt bilden V[I, 21-7](#page-201-0) [Erfassungsgeschwindigkeit.](#page-201-0) *Siehe* Externes Bedienelement. [Error-Handler.](#page-298-0) *Siehe* Fehlerbehandler. Erzeugen einer kontinuierlichen Impulsfolge, [24-11](#page-244-0) bis [24-14](#page-247-0) 8254/54, [24-13](#page-246-0) bi[s 24-14](#page-247-0) DAQ-STC und Am9513[, 24-11](#page-244-0) bi[s 24-13](#page-246-0) Erzeugen von Impulsfolgen[, 24-1](#page-244-0)1 bi[s 24-18](#page-251-0) 8253/54, [24-13](#page-246-0) bi[s 24-14](#page-247-0) begrenzte Impulsfolge[, 24-15](#page-248-0) bi[s 24-18](#page-251-0) 8253/54, [24-19](#page-252-0) bi[s 24-22](#page-255-0) DAQ-STC, [24-18](#page-251-0) bi[s 24-19](#page-252-0) DAQ-STC und Am9513, [24-16](#page-249-0) bis [24-18](#page-251-0) externen Testtakt bereitstellen[, 13-2](#page-150-0) kontinuierliche Impulsfolge, [24-11](#page-244-0) bis [24-13](#page-246-0) 8253/54, [24-13](#page-246-0) bi[s 24-14](#page-247-0) DAQ-STC und Am9513, [24-11](#page-244-0) bis [24-13](#page-246-0) physische Verbindungen (Abbildung), [24-16](#page-249-0) relevante Terminologie[, 24-1](#page-234-0) Tastverhältnisse, [24-2](#page-235-0)

Erzeugen von Rechteckimpulsen, [24-1](#page-234-0) bis [24-10](#page-243-0) Externe Kanal-Taktimpulse[, 9-5](#page-133-0) Externes Steuern der Erfassungsrate, [9-1](#page-129-0) bis [9-8](#page-136-0) Beschreibung, [9-1](#page-129-0) bi[s 9-3](#page-131-0) gleichzeitiges Steuern des Abtast- und Kanaltakts, [9-8](#page-136-0) Kanal- und Scan-Intervalle, die den Kanaltakt verwenden (Abbildung)[, 9-2](#page-130-0) Round-Robin Scanning (Abbildung[\), 9-2](#page-130-0) Steuern des Abtasttakts[, 9-6](#page-134-0) bi[s 9-8](#page-136-0) Steuern des Kanaltakts[, 9-3](#page-131-0) bi[s 9-6](#page-134-0) Wählen zwischen Trigger und externem Taktsignal, [4-4](#page-66-0) EXTUPDATE\*-Signal (Tabelle)[, 13-2](#page-150-0)

#### **F**

Fehlerbehandler VIs. Ehemals Error-Handler-VIs[, 29-2](#page-298-0) Fehlerbehandlung Debugging von VIs[, 29-2](#page-298-0) bi[s 29-3](#page-299-0) VIs, [3-9](#page-53-0) Filterung, [18-5](#page-180-0) Fortgeschrittene VIs Analogausgang-SCXI Beispiel, 21-17 bis [21-18](#page-212-0) einfach gepuffertes Handshaking, [17-7](#page-170-0) bis [17-10](#page-173-0) Erzeugen einer begrenzten Impulsfolge, [24-15](#page-248-0), [24-17](#page-250-0) externes Steuern des Kanaltakts[, 9-5](#page-133-0) gepufferte Impuls- und Periodenmessung, [25-8](#page-267-0) bis [25-9](#page-268-0) nicht-gepuffertes Handshaking[, 17-5](#page-168-0) Übersicht, [3-6](#page-50-0) [Fortgeschrittene VIs.](#page-168-0) *Siehe auch* VIs. FOUT-Pin, [13-2](#page-150-0)[, 24-22](#page-255-0)

#### Fragen

häufige Fragen zur Datenerfassung mit LabVIEW, [A-1](#page-301-0) bi[s A-4](#page-304-0) zur Verwendung von DAQ-Geräten, [4-3](#page-65-0) bis [4-5](#page-67-0) FREQ\_OUT-Pin[, 13-2](#page-150-0)[, 24-22](#page-255-0) Frequenzmessung VI[, 26-6](#page-275-0) Frequenzteilung[, 28-1](#page-293-0) bi[s 28-3](#page-295-0) Function Generator VI[, 12-5](#page-147-0) Funktionenpalette Auffinden von VIs[, 3-3](#page-47-0) bi[s 3-4](#page-48-0)

#### **G**

GATE-Eingang für Counter (Gatter)[, 23-2](#page-229-0) Geerdete Signalquellen[, 5-2](#page-70-0) Generate N Updates Beispiel-V[I, 12-2](#page-144-0) Gepufferte Impuls- und Periodenmessung, [25-8](#page-267-0) bis [25-9](#page-268-0) Gepufferte Signalerzeugung gepufferter Analogausgang[, 12-1](#page-143-0) bi[s 12-3](#page-145-0) kreisförmig gepufferter Ausgang, [12-3](#page-145-0) bis [12-5](#page-147-0) Fehlerbeseitigung[, 12-5](#page-147-0) Speicherung in 2D Arrays[, 3-17](#page-61-0) Überblick, [10-1](#page-138-0) Wählen zwischen Einzelpunkt- und Mehrfachpunkterzeugung[, 4-4](#page-66-0) Gepufferte Signalverlauferfassung, [7-1](#page-99-0) bis [7-15](#page-113-0) Arbeitsweise des Puffers[, 7-2](#page-100-0) einfach gepufferter Analogeingang Anzeigen von Signalverläufen in Graphen (Abbildung)[, 7-6](#page-104-0) bi[s 7-7](#page-105-0) Auf die Datenanalyse warten, [7-1](#page-99-0) bis [7-2](#page-100-0) Erfassen einzelner Signalverläufe, [7-3](#page-101-0) Erfassen mit mehreren Starts (Beispiel), [7-8](#page-106-0) bi[s 7-9](#page-107-0)

Erfassen von mehreren Signalverläufen, [7-4](#page-102-0) bi[s 7-6](#page-104-0) Überblick, [7-1](#page-99-0) bis [7-2](#page-100-0) kreisförmig gepufferter Analogeingang, [7-15](#page-113-0) bis [7-17](#page-115-0) asynchrone kontinuierliche Erfassung anhand von DAQ-Occurrences, [7-13](#page-111-0) bi[s 7-15](#page-113-0) asynchrone kontinuierliche Erfassung aus mehreren Kanälen, [7-12](#page-110-0) bis [7-13](#page-111-0) Beispiele, [7-13](#page-111-0) bi[s 7-16](#page-114-0) Bestimmen ausreichender Pufferkapazität, [A-2](#page-302-0) Überblick, [7-9](#page-107-0) bi[s 7-13](#page-111-0) Gepufferte Signalverlauferfassung und -erzeugung, simultan Hardware-getriggert[, 14-5](#page-156-0) bi[s 14-6](#page-157-0) Lab/1200-Karten, [14-6](#page-157-0) Legacy MIO-Karten[, 14-4](#page-155-0) bi[s 14-6](#page-157-0) Hardware-getriggert[, 14-5](#page-156-0) bi[s 14-6](#page-157-0) Software-getriggert[, 14-4](#page-155-0) bi[s 14-5](#page-156-0) MIO-Karten der E-Serie[, 14-1](#page-152-0) bis 14-4 Software-getriggert[, 14-4](#page-155-0) bi[s 14-5](#page-156-0) Gepufferte Signalverlauferfassung und Signalverlauferzeugung, simultan, [14-1](#page-152-0) bis [14-2](#page-153-0) Gepufferter Analogausgang kreisförmig gepufferter Analogausgang, [12-3](#page-145-0) bis [12-5](#page-147-0) Fehlerbeseitigung[, 12-5](#page-147-0) Signalerzeugung, 12-1 bi[s 12-3](#page-145-0) Überblick, [10-1](#page-138-0) bis [10-2](#page-139-0) Wählen zwischen Einzelpunkt- und Mehrfachpunkterzeugung[, 4-4](#page-66-0) Gepuffertes Handshaking[, 17-7](#page-170-0) bi[s 17-10](#page-173-0) Beispiele für einfach gepuffertes Handshaking, [17-7](#page-170-0) bi[s 17-10](#page-173-0) Beispiele für [kreisförmig gepuffertes](#page-255-0)  Handshaking, [17-10](#page-173-0) bi[s 17-11](#page-174-0)

Getriggerte Datenerfassung bestimmen, welche Digitaltriggereinstellung verwendet werden sollte, [A-3](#page-303-0) Wählen zwischen Triggering und externer Taktsteuerung, [4-5](#page-67-0) Getting Started Analog Input Beispiel-VI Lesen des Verstärker-Offsets, [21-5](#page-199-0) bis [21-6](#page-200-0) Lesen von Kanälen verschiedener SCXI-Chassis, [21-21](#page-216-0) bi[s 21-23](#page-217-0) Steuern des Abtasttakts[, 9-6](#page-134-0) bi[s 9-8](#page-136-0) Steuern des Kanaltakts[, 9-3](#page-131-0) bi[s 9-5](#page-133-0) Temperatursensor, [21-3](#page-197-0) Getting Started Digital-I/O VI[, 16-](#page-161-0)1 bi[s 16-2](#page-162-0) Gleichtaktspannung Abbildung, [5-11](#page-79-0) Definition, [5-11](#page-79-0) Grenzeinstellungen[, 5-6](#page-74-0) Auswirkungen auf die ADC-Genauigkeit (Abbildung), [5-6](#page-74-0) Beschreibung, [5-6](#page-74-0) bi[s 5-7](#page-75-0) Meßpräzision bei verschiedenen Gerätebereichen und Grenzeinstellungen (Tabelle)[, 5-8](#page-76-0) SCXI-Verstärkungen[, 20-3](#page-192-0) bi[s 20-5](#page-194-0) Überlegungen zur Auswahl von Analogeingangseinstellungen, [5-7](#page-75-0) bis [5-8](#page-76-0) VI-Grenzeinstellungen[, 3-12](#page-56-0) bi[s 3-14](#page-58-0)

#### **H**

Haltepunkte, setzen[, 29-4](#page-300-0) [Handbuch.](#page-181-0) *Siehe* Dokumentation. Hardware. *Siehe auch* Installation und Konfiguration. Beziehung zwischen LabVIEW-, NI-DAQ- und DAQ-Hardware (Abbildung), [2-3](#page-33-0) Debugging-Verbindungsfehler[, 29-1](#page-297-0)

Hardware-Triggern[, 8-1](#page-116-0) bi[s 8-9](#page-124-0) analog Beispiele, [8-7](#page-122-0) bi[s 8-9](#page-124-0) Beschreibung, [8-5](#page-120-0) bi[s 8-6](#page-121-0) digital Beispiele, [8-3](#page-118-0) bi[s 8-5](#page-120-0) Beschreibung, [8-2](#page-117-0) bi[s 8-3](#page-118-0) Überblick, [8-1](#page-116-0) Highlight-Funktion[, 29-3](#page-300-0)

#### **I**

IBF (Eingangspuffer voll)[, 17-2](#page-165-0) Impulsbreite oder -periode messen VI Bestimmen von Impulsbreiten, [25-2](#page-262-0) bis [25-7](#page-266-0) Messen der Frequenz und Periode, [26-4](#page-273-0) bis [26-10](#page-279-0) Impulse und Impulsfolgen erzeugen VI Erzeugen einzelner Rechteckimpulse, [24-4](#page-237-0) Erzeugen von Impulsfolgen, [24-10](#page-243-0) bis [24-13](#page-246-0) Impulsfolge erzeugen VI Erzeugen von begrenzten Impulsfolgen 8253/54, [24-13](#page-246-0) DAQ-STC und Am9513[, 24-11](#page-244-0) Erzeugen von kontinuierlichen Impulsfolgen 8253/54, [24-19](#page-252-0) DAQ-STC und Am9513[, 24-18](#page-251-0) Stoppen der Impulsfolgenerzeugung, [24-25](#page-258-0) In Spreadsheet-Datei schreiben VI[, 7-9](#page-107-0) Initialisierung von Datenerfassungsgeräten, [A-3](#page-303-0) Installation und Konfiguration Beziehung zwischen LabVIEW, NI-DAQ und DAQ-Hardware [\(Abbildung\)](#page-174-0)[, 2-3](#page-33-0) DAQ-Geräte

Installieren und Konfigurieren (Abbildung), [2-2](#page-32-0) Verwenden von NI-DAQ 4.8.*x* mit Macintosh, [2-6](#page-36-0) Verwenden von NI-DAQ 5.*x* oder 6.0 mit Macintosh, [2-6](#page-36-0) LabVIEW-Datenerfassung unterstützte Hardware Macintosh-Umgebung (Tabelle), [2-5](#page-35-0) Windows-Umgebung (Tabelle), [2-4](#page-34-0) SCXI-Chassis Hardware-Konfiguration, [2-9](#page-39-0) bis [2-10](#page-40-0) Software-Konfiguration, [2-10](#page-40-0) bis [2-14](#page-44-0) NI-DAQ 4.8.*x* für Macintosh, [2-10](#page-40-0) bis [2-13](#page-43-0) NI-DAQ 5.*x* oder 6.0 für Macintosh, [2-13](#page-43-0) bi[s 2-14](#page-44-0) Software-Konfigurationsfehler beim Debugging, [29-1](#page-298-0) bi[s 29-2](#page-298-0) Intervall-Scannen[, 5-19](#page-87-0) Isolierung von Meßumwandlersignale[n, 18-4](#page-179-0)

### **J**

Jumper-Einstellungen[, 2-6](#page-36-0)

#### **K**

Kaltstellenkompensation[, 21-3](#page-197-0) bi[s 21-5](#page-199-0) Kanaladressierung AMUX-64T-Karten[, 5-14](#page-82-0) SCXI-Module, [20-1](#page-190-0) bi[s 20-2](#page-191-0) VI-Kanal-, Port- und Counter-Adressierung[, 3-9](#page-53-0) bi[s 3-12](#page-56-0) Kanaltakt, [9-3](#page-131-0) bi[s 9-6](#page-134-0) Einstellen der Kanaltaktfrequenz[, 9-3](#page-131-0) externes Steuern, [9-6](#page-134-0) bi[s 9-8](#page-136-0) Frequenzparameter, [5-19](#page-87-0)

gleichzeitiges Steuern des Abtast- und Kanaltakts, [9-8](#page-136-0) Kanal- und Scan-Intervalle, die den Kanaltakt verwenden (Abbildung)[, 9-2](#page-130-0) TTL-Signal (Beispiel)[, 9-3](#page-131-0) Überlegungen für spezifische Karten (Hinweise), [9-5](#page-133-0) Kaskadierung von Countern Definition, [27-2](#page-281-0) externe Verbindungen (Abbildung), [27-2](#page-281-0) bis [27-3](#page-282-0) Konf. des Digitalmodus VI[, 17-8](#page-171-0) Konfig. der Impulsbreite/ oder -periodenmessung VI Steuern der Impulsbreitenmessun[g, 25-7](#page-266-0) Konfig. für verzögerte Impulserzeugung VI Erzeugen einer begrenzten Impulsfolge, [24-17](#page-250-0) Erzeugen einzelner Rechteckimpulse, [24-6](#page-239-0) Messen der Frequenz und Period[e, 26-6](#page-275-0) Konfiguration Digital-Clock V[I, 17-](#page-171-0)8 bi[s 17-9](#page-172-0) [Konfiguration.](#page-124-0) *Siehe* Installation und Konfiguration. Kontinuierliche Datenerfassung aus mehreren Kanälen, [7-12](#page-110-0) Kontinuierliche Sinuskurve erzeugen V[I, 12-3](#page-145-0) Konventionen für aktuelle Werte von VI[s, 3-7](#page-51-0) Kreisförmig gepufferter Analogausgang Fehlerbeseitigung[, 12-5](#page-147-0) Kreisförmig gepufferter Analogeingang, [7-15](#page-113-0) bis [7-17](#page-115-0) Beispiele Cont Acq to File (binary).vi[, 7-17](#page-115-0) Cont Acq to File (scaled).vi[, 7-17](#page-115-0) Cont Acq to Spreadsheet File.vi, [7-17](#page-115-0) Cont Acq&Chart (buffered).vi[, 7-17](#page-115-0) Cont Acq&Graph (buffered).vi[, 7-17](#page-115-0) grundlegender kreisförmig gepufferter Analogeingang[, 7-16](#page-114-0)

Bestimmen genügender Pufferkapazität,  $A-2$ Funktionsweise von Puffern (Abbildung), [7-2](#page-100-0) Übersicht, [7-10](#page-108-0) bi[s 7-12](#page-110-0) Funktionsweise von kreisförmigen Puffern (Abbildung)[, 7-11](#page-109-0) kontinuierliche Erfassung aus mehreren Kanälen[, 7-10](#page-108-0) bi[s 7-13](#page-111-0) Kreisförmig gepufferter Ausgang Ändern der Kurvenform während der Erzeugung, [12-3](#page-145-0) bi[s 12-5](#page-147-0) Kreisförmig gepuffertes Digital-I/O Beispiele, [17-10](#page-173-0) bis [17-11](#page-174-0)

# **L**

LabVIEW-Software Beziehung zwischen LabVIEW-, NI-DAQ- und DAQ-Hardware (Abbildung), [2-3](#page-33-0) Datentypen, [xxiv](#page-23-0) grundlegende Konzepte zur Datenerfassung mit LabVIEW Datenanordnung bei analogen Anwendungen[, 3-16](#page-60-0) bi[s 3-18](#page-62-0) Ort der allgemeinen DAQ-Beispiele, [3-1](#page-45-0) bis [3-4](#page-48-0) grundlegende Konzepte zur Datenerfassung mit LabVIEW. *Siehe auch* VIs, [3-1](#page-45-0) bi[s 3-7](#page-51-0) häufige Fragen zu LabVIEW, [A-1](#page-301-0) bi[s A-4](#page-304-0) Legacy MIO-Karten simultan gepufferte Signalverlaufserfassung und -erzeugung, [14-4](#page-155-0) bi[s 14-6](#page-157-0) Hardware-getriggert[, 14-5](#page-156-0) Software-getriggert[, 14-4](#page-155-0) Linearisierung von Spannungspegel[n, 18-6](#page-181-0)

#### **M**

Macintosh-Systeme Konfigurieren von DAQ-Geräten, [2-6](#page-36-0) bis [2-8](#page-38-0) NI-DAQ-Treiber[, 2-3](#page-33-0) SCXI-Chassis Software-Konfiguration, [2-10](#page-40-0) bis [2-14](#page-44-0) Maximale Abtastrate je Kanal[, 7-5](#page-103-0) Maximale Scanrate berechnen[, 7-6](#page-104-0) Meas Buffered Pulse-Period (DAQ-STC) VI, [25-8](#page-267-0) Measure Frequency[, 26-8](#page-277-0)[, 26-10](#page-279-0) Measure Frequency - Dig Start > 1 kHz (8253) VI, [26-8](#page-277-0) Measure Frequency> 1kHz (8253) V[I, 26-7](#page-276-0) Measure Frequency-Easy (9513) V[I, 26-5](#page-274-0) Measure Frequency-Easy (DAQ-STC) VI, [26-4](#page-273-0) Measure Period-Easy (9513) VI[, 26-9](#page-278-0) Measure Period-Easy (DAQ-STC) V[I, 26-8](#page-277-0) Measure Pulse-Easy (9513) VI[, 25-4](#page-263-0) Measure Pulse-Easy (DAQ-STC) VI[, 25-3](#page-262-0) Measure Short Pulse Width (8253) V[I, 25-6](#page-265-0) Mehrfachpunkt- oder Signalerfassun[g, 4-4](#page-66-0) Mehrfachsignalerfassung Wählen zwischen Einzelpunkt- und Mehrfachpunkterfassung[, 4-4](#page-66-0) Messen der Frequenz und Periode, [26-1](#page-270-0) bis [26-2](#page-271-0) Formeln für die Meßwerte[, 26-2](#page-271-0) Hochfrequenzsignale[, 26-4](#page-273-0) bi[s 26-8](#page-277-0) Messen einer Rechteck-Schwingungsperiode (Abbildung), [26-2](#page-271-0) Niederfrequenzsignale[, 26-8](#page-277-0) bi[s 26-10](#page-279-0) Verbinden von Countern zum Messen, [26-3](#page-272-0) bis [26-4](#page-273-0) wie und wann sie gemessen we[rden,](#page-114-0)  [26-1](#page-270-0) bis [26-2](#page-271-0)

Messen von Impulsbreiten Bestimmen von Impulsbreiten, [25-2](#page-262-0) bis [25-7](#page-266-0) Erhöhen des meßbaren Breitenbereichs, [25-9](#page-268-0) Messen der Frequenz und Periode, [26-1](#page-270-0) bis [26-2](#page-271-0) Messen einer Impulsbreite[, 25-1](#page-260-0) bi[s 25-2](#page-261-0) physische Verbindungen zum Bestimmen der Impulsbreite (Abbildung)[, 25-2](#page-261-0) Steuern der Impulsbreitemessung[, 25-7](#page-266-0) Überblick, [25-1](#page-260-0) Zählen von Signalen (Abbildung[\), 25-2](#page-261-0) Meßsysteme, [5-12](#page-80-0) bi[s 5-13](#page-81-0) differentielles Meßsystem[, 5-9](#page-77-0) bi[s 5-11](#page-79-0) nonreferenced single-ended Meßsystem, [5-12](#page-80-0) bis [5-13](#page-81-0) NRSE-System mit 16 Kanälen (Abbildung), [5-12](#page-80-0) referenced single-ended Meßsystem[, 5-12](#page-80-0) Wählen, [5-4](#page-72-0) bis [5-5](#page-73-0) wann es eingesetzt werden sollt[e, 5-13](#page-81-0) Meßumwandler Anregung, [18-5](#page-180-0) gebräuchliche Meßumwandler (Tabelle), [18-1](#page-176-0) bis [18-2](#page-177-0) Linearisierung, [18-6](#page-181-0) Signalkonditionierung für gebräuchliche Arten von Meßumwandlern/Signalen (Abbildung), [18-3](#page-178-0) [Microsoft Windows.](#page-304-0)  *Siehe* Windows-Umgebung. MIO-Karten der E-Serie simultane gepufferte Signalverlauferfassung und -erzeugung, [14-1](#page-152-0) bis 14-4 Hardware-getriggert[, 14-3](#page-154-0) Software-getriggert[, 14-1](#page-152-0) MIO-Karten. *Siehe* MIO-Karten der E-Serie; Legacy MIO-Karten[, 14-1](#page-152-0) Mitteilungen von Kunden[, xxvi](#page-25-0)

[Mittlere VIs.](#page-49-0) *Siehe auch* VIs. analoger Einzelpunkteingang an mehreren Kanälen, [6-3](#page-90-0)[, 6-4](#page-91-0) Dehnungsmeßstreifenanwendun[g, 21-15](#page-209-0) einfach gepuffertes Handshaking[, 17-7](#page-170-0) Erfassen mehrerer Signalverläufe[, 7-4](#page-102-0) Erzeugen einzelner Rechteckimpulse, [24-4](#page-237-0) bis [24-7](#page-240-0) Erzeugen von begrenzten Impulsfolgen, [24-13](#page-246-0) bis [24-18](#page-251-0) Erzeugen von kontinuierlichen Impulsfolgen, [24-11](#page-244-0) bi[s 24-13](#page-246-0) Frequenzteilung[, 28-1](#page-293-0) bi[s 28-2](#page-294-0) kontinuierliche Datenerfassung aus mehreren Kanälen, [7-12](#page-110-0)[, 7-15](#page-113-0) kreisförmig gepufferter Analogausgang, [12-3](#page-145-0) bis [12-5](#page-147-0) Messen der Frequenz und Periode Hochfrequenzsignale[, 26-4](#page-273-0) bi[s 26-8](#page-277-0) Niederfrequenzsignale, [26-8](#page-277-0) bis [26-10](#page-279-0) nicht-gepuffertes Handshaking, [17-5](#page-168-0) bis [17-6](#page-169-0) SCXI-Temperaturmessungsbeispiele, [21-7](#page-201-0) bis [21-10](#page-204-0) Signalerzeugung[, 12-2](#page-144-0) bi[s 12-3](#page-145-0) sofortige Einzel-Updates[, 11-1](#page-140-0)[, 11-2](#page-141-0) Steuern der Impulsbreitemessung[, 25-7](#page-266-0) Übersicht, [3-5](#page-49-0) Vorteile, [6-4](#page-91-0) bis [6-6](#page-93-0) Zählen verstrichener Zeit 8254/54, [27-13](#page-292-0) Am9513, [27-11](#page-290-0) DAQ-STC, [27-9](#page-288-0) Zählen von Ereignissen 8253/54, [27-8](#page-287-0) Am9513, [27-6](#page-285-0), [27-11](#page-290-0) DAQ-STC, [27-4](#page-283-0)

Multiplexbetrieb (SCXI) Analogausgangsmodule[, 19-6](#page-187-0) Analogeingangsmodule[, 19-5](#page-186-0) Digital- und Relais-Module[, 19-6](#page-187-0) Kanaladressierung, [20-1](#page-190-0) bi[s 20-2](#page-191-0) SCXI-1200 (Windows)[, 19-5](#page-186-0) Mustererzeugung[, 17-2](#page-165-0) My Single-Scan Processing VI[, 6-5](#page-92-0)

#### **N**

Nicht-gepuffertes Handshaking[, 17-5](#page-168-0) bi[s 17-6](#page-169-0) NIDAQ.DLL Datei, [2-3](#page-33-0) NIDAQ32.DLL Datei[, 2-3](#page-33-0) NI-DAQ-Software Beziehung zwischen LabVIEW-, NI-DAQ- und DAQ-Hardware (Abbildung), [2-3](#page-33-0) Installieren NI-DAQ 4.8.x für Macintosh[, 2-6](#page-36-0) NI-DAQ 5.x oder 6.0 für Macintosh, [2-6](#page-36-0) Treiberdateien bestimmen, welche Treiberversion verwendet werden sollte[, A-4](#page-304-0) Macintosh-Versionen[, 2-3](#page-33-0) Versionen von NI-DAQ-Treibern (Hinweis), [2-1](#page-31-0) Windows-Versionen[, 2-3](#page-33-0) nonreferenced Signalquellen[, 5-2](#page-70-0) nonreferenced single-ended Meßsystem, [5-12](#page-80-0) bis [5-13](#page-81-0) NRSE-System mit 18 Kanälen (Abbildung), [5-13](#page-81-0) wann es eingesetzt werden sollt[e, 5-13](#page-81-0) Nyquist-Frequenz[, 5-2](#page-70-0) Nyquist-Theorem[, 5-2](#page-70-0)

#### **O**

OBF (Ausgangspuffer voll)[, 17-2](#page-165-0) OUT2-Signal (Tabelle)[, 13-2](#page-150-0) OUT-Pin (Ausgangs-Pin)[, 23-2](#page-229-0)

#### **P**

Paralleler Betrieb (SCXI) Analogeingangsmodule[, 19-6](#page-187-0) digitale Module (Macintosh und Windows), [19-7](#page-188-0) Kanaladressierung[, 20-1](#page-190-0) bi[s 20-2](#page-191-0) SCXI-1200 (Windows)[, 19-7](#page-188-0) Parameter für VIs allgemeine DAQ VI-Parameter[, 3-8](#page-52-0) Konventionen, [3-6](#page-50-0) bi[s 3-7](#page-51-0) [Periodenmessung.](#page-249-0) *Siehe* Messen der Frequenz und Periode. PF15/UPDATE\*-Signal (Tabelle)[, 13-2](#page-150-0) Ports Gruppieren von Ports ohne Handshake-Betrieb[, A-2](#page-302-0) VI-Port-Adressierung[, 3-9](#page-53-0) bi[s 3-12](#page-56-0) Probe-Tool, [29-4](#page-300-0)

## **Q**

QUELLE Eingang Erhöhen des meßbaren Breitenbereichs, [25-9](#page-268-0) Messen von Impulsbreiten[, 25-1](#page-260-0) bi[s 25-7](#page-266-0)

#### **R**

Rechteckimpulserzeugung[, 24-](#page-237-0)4 bi[s 24-7](#page-240-0) Erzeugen einzelner Rechteckimpulse, [24-4](#page-237-0) bis [24-7](#page-240-0) Verwend[en mittlerer VIs,](#page-283-0)  [24-6](#page-239-0) bis [24-7](#page-240-0) Verzögerten Impuls erzeugen VI, [24-5](#page-238-0)

Überblick, [24-1](#page-234-0) bi[s 24-4](#page-237-0) referenced Signalquellen[, 5-2](#page-70-0) referenced single-ended (RSE) Meßsysteme, [5-12](#page-80-0) RSE-System mit 16 Kanälen (Abbildung), [5-12](#page-80-0) REQ-Leitung (Anforderung)[, 17-2](#page-165-0) Round-Robin Scanning (Abbildung[\), 9-2](#page-130-0) [RSE.](#page-130-0) *Siehe* referenced single-ended (RSE) Meßsysteme. RSE-Meßsysteme (referenced single-ended), [5-12](#page-80-0) RTD-Aufzeichnung konvertieren VI[, 21-13](#page-207-0) RTDs zur Temperaturmessung, [21-10](#page-204-0) bis [21-13](#page-207-0) RTD-Umwandlung VI[, 21-13](#page-207-0) run\_me.llb DAQ-Beispieldatei[, 3-3](#page-47-0)

### **S**

SC-2042 RTD-Gerät[, 21-11](#page-205-0) SCXI Temperature Monitor VI[, 21-9](#page-203-0) SCXI Voltage Beispiel[, 21-6](#page-200-0) scxi ai.llb, [3-2](#page-46-0) scxi\_ao.llb, [3-2](#page-46-0) scxi dig.ll, [3-2](#page-46-0) SCXI-1100 Thermoelement Beispiel V[I, 21-7](#page-201-0) SCXI-1100 Voltage Beispiel VI[, 21-6](#page-200-0) SCXI-1120/1121 Thermoelement V[I, 21-10](#page-204-0) SCXI-1122 Voltage Beispiel[, 21-10](#page-204-0) SCXI-1124 Update Channels V[I, 21-17](#page-211-0) SCXI-112x Thermocouple Beispiel-V[I, 21-10](#page-204-0) SCXI-1162/1162HV Digitaleingangs-VI, [21-19](#page-213-0) SCXI-116x Digitalausgangs-VI[, 21-21](#page-215-0) SCXI-1200-Modul Multiplexbetrieb (Windows)[, 19-5](#page-186-0) paralleler Betrieb (Windows)[, 19-7](#page-188-0) SCXI-Analogausgangs-Module Anwendungsbeispiele[, 21-17](#page-211-0) bi[s 21-18](#page-212-0) Multiplexbetrieb[, 19-6](#page-187-0)

SCXI-Analogeingangsmodule Anwendungen zur Temperaturmessung (Beispiel), [21-2](#page-196-0) bi[s 21-13](#page-207-0) Multiplexbetrieb[, 19-5](#page-186-0) paralleler Betrieb, [19-6](#page-187-0) SCXI-Anwendungsbeispiele[, 21-](#page-195-0)1 bi[s 21-23](#page-217-0) Analogausgangsanwendung, [21-17](#page-211-0) bis [21-18](#page-212-0) Analogeingang zum Messen der Temperatur, [21-2](#page-196-0) bi[s 21-6](#page-200-0) Digitalausgangsanwendung, [21-20](#page-214-0) bis [21-21](#page-215-0) Digitaleingangsanwendung, [21-18](#page-212-0) bis [21-19](#page-213-0) Druckmessung mit Dehnungsmeßstreifen[, 21-14](#page-208-0) bi[s 21-17](#page-211-0) Mehrfach-Chassis-Anwendungen, [21-21](#page-216-0) bis [21-23](#page-217-0) Temperaturmessungsanwendungen Sensoren zur Kaltstellenkompensation, [21-3](#page-197-0) bis [21-5](#page-199-0) Verstärker-Offset, [21-5](#page-199-0) bi[s 21-6](#page-200-0) Verwenden von RTDs, [21-10](#page-204-0) bis [21-13](#page-207-0) Verwenden von Thermoelementen, [21-2](#page-196-0) bis [21-6](#page-200-0) VI-Beispiele, [21-6](#page-200-0) bi[s 21-10](#page-204-0) Überblick, [21-1](#page-195-0) SCXI-Betriebsarten[, 19-5](#page-186-0) bi[s 19-7](#page-188-0) Multiplexbetrieb Analogausgangsmodule[, 19-6](#page-187-0) Analogeingangsmodule[, 19-5](#page-186-0) Digital- und Relais-Module[, 19-6](#page-187-0) Kanaladressierung[, 20-1](#page-190-0) bi[s 20-2](#page-191-0) SCXI-1200 (Windows)[, 19-5](#page-186-0) paralleler Betrieb Analogeingangsmodule[, 19-6](#page-187-0) digitale Module (Macintosh und Windows), [19-7](#page-188-0) [Kanaladressierung,](#page-238-0) [20-1](#page-190-0) SCXI-1200 (Windows)[, 19-7](#page-188-0)

SCXI-Kalibrierkonstanten automatische Berechnung von Kalibrierkonstanten[, 22-3](#page-220-0) Einpunkt-Kalibrierung[, 22-5](#page-222-0) Überschreiben von Standardkonstanten im EEPROM, [22-1](#page-218-0) Zweipunkt-Kalibrierung[, 22-6](#page-223-0) bi[s 22-8](#page-225-0) SCXI-Kalibrierung[, 22-3](#page-220-0) bi[s 22-9](#page-226-0) EEPROM zum Speichern von Kalibrierkonstanten[, 22-1](#page-218-0) bi[s 22-3](#page-220-0) Anwenderbereich[, 22-2](#page-219-0) bi[s 22-3](#page-220-0) Standardladebereich[, 22-1](#page-218-0) Werksbereich, [22-2](#page-219-0) Einpunkt-Kalibrierung[, 22-5](#page-222-0) bi[s 22-6](#page-223-0) Gründe für die Kalibrierung[, 22-3](#page-220-0) Hardwarekonfigurationen[, 19-2](#page-183-0) Kalibrieren von SCXI-Modulen zur Signalerzeugung[, 22-8](#page-225-0) Komponenten, SCXI-Module Chassis (Abbildung)[, 19-4](#page-185-0) Darstellung, [19-2](#page-183-0) System (Abbildung)[, 19-3](#page-184-0) Überblick, [19-1](#page-182-0) bi[s 19-2](#page-183-0) Windows- oder Macintosh-Systeme, [2-9](#page-39-0) bis [2-10](#page-40-0) Signalerfassung[, 22-3](#page-220-0) bi[s 22-5](#page-222-0) Signalerzeugung, [22-8](#page-225-0) bi[s 22-9](#page-226-0) Software-Konfiguration Macintosh-Systeme[, 2-10](#page-40-0) bi[s 2-14](#page-44-0) Windows-Systeme[, 2-9](#page-39-0) bi[s 2-10](#page-40-0) wann sie eingesetzt werden sollte[, 4-3](#page-65-0) Zweipunkt-Kalibrierung[, 22-6](#page-223-0) bi[s 22-7](#page-224-0) SCXI-Module Abtastfrequenzbeschränkungen bei Remote-SCXI (Hinweis)[, 19-4](#page-185-0) Hardware-Konfiguration Illustration, [19-1](#page-182-0) Überblick, [19-1](#page-182-0) Windows- oder Macintosh-Systeme, [2-9](#page-39-0)

Komponenten Chassis (Abbildung)[, 19-2](#page-183-0) Illustration, [19-2](#page-183-0) Überblick, [19-2](#page-183-0) Software-Konfiguration Macintosh-Umgebung[, 2-10](#page-40-0) SCXI-Relais-Module[, 19-6](#page-187-0) [Signale.](#page-65-0) *Siehe auch* Analogeingangssignale., [5-1](#page-69-0) bis [5-6](#page-74-0) Wählen zwischen analoger und digitaler Signalanalyse, [4-3](#page-65-0) Signalerzeugung[, 12-1](#page-143-0) bi[s 12-3](#page-145-0) [Signalerzeugung.](#page-204-0) *Siehe auch* gepufferter Analogausgang. Signalflanken, [23-4](#page-231-0) Signalkanten, [23-4](#page-231-0) Signalkonditionierung Definition, [18-2](#page-177-0) Filterung, [18-5](#page-180-0) gebräuchliche Arten von Signalkonditionierung[, 18-2](#page-177-0) gebräuchliche Meßumwandler (Tabelle), [18-1](#page-176-0) Isolation, [18-4](#page-179-0) Konditionierung für gebräuchliche Arten von Meßumwandlern/Signalen (Abbildung), [18-3](#page-178-0) Linearisierung, [18-6](#page-181-0) Meßumwandleranregung[, 18-5](#page-180-0) Verstärkung, [18-3](#page-178-0) bi[s 18-4](#page-179-0) Signalteiler, [28-1](#page-293-0) Simul AI/AO Buffered (Lab/1200) V[I, 14-6](#page-157-0) Simul AI/AO Buffered (MIO der E-Serie) VI, [14-2](#page-153-0) Simul AI/AO Buffered Trigger (E-series MIO) VI, [14-3](#page-154-0) Simul AI/AO Buffered Trigger (Lab/1200) VI, [14-6](#page-157-0) Simul AI/AO Buffered Trigger (Legacy MIO) VI, [14-5](#page-156-0)

Simultane gepufferte Signalverlauferfassung und Signalverlauferzeugung, [7-17](#page-115-0), [14-2](#page-153-0) bis 14-4 Single-ended Meßsysteme nonreferenced, [5-12](#page-80-0) bi[s 5-18](#page-86-0) referenced, [5-12](#page-80-0) Sofortige Updates Einzel-Updates[, 11-1](#page-140-0) bi[s 11-2](#page-141-0) Mehrfach-Updates[, 11-3](#page-142-0) Software-Konfigurationsfehler, Debugging, [29-1](#page-298-0) bis [29-2](#page-298-0) Software-Timing, [10-1](#page-138-0) Software-Triggern Beispiele, [8-12](#page-127-0) bi[s 8-13](#page-128-0) Beschreibung, [8-9](#page-124-0) bi[s 8-12](#page-127-0) Zeitverlauf des bedingten Retrievals (Abbildung), [8-10](#page-125-0) SOURCE-Eingang für Counter (Quelle[\), 23-2](#page-229-0) Spaltenweise Anordnung[, 3-16](#page-60-0) Spannungsbereich des Geräts[, 5-5](#page-73-0) Auswirkung auf die ADC-Genauigkeit, [5-5](#page-73-0) Auswirkung auf die ADC-Genauigkeit (Abbildung), [5-5](#page-73-0) Beschreibung, [5-5](#page-73-0) Meßpräzision bei verschiedenen Gerätebereichen und Grenzeinstellungen (Tabelle)[, 5-8](#page-76-0) Überlegungen zur Auswahl von Analogeingangseinstellungen, [5-7](#page-75-0) bis [5-8](#page-76-0) Speicherzuweisungsfehler (Windows[\), A-4](#page-304-0) Spreadsheet-Dateien Beispiel für einfach gepufferten Analogeingang, [7-9](#page-107-0) Cont Acq to Spreadsheet File.v[i, 7-17](#page-115-0) Standardeingang für VIs[, 3-7](#page-51-0) Standardeinstellung für VIs[, 3-7](#page-51-0) STB (Strobe-Eingang)[, 17-2](#page-165-0) strmdsk.llb, [3-2](#page-46-0) Strobe-Eingang (STB)[, 17-2](#page-165-0)

#### **T**

[Takt.](#page-174-0) *Siehe* Kanaltakt, Abtasttakt, Taktgeber und Updatetakt. Taktgeber Definition, [5-19](#page-87-0) Parameter Anzahl der Abtastwerte[, 5-19](#page-87-0) Parameter Kanal-Taktfrequenz[, 5-19](#page-87-0) Parameter Scanrate, [5-19](#page-87-0) [Teilen von Frequenzen.](#page-294-0)  *Siehe* Frequenzteilung. Teiler VI, [28-2](#page-294-0) Temperaturmessungsanwendungen (SCXI) Sensoren zur Kaltstellenkompensation, [21-3](#page-197-0) bis [21-5](#page-199-0) Verstärker-Offset, [21-5](#page-199-0) bi[s 21-6](#page-200-0) Verwenden von RTDs[, 21-10](#page-204-0) bi[s 21-13](#page-207-0) Verwenden von Thermoelementen, [21-2](#page-196-0) bis [21-6](#page-200-0) VI-Beispiele, [21-6](#page-200-0) bi[s 21-10](#page-204-0) Thermoelemente zum Messen der Temperatur (Beispiel), [21-2](#page-196-0) bi[s 21-6](#page-200-0) Thermoelement-Meßwerte konvertieren VI, [21-7](#page-201-0) bis [21-8](#page-202-0) transduc.llb, [3-2](#page-46-0) Transponieren von Arrays[, 7-8](#page-106-0) Triggern, Definition[, 8-1](#page-116-0)

#### **U**

Überlegungen zur Programmierung für SCXI, [20-1](#page-190-0) bis [20-5](#page-194-0) Ausregelzeit, [20-5](#page-194-0) Kanaladressierung[, 20-1](#page-190-0) bi[s 20-2](#page-191-0) Verstärkungen, [20-3](#page-192-0) bi[s 20-5](#page-194-0) SCXI-1100 Kanal-Arrays, Eingabegrenzen-Array und Verstärkungen (Tabelle)[, 20-4](#page-193-0) Unbestimmtheit der Zeitbasisperiode, [24-17](#page-250-0) bis [24-18](#page-251-0) Unipola[rer Bereich,](#page-156-0) [3-1](#page-59-0)[5,](#page-156-0) [5-7](#page-75-0) Utility-VIs, [3-6](#page-50-0)

#### **V**

Verketten von SCXI-Chassis[, 21-21](#page-216-0) bi[s 21-23](#page-217-0) Verstärker-Offset, lesen[, 21-5](#page-199-0) bi[s 21-6](#page-200-0) Verstärkung Definition, [3-15](#page-59-0) Erhöhen des Signal-Rausch-Verhältnisse (Abbildung), [18-4](#page-179-0) Methoden zum Vermindern des Rauschens (Hinweis)[, 18-1](#page-176-0)[, 18-4](#page-179-0) Verstärkungen (SCXI) Beschreibung, [20-3](#page-192-0) bi[s 20-5](#page-194-0) SCXI-1100 Kanal-Arrays, Eingabegrenzen-Array und Verstärkungen (Tabelle)[, 20-4](#page-193-0) [Verstrichene Zeit messen.](#page-220-0) *Siehe* Zählen von Ereignissen oder verstrichener Zeit. Verzögerten Impuls erzeugen VI Erzeugen einzelner Rechteckimpulse, [24-6](#page-239-0) Verzögerungen zum Verbessern der Steuerschleifen Leistung, [6-10](#page-97-0) bi[s 6-11](#page-98-0) [VIs. Siehe auch spezifische VIs.](#page-50-0) allgemeine DAQ VI-Parameter[, 3-8](#page-52-0) Auffinden der Datenerfassungs-VIs in LabVIEW, [3-3](#page-47-0) bi[s 3-4](#page-48-0) Datenanordnung bei analogen Anwendungen[, 3-16](#page-60-0) bi[s 3-18](#page-62-0) Debugging, [29-1](#page-297-0) bi[s 29-3](#page-300-0) Einfache VIs, [3-5](#page-49-0) Fehlerbehandler, [3-6](#page-50-0) bi[s 3-9](#page-53-0) Fortgeschrittene VIs[, 3-6](#page-50-0) Grenzeinstellungen[, 3-12](#page-56-0) bi[s 3-14](#page-58-0) Kanal-, Port- und Counter-Adressierung, [3-9](#page-53-0) bis [3-12](#page-56-0) Konventionen für Standardwerte und aktuelle Werte, [3-7](#page-51-0) Mittlere VIs, [3-5](#page-49-0) Parameterkonventionen[, 3-6](#page-50-0) bi[s 3-7](#page-51-0) SCXI-Beispiele, [21-6](#page-200-0) bi[s 21-10](#page-204-0) Systematik, [3-4](#page-48-0)

Utility-VIs, [3-6](#page-50-0) VI-Abstürze, [A-4](#page-304-0) [VIs.](#page-52-0) *Siehe auch* spezifische VIs.; einfache VI (Easy VIs); fortgeschrittene VIs (Advanced VIs); mittlere VIs (Intermediate VIs) Von Digitalanschluß lesen Digitaleingangsanwendung, [21-19](#page-214-0) bis [21-20](#page-214-0) Direktes Digital I/O[, 16-2](#page-162-0) Von digitaler Leitung lesen VI[, 16-2](#page-162-0) [Vor- und Nachteile des Lesens vom Backlog](#page-124-0)  (Rückstand), A-1

#### **W**

Warten (ms) oder Wartet bis zum nächsten Vielfachen von ms VI analoger Einzelpunkteingang an mehreren Kanälen, [6-3](#page-90-0) bi[s 6-6](#page-93-0) Warten (ms) VI, [6-11](#page-98-0) Wartet bis zum nächsten Vielfachen von ms VI Analog-I/O-Steuerschleifen mit Software-Timing, [6-7](#page-94-0) bi[s 6-8](#page-95-0) Verbessern der Steuerschleifenleistung, [6-10](#page-97-0) bis [6-11](#page-98-0) Wheatstone-Brückenschaltung[, 21-14](#page-208-0) Widerstandstemperaturfühler (RTDs), [21-10](#page-204-0) bis [21-13](#page-207-0) Widerstandstemperaturfühler zum Messen der Temperatur, [21-10](#page-204-0) bi[s 21-13](#page-207-0) Windows NT-Umgebung NI-DAQ-Treiber[, 2-3](#page-33-0) Windows-Umgebung Fragen und Antworten[, A-4](#page-304-0) Installation und Konfiguration DAQ-Karten, [2-4](#page-34-0) bi[s 2-8](#page-38-0) SCXI-Hardware, [2-9](#page-39-0) bi[s 2-10](#page-40-0) SCXI-Software, [2-10](#page-40-0) bi[s 2-14](#page-44-0) NI-DAQ-Treiber[, 2-3](#page-33-0) VI-Abstürze, [A-4](#page-304-0)

Write N Updates Beispiel-VI sofortige Einzel-Updates[, 11-1](#page-140-0) bi[s 11-2](#page-141-0) sofortige Mehrfach-Updates[, 11-3](#page-142-0)

#### **Z**

Zählen verstrichener Zeit 8253/54, [27-13](#page-292-0) Am9513, [27-11](#page-290-0) DAQ-STC, [27-9](#page-288-0)

Zählen von Ereignissen 8253/54, [27-8](#page-287-0) Am9513, [27-6](#page-285-0) DAQ-STC, [27-4](#page-283-0) Zählen von Ereignissen oder verstrichener Zeit benachbarte Counter bei Counter-Chips (Tabelle), [27-2](#page-281-0) Zeilenweise Anordnung[, 3-16](#page-60-0) Zweidimensionale (2D) Arrays[, 3-16](#page-60-0) b[is 3-18](#page-62-0) Zweipunkt-Kalibrierung[, 22-6](#page-223-0) bi[s 22-](#page-225-0)8